# **ИНСТРУКЦИЯ ПО РАБОТЕ В ИНТЕРНЕТ-МАГАЗИНЕ**

# **АО ТЭК-Торг**

**Роль «Заказчик»**

(редакция от 22.03.2024 №112) Листов: 405

Москва

2024

# **СОДЕРЖАНИЕ**

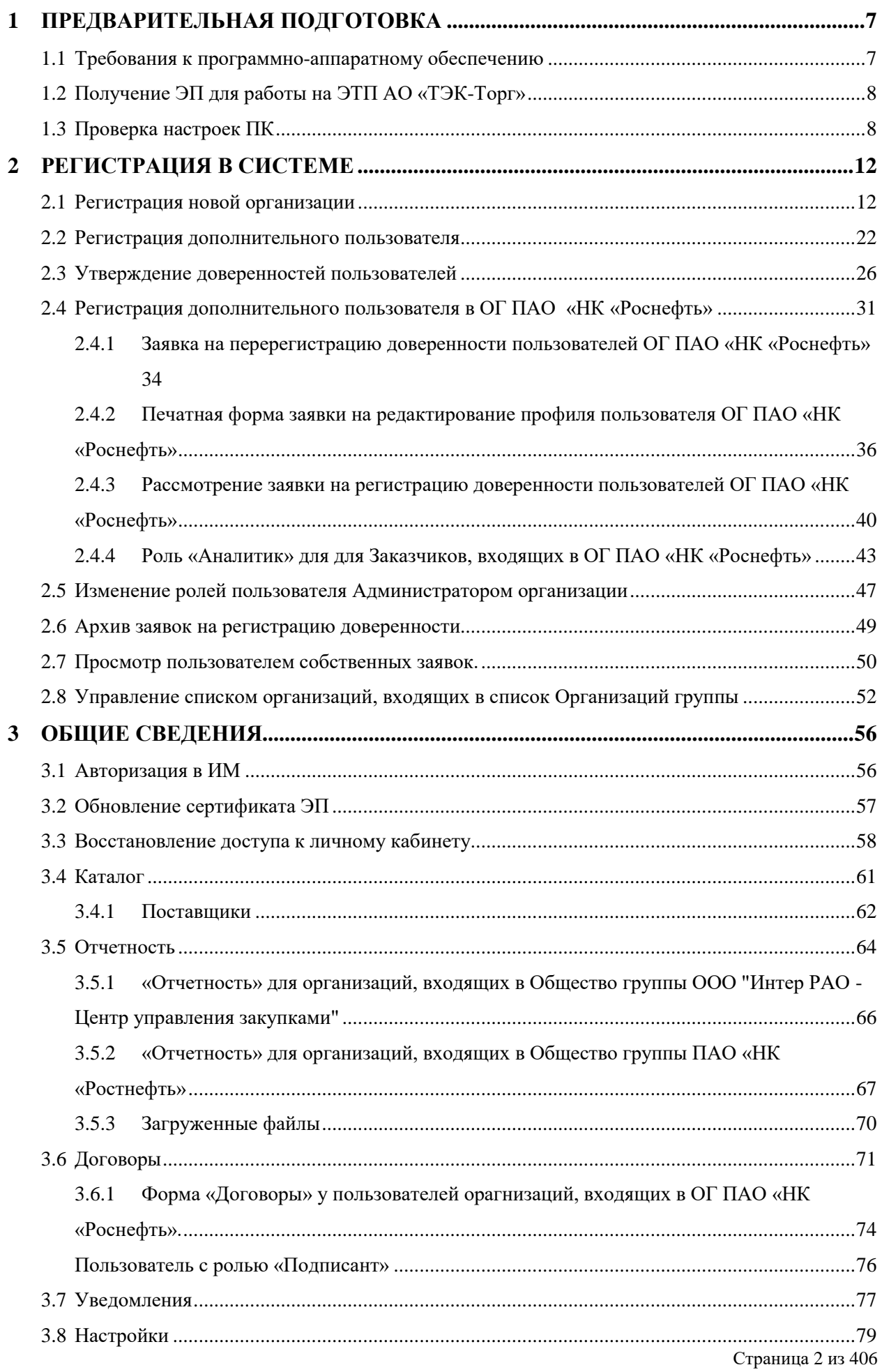

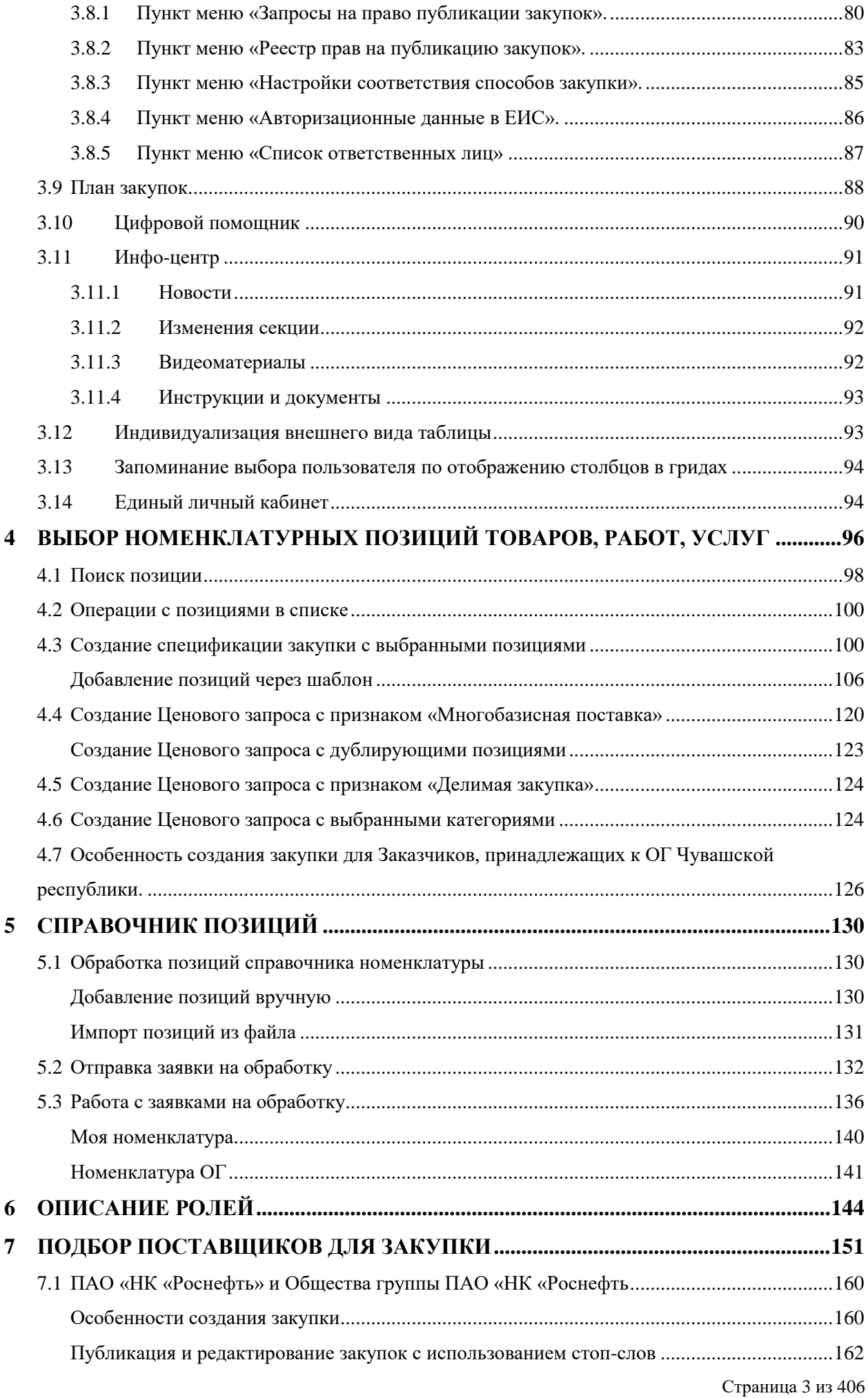

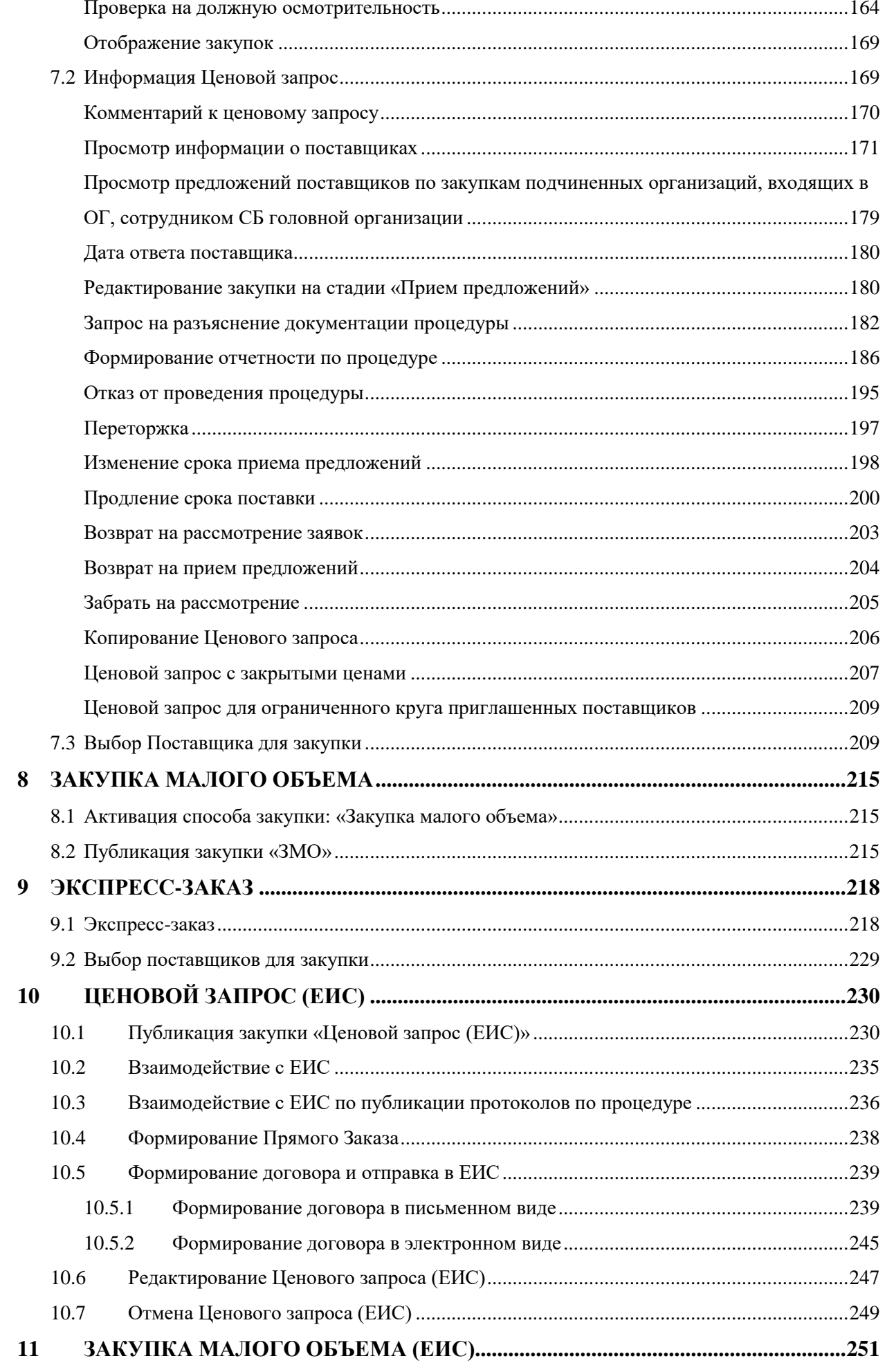

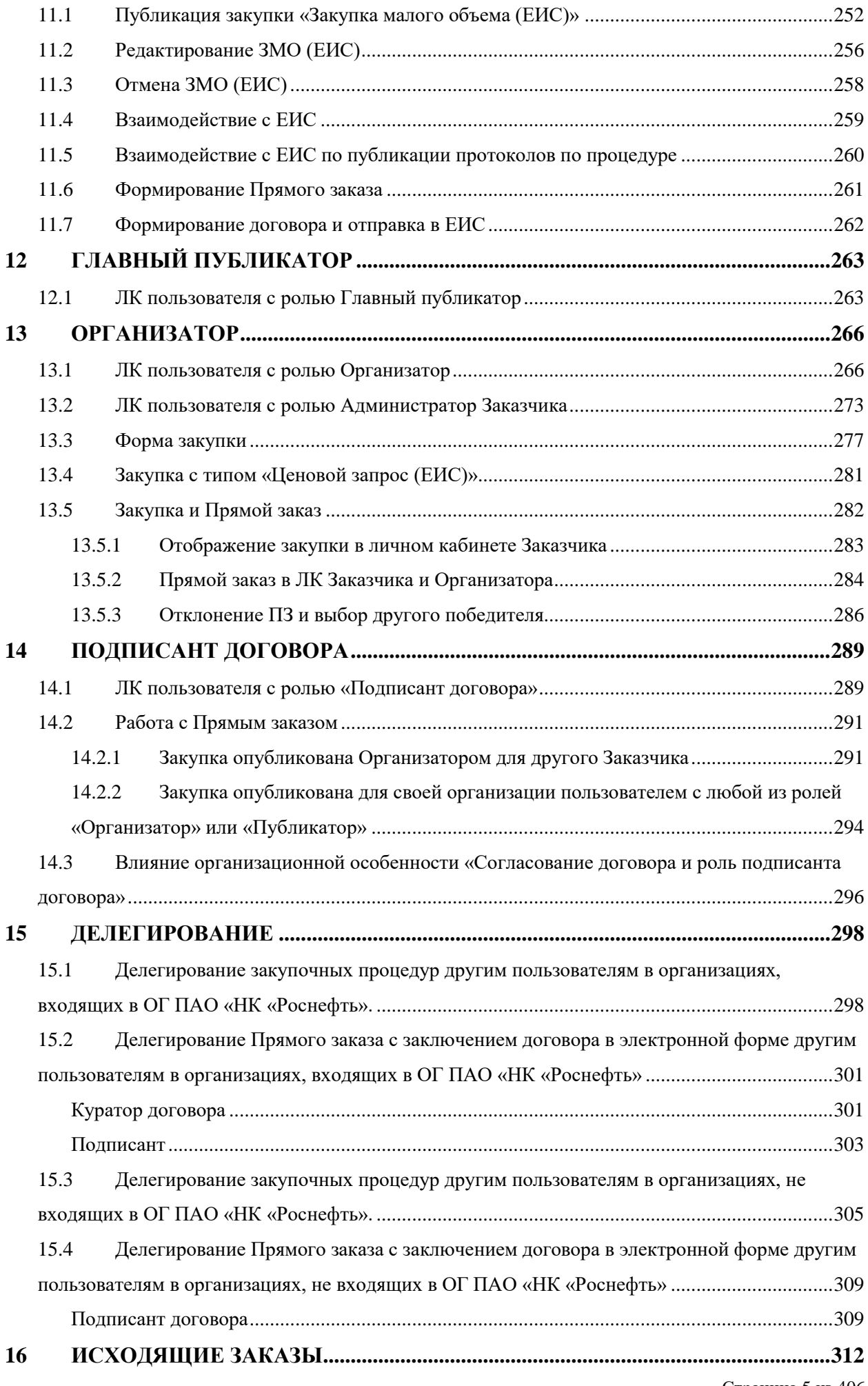

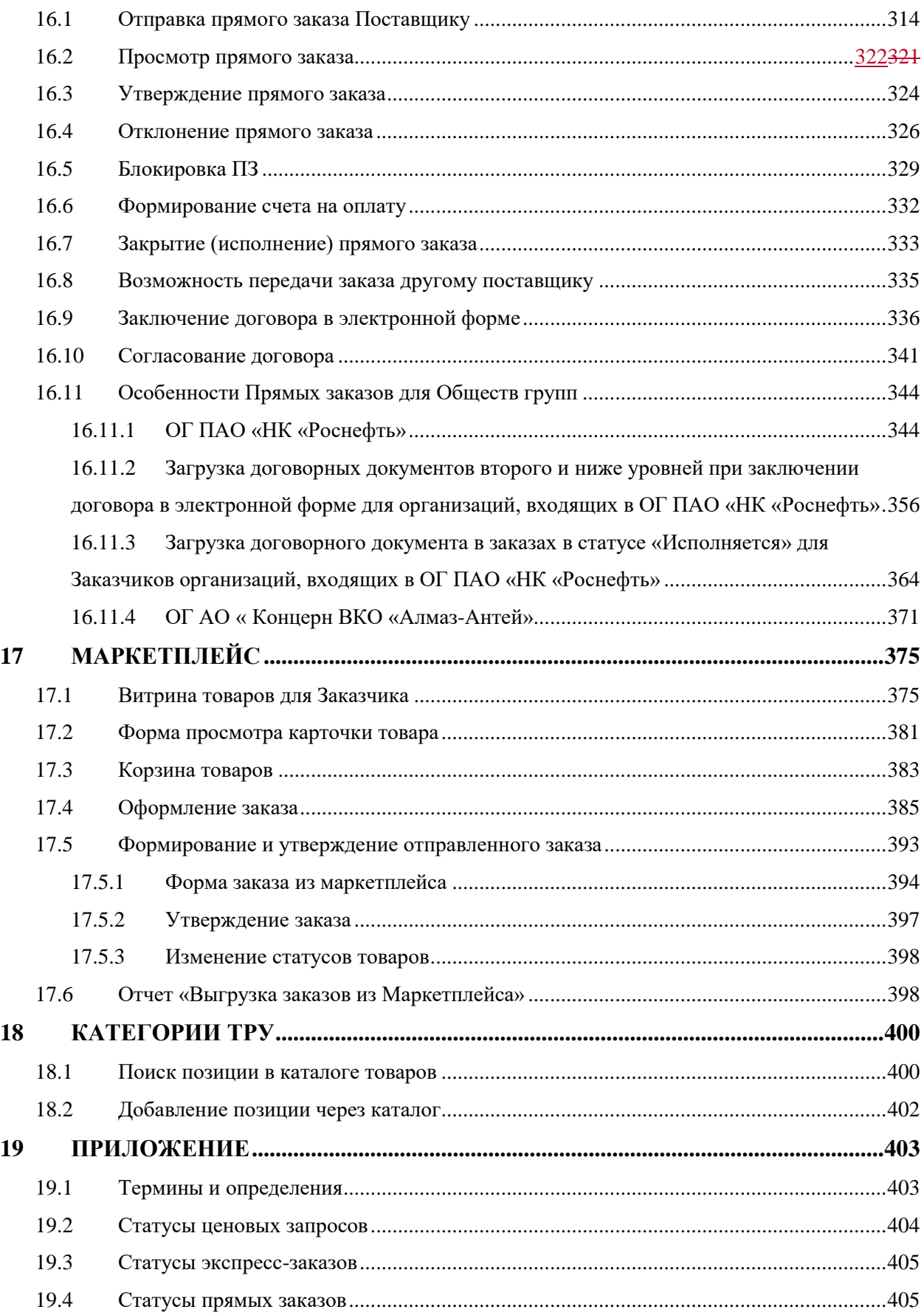

 $\overline{\phantom{a}}$ 

# <span id="page-6-0"></span>**1 ПРЕДВАРИТЕЛЬНАЯ ПОДГОТОВКА**

#### <span id="page-6-1"></span>**1.1 ТРЕБОВАНИЯ К ПРОГРАММНО-АППАРАТНОМУ ОБЕСПЕЧЕНИЮ**

Для работы на ЭТП:

рабочая станция Пользователя должна иметь доступ к сети Интернет;

 программно-аппаратное обеспечение рабочей станции Пользователя не должно уступать параметрам, представленным в табл. 1.

Таблица 1 Параметры программно-аппаратного обеспечения для работы с ЭТП

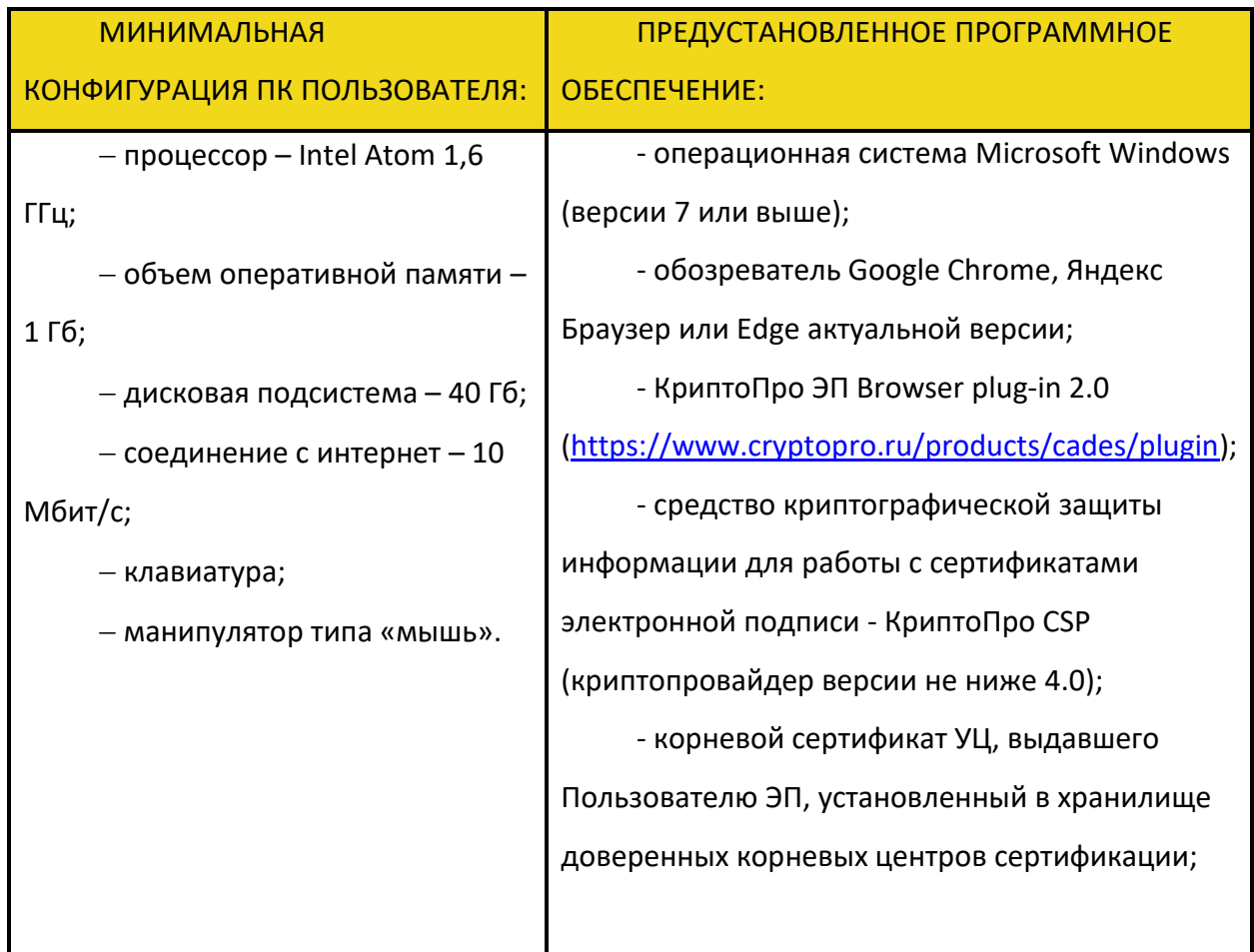

Примечание: в случае возникновения вопросов по конфигурации вашего ПК (рабочей станции Пользователя) и установленного программного обеспечения обратитесь к системному администратору вашей организации.

# <span id="page-7-0"></span>**1.2 ПОЛУЧЕНИЕ ЭП ДЛЯ РАБОТЫ НА ЭТП АО «ТЭК-ТОРГ»**

Перейти на страницу получения ЭП у аккредитованного УЦ можно со стартовой страницы ЭТП (Рис. 1Рне. 4).

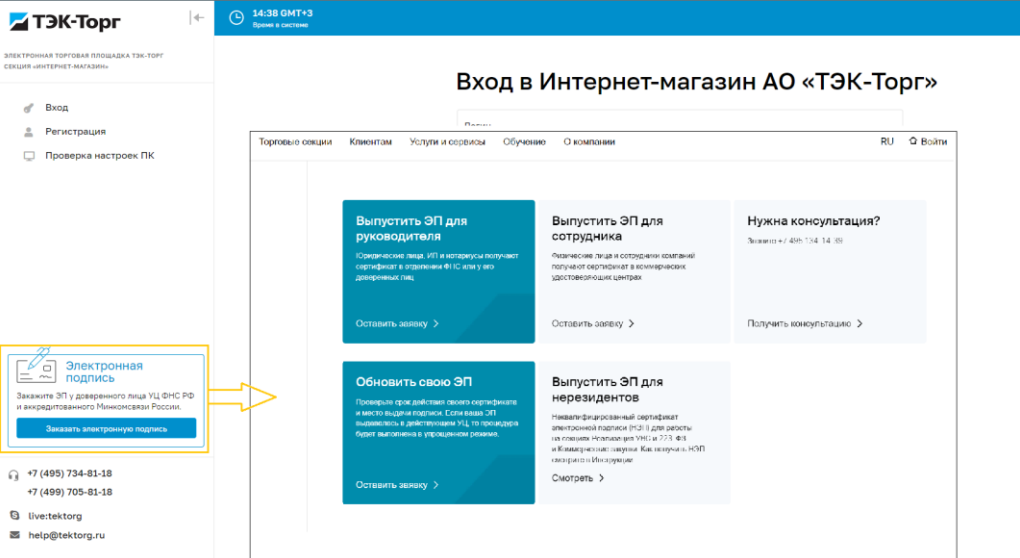

**Рис. 1 Переход на страницу получения ЭП**

## <span id="page-7-2"></span><span id="page-7-1"></span>**1.3 ПРОВЕРКА НАСТРОЕК ПК**

Для проверки настроек ПК перейти на сайт<https://kim.tektorg.ru/#auth/login> и нажать на ссылку «Проверить настройки ПК» на форме «Вход» в левом верхнем углу

(*Рис. 2Pне. 2*). Боковое меню можно свернуть, нажав иконку  $\left| \cdot \right|$ .

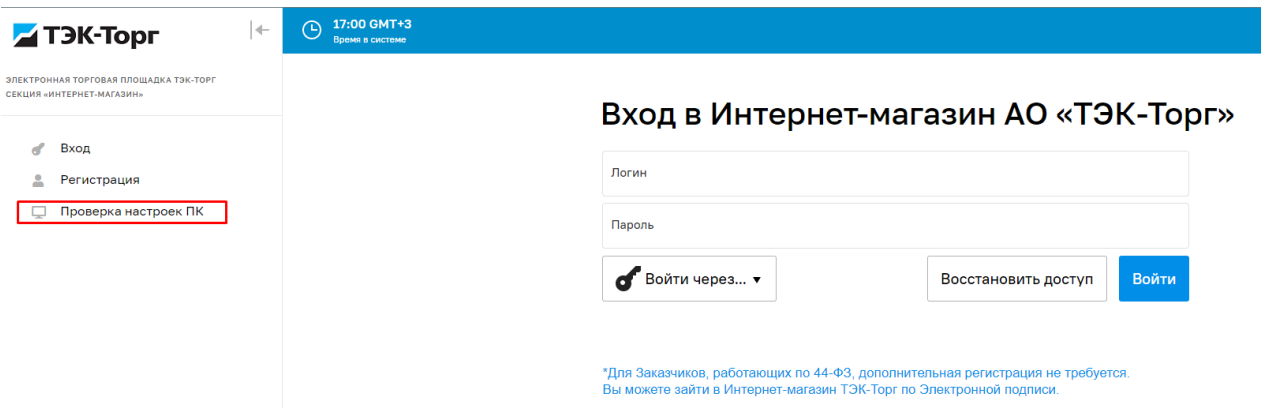

<span id="page-7-3"></span>**Рис. 2. Ссылка «Проверить настройки ПК» на форме «Вход»**

Откроется форма «Проверка ПК пользователя» (Рис. 3Рне. 3).

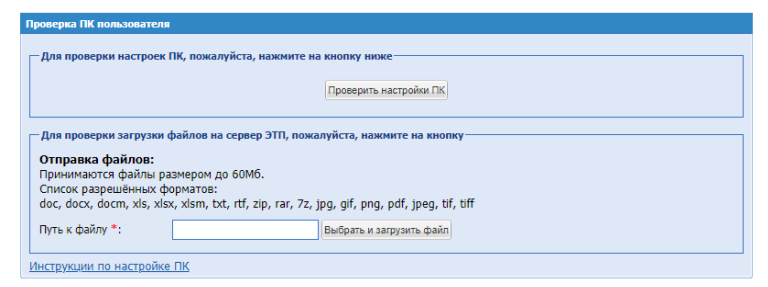

**Рис. 3. Форма «Проверка ПК пользователя»**

<span id="page-8-0"></span>При нажатии на кнопку «Проверить настройки ПК» запускается процесс проверки настроек ПК, по окончании которого на экране отобразится результат проверки (Рис. 5Рне. 5).

Для того чтобы ознакомится с Инструкциями по настройке рабочей станции Пользователя перейдите по ссылке «Инструкции по настройке ПК» (Рис. [6Рис.](#page-9-1) 6).

При загрузке файла через кнопку «Выбрать и загрузить файл» будет проведена проверка на возможность загрузки файлов (Рис. 7<del>Рис. 7</del>).

При загрузке вирусного файла будет выдаваться блокирующее сообщение об ошибке (**[Рис. 4Рис. 4](#page-8-1)**).

<span id="page-8-1"></span>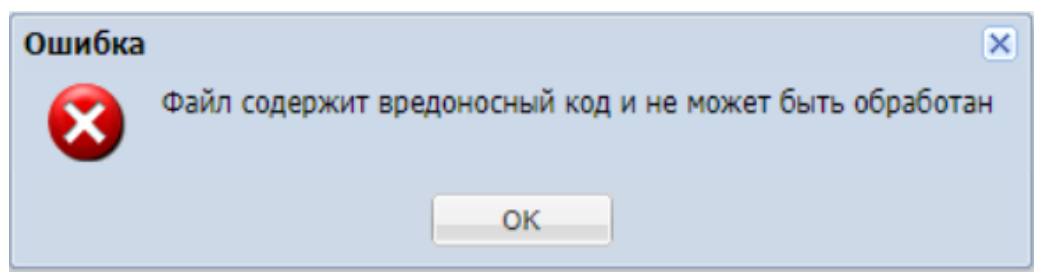

**Рис. 4. Уведомление «Ошибка»**

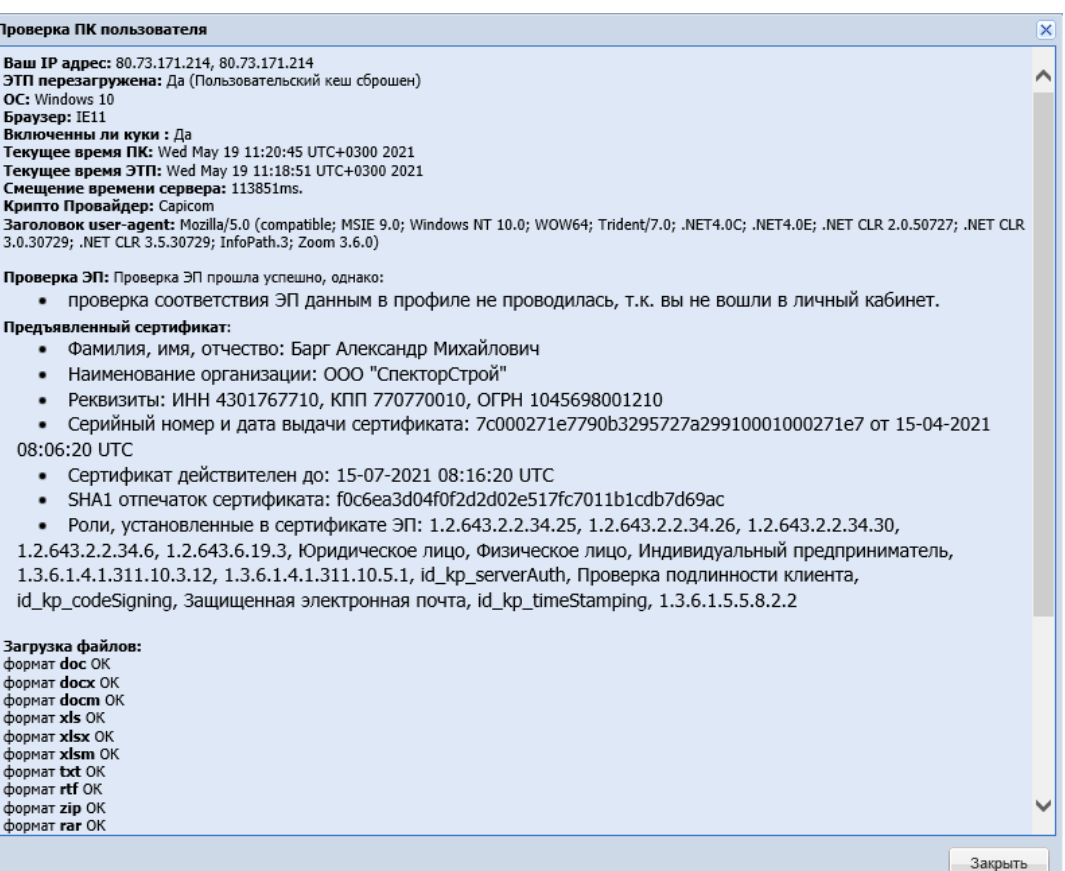

# **Рис. 5. Форма «Проверка ПК пользователя» с результатами проверки**

<span id="page-9-0"></span>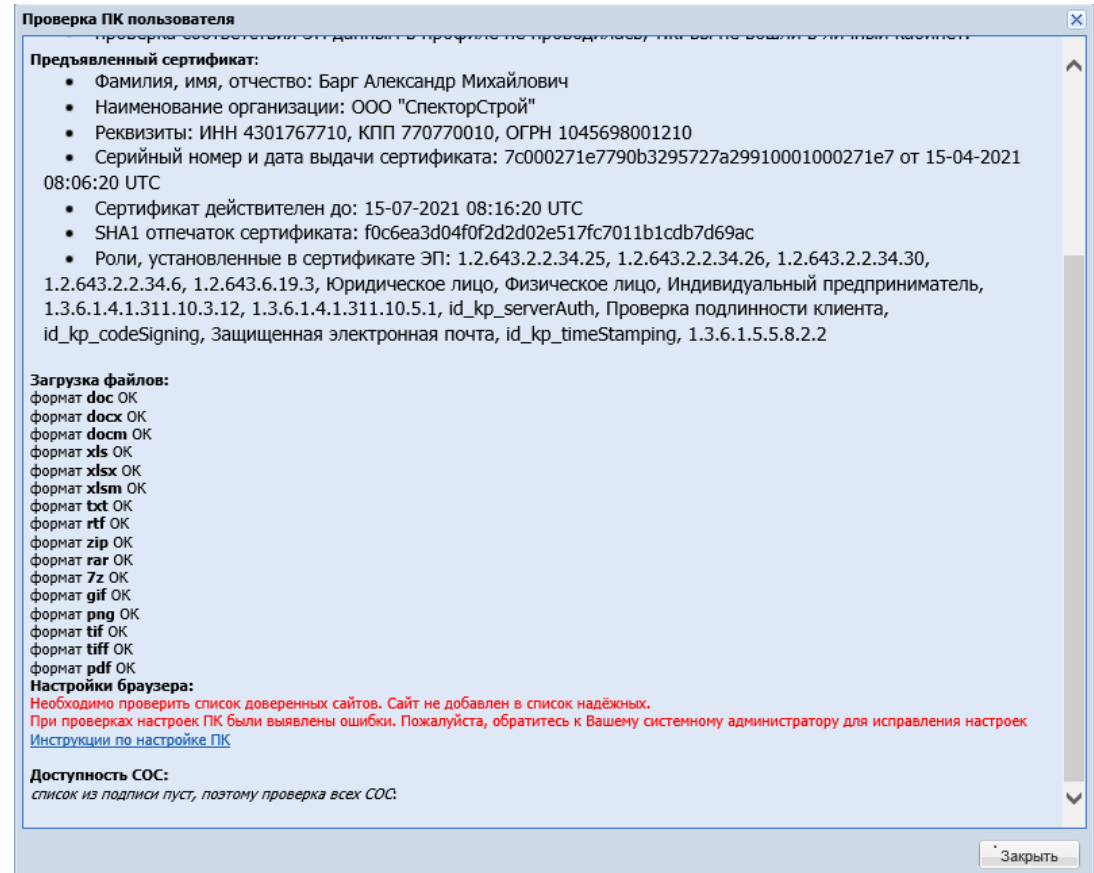

<span id="page-9-1"></span>**Рис. 6. Уведомление об ошибках и ссылка на инструкцию на форме «Проверка ПК пользователя»**

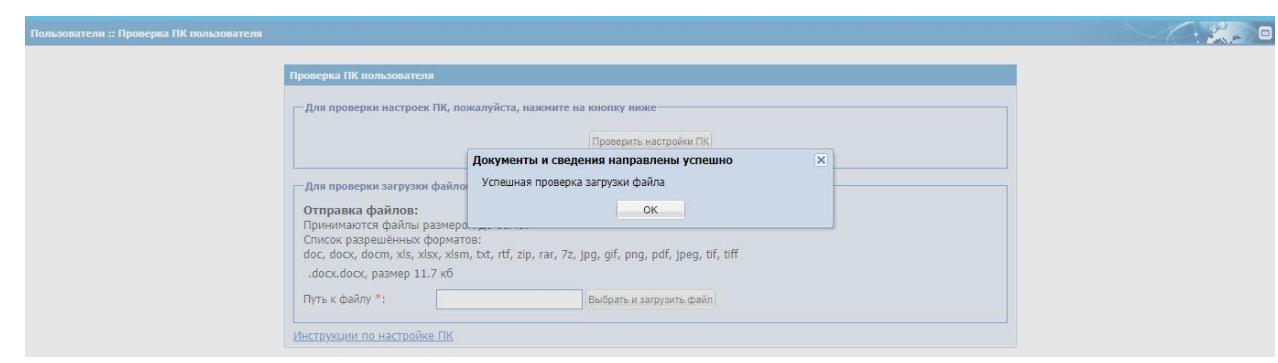

<span id="page-10-0"></span>**Рис. 7. Окно «Документы и сведения направлены успешно» при проверке загрузки файлов**

## <span id="page-11-0"></span>**2 РЕГИСТРАЦИЯ В СИСТЕМЕ**

#### <span id="page-11-1"></span>**2.1 РЕГИСТРАЦИЯ НОВОЙ ОРГАНИЗАЦИИ**

Для регистрации новой организации в ИМ в адресной строке браузера ввести адрес сайта [https://kim.tektorg.ru/.](https://kim.tektorg.ru/) В открывшейся форме нажать кнопку «Регистрация» в левом меню (Рис. [8Рис.](#page-11-2) 8).

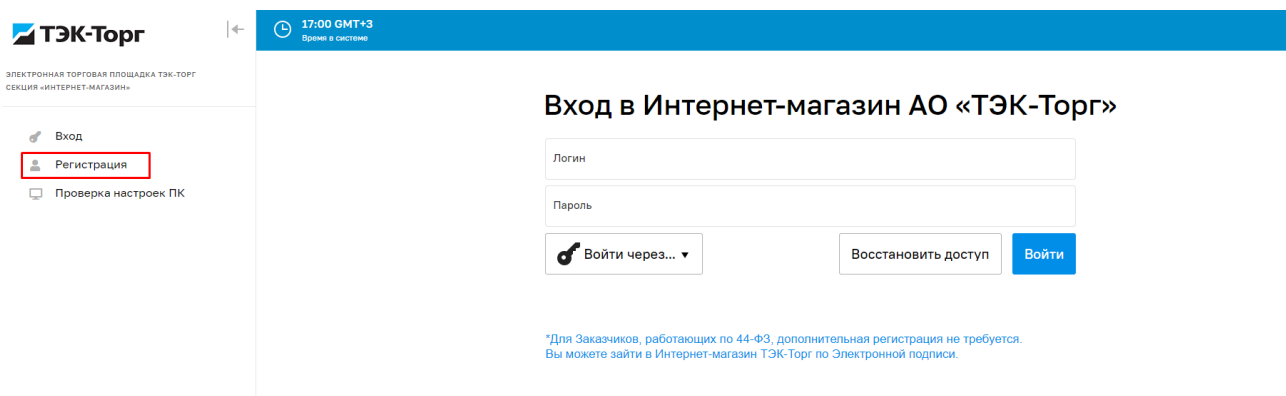

**Рис. 8. Форма «Вход»**

<span id="page-11-2"></span>В открывшейся форме «Добавление нового пользователя» заполнить поля *ПОЛНОЕ НАИМЕНОВАНИЕ ОРГАНИЗАЦИИ* и *ИНН* (Рис. 9<del>Рис. 9</del>) или нажать на кнопку «Заполнить из ЭП» для заполнения некоторых полей данными из электронной подписи (далее – ЭП).

Для Заказчиков, работающих по 44-ФЗ, дополнительная регистрация не требуется. Пользователь может войти в Интернет-магазин ТЭК-Торг по Электронной подписи, которую прикрепил в ЕИС или по логину/паролю, которые получил в ЕИС.

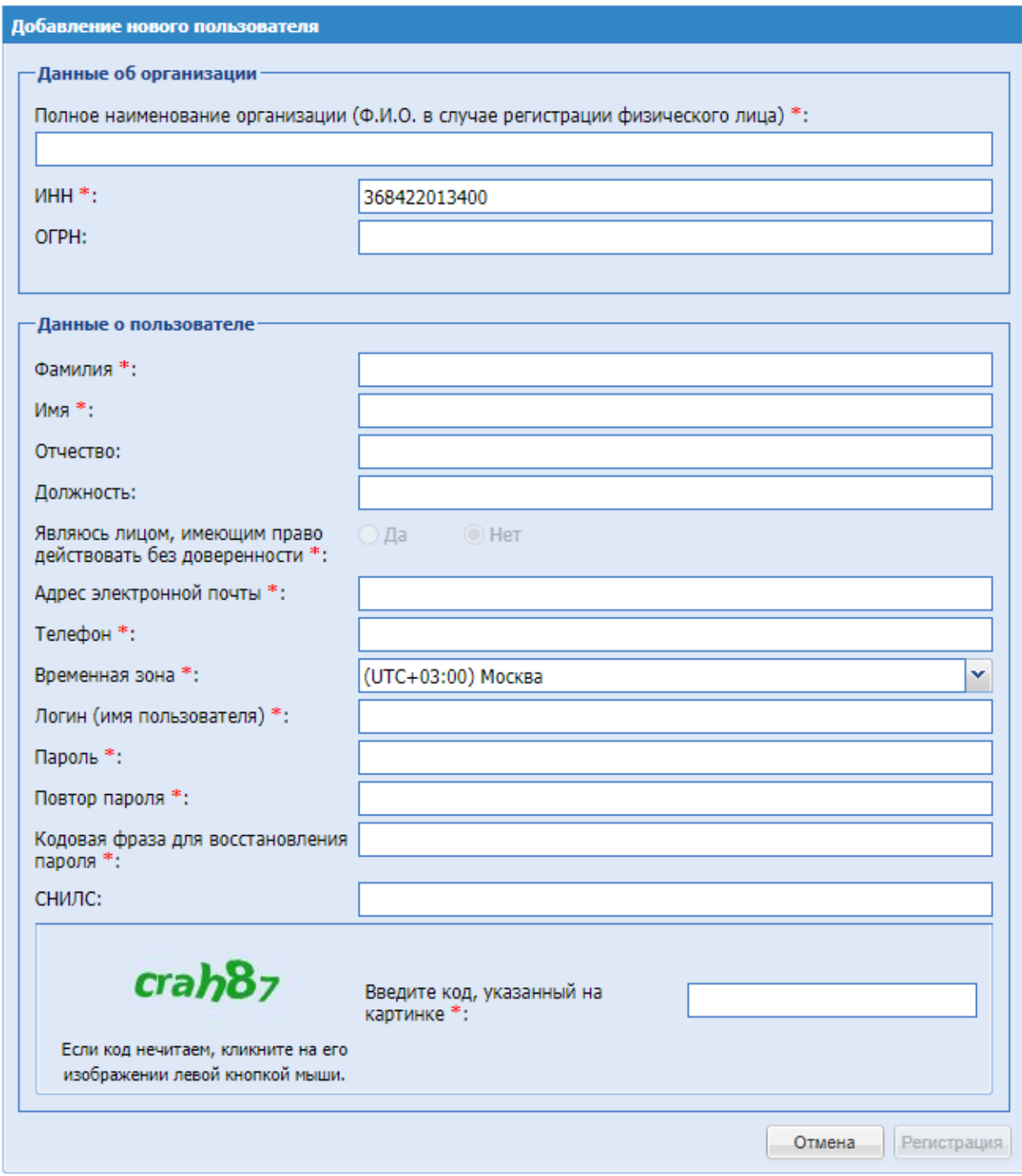

### **Рис. 9. Форма «Добавление нового пользователя» физ. лицо**

<span id="page-12-0"></span>При регистрации новой организации на форме «Добавление нового пользователя» в поле «ИНН» будет введен ИНН соответствующий юридическому лицу, то поля «КПП» и «ОГРН» будут становиться обязательными для заполнения.

У физического лица или ИП, поле «КПП» не появится на форме, а поле «ОГРН» не обязательное для заполнения.

При переходе в следующее поле откроется окно «Выбор организации» (Рис. [10Рис.](#page-13-0) 10). Если необходимо зарегистрировать нового пользователя или подразделение в уже зарегистрированную организацию – выбрать ее в предложенном списке (описание регистрации в уже зарегистрированную организацию приведено в п[.2.2\)](#page-21-0). Если регистрируется новая организация – выбрать значение «Новая».

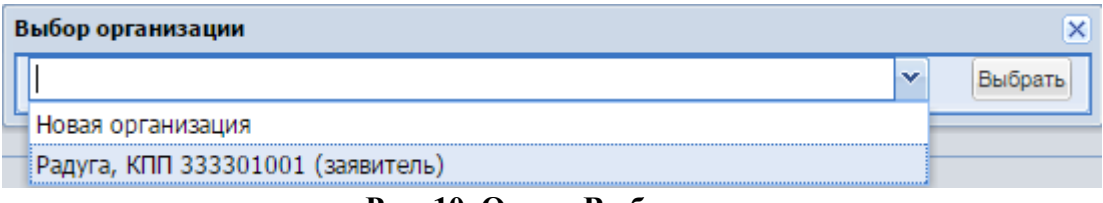

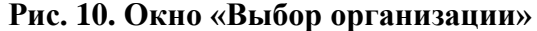

<span id="page-13-0"></span>Далее заполнить все остальные поля формы «Добавление нового пользователя» (Рис. [11Рис.](#page-14-0) 11). Обязательные поля отмечены символом «\*» (звездочка). После заполнения всех обязательных полей нажать кнопку «Регистрация».

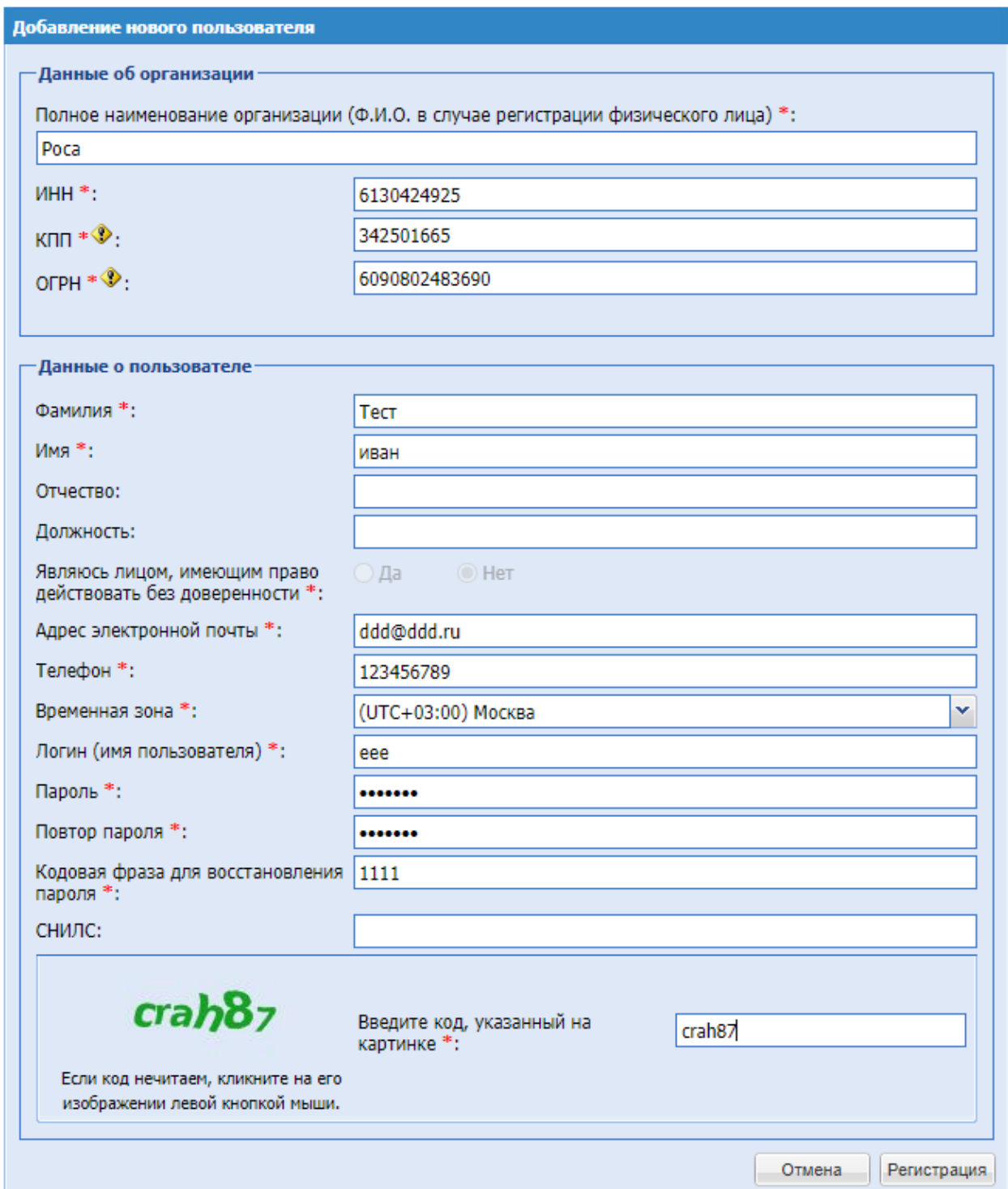

# **Рис. 11. Заполненная форма «Добавление нового пользователя» юр. лицо**

<span id="page-14-0"></span>В случае, если форма заполнена корректно, отобразится сообщение об успешности регистрации в системе (Рис. 12Рне. 12), и на указанную при регистрации электронную почту будет отправлено сообщение с ссылкой активации (Рис. [13Рис.](#page-15-1) 13).

<span id="page-15-0"></span>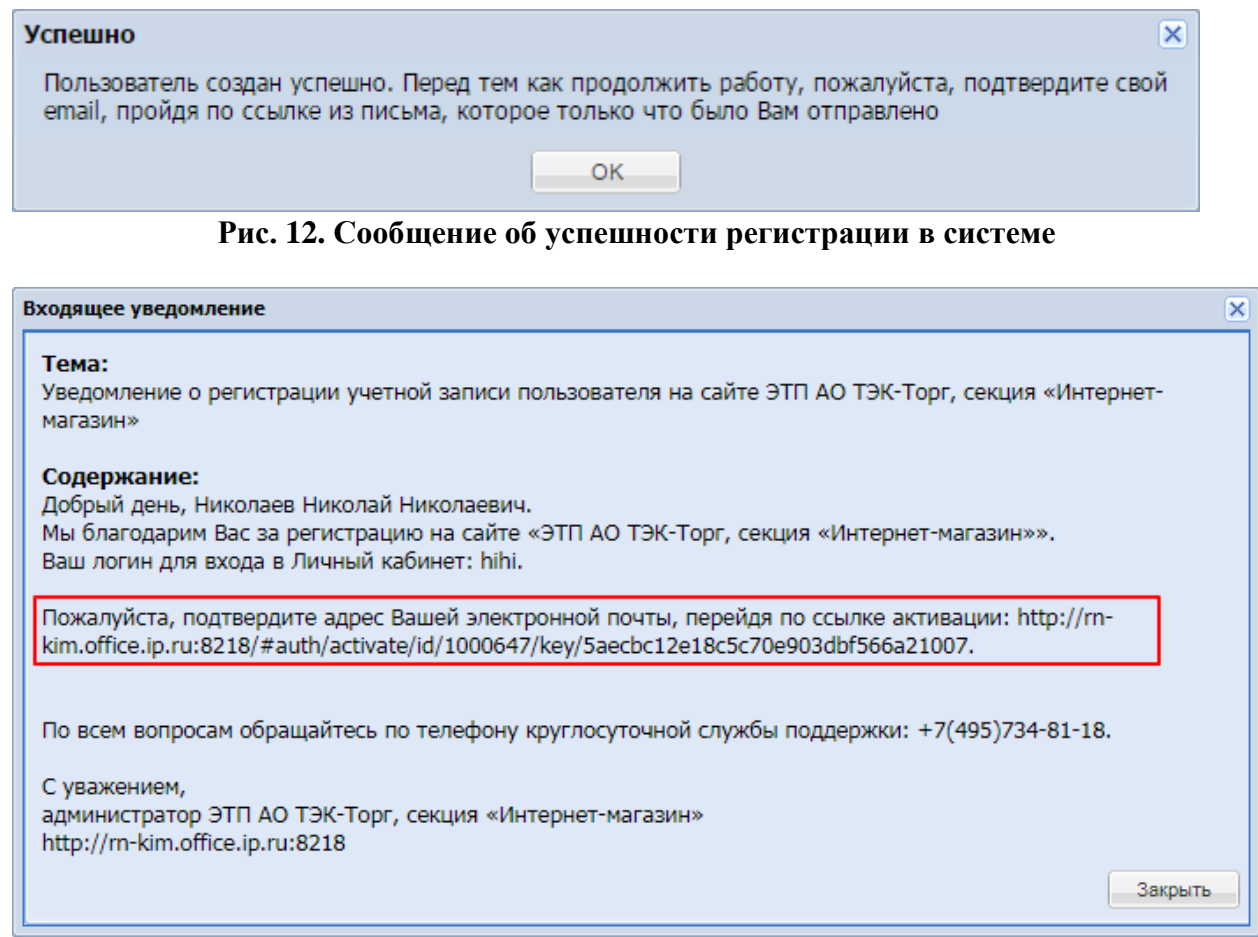

**Рис. 13. Уведомление о регистрации учетной записи пользователей**

<span id="page-15-1"></span>После получения письма необходимо подтвердить адрес электронной почты,

перейдя по ссылке активации из письма (Рис. 13<del>Рис. 13</del>).

Отобразится окно «Активация» с сообщением об успешности активации учетной записи (Рис. 14 Рис. 14).

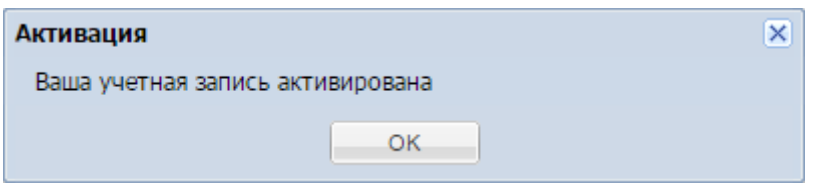

**Рис. 14. Окно «Активация»**

<span id="page-15-2"></span>Далее на форме «Вход» (Рис. 8Рне. 8) ввести логин и пароль созданного пользователя и нажать кнопку «Вход». После входа в личный кабинет откроется форма обновления сертификата ЭП (Рис. 15 Рне. 15). При нажатии на кнопку «Загрузить ЭП» выйдет форма «Выбор сертификата для подписания» (Рис. 16Рне. 16). После выбора сертификата и нажатия на кнопку «Выбрать» ЭП будет загружена в личный кабинет пользователя, и регистрация будет продолжена.

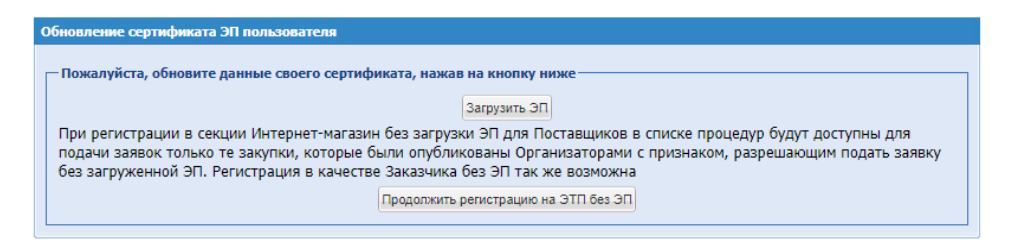

<span id="page-16-0"></span>Рис. 15. Форма «Обновление сертификата ЭП пользователя»

| Выбор сертификата для подписания     |                      |       |            |                     | $\overline{\mathbf{x}}$ |
|--------------------------------------|----------------------|-------|------------|---------------------|-------------------------|
| Имя                                  | Номер                | Выдан | Годен до   | Допо                |                         |
| 107f2bef-b761-4f64-83da-2837e1fab4b8 | FC08DA0CF3E8F19C44DF |       | 05.08.2029 | $\ddot{\psi}$       |                         |
| 21E3BEE0-F481-4274-A8D3-0B1CE3867E89 | 0478ED372DBF9FD60274 |       | 28.08.2019 | $\ddot{\mathbf{i}}$ |                         |
|                                      |                      |       |            |                     |                         |
|                                      |                      |       |            |                     |                         |
|                                      |                      |       |            |                     |                         |
|                                      |                      |       |            |                     |                         |
|                                      |                      |       |            |                     |                         |
|                                      |                      |       |            |                     |                         |
|                                      |                      |       |            |                     |                         |
|                                      |                      |       |            |                     |                         |
|                                      |                      |       |            |                     |                         |
|                                      |                      |       |            |                     |                         |
|                                      |                      |       |            |                     |                         |
|                                      |                      |       |            |                     |                         |
|                                      |                      |       |            |                     |                         |
|                                      |                      |       |            |                     |                         |
|                                      |                      |       |            |                     |                         |
| Запомнить выбор                      |                      |       |            | Выбрать Отмена      |                         |

<span id="page-16-1"></span>Рис. 16. Форма «Выбор сертификата для подписания»

Обращаем внимание, что на форме "Выбор сертификата для подписания" в большинстве браузеров автоматически активирован чек-бокс "Запомнить выбор". Поэтому после первого выбора сертификата, если пользователь не выходит из учетной записи, система запоминает выбранный пользователем сертификат, и в дальнейшем автоматически использует его для подписания.

При нажатии на кнопку «Продолжить регистрацию на ЭТП без ЭП» откроется форма «Заявка на регистрацию» (Рис. 17 Рне. 17). Заполнить необходимые поля формы.

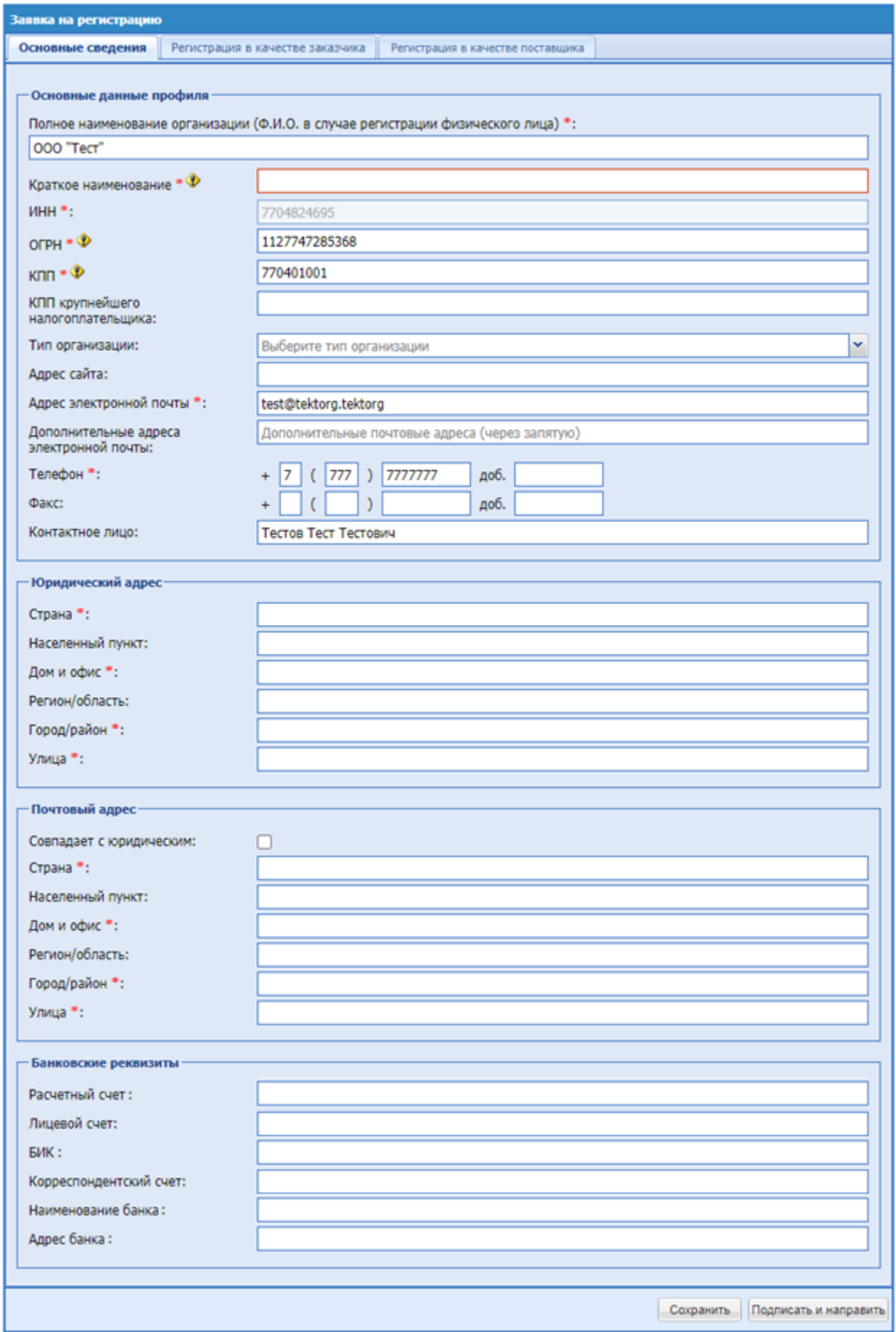

<span id="page-17-0"></span>**Рис. 17. Форма «Заявка на регистрацию», вкладка «Основные сведения»**

Для регистрации в качестве Заказчика перейти на вкладку «Регистрация в качестве Заказчика» (Рис. 18Рне. 18).

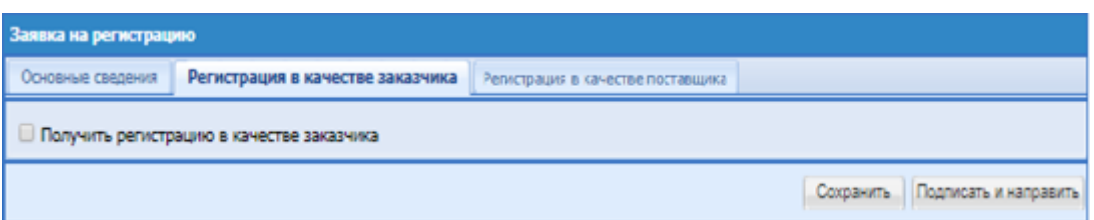

# <span id="page-18-0"></span>**Рис. 18. Форма «Заявка на регистрацию», вкладка «Регистрация в качестве заказчика»**

Установить флаг «Получить регистрацию в качестве Заказчика», выбрать тип организации и в открывшихся полях прочитать текст заявления на регистрацию и приложить файлы с необходимыми копиями документов (перечень зависит от выбранного типа организации) (Рис. 19Рне. 19). Нажать кнопку «Подписать и направить».

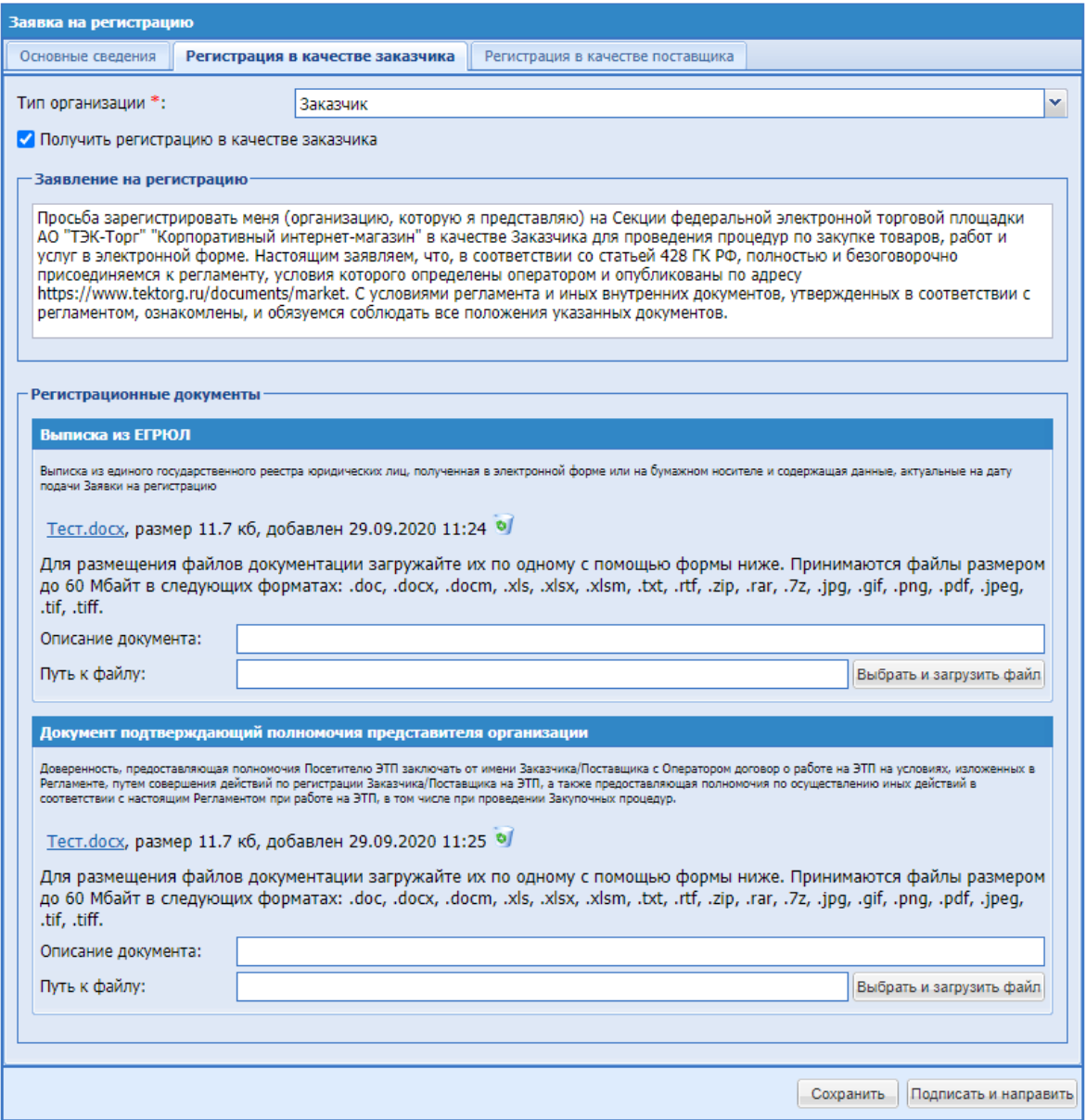

<span id="page-19-0"></span>**Рис. 19. Форма «Заявка на регистрацию», вкладка «Регистрация в качестве заказчика», приложение документов**

Отобразится форма подписи заявки на регистрацию (Рис. [20Рис.](#page-20-0) 20). Для направления заявки на регистрацию в организацию необходимо проверить данные и нажать «Подписать».

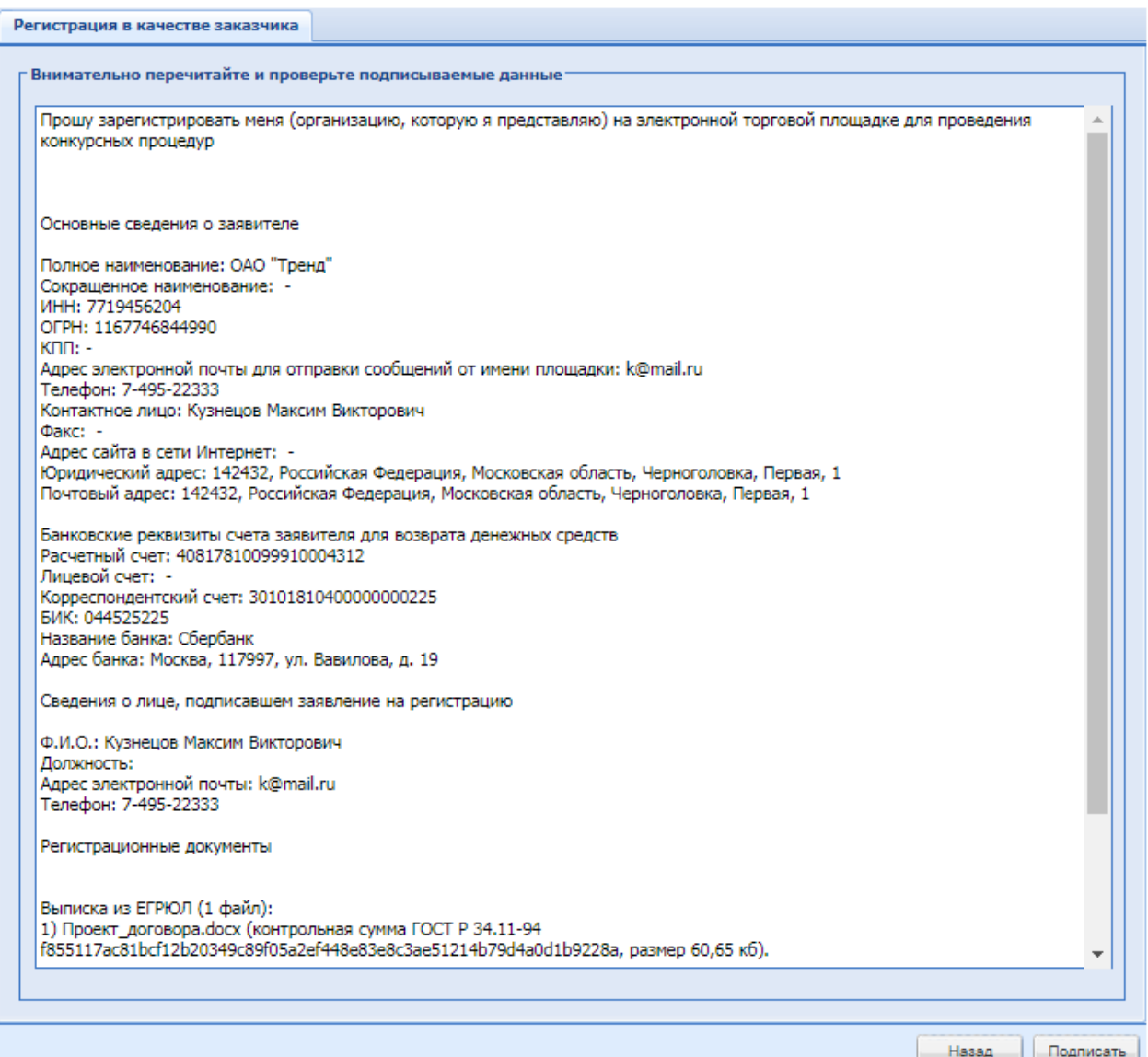

**Рис. 20. Форма заявки на регистрацию в качестве Заказчика**

<span id="page-20-0"></span>Отобразится форма «Подтверждение» (Рис. [21Рис.](#page-20-1) 21).

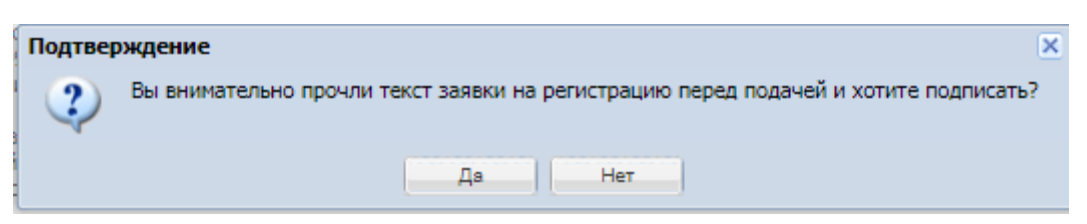

**Рис. 21. Форма «Подтверждение»**

<span id="page-20-1"></span>При положительном ответе на вопрос системы отобразится окно, содержащее подтверждение отправки заявки на регистрацию (Рис. 22Рне. 22).

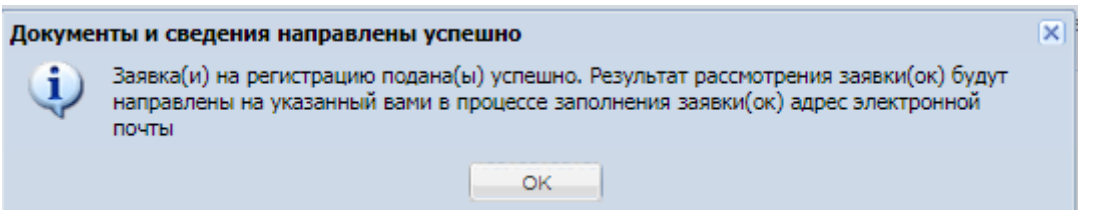

**Рис. 22. Форма «Документы и сведения направлены успешно»**

<span id="page-21-1"></span>Заявка на регистрацию будет направлена администратору системы. В случае принятия положительного решения организация будет авторизована в системе в качестве заказчика.

### <span id="page-21-0"></span>**2.2 РЕГИСТРАЦИЯ ДОПОЛНИТЕЛЬНОГО ПОЛЬЗОВАТЕЛЯ**

Зарегистрированная в системе организация может иметь неограниченное количество пользователей, которые будут действовать в системе от ее имени. Регистрация дополнительных пользователей аналогична регистрации нового пользователя (см. п[.2.1\)](#page-11-1).

Для регистрации дополнительного пользователя после ввода ИНН ранее зарегистрированной организации выбрать нужную организацию из предлагаемого списка (Рис. [23Рис.](#page-21-2) 23).

| Выбор организации                  |  |
|------------------------------------|--|
| оснефть, КПП 111101001 (заказчик)  |  |
| Новая организация                  |  |
| Моснефть, КПП 111101001 (заказчик) |  |

**Рис. 23. Форма «Выбор организации»**

<span id="page-21-2"></span>После заполнения остальных полей формы «Добавление нового пользователя» (Рис. 9<del>Рис. 9</del>) нажать кнопку «Регистрация». В случае, если форма заполнена корректно, отобразится сообщение об успешности регистрации в системе (Рис. [24Рис.](#page-21-3) 24), и на указанную при регистрации электронную почту будет отправлено сообщение с ссылкой активации (Рис. [25Рис.](#page-22-0) 25).

<span id="page-21-3"></span>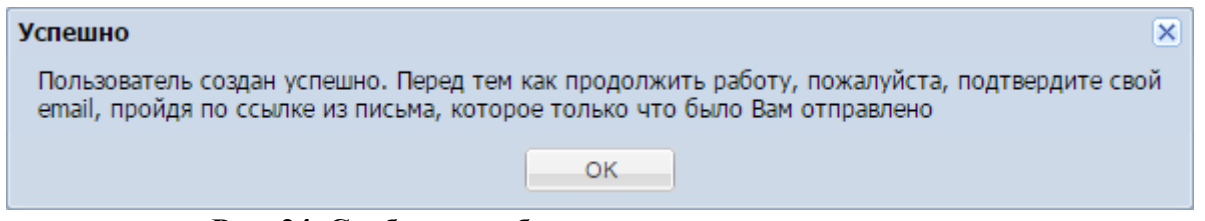

**Рис. 24. Сообщение об успешности регистрации в системе**

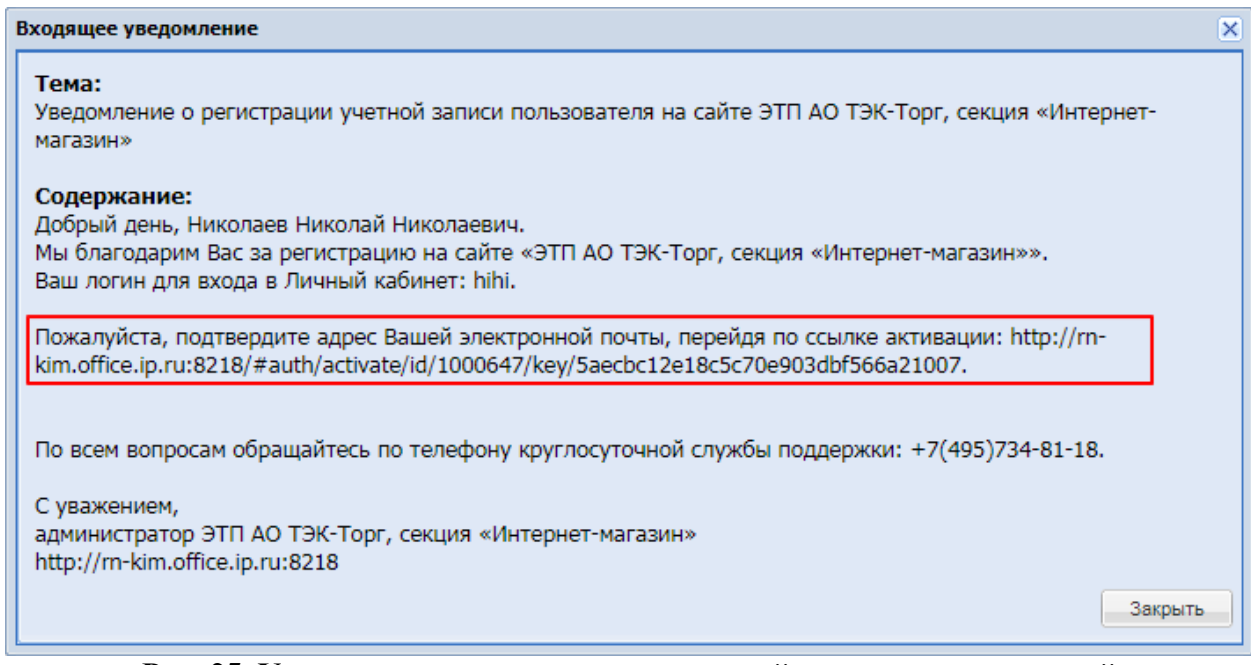

**Рис. 25. Уведомление о регистрации учетной записи пользователей**

<span id="page-22-0"></span>После получения письма необходимо подтвердить адрес электронной почты,

перейдя по ссылке активации из письма (Рис. [25Рис.](#page-22-0) 25).

Отобразится окно «Активация» с сообщением об успешности активации учетной записи (Рис. 26<del>Рис. 26</del>).

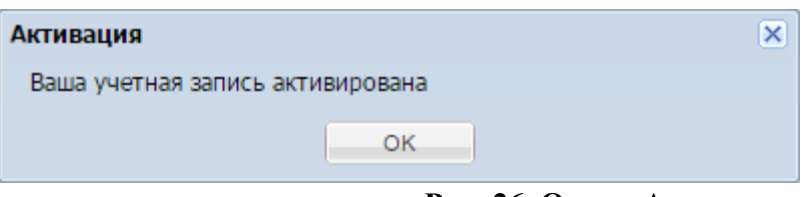

**Рис. 26. Окно «Активация»**

<span id="page-22-1"></span>После активации учетной записи на форме «Вход» (Рис. 8<del>Рис. 8</del>) необходимо ввести логин и пароль созданного пользователя и нажать кнопку «Вход». Откроется форма обновления сертификата ЭП (Рис. 15 Рие. 15). При нажатии на кнопку «Загрузить ЭП» выйдет форма «Выбор сертификата для подписания» (Рис. 16Рне. 16). После выбора сертификата и нажатия на кнопку «Выбрать» ЭП будет загружена в личный кабинет пользователя, и регистрация будет продолжена.

Обращаем внимание, что на форме "Выбор сертификата для подписания" в большинстве браузеров автоматически активирован чек-бокс "Запомнить выбор". Поэтому после первого выбора сертификата, если пользователь не выходит из учетной записи, система запоминает выбранный пользователем сертификат, и в дальнейшем автоматически использует его для подписания.

При нажатии на кнопку «Продолжить регистрацию на ЭТП без ЭП» откроется форма «Редактирование профиля» (Рис. 27 Рие. 27).

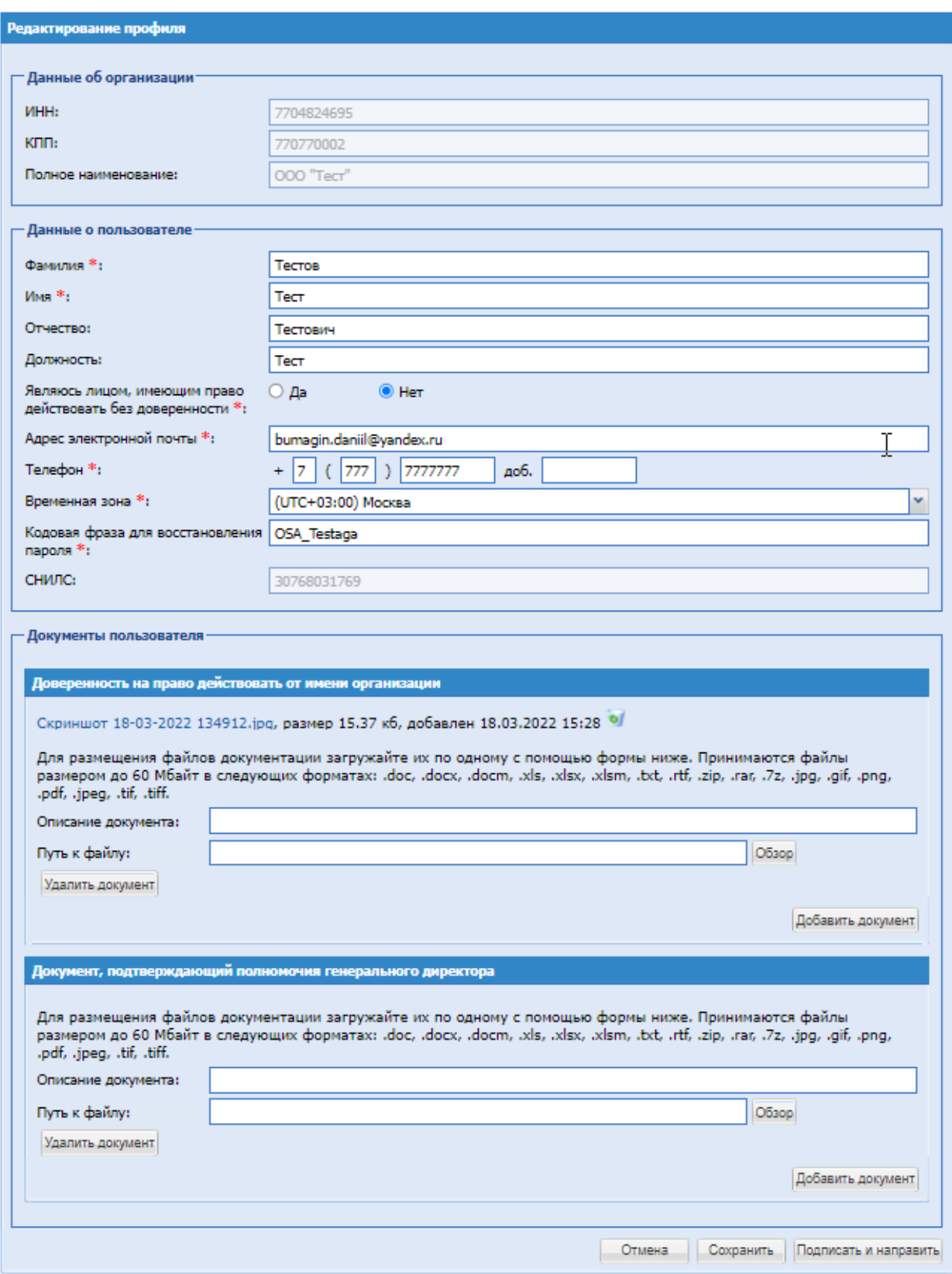

# **Рис. 27. Форма «Редактирование профиля»**

<span id="page-23-0"></span>В блоке **Документы пользователя** можно загрузить документы, подтверждающие

право пользователя действовать в системе от имени Организации, после чего нажать

кнопку «Подписать и направить». Появится информационное сообщение о том, что введенные данные успешно сохранены (Рис. [29Рис.](#page-24-0) 29).

При загрузке вирусного файла в блоке «Документы пользователя» будет выдаваться блокирующее сообщение об ошибке [\(Рис. 28\)](#page-24-1).

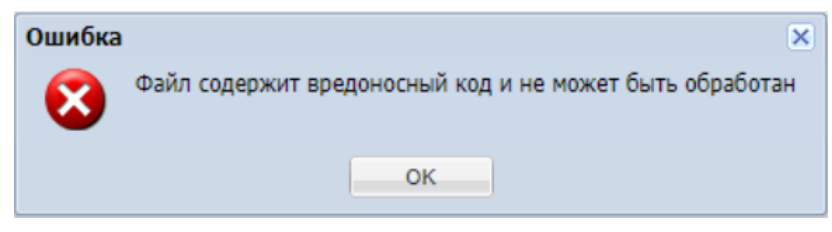

**Рис. 28. Уведомление «Ошибка»**

<span id="page-24-1"></span>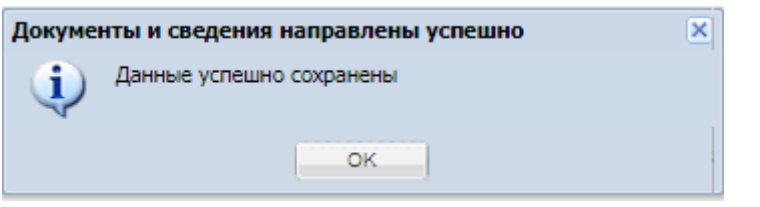

# **Рис. 29. Информационное сообщение**

<span id="page-24-0"></span>В открывшемся окне (Рис. [30Рис.](#page-25-1) 30) внимательно прочитать текст отправляемого запроса и подписать данные действия, нажав кнопку «Подписать».

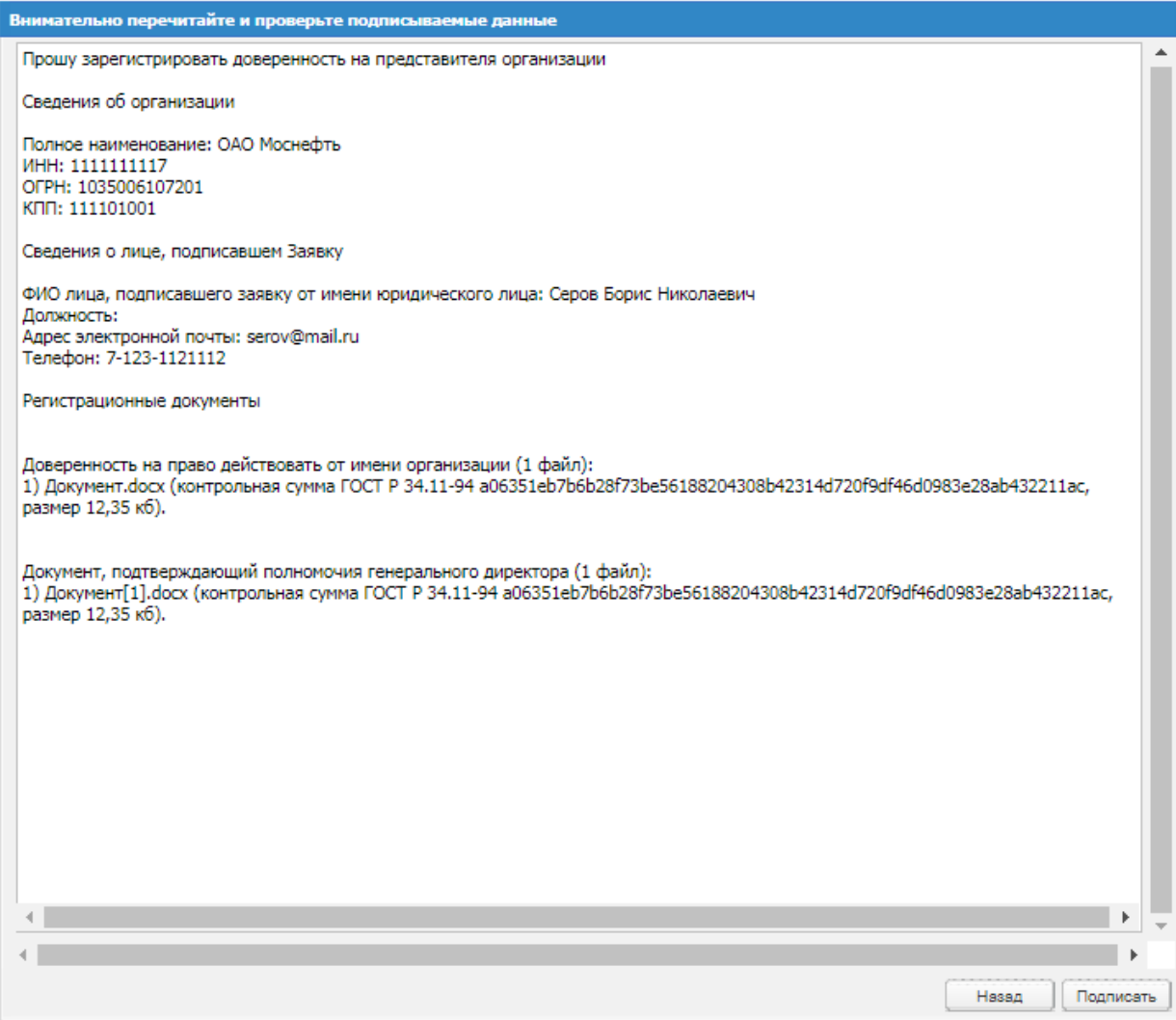

**Рис. 30. Форма подписи**

<span id="page-25-1"></span>Заявка на регистрацию будет направлена администратору организации. В случае принятия положительного решения пользователь будет зарегистрирован в системе в указанную организацию.

### <span id="page-25-0"></span>**2.3 УТВЕРЖДЕНИЕ ДОВЕРЕННОСТЕЙ ПОЛЬЗОВАТЕЛЕЙ**

Чтобы просмотреть список поданных заявок на регистрацию доверенности, необходимо зайти в систему под учетной записью с ролью «Администратор Заказчика», в меню «Настройки», выбрать пункт «Личный кабинет» - «Организация» - «Пользователи компании», подпункт «Заявки на утверждение регистрации пользователей» (Рис. [31Рис.](#page-26-0) 31).

| <b>Z</b> ТЭК-Торг                                             | $\left  + \right $       | Уведомления                                          | 15:31 GMT+3<br>⊕<br>Время в системе |           |                  |                     |                        |                    | Зимнова Надежда Викторовна<br>УФ ООО "РН-Бурение"<br>Администратор Заказчика, Публикатор |
|---------------------------------------------------------------|--------------------------|------------------------------------------------------|-------------------------------------|-----------|------------------|---------------------|------------------------|--------------------|------------------------------------------------------------------------------------------|
| ЭЛЕКТРОННАЯ ТОРГОВАЯ ПЛОЩАДКА ТЭК-ТОРГ                        |                          | Список пользователей, подавших заявку на регистрацию |                                     |           |                  |                     |                        |                    |                                                                                          |
| СЕКЦИЯ «ИНТЕРНЕТ-МАГАЗИН»                                     |                          | Быстрый поиск по ФИО, логину или e-mail пользователя |                                     |           |                  |                     |                        |                    | <b>ft</b> Искать • Расширенный поиск                                                     |
|                                                               |                          | Логин                                                | Фамилия, имя и отчество             | Должность | Email            | Дата регистрации    | Дата создания заявки - | Статус заявки      | Операции                                                                                 |
| Настройки<br>森                                                | $\overline{\phantom{a}}$ | Summer                                               | Летнева Мария Ивановна              |           | Summer@mail.ru   | 21.08.2023 14:39:14 | 21.08.2023 15:38:02    | Не рассмотрена • 1 |                                                                                          |
| Организаторы                                                  | $\mathbb{R}$             | vechemiv                                             | Вечерний Игорь петрович             |           | vechemiy@mail.ru | 02.06.2023 17:36:21 | 02.06.2023 17:38:45    |                    |                                                                                          |
| Личный кабинет                                                | $\;$                     | usin1                                                | PH PH PH                            |           | usin1@mail.ru    | 02.06.2023 10:08:29 | 02.06.2023 10:11:18    |                    |                                                                                          |
|                                                               |                          |                                                      |                                     |           |                  |                     |                        |                    |                                                                                          |
| Пользователь                                                  | $\mathbf{b}$             |                                                      |                                     |           |                  |                     |                        |                    |                                                                                          |
| Организация                                                   | $\mathbf{v}$             |                                                      |                                     |           |                  |                     |                        |                    |                                                                                          |
| Сведения об организации                                       |                          |                                                      |                                     |           |                  |                     |                        |                    |                                                                                          |
| Пользователи компании 3                                       | $\sim$                   |                                                      |                                     |           |                  |                     |                        |                    |                                                                                          |
| Заявки на утверждение<br>регистрации<br>пользователей 3       |                          |                                                      |                                     |           |                  |                     |                        |                    |                                                                                          |
| Реестр утвержденных<br>заявок на регистрацию<br>пользователей |                          |                                                      |                                     |           |                  |                     |                        |                    |                                                                                          |
| Архив заявок на<br>регистрацию<br>пользователей               |                          |                                                      |                                     |           |                  |                     |                        |                    |                                                                                          |
| Настройки ПК                                                  |                          |                                                      |                                     |           |                  |                     |                        |                    |                                                                                          |
| Добавить ЭП                                                   |                          |                                                      |                                     |           |                  |                     |                        |                    |                                                                                          |
| Сведения о представляемой вами »<br>организации               |                          |                                                      |                                     |           |                  |                     |                        |                    |                                                                                          |
| Получатели                                                    |                          |                                                      |                                     |           |                  |                     |                        |                    |                                                                                          |
| Единый Личный Кабинет<br>a                                    |                          |                                                      |                                     |           |                  |                     |                        |                    |                                                                                          |
| +7 (495) 734-81-18                                            |                          |                                                      |                                     |           |                  |                     |                        |                    |                                                                                          |
| +7 (499) 705-81-18                                            |                          |                                                      |                                     |           |                  |                     |                        |                    |                                                                                          |
| <b>S</b> live:tektorg                                         |                          |                                                      |                                     |           |                  |                     |                        |                    |                                                                                          |
| help@tektorg.ru                                               |                          |                                                      |                                     |           |                  |                     |                        |                    |                                                                                          |
|                                                               |                          | Потраница 1 из 1   > 2   1 (% )                      |                                     |           |                  |                     |                        |                    | Попьзователи 1 - 3 из 3                                                                  |

**Рис. 31. Меню «Заявки на утверждение регистрации пользователей»**

<span id="page-26-0"></span>Откроется форма «Список пользователей, подавших заявку на регистрацию». На форме «Список пользователей, подавших заявку на регистрацию» отображаются заявки только в статусе «Не рассмотрена».

Для просмотра заявки (информации о пользователе, который запросил доверенность на регистрацию) нажать пиктограмму («Просмотреть профиль пользователя»), расположенную в столбце «Операции», в строке, соответствующей нужной заявке. Откроется форма «Информация о пользователе» (Рис. [32Рис.](#page-27-0) 32).

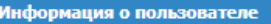

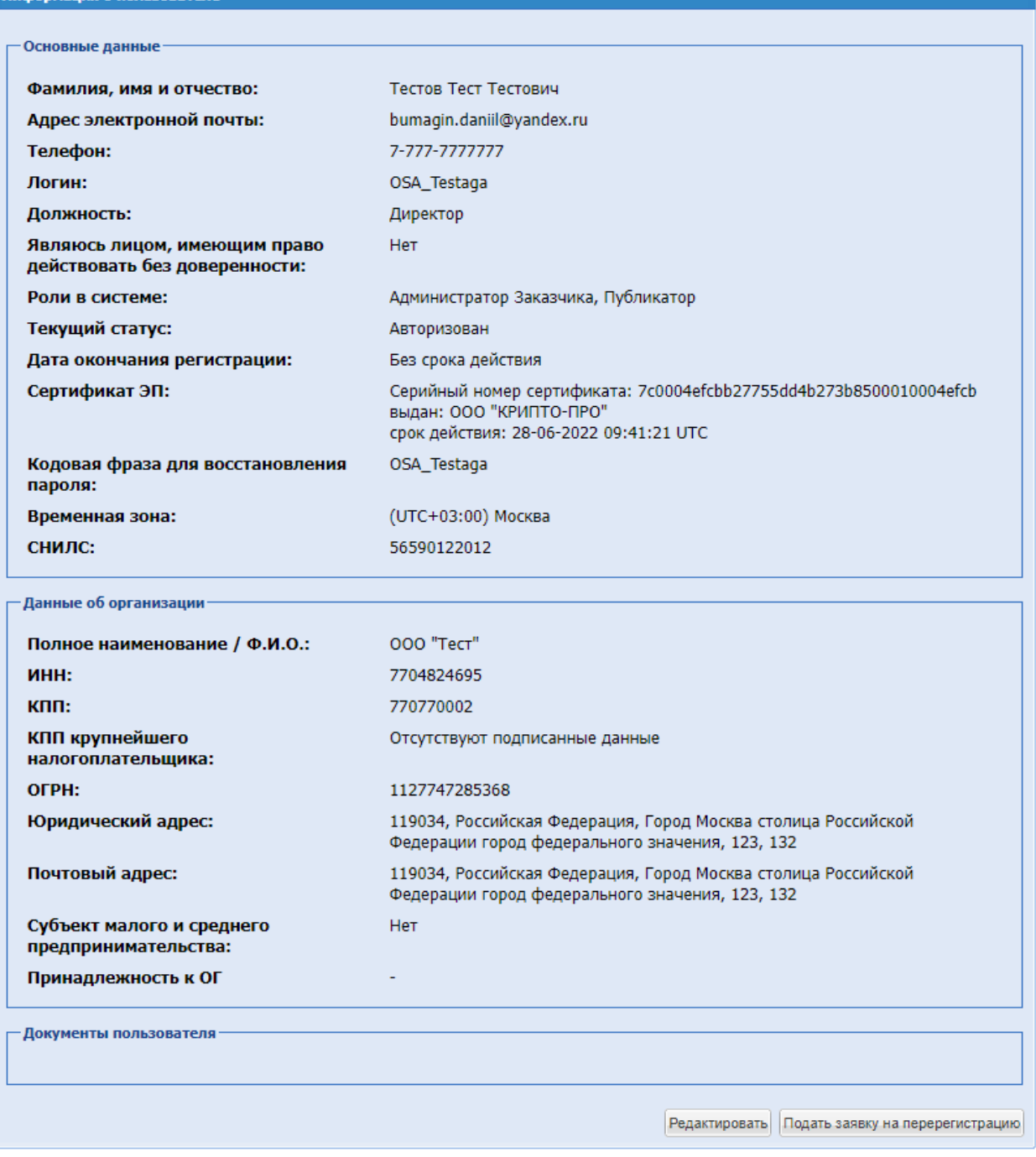

### **Рис. 32. Форма «Информация о пользователе»**

<span id="page-27-0"></span>Для просмотра заявки необходимо нажать на пиктограмму («Просмотреть заявку на регистрацию пользователя»), расположенную в столбце «Операции», в строке, соответствующей нужной заявке. Откроется форма заявки на регистрацию в режиме просмотра [\(Рис. 33\)](#page-28-0).

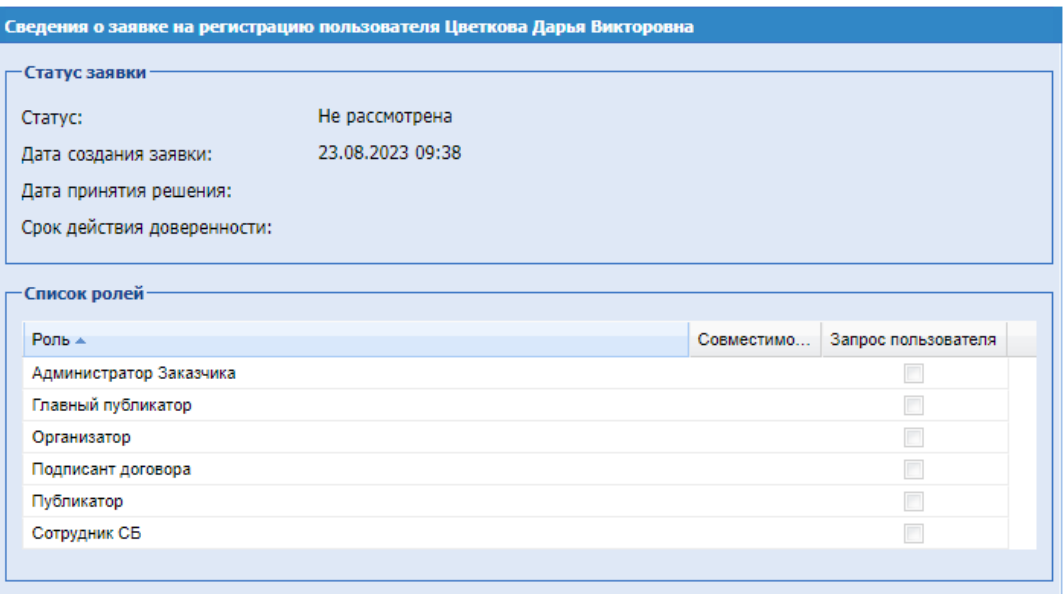

#### **Рис. 33. Форма просмотра заявки в статусе «Не рассмотрена»**

<span id="page-28-0"></span>Для рассмотрения заявки и принятия решения о ее утверждении или отклонении нажать пиктограмму («Рассмотреть заявку»), расположенную в столбце «Операции», в строке, соответствующей нужной заявке. Откроется форма «Рассмотрение заявки на регистрацию доверенности» (Рис. [34Рис.](#page-28-1) 34).

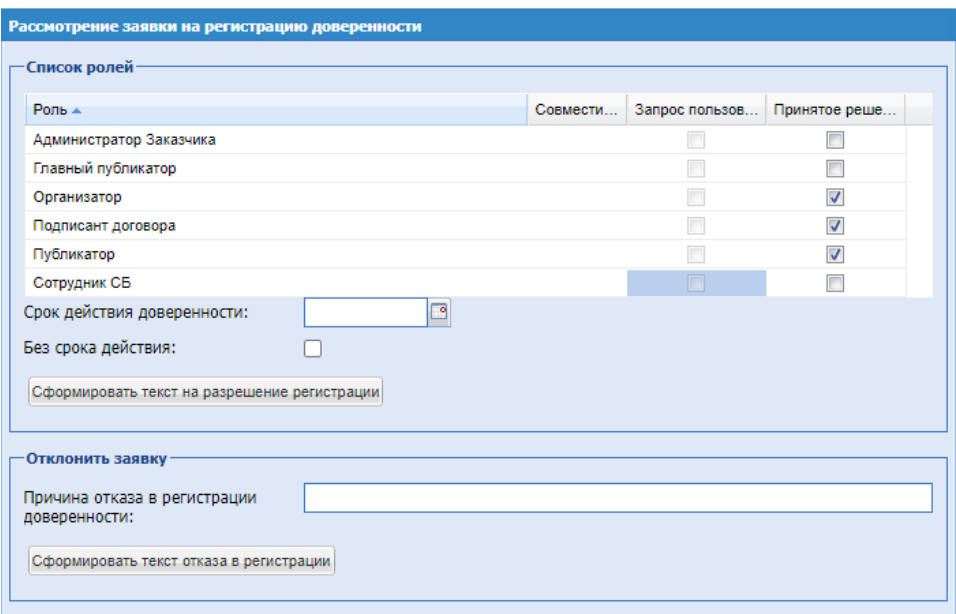

# **Рис. 34. Форма «Рассмотрение заявки на регистрацию доверенности»**

<span id="page-28-1"></span>Форма «Рассмотрение заявки на регистрацию доверенности» содержит следующие элементы:

Блок **Список ролей**, который содержит:

- а) **Роль** подблок, содержащий список ролей, доступных для присвоения пользователю (поля типа чек-бокс), активируется путем проставления в них галочки для присвоения пользователю определенной роли;
- б) *СРОК ДЕЙСТВИЯ ДОВЕРЕННОСТИ* поле ввода даты, при нажатии данного поле открывается календарь, при помощи которого в данном поле необходимо ввести информацию о желаемом сроке действия регистрации пользователя;
- в) *БЕЗ СРОКА ДЕЙСТВИЯ* поле типа чек-бокс, активируется путем проставления в нем галочки, если есть необходимость в неограниченном сроке действия регистрации пользователя;

Блок **Отклонить заявку**, который содержит:

а) *ПРИЧИНА ОТКАЗА В РЕГИСТРАЦИИ ДОВЕРЕННОСТИ* - текстовое поле, ввести причину отказа в регистрации доверенности пользователя.

Чтобы принять заявку на регистрацию доверенности, необходимо назначить пользователю роли, соответствующие его полномочиям, установив нужные галочки. Также следует указать срок действия доверенности, либо поставить галочку «Без срока действия» в случае регистрации бессрочной доверенности. Затем нажать кнопку «Сформировать текст на разрешение регистрации». Появится форма подтверждения заявки на регистрацию доверенности (Рис. 35 Рис. 35).

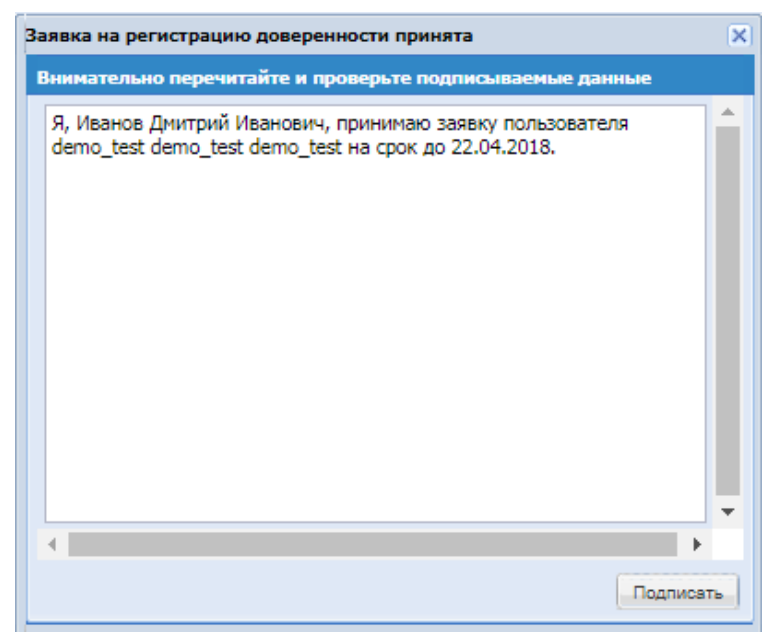

**Рис. 35. Форма подтверждения заявки на регистрацию**

<span id="page-29-0"></span>Для подтверждения необходимо нажать на кнопку «Подписать».

Чтобы отклонить заявку, на форме «Рассмотрение заявки на регистрацию доверенности» нажать кнопку «Сформировать текст отказа в регистрации», указав в текстовом поле *ПРИЧИНА ОТКАЗА* в регистрации доверенности» причину отказа. Появится форма подтверждения отклонения (Рис. [36Рис.](#page-30-1) 36).

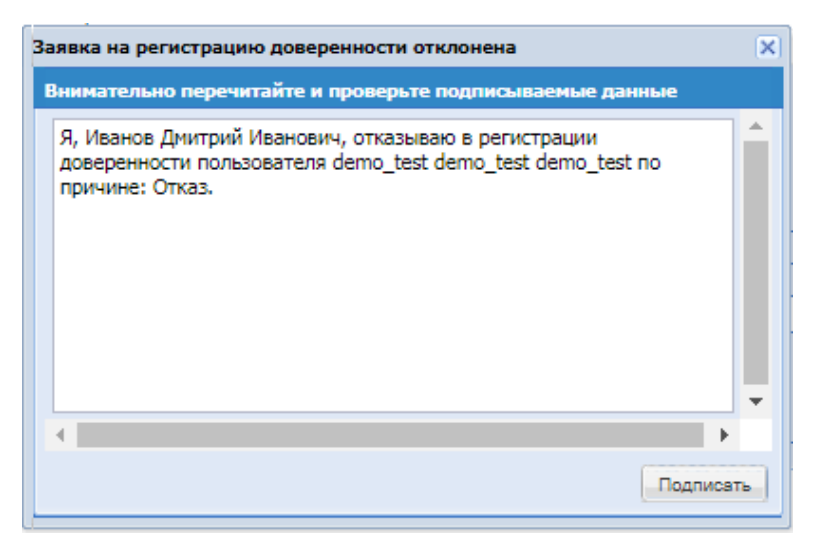

**Рис. 36. Форма отклонения заявки на регистрацию**

<span id="page-30-1"></span>Для подтверждения необходимо нажать кнопку «Подписать».

Отклонённые заявки на регистрацию будут находиться в меню «Архив заявок на регистрацию пользователей».

### <span id="page-30-0"></span>**2.4 РЕГИСТРАЦИЯ ДОПОЛНИТЕЛЬНОГО ПОЛЬЗОВАТЕЛЯ В ОГ ПАО «НК «РОСНЕФТЬ»**

На форме «Редактирование профиля» для новых пользователей реализован блок «Список ролей, запрашиваемых пользователем» [\(Рис. 37\)](#page-31-0). Данный блок обязателен для заполнения.

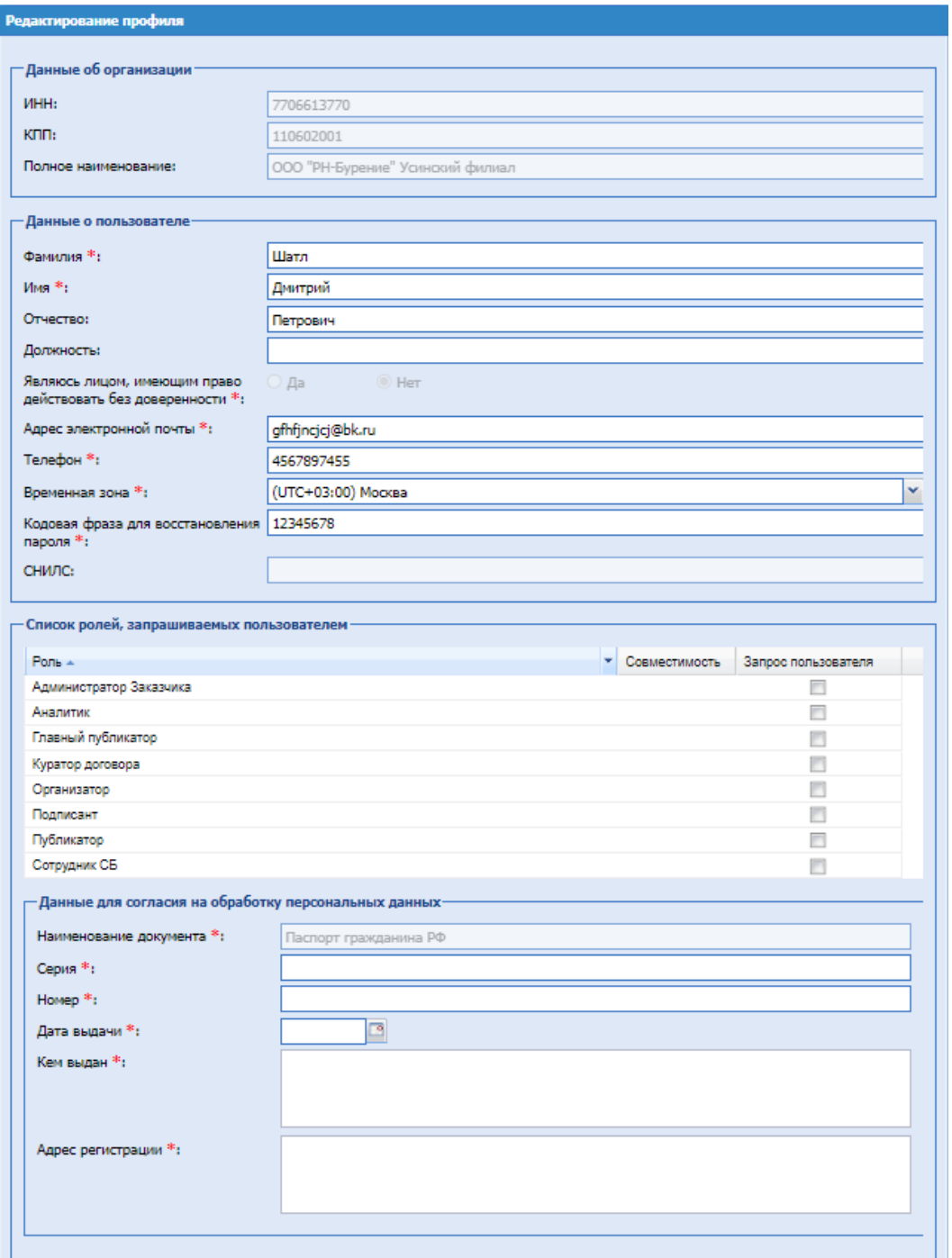

**Рис. 37. Форма «Редактирование профиля».**

<span id="page-31-0"></span>При подаче заявки на аккредитацию в существующую организацию Заказчика, при активации чек-боксов в блоке «Список ролей, запрашиваемых пользователем» на форме «Редактирование профиля» будут добавляться новые поля [\(Рис. 38\)](#page-32-0):

- Основание;
- Запрашиваемый период действия роли с по;
- Основание для предоставления/отключения доступа.

На форму редактирования профиля также добавится блок «Данные для согласия на обработку персональных данных» с полями [\(Рис. 40\)](#page-34-0):

- Наименование документа;
- Серия;
- Номер;
- Дата выдачи;
- Кем выдан;
- Адрес регистрации.

Блок добавляется в случае активации чек-боксов в блоке «Список ролей, запрашиваемых пользователем» впервые.

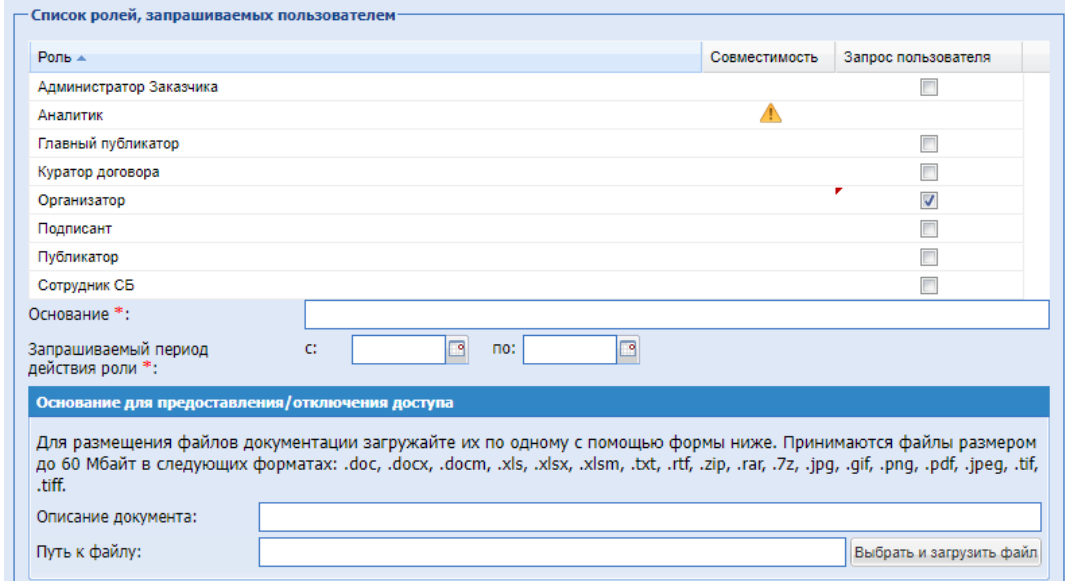

<span id="page-32-0"></span>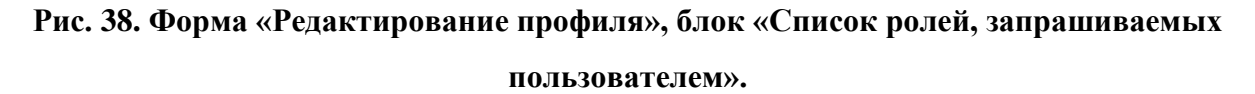

Если обязательные поля на форме «Редактирование профиля» не будут заполнены, то кнопки «Сохранить» и «Подписать и направить» не будут активными.

При подаче заявки на аккредитацию в существующую организацию с аккредитацией Заказчика и Поставщика, дополнительные поля («Основание», «Основание для предоставления/отключения доступа», «Запрашиваемый период действия роли», блок «Данные для согласия на обработку персональных данных») и печатная версия заявки будут формироваться, при изменении состава ролей только Заказчика, при изменении состава ролей только Поставщика, изменении состава ролей и Заказчика и Поставщика вместе.

Для уже аккредитованных на ЭТП пользователей на форме «Редактирование профиля» не будет отображаться блок «Список ролей, запрашиваемых пользователем».

# <span id="page-33-0"></span>**2.4.1 Заявка на перерегистрацию доверенности пользователей ОГ ПАО «НК «Роснефть»**

Для пользователей, уже зарегистрированных на текущий момент на ЭТП, доработана форма «Заявка на перерегистрацию доверенности».

На форме «Заявка на перерегистрацию доверенности» реализован блок «Список ролей, запрашиваемых пользователем». В блоке «Список ролей, запрашиваемых пользователем» будут отмечены те роли, которые на данный момент назначены пользователю.

В случае деактивации чек-боксов у имеющихся ролей в блоке «Список ролей, запрашиваемых пользователем», на форме «Заявка на перерегистрацию доверенности» будут добавлены поля [\(Рис. 39\)](#page-33-1):

- Основание;
- Основание для предоставления/отключения доступа.

В случае, если пользователь впервые деактивирует чек-боксы в блоке «Список ролей, запрашиваемых пользователем», на форму редактирования профиля также добавится блок «Данные для согласия на обработку персональных данных» с полями [\(Рис. 40\)](#page-34-0):

- Наименование документа;
- Серия;
- Номер;
- Дата выдачи;
- Кем выдан;
- Адрес регистрации.

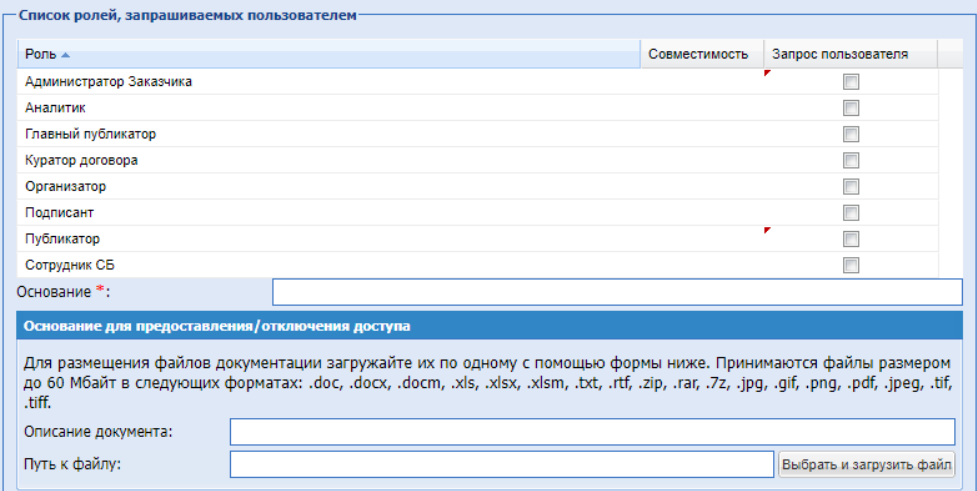

<span id="page-33-1"></span>**Рис. 39. Форма «Редактирование профиля», блок «Список ролей, запрашиваемых** 

**пользователем».**

В случае активации новых чек-боксов в блоке «Список ролей, запрашиваемых пользователем», на форме «Заявка на перерегистрацию доверенности» будут добавляться поля [\(Рис. 38\)](#page-32-0):

- Основание;
- Запрашиваемый период действия роли с по;
- Основание для предоставления/отключения доступа.

На форму редактирования профиля также добавится блок «Данные для согласия на обработку персональных данных» с полями [\(Рис. 40\)](#page-34-0):

- Наименование документа;
- Серия;
- Номер;
- Дата выдачи;
- Кем выдан;
- Адрес регистрации.

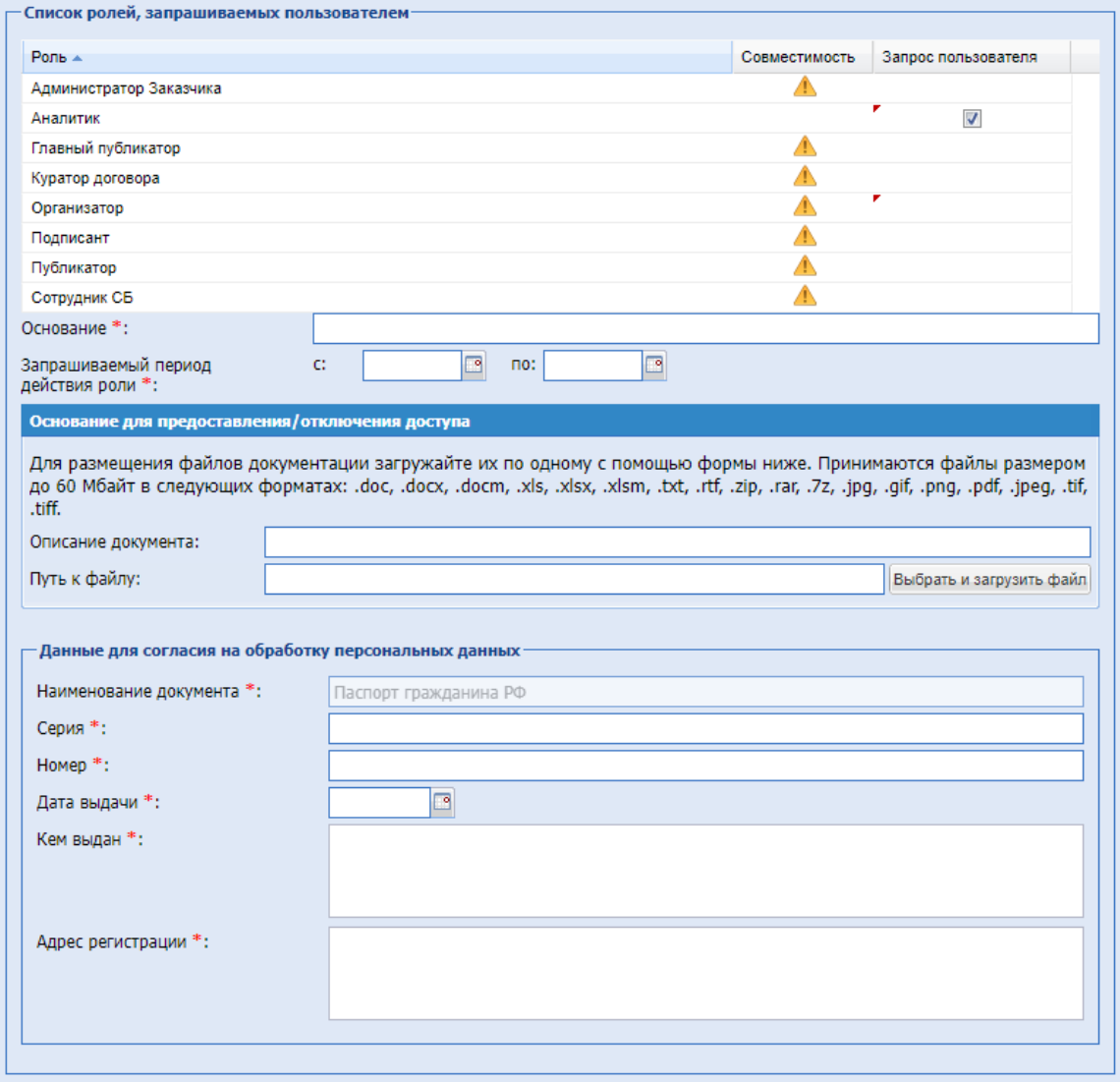

<span id="page-34-0"></span>**Рис. 40. Форма «Редактирование профиля», блок «Список ролей, запрашиваемых** 

**пользователем».**

Если в профиле пользователя уже есть сформированный файл согласия на обработку персональных данных, то при изменении состава ролей на форме «Заявка на перерегистрацию доверенности» будет появляться модальное окно с текстом «Вам необходимо обновить Согласие на обработку персональных данных?» с кнопками «Да/Нет».

При нажатии на кнопку «Нет» блок «Данные для согласия на обработку персональных данных» не будут добавлен на форму, файл согласия на обработку данных не будет обновлен.

При нажатии на кнопку «Да» на форме «Заявка на перерегистрацию доверенности» будет добавлен блок «Данные для согласия на обработку персональных данных», и в составе заявки будет сформирован файл согласия на обработку персональных данных. После принятия Администратором Заказчика заявки на аккредитацию пользователя, файл согласия на обработку персональных данных будет обновлен в профиле пользователя.

Файл согласия на обработку персональных данных будет добавлен на форму просмотра/рассмотрения заявки на аккредитацию на ЭТП.

# <span id="page-35-0"></span>**2.4.2 Печатная форма заявки на редактирование профиля пользователя ОГ ПАО «НК «Роснефть»**

После заполнения всех обязательных полей на форме «Редактирование профиля» (для нового пользователя), а также на форме «Заявка на перерегистрацию доверенности» (для существующего пользователя) и нажатия кнопки «Подписать и направить» будет формироваться печатная версия заявки на присвоение /изменение ролей в формате .docx.

На форме подписания заявки на аккредитацию пользователя будет отображаться сформированная печатная версия заявки на присвоение /изменение ролей с возможностью скачать файл [\(Рис. 41\)](#page-36-0).
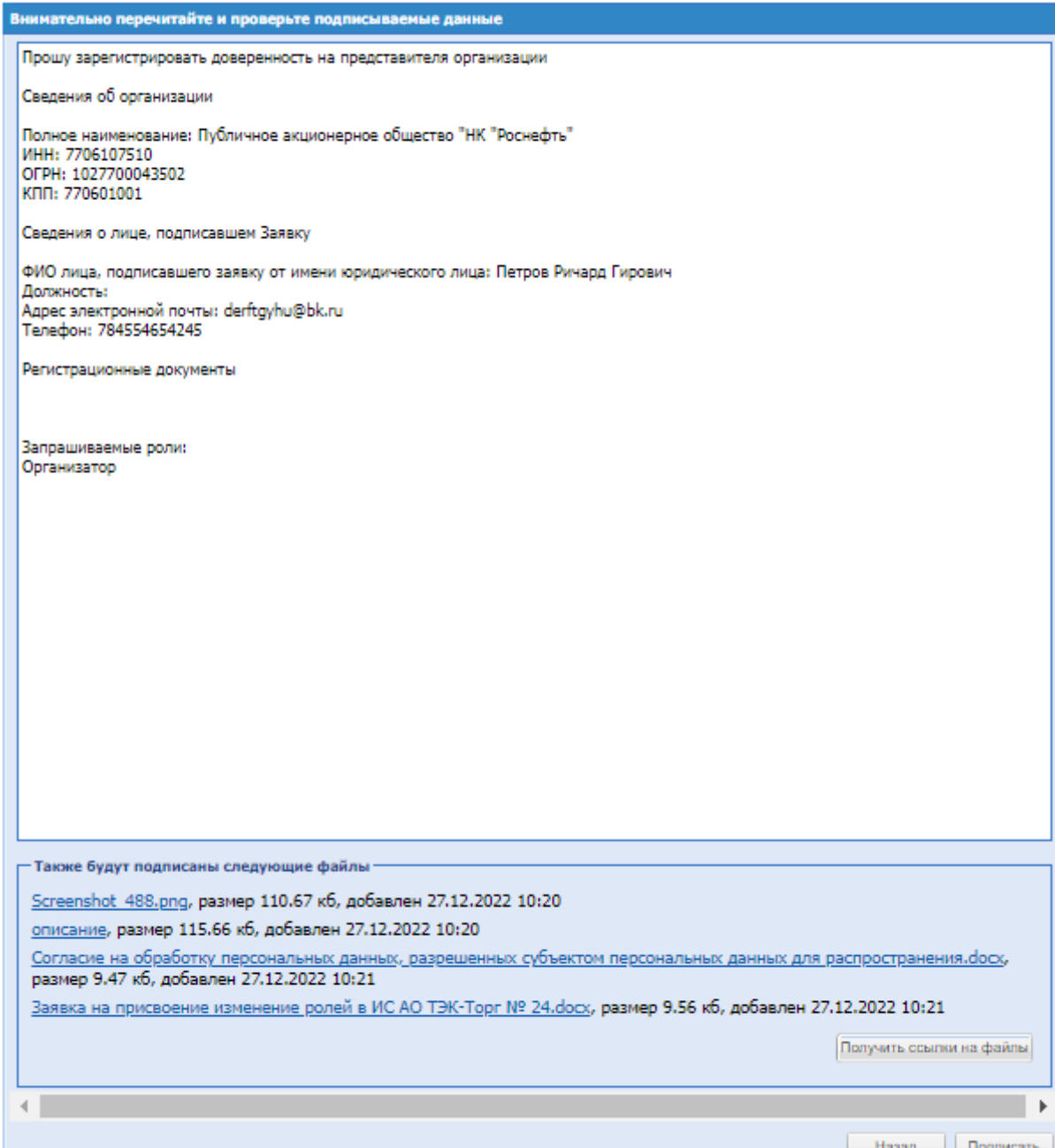

**Рис. 41. Печатная форма заявки на редактирование профиля пользователя.**

Если пользователь впервые подает заявку на присвоение/изменение ролей, то на форме подписания заявки на аккредитацию пользователя будет отображаться также файл «Согласие на обработку персональных данных, разрешенных субъектом персональных данных для распространения».

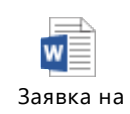

В печатной версии заявки <sup>присвоение измен</sup> на присвоение ролей будут предзаполняться следующие поля:

- Поле в шапке заявки **«Руководитель ССП ПАО «НК «Роснефть»/СП ОГ»** будет принимать значение:
	- o **«Руководитель ССП ПАО «НК «Роснефть»** если заявка подается в головную организацию ОГ;
	- o **«Руководитель СП ОГ»** если заявка подается в любую организацию ОГ, кроме головной;
- Поле в шапке заявки «**Наименование Общества**» будет заполняться данными из поля «Полное наименование организации» личного кабинета пользователя;
- Заголовок таблицы: **ЗАЯВКА НА ПРИСВОЕНИЕ /ИЗМЕНЕНИЕ РОЛЕЙ В ИС АО «ТЭК-Торг» №** < будет указываться ID заявки на присвоение/изменение ролей > **В ЛИЧНОМ КАБИНЕТЕ** < будет указываться полное наименование организации в которую пользователь подает заявку на аккредитацию>;
- Табличная часть заявки:
	- o В столбце **ФАМИЛИЯ, ИМЯ, ОТЧЕСТВО** будут указываться фамилия, имя и отчество пользователя, подавшего заявку на присвоение/изменение ролей;
	- o В столбце **СТРУКТУРНОЕ ПОДРАЗДЕЛЕНИЕ НАИМЕНОВАНИЕ ОБЩЕСТВА ГРУППЫ** – будет указываться полное наименование организации, в которую пользователь подает заявку на аккредитацию;
	- o В столбце **ТЕЛЕФОН, ЭЛ. ПОЧТА** будут указываться телефон и адрес электронной почты, указанных в профиле пользователя подавшего заявку на присвоение/изменение ролей;
	- o В столбце **РОЛИ ДЛЯ ПОДКЛЮЧЕНИЯ** в полях:
		- «**Наименование роли**» будут указываться роли, у которых установлен чек-бокс в блоке «Список ролей, запрашиваемых пользователем»;
		- «**Период с по**» будет указываться дата установленная пользователем в поле « Запрашиваемый период действия роли с по» при редактировании профиля пользователя;
		- «**Основание**» будет указываться информация, указанная пользователем в поле «Основание» при редактировании профиля пользователя;
- o В столбце «**РОЛИ ДЛЯ ОТКЛЮЧЕНИЯ**» в полях:
	- «**Наименование роли**» будут указываться роли, у которых был снят чек-бокс в блоке « Список ролей, запрашиваемых пользователем». Если были сняты все чекбоксы, то вместо перечисления ролей будет указываться «Все имеющиеся»;
	- «**Основание**» будет указываться информация, указанная пользователем в поле «Основание» при редактировании профиля пользователя.
- Поле подписи «ФИО Работника» над надписью «ФИО Работника» будут указываться фамилия, имя и отчество пользователя, подавшего заявку на присвоение/изменение ролей;
- В поле для указания даты будет проставляться дата формирования заявки на присвоение/изменение ролей.

Сформированный файл будет иметь следующее наименование: «Заявка на присвоение изменение ролей в ИС АО ТЭК-Торг № < ID заявки на присвоение/изменение ролей>».

В файле «Согласие на обработку персональных данных, разрешенных субъектом

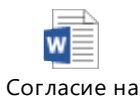

персональных данных для распространения» обработку персона будут предзаполняться следующие поля:

- ФИО будут указываться фамилия, имя и отчество пользователя, подавшего заявку на присвоение/изменение ролей;
- Адрес регистрации будут указываться адрес регистрации пользователя, указанный им в поле «Адрес регистрации» в блоке «Данные для согласия на обработку персональных данных» на форме «Редактирование профиля»;
- Основной документ, удостоверяющий личность будет указываться документ, а также его данные, указанные пользователем в полях:
	- o Наименование документа;
	- o Серия;
	- o Номер;
	- o Дата выдачи;
	- o Кем выдан;
- Наименование ОГ в поля, которые необходимо заполнить наименованием Общества группы, будет выводиться полное наименование организации, в которую пользователь подает заявку на аккредитацию;
- Адрес ОГ будет выводиться почтовый адрес организации, в которую пользователь подает заявку на аккредитацию;
- Поле подписи «ФИО Работника» над надписью «ФИО Работника» будут указываться фамилия, имя и отчество пользователя, подавшего заявку на присвоение/изменение ролей;
- В поле для указания даты будет проставляться дата формирования заявки на присвоение/изменение ролей.

Сформированный файл будет иметь следующее наименование: «Согласие на обработку персональных данных, разрешенных субъектом персональных данных для распространения».

При подписании форм «Редактирование профиля» и «Заявка на перерегистрацию доверенности» электронной подписью, файлы «Заявка на присвоение изменение ролей в ИС АО ТЭК-Торг № < ID заявки на присвоение/изменение ролей>» и «Согласие на обработку персональных данных, разрешенных субъектом персональных данных для распространения» также будут подписаны ЭП.

Сгенерированные файлы будут отображаться на форме «Информация о пользователе» в ЛК пользователя, направляющего заявку, а также пользователя с ролью «Администратор Заказчика». Если пользователь направлял несколько заявок, то на форме «Информация о пользователе» будет отображаться файл с последней актуальной (утвержденной Администратором Заказчика) заявкой и согласием на обработку персональных данных.

# **2.4.3 Рассмотрение заявки на регистрацию доверенности пользователей ОГ ПАО**

### **«НК «Роснефть»**

Доработана форма «Рассмотрение заявки на регистрацию доверенности» для пользователей организаций, входящих в ОГ ПАО "НК "Роснефть" ».

Блок «Основание для предоставления доступа» будет содержать следующие поля [\(Рис.](#page-41-0)  [42\)](#page-41-0):

 Основание – будет отображаться основание, введенное пользователем в одноименное поле на форме «Редактирование профиля» или форме «Заявка на перерегистрацию доверенности»;

- Запрашиваемый период действия роли будет отображаться период, указанный пользователем на форме «Редактирование профиля» или форме «Заявка на перерегистрацию доверенности»;
- Основание для предоставления/отключения доступа Наименование файла в виде ссылки, загруженного пользователем в поле «Основание для предоставления/отключения доступа». При нажатии на название файла, будет скачиваться файл, загруженный пользователем в данное поле на форме «Редактирование профиля» или форме «Заявка на перерегистрацию доверенности»;
- Заявка на присвоение/изменение ролей .docx– при нажатии на «Заявка на присвоение/изменение ролей.docx» будет скачиваться предзаполненная печатная версия заявки на присвоение/изменение ролей в формате .docx;
- Если пользователь отправлял заявку впервые, в данном блоке также будет присутствовать файл «Согласие на обработку персональных данных, разрешенных субъектом персональных данных для распространения», при скачивании которого будет скачиваться предзаполненное согласие в формате .docx.

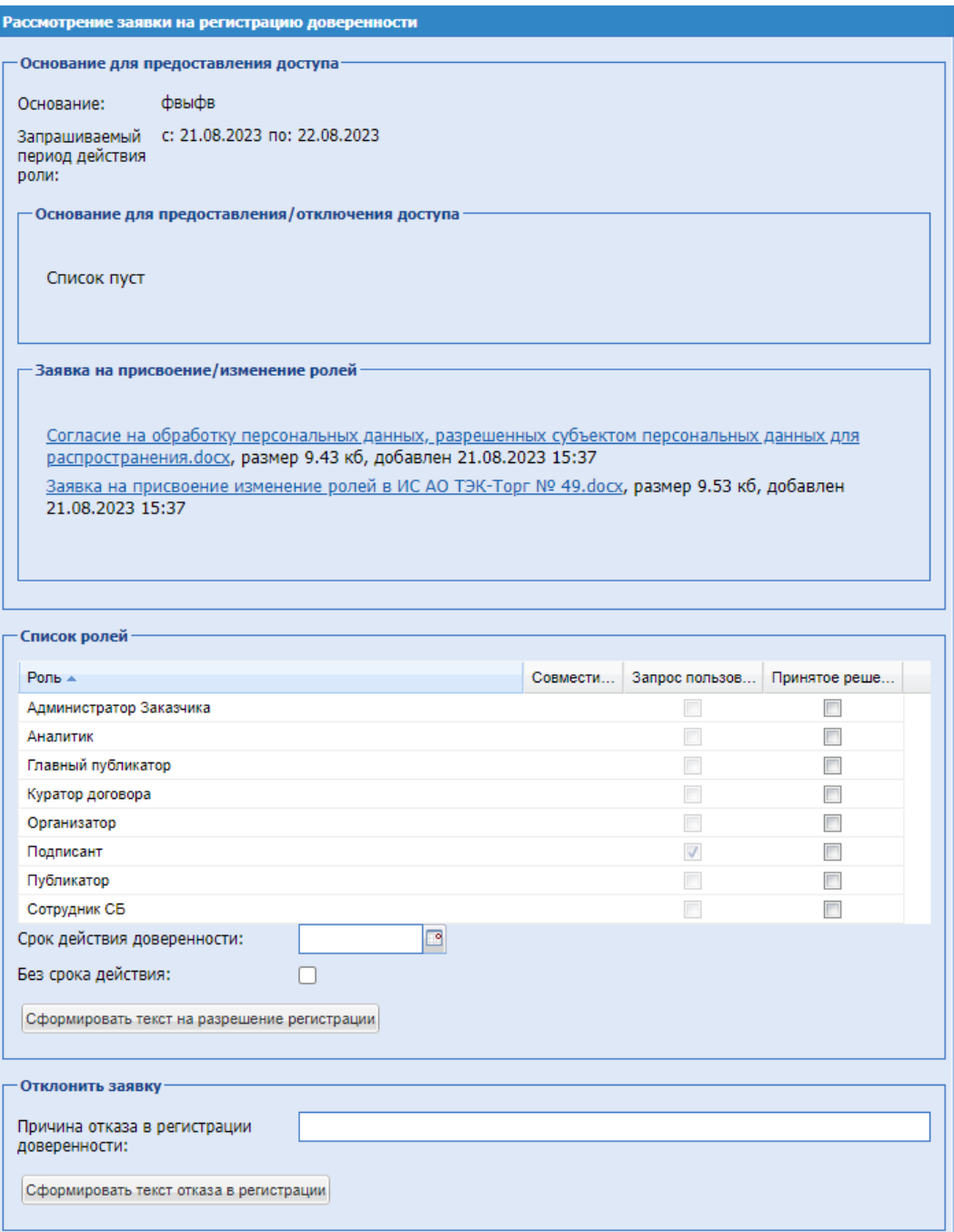

### **Рис. 42. Форма «Рассмотрение заявки на регистрацию доверенности».**

<span id="page-41-0"></span>Поля блока «Основание для предоставления доступа» («Основание», «Основание для предоставления/отключения доступа», «Запрашиваемый период действия роли») недоступны для редактирования.

Процесс рассмотрения заявки пользователем с ролью «Администратор Заказчика» останется без изменений. В блоке «Принять заявку» в колонке «Запрос пользователя» будут отображаться чек-боксы, установленные пользователем при подаче заявки.

Администратор Заказчика сможет самостоятельно выбрать роли для пользователя, указать срок действия доверенности, или выбрать вариант «Без срока действия», не смотря на запрашиваемый пользователем период действия роли.

Если организация аккредитована как в качестве Заказчика, так и в качестве Поставщика, а пользователь указал в заявке на аккредитацию на ЭТП как роли Заказчика, так и роли Поставщика, то на форме рассмотрения заявки на аккредитацию блок «Основание для предоставления доступа» и блок «Заявка на присвоение/изменение ролей» будут отображаться и для пользователя только с правами «Администратор Заказчика» и для пользователя только с правами «Администратор Поставщика».

### **2.4.4 Роль «Аналитик» для для Заказчиков, входящих в ОГ ПАО «НК «Роснефть»**

Для Заказчиков, входящих в ОГ ПАО «НК «Роснефть», реализована роль «Аналитик». Роль пользовательская без возможности совмещения с другими ролями Заказчика.

Роль «Аналитик» доступна для назначения пользователям только для Заказчиков, входящих в ОГ ПАО «НК «Роснефть». Роль доступна для присвоения Администратором Заказчика на форме «Рассмотрение заявки на регистрацию доверенности» и текущим пользователям данной организации на форме «Изменение роли пользователя». Также присвоение указанной роли текущим пользователям организаций, входящих в ОГ ПАО «НК «Роснефть», будет доступно Администратору ЭТП на форме «Изменение роли пользователя».

Пользователю с ролью «Аналитик» будут доступны следующие разделы меню [\(Рис.](#page-43-0)  [43\)](#page-43-0):

- Цифровой помощник:
	- o Отчет «О контрагенте»;
	- o Подбор поставщиков под закупку;
	- o История участия в закупках;
	- o Информация о регистрации в секциях ЭТП «ТЭК-Торг»;
	- o Обоснование НМЦ;
	- o Единичные расценки;
- Инфо-центр:
	- o Новости в разделе будут отображаться все новости, которые были опубликованы для всех ролей Заказчиков;
	- o Изменения секции в разделе будут отображаться все изменения, которые были опубликованы для всех ролей Заказчиков;
- o Видеоматериалы в разделе будут отображаться все видеоматериалы, которые были опубликованы для всех ролей Заказчиков;
- o Инструкции и документы в разделе будут отображаться все инструкции, которые были опубликованы для всех ролей Заказчиков;
- Настройки:
	- o Личный кабинет:
		- Пользователь:
			- Данные пользователя;
			- Список доверенностей;
			- События пользователя;
			- Изменить адрес электронной почты;
			- Изменить пароль;
		- Организация:
			- Сведения об организации;
	- o Настройки ПК;
	- o Добавить ЭП;
- Единый Личный Кабинет.

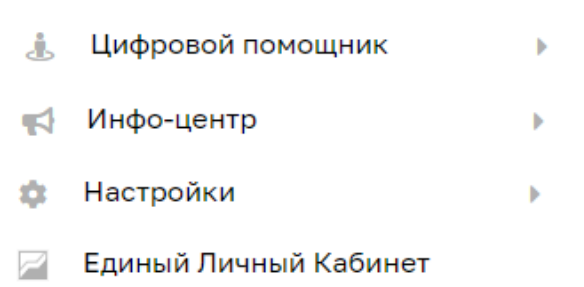

### **Рис. 43. Меню пользователя с ролью «Аналитик».**

<span id="page-43-0"></span>Роль «Аналитик» не совместима с другими пользовательскими ролями. При рассмотрении заявки на регистрацию доверенности пользователем Администратора и активации роли «Аналитик» в блоке «Принять заявку», чек-боксы остальных ролей будут скрываться,

рядом с ними в столбце «Совместимость» будут появляться подсказки – иконка с информацией: «Несовместима с ролью: <наименование роли/ролей>» [\(Рис. 44\)](#page-44-0)

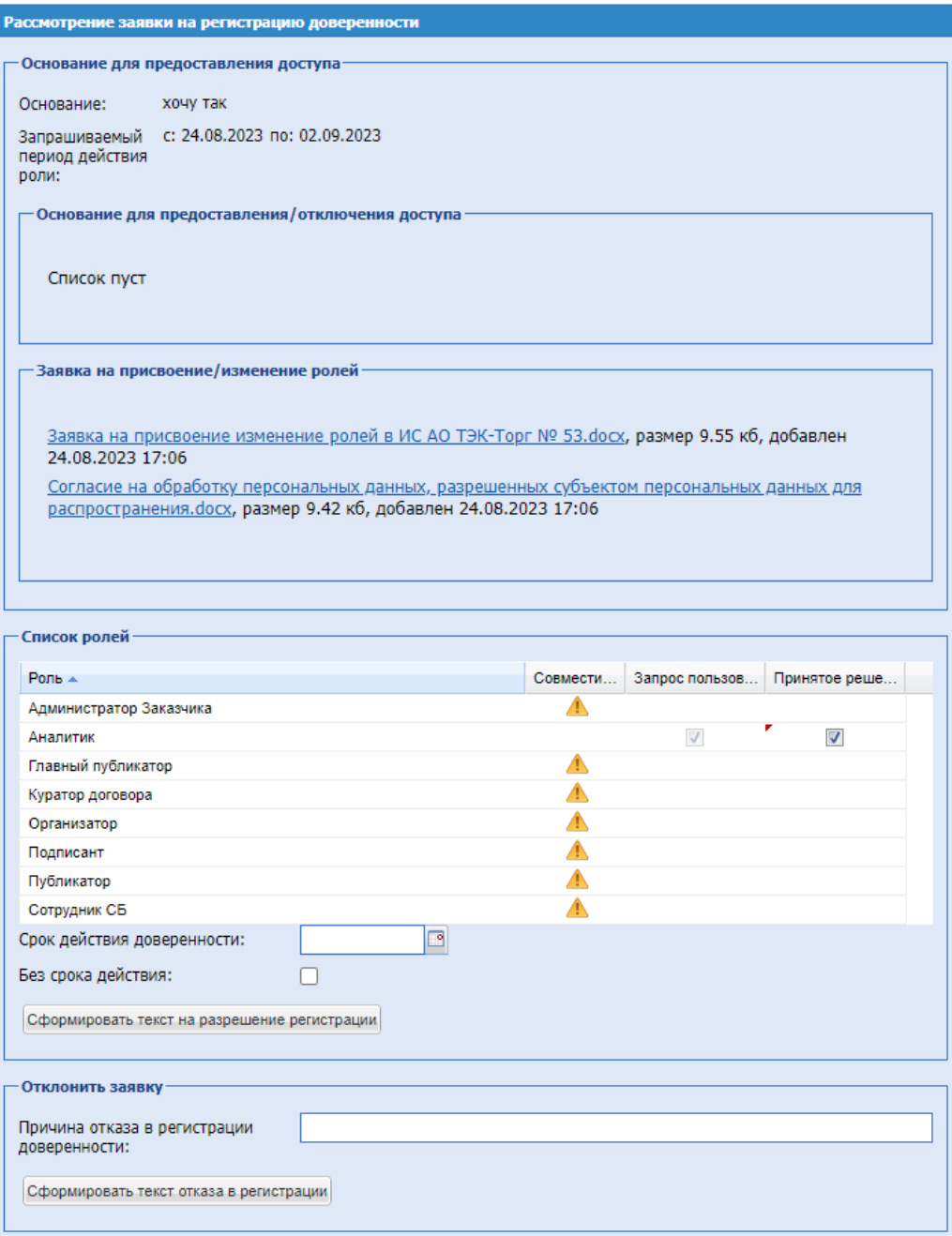

# **Рис. 44. Форма «Рассмотрение заявки на регистрацию доверенности».**

<span id="page-44-0"></span>Если пользователь активирует чек-бокс любой другой роли, то чек-бокс роли «Аналитик» будет скрыт в блоке «Принять заявку», рядом с ролью в столбце «Совместимость»

появится подсказка - иконка с информацией: «Несовместима с ролью: <наименование роли/ролей>» [\(Рис. 45\)](#page-45-0).

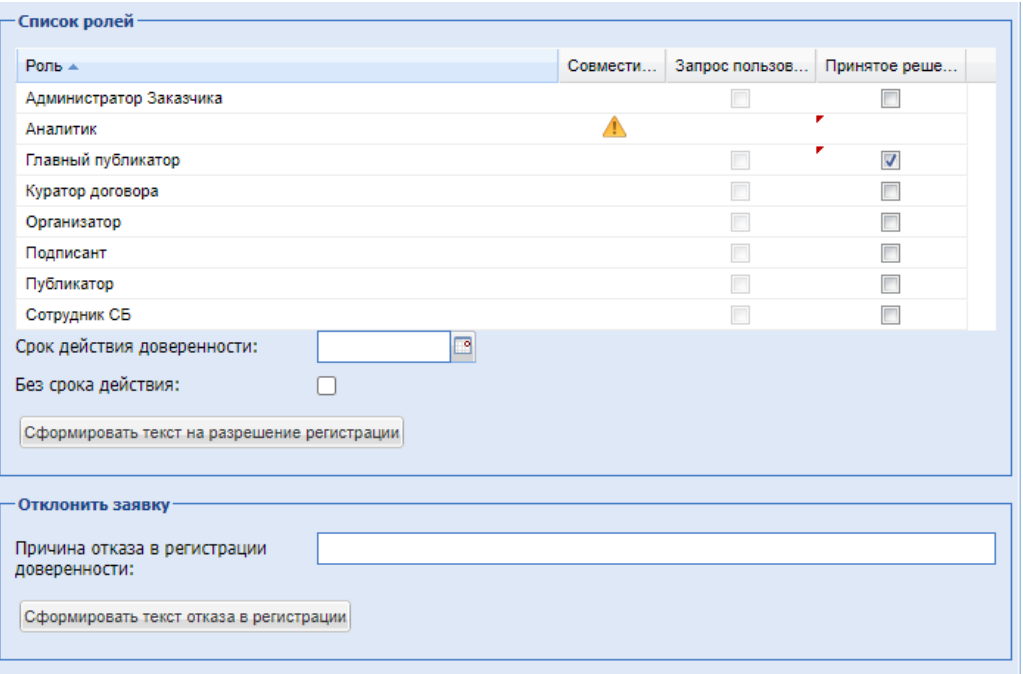

**Рис. 45. Форма «Рассмотрение заявки на регистрацию доверенности».**

<span id="page-45-0"></span>Аналогично будет работать система на формах «Изменение роли пользователя» [\(Рис. 46,](#page-45-1) [Рис. 47\)](#page-45-2).

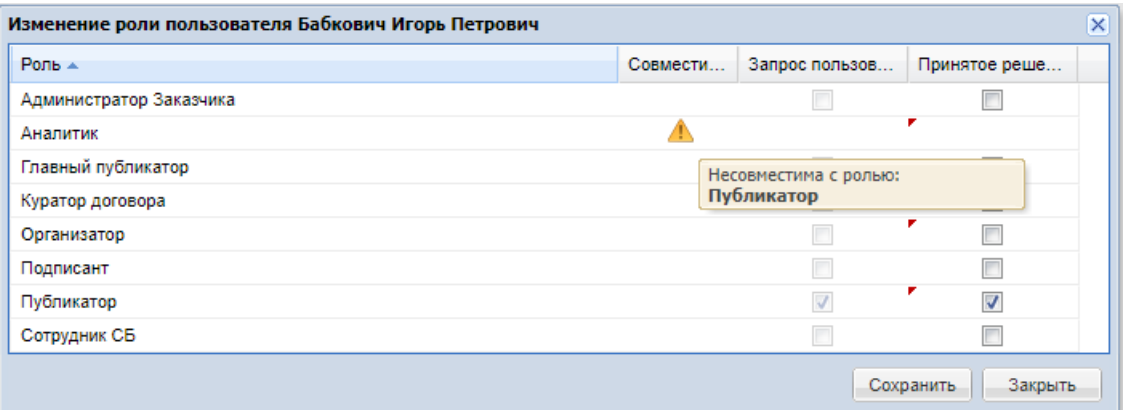

**Рис. 46. Форма «Изменение роли пользователя».**

<span id="page-45-1"></span>

| Изменение роли пользователя Бабкович Игорь Петрович |          |                                |                              | $\vert x \vert$ |
|-----------------------------------------------------|----------|--------------------------------|------------------------------|-----------------|
| Роль ▲                                              | Совмести | Запрос пользов                 | Принятое реше                |                 |
| Администратор Заказчика                             |          |                                |                              |                 |
| Аналитик                                            |          |                                | ₽<br>$\overline{\mathsf{v}}$ |                 |
| Главный публикатор                                  |          |                                |                              |                 |
| Куратор договора                                    |          |                                |                              |                 |
| Организатор                                         |          |                                | ▼                            |                 |
| Подписант                                           |          |                                |                              |                 |
| Публикатор                                          |          |                                |                              |                 |
| Сотрудник СБ                                        |          | Несовместима с ролью: Аналитик |                              |                 |
|                                                     |          |                                | Сохранить<br>Закрыть         |                 |

<span id="page-45-2"></span>**Рис. 47. Форма «Изменение роли пользователя».**

# **2.5 ИЗМЕНЕНИЕ РОЛЕЙ ПОЛЬЗОВАТЕЛЯ АДМИНИСТРАТОРОМ ОРГАНИЗАЦИИ**

У Администратора организации Заказчика существует возможность изменения ролей пользователей данной организации.

Чтобы изменить состав ролей пользователя, необходимо зайти в систему под учетной записью с ролью «Администратор Заказчика», в меню «Настройки», выбрать пункт «Личный кабинет» - «Организация» - «Пользователи компании», подпункт «Реестр утвержденных заявок на регистрацию пользователей» (Рис. 48Рне. 48).

| <b>T</b> T3K-Topr                                                                                                    | $\left  + \right $       | <b>Уведомления</b> | E                                                      | 16:52 GMT+3<br>Время в системе |           |                                                               |                                     |                  |            |                                      |               | Тестов Тест Тестович<br>n.<br>000 "Tect"<br>Администратор Заказчика, Публикатор, Главный публикатор |
|----------------------------------------------------------------------------------------------------|--------------------------|--------------------|--------------------------------------------------------|--------------------------------|-----------|---------------------------------------------------------------|-------------------------------------|------------------|------------|--------------------------------------|---------------|----------------------------------------------------------------------------------------------------|
| ЭЛЕКТРОННАЯ ТОРГОВАЯ ПЛОЩАДКА ТЭК-ТОРГ                                                                                              |                          |                    | Реестр утвержденных заявок на регистрацию доверенности |                                |           |                                                               |                                     |                  |            |                                      |               |                                                                                                    |
| СЕКЦИЯ «ИНТЕРНЕТ-МАГАЗИН»                                                                                                    |                          |                    | Быстрый поиск по ФИО, погину или e-mail пользователя   |                                |           |                                                               |                                     |                  |            |                                      |               | <b>В</b> Искать Расширенный поиск                                                                   |
|                                                                                                    |                          | Логин              | Фамилия, имя и отчество                                |                                | Должность | Pone                                                          | Email                               | Дата регистрации |            | Дата создания заяв Дата принятия реш | Статус заявки | Операции                                                                                            |
| Настройки<br>森                                                                                                    | $\;$                     | Nekronova          | Некронова Мария Ивановна                               |                                |           | Подписант договора.<br>Публикатор, Организатор                | Nekronova@mail.ru                   | 28.07.2023       | 24.08.2023 | 24.08.2023                           | Рассмотрена   | 0.07 <sup>2</sup>                                                                                   |
| Организаторы                                                                                                    | <b>B</b>                 | OSA_Donsom         | Долькин Иван Тиранович                                 |                                |           | Публикатор                                                    | mylestmylestlestlest@tekt.          | 06.07.2021       | 24.08.2023 | 24.08.2023                           | Рассмотрена   | $\circ$ a/ $\equiv$ r $\circ$                                                                       |
| Личный кабинет                                                                                                    | $\sim$                   | OSA_Testaga        | Тестов Тест Тестович                                   |                                | Директор  | Главный публикатор.<br>Администратор Заказчика.<br>Публикатор | mylestTestaga@mail.ru               | 29.07.2020       | 14.08.2023 | 14.08.2023                           | Рассмотрена   | $\circ$ a/ $\equiv$ r                                                                               |
| Пользователь                                                                                                    | $\rightarrow$            | OSA_Григорьев      | НеоГригорьев- Григорьев Петр Игнатыевич                |                                |           | Организатор, Главный<br>nyčnikkatop                           | mylestmylestlestmail@21             | 25.03.2022       | 11.08.2023 |                                      | Рассмотрена   | $\circ$ a/ $\equiv$ r $\sim$                                                                        |
| Организация 4                                                                                                    | $\overline{\phantom{a}}$ | OSA_Григорьев      | НеоГригорьев- Григорьев Петр Игнатьевич                |                                |           | Организатор, Главный<br>публикатор                            | mylestmylestlestmail@21.            | 25.03.2022       | 25.03.2022 | 25.03.2022                           | Рассмотрена   | ●■ノ≣1™                                                                                              |
| Сведения об организации<br>Пользователи компании                                                                                    |                          | <b>JacklyCusto</b> | Кусто Жак ИВ                                           |                                | Подводник | Публикатор.<br>Администратор Заказчика                        | mylestmylestlestJackiskus           | 07.10.2021       | 07.10.2021 | 07.10.2021                           | Рассмотрена   | OQ/P                                                                                                |
| Заявки на утверждение                                                                                                    |                          | OSA_Moposoe        | Морозов Леонид Петрович                                |                                |           | Публикатор                                                    | mytestmytesttesttest42@.            | 30.08.2021       | 30.08.2021 | 30.08.2021                           | Рассмотрена   | $\circ$ a/ $\degree$                                                                                |
| регистрации                                                                                                    |                          | Иванов             | Иванов Иван Иванович                                   |                                |           | Организатор, Подписант                                        | mytestmytesttestprimer@p 25.05.2021 |                  | 25.05.2021 | 29.07.2021                           | Рассмотрена   | ⊙â/≣M                                                                                               |
| пользователей<br>Архив заявок на<br>регистрацию<br>пользователей<br>Настройки ПК<br>Добавить ЭП<br>Сведения о представляемой вами » |                          |                    |                                                        |                                |           |                                                               |                                     |                  |            |                                      |               |                                                                                                    |
| организации                                                                                                    |                          |                    |                                                        |                                |           |                                                               |                                     |                  |            |                                      |               |                                                                                                    |
| Получатели                                                                                                    |                          |                    |                                                        |                                |           |                                                               |                                     |                  |            |                                      |               |                                                                                                    |
| Единый Личный Кабинет                                                                                                    |                          |                    |                                                        |                                |           |                                                               |                                     |                  |            |                                      |               |                                                                                                    |
|                                                                                                    |                          |                    |                                                        |                                |           |                                                               |                                     |                  |            |                                      |               |                                                                                                    |
|                                                                                                    |                          |                    |                                                        |                                |           |                                                               |                                     |                  |            |                                      |               |                                                                                                    |
| +7 (499) 705-81-18                                                                                                    |                          |                    |                                                        |                                |           |                                                               |                                     |                  |            |                                      |               |                                                                                                    |
| +7 (495) 734-81-18<br><b>S</b> live:tektora                                                                                         |                          |                    |                                                        |                                |           |                                                               |                                     |                  |            |                                      |               |                                                                                                    |

<span id="page-46-0"></span>**Рис. 48. Меню «Реестр утвержденных заявок на регистрацию пользователей»**

Откроется форма «Реестр утвержденных заявок на регистрацию пользователей». На форме «Реестр утвержденных заявок на регистрацию доверенности» отображаются заявки только в статусе «Рассмотрена».

При нажатии на пиктограмму («Просмотреть заявку на регистрацию пользователя») в столбце «Операции», будет отрываться форма заявки на регистрацию в режиме просмотра. Поля на форме просмотра будут не доступны для редактирования [\(Рис. 49\)](#page-47-0).

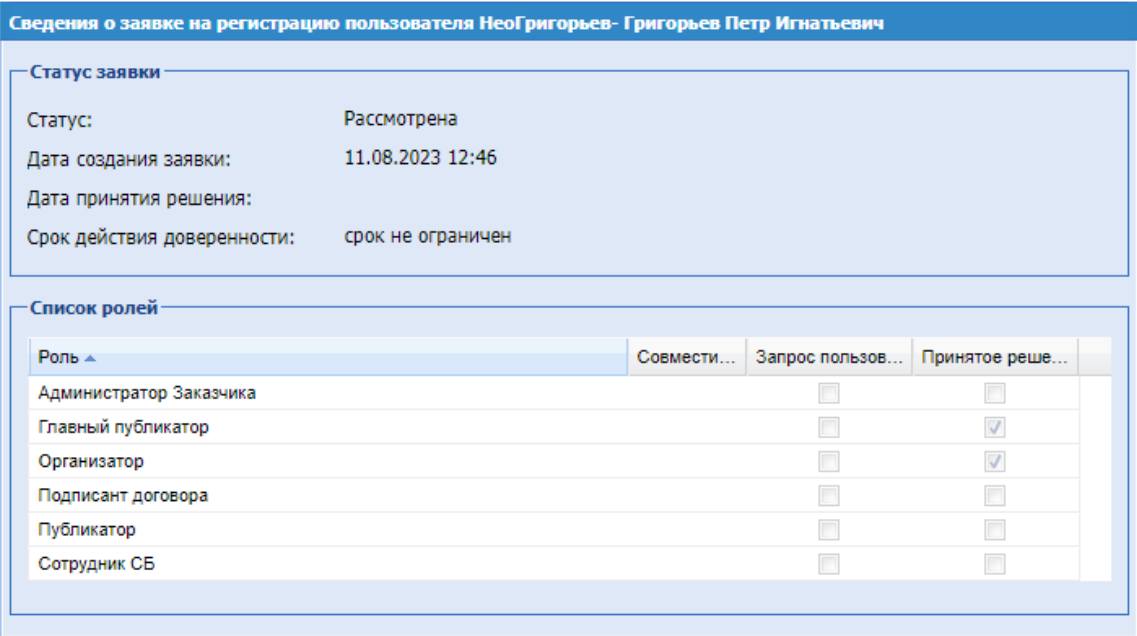

# **Рис. 49. Форма просмотра заявки в статусе «Рассмотрена»**

<span id="page-47-0"></span>На форме «Реестр утвержденных заявок на регистрацию пользователей» в строке с данными организации в столбце «Операции» выбрать пиктограмму («Изменить роль»). Откроется форма «Изменение роли пользователя» (Рис. 50<del>Рис. 50</del>).

| $P$ оль $\triangle$     | Совмести | Запрос пользов | Принятое реше |
|-------------------------|----------|----------------|---------------|
| Администратор Заказчика |          |                |               |
| Главный публикатор      |          |                |               |
| Организатор             |          |                | V             |
| Подписант договора      |          |                | V             |
| Публикатор              |          |                | ⊽             |
| Сотрудник СБ            |          |                |               |

**Рис. 50. Форма «Изменение роли пользователя»**

<span id="page-47-1"></span>Для изменения состава ролей пользователя на регистрацию проставить флаг актуальности напротив соответствующей роли в колонке «Принятое решение», последовательно нажать кнопки «Сохранить», «Закрыть».

Функция изменения роли в заявке доступна Администратору Заказчика только в статусе «Рассмотрена».

В случае, если пользователь с заявкой на регистрацию в статусе «Рассмотрена» направил заявку на перерегистрацию, и по новой заявке было принято положительное решение, то новая заявка будет переведена в статус «Рассмотрена», а предыдущая заявка переводится в раздел «Архив заявок на регистрацию пользователей» в статусе «Не актуальна».

В случае, если по заявке в статусе «Рассмотрена» Администратором Заказчика был указан срок окончания регистрации доверенности, и он истёк, то заявка будет переводится

из статуса «Рассмотрена» в «Просрочена» и падать в «Архив заявок на регистрацию доверенности».

В случае, если Администратор Заказчика вносит изменения в права пользователя через операцию «Изменить роль», то данные изменения отобразятся на форме заявки пользователя в статусе «Рассмотрена» в блоке «Список ролей» в колонке «Принятое решение».

### **2.6 АРХИВ ЗАЯВОК НА РЕГИСТРАЦИЮ ДОВЕРЕННОСТИ**

Чтобы просмотреть список архивных заявок на регистрацию доверенности, необходимо зайти в систему под учетной записью пользователя с ролью «Администратор Заказчика», в меню «Настройки», выбрать пункт «Личный кабинет» - «Организация» - «Пользователи компании», подпункт «Архив заявок на регистрацию пользователей» [\(Рис.](#page-48-0)  [51\)](#page-48-0).

При переходе в раздел «Архив заявок на регистрацию пользователей» будет открываться форма «Архив заявок на регистрацию доверенности», содержащая список архивных заявок на регистрацию, рассмотренных в рамках данной организации. На форме «Архив заявок на регистрацию доверенности» будут отображаться заявки в статусах:

- «Отклонена»;
- «Отозвана»;
- «Не актуальна»;
- «Просрочена».

| <b>TEX-Topr</b>                                | ⊢                        | <b>Уведомления</b> | ⊕                                                    | 17:23 GMT+3<br>Время в системе |           |                                                   |                            |                  |                                      | Администратор Заказчика, Публикатор, Главный публикатор |               | Тестов Тест Тестович<br>000 "Tect"       |
|------------------------------------------------|--------------------------|--------------------|------------------------------------------------------|--------------------------------|-----------|---------------------------------------------------|----------------------------|------------------|--------------------------------------|---------------------------------------------------------|---------------|------------------------------------------|
| ЭЛЕКТРОННАЯ ТОРГОВАЯ ПЛОЩАДКА ТЭК-ТОРГ         |                          |                    | Архив заявок на регистрацию доверенности             |                                |           |                                                   |                            |                  |                                      |                                                         |               |                                          |
| СЕКЦИЯ «ИНТЕРНЕТ-МАГАЗИН»                      |                          |                    | Быстрый поиск по ФИО, логину или e-mail пользователя |                                |           |                                                   |                            |                  |                                      |                                                         |               | <sup>46</sup> Искать © Расширенный поиск |
|                                                |                          | Логии              | Фамилия, имя и отчество                              |                                | Должность | Ports                                             | Email                      | Дата регистрации | Дата создания заяв Дата принятия реш |                                                         | Статус заявки | Операции                                 |
| Настройки и<br>£.                              | $\sim$                   | Nekronova          | Некронова Мария Ивановна                             |                                |           | Подписант договора,<br>Публикатор, Организатор    | Nekronova@mail.ru          | 28.07.2023       | 24.08.2023                           |                                                         | Отозвана      | $\bullet$ in $\bullet$                   |
| Организаторы                                   |                          | Nekronova          | Некронова Мария Ивановна                             |                                |           | Подписант договора,<br>Публикатор, Организатор    | Nekronova@mail.ru          | 28.07.2023       | 24.08.2023                           |                                                         | Не актуальна  | $\bullet$ in $\degree$                   |
| Личный кабинет                                 | $\rightarrow$            | Nekronova          | Некронова Мария Ивановна                             |                                |           | Подписант договора.<br>Публикатор, Организатор    | Nekronova@mail.ru          | 28.07.2023       | 24.08.2023                           |                                                         | Отозвана      | $\bullet$ ar                             |
| Пользователь                                   |                          | Nekronova          | Некронова Мария Ивановна                             |                                |           | Подписант договора.<br>Публикатор, Организатор    | Nekronova@mail.ru          | 28.07.2023       | 24.08.2023                           |                                                         | Отозвана      | $\bullet$ ar                             |
| Организация                                    | $\overline{\phantom{a}}$ | Nekronova          | Некронова Мария Ивановна                             |                                |           | Подписант договора.<br>Публикатор, Организатор    | Nekronova@mail.ru          | 28.07.2023       | 24.08.2023                           | 24.08.2023                                              | He astvanisia | $\bullet$ are                            |
| Сведения об организации                        |                          | Nekronova          | Некронова Мария Ивановна                             |                                |           | Подписант договора.<br>Публикатор, Организатор    | Nekronova@mail.ru          | 28.07.2023       | 24.08.2023                           |                                                         | Не актуальна  | $\bullet$ in $\Gamma$                    |
| Пользователи компании<br>Заявки на утверждение | $\overline{\phantom{a}}$ | Nekronova          | Некронова Мария Ивановна                             |                                |           | Подписант договора.<br>Публикатор, Организатор    | Nekronova@mail.ru          | 28.07.2023       | 24.08.2023                           | 24.08.2023                                              | Отклонена     | $\bullet$ in $\Gamma$                    |
| регистрации                                    |                          | OSA Долькин        | Допызин Иван Тиранович                               |                                |           | Публикатор                                        | mytestmytestlestlest@tekt. | 06.07.2021       | 24.08.2023                           | 24.08.2023                                              | Не актуальна  | $\bullet$ in $\degree$                   |
| пользователей 4                                |                          | OSA_Долькин        | Долькин Иван Тиранович                               |                                |           | Публикатор                                        | mytestmytesttestlest@tekt  | 06.07.2021       | 24.08.2023                           | 24.08.2023                                              | Отклонена     | $\bullet$ in $\degree$                   |
| Реестр утвержденных                            |                          | OSA Долькин        | Долькин Иван Тиранович                               |                                |           | Публикатор                                        | mytestmytestlestlest@tekt  | 06.07.2021       | 24.08.2023                           | 24.08.2023                                              | Не актуальна  | $\bullet$ are                            |
| заявок на регистрацию                          |                          | OSA Долькин        | Допькин Иван Тиранович                               |                                |           | Публикатор                                        | mytestmytestlestlest@tekt. | 06.07.2021       | 24.08.2023                           | 24.08.2023                                              | Отклонена     | ⊙ äl™                                    |
| пользователей                                  |                          | OSA_Долькин        | Долькин Иван Тиранович                               |                                |           | Публикатор                                        | mytestmytestlestlest@tekt  | 06.07.2021       | 24.08.2023                           | 24.08.2023                                              | Не актуальна  | $\bullet$ in $\Gamma$                    |
| Архив заявок на                                |                          | OSA_Долькин        | Долькин Иван Тиранович                               |                                |           | Публикатор                                        | mytestmytesttestiest@tekt  | 06.07.2021       | 24.08.2023                           | 24.08.2023                                              | Отклонена     | $\circ$ are                              |
| регистрацию                                    |                          | OSA_Долькин        | Долькин Иван Тиранович                               |                                |           | Публикатор                                        | mytestmytestlestlest@tekt. | 06.07.2021       | 24.08.2023                           | 24.08.2023                                              | Не актуальна  | $\bullet$ are                            |
| пользователей                                  |                          | 0000               | 111 111                                              |                                |           |                                                   | soft@vdf.bof               | 22.08.2023       | 22.08.2023                           | 22.08.2023                                              | Отклонена     | $\circ$ are                              |
| Настройки ПК                                   |                          | pppp               | 111 111                                              |                                |           |                                                   | sdf@vdf.bof                | 22 08 2023       | 22 08 2023                           | 22.08.2023                                              | Отклонена     | $\circ$ are                              |
|                                                |                          | OSA Цветкова       | Цветковаа Дарья Викторовна                           |                                |           | Сотрудник СБ. Публикатор                          | mytestmytestlestlest46@.   | 31.08.2021       | 22.08.2023                           |                                                         | Отозвана      | $\bullet$ in $\degree$                   |
| Лобавить ЭП                                    |                          | OSA Цветкова       | Цветковаа Дарья Викторовна                           |                                |           | Сотрудник СБ, Публикатор mytestmytestlestlest46@. |                            | 31.08.2021       | 22.08.2023                           |                                                         | Отозвана      | $\bullet$ in $\bullet$                   |
| Сведения о представляемой вами »               |                          | OSA Цветкова       | Цветковаа Дарья Викторовна                           |                                |           | Сотрудник СБ, Публикатор mytestmytesttesttest46@. |                            | 31.08.2021       | 22.08.2023                           |                                                         | Просрочена    | $\circ$ in $\circ$                       |
| организации                                    |                          | OSA Цветкова       | Цветковаа Дарья Викторовна                           |                                |           | Сотрудник СБ, Публикатор                          | mytestmytestlestlest46@    | 31.08.2021       | 22.08.2023                           |                                                         | Отозвана      | $\bullet$ are                            |
| Получатели                                     |                          | OSA Liberricea     | Цветковаа Дарья Викторовна                           |                                |           | Сотрудник СБ, Публикатор                          | mytestmytestlestlest46@    | 31.08.2021       | 22.08.2023                           | 22.08.2023                                              | Не актуальна  | $\bullet$ are                            |
|                                                |                          | OSA Дольвин        | Долькин Иван Тиранович                               |                                |           | Публикатор                                        | mytestmytestlestlest@tekt. | 06.07.2021       | 22.08.2023                           | 22.08.2023                                              | Отклонена     | $\bullet$ in $\Gamma^*$                  |
| Единый Личный Кабинет                          |                          | OSA_Долькин        | Долькин Иван Тиранович                               |                                |           | Публикатор                                        | mytestmytestlestlest@tekt. | 06.07.2021       | 22.08.2023                           | 22.08.2023                                              | Не актуальна  | $\bullet$ are                            |
|                                                |                          | OSA Долькин        | Долькин Иван Тиранович                               |                                |           | Публикатор                                        | mytestmytestlestlest@tekt. | 06.07.2021       | 22.08.2023                           | 22.08.2023                                              | Отклонена     | $\bullet$ are                            |
| +7 (495) 734-81-18                             |                          | OSA Liberxona      | Цветковаа Дарья Викторовна                           |                                |           | Сотрудник СБ. Публикатор mytestmytesttesttest46@. |                            | 31.08.2021       | 18.08.2023                           |                                                         | Отозвана      | $\bullet$ in $\degree$                   |
| +7 (499) 705-81-18                             |                          |                    |                                                      |                                |           |                                                   |                            |                  |                                      |                                                         |               |                                          |
| <b>S</b> live:tektora                          |                          |                    |                                                      |                                |           |                                                   |                            |                  |                                      |                                                         |               |                                          |
| help@tektora.ru                                |                          | Страница 1         |                                                      |                                |           |                                                   |                            |                  |                                      |                                                         |               | Пользователи 1 - 25 из 10                |

<span id="page-48-0"></span>**Рис. 51. Форма «Архив заявок на регистрацию доверенности»**

В колонке «Операции» отображаются следующие операции:

- «Просмотреть профиль пользователя»;
- «Просмотр организации»;
- «Просмотреть заявку на регистрацию пользователя».

В случае просмотра заявки на регистрацию доверенности в статусе «Отклонена» в блоке "Статус заявки" будет отображаться поле «Причина отказа в регистрации доверенности», в котором будет отображаться значение, указанное Администратором Заказчика в поле "Причина отказа в регистрации доверенности".

# **2.7 ПРОСМОТР ПОЛЬЗОВАТЕЛЕМ СОБСТВЕННЫХ ЗАЯВОК.**

Пользователи Заказчика, подавшие заявку на регистрацию/перерегистрацию, имеют возможность просматривать собственные заявки на регистрацию доверенности.

Чтобы просмотреть список собственных заявок на регистрацию доверенности, необходимо зайти в систему под учетной записью пользователя Заказчика, в меню «Настройки», выбрать пункт «Личный кабинет» - «Пользователь», подпункт «Реестр заявок на регистрацию доверенности».

При переходе в разделе «Реестр заявок на регистрацию доверенности» будет открываться одноименная форма [\(Рис. 52\)](#page-49-0). Для пользователя будут отображаться только заявки на регистрацию во всех статусах, поданные им самим.

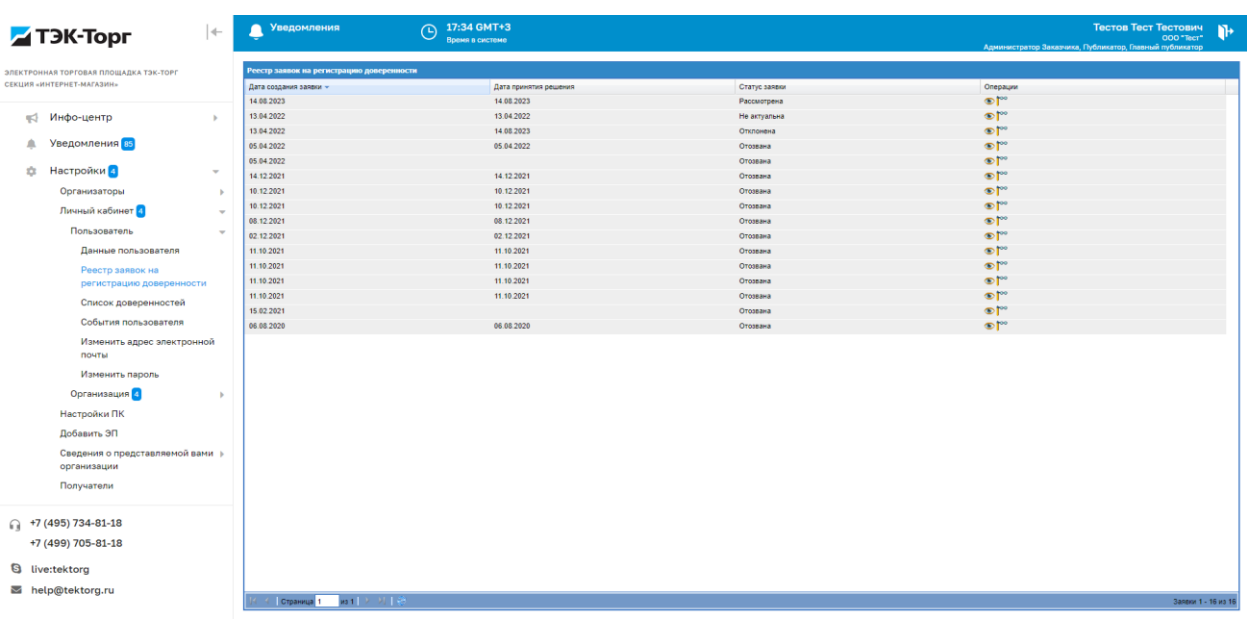

# **Рис. 52. Форма «Реестр заявок на регистрацию доверенности»**

<span id="page-49-0"></span>В колонке «Операции» отображаются следующие операции:

- «Просмотреть профиль пользователя»;
- «Просмотреть заявку на регистрацию пользователя»

Для новых пользователей Заказчика после заполнения и подписания формы «Редактирование профиля», на форме «Реестр заявок на регистрацию доверенности» будет отображаться заявка в статусе «Не рассмотрена».

В случае принятия положительного решения по заявке на аккредитацию, заявка будет отображаться в статусе «Рассмотрена», при отрицательном решении – в статусе «Отклонена».

При нажатии на кнопку «Просмотреть заявку на регистрацию пользователя» будет открываться форма «Сведения о заявке на аккредитацию пользователя <ФИО пользователя>» в режиме просмотра. Поля на форме просмотра будут недоступны для редактирования.

При направлении заявки на регистрацию/перерегистрацию, если предыдущая заявка пользователя находится в статусе «Не рассмотрена», то после направления новой повторной заявки данным пользователем, первая будет отображаться в реестре в статусе «Отозвана», а новая в статусе «Не рассмотрена».

В случае, если по новой заявке на перерегистрацию у данного пользователя, предыдущая заявка находится в статусе «Рассмотрена» и по новой заявке принято положительное решение, то новая заявка будет отображаться на форме «Реестр заявок на регистрацию доверенности» в статусе «Рассмотрена», а предыдущая заявка будет отображаться в статусе «Не актуальна».

В случае, если по заявке в статусе "Рассмотрена" был указан Администратором Заказчика срок окончания аккредитации на ЭТП, и он истёк, то заявка будет переводится из статуса «Рассмотрена» в «Просрочена».

В случае, если Администратор Заказчика/ Администратор ЭТП вносит изменения в права пользователя через операцию «Изменить роль», то данные изменения отобразятся на форме заявки пользователя в статусе «Рассмотрена» в блоке «Список ролей» в колонке «Принятое решение».

В ЛК первого пользователя организации с ролями «Администратор Заказчика»/ «Публикатор», которым при аккредитации организации данные роли были присвоены автоматически, на форме «Реестр заявок на регистрацию доверенности» не будет отображаться заявка на регистрацию доверенности. В случае подачи заявки на перерегистрацию первым пользователем компании, на форме «Реестр заявок на регистрацию доверенности» будет отображаться первая заявка в соответствующем статусе («Не рассмотрена»).

В ЛК пользователей-Заказчиков, пришедших из секции «Государственные закупки по 44-ФЗ» с ролями «Администратор Заказчика» и «Публикатор» на форме «Реестр заявок

Страница 51 из 406

на регистрацию доверенности» не будет отображаться заявка на регистрацию доверенности. В случае подачи заявки на перерегистрацию доверенности таким пользователем, на форме «Реестр заявок на регистрацию доверенности» будет отображаться первая заявка в соответствующем статусе («Не рассмотрена»).

В случае редактирования данных пользователя (ФИО) в профиле и сохранении данных через кнопку «Сохранить» или «Подписать и Направить», данные будут обновляться в профиле, в существующих заявках останутся старые сведения. В случае редактирования данных профиля, если у данного пользователя будет заявка «Не рассмотрена», то после сохранения изменений в профиле, данная заявка перейдет в статус «Отозвана».

# <span id="page-51-1"></span>**2.8 УПРАВЛЕНИЕ СПИСКОМ ОРГАНИЗАЦИЙ, ВХОДЯЩИХ В СПИСОК ОРГАНИЗАЦИЙ ГРУППЫ**

Возможность управления списком организаций, входящих в список Организаций группы, доступна только Заказчикам, которые являются головной организацией. Для перехода в раздел «Организации группы» пользователю с ролью «Сотрудник СБ» необходимо перейти в раздел «Настройки» - «Личный кабинет» - «Организация» - «Филиальность» (Рис. [53Рис.](#page-51-0) 53). нажать раздел «Организации группы».

|        | <b>T</b> T3K-Topr                      | $\left  + \right $ | 14:50 GMT+3<br>⊕<br>Время в системе                                                       |                                                                                                    |           | Примерный Пример Примерович            | n<br>Сотрудник СБ                |
|--------|----------------------------------------|--------------------|-------------------------------------------------------------------------------------------|----------------------------------------------------------------------------------------------------|-----------|----------------------------------------|----------------------------------|
|        | ЭЛЕКТРОННАЯ ТОРГОВАЯ ПЛОЩАДКА ТЭК-ТОРГ |                    | Организации группы Публичное акционерное общество "НК "Роснефть"                          |                                                                                                    |           |                                        |                                  |
|        | СЕКЦИЯ «ИНТЕРНЕТ-МАГАЗИН»              |                    |                                                                                           |                                                                                                    |           | В Искать Очистить В Расширенный фильтр |                                  |
|        |                                        |                    | Наименование организации                                                                  | <b>WHIH</b>                                                                                                 | KDO.      | Статус заявки                          | Операции                         |
| m      | Каталог                                |                    | ИП Поставщиков                                                                            | 6819759095                                                                                                  | 417243397 | Согласована                            | $X \otimes \Gamma^*$             |
|        |                                        |                    | AO "AHXK"                                                                                 | 3801009466                                                                                                  | 380101001 | Согласована                            | $x \circ r$                      |
|        | Отчетность                             |                    |                                                                                           | 5661852941                                                                                                  | 759743315 | Охидает регистрации организации        | ×                                |
|        |                                        |                    | OOO "PH-Syperwe"                                                                          | 7706613770                                                                                                  | 772501001 | Согласована                            | $X \otimes \Gamma^*$             |
|        | Договоры                               |                    | Грозненский филиал ООО «РН-Бурение» г. грозный                                            | 7706613770                                                                                                  | 201343001 | Согласована                            | $X \otimes \Gamma^{\circ}$       |
|        | Цифровой помощник                      |                    | ПАО "Бритва                                                                               | 426247651200                                                                                                |           | Согласована                            | $X \otimes \mathbb{P}^n$         |
|        |                                        |                    | ООО Проверочная                                                                           | 722262567000                                                                                                | 704601800 | Направлена на согласование             | ×                                |
|        | Администрирование                      |                    | АО "РН-Маментово"                                                                         | 8612008064                                                                                                  | 860401001 | Отклонена                              | ×                                |
|        |                                        |                    | ООО "Краснопенинский НПЗ"                                                                 | 8610011223                                                                                                  | 861001001 | Направлена на согласование             | ×                                |
| ю      | Инфо-центр                             |                    | Нижневартовский филиал ООО "РН-Бурение"                                                   | 7706613770                                                                                                  | 860343001 | Согласована                            | $X \otimes \mathbb{P}^n$         |
|        | Настройки                              |                    | ГУБКИНСКИЙ ФИЛИАЛ ОБЩЕСТВА С ОГРАНИЧЕННОЙ<br>ОТВЕТСТВЕННОСТЬЮ "РН-БУРЕНИЕ"                | 7706613770                                                                                                  | 891343001 | Охидает регистрации организации        | ×                                |
|        | Личный кабинет                         | $\sim$             | Ханты-Мансийский филиал Общество с ограниченной<br>ответственностью "РН-Бурение"          | 7706613770                                                                                                  | 860143001 | Согласована                            | $X \otimes \mathbb{P}^n$         |
|        | Пользователь                           |                    | Оренбургский филиал Общество с ограниченной ответственностью 7706613770<br>«РН-Бурение»   |                                                                                                    | 561043001 | Охидает регистрации организации        | ×                                |
|        | Организация                            | $\sim$             | ООО "РН-Бурение" Восточно-Сибирский филиал                                                | 7706613770                                                                                                  | 246543001 | Согласована                            | $X \otimes I^{\infty}$           |
|        | Сведения об организации                |                    | ООО "РН-Бурение" Усинский филиал                                                          | 7706613770                                                                                                  | 110602001 | Согласована                            | <b>X</b> ® <sup>r®</sup>         |
|        | <b>Филиальность</b>                    | $\sim$             | Общество с ограниченной ответственностью «РН-Бурение»<br>Уфимский филиал                  | 7706613770                                                                                                  | 245430011 | Охидает регистрации организации        | ×                                |
|        | Организации группы                     |                    | Общество с ограниченной ответственностью "РН-Ванкор"                                      | 2465142996                                                                                                  | 246501001 | Охидает регистрации организации        | ×                                |
|        |                                        |                    | Общество с ограниченной ответственностью "Башнефть-Сервис"                                | 277059276                                                                                                   | 27401001  | Охидает регистрации организации        | ×                                |
|        | Исходящие заявки на                    |                    | Общество с ограниченной ответственностью "РН-Сервис"                                      | 7706660065                                                                                                  | 860343001 | Охидает регистрации организации        | ×                                |
|        | включение организаций в<br>rpynny      |                    | ОБЩЕСТВО С ОГРАНИЧЕННОЙ ОТВЕТСТВЕННОСТЬЮ "РН-<br>СЕРВИС" Филиал г. Губкинский             | 7706660065                                                                                                  | 891302001 | Ожидает регистрации организации        |                                  |
|        | Настройки ПК                           |                    | Филиал Общества с ограниченной ответственностью "РН-Сервис"<br>в г. Нефтеюганск           | 7706660065                                                                                                  | 860402001 | Согласована                            | $X \otimes \mathfrak{h}^{\circ}$ |
|        | Добавить ЭП                            |                    | Филиал общества с ограниченной ответственностью «РН-Сервис»<br>в г. Стрежевой             | 7706660065                                                                                                  | 702202001 | Охидает регистрации организации        | ×                                |
| $\Box$ | <b>Епиный Личный Кабинет</b>           |                    | Филиал Общество с ограниченной ответственностью "РН-Сервис"<br>e r. Cawapa                | 7706660065                                                                                                  | 631502001 | Согласована                            | $X \otimes \Gamma^*$             |
|        | +7 (495) 734-81-18                     |                    | Общество с ограниченной ответственностью "РН-Сервис" филиал 7706660065<br>в г. Бузулук    |                                                                                                    | 560343001 | Согласована                            | $X \otimes \Gamma$               |
|        | +7 (499) 705-81-18                     |                    | Филиал Общества с ограниченной ответственностью "РН-Сервис" 7706660065<br>в г. Красноярск |                                                                                                    | 246043001 | Охидает регистрации организации        | ×                                |
|        | <b>S</b> live:tektorg                  |                    |                                                                                           |                                                                                                    |           |                                        |                                  |
|        | help@tektorg.ru                        |                    | Страница 1                                                                                | из 13   У   У   19   1-25 из 306   Э. Добавить   Н. Сохранить   П. Отменить   В. Скачать Р. Импорт из файла |           |                                        |                                  |

**Рис. 53. Пункт меню «Организации группы»**

<span id="page-51-0"></span>Раздел «Организации группы» содержит столбцы:

- 1) «Наименование организации» наименование организации, которое входит в Организации группы»;
- 2) «ИНН»;
- 3) «КПП»;
- 4) «Статус заявки» статус заявки на добавление организации в Организации группы:
	- a. «Ожидает регистрации организации» организация еще не зарегистрирована на площадке;
	- b. «Направлена на согласование» заявка направлена и ожидает рассмотрения;
	- c. «Согласована» организация подтвердила принадлежность к Организациями группы;
	- d. «Отклонена» организация отклонила заявку на включение в список Организаций группы;
- 5) Операции содержит пиктограммы:
	- a. « » («Удалить») удаление организации из списка Организаций группы;
	- b. « » («Просмотреть») просмотр регистрационных данных организации;
	- с. «<sup>•••</sup>» («Просмотреть закупки организации») просмотр закупок выбранной организации.

**Важно:** для подтверждения любых изменений необходимо нажимать на кнопку «Сохранить».

Для направления заявки на добавление организации в Организации группы нажать внизу страницы на кнопку «Добавить». В появившейся строке ввести ИНН организации или выбрать из выпадающего списка (Рис. 54 Рие. 54).

| Организации группы                                                           |                                              |                 |                                                                |                               |
|------------------------------------------------------------------------------|----------------------------------------------|-----------------|----------------------------------------------------------------|-------------------------------|
|                                                                              |                                              |                 | <sup>th</sup> Искать Очистить <sup>th</sup> Расширенный фильтр |                               |
| Наименование организации                                                     | ИНН                                          | KOO             | Статус заявки                                                  | Операции                      |
| ИП Испамов И.Н.                                                              | $\checkmark$<br>022502676744                 | 000000000       |                                                                | 'x                            |
| ООО "РусГазБурение"                                                          | 0000000000<br>000000000000                   | 772801001       | Согласована                                                    | X®<br>too                     |
| 123                                                                          | 0105074786<br>0107028224                     | 021701001       | Направлена на согласование                                     | $\times \circledcirc$<br>hoo  |
| ООО "Башнефть-Информ"                                                        | 0204005617<br>0217006897<br>021903019529     | 024501001       | Направлена на согласование                                     | $\times \circledcirc$<br>⊧∞   |
| ГУБКИНСКИЙ ФИЛИАЛ ОБЩЕСТВА С ОГРАНИЧЕННОЙ<br>ОТВЕТСТВЕННОСТЬЮ "РН-БУРЕНИЕ"   | 022100253971<br>0224013101                   | 891343001       | Согласована                                                    | $\times \circ$<br><b>boo</b>  |
| Нижневартовский филиал ООО "РН-Бурение"                                      | 022403026801<br>022502676744                 | 860343001       | Согласована                                                    | $\times$ $\circ$<br>$\bullet$ |
| Оренбургский филиал Общество с ограниченной<br>ответственностью «РН-Бурение» | 022803037533<br>023002086604                 | 561043001       | Согласована                                                    | $\times \circ$<br>800         |
| COO "DH Eunguse" Roctouse CuSuncess dunuan                                   | 0231005655                                   | 246543001       | Cornacopaua                                                    | $\vee$ $\sim$                 |
| из 13 → 게 → 1 - 25 из 3<br>Страница 1                                        | 023403331451<br>$\mathbf{r}$<br>023900135104 | Импорт из файла |                                                                |                               |

**Рис. 54. Добавление организации в «Организации группы»**

<span id="page-52-0"></span>Для подтверждения добавления организации в Организации группы нажать внизу страницы на кнопку «Сохранить». Выбранной организации направится заявка на включение в Организации группы (Рис. [55Рис.](#page-53-0) 55).

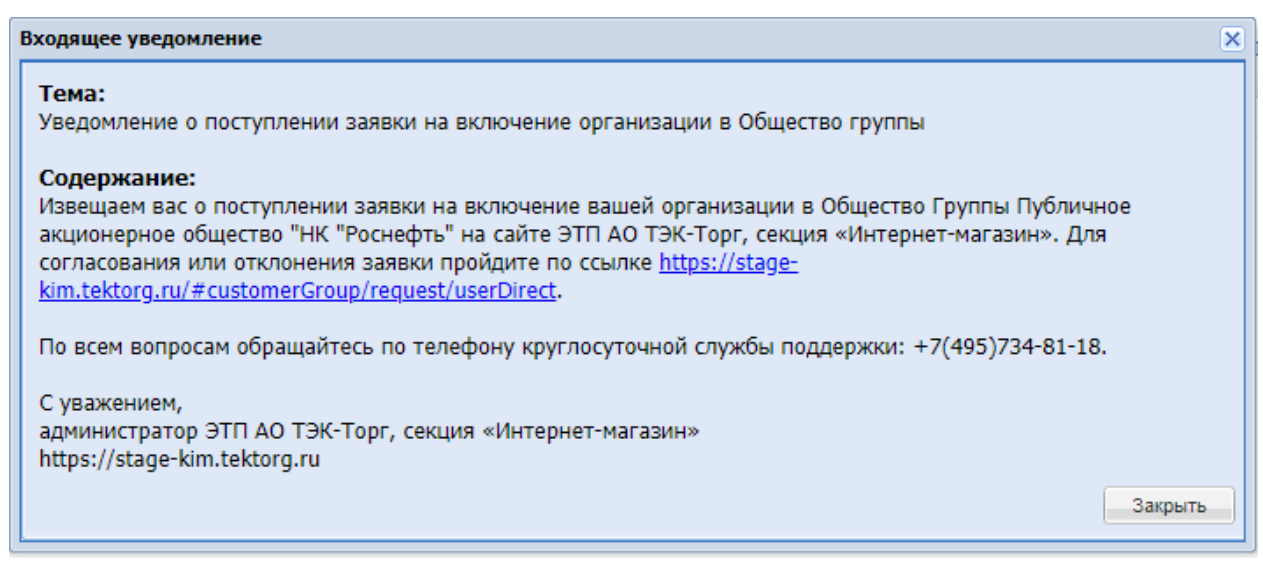

**Рис. 55. Уведомление о поступлении заявки на включение в организации группы**

<span id="page-53-0"></span>Для подтверждения или отклонения заявки Администратору организатора необходимо перейти по ссылке в письме и нажать в столбце «Операции» на соответствующую пиктограмму (*Рис.* 56*Рие*. 56).

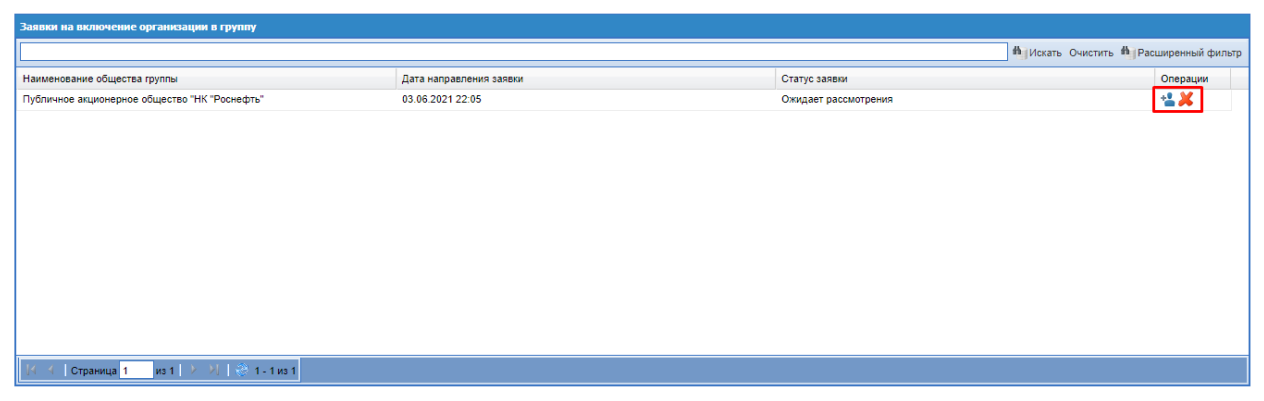

**Рис. 56. Форма «Заявки на включение организации в группу» с пиктограммами «Принять» и «Отклонить»**

<span id="page-53-1"></span>Для добавления нескольких организаций необходимо скачать шаблон через кнопку «Скачать», заполнить шаблон и загрузить его через кнопку «Импорт из файла».

На формах «Актуальные закупки» и «Рабочий стол заказов Заказчика» пользователю Заказчика с ролью «Сотрудник СБ» отображаются все закупки и прямые заказы организаций, которые входят в список Организаций группы. В расширенном поиске реализовано поле «Заказчик» для поиска закупок или прямых заказов по конкретному заказчику (Рис. 57<del>Рис. 57</del>, Рис. 58<del>Рис. 58</del>).

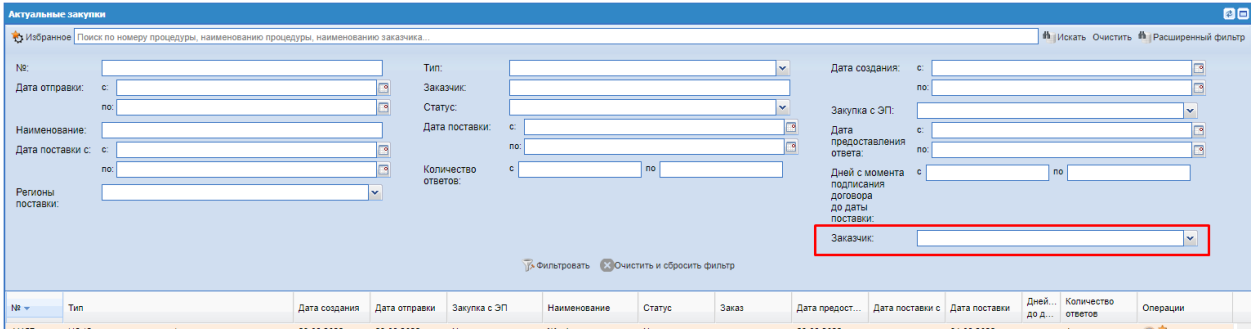

<span id="page-54-0"></span>**Рис. 57. Расширенный поиск в разделе «Актуальные закупки» с полем «Заказчик»**

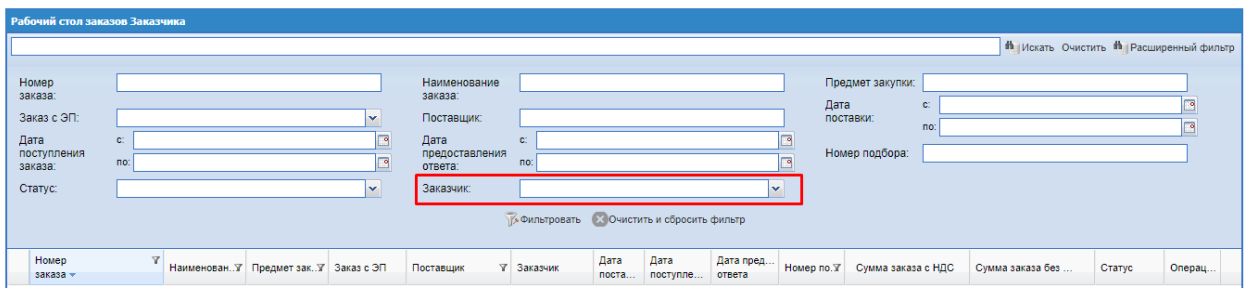

<span id="page-54-1"></span>**Рис. 58. Расширенный поиск в разделе «Рабочий стол заказов Заказчика» с полем «Заказчик»**

В разделе «Исходящие заявки на включение организаций в группу» (Рис. 53 Рие. 53) отображаются все заявки на вступление в Организации группы, направленные пользователями Заказчика с ролью «Сотрудник СБ» (Рис. [59Рис.](#page-54-2) 59).

| Исходящите заявки на включение организаций в группу |            |           |                         | <sup>4</sup> Искать Очистить <sup>#</sup> Расширенный фильтр |
|-----------------------------------------------------|------------|-----------|-------------------------|--------------------------------------------------------------|
| Наименование организации                            | ИНН        | $Y$ Knn   | Дата направления заявки | Статус заявки -                                              |
| ООО "Башнефть-Информ"                               | 0245012250 | 024501001 | 03.06.2021 13:58        | Ожидает рассмотрения                                         |
| ООО "РусГазБурение"                                 | 7704459330 | 772801001 | 04.06.2021 10:33        | Ожидает рассмотрения                                         |
|                                                     |            |           |                         |                                                              |
|                                                     |            |           |                         |                                                              |
|                                                     |            |           |                         |                                                              |

<span id="page-54-2"></span>**Рис. 59. Раздел «Исходящие заявки на включение организаций в группу»**

# **3 ОБЩИЕ СВЕДЕНИЯ**

### **3.1 АВТОРИЗАЦИЯ В ИМ**

Для входа в ИМ в адресной строке браузера ввести адрес сайта [https://kim.tektorg.ru/.](https://kim.tektorg.ru/) В открывшейся форме «Вход» указать логин и пароль пользователя и нажать кнопку «Вход» или нажать на кнопку «Вход по ЭП» и выбрать загруженную в профиль ЭП (Рис. [8Рис.](#page-11-0) 8).

В системе реализован автоматизированный тест Captcha. Для пользователей Заказчика при первом после регистрации входе в личный кабинет на форме «Вход в Интернет-магазин АО ТЭК-Торг» ниже полей «Логин» и «Пароль» будут отображаться [\(Рис. 60\)](#page-55-0):

- картинка с кодом;
- пустое поле с подсказкой «Введите код, указанный на картинке».

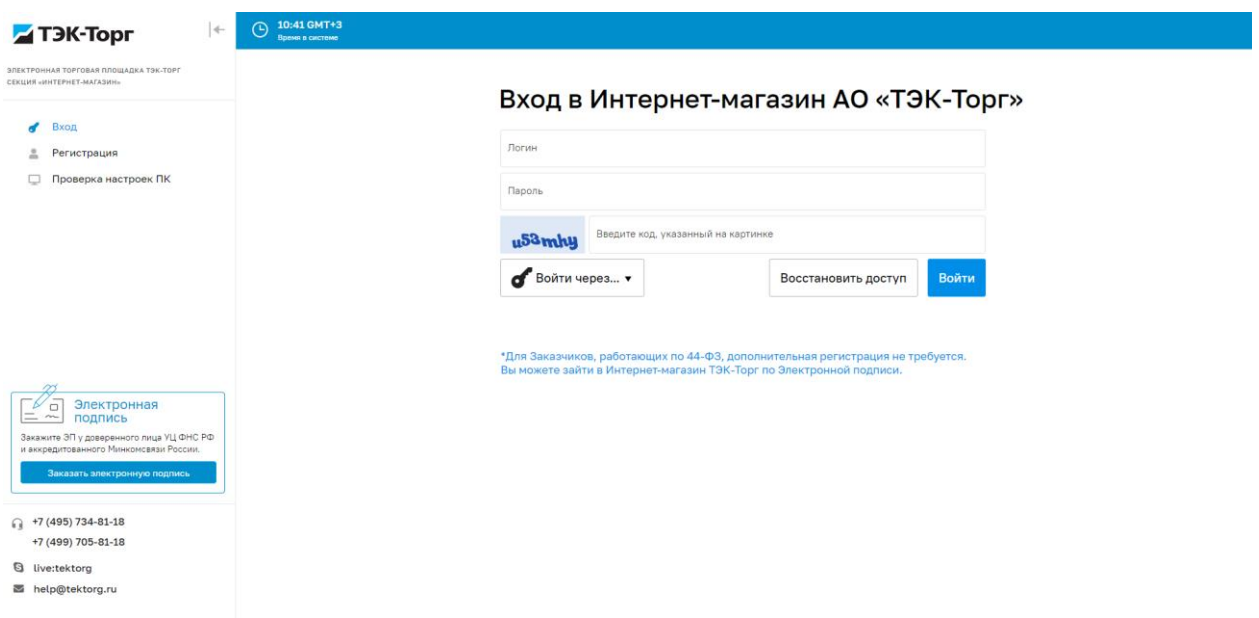

### <span id="page-55-0"></span>**Рис. 60. Поле для ввода кода на форме «Вход в Интернет-магазин АО ТЭК-Торг»**

После ввода корректных данных в поля «Логин» и «Пароль», вода кода, указанного на картинке, и нажатия на кнопку «Войти» пользователь будет успешно авторизован. Если пользователем был указан неправильный код, то при нажатии на кнопку «Войти» код на картинке будет изменен, отобразится сообщение: «Неправильный код с картинки» и необходимо будет указать новый код с картинки.

При каждом последующем после успешной авторизации входе в личный кабинет картинка с кодом и поле для указания кода с картинки на форме входа отображаться не будут.

В случаях если при входе в личный кабинет:

- Пользователем были указаны некорректные учетные данные (логин и пароль) на форме входа;
- С момента успешной авторизации пользователя прошло более 7 (семи) дней;
- Пользователь осуществляет вход в личный кабинет с локального устройства отличного от локального устройства, с которого была произведена успешная авторизация;
- Пользователь осуществляет вход в личный кабинет с браузера отличного от браузера, с которого была произведена успешная авторизация;
- Произошла ошибка или сбой в процессе авторизации

то на форме входа будут отображаться картинка с кодом и поле для ввода, указанного кода.

Для Заказчиков, работающих по 44-ФЗ, дополнительная регистрация не требуется. Пользователь может войти в Интернет-магазин ТЭК-Торг по Электронной подписи, которую прикрепил в ЕИС или по логину/паролю, которые получил в ЕИС.

После входа в Систему откроется форма «Актуальные закупки» (Рис. 61<del>Рис. 61)</del>. Слева на форме отображается меню ИМ, с навигацией.

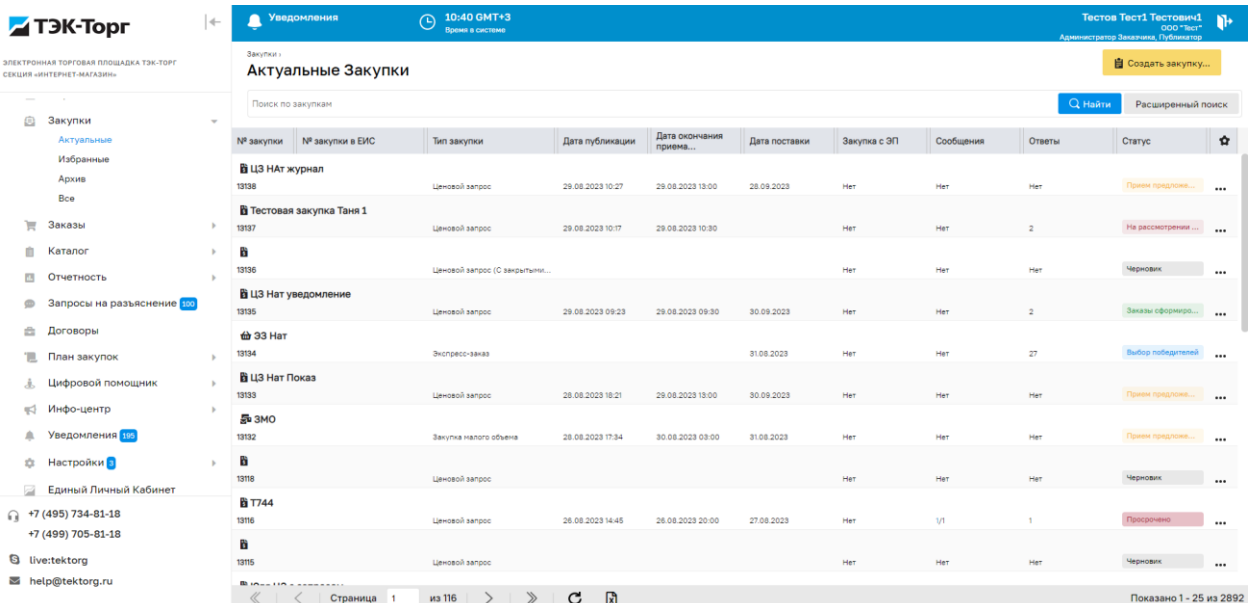

Боковое меню можно свернуть, нажав иконку  $\left| \cdot \right|$ .

**Рис. 61. Форма «Актуальные закупки»**

# <span id="page-56-0"></span>**3.2 ОБНОВЛЕНИЕ СЕРТИФИКАТА ЭП**

Для обновления сертификата ЭП перейти в меню «Настройки» - «Добавить ЭП» и нажать на кнопку «Загрузить ЭП» (Рис. 62Рие. 62).

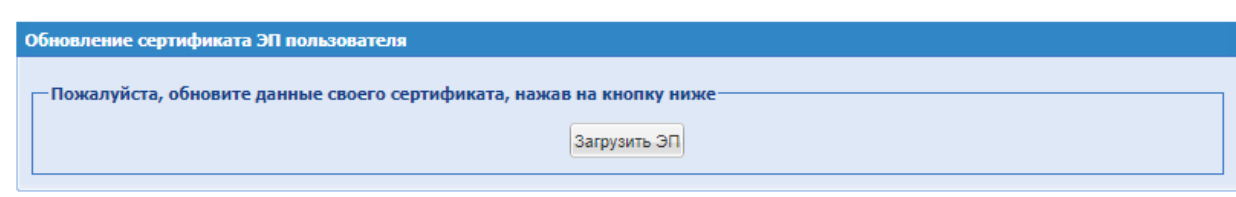

<span id="page-57-0"></span>Рис. 62. Раздел «Обновление сертификата ЭП пользователя»

Обращаем внимание, что на форме "Выбор сертификата для подписания" (Рис. 16Рне. 16) в большинстве браузеров автоматически активирован чек-бокс "Запомнить выбор". Поэтому после первого выбора сертификата, если пользователь не выходит из учетной записи, система запоминает выбранный пользователем сертификат, и в дальнейшем автоматически использует его для подписания.

# **3.3 ВОССТАНОВЛЕНИЕ ДОСТУПА К ЛИЧНОМУ КАБИНЕТУ**

В случае, если утеряны данные для входа в личный кабинет пользователя, есть возможность восстановить доступ к личному кабинету. Для этого на форме входа необходимо перейти по ссылке «Восстановить доступ» [\(Рис. 63\)](#page-57-1).

# Вход в Интернет-магазин АО «ТЭК-Торг»

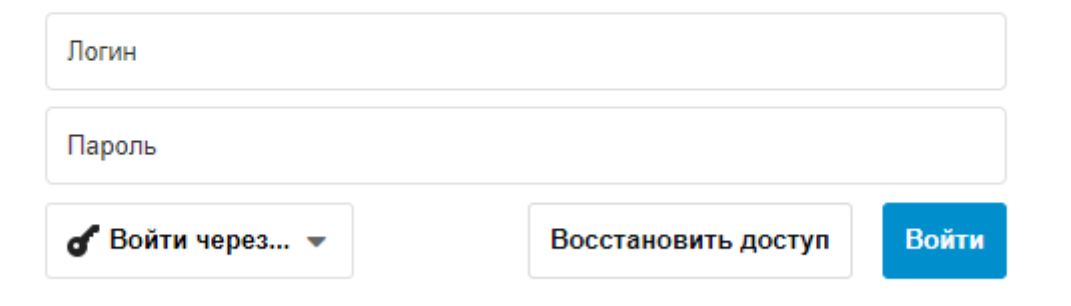

### **Рис. 63 Форма «Вход»**

<span id="page-57-1"></span>После нажатия ссылки «Восстановить доступ» откроется окно «Восстановление пароля» [\(Рис. 64\)](#page-58-0).

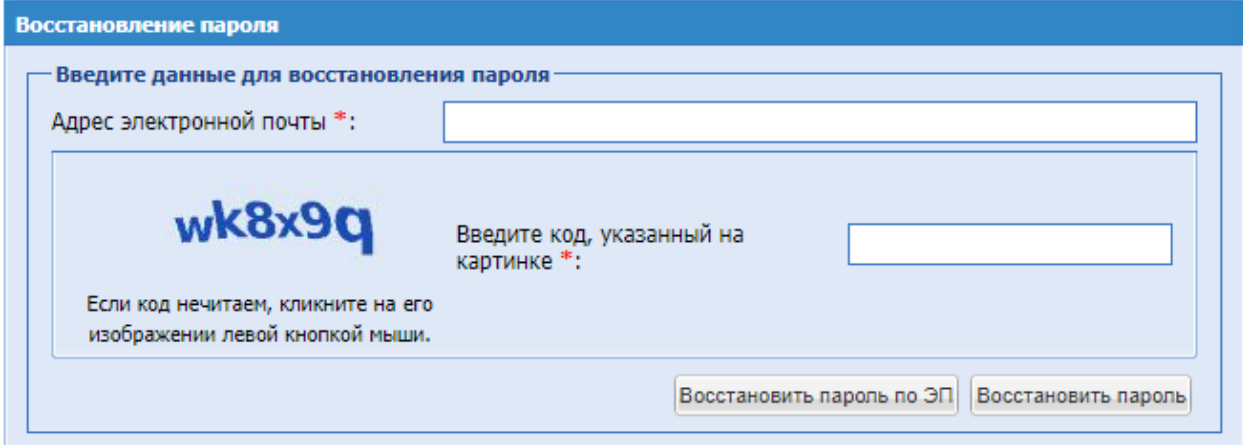

**Рис. 64 Окно «Восстановление пароля»**

<span id="page-58-0"></span>Окно «Восстановление пароля» содержит поля:

- Адрес электронной почты заполняется в случае восстановления пароля по электронной почте;
- Введите код, указанный на картинке обязательное для заполнения поле.

И кнопки «Восстановить пароль по ЭП» и «Восстановить пароль».

При нажатии кнопки «Восстановить пароль по ЭП» откроется форма для выбора сертификата электронной подписи. Если выбранный сертификат просрочен, или не найден пользователь, которому присвоен данная электронная подпись, появится сообщение с соответствующей ошибкой. Если проверка успешно пройдена, то на адрес электронной почты, указанный в основных данных пользователя, которому принадлежит данная ЭП, будет направлено письмо с логином пользователя, к которому привязан указанный адрес и ссылкой на восстановление пароля. Ссылка для восстановления пароля в письме будет актуальна в течение 1 часа. При переходе по ссылке будет открываться окно для ввода информации, содержащее поля [\(Рис. 65\)](#page-58-1):

- Новый пароль;
- Подтверждение пароля.

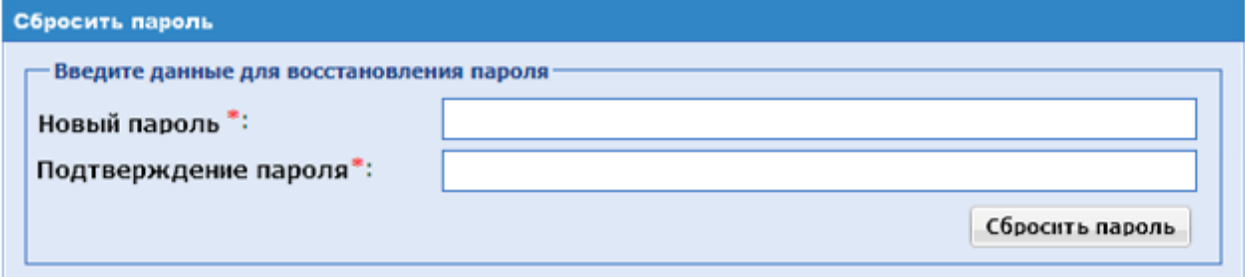

**Рис. 65 Окно «Сбросить пароль»**

<span id="page-58-1"></span>После ввода информации необходимо будет нажать на кнопку «Сбросить пароль». Если срок действия ссылки истек (прошло больше часа), необходимо будет повторить процедуру восстановления пароля.

Для восстановления пароля по электронной почте в окне «Восстановление пароля» [\(Рис.](#page-58-0)  [64\)](#page-58-0) необходимо ввести электронную почту, заполнить поле «Введите код, указанный на картинке» и нажать кнопку «Восстановить пароль». В случае, если в системе не будет найден пользователь с указанной электронной почтой, будет выводиться соответствующее сообщение с ошибкой. В случае, если в системе присутствует несколько пользователей с указанной электронной почтой, система попросит указать для идентификации логин пользователя [\(Рис. 66\)](#page-59-0).

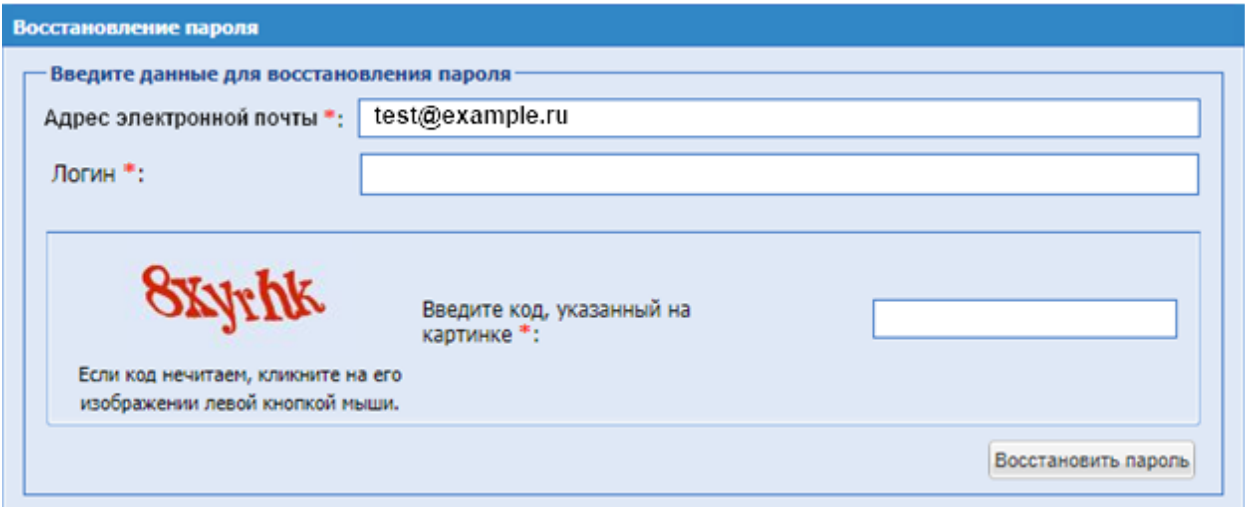

**Рис. 66 Поле «Логин» в окне «Восстановление пароля»**

<span id="page-59-0"></span>Если все проверки успешно пройдены, то на указанный адрес электронной почты будет отправлено письмо с логином пользователя, к которому привязан указанный адрес и ссылкой на восстановление пароля [\(Рис. 67\)](#page-59-1).

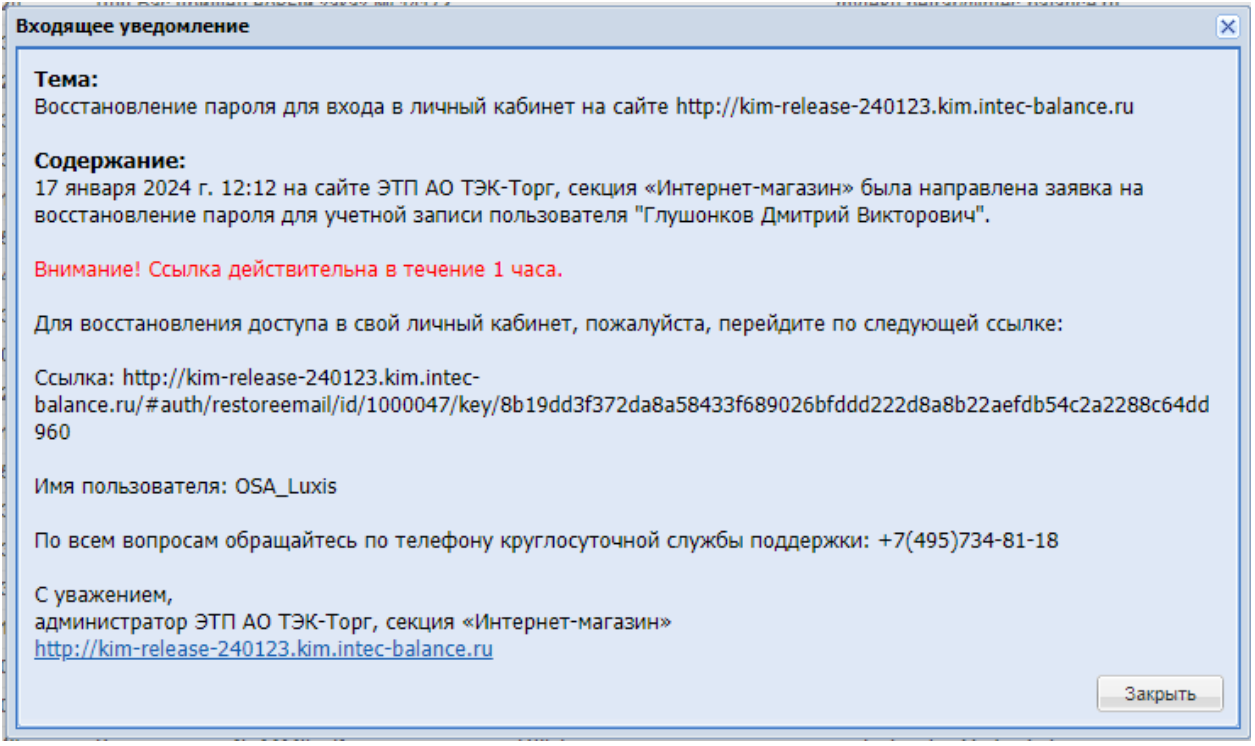

<span id="page-59-1"></span>**Рис. 67 Уведомление «Восстановление пароля для входа в личный кабинет»**

# **3.4 КАТАЛОГ**

Ê

Инструменты для осуществления малых закупок находятся в меню «Каталог», имеющем следующую структуру (Рис. 68 Рие. 68):

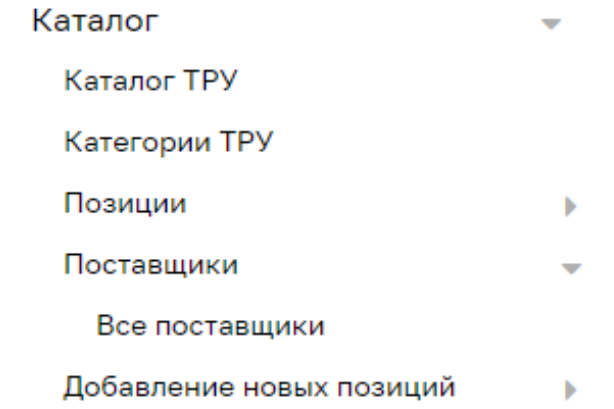

### **Рис. 68. Меню «Каталог»**

<span id="page-60-0"></span>Раздел меню «Каталог» содержит следующие пункты:

- **1. Каталог ТРУ** просмотр списка номенклатурных позиций для формирования спецификации закупки (Рис. [114Рис.](#page-95-0) 114);
- **2. Категории ТРУ** просмотр классификатора номенклатурных позиций товаров, работ, услуг (Рис. [508Рис.](#page-400-0) 508);
- **3. Позиции** справочник позиций Заказчика;

*Мои позиции* – список позиций справочника позиций.

*Справочник компании* – список позиций справочника позиций ОГ (отображается только для Заказчиков, входящих в ОГ с головной организацией).

- **4.** Поставщики
- *5. Все поставщики* список поставщиков, зарегистрированных на ЭТП.
- **6.** Добавление новых позиций

*Добавить новые позиции в справочник Заказчика* – перечень позиций для обработки (согласования) с последующим добавлением в справочник позиций. После нормализации Администратором НСИ позиции добавляются в справочник позиций Заказчика (Рис. 167 Рис. 167);

- *7. Заявки на обработку позиций* список заявок на обработку позиций.
- **8.**

# **3.4.1 Поставщики**

# **3.4.1.1 Все поставщики**

Для просмотра всех поставщиков выбрать в меню «Каталог» пункт «Поставщики», подпункт «Все поставщики» (Рис. 69 Рие. 69):

| <b>TEX-Topr</b>                                                        |                                          | $\left  + \right $ | <b>Уведомления</b>                                                                                                    | 14:52 GMT+3<br>Время в системе |                                                  |                                     |                                                                            | Тестов Тест1 Тестович1<br>$\mathbf{F}$<br>OOO*Tect*<br>Администратор Заказчика. Публикатор |
|------------------------------------------------------------------------|------------------------------------------|--------------------|----------------------------------------------------------------------------------------------------|--------------------------------|--------------------------------------------------|-------------------------------------|----------------------------------------------------------------------------|--------------------------------------------------------------------------------------------|
| СЕКЦИЯ «ИНТЕРНЕТ-МАГАЗИН»                                              | ЭЛЕКТРОННАЯ ТОРГОВАЯ ПЛОЩАДКА ТЭК-ТОРГ   |                    | Поставщики                                                                                                    |                                |                                                  |                                     |                                                                            | <sup>46</sup> Искать Очистить <sup>46</sup> Расширенный фильтр                             |
| Закупки<br>€                                                           |                                          |                    | Наименование организации<br>ОБЩЕСТВО С ОГРАНИЧЕННОЙ ОТВЕТСТВЕННОСТЬЮ «Алека»<br>Ивлев Денис Анатольевич                  |                                | <b><i>VIHH</i></b><br>6875265910<br>801362567620 | <b>KDD</b><br>239344009             | Дата регистрации участника закупки<br>12.05.2020 00:00<br>17.03.2023 10:44 | Операции<br>$2 + 0$<br>210                                                                 |
| Заказы<br>w                                                            |                                          |                    | АО Проверка<br>Для-Алмаза                                                                                                |                                | 6599465763<br>4626749890                         | 536701319<br>884045116              | 22.02.2023 10:46<br>15.02.2023 10:09                                       | 210<br>210                                                                                 |
| 自<br>Каталог                                                           | <b>Karanor TPY</b>                       |                    | ООО Зеленоглазое такси<br>Деойная<br>Поставщик                                                                           |                                | 0851717081<br>542204013427<br>910339771906       | 800443840                           | 26.01.2023 15:44<br>24.01.2023 11:53<br>23.01.2023 11:33                   | 210<br>210<br>210                                                                          |
|                                                                        | Категории ТРУ<br>Позиции                 |                    | АО Инквизиция<br>ИП Поставшиков                                                                                          |                                | 1171701880<br>6819759095                         | 784144280<br>417243397              | 20.01.2023 16:33<br>26.12.2022 13:08                                       | 210<br>٠                                                                                   |
|                                                                        | Поставщики<br>Все поставщики             |                    | ООО "Поставшик"<br>Тестовая Света                                                                                        |                                | 6483262669<br>1421053970                         | 477344693<br>913145110              | 30.11.2022 17:47<br>05.02.2019 00:00                                       | 210<br>210                                                                                 |
|                                                                        | Добавление новых позиций                 |                    | Публичное акционерное общество "Новая Волна"<br>ОБЩЕСТВО С ОГРАНИЧЕННОЙ ОТВЕТСТВЕННОСТЬЮ «Корона-Плюс»<br>OOO "Anwas-TH" |                                | 3780733749<br>2581310151<br>3971073130           | 335445485<br>175745621<br>205501607 | 16.11.2022 15:54<br>12.05.2020 00:00<br>31.10.2022 12:33                   | $2 + 0$<br>210<br>210                                                                      |
| <b>FR</b><br>Φ                                                         | Отчетность<br>Запросы на разъяснение 107 |                    | <b><i><u>IMT Comoe</u></i></b><br><b>NAO S'nizza</b>                                                                     |                                | 737302474022<br>2174662895                       | 070201903                           | 18.10.2022 16:35<br>03.10.2022 15:46                                       | ٠<br>$\mathbf{a} \mathbf{e}$<br>210                                                        |
| A<br>Договоры                                                          |                                          |                    | <b>AO NoPost</b><br>Акционерное общество "АКЦИОНЕРНОЕ ОБЩЕСТВО «ИНТЕР РАО-<br>ЭЛЕКТРОГЕНЕРАЦИЯ»                          |                                | 1131365663<br>7704784450                         | 347544174<br>770401001              | 15.08.2022 15:13<br>15.07.2022 14:56                                       | $2 + 0$<br>210                                                                             |
| Έ                                                                      | План закупок                             |                    | ПАО "Становление"<br>OOO "Kanwnco"<br>OOO "Meentka"                                                                      |                                | 6101591248<br>7706613770<br>6768160350           | 240343769<br>193844200<br>399143365 | 13.07.2022 10:51<br>01.12.2022 11:29<br>16.05.2022 09:15                   | 2100<br>210<br>210                                                                         |
| ಳು                                                                     | Цифровой помошник<br>Инфо-центр          |                    | ОБЩЕСТВО С ОГРАНИЧЕННОЙ ОТВЕТСТВЕННОСТЬЮ «Орг7»<br>ОБЩЕСТВО С ОГРАНИЧЕННОЙ ОТВЕТСТВЕННОСТЬЮ «Оргб»                       |                                | 3291709203<br>5882570705                         | 731144430<br>789643069              | 12.05.2020 00:00<br>12.05.2020 00:00                                       | 210<br>210                                                                                 |
|                                                                        | Уведомления 340                          |                    | OSШЕСТВО С ОГРАНИЧЕННОЙ ОТВЕТСТВЕННОСТЬЮ «Opr5»<br>ОБЩЕСТВО С ОГРАНИЧЕННОЙ ОТВЕТСТВЕННОСТЬЮ «Opr4»                       |                                | 1610732279<br>2979510976                         | 183243636<br>065244791              | 12.05.2020 00:00<br>12.05.2020 00:00                                       | 210<br>$2 + 0$                                                                             |
| $\overline{\phantom{a}}$<br>↑ +7 (495) 734-81-18<br>+7 (499) 705-81-18 | <b>Channel Store</b>                     |                    |                                                                                                    |                                |                                                  |                                     |                                                                            |                                                                                            |
| <b>S</b> live:tektorg<br>help@tektorg.ru                               |                                          |                    | Страница 1                                                                                                    | из 191 → Vi   → 1 - 25 из 4759 |                                                  |                                     |                                                                            |                                                                                            |

**Рис. 69. Меню «Поставщики»**

<span id="page-61-0"></span>Откроется форма «Поставщики».

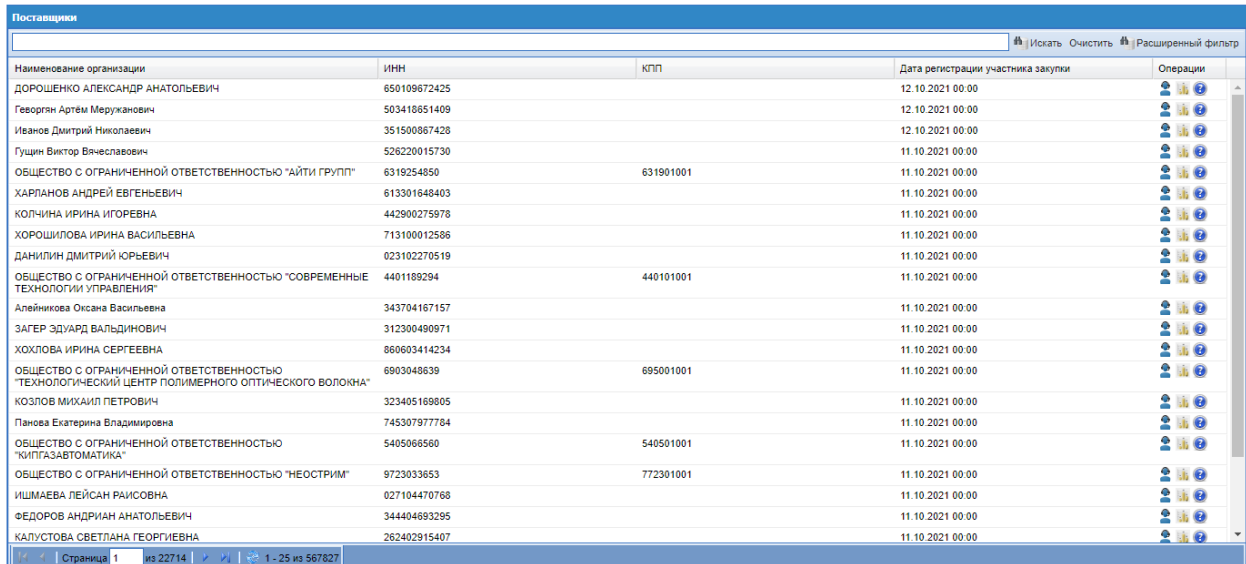

Поставщики с пиктограммой « » занесены в Реестр недобросовестных поставщиков (РНП) на сайте Единой информационной системы в сфере закупок (ЕИС). При наведении курсора на пиктограмму « » выводится информация о нахождении

поставщика Реестре недобросовестных поставщиков на текущую дату. Данная пиктограмма также отображается в разделах «Ценовой запрос Заказчика», вкладка «Поставщики» и «Рабочий стол заказов Заказчика».

Для просмотра прайс-листа Поставщика нажать пиктограмму («Просмотреть прайс-лист»), расположенную в столбце «Операции», в строке соответствующего Поставщика. Откроется форма «Прайс-лист организации» (Рис. [70Рис.](#page-62-0) 70)

При нажатии на пиктограмму «Проверить контрагента» в ЛК Организатора сформируется отчет о контрагенте в сервисе «Цифровой помощник».

| Быстрый поиск   |                                        |                   |                               |             |                                                                                |                     |                       |                         | <sup>6</sup> Искать © Расширенный поиск |
|-----------------|----------------------------------------|-------------------|-------------------------------|-------------|--------------------------------------------------------------------------------|---------------------|-----------------------|-------------------------|-----------------------------------------|
| Код позиции КИМ | Наименование<br>позиции КИМ            | Код категории КИМ | Наименование<br>категории КИМ | Едизмерения | Регион<br>поставки                                                             | Цена<br>с НДС, руб. | Минимальная<br>партия | Доступное<br>количество | Операции                                |
| 222222225553.1  | Мебель домашняя Кресло<br>для дома     | 222222225553      | Мебель домашняя               | КОМПЛ       |                                                                                |                     |                       |                         | 国战                                      |
| 00008.21        | Мыло новое dove 200                    | 00008             | Muino                         | <b>LUT</b>  |                                                                                |                     |                       |                         | 日起                                      |
| 00008.23        | Мыло новое dove 300                    | 00008             | Мыло                          | <b>LUT</b>  |                                                                                |                     |                       |                         | 同談                                      |
| 00008.1         | Мыло хозяйственное йцу<br>100          | 00008             | Mumo                          | <b>LUT</b>  |                                                                                |                     |                       |                         | $\Box_1$                                |
| 0.1.1.1.1       | Чай черный                             | 0.1.1.1           | Чай черный                    | <b>LUT</b>  | Город Москва столица<br>Российской Федерации<br>город федерального<br>значения | 20,00               | 10                    | 10000                   | $\mathbb{R}^{45}$                       |
| 0.1.1.1.8       | Чай черный байховый о<br>мятой         | 0.1.1.1           | Чай черный                    | <b>LIT</b>  | Город Москва столица<br>Российской Федерации<br>город федерального<br>аначения | 50.00               | 10                    | 100000                  | $\mathbb{B}_{12}^{\bullet\circ}$        |
| 0.1.1.1.29      | Чай черный Черный<br>Цейлонский 170Г   | 0.1.1.1           | Чай черный                    | <b>LUT</b>  |                                                                                |                     |                       |                         | 同談                                      |
| 0.1.1.1.20      | Чай черный Черный<br>шиповниковый 500Г | 0.1.1.1           | Чай черный                    | <b>LUT</b>  |                                                                                |                     |                       |                         | 同能                                      |
|                 |                                        |                   |                               |             |                                                                                |                     |                       |                         |                                         |

**Рис. 70. Форма «Прайс-лист организации»**

<span id="page-62-0"></span>Для просмотра истории участия Поставщика в закупках нажать пиктограмму («Реестр процедур подбора с участием поставщика»), расположенную в столбце «Операции», в строке соответствующе (Рис. [71Рис.](#page-62-1) 71).

|           | Реестр процедур подбора с участием поставщика "Общество с ограниченной ответственностью "ЛЮКСИС""                                    |            |                     |              |              |                                |                           |                     |           |            |            |                                   |                |                                                        | 0 <sup>0</sup> |
|-----------|----------------------------------------------------------------------------------------------------|------------|---------------------|--------------|--------------|--------------------------------|---------------------------|---------------------|-----------|------------|------------|-----------------------------------|----------------|--------------------------------------------------------|----------------|
| Избранное |                                                                                                    |            |                     |              |              |                                |                           |                     |           |            |            |                                   |                | <b>th</b> Искать Очистить <b>th</b> Расширенный фильтр |                |
| $Ne -$    | Tun                                                                                                    | Дата созд  | Дата отпр           | Закупка с ЭП | Наименование | Статус                         | Заказ                     | Дата пред           | Дата пост | Дата пост  | Дн.,<br>до | Количество<br>поставшиков ответов | Количество     | Операции                                               |                |
| 99267     | Экспресс-заказ                                                                                                    | 06.06.2021 |                     | Нет          | тест         | Отменено<br>заказчиком         | 34357                     |                     |           | 07.06.2021 |            | 6                                 | 6              | $\circ$ in $\bullet$                                   |                |
| 99266     | Экспресс-заказ                                                                                                    | 06.06.2021 |                     | Да           | Тест         | Заказы<br>сформиро             | 34356                     | 06.06.2021<br>11:00 |           | 07.07.2021 |            | $\overline{2}$                    | $\overline{2}$ | ◎mも                                                    |                |
| 99265     | ЦЗ (С закрытыми ценами)                                                                                                    | 05.06.2021 | 05.06.2021<br>21:54 | Нет          | 1231232131   | Отменено<br>заказчиком         | 34355                     | 05.06.2021<br>21:59 |           | 08.07.2021 |            | 39                                | $\overline{a}$ | $\circ$ in the $\circ$                                 |                |
| 99263     | ЦЗ (С закрытыми ценами)                                                                                                    | 04.06.2021 | 04.06.2021<br>16:14 | <b>Her</b>   | <b>Tect</b>  | Ha<br>рассмотре<br>у заказчика | 34353.<br>34352.<br>34351 | 04.06.2021<br>16:32 |           | 30.06.2021 |            | 39                                | $\overline{2}$ | $\circ$ to $\bullet$                                   |                |
|           | 99260 ЦЗ (С закрытыми ценами)                                                                                                    | 03.06.2021 | 03.06.2021<br>15:25 | Her          | 123          | Отменено<br>заказчиком         | 34348                     | 03.06.2021<br>15:28 |           | 30.06.2021 |            |                                   | 1              | ◎喩れ                                                    |                |
| 99259     | ЦЗ (С закрытыми ценами)                                                                                                    | 02.06.2021 | 02.06.2021<br>14:16 | <b>Her</b>   | 123          | Заказы<br>сформиро             | 34358.<br>34359           | 08.06.2021<br>10:00 |           | 21.06.2021 |            | 39                                | $\overline{2}$ | $\circ$ in $\bullet$                                   |                |
| 99255     | ЦЗ (С закрытыми ценами)                                                                                                    | 01.06.2021 | 01.06.2021<br>09:44 | Her          | 123          | Заказы<br>сформиро             | 34343.<br>34342.<br>34341 | 01.06.2021<br>10:04 |           | 02.06.2021 |            | 38                                | $\overline{2}$ | ◎mも                                                    |                |
|           | из 15   У   И   © 1 - 25 из 373   В Скачать - Добавить ЦЗ - Добавить Экспресс-заказ - Добавить ЦЗ (С закрытыми ценами)<br>Страница 1 |            |                     |              |              |                                |                           |                     |           | .          |            |                                   |                | and the sales                                          |                |

**Рис. 71. Форма «Реестр процедур подбора с участием поставщика»**

<span id="page-62-1"></span>Форма отображает ценовые запросы, на которые откликнулся данный поставщик (подал предложение или отказался), и экспресс-заказы, в которых он был подобран на

основании данных прайс-листа. В форме доступны те же действия, что и в форме «Реестр процедур подбора поставщиков» (п. [0,](#page-142-0) Рис. 188Рне. 188).

# **3.5 ОТЧЕТНОСТЬ**

Пункт меню «Отчетность» - «Отчеты» доступен пользователям с ролью «Главный публикатор». Доступно формирование следующих отчетов:

- «Выгрузка процедур и заказов»;
- «Выгрузка процедур и ответов Поставщиков».
- «Выгрузка заказов из Маркетплейса» [\(17.6\)](#page-398-0)

Для формирования отчета нажать на соответствующую ссылку в форме «Отчеты» (Рис. [72Рис.](#page-63-0) 72).

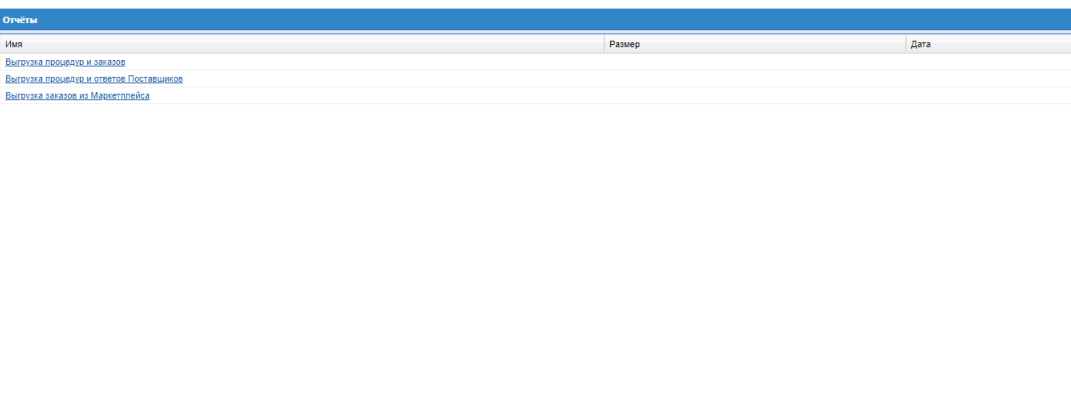

**Рис. 72. Форма «Отчеты»**

<span id="page-63-0"></span>В открывшемся окне указать параметры отчета (Рис. [73Рис.](#page-63-1) 73):

период с;

по.

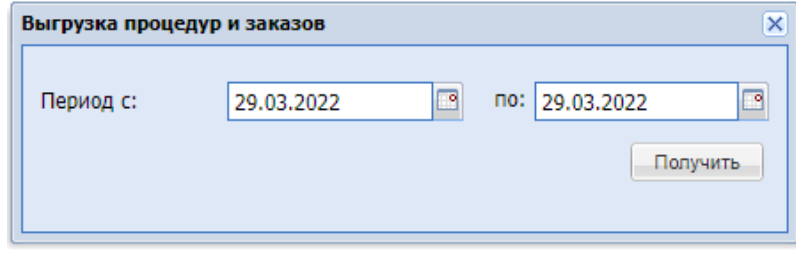

**Рис. 73. Окно ввода параметров отчета**

<span id="page-63-1"></span>Нажать кнопку «Получить». Отобразится окно «Отчёт выгружается» (Рис. 74Рне. [74\)](#page-64-0).

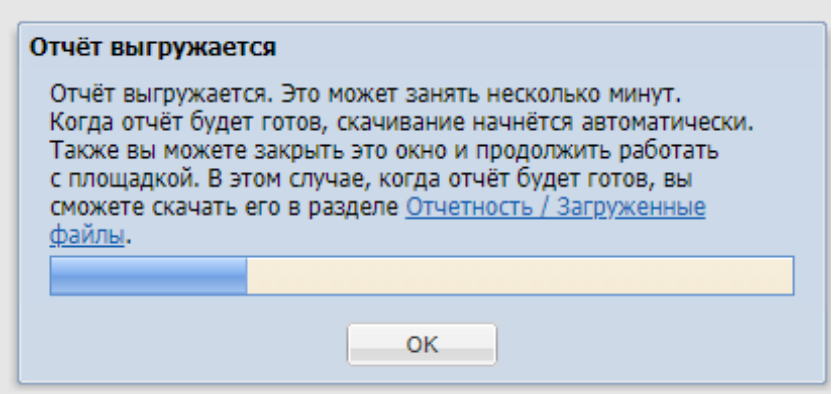

<span id="page-64-0"></span>Рис. 74. Окно «Отчёт выгружается»

Когда пользователь остается на странице формирования отчета, после формирования отчет автоматически загружается на компьютер пользователя и выходит окно «Отчёт готов» [\(Рис. 75Рис. 75\)](#page-64-1).

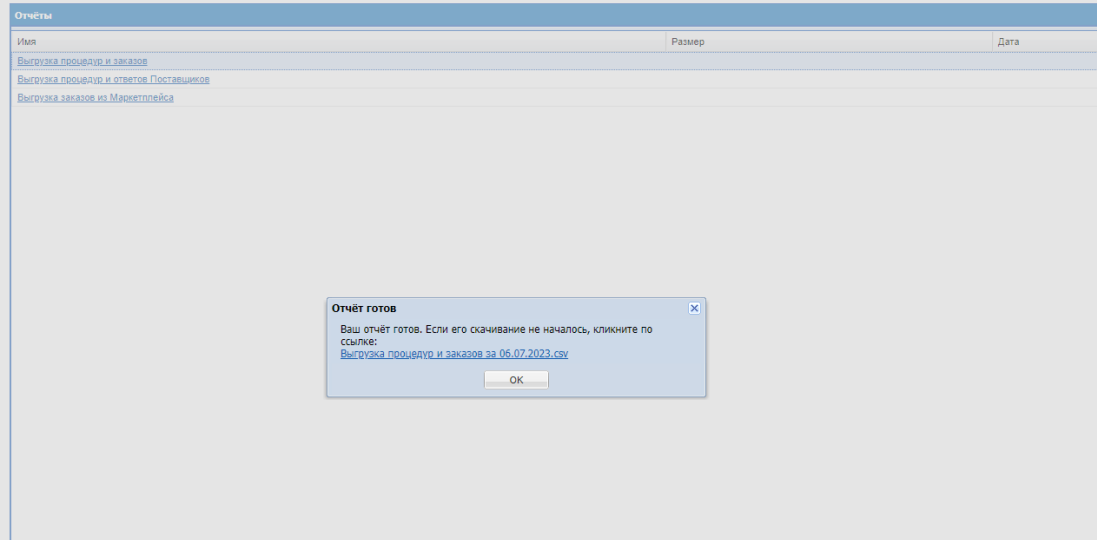

<span id="page-64-1"></span>Рис. 75. Окно «Отчёт готов»

Если автоматическое скачивание не началось, то после формирования отчет будет доступен по ссылке из окна «Отчёт готов», либо через раздел «Отчетность» – «Загруженные файлы» (Рис. 79 Рие. 79).

Если закрыть или перейти на другую страницу сайта до полной выгрузки файла, после формирования отчет будет доступен для скачивания в разделе «Отчетность» – «Загруженные файлы» [\(Рис. 79Рис. 79\)](#page-69-0).

Пользователю Заказчика с ролью «Сотрудник СБ», который является пользователем головной организацией (п[.2.8\)](#page-51-1), будут выгружаться отчеты по закупкам и ПЗ всех Заказчиков, входящим в данную Организацию группы.

Для всех организаций, аккредитованных в качестве Заказчика, изменены отчетные формы, за исключением организаций, принадлежавших к ОГ "Интер РАО - Центр управления закупками".

В отчеты «Выгрузка процедур и заказов» и «Выгрузка процедур и ответов поставщиков» в столбцах «Наименование Заказчика» и «ИНН Заказчика» будут отображаться данные организации Заказчика, указанного в блоке «Заказчик» на форме закупки. В столбце «ФИО ответственного» в случае публикации закупки Организатором, будут отображаться ФИО контактного пользователя Заказчика, указанного в закупке. Данный столбец будет отображаться после столбца «ИНН Заказчика»,

В отчетах будут реализованы следующие столбцы:

- «Наименование Организатора» в столбец будет выводиться наименование организации Организатора, проводящего закупку;
- «ИНН Организатора» в столбец будет выводиться ИНН организации Организатора, проводящего закупку.
- «ФИО организатора» в столбце будет выводится ФИО организатора, проводящего закупку
- «Email организатора» в столбце будет выводится E-mail пользователя организатора закупки;

Данные столбцы будут отображаться в отчетах после столбца «ФИО ответственного».

#### **3.5.1 «Отчетность» для организаций, входящих в Общество группы ООО "Интер**

# **РАО - Центр управления закупками"**

Пункт меню «Отчетность» - «Отчеты» доступен пользователям с ролью «Главный публикатор». Доступно формирование следующих отчетов:

- «Выгрузка процедур и заказов»;
- «Выгрузка процедур и предложений Поставщиков».

Для формирования отчета нажать на соответствующую ссылку в форме «Отчеты» [\(Рис.](#page-66-0)  [76\)](#page-66-0)

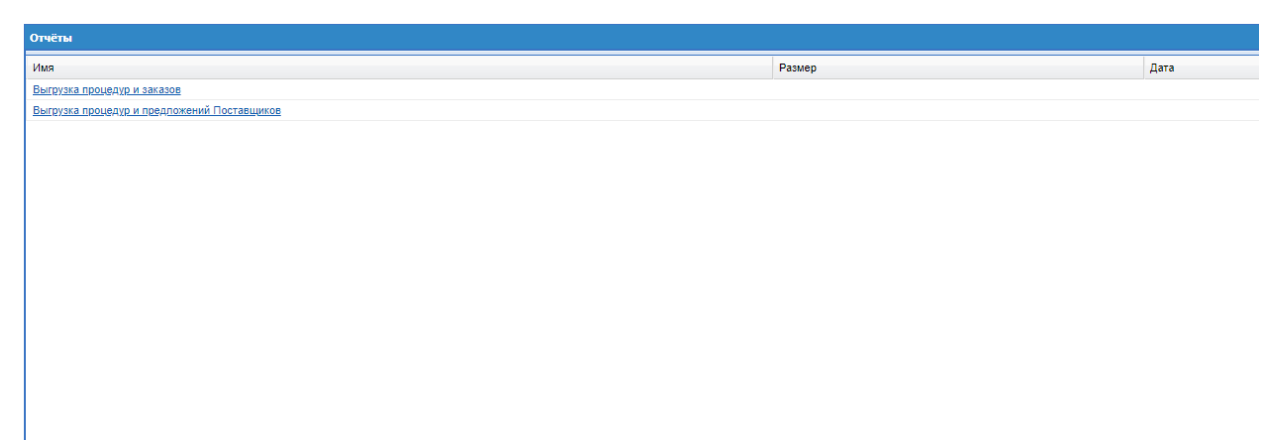

<span id="page-66-0"></span>**Рис. 76. Форма «Отчеты» для ОГ ООО "Интер РАО - Центр управления закупками"**

В отчетах «Выгрузка процедур и заказов» и «Выгрузка процедур и предложений Поставщиков» [\(Рис. 77\)](#page-66-1) в столбцах «Наименование Заказчика» и «ИНН Заказчика» отображаются данные организации Заказчика, указанного в блоке «Заказчик» на форме закупки [\(Рис. 356\)](#page-278-0). В столбце «ФИО ответственного» отображаются ФИО контактного пользователя Заказчика, указанного в закупке.

В столбце «Наименование Организатора» выводится наименование организации Организатора, проводящего закупку;

«ИНН Организатора» - в столбец выводится ИНН организации Организатора, проводящего закупку.

«ФИО организатора», в столбце отображается ФИО пользователя организатора закупки;

«Email организатора», в столбце отображается E-mail пользователя организатора закупки;

Данные столбцы отображаются в отчетах после столбца «ФИО ответственного».

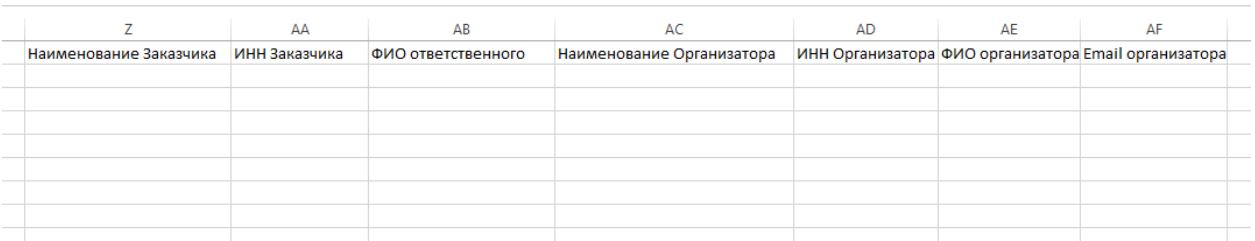

<span id="page-66-1"></span>**Рис. 77. Столбцы с данными Заказчика и Организатора в отчетах «Выгрузка процедур и заказов» и «Выгрузка процедур и предложений Поставщиков».**

# **3.5.2 «Отчетность» для организаций, входящих в Общество группы ПАО «НК «Ростнефть»**

Для Заказчиков организаций, входящих в ОГ ПАО «НК «Роснефть», реализован отчет «Отчет о заключении договоров на ЭТП» [\(Рис. 78\)](#page-67-0).

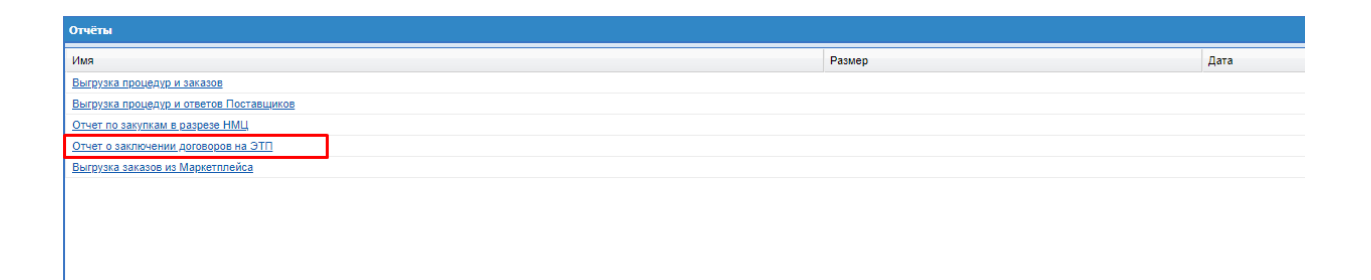

### **Рис. 78. Форма «Отчеты»**

<span id="page-67-0"></span>Доступ к отчету будет у пользователя с какой-либо из ролей «Главный Публикатор» / «Сотрудник СБ» в разделе «Отчетность» - «Отчеты».

Отчет «Отчет о заключении договоров на ЭТП» будет содержать следующие столбцы:

- **Номер закупки** номер закупки, по которой сформирован заказ;
- **Номер заказа;**
- **Наименование закупки** наименование закупки, по которой сформирован заказ;
- **Участники МСП** в столбце будет отображаться «Да», если Победитель закупки, с которым сформирован заказ, принадлежит к субъектам МСП;
- **Заказчик** краткое наименование организации Заказчика;
- **ИНН Заказчика**  ИНН организации Заказчика;
- **КПП Заказчика** КПП организации Заказчика;
- **Организатор закупки** краткое наименование организации организатора закупки. Если закупка проведена без Организатора, в данный столбец ничего не будет выводиться;
- **ИНН Организатора**  ИНН организации Организатора;
- **КПП Организатора**  КПП организации Организатора;
- **Дата направления заказа Победителю** последние дата и время направления заказа Победителю;
- **• № Договора** номер договора. Если пользователь не указал номер договора, в данный столбец ничего не будет выводится;
- **Предмет договора –** данные из поля «Предмет договора» на вкладке «Договор» или «Договорной документ» соответственно;
- **Тип документа** договор или договорной документ (в зависимости от загруженного документа). По договорам, заключенным вне ЭТП, в данном столбце всегда будет отображаться «договор», если был загружен документ;
- **Способ заключения договора** будет выводиться «в электронной форме» или «вне ЭТП» в зависимости от того, активирован чек-бокс «Заключение договора в электронной форме» или нет;
- **ФИО публикатора** ФИО пользователя, который сформировал данный заказ;
- **Сторона по договору (Покупатель)** краткое наименование организации Заказчика;
- **Куратор договора –** ФИО пользователя, назначенного Куратором договора по данному заказу;
- **Дата назначения Куратора договора** дата и время, когда по данному заказу назначили данного Куратора договора;
- **Победитель** краткое наименование организации Поставщика победителя закупки;
- **ИНН Победителя**  ИНН организации Поставщика победителя закупки;
- **КПП Победителя**  КПП организации Поставщика победителя закупки;
- **Сумма договора/ДД в руб. с НДС** будет выводиться значение из поля «Сумма договора», вкладки «Договор» или «Договорной документ» соответственно. Данное поле заполняется значением суммы из загружаемой xml, в случае загрузки xml;
- **Общая стоимость заказа с НДС** будет выводиться значение из поля «Общая стоимость заказа с НДС» вкладки «Информация о заказе»;
- **Дата загрузки окончательной версии договора** дата и время загрузки последней актуальной xml;
- **Дата последнего направления договора на подписание Победителю -** дата и время последнего направления заказа Поставщику;
- **Дата подписания Договора Победителем –** дата и время подписания документов договора Поставщиком;
- **ФИО Подписанта Участника** ФИО пользователя (из ЭП), подписавшего документы договора со стороны Поставщика;
- **Дата направления договора Подписанту Заказчика** дата и время последнего перехода заказа в статус «На утверждении у Заказчика»;
- **Дата подписания Договора Заказчиком** дата и время подписания документов договора Подписантом;
- **ФИО Подписанта Заказчика –** ФИО пользователя, назначенного Подписантом по данному заказу;
- **Статус заключения договора** текущий статус заключения договора;

**Тип загрузки договора** – будет выводиться «xml», если загрузка договора/договорного документа была произведена через xml. И «Файловая загрузка», если файлы договора были загружены пользователем вручную.

### **3.5.3 Загруженные файлы**

Для скачивания объемных файлов в секции Интернет-магазин реализована форма «Список выгруженных файлов» [\(Рис. 79Рис. 79\)](#page-69-0).

| <sup>4</sup> Искать <sup>№</sup> Расширенный фильтр Очистить<br>Размер файла<br><b>N8 задания</b><br>Задание<br>Дата выгрузки<br>Пользователь<br>Организация<br>Название файла<br>Описание<br>Хэш-сумма файла<br>Дата удаления<br>Операции<br>e<br>1926<br>Отчёт Акт вскрытия по ЦЗ №<br>LI3 Nº 12983<br>177.29 x6<br>25.07.2023 12:05<br><b>Tectos Tect1 Tectosw41</b><br>OOO "Tect" (VIHH<br>abce2b575007beb<br>Отчёт «Акт вскрытия»<br>(OSA Testaga)<br>7704824695)<br>12983 на 25.07.2023<br>12:05:08.pdf<br>冒<br>1922<br>Отчёт «Акт вскоытия»<br>24.07.2023 09:21<br>Тестов Тест1 Тестович1<br>OOO "Tect" (MHH<br>Отчёт Акт вскоытия по ЦЗ № 13 №12981<br>447.04 KÖ<br>2e95e686af8da02a<br>(OSA Testaga)<br>7704824695)<br>12981 на 24.07.2023<br>09:21:15.pdf<br>A<br>446.56 x6<br>1921<br>Отчёт «Акт вскоытия»<br>21.07.2023 15:55<br>Тестов Тест1 Тестович1<br>OOO "Tect" (MHH<br>Отчёт Акт вскрытия по ЦЗ N8<br>LI3 Nº 12981<br>163936a3ca754b8f<br>(OSA Testaga)<br>7704824695)<br>12981 на 21.07.2023<br>15:55:13.pdf<br>冒<br>1920<br>21.07.2023 14:49<br>218.06 KÖ<br>1ch15ad3f5bcc7c9<br>Отчёт «Акт вскрытия»<br>Тестов Тест1 Тестович1<br>OOO "Tect" (VIHH<br>Отчёт Акт вскрытия по<br><b>Экспресс-заказ N#12898</b><br>(OSA Testaga)<br>7704824695)<br>Экспресс-заказ № 12898 на<br>21.07.2023 14:49:04.pdf<br>e<br>1919<br>21.07.2023 14:42<br>Тестов Тест1 Тестович1<br>OOO "Tect" (VIHH<br>Отчёт Акт вскоытия по<br><b>Girchneco-sakas N#12898</b><br>218.54 KG<br>4359597dffbb2998<br>Отчёт «Акт вскоытия»<br>(OSA Testaga)<br>7704824695)<br>Экспресс-заказ № 12898 на<br>21.07.2023 14:42:06.pdf<br>白<br>1918<br>21.07.2023 14:05<br><b>Tecton Tect1 Tectoniel1</b><br>OOO "Tect" (VIHH<br>Отчёт Акт вскрытия по ЦЗ № 13 №12966<br>178 44 $\times$<br>62ad8bb3baa22ccf<br>Отчёт «Акт вскрытия»<br>(OSA Testaga)<br>7704824695)<br>12966 на 21.07.2023<br>14:05:08.pdf<br>e<br>22.6<br>1917<br>21.07.2023 14:04<br>Тестов Тест1 Тестович1<br>ТЭК-Topr-Процедура<br>0646b02ed4442e6<br>Выгрузка всех документов по<br>OOO "Tect" (VIHH<br>(OSA Testaga)<br>7704824695)<br>подбора№12966-2023-07-<br>npoueavpe<br>21T14:04:08+0300.zip<br>白<br>1908<br>17.07.2023 17:15<br><b>Tecton Tect1 Tectonies1</b><br>OOO "Tect" (VIHH<br>5.59 KB<br>7b7a026eba031ae<br>Отчёт «Выгрузка процедур и<br>Выгрузка процедур и заказов<br><b>SAKASORN</b><br>(OSA Testaga)<br>7704824695)<br>за период с 01.07.2023 по<br>16.07.2023.csv<br>e<br>1906<br>13.07.2023 15:05<br>Отчёт Акт вскоытия по<br>234.23 x6<br>f1cfd808e226511f3f<br>Отчёт «Акт вскоытия»<br>Тестов Тест1 Тестович1<br>OOO "Tect" (MHH<br><b>G</b> irchpecc-sakas N#12943<br>(OSA Testaga)<br>7704824695)<br>Экспресс-заказ № 12943 на<br>13.07.2023 15:05:07.pdf<br>e<br>1905<br>Отчет «Предпожения<br>13.07.2023 15:02<br><b>Tectos Tect1 Tectosys1</b><br>OOO "Tect" (VIHH<br>Отчёт Предпожения<br><b>Экспресс-заказ Nº12943</b><br>$27.5 \times 6$<br>80edbaf6b448a600<br>(OSA Testaga)<br>7704824695)<br>поставшиков по Экспресс-<br>поставшиков»<br>заказ № 12943 на 13.07.2023<br>15:02:08 rff<br>e<br>1903<br>Отчёт «Конкурентная карта<br>13.07.2023 12:10<br><b>Tectos Tect1 Tectosw41</b><br>OOO "Tect" (MHH<br>Отчёт Конкурентная карта 2<br><b>Gronneco-sakas Nº12943</b><br>13.32 KG<br>a58da3d192051f1b<br>(OSA Testaga)<br>7704824695)<br>no Экспресс-заказ № 12943<br>(Вариант 2)»<br>на 13.07.2023 12:10:09.xlsx<br>曲<br>1902<br>Отчёт Конкурентная карта (1)<br>743cch1f2hf42e321<br>Отчёт «Конкурентная карта<br>13 07 2023 12:06<br>Тестов Тест1 Тестович1<br>OOO "Tect" (VIHH<br><b>Gircnpecc-sakas N#12943</b><br>43.04 KG<br>(OSA Testaga)<br>7704824695)<br>no Экспресс-заказ № 12943<br>(Вариант 1)»<br>на 13.07.2023 12:06:08.rtf<br>Θ<br>1901<br>13.07.2023 12:02<br>OOO "Tect" (ИНН<br>LI3 Nº12149<br>8.93 KG<br>a80cfef2381a330e<br>Отчет «Предпожения<br>Тестов Тест1 Тестович1<br>Отчёт Предложения<br>7704824695)<br>поставшиков по ЦЗ № 12149<br>поставшиков»<br>(OSA Testaga)<br>на 13.07.2023 12:02:09.rtf<br>H<br>1900<br>Отчёт История предпожений<br>Отчёт «История предложений<br>13.07.2023 11:12<br>Тестов Тест1 Тестович1<br>OOO "Tect" (VIHH<br>ЦЗ (С закрытыми ценами)<br>8.14 <sub>80</sub><br>025db8401c77818<br>7704824695)<br>Ne12468<br>поставшиков»<br>(OSA Testaga)<br>поставшиков по ЦЗ (С<br>закрытыми ценами) №<br>12468.xlsx<br>阊<br>1899<br>13.07.2023 11:11<br>18.24 кб<br>710559db87bb0b0<br>Отчёт «Конкурентная карта<br>Тестов Тест1 Тестович1<br>OOO "Tect" (VIHH<br>Отчёт Конкурентная карта (1)<br>ЦЗ (С закрытыми ценами)<br>(OSA Testaga)<br>7704824695)<br>по ЦЗ (С закрытыми ценами) №12468<br>(Вариант 1)»<br>№ 12468 на 13.07.2023<br>44-44-00-44<br>Страница 1<br>из 47   У У   63 1 - 25 из 1151 |            | Список выгруженных файлов |  |  |  |  |  |
|----------------------------------------------------------------------------------------------------|------------|---------------------------|--|--|--|--|--|
|                                                                                                    |            |                           |  |  |  |  |  |
|                                                                                                    | Ne diarina |                           |  |  |  |  |  |
|                                                                                                    | 1742       |                           |  |  |  |  |  |
|                                                                                                    | 1741       |                           |  |  |  |  |  |
|                                                                                                    | 1740       |                           |  |  |  |  |  |
|                                                                                                    | 1739       |                           |  |  |  |  |  |
|                                                                                                    | 1738       |                           |  |  |  |  |  |
|                                                                                                    | 1737       |                           |  |  |  |  |  |
|                                                                                                    | 1736       |                           |  |  |  |  |  |
|                                                                                                    | 1733       |                           |  |  |  |  |  |
|                                                                                                    | 1731       |                           |  |  |  |  |  |
|                                                                                                    | 1730       |                           |  |  |  |  |  |
|                                                                                                    | 1728       |                           |  |  |  |  |  |
|                                                                                                    | 1727       |                           |  |  |  |  |  |
|                                                                                                    | 1726       |                           |  |  |  |  |  |
|                                                                                                    | 1725       |                           |  |  |  |  |  |
|                                                                                                    | 1724       |                           |  |  |  |  |  |
|                                                                                                    |            |                           |  |  |  |  |  |

<span id="page-69-0"></span>Рис. 79. Раздел «Отчетность» - «Загруженные файлы»

Форма «Список выгруженных файлов» содержит следующие элементы:

- 1) Поле «Быстрый поиск» позволяет вводить ключевые слова для поиска необходимого отчета;
- 2) Кнопка «Искать» запускает поиск по данным, введенным в строке быстрого поиска;
- 3) Кнопка «Расширенный поиск» раскрывает подраздел с дополнительными полями для поиска
- 4) Кнопка «Очистить» позволяет очистить поле быстрого поиска и расширенный поиск
- 5) Грид формы содержит столбцы:
- «№ файла» содержит номер выгружаемого отчёта;
- «№ задания» содержит номер задания выгружаемого отчёта;
- «Задание» содержит информацию о типе выгружаемого отчёта;
- «Дата выгрузки» содержит информацию о дате выгрузки выгружаемого отчёта;
- «Пользователь» содержит информацию о пользователе, который выгружал отчёт, в виде ссылки, по которой можно перейти к профилю пользователя;
- «Организация» содержит информацию об организации, которая выгружает отчёт, в виде ссылки, по которой можно перейти к профилю организации;
- «Название файла» содержит информацию о названии выгружаемого отчёта;
- «Описание» содержит описание выгружаемого отчёта;
- «Размер файла» содержит информацию о размере выгружаемого отчёта;
- «Хэш–сумма файла» содержит информацию о хэш–сумме файла выгружаемого отчёта;
- Дата удаления» содержит информацию о дате удаления выгружаемого отчёта;
- «Операции» содержит кнопку «Скачать», нажатие на которую скачивает выгруженный отчёт.

Форма «Список выгруженных файлов» содержит информацию о файлах, сформированных через пункт меню «Отчетность» («Выгрузка процедур КИМ», «Оперативная отчетность», «Выгрузка всех опубликованных процедур») и вкладку «Отчеты» на формах «Ценовой запрос Заказчика», «Экспресс-заказ Заказчика» («Конкурентная карта 1», «Конкурентная карта 2», «Выгрузить историю предложений поставщиков», «Акт вскрытия», «Протокол подведения итогов закупки») (п. [0,](#page-179-0) [Рис.](#page-187-0) 232 Рие. 232).

### **3.6 ДОГОВОРЫ**

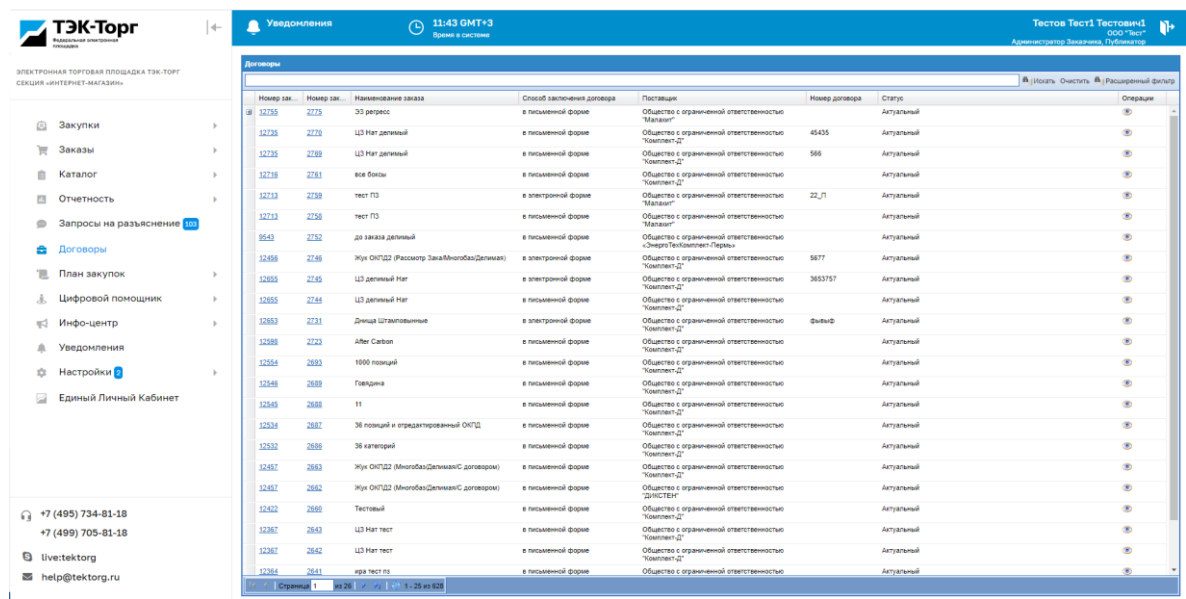

Для просмотра договоров реализован пункт меню «Договоры» (Рис. 80<del>Рис. 80</del>).

# **Рис. 80. Пункт меню «Договоры»**

<span id="page-71-0"></span>Информация о заказе и договоре попадает в раздел «Договоры» после направления Заказчиком договора на утверждение Поставщику.

В разделе Договоры отображается только та информация о заказах и договорах, в которых пользователь Заказчика принимал участие.

Пользователю с ролью «Главный публикатор» отображается информация по всем заказам и договорам, в которых участвовала организация заказчика.

Раздел «Договоры» содержит столбцы:

- Номер закупки номер закупки, при нажатии на который происходит переход на форму просмотра закупки;
	- Номер заказа номер оформленного Прямого заказа, при нажатии на который происходит переход на форму просмотра Прямого заказа;
	- Наименование заказа;
	- Способ заключения договора;
	- Поставщик;
	- Заказчик;
	- Номер договора;
	- Статус;
	- Операции операция «Перейти к договору».

На форме «Договоры» реализован быстрый поиск по полям:

- Номер закупки;
- Номер договора;
- Номер заказа;
- Наименование заказа;
- Поставщик.

На форме «Договоры» реализован расширенный поиск по полям (Рис. 81 Рис. 81):

- Номер закупки;
- Способ заключения договора;
- $\bullet$  Статус;
- Номер договора;
- Номер заказа;
- Поставщик;
- Наименование заказа.

<span id="page-71-1"></span>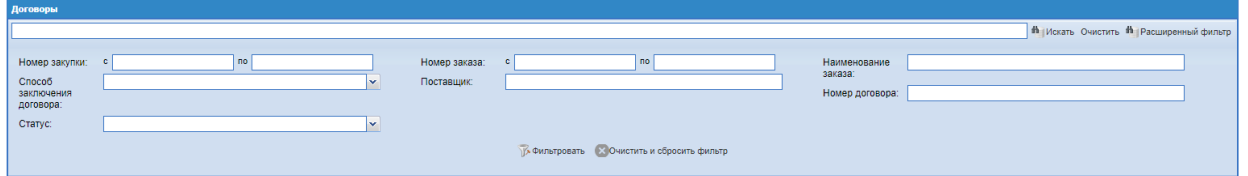

**Рис. 81. Расширенный поиск в разделе «Договоры».**
- Номер закупки номер закупки, при нажатии на который происходит переход на форму просмотра закупки;
	- Номер заказа номер оформленного Прямого заказа, при нажатии на который происходит переход на форму просмотра Прямого заказа;
	- Наименование заказа;
	- Способ заключения договора;
	- Поставщик;
	- Заказчик;
	- Номер договора;
	- Дата загрузки;
	- Статус;
	- Операции операция «Перейти к договору».

При нажатии на пиктограмму открывается форма «Договор по прямому заказу» [\(Рис.82\)](#page-72-0).

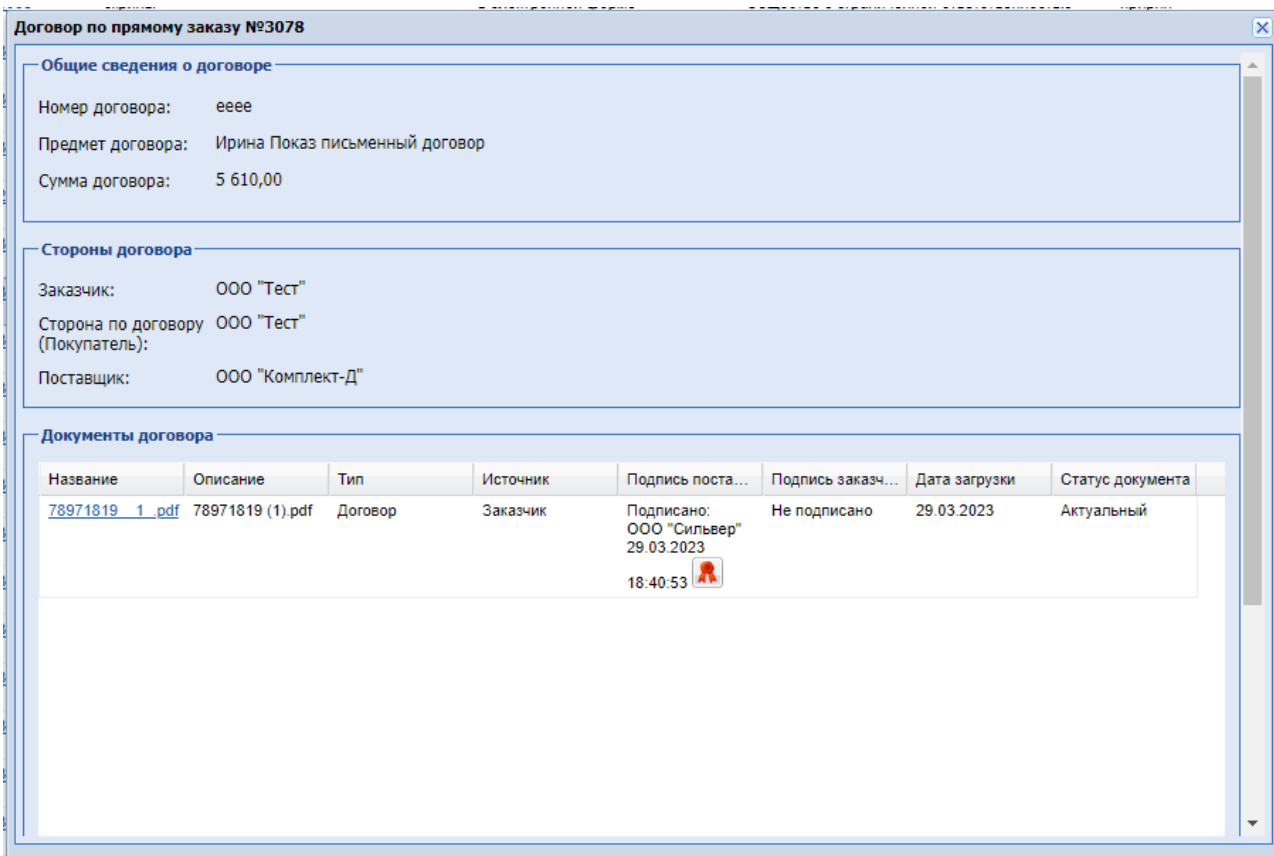

# **Рис.82. Форма «Договор по прямому заказу»**

<span id="page-72-0"></span>На форме «Договор по прямому заказу № <номер ПЗ>» имеется информация об общих сведениях о договоре и о сторонах договора.

В блоке «Документы договора» доступны документы договора (договор, приложение к договору, протокол разногласий). По каждому документу указана дата загрузки документа на вкладку договора, даты подписания документов Заказчиком и Поставщиком.

Также на форме договора доступна кнопка «Скачать все файлы в виде архива», при нажатии на которую будут скачиваться все документы договора в виде архива, архив формируется после подписания со всех сторон.

# **3.6.1 Форма «Договоры» у пользователей орагнизаций, входящих в ОГ ПАО «НК «Роснефть».**

У пользователей с ролью Куратор договора и Подписант на форме «Договоры» будут присутствовать только договоры по назначенным на него заказам. На форме также будут присутствовать гиперссылки в столбцах «Номер закупки» и «Номер заказа». Пользователь будет иметь возможность по данным гиперссылкам перейти на форму закупки или заказа.

Если пользователь с ролью «Куратор договора» не назначен куратором по заказу, то ему будет запрещен доступ на форму закупки, а также заказа по данной закупке по прямой ссылке.

При загрузке договорных документов в заказах в статусе «Исполняется» на форме «Договоры» [\(Рис.](#page-74-0) 83) будет появляться строка с типом загружаемого документа «Договорной документ». В данной строке будет указан номер закупки и номер заказа, как у основного договора заказа.

Форма «Договоры» содержит столбцы:

- Номер закупки номер закупки, при нажатии на который происходит переход на форму просмотра закупки;
- Номер заказа номер оформленного Прямого заказа, при нажатии на который происходит переход на форму просмотра Прямого заказа;
- Наименование заказа;
- Способ заключения договора;
- Поставщик;
- Номер договора/договорного документа;
- Тип загружаемого документа;
- Статус заключения договора;
- Операции операция «Перейти к договору».

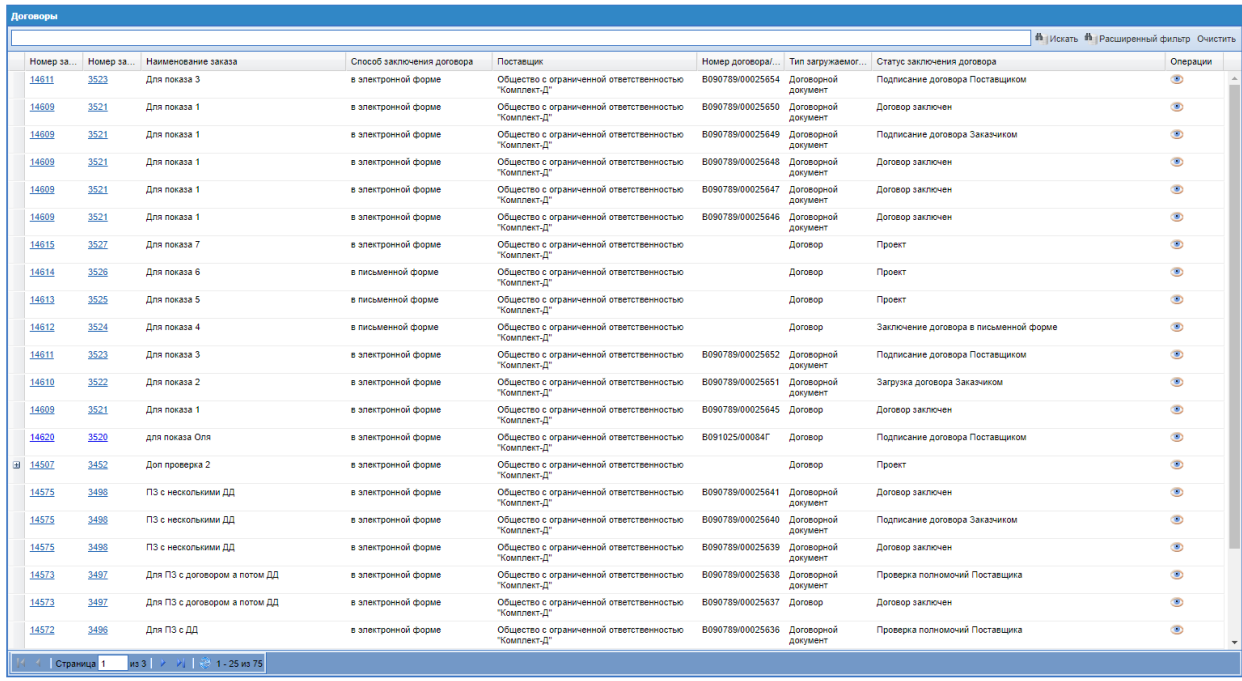

# **Рис. 83. Форма «Договоры», роль Главный публкатор**

<span id="page-74-0"></span>Расширенный поиск формы «Договоры» содержит поля [\(Рис.](#page-75-0) 84):

- Номер закупки;
- Способ заключения договора поле типа выпадающий список с вариантами: в письменной форме и в электронной форме;
- Тип загружаемого документа поле типа выпадающий список с вариантами: договор и договорной документ;
- Номер заказа;
- Поставщик;
- Статус заключения договора поле типа выпадающий список с вариантами статусов заключения договора:
	- o Проект;
	- o Загрузка договора Заказчиком;
	- o Подписание договора Поставщиком;
	- o Проверка полномочий Поставщика;
	- o Подписание договора Заказчиком;
	- o Договор заключен;
	- o Отклонено Поставщиком;
	- o Отклонено Заказчиком;
	- o Заключение договора в письменной форме;
	- o Договор заключен в письменной форме;
	- o Загружен протокол разногласий.
- Наименование заказа;
- Номер договора/договорного документа.

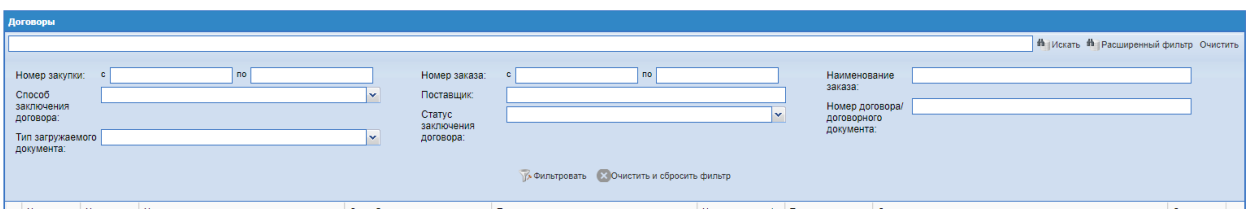

#### **Рис. 84. Расширенный поиск формы «Договоры»**

#### <span id="page-75-0"></span>**Пользователь с ролью «Подписант»**

Если пользователь с ролью «Подписант» не назначен подписантом по заказу, то ему будет запрещен доступ на форму закупки, а также заказа по данной закупке по прямой ссылке.

Для пользователя с ролью «Подписант» в личном кабинете в качестве главной страницы будет открываться форма «Договоры».

Форма «Договоры» для пользователя с ролью «Подписант» будет отфильтрована по статусу заключения договора «Подписание договора Заказчиком». При нажатии пользователем в расширенном поиске кнопок «Искать» или «Очистить» на форме «Договоры» будут отображаться все договоры, назначенные на данного пользователя.

Строки с договорами с типом статуса заключения договора «Подписание договора Заказчиком» будут выделены красным цветом.

На форме «Договор по прямому заказу №…» для пользователя с ролью «Подписант» в договорах в статусе «Подписание договора Заказчиком» будет реализована кнопка «Подписать документы», если в заказ загружено несколько договорных документов сразу, то при подписании последнего из них, кнопка будет менять название на «Подписать и утвердить» [\(Рис. 85\)](#page-76-0).

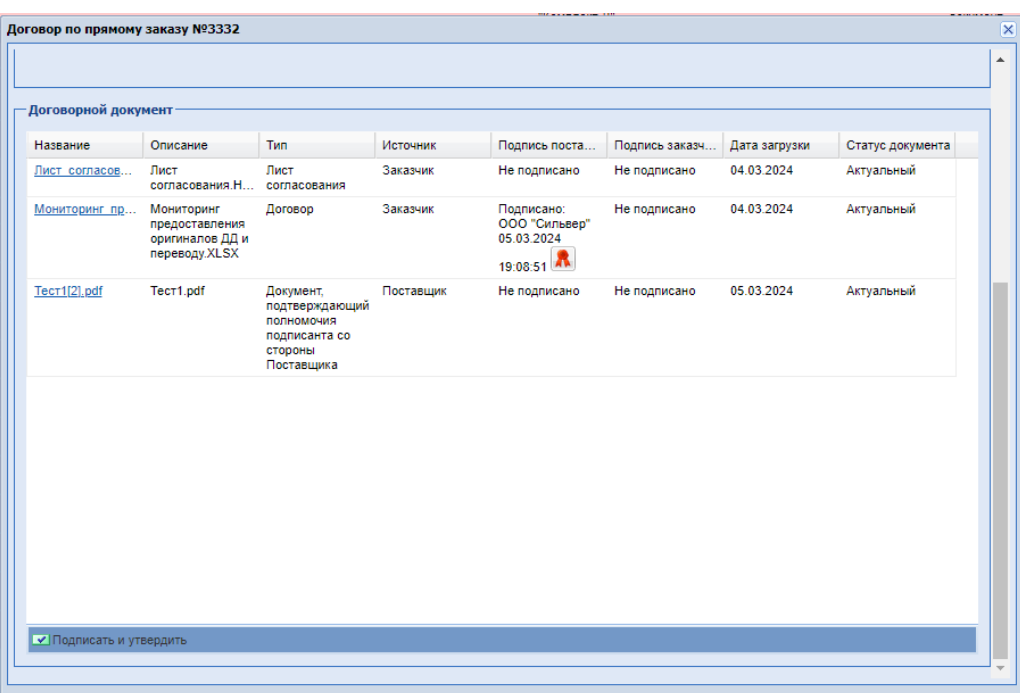

#### **Рис. 85. Форма «Договор по прямому заказу №…», роль «Подписант».**

<span id="page-76-0"></span>При нажатии на кнопку «Подписать и утвердить» будет происходить подписание документов договора/договорного документа и утверждение заказа.

#### **3.7 УВЕДОМЛЕНИЯ**

Пункт меню «Уведомления» содержит все уведомления направленные в адрес организации или конкретно пользователю. Доступен пользователям с ролью «Администратор Заказчика», «Главный публикатор» и «Организатор».

В ЛК пользователей Заказчика в боковом меню в разделе «Уведомления» выведен счетчик непрочитанных уведомлений [\(Рис. 86\)](#page-76-1).

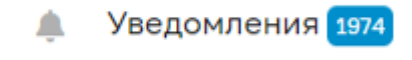

#### **Рис. 86 Счетчик уведомлений**

<span id="page-76-1"></span>При поступлении новых (непрочитанных) уведомлений значение в счетчике уведомлений будет изменяться при обновлении страницы.

| Входящие уведомления        |                      |                                                                                                 |                                 |                  |                                         |
|-----------------------------|----------------------|-------------------------------------------------------------------------------------------------|---------------------------------|------------------|-----------------------------------------|
| Содержимое темы уведомления |                      |                                                                                                 |                                 |                  | <sup>4</sup> Искать • Расширенный поиск |
| Дата создания -             | Дата отправки        | Тема                                                                                            | Почтовый адрес получателя       | Статус прочтения | Операции                                |
| 16.12.2022 17:00            | 16.12.2022 17:01     | Уведомление о направлении ценового запроса № 12714                                              | mytesti.petrar@intec-balance.ru | Новое            | $\bullet$                               |
| 16.12.2022 16:52            | 16.12.2022 16:53     | Уведомление о направлении ценового запроса № 12719                                              | mytesti.petrar@intec-balance.ru | Новое            | $\bullet$                               |
| 16.12.2022 16:40            | 16.12.2022 16:41     | Уведомление о направлении ценового запроса № 12716                                              | mytesti.petrar@intec-balance.ru | Новое            | ◉                                       |
| 16.12.2022 16:26            | 16.12.2022 16:27     | Уведомление о направлении ценового запроса № 12713                                              | mytesti.petrar@intec-balance.ru | Новое            | $\bullet$                               |
| 14.12.2022 12:42            | 14.12.2022 12:43     | Уведомление о направлении ценового запроса № 12661                                              | mytesti.petrar@intec-balance.ru | Hosoe            | ◉                                       |
| 14.12.2022 12:06            | 14.12.2022 12:07     | Закупочная процедура №12660 сменила статус                                                      | mytesti.petrar@intec-balance.ru | Просмотрено      | $\bullet$                               |
| 14.12.2022 12:04            | 14.12.2022 12:05     | Уведомление о направлении Запроса Коммерческих Предложений № 12660.                             | mytesti.petrar@intec-balance.ru | Просмотрено      | ◉                                       |
| 14.12.2022 12:00            | 14.12.2022 12:01     | Уведомление о направлении заявки "фывыфвыфв" оператору ЭТП на обработку позиций                 | mytesti.petrar@intec-balance.ru | Новое            | $\bullet$                               |
| 14.12.2022 12:00            | 14.12.2022 12:01     | Заявка на обработку позиций №3164                                                               | mytesti.petrar@intec-balance.ru | Новое            | $\bullet$                               |
| 14.12.2022 11:59            | 14.12.2022 12:01     | Уведомление о направлении заявки "фывыфв" оператору ЭТП на обработку позиций                    | mytesti.petrar@intec-balance.ru | Просмотрено      | $\bullet$                               |
| 14.12.2022 11:59            | 14.12.2022 12:01     | Заявка на обработку позиций №3163                                                               | mytesti.petrar@intec-balance.ru | Новое            | $\bullet$                               |
| 14.12.2022 11:16            | 14.12.2022 11:17     | Уведомление о направлении заявки "ыфвыфв" оператору ЭТП на обработку позиций                    | mytesti.petrar@intec-balance.ru | Просмотрено      | $\bullet$                               |
| 14.12.2022 11:16            | 14.12.2022 11:17     | Заявка на обработку позиций №3162                                                               | mytesti.petrar@intec-balance.ru | Просмотрено      | $\bullet$                               |
| 14.12.2022 11:03            | 14.12.2022 11:04     | Уведомление о направлении заявки "ыфвыфвыф" оператору ЭТП на обработку позиций                  | mytesti.petrar@intec-balance.ru | Hosoe            | $\bullet$                               |
| 14.12.2022 11:03            | 14.12.2022 11:04     | Заявка на обработку позиций №3161                                                               | mytesti.petrar@intec-balance.ru | Новое            | $\bullet$                               |
| 14.12.2022 10:59            | 14.12.2022 11:00     | Уведомление о направлении заявки "фывыфвыф" оператору ЭТП на обработку позиций                  | mytesti.petrar@intec-balance.ru | Новое            | $\bullet$                               |
| 14.12.2022 10:59            | 14.12.2022 11:00     | Заявка на обработку позиций №3160                                                               | mytesti.petrar@intec-balance.ru | Новое            | $\bullet$                               |
| 14.12.2022 10:57            | 14.12.2022 10:58     | Заявка на обработку позиций №3159                                                               | mytesti.petrar@intec-balance.ru | Новое            | $\bullet$                               |
| 14.12.2022 10:57            | 14.12.2022 10:58     | Уведомление о направлении заявки "Заявка" оператору ЭТП на обработку позиций                    | mytesti.petrar@intec-balance.ru | Новое            | $\bullet$                               |
| 14.12.2022 10:39            | 14.12.2022 10:40     | Ценовой запрос №12655 сменил статус                                                             | mytesti.petrar@intec-balance.ru | Просмотрено      | $\bullet$                               |
| 14.12.2022 10:32            | 14.12.2022 10:33     | Уведомление о направлении ценового запроса № 12655                                              | mytesti.petrar@intec-balance.ru | Новое            | $\bullet$                               |
| 13.12.2022 15:15            | 13.12.2022 15:16     | Уведомление о подтверждении прямого заказа № 2688 по процедуре № 12545 «11»                     | mytesti.petrar@intec-balance.ru | Просмотрено      | $\bullet$                               |
| 13.12.2022 14:45            | 13.12.2022 14:47     | Уведомление о подтверждении прямого заказа № 2689 по процедуре № 12546 «Говядина»               | mytesti.petrar@intec-balance.ru | Просмотрено      | $\bullet$                               |
| 13.12.2022 13:18            | 13.12.2022 13:19     | Уведомление о списании платы за обработку позиций                                               | mytesti.petrar@intec-balance.ru | Просмотрено      | $\bullet$                               |
| 13.12.2022 13:18            | 13.12.2022 13:19     | Уведомление о включении обработанных позиций в прайс-лист                                       | mytesti.petrar@intec-balance.ru | Hosoe            | $\bullet$                               |
| 13.12.2022 12:30            | 13.12.2022 12:31     | Уведомление о подтверждении прямого заказа № 2686 по процедуре № 12532 «36 категорий»           | mytesti.petrar@intec-balance.ru | Новое            | $\bullet$                               |
| 13.12.2022 12:28            | 13.12.2022 12:29     | Уведомление о направлении заявки "Заявка на двух админов" оператору ЭТП на обработку<br>позиций | mytesti.petrar@intec-balance.ru | Новое            | $\bullet$                               |
| 13.12.2022 12:28            | 13.12.2022 12:29     | Заявка на обработку позиций №3157                                                               | mytesti.petrar@intec-balance.ru | Новое            | $\bullet$                               |
| 13.12.2022 11:29            | 13.12.2022 11:30     | Ценовой запрос №12454 сменил статус                                                             | mytesti.petrar@intec-balance.ru | Hosoe            | $\bullet$                               |
| 12.12.2022 15:28            | 12.12.2022 15:29     | Уведомление о подтверждении прямого заказа № 2688 по процедуре № 12545 «11»                     | mytesti.petrar@intec-balance.ru | Новое            | $\bullet$                               |
| 11.12.2022 15:15            | 11.12.2022 15:16     | Уведомление о подтверждении прямого заказа № 2688 по процедуре № 12545 «11»                     | mytesti.petrar@intec-balance.ru | Новое            | $\bullet$                               |
| 11.12.2022 14:31            | 11.12.2022 14:32     | Уведомление о подтверждении прямого заказа № 2689 по процедуре № 12546 «Говядина»               | mytesti.petrar@intec-balance.ru | Новое            | ๏                                       |
| Страница 1                  | <b>M3 44 2 2 2 3</b> |                                                                                                 |                                 |                  | Записи 1 - 50 из 2169                   |

**Рис. 87. Меню «Входящие уведомления»**

Непрочитанные уведомления будут выделены жирным шрифтом во «Входящих уведомлениях» и отображаться в статусе «Новое». Соответственно для прочитанных уведомлений значение в данном столбце будет «Просмотрено». При открытии пользователем уведомления со статусом «Новое» через операцию «Просмотр», статус уведомления в гриде изменится на «Просмотрено». Уведомление, направляемое на общую почту организации (основную, дополнительную), будет считаться просмотренным у всех пользователей организации с данной ролью, после первого открытия одним из них.

В расширенном поиске есть поле «Статус прочтения» с возможными значениями [\(Рис.](#page-77-0) 

[88\)](#page-77-0):

- «Все»;
- «Новое»;
- «Просмотрено»;

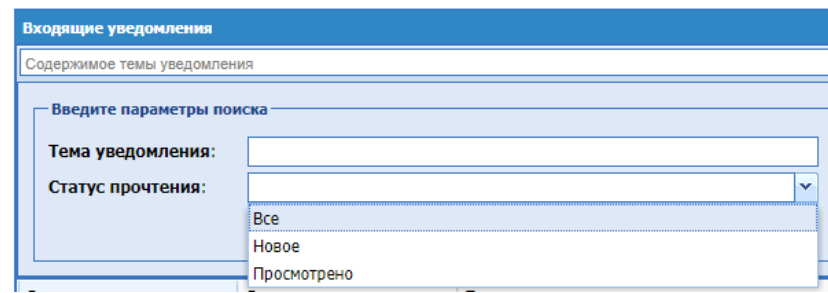

<span id="page-77-0"></span>**Рис. 88. Поле «Статус прочтения» расширенного поиска**

# **3.8 НАСТРОЙКИ**

Раздел меню «Настройки» содержит следующие пункты (Рис. 89Рне. 89):

- **1.** Раздел «Организаторы»
- **2.** *Запросы на право публикации закупок* просмотр/рассмотрение заявок на регистрацию прав на публикацию закупок;
- **3.** *Реестр прав на публикацию закупок* просмотр/лишение прав заявок регистрацию прав на публикацию закупок;
- **4.** Раздел «Личный кабинет»
	- **a. Пользователь** информация о пользователе;

*Данные пользователя* – просмотр/редактирование данных о пользователе;

*Реестр заявок на регистрацию доверенности -* просмотр списка собственных заявок на регистрацию доверенности;

*Список доверенностей* - Пользователям, для которых предусмотрена функциональность выбора доверенности при подписании сведений на ЭТП, на форме «Доверенности» отображается грид доверенностей. Данный грид содержит доверенности данного пользователя, полученные из сервиса «Электронная доверенность» в статусе «Действующая», в которых СНИЛС Доверенной стороны совпадает со СНИЛС данного пользователя, а ИНН организации пользователя совпадает с ИНН Доверителя в доверенности.

*События пользователя* – информация обо всех действиях пользователя в системе;

*Изменить адрес электронной почты –* изменение адреса электронной почты пользователя;

*Изменить пароль –* изменение пароля пользователя;

**b. Организация–** добавление/удаление организаций, которые входят в Организации группы Заказчика. Применимо только к Заказчикам, которые являются головной организацией, для пользователей с ролью «Сотрудник СБ»;

*Пользователи компании*– просмотр/рассмотрение заявок на регистрацию дополнительных пользователей. Пункт меню доступен только пользователям с ролью «Администратор Заказчика»:

**Заявки на утверждение регистрации пользователей** – рассмотрение заявок на регистрацию в качестве дополнительного пользователя;

*Реестр утвержденных заявок на регистрацию пользователей* – список утвержденных заявок на регистрацию в качестве дополнительного пользователя;

*Архив заявок на регистрацию доверенности –* содержащая список архивных заявок на регистрацию в качестве дополнительного пользователя;

*Сведения об организации* – просмотр информации об организации пользователя. Заказчики с ролью «Администратор Заказчика» могут вносить изменения в данные об организации и направлять заявку на перерегистрацию организации;

- **5. Раздел «Настройки ПК» –** проверка ПК пользователя на соответствие минимальным требованиям (Рис. [3Рис.](#page-8-0) 3);
- *6.* **Добавить** *ЭП* загрузка ЭП в личный кабинет пользователя (Рис. [62Рис. 62\)](#page-57-0);
- *7.* Раздел «Сведения о представляемой вами организации»
- **8.** *Настройки соответствия способов закупки-* добавление/удаление соответствия способов закупок [\(Рис. 98\)](#page-85-0);
- *9. Авторизационные данные в ЕИС* просмотр/изменение аккредитационных данных организации [\(Рис. 99\)](#page-85-1);
- **10. Получатели** список шаблонов адресов для формирования закупки с признаком «Многобазисность поставки» (Рис. 153Рне. 153);
- **11. Список ответственных лиц**  справочник, содержащий данные ответственных лиц организации пользователя [\(Рис. 100\)](#page-86-0).
- **12.**

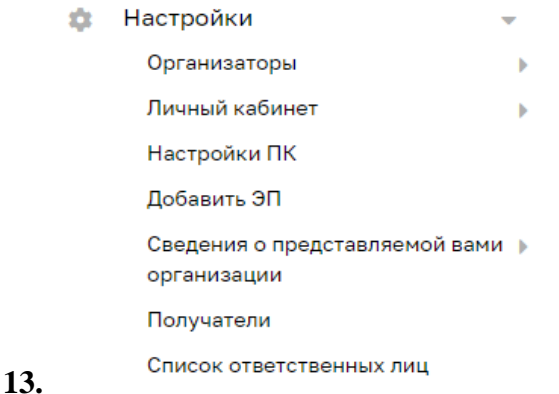

# **Рис. 89. Меню «Настройки»**

#### <span id="page-79-0"></span>**3.8.1 Пункт меню «Запросы на право публикации закупок».**

При выборе подраздела «Запросы на право публикации закупок» будет открываться одноименная форма [\(Рис. 90\)](#page-80-0).

| Запросы на право публикации закупок                                        |                     |                           |                    |                |                        |
|----------------------------------------------------------------------------|---------------------|---------------------------|--------------------|----------------|------------------------|
| Наименование организации                                                   | Дата подачи запроса | Дата рассмотрения запроса | Срок действия      | Cratyc sanpoca | Операции -             |
| Ханты-Мансийский филиал Общество с ограниченной ответственностью "РН-Бурен | 27.01.2023 14:23:23 |                           | 01.02.2023 0:00:00 | Отозван        |                        |
| Общество с ограниченной ответственностью "Сибирская интернет компания"     | 27.01.2023 14:27:11 | 01.02.2023 14:50:24       | Неограничен        | Отклонен       |                        |
| Акционерное общество "Самаранефтепродукт"                                  | 27.01.2023 14:44:29 | 01.02.2023 15:38:49       | Неограничен        | Отклонен       |                        |
| OOO "Tect"                                                                 | 02.02.2023 11:34:12 |                           | Неограничен        | Отозван        |                        |
|                                                                            |                     |                           |                    |                |                        |
| 4   Страница 1 из 1   > > 1   $\oplus$                                     |                     |                           |                    |                | Организации 1 - 4 из 4 |

**Рис. 90. Форма «Запросы на право публикации закупок».**

<span id="page-80-0"></span>На форме присутствуют столбцы:

- Наименование организации наименование организации, подавшей заявку, в виде гиперссылки, при нажатии на которую будет открываться форме «Регистрационные сведения»;
- Дата подачи запроса дата и время подачи запроса Организатором;
- Дата рассмотрения запроса дата и время рассмотрения запроса Заказчиком;
- Срок действия срок действия запроса;
- Статус запроса:
	- o Не рассмотрен запрос направлен Организатором и не рассмотрен Заказчиком;
	- o Отозван запрос направлен, а затем отозван Организатором;
	- o Отклонен запрос отклонён Заказчиком;
- Операции:
	- o Одобрить;
	- $\sim$  Отклонить.

После направления Организатором запроса на право публикации закупок, организации Заказчика будет направлено уведомление с темой «Уведомление о поступлении запроса на право публикации закупок от имени заказчика» (**[Рис. 91](#page-81-0)**).

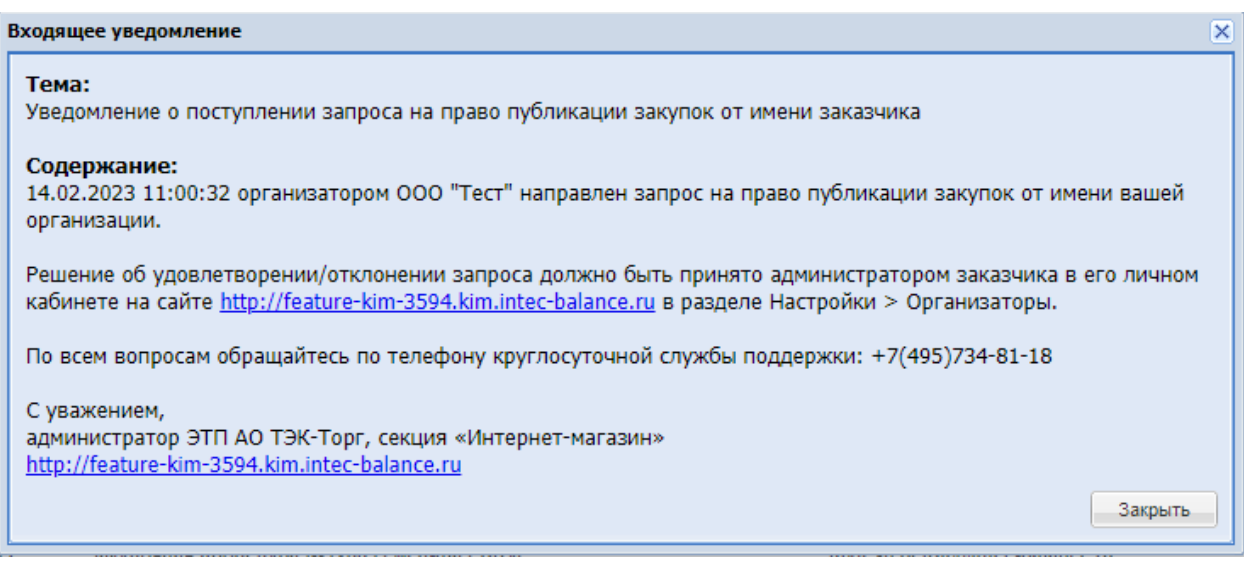

# <span id="page-81-0"></span>**Рис. 91. Уведомление «Уведомление о поступлении запроса на право публикации**

#### **закупок от имени заказчика».**

Заказчик может рассмотреть запрос Организатора на форме «Запросы на право публикации закупок». Для этого на форме в операциях по запросу необходимо нажать «Одобрить» или «Отклонить».

При нажатии кнопки **«Одобрить»** будет появляться уведомление «Подтверждение запроса на право публикации закупок» с текстом:

«Вы уверены, что хотите подтвердить запрос?» и кнопки «Да» и «Нет» [\(Рис. 92\)](#page-81-1).

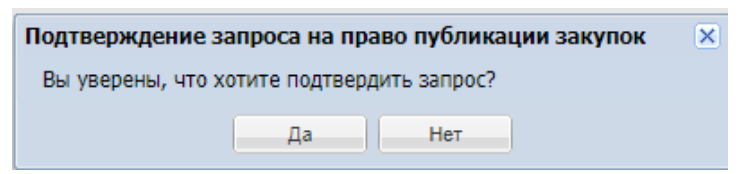

#### **Рис. 92. Уведомление «Подтверждение запроса на право публикации закупок»**

<span id="page-81-1"></span>При нажатии кнопки «Нет», уведомление будет закрываться, запрос не будет рассмотрен. При нажатии кнопки «Да», появится уведомление «Успешно» с текстом «Запрос одобрен», запрос пропадет с формы «Запросы на право публикации закупок» и начинает отображаться на форме «Реестр прав на публикацию закупок».

После того, как Заказчик рассмотрит запрос, на электронный адрес организации Организатора, а также на адрес пользователя Организатора будет направлено уведомление «Уведомление об одобрении запроса на право публикации закупок» [\(Рис. 93\)](#page-82-0).

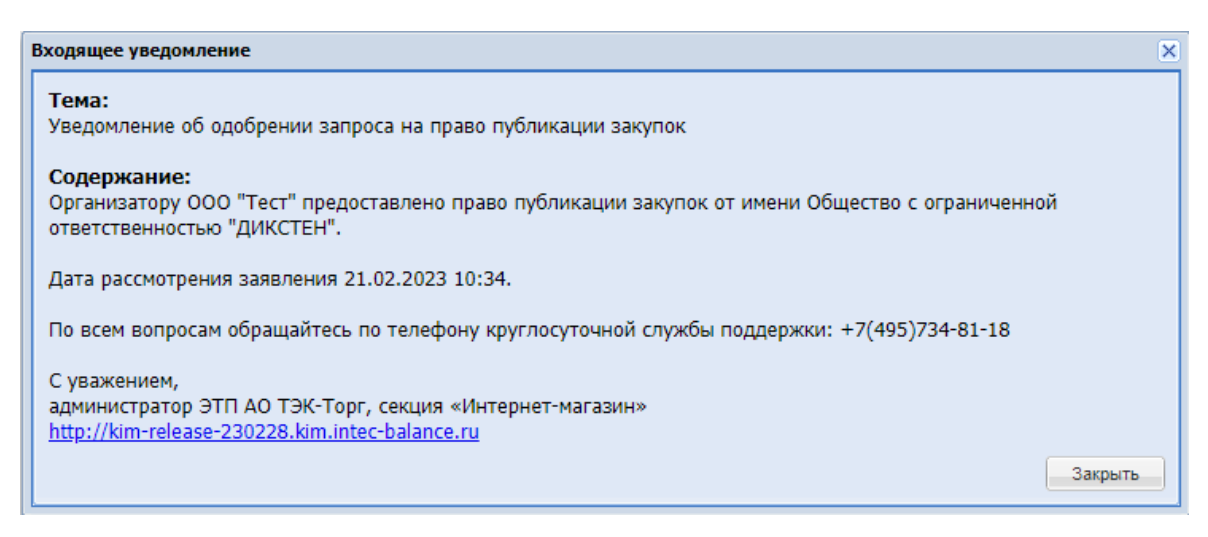

# <span id="page-82-0"></span>**Рис. 93. Уведомление «Уведомление об одобрении запроса на право публикации**

#### **закупок»**

При нажатии кнопки **«Отклонить»** будет появляться уведомление «Отклонение запроса на право публикации закупок» с текстом:

«Вы уверены, что хотите отклонить запрос?» и кнопки «Да» и «Нет» ().

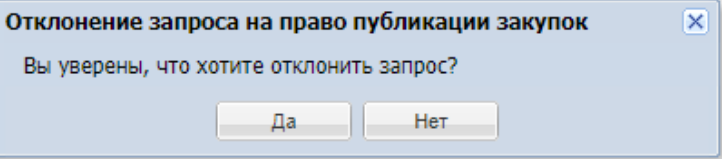

#### **Рис. 94. Уведомление «Отклонение запроса на право публикации закупок»**

При нажатии кнопки «Нет», уведомление будет закрываться, запрос не будет рассмотрен. При нажатии кнопки «Да», появится уведомление «Успешно» с текстом «Запрос отклонен», запрос останется на форме «Запросы на право публикации закупок», статус запроса изменится на «Отклонен».

#### **3.8.2 Пункт меню «Реестр прав на публикацию закупок».**

При выборе подраздела меню «Реестр прав на публикацию закупок» будет открываться одноименная форма [\(Рис. 95\)](#page-83-0).

| Реестр прав на публикацию закупок |                     |                           |               |                               |                        |
|-----------------------------------|---------------------|---------------------------|---------------|-------------------------------|------------------------|
| Наименование организации          | Дата подачи запроса | Дата рассмотрения запроса | Срок действия | Статус запроса                | Операции -             |
| NEWORG                            | 06.02.2023 14:51:27 | 21.02.2023 16:48:09       | Неограничен   | Лишен права представительства |                        |
| ООО "Калипсо"                     | 08.02.2023 9:50:53  | 08.02.2023 9:59:06        | Неограничен   | Одобрен                       | $\pmb{\times}$         |
|                                   |                     |                           |               |                               |                        |
|                                   |                     |                           |               |                               |                        |
|                                   |                     |                           |               |                               |                        |
|                                   |                     |                           |               |                               |                        |
|                                   |                     |                           |               |                               |                        |
|                                   |                     |                           |               |                               |                        |
|                                   |                     |                           |               |                               |                        |
|                                   |                     |                           |               |                               |                        |
|                                   |                     |                           |               |                               |                        |
|                                   |                     |                           |               |                               |                        |
|                                   |                     |                           |               |                               |                        |
|                                   |                     |                           |               |                               |                        |
|                                   |                     |                           |               |                               |                        |
|                                   |                     |                           |               |                               |                        |
|                                   |                     |                           |               |                               |                        |
|                                   |                     |                           |               |                               |                        |
|                                   |                     |                           |               |                               |                        |
|                                   |                     |                           |               |                               |                        |
|                                   |                     |                           |               |                               |                        |
|                                   |                     |                           |               |                               |                        |
|                                   |                     |                           |               |                               |                        |
|                                   |                     |                           |               |                               |                        |
|                                   |                     |                           |               |                               |                        |
|                                   |                     |                           |               |                               |                        |
|                                   |                     |                           |               |                               |                        |
|                                   |                     |                           |               |                               |                        |
|                                   |                     |                           |               |                               |                        |
|                                   |                     |                           |               |                               |                        |
|                                   |                     |                           |               |                               |                        |
|                                   |                     |                           |               |                               |                        |
|                                   |                     |                           |               |                               |                        |
| mt  > >    @  <br>Страница 1      |                     |                           |               |                               | Организации 1 - 2 из 2 |
|                                   |                     |                           |               |                               |                        |

**Рис. 95. Форма «Реестр прав на публикацию закупок»**

<span id="page-83-0"></span>На форме присутствуют столбцы:

- Наименование организации наименование организации, подавшей заявку, в виде гиперссылки, при нажатии на которую будет открываться форме «Регистрационные сведения»;
- Дата подачи запроса дата и время подачи заявки Организатором;
- Дата рассмотрения запроса дата и время рассмотрения заявки Заказчиком;
- Срок действия срок действия заявки;
- Статус запроса:
	- o Одобрен запрос одобрен Заказчиком;
	- o Лишен права представительства Заказчик лишил права представительства данного Организатора;
	- o Истек срок действия истек срок действия запроса;
- Операции:
	- o Лишить права.

У Заказчика будет возможность в любой момент лишить Организатора права публикации закупок. Для этого на форме «Реестр прав на публикацию закупок» в операциях по запросу необходимо будет нажать «Лишить права». При нажатии данной кнопки, будет появляться уведомление «Лишение прав на публикацию закупок» с текстом:

«Вы уверены, что хотите лишить организатора права публикации закупок?» и кнопки «Да» и «Нет» [\(Рис. 96\)](#page-84-0).

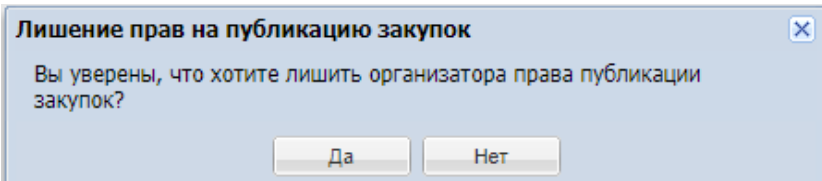

#### **Рис. 96. Уведомление «Лишение прав на публикацию закупок»**

<span id="page-84-0"></span>При нажатии кнопки «Нет» уведомление будет закрываться, Организатор не будет лишен права публикации. При нажатии кнопки «Да», будет появляться уведомление «Успешно» с текстом:

«Данный организатор больше не имеет прав на публикацию закупок».

Запрос будет оставаться на форме «Реестр прав на публикацию закупок», статус запроса будет меняться на «Лишен права представительства». При этом Организатору будет направлено уведомление «Уведомление об отклонении запроса на право публикации закупок» [\(Рис. 97\)](#page-84-1).

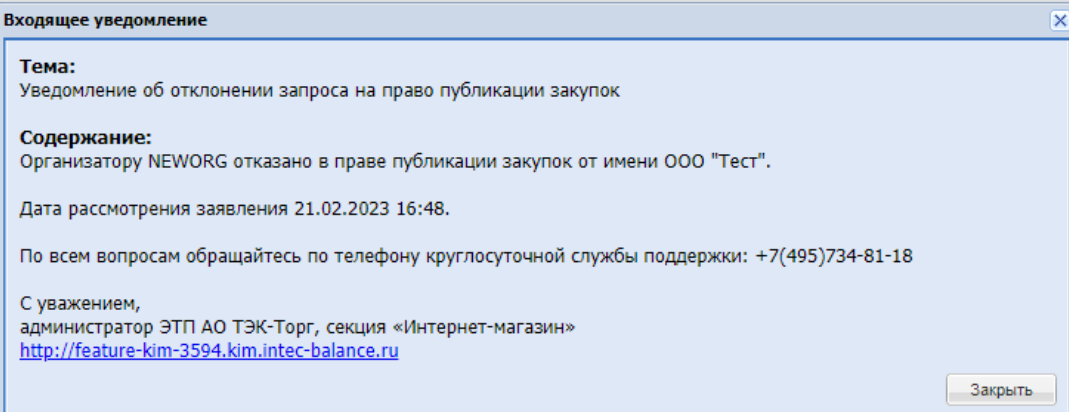

<span id="page-84-1"></span>**Рис. 97. Уведомление «Уведомление об отклонении запроса на право публикации** 

# **закупок»**

#### **3.8.3 Пункт меню «Настройки соответствия способов закупки».**

При переходе к меню «Настройка соответствия способов закупок» будет открываться форма «Настройка соответствия способов закупок» [\(Рис. 98\)](#page-85-0), содержащая столбцы:

- Тип процедуры поле типа справочник с возможностью выбрать способ проведения закупки на секции;
- Классификатор ЕИС поле типа справочник с возможностью выбрать способ закупки в ЕИС для сопоставления со способом закупки на секции;
- Открытая признак открытой процедуры, поле типа чек-бокс;
- Электронная признак проведения закупки в электронной форме. Выводятся значения «Да» или «Нет». Значение берется из способа закупки по классификатору ЕИС;
- Операции кнопка «Удалить».

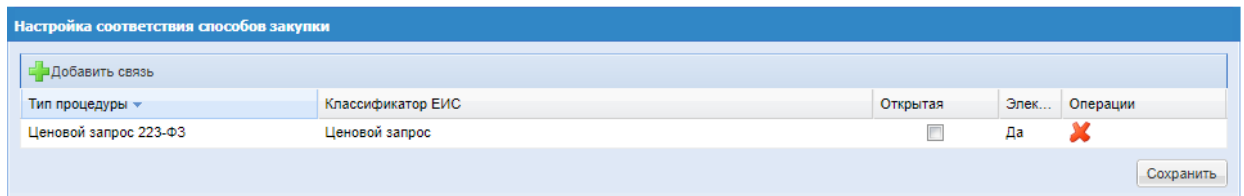

**Рис. 98. Форма «Настройка соответствия способов закупок»**

# <span id="page-85-0"></span>**3.8.4 Пункт меню «Авторизационные данные в ЕИС».**

При переходе к данному пункту меню будет открываться форма «Авторизационные данные в ЕИС» [\(Рис. 99\)](#page-85-1), содержащая поля:

- Тип организации для выбора типа организации: «Организация, попадающая под действие 223-ФЗ» и «Коммерческая организация»;
- Логин пользователя в ЛК в ЕИС поле для ввода логина;
- Пароль пользователя в ЛК в ЕИС поле для ввода пароля;
- ИНН в ЛК в ЕИС (если отличается от ЛК на площадке) поле для ввода ИНН;
- ОГРН в ЛК в ЕИС (если отличается от ЛК на площадке) поле для ввода ОГРН;
- КПП в ЛК в ЕИС (если отличается от ЛК на площадке) поле для ввода КПП;

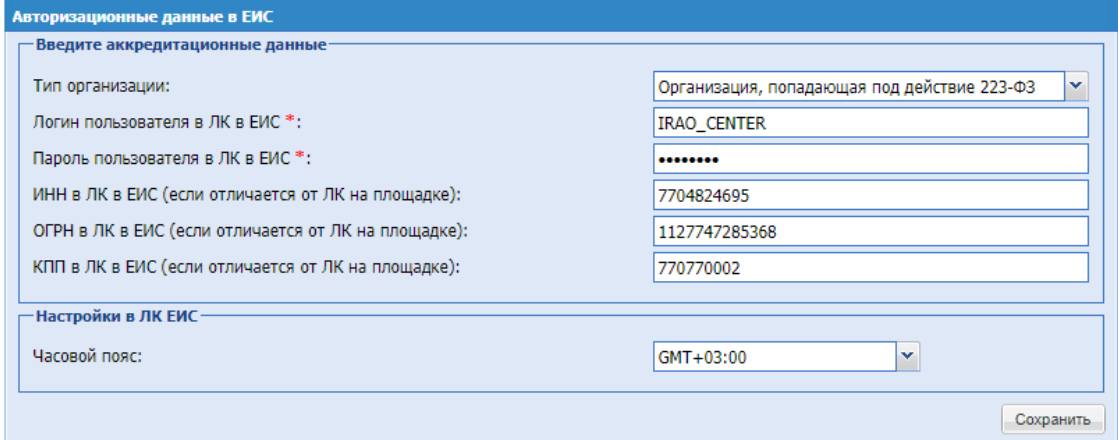

<span id="page-85-1"></span>**Рис. 99. Форма «Авторизационные данные в ЕИС»**

# **3.8.5 Пункт меню «Список ответственных лиц»**

При переходе к пункту меню «Список ответственных лиц» будет открываться одноименная форма [\(Рис. 100\)](#page-86-0), содержащая следующие столбцы:

- Фамилия;
- Имя;
- Отчество;
- Адрес электронной почты;
- Телефон;
- Операции  $\blacktriangle$ .

| <b>Настройки</b><br>Список ответственных лиц |                   |                                        |                         |                    |                       |
|----------------------------------------------|-------------------|----------------------------------------|-------------------------|--------------------|-----------------------|
| Фамилия                                      | Имя               | Отчество                               | Адрес электронной почты | Телефон            | $\pmb{\hat{\Omega}}$  |
| asdasd                                       | asd               | asd                                    | yanas@yandex.ru         | $\sim$ $\sim$      |                       |
| Арискин                                      | Матвей            | Леонидович                             | terra23@mail.ru         | 8-465-8839438 890  | $\cdots$              |
| Бумагин                                      | Денис             | Петрович                               | basd@asd.ru             | $\sim$ $\sim$      |                       |
| eee                                          | eee               | eee                                    | fff.fff@fff.ru          | $\sim$ $\sim$      | $\cdots$              |
| Иванов                                       | Иван              | Иванович                               | mail@mail.ru            | 7-987-7898524565   |                       |
| Морозов                                      | Леонид            | Петрович                               | test42@mail.ru          | 7-567-45223        |                       |
| Нажми меня!                                  | <b><i>MMR</i></b> | отчесвто                               | fdbgxfgbn@vk.ru         | 8646453451         | $\cdots$              |
| Первый                                       | dsfsadsad         | контакт                                | first@mail.ru           | 11111              | $\cdots$              |
| Первый                                       | записанный        | контакт                                | first@mail.ru           | 11111              |                       |
| Петров                                       | трофим            | Петрович                               | list@list.ru            | 7-987-4568574 9663 | $\cdots$              |
| Петров                                       | Петр              | Петрович                               | list@list.ru            | 7-987-4568574 9663 | $\cdots$              |
| Петров                                       | Петр              | Петрович                               | 999@99999.99            | A.                 | $\cdots$              |
| nnn                                          | nnn               | nnn                                    | xddd@ggg.ru             | $\sim$ $\sim$      | $\cdots$              |
| Пушкин                                       | Вадим             | Сергеевич                              | asdasdaws@yandex.ru     | 8-999-934123 2222  |                       |
| Tect1                                        | Tect1             | Tect1                                  | 213@asd.ru              | $7 - 777 - 777777$ | $\cdots$              |
| Tec <sub>72</sub>                            | Тест2             | Tect <sub>2</sub>                      | asdwa@ta.ru             | 123-23-232322      | $\cdots$              |
| ТестЗ                                        | ТестЗ             | Тест3                                  | asd@tasd.ru             | 22-222-2222222     | $\cdots$              |
| Tect 4                                       | Tect 4            | Tect 4                                 | asd@tasd.ru             | 12-2213-1231233    | $\cdots$              |
| $\ll$<br>Страница<br>$\blacksquare$          | из 1              | C<br>Добавить<br>Сохранить<br>Отменить |                         |                    | Показано 1 - 22 из 22 |

**Рис. 100. Таблица-грид «Список ответственных лиц»**

<span id="page-86-0"></span>Данные каждого ответственного лица отображаются в виде горизонтальной строки, значения в которой указаны в соответствии с наименованиями столбцов. В столбце «Операции» доступно действие «Удалить» [\(Рис. 101\)](#page-86-1).

| Настройки »<br>Список ответственных лиц |        |            |                         |                           |          |
|-----------------------------------------|--------|------------|-------------------------|---------------------------|----------|
| Фамилия                                 | Имя    | Отчество   | Адрес электронной почты | Телефон                   |          |
| asdasd                                  | asd    | asd        | yanas@yandex.ru         | $-$                       | $-0.0.0$ |
| Арискин                                 | Матвей | Леонидович | terra23@mail.ru         | 8-465-8839438 890         | 0.0.0.1  |
| Бумагин                                 | Денис  | Петрович   | basd@asd.ru             | Действия<br>$\sim$ $\sim$ | $\cdots$ |
| eee                                     | eee    | eee        | fff.fff@fff.ru          | 亩<br>Удалить<br>$-$       |          |

**Рис. 101. Действие «Удалить»**

<span id="page-86-1"></span>При нажатии у выбранного ответственного лица на действие «Удалить» будет открываться окно «Удаление» с текстом «Данная запись будет удалена из списка ответственных лиц. Вы уверены?» и кнопками «Нет» и «Да» ().

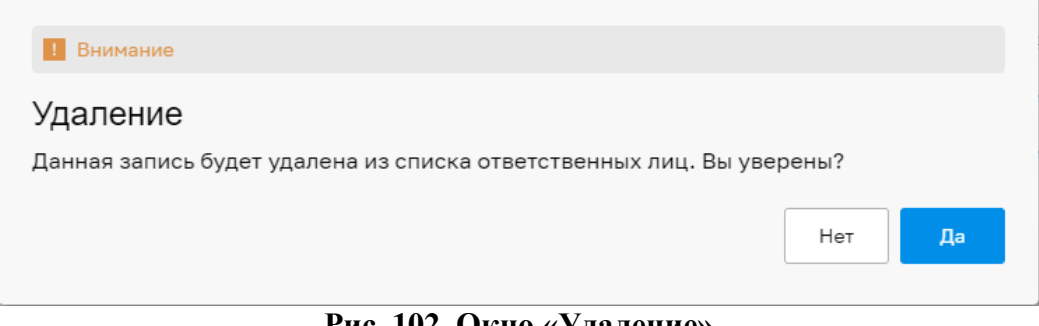

# **Рис. 102. Окно «Удаление»**

При нажатии на кнопку «Нет» модальное окно будет закрыто. При нажатии на кнопку «Да» данные выбранного ответственного лица будут удалены. Удаление ответственного лица будет осуществляться деактивацией: в существующих закупках удаленная запись будет отображаться, а в новых закупках данная запись отображаться не будет.

В нижней панели таблицы-грид будут расположены:

- Пагинация страниц;
- Иконка «Обновить»;
- Кнопки:
	- o Добавить;
	- o Сохранить;
	- o Отменить.

Для добавления нового ответственного лица необходимо нажать на кнопку «Добавить», после чего в таблице-гриде отобразится пустая строка для ввода данных. После заполнения значений в добавленной строке в соответствии с наименованиями столбцов и нажатия на кнопку «Сохранить» внесенные данные будут сохранены. Все поля для ввода данных ответственного лица обязательны для заполнения.

При нажатии на кнопку «Отменить» внесенные при добавлении, но несохраненные изменения будут отменены.

#### **3.9 ПЛАН ЗАКУПОК**

Раздел меню «План закупок» содержит следующие пункты [\(Рис. 103\)](#page-88-0):

- Реестр плана закупок
- Ручная загрузка плана закупок

 $\blacksquare$  План закупок

Реестр планов закупок

Ручная загрузка плана закупок

# **Рис. 103. Пункт меню «План закупок»**

<span id="page-88-0"></span>При переходе к меню «Реестр планов закупок» будет осуществляться автоматический переход на внешний Сервис планирования закупок.

При переходе к меню «Ручная загрузка плана закупок» открывается форма «Ручная загрузка плана закупок», на которой есть возможность загрузить план закупок путем указания ссылки на план закупок в поле «Ссылка на план» или приложить файл плана в формате .xml.

На форме загрузки плана закупок, при выборе «Загрузить по ссылке» в поле «Тип загрузки» выводится краткая инструкция по получении ссылки:

«\*Чтобы получить ссылку на план, необходимо зайти в ЛК ЕИС, перейти в меню «Планы закупок». После чего необходимо выбрать необходимый план и нажать просмотреть. После того как откроется план закупок для просмотра, выделить и скопировать ссылку из адресной строки, после чего вставить ее в соответствующее поле на этой форме» [\(Рис. 104\)](#page-88-1)

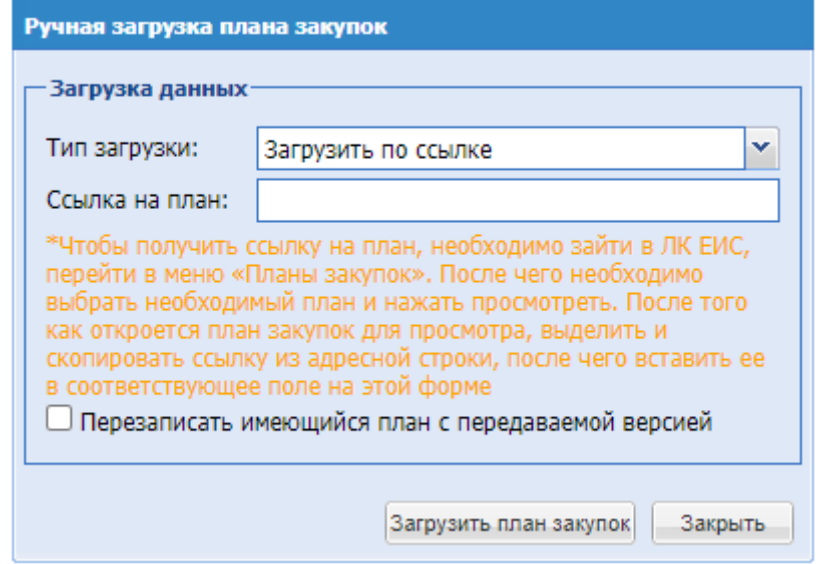

**Рис. 104. Форма «Ручная загрузка плана закупок»**

<span id="page-88-1"></span>На форме загрузки плана закупок, при выборе «Загрузить файл» в поле «Тип загрузки» будет выводится краткая инструкция по поиску ссылки:

«\*Для получения файла плана закупки необходимо зайти в ЛК ЕИС, перейти в меню "Планы закупок", выбрать план закупки и в меню доступных действий выбрать "Печатная форма", далее перейти в закладку "В виде XML-файла" и нажать "Скачать в виде XMLфайла".» [\(Рис. 105\)](#page-89-0)

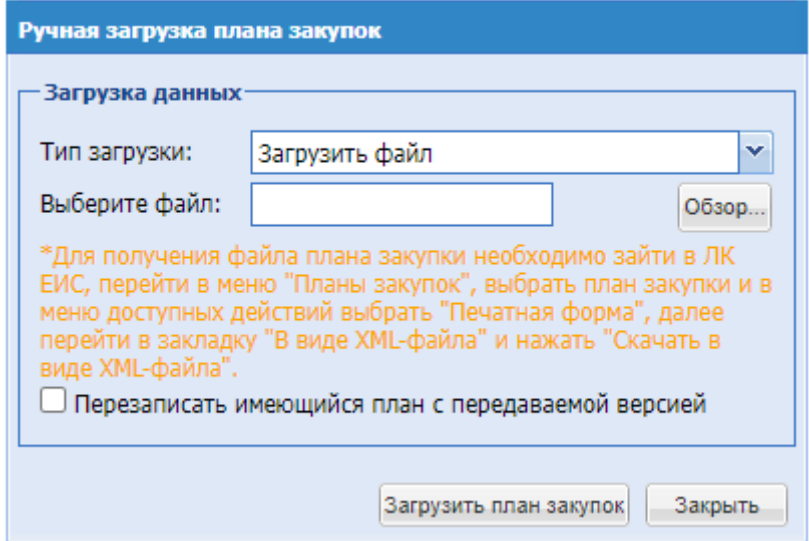

**Рис. 105. Форма «Ручная загрузка плана закупок»**

<span id="page-89-0"></span>При загрузке новой версии существующего плана закупок для его обновления, необходимо активировать чек-бокс «Перезаписать имеющийся план с передаваемой версией» на форме «Ручная загрузка плана закупок»

#### **3.10 ЦИФРОВОЙ ПОМОЩНИК**

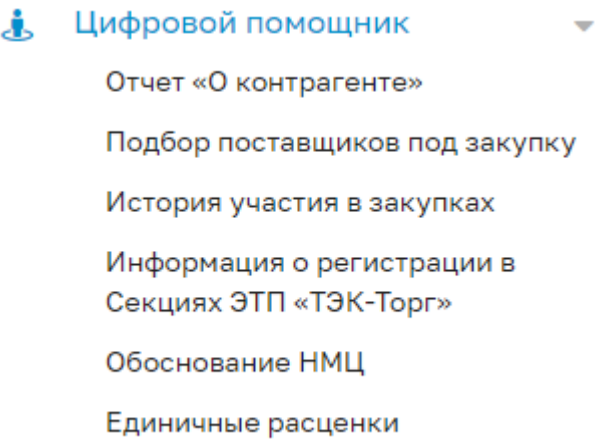

#### **Рис. 106. Меню «Цифровой помощник»**

В пункте меню «Цифровой помощник» располагаются следующие подпункты меню, предусмотренные для перехода на сервис «Цифровой помощник»:

- **Отчет «О контрагенте» -** при нажатии на данный пункт меню осуществится редирект по ссылке в указанный раздел ЦПП*;*
- **Подбор поставщиков под закупку -** при нажатии на данный пункт меню осуществится редирект по ссылке, в указанный раздел ЦПП*;*
- **Информация о регистрации в Секциях ЭТП «ТЭК-Торг» -** при нажатии на данный пункт меню осуществится редирект по ссылке, в указанный раздел ЦПП*;*
- **История участия в закупках -** при нажатии на данный пункт меню осуществится редирект по ссылке, в указанный раздел ЦПП*;*
- **Обоснование НМЦ -** при нажатии на данный пункт меню осуществится редирект по ссылке, в указанный раздел ЦПП*.*
- **Единичные расценки –** при выборе данного подменю осуществится кроссавторизация на страницу Цифрового помощника, раздел меню «Единичные расценки ТРУ Интернет-магазина».

# **3.11 ИНФО-ЦЕНТР**

При нажатии на пункт меню «Инфо-центр» доступны разделы:

- Инструкции и документы;
- Изменения секции;
- Видеоматериалы;
- Новости.

# **3.11.1 Новости**

На форме «Новости Интернет-магазина» доступен грид со списком новостей. Вверху формы доступен быстрый поиск, осуществляется по наименованию новости и дате ее публикации.

При нажатии кнопки «Отметить все прочитанным», появится уведомление с текстом: «Вы уверены, что хотите пометить все новости прочитанными?» и кнопки «Да» и «Нет». При нажатии кнопки «Нет», уведомление закроется, непрочитанные новость останется в статусе «Новое». При нажатии кнопки «Да», уведомление закроется, новости перейдут в статус «Прочитано».

По каждому объявлению доступна кнопка «Действия»:

Просмотреть – при нажатии откроется окно с текстом новости.

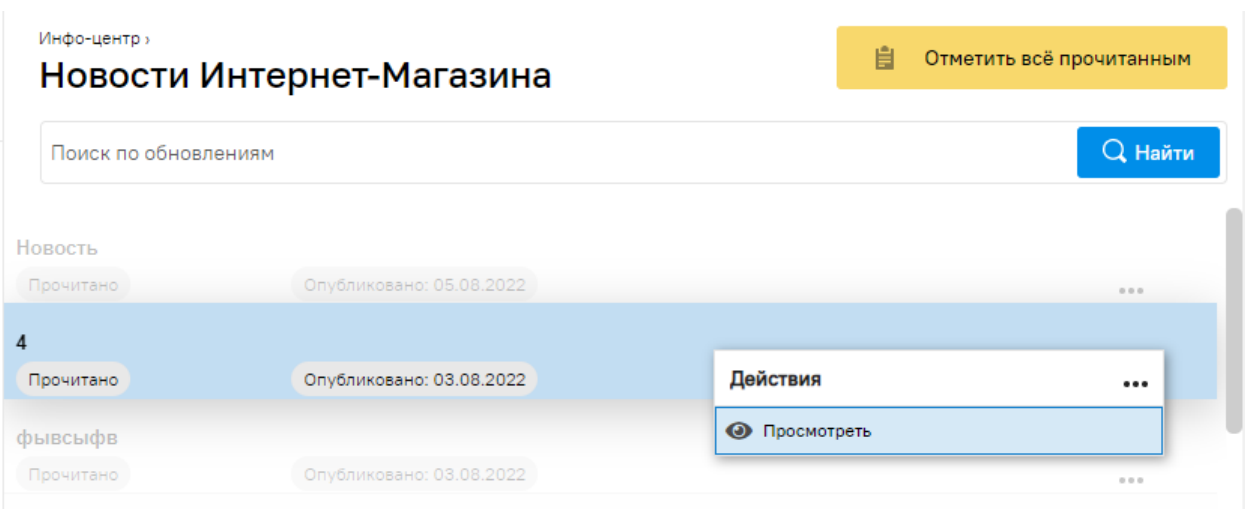

**Рис. 107 Новости Интернет-Магазина**

# **3.11.2 Изменения секции**

На форме «Информирование об изменениях функционала на ЭТП» доступен грид со списком объявлений.

При нажатии кнопки «Отметить все прочитанным», появится уведомление с текстом: «Вы уверены, что хотите пометить все новости прочитанными?» и кнопки «Да» и «Нет». При нажатии кнопки «Нет», уведомление закроется, непрочитанные новость останется в статусе «Новое». При нажатии кнопки «Да», уведомление закроется, новости перейдут в статус «Прочитано».

В гриде у каждого объявления доступна кнопка «Действия»:

Просмотреть – при нажатии откроется окно с текстом новости.

Вверху формы доступен быстрый поиск, по наименованию объявления и дате его публикации.

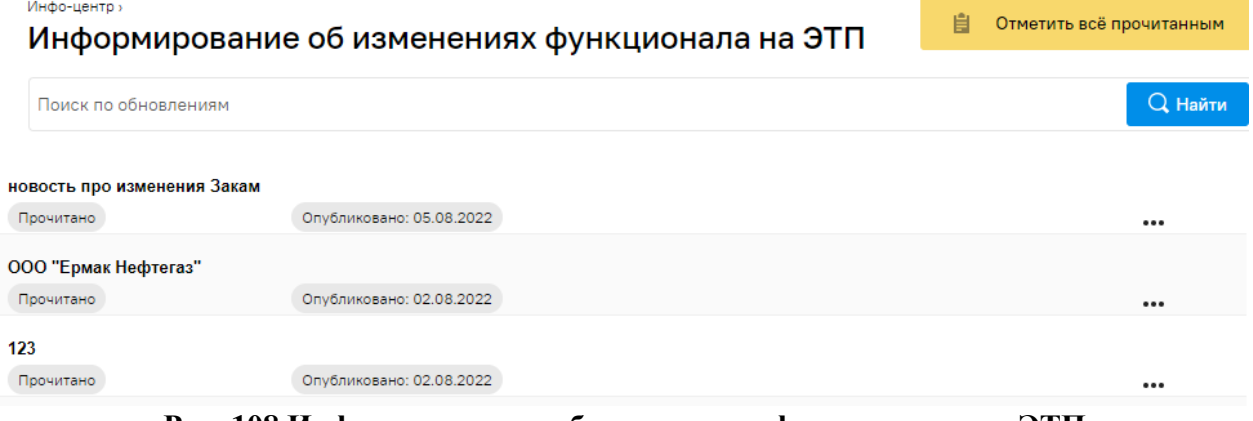

**Рис. 108 Информирование об изменениях функционала на ЭТП**

# **3.11.3 Видеоматериалы**

На форме «Видеоматериалы» доступен просмотр видеоинструкций. Сверху на форме доступна строка поиска и кнопка «Найти». Поиск по наименованию видеоматериала и дате его публикации.

Для воспроизведения нажать «Play».

#### Инфо-центр » Видеоматериалы

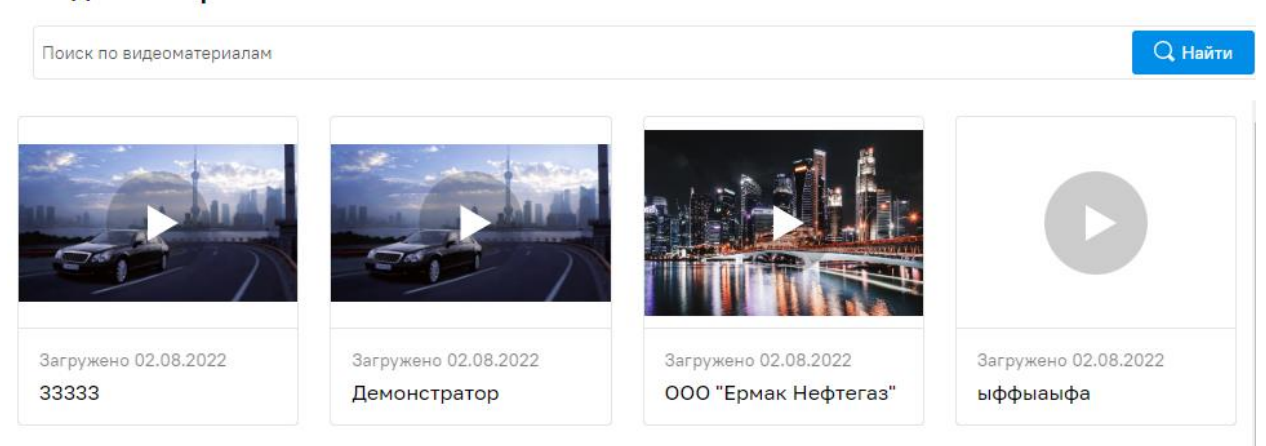

# **Рис. 109 Видеоматериалы**

# **3.11.4 Инструкции и документы**

На форме «Инструкции и документы» доступен грид со списком документов. В гриде у каждой инструкции доступна кнопка «Действия»:

Скачать – при нажатии, на ПК будет скачиваться документ, прикрепленный в

# инструкции;

Вверху формы доступен быстрый поиск, осуществляется по наименованию документа и дате его публикации.

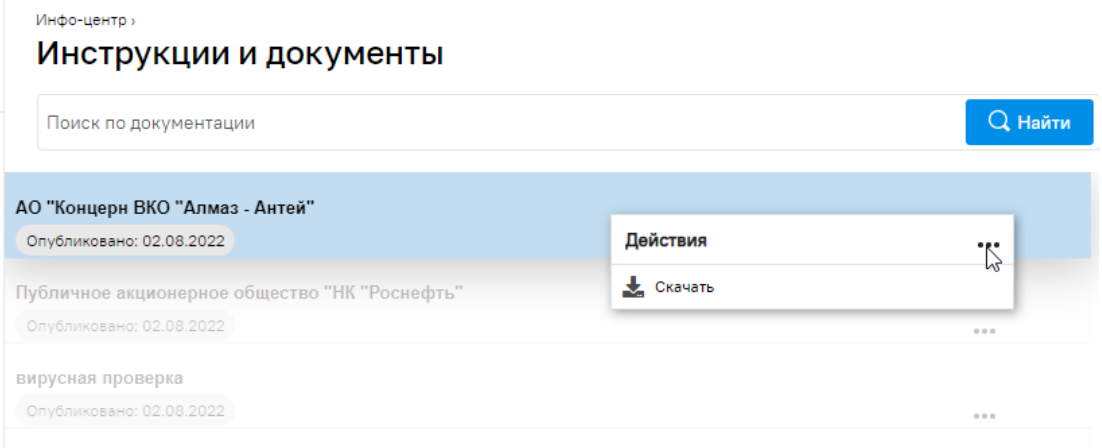

# **Рис. 110 Инструкции и документы**

#### **3.12 ИНДИВИДУАЛИЗАЦИЯ ВНЕШНЕГО ВИДА ТАБЛИЦЫ**

Пользователь может индивидуализировать вид таблицы, скрыв лишние или добавив нужные столбцы. Для этого следует кликнуть левой кнопкой мышки по пиктограмме • в левой части названия столбца и выбрать пункт «Столбцы». Отметить «галочками» столбцы, которые необходимо отображать на экране. Аналогично можно произвести сортировку строк по выбранному столбцу по убыванию или возрастанию. Также можно

изменять ширину столбца. Для этого навести курсор на границу столбца и перемещать ее, удерживая нажатой левую кнопку мыши (Рис. 111Рие. 111).

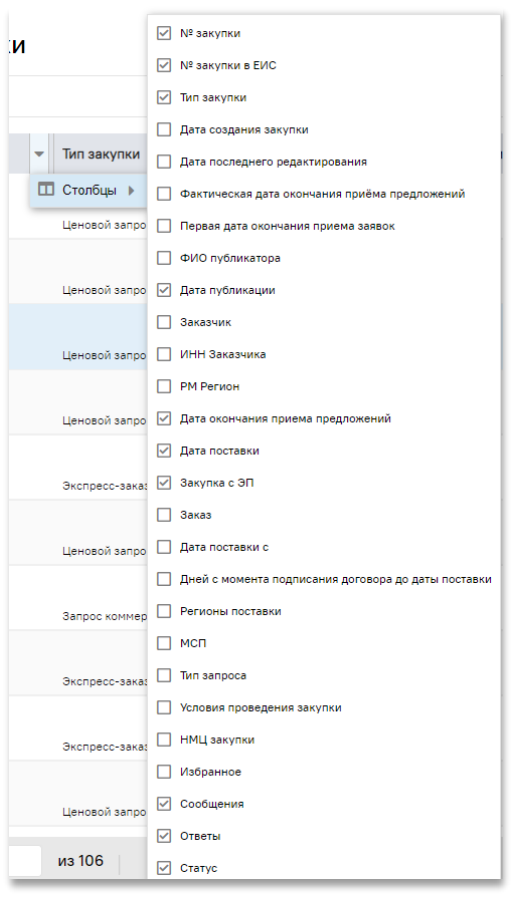

**Рис. 111. Индивидуализация таблиц. Отображение/ скрытие столбцов**

# <span id="page-93-0"></span>**3.13 ЗАПОМИНАНИЕ ВЫБОРА ПОЛЬЗОВАТЕЛЯ ПО ОТОБРАЖЕНИЮ СТОЛБЦОВ В ГРИДАХ**

При выключении отображения столбца система «запоминает» выбор пользователя и при очередном входе в систему на этом же браузере этого же компьютера отображает нужный набор столбцов. Запоминание выбора пользователя по отображению/скрытию столбцов на уровне браузера происходит на формах:

- «Подбор позиций для заказа»;
- «Актуальные закупки»;
- «Избранные закупки»;
- «Архив закупок»;

«Все закупки».

# **3.14 ЕДИНЫЙ ЛИЧНЫЙ КАБИНЕТ**

При нажатии на пункт меню «Единый Личный кабинет» происходит переадресация пользователя на страницу Единого Личного Кабинета (ЕЛК), где

пользователю будет предложено зарегистрироваться, если у него еще нет паспорта ЕЛК

[\(Рис. 112\)](#page-94-0).

 $R<sub>l</sub>$ 

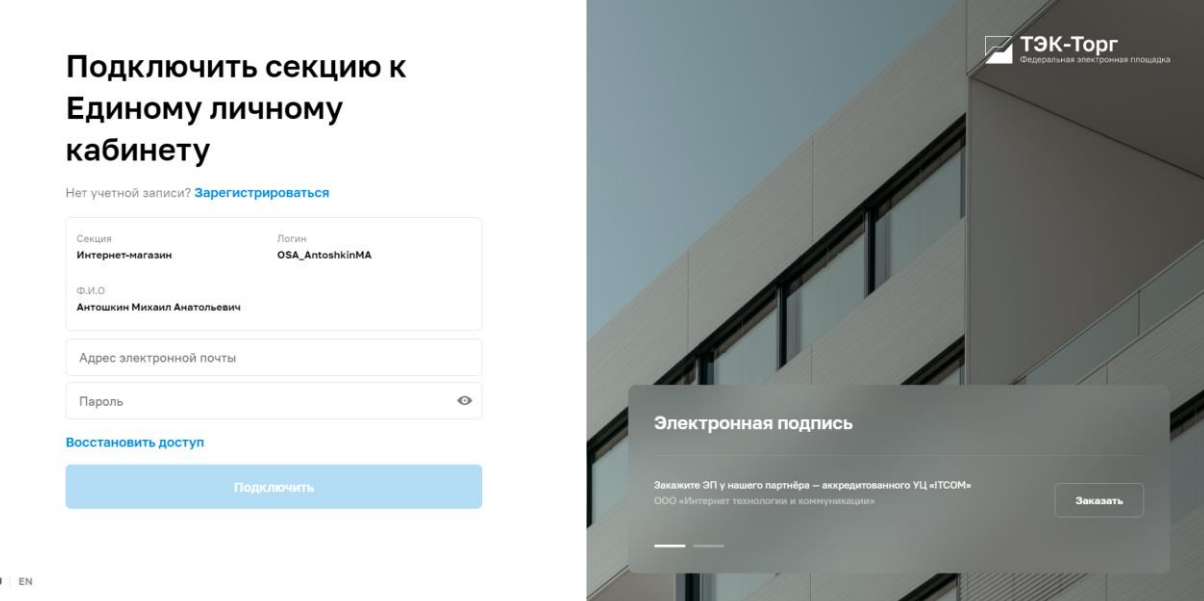

# **Рис. 112 Единый Личный Кабинет, страница авторизации.**

<span id="page-94-0"></span>Если пользователь уже зарегистрирован в ЕЛК, то после нажатия на пункт меню «Единый Личный кабинет», он сразу будет переадресован на страницу выбора секции [\(Рис.](#page-94-1)  [113\)](#page-94-1).

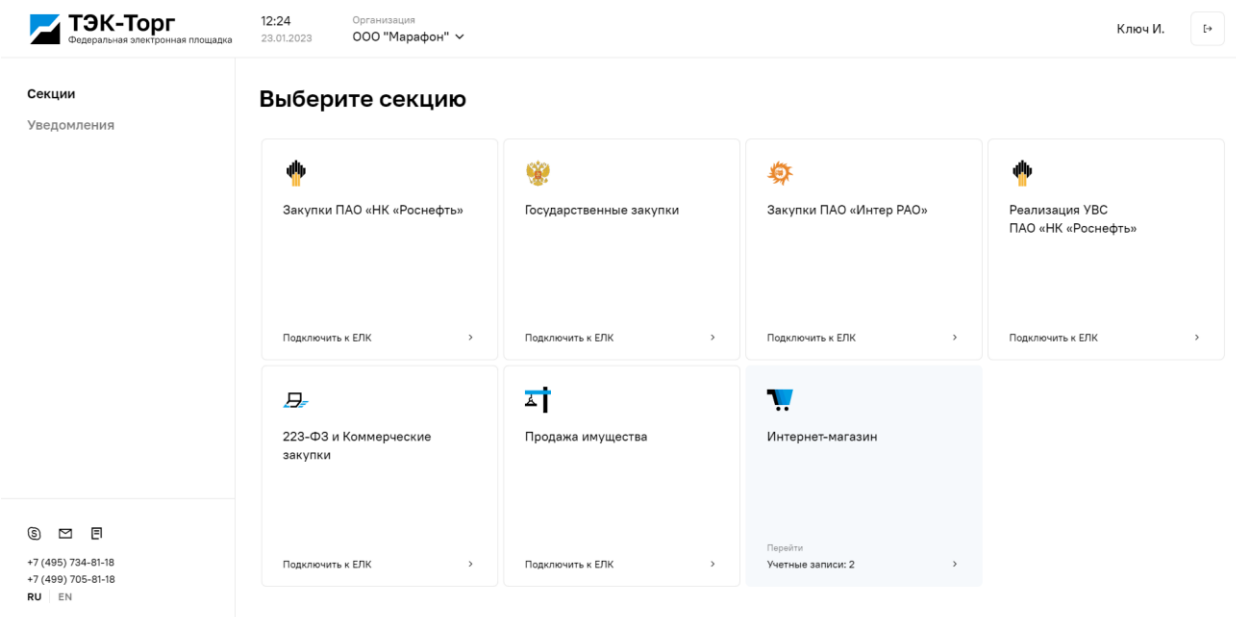

<span id="page-94-1"></span>**Рис. 113 Единый Личный Кабинет, страница выбора секции.**

# **4 ВЫБОР НОМЕНКЛАТУРНЫХ ПОЗИЦИЙ ТОВАРОВ, РАБОТ, УСЛУГ**

*Расположение в системе: Каталог – Каталог ТРУ.*

Для выбора товаров необходимо войти в меню «Каталог» и выбрать пункт «Каталог ТРУ» (Рис. 68Рне. 68). Откроется форма «Подбор позиций для заказа» (Рис. 114Рне. 114). Изначально форма не показывает позиции (является пустой).

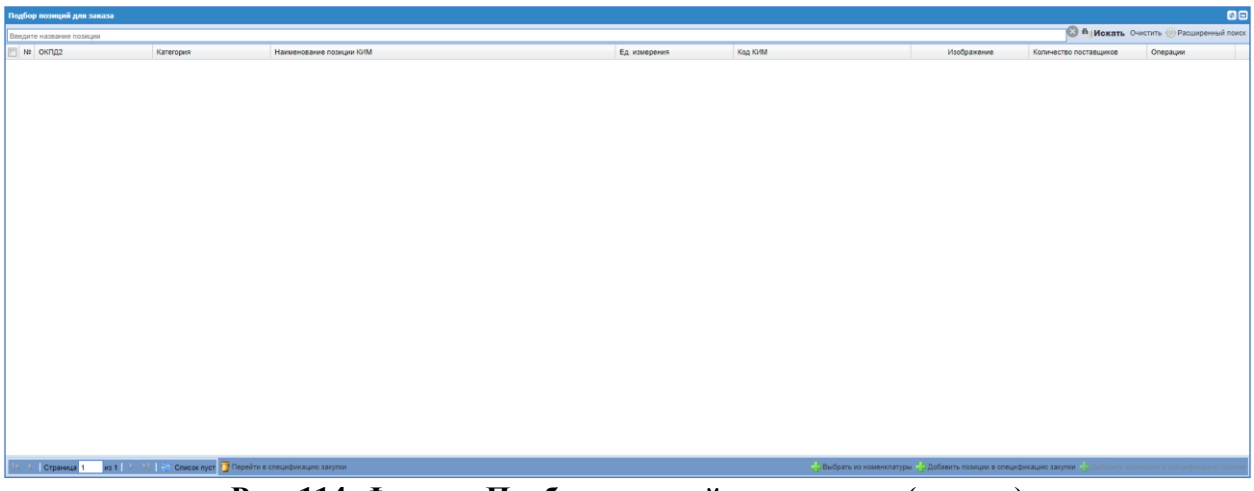

**Рис. 114. Форма «Подбор позиций для заказа» (пустая)**

<span id="page-95-0"></span>Для отображения полного списка товаров, работ, услуг нажать кнопку «Искать» (Рис. [115Рис.](#page-95-1) 115).

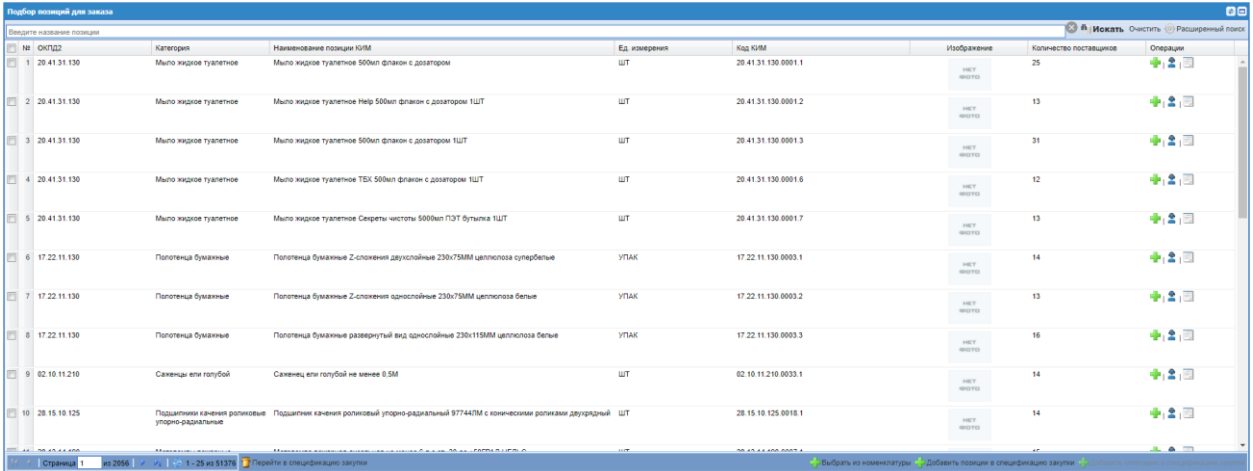

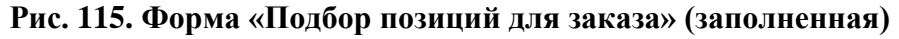

<span id="page-95-1"></span>Для выбора конкретной позиции необходимо указать в поисковом поле ее название или часть названия. Кроме того, можно использовать функционал «Расширенный поиск». Для вывода всех имеющихся позиций нажать кнопку «Искать» в строке поиска или пиктограмму («Обновить») в нижней части формы.

Для просмотра прайс-листов Поставщиков по конкретной позиции в столбце «Операции» формы «Просмотр позиций для заказа» нажать пиктограмму «Показать прайс-листы». Откроется форма, отображающая прайс-листы Поставщиков, в которых

присутствует данная позиция (Рис. [116Рис.](#page-96-0) 116). Если в прайс-листах Поставщиков отсутствует данная позиция, то в столбце «Операции» соответствующей позиции пиктограмма «Показать прайс-листы» не отображается.

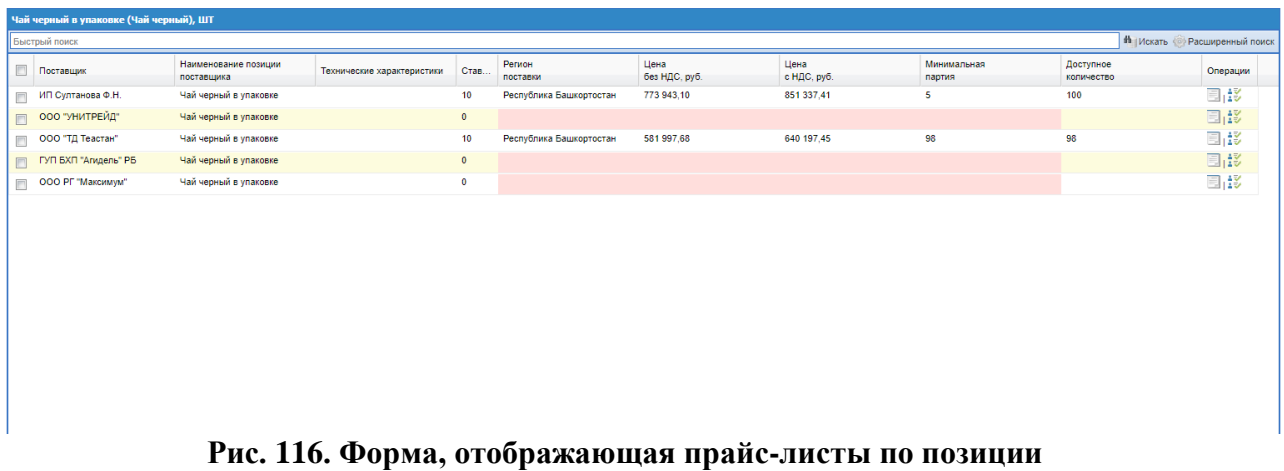

<span id="page-96-0"></span>Для выбора позиций из номенклатуры, нажать на кнопку «Выбрать из номенклатуры» в нижней части формы (Рис. 115Рие. 115). В ней отображаются позиции из формы «Моя Номенклатура», необходимо установить чек-бокс напротив нужной позиции и нажать на пиктограмму «Добавить».

Для просмотра позиций, добавленных в спецификацию закупки, нажать на кнопку «Перейти в спецификацию закупки» в нижней части формы (Рис. 115<del>Рис. 115</del>). В ней отображаются позиции, добавленные после нажатия на пиктограмму <sup>-</sup> («Добавить позиции в спецификацию закупки» / «Добавить категорию в спецификацию закупки») [\(Рис. 117Рис. 117\)](#page-97-0).

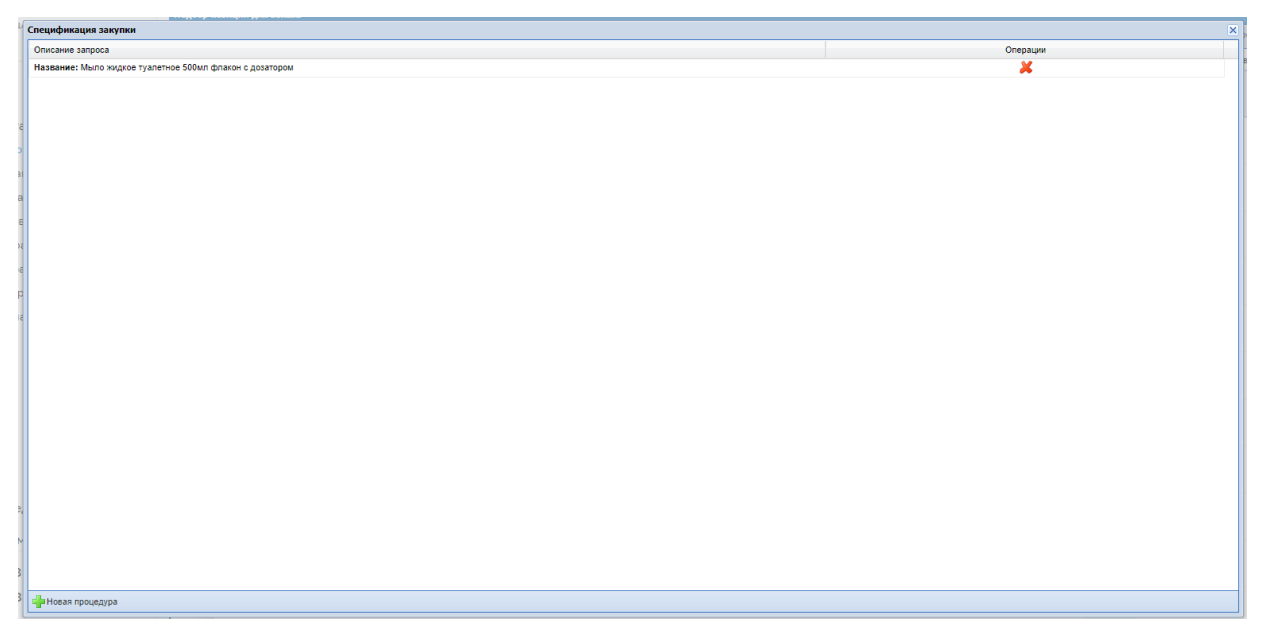

<span id="page-97-0"></span>Рис. 117. Окно «Спецификация закупки» после нажатия на кнопку «Перейти в спецификацию закупки».

# **4.1 ПОИСК ПОЗИЦИИ**

Для поиска категории можно использовать строку быстрого поиска (Рис. 118Рне.

[118\)](#page-97-1). Для этого ввести наименование (или часть наименования) позиции в строку поиска.

| Подбор позиций для заказа |                                               |
|---------------------------|-----------------------------------------------|
|                           | <b>18 Искать Очистить • Расширенный поиск</b> |

**Рис. 118. Строка поиска товаров**

<span id="page-97-1"></span>Для выведения на экран результатов необходимо нажать кнопку «Искать» в строке поиска (Рис. [119Рис.](#page-97-2) 119).

| Подбор позиций для заказа                             |                                                                  |                                                                                 |                 |                                                                     |                            |                        | BE                                 |
|-------------------------------------------------------|------------------------------------------------------------------|---------------------------------------------------------------------------------|-----------------|---------------------------------------------------------------------|----------------------------|------------------------|------------------------------------|
| мыло                                                  |                                                                  |                                                                                 |                 |                                                                     |                            |                        | В Искать Очетить Расширенный поиск |
| NR OKNEZ                                              | Категория                                                        | Наименование позиции КИМ                                                        | Ед. измерения   | Kog KiriM                                                           | Изображение                | Количество поставщиков | Операции                           |
| □ 1 27.90.11                                          | Генераторы мыльных пузырей                                       | Генератор мыльных пузырей Involight BM300 радио ДУ                              | ШT              | 27.90.11.000.0001.1                                                 | HEY<br><b>GOTO</b>         |                        | 中2回                                |
| 2 20.41.31.119                                        |                                                                  | Мыло туалетное твердое прочее Мыло туалетное твердое Банное 100Г                | ШT              | 20.41.31.119.1                                                      | HET<br><b>GEOTO</b>        | 15                     | 中2日                                |
| 3 20.41.31.119                                        | Мыло туалетное твердое прочее Мыло туалетное твердое 100Г        |                                                                                 | ШT              | 20.41.31.119.2                                                      | <b>HEY</b><br><b>GROTO</b> | 13                     | 中2回                                |
| 4 20.41.31.119                                        | Мыло туалетное твердое прочее Мыло туалетное твердое 90Г         |                                                                                 | УПАК            | 20.41.31.119.3                                                      | HET<br><b>GHOTO</b>        | 11                     | 中空图                                |
| 5 22.29.29.000                                        | Диспенсеры                                                       | Диспенсер для жидкого мыла                                                      | ШT              | 22.29.29.000.0015.1                                                 | HEY.<br><b>GOTO</b>        | $\mathbf{r}$           | 中空间                                |
| 6 20.41.31.119                                        | Мыло туалетное твердое прочее Мыло туалетное твердое 200Г        |                                                                                 | ШT              | 20.41.31.119.5                                                      | HEY.<br><b>GOTO</b>        | $\mathbf{r}$           | 中2回                                |
| 7 20.41.31.119                                        |                                                                  | Мыло туалетное твердое прочее Мыло туалетное твердое крем-мыло 375КГ            | ШT              | 20:41:31.119.6                                                      | <b>HEY</b><br><b>GOTO</b>  | $\overline{ }$         | 中2日                                |
| 8 20.41.31.119                                        |                                                                  | Мыло туалетное твердое прочее Мыло туалетное твердое "Невская косметика" 0.09КГ | <b>LUT</b>      | 20:41:31.119.7                                                      | HET<br><b>GEOTO</b>        | $\sim$                 | 中2回                                |
| 9 20.41.31.119                                        |                                                                  | Мыло туалетное твердое прочее Мыло туалетное твердое 0,09КГ                     | ШT              | 20.41.31.119.8                                                      | <b>HEY</b><br><b>GROTO</b> | $\mathbf{r}$           | 中2日                                |
| 10 20:41:31.119                                       | Мыло туалетное твердое прочее Мыло туалетное твердое 0,1КГ       |                                                                                 | ШT              | 20.41.31.119.9                                                      | HET<br><b>GHOTO</b>        | $\mathcal{D}$          | 中空图                                |
| $\Box$ $\Box$ $\land$ $\land$ $\land$ $\land$ $\land$ |                                                                  | Research and construction college from it AAA                                   | <b>ALCOHOL:</b> | AS ON OR ARR ASSESS                                                 |                            |                        | $A = 0$                            |
| Страница 1                                            | из 3   2   2   2   1 - 25 из 69   Перейти в спецификацию закупки |                                                                                 |                 | ЗВыбрать из номенклатуры - ЗДобавить позиции в спецификацию закупки |                            |                        |                                    |

<span id="page-97-2"></span>**Рис. 119. Результат выполнения поиска в форме «Подбор позиций для заказа»**

Для сброса параметров и результатов поиска, а также для снятия выделения с выбранной ранее категории классификатора нажать кнопку «Очистить».

Для использования расширенных параметров поиска нажать на кнопку «Расширенный поиск» (Рис. 120<del>Рис. 120</del>). В открывшемся окне расширенного поиска задать параметры поиска и нажать на кнопку «Искать».

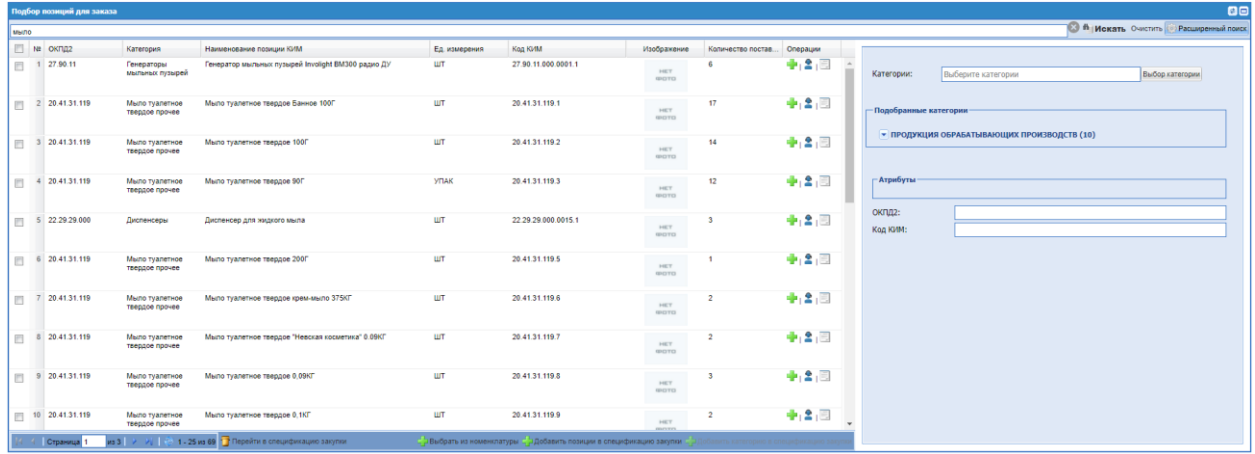

#### **Рис. 120. Окно расширенного поиска формы «Подбор позиций для заказа»**

<span id="page-98-0"></span>При выборе определенной категории в правой части формы расширенного поиска отображается перечень атрибутов данной категории (Рис. 120<del>Рис. 120</del>). По ним также может быть выполнен расширенный поиск позиций.

Блок «Подобранные категории» содержит список категорий верхнего уровня классификатора категорий. Развернуть полный список категорий, входящих в

верхнеуровневую можно нажатием на кнопку рядом с названием категории. Данный список можно свернуть, нажатием на кнопку . Раскрытый список содержать наименования категорий, включающие в себя категории нижнего уровня.

При нажатии на гиперссылку категории нижнего уровня, наименование выбранной категории пропишется в поле расширенного поиска «Категории», откроются поля поиска в блоке «Атрибуты».

|              |                                                                                                    |                                    |                                                                                                    |                                                                                  |                              |                    |          |                                                              | <b>BB</b>                                                                                         |
|--------------|----------------------------------------------------------------------------------------------------|------------------------------------|----------------------------------------------------------------------------------------------------|----------------------------------------------------------------------------------|------------------------------|--------------------|----------|--------------------------------------------------------------|---------------------------------------------------------------------------------------------------|
|              |                                                                                                    |                                    |                                                                                                    |                                                                                  |                              |                    |          |                                                              |                                                                                                   |
|              | Категория                                                                                                    | Наименование позиции КИМ           | Ед измерения                                                                                                    | Kog KVM                                                                          | Изображение                  | Количество постав. | Onepauxe |                                                              |                                                                                                   |
|              |                                                                                                    |                                    | <b>LUT</b>                                                                                                    | 20.41.31.121.1                                                                   | <b>NOT</b><br>room.          |                    | 中国国      | Категории:<br>Мыло хозяйственное Х                           | Выбор категории<br>Применить                                                                      |
|              |                                                                                                    |                                    | UT.                                                                                                    | 20.41.31.121.2                                                                   | HEY.<br>ADEPTER              | 12                 | ◆2日      |                                                              |                                                                                                   |
|              |                                                                                                    |                                    | <b>HIT</b>                                                                                                    | 20.41.31.121.3                                                                   | HEY.<br>ARCEPTS              |                    | 中2回      | <b>Атрибуты</b><br>Страна-изготовитель (дубликат<br>$2072$ : | Iv.                                                                                               |
|              |                                                                                                    |                                    | UT-                                                                                                    | 20 41 31 121 4                                                                   | <b>HEY</b><br><b>MACYTES</b> |                    | ◆2日      | Производитель:<br>Маркировка:                                | $\sim$<br><b>Sec</b>                                                                              |
|              |                                                                                                    | упаковки                           | ШТ                                                                                                    | 20.41.31.121.5                                                                   | HEY<br>MHOTTO                |                    | ◆2回      | Назначение:<br>Содержание жизных кислот:                     |                                                                                                   |
|              |                                                                                                    |                                    |                                                                                                    | 20.41.31.121.6                                                                   | serv.<br>RICITO              |                    | 中国       | Macca (KF):                                                  |                                                                                                   |
| 20.41.31.121 |                                                                                                    | эффектом в индивидуальной упаковке | ШT                                                                                                    | 20.41.31.121.7                                                                   | <b>HEY</b><br><b>IDOTO</b>   |                    | $+3$     | Код ксм:<br>Код кфк:                                         |                                                                                                   |
|              |                                                                                                    |                                    | УПАК                                                                                                    | 20.41.31.121.8                                                                   | <b>NOT</b><br><b>IDOTS</b>   |                    | ◆2回      | Обозначение итд:<br>Описание:                                | l an                                                                                              |
|              |                                                                                                    |                                    | <b>LUT</b>                                                                                                    | 20.41.31.121.9                                                                   | <b>VIET</b><br>ABASETES      |                    | ◆2回      | <b>ОКПД2:</b>                                                |                                                                                                   |
|              |                                                                                                    |                                    | ШТ                                                                                                    | 20.41.31.121.10                                                                  | NET<br>and him.              |                    | ◆2日      |                                                              |                                                                                                   |
|              | NI OKTIZZ<br>1 20.41.31.121<br>2 20.41.31.121<br>$  1  $ 3 20.41.31.121<br>■ 4 20.41.31.121<br>5 20 41 31 121<br>$\Box$ 6 20.41.31.121<br>$= 8$ 20.41.31.121<br>9 20 41 31 121<br>$10$ 20.41.31.121 | Подбор позиций для заказа          | Мыло хозяйственное Мыло хозяйственное 72% 200Г і группы<br>Мыло хозяйственное Мыло хозяйственное 72% 150Г І группы<br>Мыло хозяйственное Мыло хозяйственное 72% 350Г<br>Мыло хозяйственное Мыло хозяйственное 72% 200Г без обертки<br>Мыло хозяйственное Мыло хозяйственное 70% 200Г прямоугольный брусок без<br>Мыло хозяйственное Мыло хозяйственное Ушастый нянь 180Г с отбеливающим<br>Мыло хозяйственное Мыло хозяйственное Невская Косметика 72% 100Г 4ШТ<br>Мыло хозяйственное Мыло хозяйственное ABAKC 72% 0,2КГ без упаковки<br>Мыло хозяйственное Мыло хозяйственное | Мыло хозяйственное Мыло хозяйственное Аистенок 200Г в индивидуальной упаковке ШТ |                              |                    |          |                                                              | <b>B Hokart</b> Overtiffs Pacuagement nover<br>Аромат:<br>Количество в упаковке (ШТ):<br>Kon KHM: |

**Рис. 121. Окно расширенного поиска формы «Подбор позиций для заказа» - атрибуты**

# **4.2 ОПЕРАЦИИ С ПОЗИЦИЯМИ В СПИСКЕ**

Для добавления позиции из списка в спецификацию закупки в колонке «Операции» нажать пиктограмму «Добавить позиции в спецификацию закупки» / «Добавить категорию в спецификацию закупки» (Рис. [119Рис.](#page-97-2) 119). Позиция появится в окне «Спецификация закупки**»** (Рис. [122Рис.](#page-99-0) 122).

| ,,,,,,,,,,,,,,,,,,,,,,,,,,,,,,<br>Спецификация закупки            | $\overline{\mathbf{x}}$ |
|-------------------------------------------------------------------|-------------------------|
| Описание запроса                                                  | Операции                |
| Название: Мыло жидкое туалетное 500мл флакон с дозатором          | $\overline{\mathbf{x}}$ |
| Название: Мыло жидкое туалетное Неір 500мл флакон с дозатором 1ШТ | $\pmb{\times}$          |
| Название: Мыло жидкое туалетное 500мл флакон с дозатором 1ШТ      | $\overline{\mathbf{x}}$ |
|                                                                   |                         |
|                                                                   |                         |
|                                                                   |                         |
|                                                                   |                         |
|                                                                   |                         |
|                                                                   |                         |
|                                                                   |                         |
|                                                                   |                         |
|                                                                   |                         |
|                                                                   |                         |
|                                                                   |                         |
|                                                                   |                         |
|                                                                   |                         |
|                                                                   |                         |
|                                                                   |                         |
|                                                                   |                         |
|                                                                   |                         |
|                                                                   |                         |
|                                                                   |                         |
|                                                                   |                         |
|                                                                   |                         |
|                                                                   |                         |
|                                                                   |                         |
|                                                                   |                         |
|                                                                   |                         |
|                                                                   |                         |
|                                                                   |                         |
|                                                                   |                         |
| - Новая процедура                                                 |                         |

**Рис. 122. Блок «Спецификация закупки»**

<span id="page-99-0"></span>Для добавления группы товаров в спецификацию закупки необходимо установить флаг в начале соответствующих строк и нажать кнопку <sup>1</sup> («Добавить позиции в спецификацию закупки») в нижней части формы «Подбор позиций для заказа» [\(Рис.](#page-97-2) [119Рис.](#page-97-2) 119).

Для удаления позиции из блока **Спецификация закупки** нажать пиктограмму («Удалить») в колонке «Удалить» (Рис. [122Рис.](#page-99-0) 122).

#### **4.3 СОЗДАНИЕ СПЕЦИФИКАЦИИ ЗАКУПКИ С ВЫБРАННЫМИ ПОЗИЦИЯМИ**

Для создания черновика закупки с выбранными позициями нажать кнопку

- Новая процедура - «Новая процедура» в нижней части окна «Спецификация закупки» (Рис. 122<del>Рис. 122</del>). При нажатии на данную кнопку откроется окно «Добавление» с полем «Способ закупки», где в выпадающем списке можно выбрать способ закупки: «Ценовой запрос», «Ценовой запрос (ЕИС)», «Ценовой запрос (С закрытыми ценами)» или «Экспресс-заказ», а также вписать название закупки в поле «Наименование процедуры» [\(Рис. 123\)](#page-100-0).

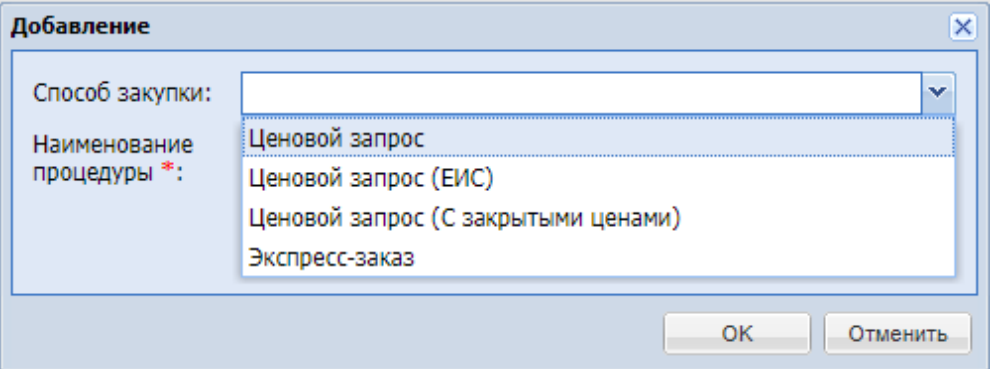

**Рис. 123 Окно «Добавление»**

<span id="page-100-0"></span>После выбора типа закупки откроется форма черновика закупки (Рис. 124Рне. 124).

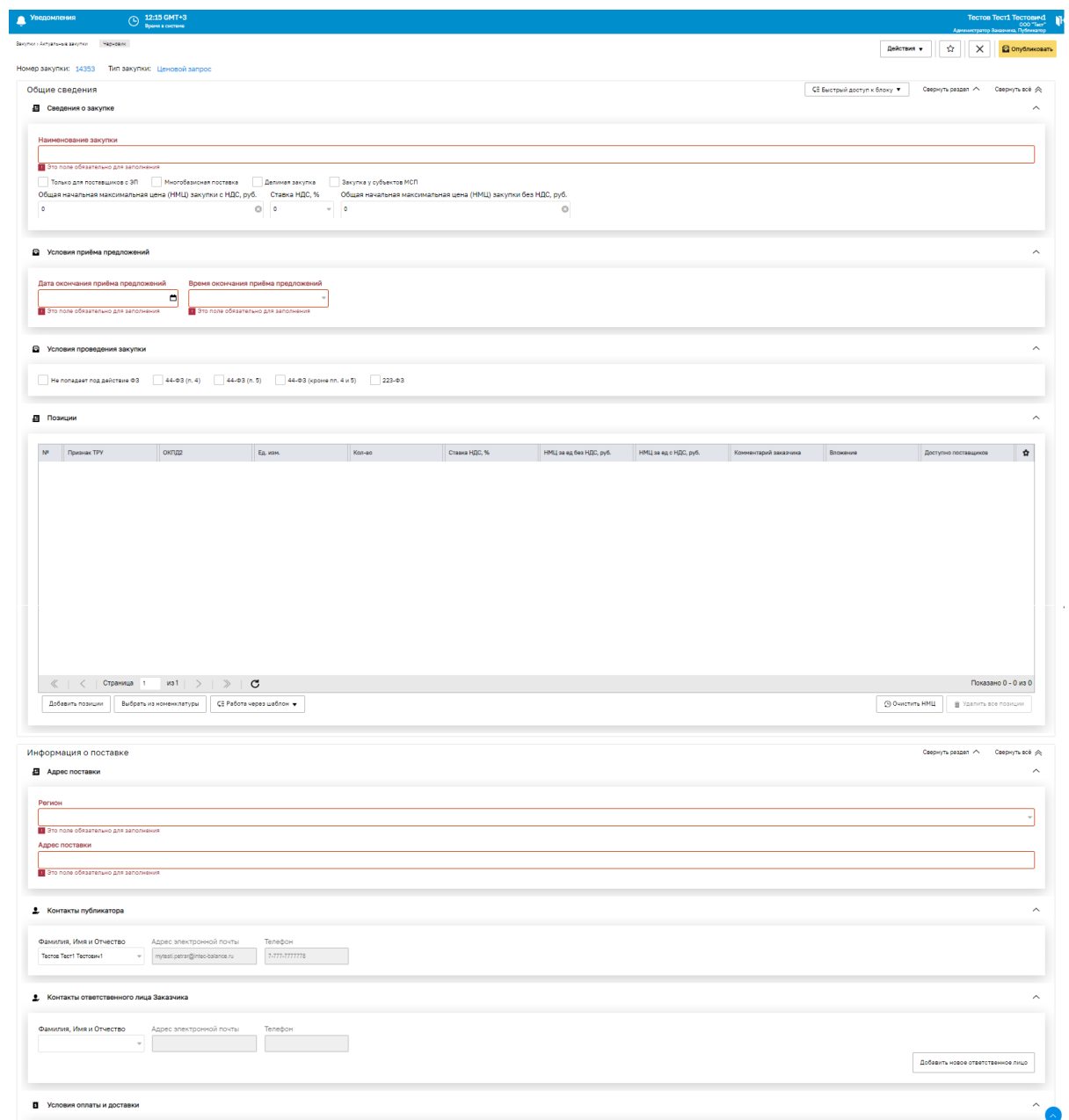

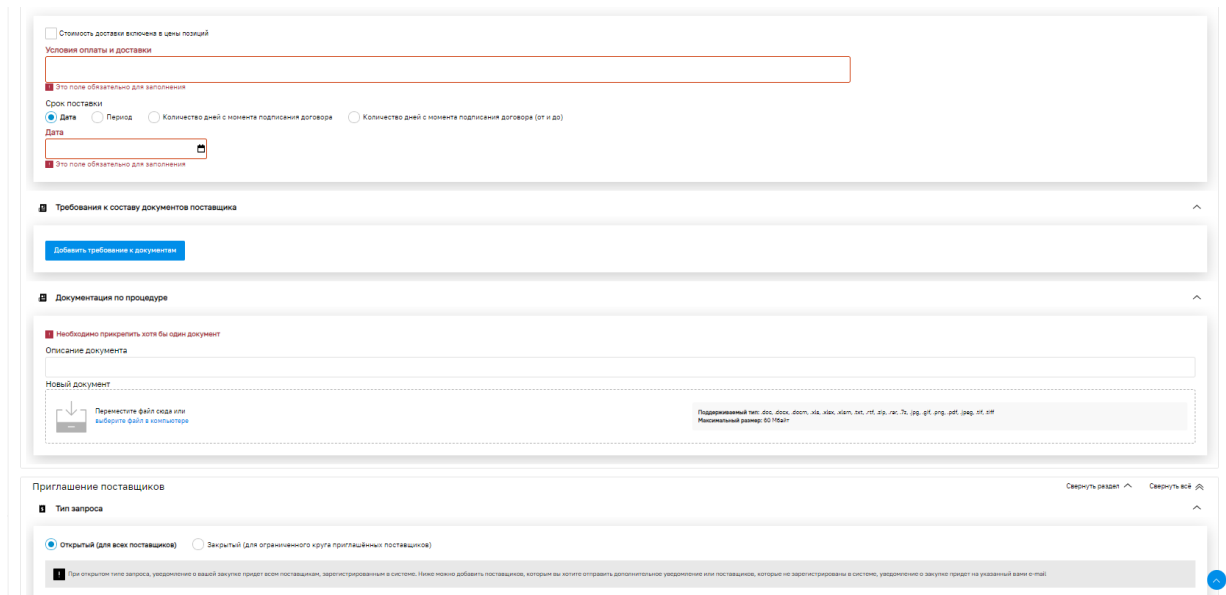

<span id="page-101-0"></span>**Рис. 124. Форма создания закупки с типом «Ценовой запрос», статус «Черновик»**

В верхней части закрепленного заголовка отображается статус закупки («Черновик»), поля «Номер закупки» и «Тип закупки», а также кнопки:

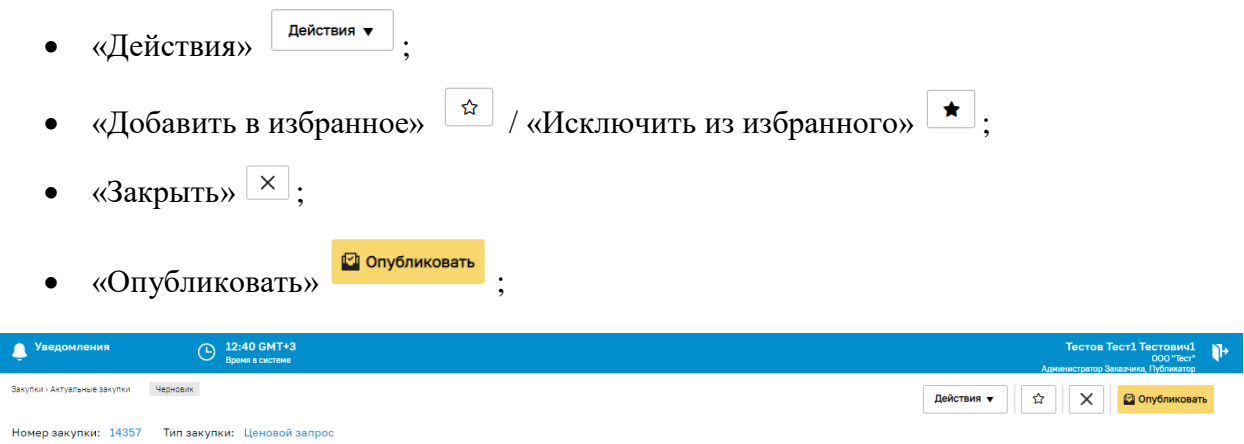

**Рис 125. Форма создания закупки, верхняя панель**

<span id="page-101-1"></span>В блоке «*Позиции*» отображаются все позиции, которые были включены в спецификацию закупки (Рис. 122 Рне. 122). На данном блоке необходимо указать количество закупаемой позиции, а также, при необходимости, можно заполнить поля «Ставка НДС, %», «НМЦ за ед без НДС, руб.», «НМЦ за ед с НДС, руб.» для формирования общей Начальной максимальной цены (далее – НМЦ), «Комментарий заказчика» и/или приложить файл в поле «Вложение» [\(Рис. 126\)](#page-102-0).

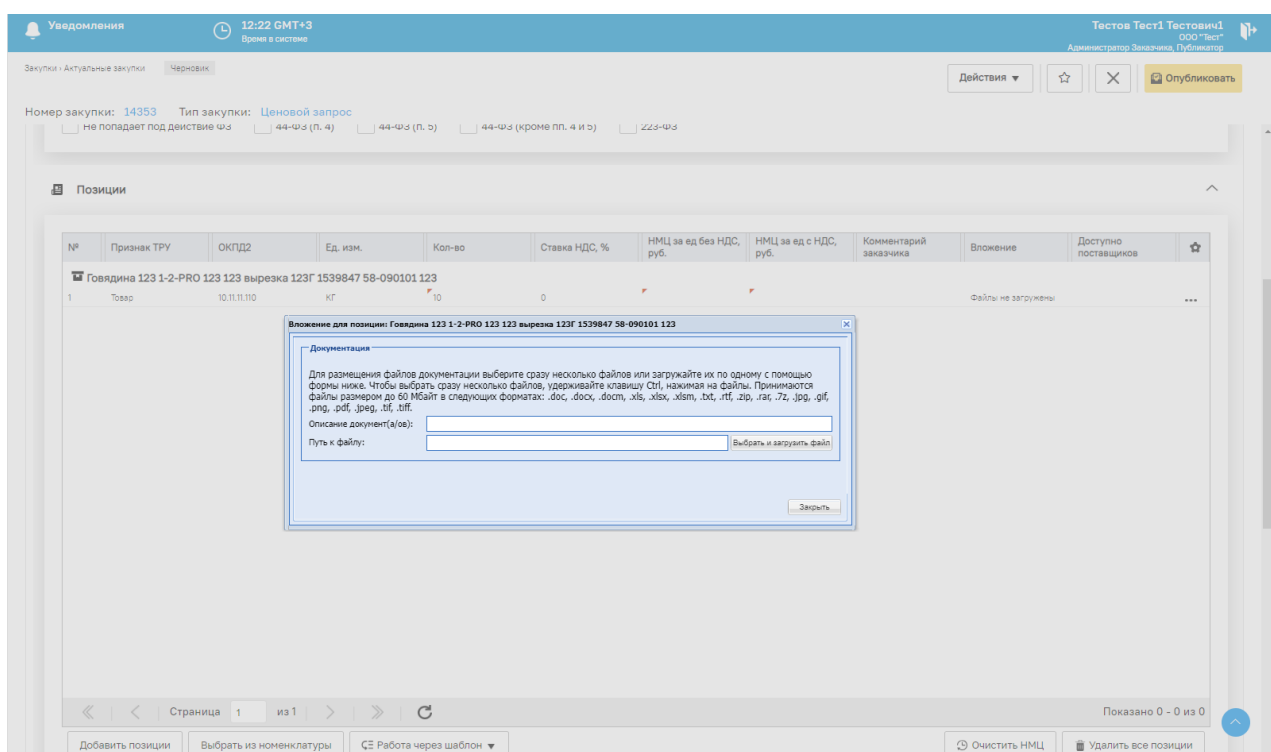

**Рис. 126. Пример загрузки документа на форме закупки в строке позиции**

<span id="page-102-0"></span>Для размещения файлов документации по процедуре установлено ограничение для разового выбора до 20 файлов, размер одного файла не должен превышать 60Мбайт. В случае массовой загрузки файлов, если размер одного из них превышает 60Мбайт, все выбранные файлы не будут загружены на форму.

В случае указания описания документа Заказчиком при массовой загрузке файлов на форме закупки, документы будут загружены на форму с общим названием, в скобках будет указано название файла [\(Рис. 127\)](#page-102-1).

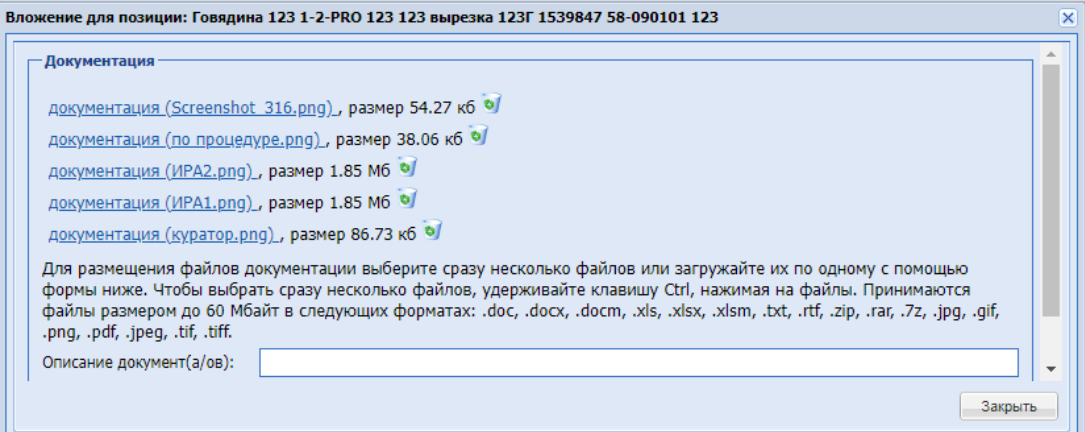

<span id="page-102-1"></span>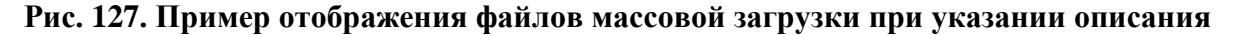

В случае массовой загрузки файлов без указания описания документа, на форме закупки будет отображаться название файла.

Для ввода данных кликнуть левой кнопкой мыши по соответствующей ячейке. Поля «Ставка НДС, %», «НМЦ за ед без НДС, руб.», «НМЦ за ед с НДС, руб.» будут

недоступны для заполнения, если НМЦ указана на вкладке «Информация о поставке» (Рис. [143Рис.](#page-116-0) 143).

- Для Общества группы ПАО «Интер-РАО» реализована возможность заполнять только одно поле - «НМЦ за ед без НДС, руб.».
- Для ОГ ПАО «НК «Роснефть» на вкладке «Позиции» формы «Ценовой запрос (С закрытыми ценами) заказчика»/»Экспресс-заказ заказчика» доступен столбец «Код КСМ/ККРУ», и отображается в нем коды КСМ/ККРУ позиции при наличии.
- Для ОГ ИРАО на вкладке «Позиции» формы «Ценовой запрос заказчика»/»Ценовой запрос (С закрытыми ценами) заказчика»/»Экспресс-заказ заказчика» доступен столбец «Код КСУ», и отображается в нем код КСУ позиции при наличии.

В поле «ОКПД2» будет отображаться значение для позиции/категории по умолчанию. При необходимости значение в поле «ОКПД2» можно отредактировать, выбрав из справочника ОКПД2 другое значение (от 2 до 9 знаков) по коду или наименованию. [\(Рис. 128,](#page-103-0) [Рис. 129\)](#page-104-0)

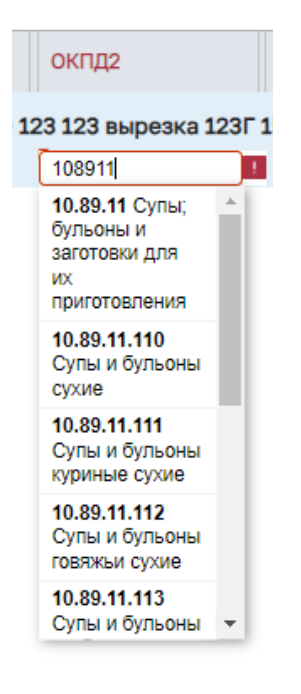

<span id="page-103-0"></span>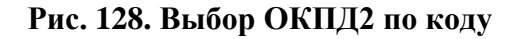

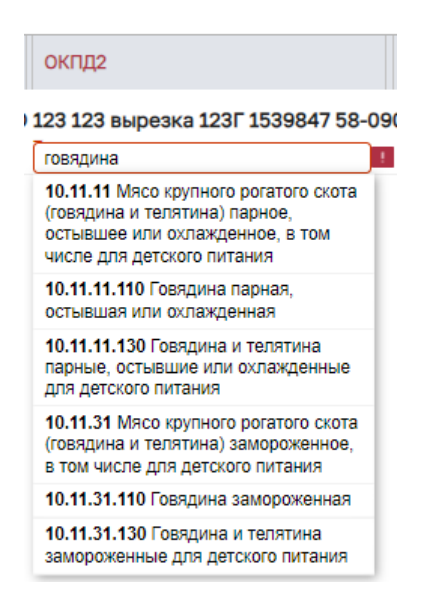

#### **Рис. 129. Выбор ОКПД2 по наименованию**

<span id="page-104-0"></span>В случае редактирования значения в поле «ОКПД2», проверки на соответствие значения поля «ОКПД2» коду и наименованию позиции КИМ/коду категории не будет осуществляться.

Поле «ОКПД2» будет обязательным для заполнения. В случае отсутствия значения в столбце «ОКПД2», поле в строке будет подсвечено красным и при отправке ЦЗ поставщикам будет выводится сообщение об ошибке [\(Рис. 130\)](#page-104-1).

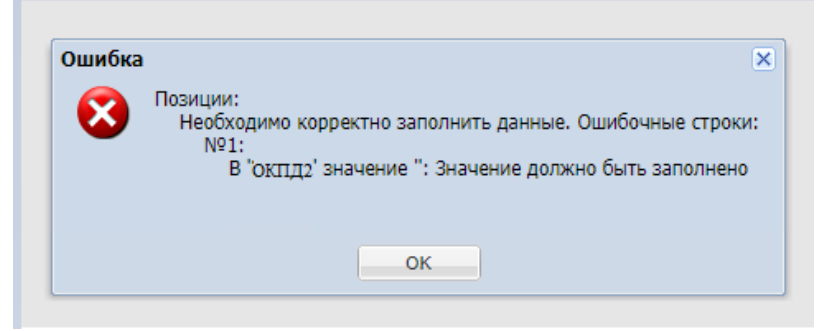

**Рис. 130. Сообщение об ошибке**

<span id="page-104-1"></span>Для добавления позиций нажать внизу блока на кнопку «Добавить позиции» [\(Рис.](#page-101-0) 124 Рис. 124). Откроется форма «Подбор позиций для заказа» (Рис. 120 Рие. 120).

Для удаления позиции из запроса можно нажав на («Действия») в столбце

«Операции». В открывшемся окне выбрать .

Удаление позиций доступно для ценовых запросов в статусе «Черновик».

При добавлении новой позиции в черновик закупки, для сохранения внесенных изменений, необходимо нажать на кнопку «Сохранить» в Действиях в верхней панели формы закупки [\(Рис 125\)](#page-101-1).

Если пользователь выйдет из черновика закупки или обновит страницу, не нажав предварительно кнопку «Сохранить», то добавленная позиция не сохранится и будет отсутствовать в черновике закупке.

Для просмотра карточки позиции из запроса можно нажав на («Действия») в столбце «Операции». В открывшемся окне выбрать **- Отерматиче столбце** «Операции». «Открыть карточку позиции». При нажатии на операцию «Открыть карточку позиции» будет открываться форма «Карточка позиции <название позиции>» (Рис. 286Рне. 286).

#### **Добавление позиций через шаблон**

Для добавления позиций в черновик ЦЗ через шаблон нажать на кнопку «Работа через шаблон» внизу блока «Позиции», и в открывшемся окне нажать «Скачать шаблон для заполнения» (Рис. 124<del>Рис. 124</del>). Заполнить скаченный шаблон данными из справочника позиций Интернет-магазина - код позиции КИМ, или Внутренний код Заказчика (КСМ/ККРУ для Общества группы ПАО «НК «Роснефть» или КСУ Общества группы ПАО «Интер-РАО») и указать количество (Рис. 131<del>Рис. 131</del>). Обязательные столбцы для заполнения будут выделены \*. Столбец «Количество» выделен в шаблоне ЦЗ как обязательный для заполнения, проверка на обязательность заполнения количества не будет осуществляться при загрузке файла, а будет осуществляться на форме ЦЗ.

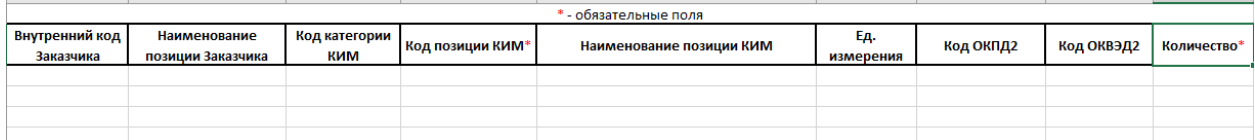

<span id="page-105-0"></span>Рис. 131. Шаблон для импорта позиций в черновик закупки

При активации на форме закупки признака «Многобазисная закупка» будет скачиваться шаблон с дополнительными полями [\(Рис. 132\)](#page-106-0). В шаблон загрузки позиций с признаком «Многобазисная поставка» добавлены поля:

- «Дата поставки»;
- «Получатель»;
- «Регион поставки» выбор региона происходит на основе классификатора ОКАТО;
- «Адрес поставки»;

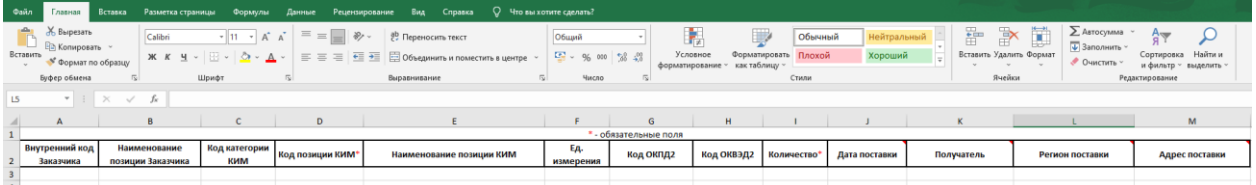

# <span id="page-106-0"></span>**Рис. 132. Пример шаблона для загрузки позиций в ЦЗ с признаком «Многобазисная**

## **закупка»**

Данные поля необязательны для заполнения в шаблоне загрузки позиций для закупок с признаком «Многобазисносная поставка», проверка на обязательность заполнения будет осуществляться на форме многобазисной закупки при публикации. Если данные поля не заполнены в шаблоне позиций, то после загрузки позиций в систему, получателя для позиции закупки, дату поставки можно будет указать на форме самой закупки. При импорте позиций на форму закупки с признаком «Многобазисная поставка» будет осуществляться стандартная проверка на обязательность и корректность заполнения обязательных полей.

В шаблон загрузки позиций добавлена страница с получателями (**[Рис. 133Рис. 133](#page-106-1)**) и страница с регионами поставки [\(Рис. 134\)](#page-107-0), данные разделы информационного характера, для корректного ввода в шаблон. В разделе получателей отображается список формы «Получатели» для данной организации. Для корректного заполнения полей о получателе позиции, необходимо скопировать данные со второй страницы и вставить в строку позиции.

| $\mathcal{A}$                                         | A                      | B<br>the contract of the con- | $\mathbf{C}$<br>and the state of the<br>the company's company's company's | D |  |  | $E \mid F \mid G \mid H \mid I \mid J \mid K \mid L \mid M \mid N \mid O \mid$ |               |  |  | P |  |  |            |   |
|-------------------------------------------------------|------------------------|-------------------------------|---------------------------------------------------------------------------|---|--|--|--------------------------------------------------------------------------------|---------------|--|--|---|--|--|------------|---|
| 1                                                     | Наименование           | Регион поставки               | Адрес                                                                     |   |  |  |                                                                                |               |  |  |   |  |  |            |   |
|                                                       | 2 Центр                | Московская область            | Москва                                                                    |   |  |  |                                                                                |               |  |  |   |  |  |            |   |
|                                                       | 3 Регион получатель    | Ростовская область            | Ростов                                                                    |   |  |  |                                                                                |               |  |  |   |  |  |            |   |
|                                                       | 4 Регион получатель    | Ростовская область            | г. Ростов ул. Набережная                                                  |   |  |  |                                                                                |               |  |  |   |  |  |            |   |
|                                                       | 5 Регион для заказов   | Ростовская область            | Ростов                                                                    |   |  |  |                                                                                |               |  |  |   |  |  |            |   |
|                                                       |                        |                               | Нижний Новгород, Цветочный переулок,                                      |   |  |  |                                                                                |               |  |  |   |  |  |            |   |
|                                                       | 6 Peruon 52            | Нижегородская область         | 25                                                                        |   |  |  |                                                                                |               |  |  |   |  |  |            |   |
|                                                       | 7 Регион 3             | Республика Крым               | Крым                                                                      |   |  |  |                                                                                |               |  |  |   |  |  |            |   |
|                                                       | 8 Регион 2             | Архангельская область         | Архангельск                                                               |   |  |  |                                                                                |               |  |  |   |  |  |            |   |
|                                                       | 9 Регион               | Воронежская область           | Воронеж                                                                   |   |  |  |                                                                                |               |  |  |   |  |  |            |   |
|                                                       | 10 54235               | Московская область            | 54234524                                                                  |   |  |  |                                                                                |               |  |  |   |  |  |            |   |
| 11 1234                                               |                        | Московская область            | 123                                                                       |   |  |  |                                                                                |               |  |  |   |  |  |            |   |
| 12 123                                                |                        | Московская область            | вапрол                                                                    |   |  |  |                                                                                |               |  |  |   |  |  |            |   |
| 13 123                                                |                        | Краснодарский край            | Краснодар                                                                 |   |  |  |                                                                                |               |  |  |   |  |  |            |   |
|                                                       | 14 122233              | Московская область            | 12223                                                                     |   |  |  |                                                                                |               |  |  |   |  |  |            |   |
|                                                       |                        |                               |                                                                           |   |  |  |                                                                                |               |  |  |   |  |  |            |   |
|                                                       |                        |                               |                                                                           |   |  |  |                                                                                |               |  |  |   |  |  |            |   |
|                                                       |                        |                               |                                                                           |   |  |  |                                                                                |               |  |  |   |  |  |            |   |
| 15 16 17 18 19 20 21 22 23                            |                        |                               |                                                                           |   |  |  |                                                                                |               |  |  |   |  |  |            |   |
|                                                       |                        |                               |                                                                           |   |  |  |                                                                                |               |  |  |   |  |  |            |   |
|                                                       |                        |                               |                                                                           |   |  |  |                                                                                |               |  |  |   |  |  |            |   |
|                                                       |                        |                               |                                                                           |   |  |  |                                                                                |               |  |  |   |  |  |            |   |
|                                                       |                        |                               |                                                                           |   |  |  |                                                                                |               |  |  |   |  |  |            |   |
|                                                       |                        |                               |                                                                           |   |  |  |                                                                                |               |  |  |   |  |  |            |   |
|                                                       |                        |                               |                                                                           |   |  |  |                                                                                |               |  |  |   |  |  |            |   |
|                                                       |                        |                               |                                                                           |   |  |  |                                                                                |               |  |  |   |  |  |            |   |
|                                                       |                        |                               |                                                                           |   |  |  |                                                                                |               |  |  |   |  |  |            |   |
|                                                       |                        |                               |                                                                           |   |  |  |                                                                                |               |  |  |   |  |  |            |   |
|                                                       |                        |                               |                                                                           |   |  |  |                                                                                |               |  |  |   |  |  |            |   |
|                                                       |                        |                               |                                                                           |   |  |  |                                                                                |               |  |  |   |  |  |            |   |
|                                                       |                        |                               |                                                                           |   |  |  |                                                                                |               |  |  |   |  |  |            |   |
|                                                       |                        |                               |                                                                           |   |  |  |                                                                                |               |  |  |   |  |  |            |   |
|                                                       |                        |                               |                                                                           |   |  |  |                                                                                |               |  |  |   |  |  |            |   |
|                                                       |                        |                               |                                                                           |   |  |  |                                                                                |               |  |  |   |  |  |            |   |
|                                                       |                        |                               |                                                                           |   |  |  |                                                                                |               |  |  |   |  |  |            |   |
|                                                       |                        |                               |                                                                           |   |  |  |                                                                                |               |  |  |   |  |  |            |   |
| $\frac{1}{24}$ 25 26 27 28 29 30 31 32 33 34 35 36 47 |                        |                               |                                                                           |   |  |  |                                                                                |               |  |  |   |  |  |            |   |
|                                                       |                        |                               |                                                                           |   |  |  |                                                                                |               |  |  |   |  |  |            | Ŀ |
|                                                       | the state of the state | Позиции Получатели Регионы    | (A)                                                                       |   |  |  |                                                                                | $\frac{1}{2}$ |  |  |   |  |  | $\sqrt{2}$ |   |

<span id="page-106-1"></span>**Рис. 133**. **Шаблон загрузки позиций, вкладка получателей**

| U/D<br>$\begin{array}{c cccccc} \cdot & \cdot & \cdot & \wedge & \wedge & \vee & \mathcal{P} & \mathbb{R} \end{array}$<br>DEFGH |                                                                          |   |              |  |  |  |  |  |      |              |               |   |   |   |         |   |          |   |          |   |        |        |
|----------------------------------------------------------------------------------------------------|--------------------------------------------------------------------------|---|--------------|--|--|--|--|--|------|--------------|---------------|---|---|---|---------|---|----------|---|----------|---|--------|--------|
|                                                                                                    | A                                                                        | B | $\mathsf{C}$ |  |  |  |  |  | $-1$ | $\mathbf{1}$ | $K$           | L | M | N | $\circ$ | P | $\alpha$ | R | <b>S</b> | T | $\cup$ |        |
|                                                                                                    | Регион поставки                                                          |   |              |  |  |  |  |  |      |              |               |   |   |   |         |   |          |   |          |   |        |        |
|                                                                                                    | 2 Алтайский край                                                         |   |              |  |  |  |  |  |      |              |               |   |   |   |         |   |          |   |          |   |        |        |
|                                                                                                    | 3 Амурская область                                                       |   |              |  |  |  |  |  |      |              |               |   |   |   |         |   |          |   |          |   |        |        |
|                                                                                                    | 4 Архангельская область                                                  |   |              |  |  |  |  |  |      |              |               |   |   |   |         |   |          |   |          |   |        |        |
|                                                                                                    | 5 Астраханская область                                                   |   |              |  |  |  |  |  |      |              |               |   |   |   |         |   |          |   |          |   |        |        |
|                                                                                                    | 6 Белгородская область                                                   |   |              |  |  |  |  |  |      |              |               |   |   |   |         |   |          |   |          |   |        |        |
|                                                                                                    | 7 Брянская область                                                       |   |              |  |  |  |  |  |      |              |               |   |   |   |         |   |          |   |          |   |        |        |
|                                                                                                    | 8 Владимирская область                                                   |   |              |  |  |  |  |  |      |              |               |   |   |   |         |   |          |   |          |   |        |        |
|                                                                                                    | 9 Волгоградская область                                                  |   |              |  |  |  |  |  |      |              |               |   |   |   |         |   |          |   |          |   |        |        |
|                                                                                                    | 10 Вологодская область                                                   |   |              |  |  |  |  |  |      |              |               |   |   |   |         |   |          |   |          |   |        |        |
|                                                                                                    | 11 Воронежская область                                                   |   |              |  |  |  |  |  |      |              |               |   |   |   |         |   |          |   |          |   |        |        |
|                                                                                                    |                                                                          |   |              |  |  |  |  |  |      |              |               |   |   |   |         |   |          |   |          |   |        |        |
|                                                                                                    | 12 Город Москва столица Российской Федерации город федерального значения |   |              |  |  |  |  |  |      |              |               |   |   |   |         |   |          |   |          |   |        |        |
|                                                                                                    | 13 Город Санкт-Петербург город федерального значения                     |   |              |  |  |  |  |  |      |              |               |   |   |   |         |   |          |   |          |   |        |        |
|                                                                                                    | 14 Город федерального значения Севастополь                               |   |              |  |  |  |  |  |      |              |               |   |   |   |         |   |          |   |          |   |        |        |
|                                                                                                    | 15 Еврейская автономная область                                          |   |              |  |  |  |  |  |      |              |               |   |   |   |         |   |          |   |          |   |        |        |
|                                                                                                    | 16 Забайкальский край                                                    |   |              |  |  |  |  |  |      |              |               |   |   |   |         |   |          |   |          |   |        |        |
|                                                                                                    | 17 Ивановская область                                                    |   |              |  |  |  |  |  |      |              |               |   |   |   |         |   |          |   |          |   |        |        |
|                                                                                                    | 18 Иркутская область                                                     |   |              |  |  |  |  |  |      |              |               |   |   |   |         |   |          |   |          |   |        |        |
|                                                                                                    | 19 Кабардино-Балкарская Республика                                       |   |              |  |  |  |  |  |      |              |               |   |   |   |         |   |          |   |          |   |        |        |
|                                                                                                    | 20 Калининградская область                                               |   |              |  |  |  |  |  |      |              |               |   |   |   |         |   |          |   |          |   |        |        |
|                                                                                                    | 21 Калужская область                                                     |   |              |  |  |  |  |  |      |              |               |   |   |   |         |   |          |   |          |   |        |        |
|                                                                                                    | 22 Камчатский край                                                       |   |              |  |  |  |  |  |      |              |               |   |   |   |         |   |          |   |          |   |        |        |
|                                                                                                    | 23 Карачаево-Черкесская Республика                                       |   |              |  |  |  |  |  |      |              |               |   |   |   |         |   |          |   |          |   |        |        |
|                                                                                                    | 24 Кемеровская область - Кузбасс                                         |   |              |  |  |  |  |  |      |              |               |   |   |   |         |   |          |   |          |   |        |        |
|                                                                                                    | 25 Кировская область                                                     |   |              |  |  |  |  |  |      |              |               |   |   |   |         |   |          |   |          |   |        |        |
|                                                                                                    | 26 Костромская область                                                   |   |              |  |  |  |  |  |      |              |               |   |   |   |         |   |          |   |          |   |        |        |
|                                                                                                    | 27 Краснодарский край                                                    |   |              |  |  |  |  |  |      |              |               |   |   |   |         |   |          |   |          |   |        |        |
|                                                                                                    | 28 Красноярский край                                                     |   |              |  |  |  |  |  |      |              |               |   |   |   |         |   |          |   |          |   |        |        |
|                                                                                                    | 29 Курганская область                                                    |   |              |  |  |  |  |  |      |              |               |   |   |   |         |   |          |   |          |   |        |        |
|                                                                                                    | 30 Курская область                                                       |   |              |  |  |  |  |  |      |              |               |   |   |   |         |   |          |   |          |   |        |        |
|                                                                                                    | 31 Ленинградская область                                                 |   |              |  |  |  |  |  |      |              |               |   |   |   |         |   |          |   |          |   |        |        |
|                                                                                                    | 32 Липецкая область                                                      |   |              |  |  |  |  |  |      |              |               |   |   |   |         |   |          |   |          |   |        |        |
|                                                                                                    | 33 Магаданская область                                                   |   |              |  |  |  |  |  |      |              |               |   |   |   |         |   |          |   |          |   |        |        |
|                                                                                                    | 34 Московская область                                                    |   |              |  |  |  |  |  |      |              |               |   |   |   |         |   |          |   |          |   |        |        |
|                                                                                                    | 35 Нижегородская область                                                 |   |              |  |  |  |  |  |      |              |               |   |   |   |         |   |          |   |          |   |        |        |
|                                                                                                    | 36 Новгородская область                                                  |   |              |  |  |  |  |  |      |              |               |   |   |   |         |   |          |   |          |   |        |        |
| $\left\{ \begin{array}{ccc} & & \\ & & \end{array} \right.$                                                                     | $\bigcirc$<br>Позиции Получатели Регионы                                 |   |              |  |  |  |  |  |      |              | $\frac{1}{2}$ |   |   |   |         |   |          |   |          |   |        | $\Box$ |
|                                                                                                    |                                                                          |   |              |  |  |  |  |  |      |              |               |   |   |   |         |   |          |   |          |   |        |        |

**Рис. 134. Шаблон загрузки, вкладка регионов поставки**

<span id="page-107-0"></span>В шаблоны с признаком «Многобазисная поставка» для столбцов «Дата поставки», «Получатель», «Регион поставки», «Адрес поставки» есть подсказки для заполнения (Рис. [135Рис. 135,](#page-107-1) Рис. [136Рис.](#page-107-2) 136, Рис. [137Рис.](#page-107-3) 137, Рис. [138Рис.](#page-108-0) 138):

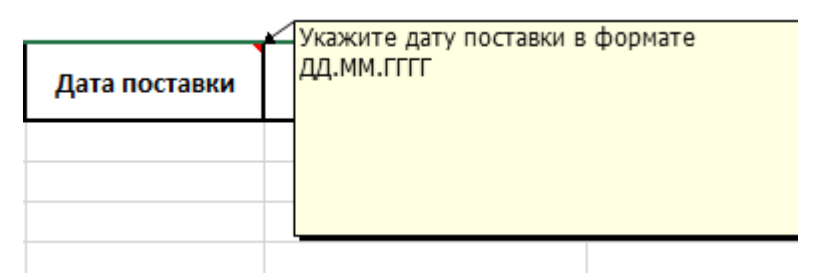

# **Рис. 135. Подсказка для столбца «Дата поставки»**

<span id="page-107-1"></span> $\mathbb{R}^2$ 

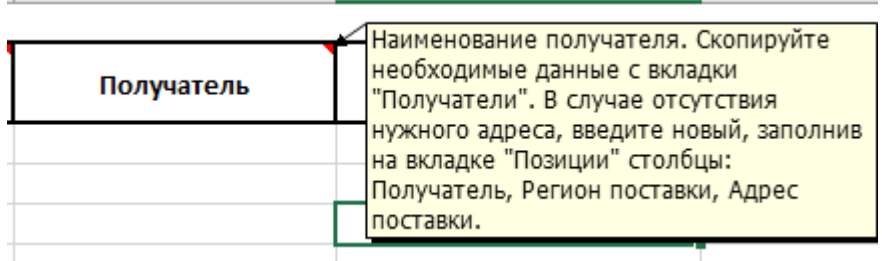

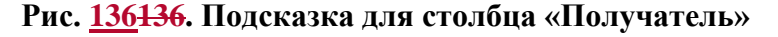

<span id="page-107-2"></span>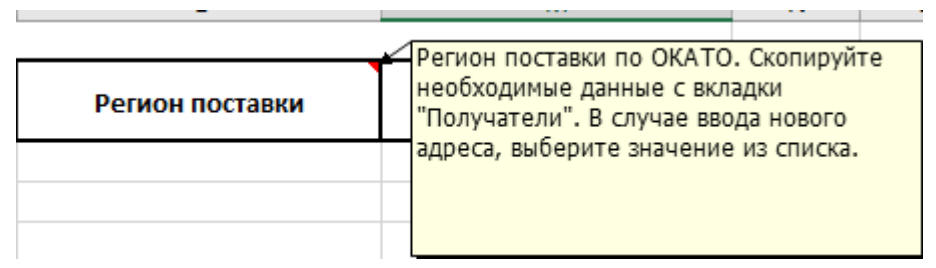

<span id="page-107-3"></span>**Рис. 137. Подсказка для столбца «Регион поставки»**
|                |           | Скопируйте необходимый адрес с вкладки                                       |  |  |
|----------------|-----------|------------------------------------------------------------------------------|--|--|
| Адрес поставки |           | "Получатели". В случае отсутствия<br>нужного адреса, введите новый, заполнив |  |  |
|                | поставки. | на вкладке "Позиции" столбцы:<br>Получатель, Регион поставки, Адрес          |  |  |
|                |           |                                                                              |  |  |

**Рис. 138. Подсказка для столбца «Адрес поставки»**

В случае, если искомый адрес отсутствует в выгруженном справочнике «Получатели», данные о получателе можно завести на вкладке позиций, заполнив обязательно все три столбца: «Получатель», «Регион поставки» и «Адрес поставки». Значение в столбце «Регион поставки» должно быть указано согласно наименованию субъекта, в справочнике ОКАТО (данные скачиваются из ЕИС). В случае добавления нового адреса получателя и корректного заполнения данных в шаблоне загрузки позиций, при загрузке новый получатель будет добавляться в справочник «Получатели» и отображаться в системе для данной организации. Для корректного ввода значения в столбец «Регион поставки» необходимо скопировать значение из списка регионов с третьей страницы и вставить в строку позиции.

В случае загрузки позиций из обычного шаблона (без данных о получателе) на форму закупки с признаком «Многобазисная поставка», данные будут загружены, дату поставки и получателя нужно будет заполнить на форме закупки.

В случае загрузки позиций из шаблона для многобазисной закупки на форму закупки без признака «Многобазисная поставка», данные не будут загружены на форму закупки, система выдаст ошибку импорта.

В случае наличия в шаблоне многобазисной закупки дублей позиций (одинаковые значения в столбцах: «Код позиции КИМ», «Получатель», «Регион поставки», «Адрес поставки», «Дата поставки»), на форму закупки с признаком «Многобазисная поставка» будет загружена только одна строка (последняя), дублирующие позиции не будут загружены на форму.

После заполнения шаблона нажать на кнопку «Работа через шаблон» внизу блока «Позиции», и в открывшемся окне нажать «Загрузить заполненный шаблон» (Рис. 124<del>Рис.</del> [124\)](#page-101-0), выбрать или перенести заполненный шаблон и нажать на кнопку «Импортировать файл» [\(Рис. 139Рис. 139\)](#page-109-0).

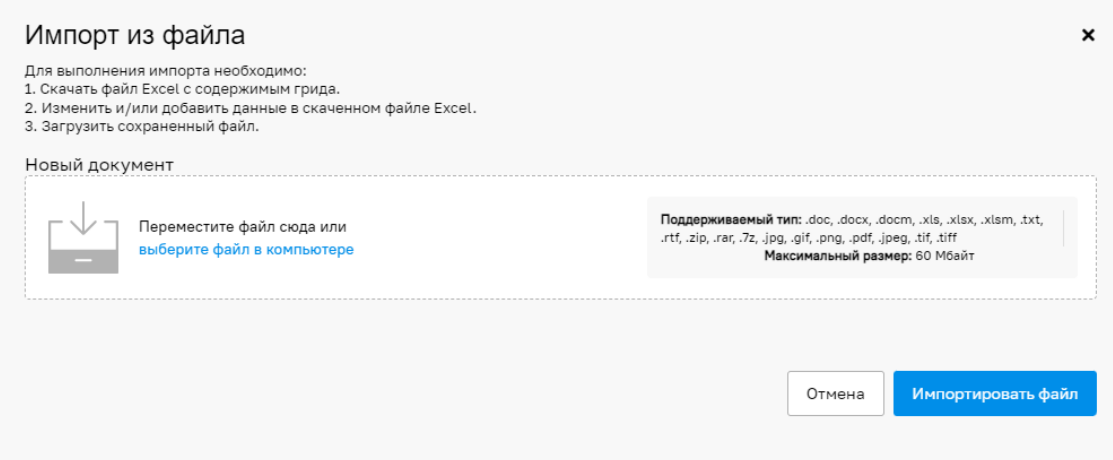

<span id="page-109-0"></span>Рис. 139. Форма «Импорт из файла»

При загрузке вирусного файла на форме «Импорт из файла» будет выдаваться блокирующее сообщение об ошибке [\(Рис. 28\)](#page-24-0).

Если файл был заполнен корректно, то на вкладке «Позиции» добавятся позиции из справочника позиций Интернет-магазина. Если в файле были допущены ошибки, то система предложит скачать информацию о незагруженных строках (позициях) и протокол ошибок импорта, где указана причина, по которой позиция не была загружена в черновик ЦЗ [\(Рис. 140Рис. 140\)](#page-109-1).

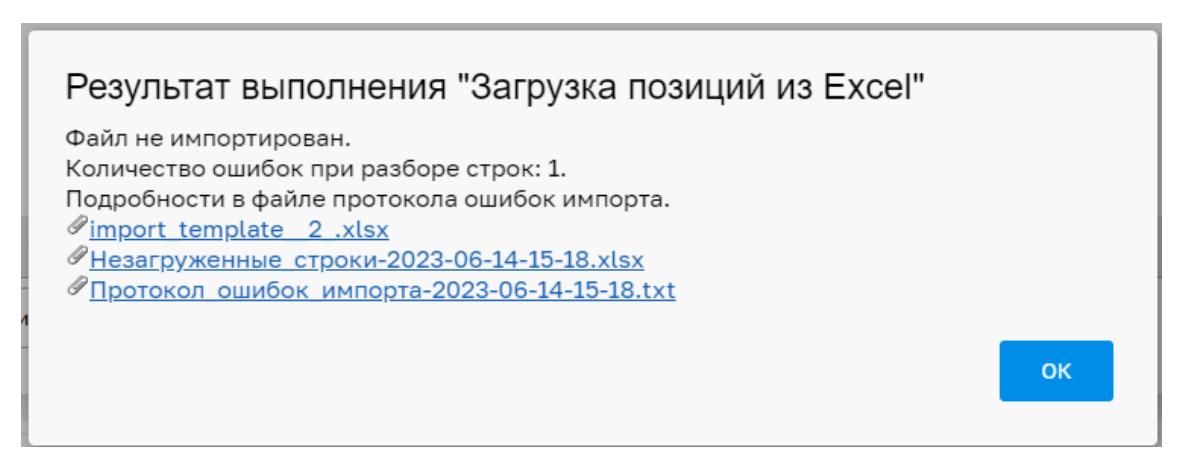

Рис. 140. Уведомление после импорта позиций в черновик закупки

<span id="page-109-1"></span>Для **Общества группы ПАО «Интер-РАО»** реализована возможность импортировать позиции в черновик закупки через спецификацию, выгружаемую из автоматизированной системы «Единая информационная система закупок» (ЕИСЗ). Для импорта позиций необходимо нажать на кнопку «Работа через шаблон» внизу блока «Позиции», и в открывшемся окне нажать «Импорт из шаблона ИРАО» (Рис. 141Рие. 141) и на открывшейся форме выбрать и загрузить спецификацию (Рис. 139Рие. 139).

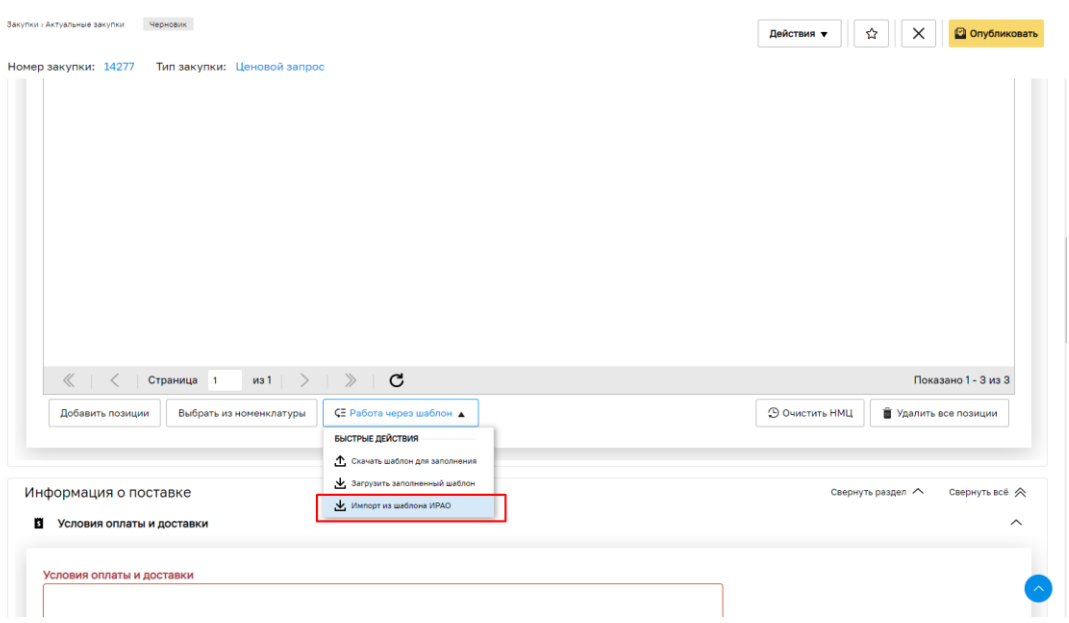

<span id="page-110-0"></span>Рис. 141. Кнопка «Импорт из шаблона ИРАО»

На форме создания закупки необходимо заполнить обязательные поля (Рис. [143Рис.](#page-116-0) [143\)](#page-116-0):

### **Раздел «Общие сведения»:**

#### **Блок «Сведения о закупке»**

*НАИМЕНОВАНИЕ ЗАКУПКИ* – указать название ценового запроса;

*ТОЛЬКО ДЛЯ ПОСТАВЩИКОВ С ЭП* – поле типа чек-бокс. Данное поле доступно для выбора только пользователям заказчика с электронной подписью. При выборе данного признака работать с ценовым запросом смогут только пользователи с ЭП;

*МНОГОБАЗИСНАЯ ПОСТАВКА* – поле типа чек-бокс. При формировании ценового запроса с признаком «Многобазисная поставка» активировать чек-бокс в поле «Многобазисная поставка». Описание формирования Ценового запроса с признаком «Многобазисная поставка» приведено в п. [4.4;](#page-120-0)

*ДЕЛИМАЯ ЗАКУПКА -* поле типа чек-бокс. При формировании ценового запроса с признаком «Делимая закупка» активировать чек-бокс в поле «Делимая закупка». Описание формирования Ценового запроса с признаком «Многобазисная поставка» приведено в п. [4.4;](#page-120-0)

*ЗАКУПКА У СУБЪЕКТОВ МСП –* поле типа чек-бокс. Проставить признак «Закупка у субъектов МСП» для информирования потенциальных поставщиков о выборе победителя среди субъектов малого и среднего предпринимательства;

*ОБЩАЯ НАЧАЛЬНАЯ МАКСИМАЛЬНАЯ ЦЕНА (НМЦ) ЗАКУПКИ С НДС, РУБ* – указать НМЦ закупки с НДС (недоступно для заполнения, если НМЦ указана на вкладке «Позиции» (Рис. [124Рис.](#page-101-0) 124));

*СТАВКА НДС, %* – выбрать ставку НДС из выпадающего списка (недоступно для заполнения, если НМЦ указана на вкладке «Позиции» (Рис. [124Рис.](#page-101-0) 124);

*ОБЩАЯ НАЧАЛЬНАЯ МАКСИМАЛЬНАЯ ЦЕНА (НМЦ) ЗАКУПКИ БЕЗ НДС, РУБ* – указать НМЦ закупки без НДС (указывается автоматически, если заполнены поля «Общая начальная максимальная цена (НМЦ) закупки с НДС, руб» и «Ставка НДС, %») (недоступно для заполнения, если НМЦ указана на вкладке «Позиции» (Рис. 124Рие. 124);

### **Блок «Условия приема предложений»:**

*ДАТА ОКОНЧАНИЯ ПРИЕМА ПРЕДЛОЖЕНИЙ* – указать дату ожидания ответов Поставщиков на запрос. При наступлении этого срока ценовой запрос переходит в статус «На рассмотрении Заказчика» и ответы Поставщиков больше не принимаются;

*ВРЕМЯ ОКОНЧАНИЯ ПРИЕМА ПРЕДЛОЖЕНИЙ* – указать время ожидания ответов Поставщиков на запрос. При наступлении этого срока ценовой запрос переходит в статус «На рассмотрении Заказчика» и ответы Поставщиков больше не принимаются;

#### **Блок «Условия проведения закупки»:**

*НЕ ПОПАДАЕТ ПОД ДЕЙСТВИЕ ФЗ; 44-ФЗ (П.4); 44-ФЗ (П.5); 44-ФЗ (КР. П.4, 5); 223-ФЗ;*

# **Блок «Позиции»:**

«Наименование позиции КИМ» и «Описание запроса» отображаются одним горизонтальным блоком и отображаются кнопки:

- «Добавить позиции» при нажатии открываться форма «Подбор позиций» для выбора позиции или категории;
- «Выбрать из номенклатуры» при нажатии открывается форма «Подбор позиций» с позициями номенклатуры данного Заказчика
- «Работа через шаблон» при нажатии откроется окно быстрых действий с операциями: «Скачать шаблон для заполнения», «Загрузить заполненный шаблон»;
- «Очистить «НМЦ» при нажатии очищается значения в столбцах «НМЦ за ед без НДС, руб», «НМЦ за ед с НДС, руб» в строках;
- «Удалить все позиции» (по умолчанию без позиций неактивная) при нажатии появится окно подтверждения действия, после чего все строки в блоке «Позиции» будут удалены.

#### **Раздел «Информация о поставке»:**

#### **Блок «Адрес поставки»:**

*РЕГИОН* – указать регион поставки (выбор региона происходит на основе классификатора ОКАТО верхнего уровня – регионы Российской Федерации);

*АДРЕС ПОСТАВКИ* – ввести полный адрес доставки (или выбрать из словаря один из ранее введенных адресов);

#### **Блок «Контакты публикатора»:**

Поля блока «Контакты публикатора» в момент создания процедуры по умолчанию заполнены данными из профиля пользователя, создавшего процедуру:

*ФАМИЛИЯ, ИМЯ, ОТЧЕСТВО -* при необходимости можно выбрать другого публикатора из списка*;*

*АДРЕС ЭЛЕКТРОННОЙ ПОЧТЫ -* автоматически заполняются из информации о пользователе*;*

*ТЕЛЕФОН -* автоматически заполняются из информации о пользователе*;*

В списке для выбора в контактах публикатора будут выводиться только пользователи с ролью «Публикатор», «Главный публикатор» данной организации, а также пользователи Заказчика с ролями, совмещенными с ролью «Публикатор» или «Главный публикатор».

Блок «Контакты ответственного лица Заказчика:

По умолчанию данные поля будут не заполнены. В случае необходимости можно выбрать ответственное лицо из списка или добавить в список новый контакт с помощью кнопки «Список ответственных лиц». Редактирование существующих ответственных лиц в данном блоке недоступно.

*ФАМИЛИЯ, ИМЯ, ОТЧЕСТВО* (выбрать ответственное лицо из справочника. При отсутствии нужного лица в справочнике можно добавить его в отрывшемся окне. Выбор в качестве публикатора другого пользователя данной организации возможен при

Страница 113 из 406

нахождении процедуры в статусе «Черновик» (до отправки Ценового запроса на рассмотрение Поставщикам).

*АДРЕС ЭЛЕКТРОННОЙ ПОЧТЫ; ТЕЛЕФОН.*

#### **Блок «Условия оплаты и поставки»:**

*УСЛОВИЯ ОПЛАТЫ И ДОСТАВКИ* – ввести данные;

*СТОИМОСТЬ ДОСТАВКИ ВКЛЮЧЕНА В ЦЕНЫ ПОЗИЦИЙ* (Рис. [143Рис.](#page-116-0) 143)– поле типа «чек-бокс». Если необходимо, чтобы Поставщик при подаче предложения не выделял стоимость доставки, а включил ее в цены позиций, установить флаг «Стоимость поставки включена в цены позиций». В этом случае при ответе на Ценовой запрос Поставщик не сможет выделить отдельно цену доставки на всю поставку. По умолчанию флаг в поле «Стоимость доставки включена в цены позиций» снят, и Поставщик будет иметь возможность выделить стоимость доставки отдельно.

При создании закупки с активированным чек-боксом «Многобазисная поставка», поле «Стоимость доставки включена в цены позиций» не отображается (Рис. [144Рис.](#page-116-1) 144).

*СРОК ПОСТАВКИ* – указать срок поставки. Возможны три варианта:

Дата – указать дату, до которой необходимо осуществить поставку;

Период поставки – указать даты начала и конца периода, в который необходимо осуществить поставку;

Количество дней с момента подписания договора – указать количество дней, в течение которых с момента подписания договора необходимо осуществить поставку.

Изменить выбранный вариант срока поставки после публикации процедуры подбора нельзя.

#### **Блок «Требования к составу документов поставщика»** – нажать кнопку

«Добавить требование к документации» для приложения Поставщиком документации при ответе на закупку. При нажатии станет доступно поле:

- Наименование документа – обязательное для заполнения.

- Чекбокс «Обязательность документа» - установить, для обязательного приложения Поставщиком документации при ответе на Ценовой запрос.

- Кнопка «Удалить требование» - при нажатии поле с наименованием документа удалится.

Редактирование полей возможно до поступления первого ответа Поставщика.

**Блок «Документация по процедуре»** – при необходимости к ценовому запросу

могут быть приложены файлы с документацией.

Для размещения файлов документации по процедуре установлено ограничение для разового выбора до 20 файлов, размер одного файла не должен превышать 60Мбайт. В случае массовой загрузки файлов, если размер одного из них превышает 60Мбайт, все выбранные файлы не будут загружены на форму.

В случае указания описания документа Заказчиком при массовой загрузке файлов на форме закупки, документы будут загружены на форму с общим названием, в скобках будет указано название файла [\(Рис. 142\)](#page-114-0).

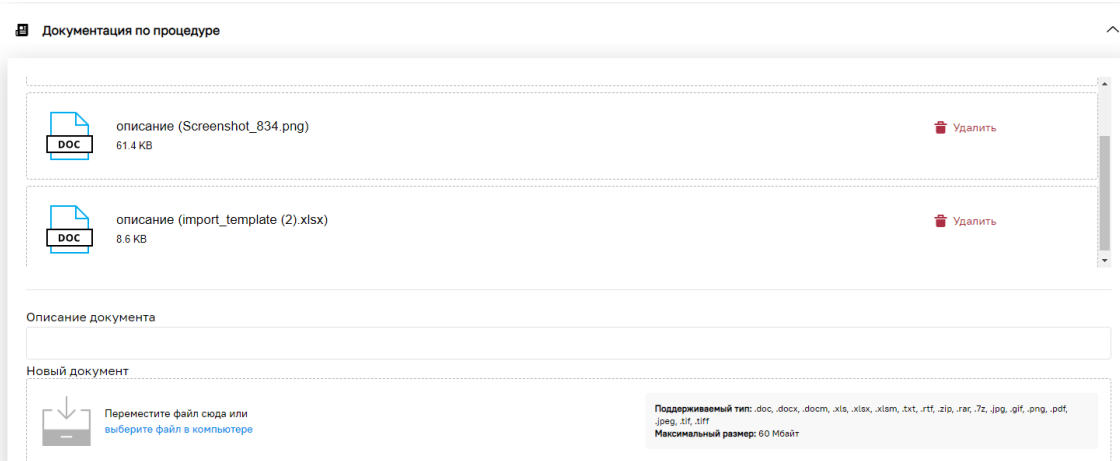

## <span id="page-114-0"></span>**Рис. 142. Пример отображения файлов массовой загрузки при указании описания**

В случае массовой загрузки файлов без указания описания документа, на форме закупки будет отображаться название файла.

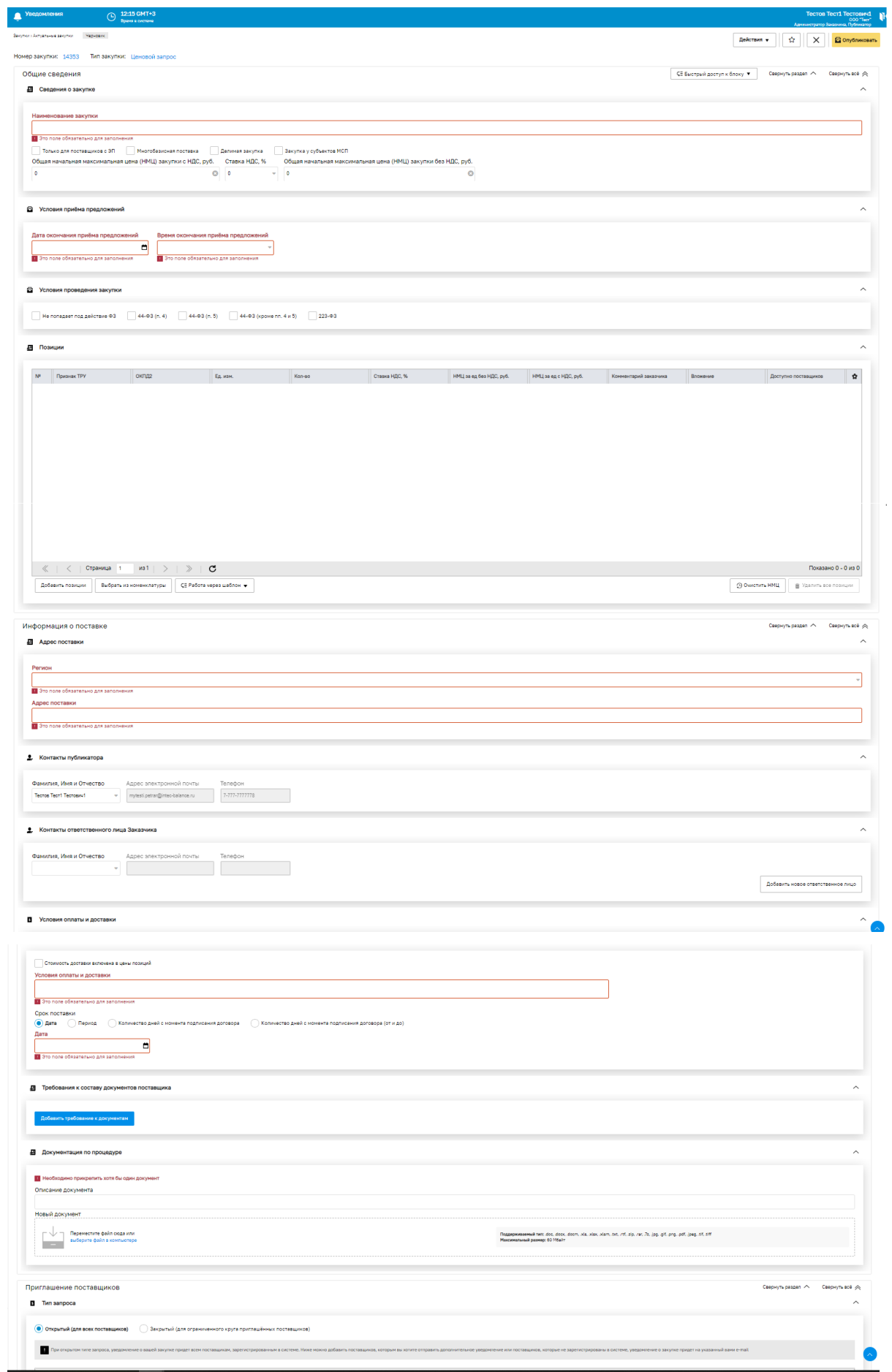

# <span id="page-116-0"></span>**Рис. 143. Форма создания закупки вкладка (без установленного признака «Многобазисная поставка»)**

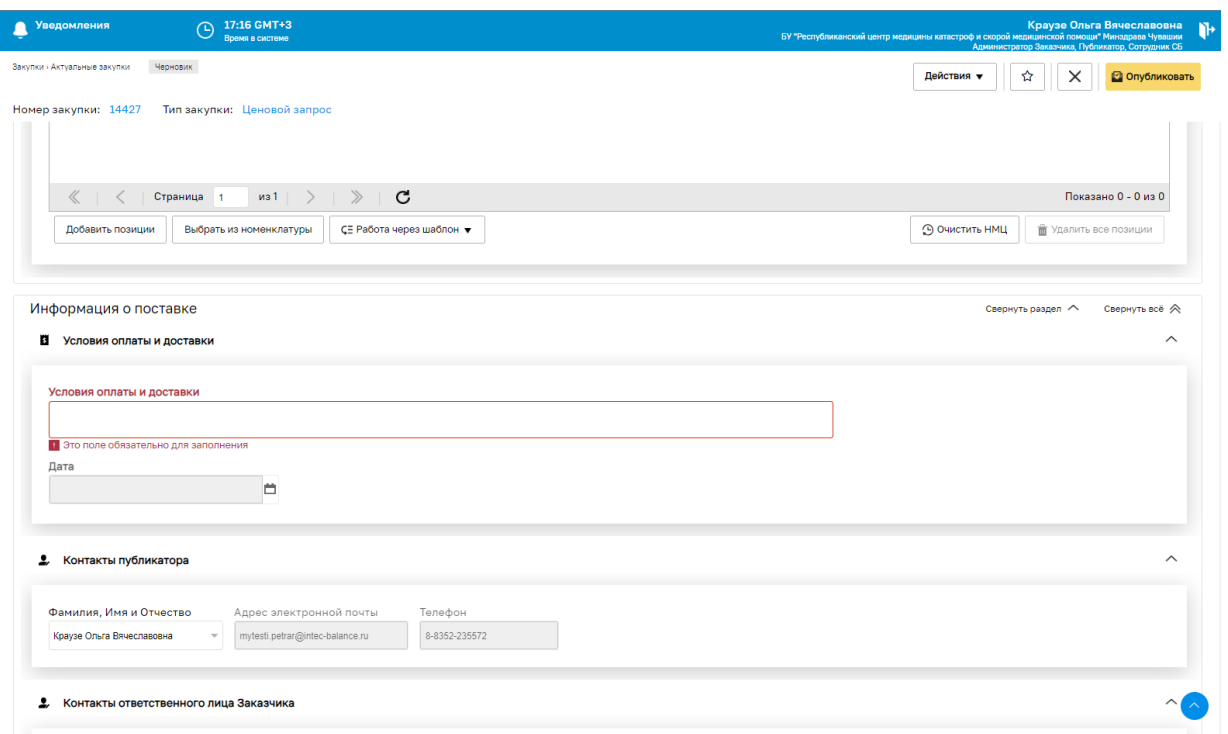

# **Рис. 144. Форма создания закупки, блок Условия оплаты и доставки (с установленным флагом «Многобазисная поставка»)**

<span id="page-116-1"></span>После заполнения данных о ценовом запросе можно сохранить данные, нажав на кнопку «Сохранить», и вернуться к редактированию позже, либо направить запрос поставщикам для рассмотрения и ответа, нажав на кнопку «Опубликовать».

Для отправки запроса Поставщикам должны быть заполнены все обязательные поля. Будет реализована проверка на наличие позиций при отправке Ценового запроса Поставщикам.

При публикации закупки в системе осуществляется проверка. При попытке опубликовать закупку без добавления в него позиций, система выдает ошибку (Рис. [145Рис. 145\)](#page-116-2):

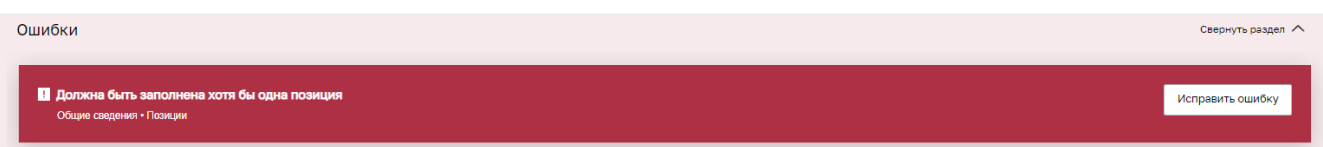

# **Рис. 145. Сообщение об ошибке**

<span id="page-116-2"></span>В разделе *«*Приглашение поставщиков*»* есть возможность создать список потенциальных поставщиков, которым будут отправлены приглашения к участию в закупке (Рис. [146Рис.](#page-117-0) 146).

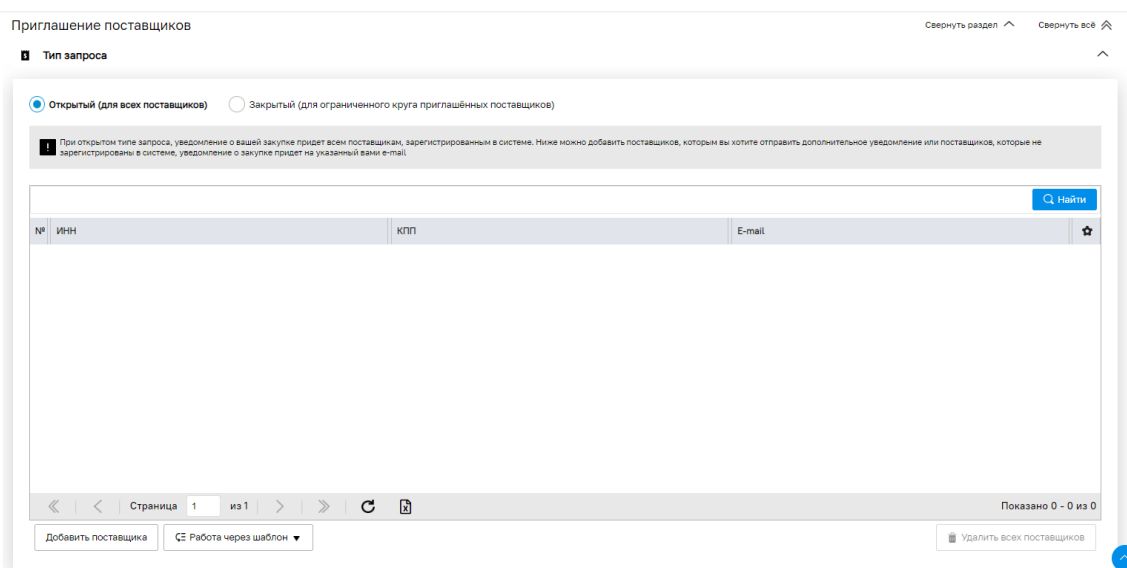

#### <span id="page-117-0"></span>**Рис. 146. Форма «Ценовой запрос Заказчика», вкладка «Приглашение поставщиков»**

Раздел «Приглашение поставщиков» содержит:

а) Блок «Тип запроса»:

- Открытый (для всех поставщиков) могут участвовать любые поставщики;
- Закрытый (для ограниченного круга приглашенных поставщиков) могут участвовать только поставщики, добавленные в список для рассылки приглашений;

б) Блок-грид поставщиков:

- ИНН обязательный к заполнению столбец при закрытом типе запроса;
- КПП необязательное, неуникальное;
- E-mail обязательное, уникальное;
- (Действия) с операцией «Удалить».

Для ввода потенциального поставщика нажать кнопку «Добавить поставщика». При нажатии на кнопку в гриде откроется строка, обязательные к заполнению столбы будут подсвечены красным цветом. В открывшихся полях заполнить ИНН. Если организация с таким ИНН зарегистрирована в системе, КПП (при наличии) и адрес электронной почты подставятся автоматически, если нет – заполнить необходимые поля вручную.

Для скачивания списка приглашенных поставщиков в файл формата Excel нажать кнопку «Скачать». В открывшемся окне «Выберите поля для экспорта» выбрать необходимые поля и нажать кнопку «Скачать» (Рис. [147Рис.](#page-118-0) 147).

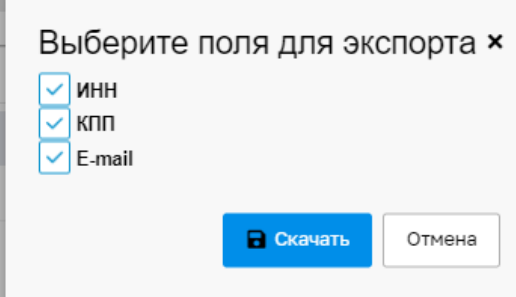

## **Рис. 147. Окно «Выберите поля для экспорта»**

<span id="page-118-0"></span>Для импорта данных из файла формата Excel через шаблон нажать на кнопку «Работа через шаблон» внизу блока «Приглашение поставщиков», и в открывшемся окне нажать «Скачать шаблон для заполнения» (Рис. 146Рне. 146). В открывшемся окне «Импорт из файла» указать путь к файлу для загрузки (Рис. 148Pне. 148).

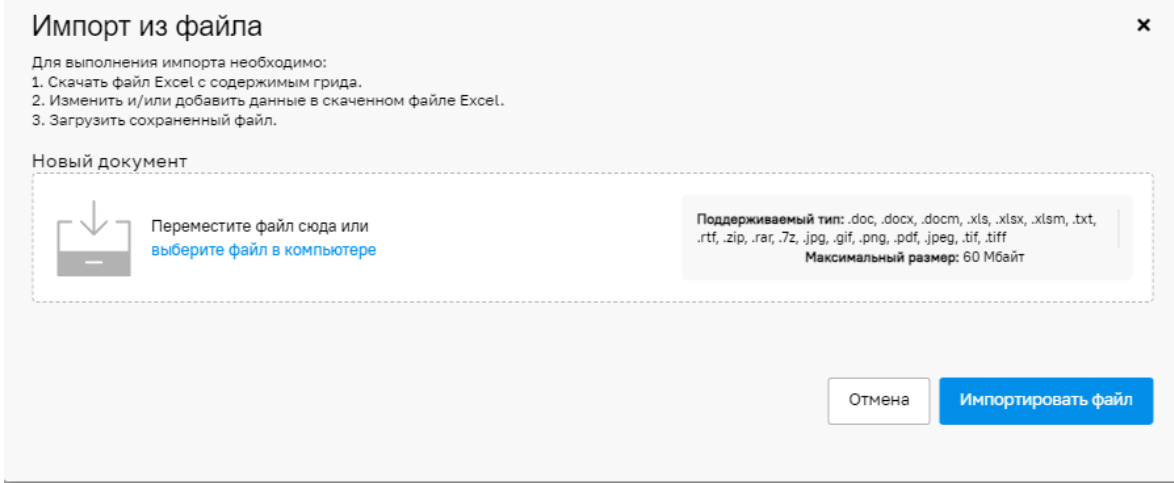

#### **Рис. 148. Окно «Импорт из файла»**

<span id="page-118-1"></span>Файл должен иметь формат Excel, соответствующий скачиваемому файлу [\(Рис.](#page-118-0) [147Рис.](#page-118-0) 147), и содержать поля:

- $MHH$ ;
- $-$  K $\Pi$ III:
- e-mail;
- Наименование организации.

Нажать кнопку «Импортировать файл». Данные из файла будут импортированы на вкладку «Приглашение поставщиков». Результат загрузки будет отображен в окне «Результат выполнения», которое будет содержать следующие сведения (Рис. 149<del>Рис.</del> [149\)](#page-119-0):

- Количество загруженных записей;
- Количество обновленных записей;
- Количество ошибочных записей;
- Ссылку на загруженный файл;
- Ссылку на файл «Незагруженные строки», который можно скорректировать и загрузить повторно;
- Ссылку на файл «Протокол ошибок импорта», содержащий детализацию ошибок.

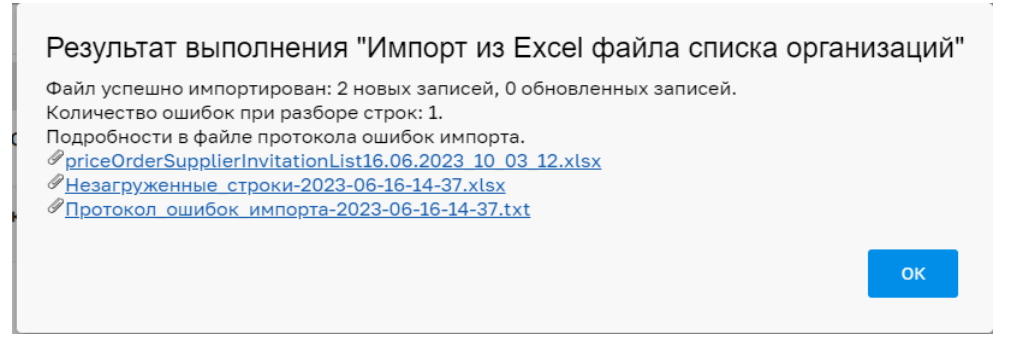

**Рис. 149. Окно «Протокол операции»**

<span id="page-119-0"></span>При загрузке вирусного файла будет выдаваться блокирующее сообщение об ошибке [\(Рис. 28\)](#page-24-0).

Для удаления строки нажать пиктограмму «Удалить» в столбце «Операции».

Для отмены всех несохраненных изменений нажать кнопку «Отменить».

После отправки ценового запроса на рассмотрение поставщикам, на все указанные в

списке электронные адреса будут отправлены Приглашения к участию в ценовом запросе

#### (Рис. [150Рис.](#page-119-1) 150).

<span id="page-119-1"></span>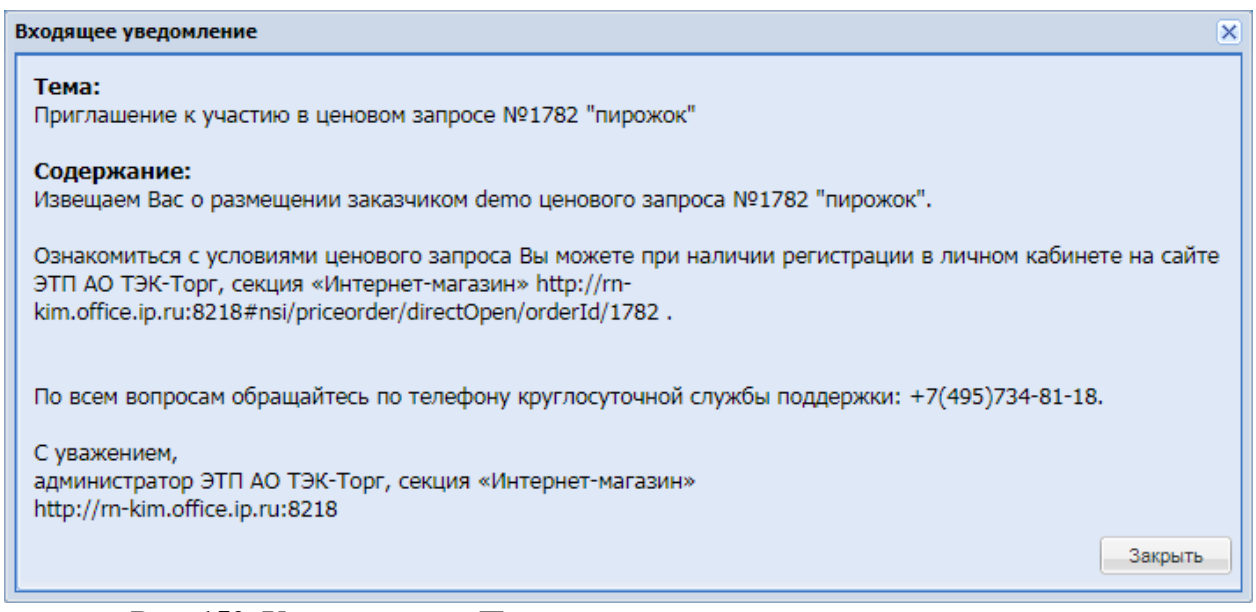

**Рис. 150. Уведомление «Приглашение к участию в ценовом запросе»**

# <span id="page-120-0"></span>**4.4 СОЗДАНИЕ ЦЕНОВОГО ЗАПРОСА С ПРИЗНАКОМ «МНОГОБАЗИСНАЯ ПОСТАВКА»**

Для создания Ценового запроса с признаком «Многобазисная поставка» в блоке «Сведения о закупке» активировать чек-бокс «Многобазисная поставка» (Рис. 151Рне. [151\)](#page-120-1).

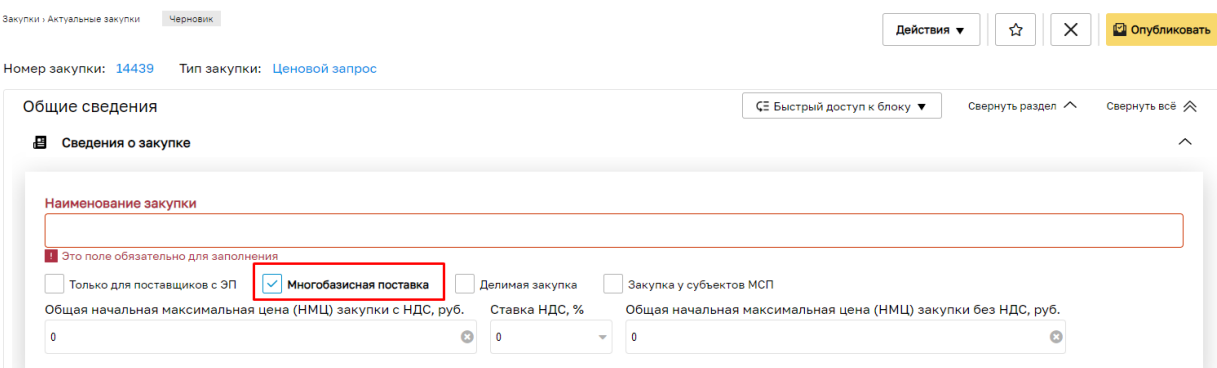

**Рис. 151. Форма создания закупки, блок «Сведения о закупке»**

<span id="page-120-1"></span>При активации чек-бокса «Многобазисная поставка» в блоке «Позиции» отображаются поля:

- Дата поставки;
- Получатель;
- Регион поставки;
- Адрес поставки (Рис. 152Рие. 152).

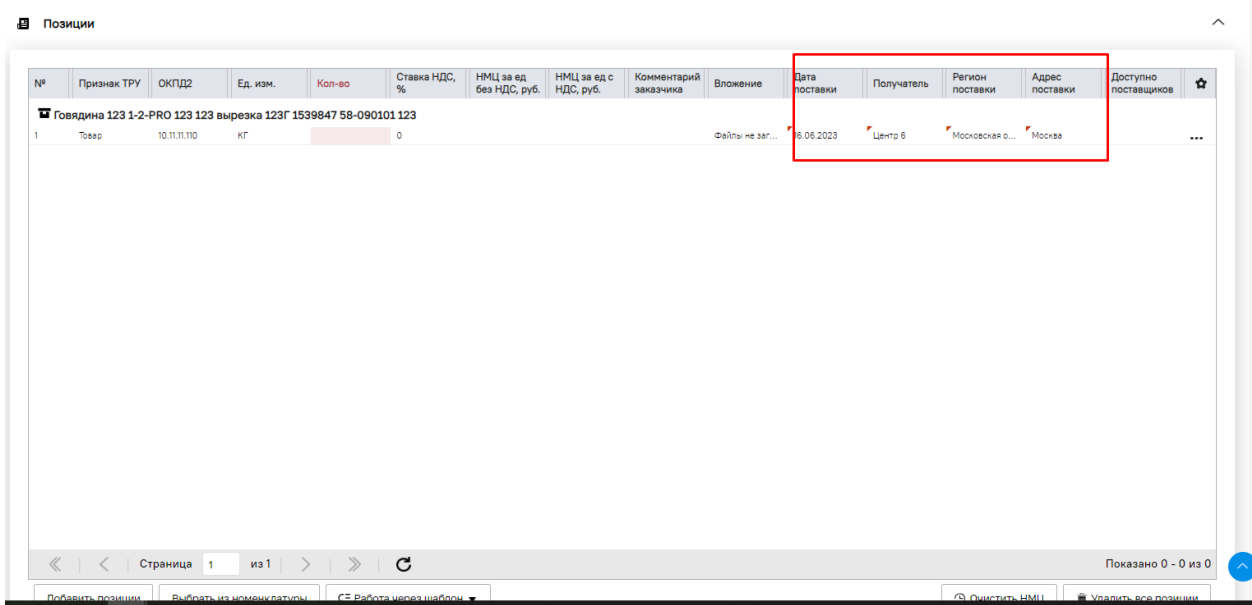

#### **Рис. 152. Форма создания закупки, блок «Позиции»**

<span id="page-120-2"></span>В блоке «Позиции» заполнить вышеперечисленные поля для каждой позиции

закупки, а также стандартные, необходимые для заполнения, поля. При установке курсора

в поле «Получатель» откроется форма «Выбор получателя» для позиции» (Рис. [153Рис.](#page-121-0) [153\)](#page-121-0).

| Наименование -          | Регион поставки                                                                        | <b>Agpec</b>             | Операции       |  |  |
|-------------------------|----------------------------------------------------------------------------------------|--------------------------|----------------|--|--|
|                         |                                                                                        |                          |                |  |  |
|                         |                                                                                        |                          | <b>®</b>       |  |  |
| <b>Tect demo Cypryt</b> | Тюменская область                                                                      | <b>XMAO</b>              | ⊗              |  |  |
| Татарстан филиал        | Республика Татарстан (Татарстан)                                                       | Ленина 24                | 0              |  |  |
| Санк филиал             | Город Санкт-Петербург город<br>федерального значения                                   | Ленина 23                | ⊗              |  |  |
| Новый 1                 | Ивановская область                                                                     | Иваново                  | ⊗∣<br>Удалить  |  |  |
| Москва                  | Город Москва столица Российской<br>Федерации город федерального<br>значения            | здрес                    | $\circledcirc$ |  |  |
| Дальний восток филиал   | Камчатский край                                                                        | Петропавловск Камчатский | 0              |  |  |
| Страница 1              | из 2   レ             Получатели 1 - 25 из 33     Добавить       Сохранить     Отменить |                          |                |  |  |

**Рис. 153. Форма «Выбор получателя для позиции»**

<span id="page-121-0"></span>Выбрать Получателя в предложенном списке, нажать кнопку «Выбрать». Поля «Регион поставки», «Адрес поставки» на форме «Ценовой запрос Заказчика» для данной позиции заполнятся автоматически.

Для добавления данных нового Получателя на форме «Выбор получателя» нажать кнопку «Добавить», и в отобразившейся новой строке заполнить поля:

- Наименование;
- Регион поставки;
- Адрес.

Нажать кнопку «Сохранить». Данные Получателя сохранятся в списке формы «Выбор получателя для позиции».

Для удаления данных Получателя нажать пиктограмму «Удалить» в столбце «Операции». Удаление Получателя, данные которого используются в Ценовом запросе, невозможно. При попытке удалить такого Получателя, отобразится окно «Ошибка» [\(Рис.](#page-121-1) [154Рис.](#page-121-1) 154).

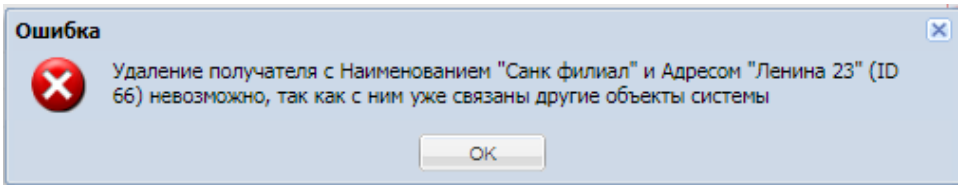

**Рис. 154. Форма «Ошибка»**

<span id="page-121-1"></span>При активированном чек-боксе «Многобазисная поставка» в блоке «Сведения о закупке» в блоке «Условия оплаты и доставки» поле «Дата» заполнится самым ранним значением из полей «Дата поставки» блока «Позиции» (Рис. 155 рис. 155).

#### Инструкция Заказчика ИМ

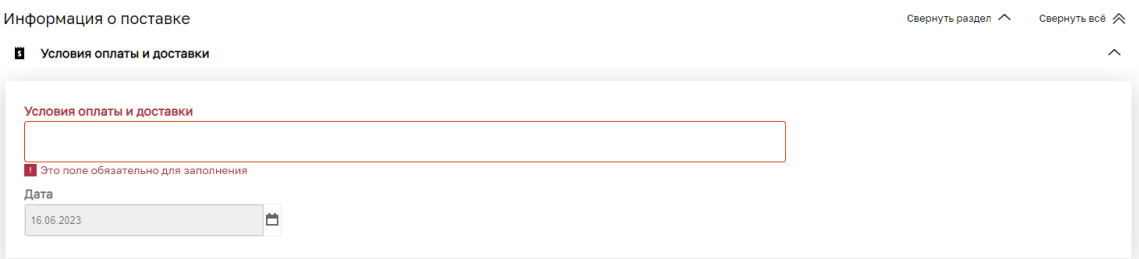

**Рис. 155. Блок «Условия оплаты и доставки»**

# <span id="page-122-0"></span>**Создание Ценового запроса с дублирующими позициями**

В случае создания Ценового запроса с признаком «Многобазисная поставка» в системе предусмотрена возможность добавлять в ценовые запросы позиции с одинаковыми наименованиями.

Для добавления дублирующей позиции в блоке «Позиции» на форме создания

закупки в столбце «Операции» в строке позиции нажать • Действия» и в открывшемся окне выбрать «Копировать» (Рис. [156Рис.](#page-122-1) 156).

| 借 | Позиции        |                       |              |          |        |                                                                                |                       |                          |                         |                        |                  |                          |                    |                          |                        | $\widehat{\phantom{1}}$ |
|---|----------------|-----------------------|--------------|----------|--------|--------------------------------------------------------------------------------|-----------------------|--------------------------|-------------------------|------------------------|------------------|--------------------------|--------------------|--------------------------|------------------------|-------------------------|
|   | N <sup>2</sup> | Признак<br><b>TPY</b> | ОКПД2        | Ед. изм. | Кол-во | Ставка<br><b>НДС, %</b>                                                        | НМЦ за ед<br>без НДС, | НМЦ за ед<br>с НДС, руб. | Комментарі<br>заказчика | Вложение               | Дата<br>поставки | Получатель               | Регион<br>поставки | Адрес<br>поставки        | Доступно<br>поставщико | ✿                       |
|   |                | Товар                 | 10.11.11.110 | КГ       |        | T Говядина 123 1-2-PRO 123 123 вырезка 123Г 1539847 58-090101 123<br>$\bullet$ |                       |                          |                         | Файлы не з 716.06.2023 |                  | $r_{\text{H}^{\text{H}}$ | № Действия         |                          |                        |                         |
|   | $\overline{2}$ | Товар                 | 10.11.11.110 |          |        | T Говядина 123 1-2-PRO 123 123 вырезка 123Г 1539847 58-090101 123<br>$\circ$   |                       |                          |                         | Файлы не з 16.06.2023  |                  | Центр 6                  | û<br>Удалить<br>昌  | Копировать               |                        |                         |
|   |                |                       |              |          |        |                                                                                |                       |                          |                         |                        |                  |                          | ↥                  | Открыть карточку позиции |                        |                         |
|   |                |                       |              |          |        |                                                                                |                       |                          |                         |                        |                  |                          |                    |                          |                        |                         |
|   |                |                       |              |          |        |                                                                                |                       |                          |                         |                        |                  |                          |                    |                          |                        |                         |
|   |                |                       |              |          |        |                                                                                |                       |                          |                         |                        |                  |                          |                    |                          |                        |                         |

**Рис. 156. Форма создания закупки, блок «Позиции»**

<span id="page-122-1"></span>После нажатия «Копировать» отобразится строка с дублированной позицией [\(Рис.](#page-122-1) [156Рис.](#page-122-1) 156).

Перед публикацией закупки осуществляется проверка позиций на уникальность при обнаружении в процедуре совпадающих позиций по совокупности полей:

- Описание запроса;
- Дата поставки;
- Получатель

отобразится сообщение «Ошибка. Есть дублирующие позиции в процедуре подбора» (Рис. [157Рис.](#page-123-0) 157).

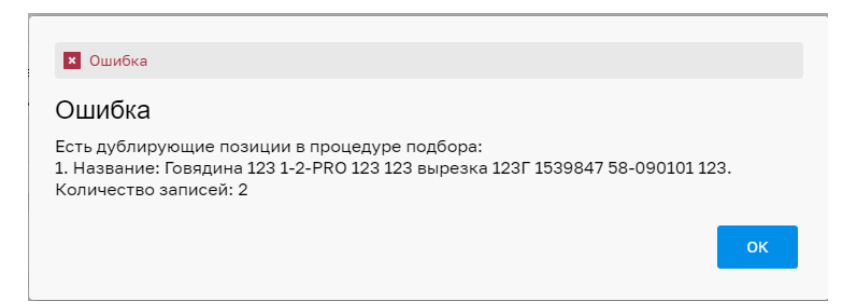

**Рис. 157. Сообщение «Ошибка. Есть дублирующие позиции в процедуре подбора»**

<span id="page-123-0"></span>В этом случае необходимо скорректировать ценовой запрос с учетом обязательной уникальности каждой позиции.

### **4.5 СОЗДАНИЕ ЦЕНОВОГО ЗАПРОСА С ПРИЗНАКОМ «ДЕЛИМАЯ ЗАКУПКА»**

Для создания Ценового запроса с признаком «Делимая закупка» в блоке «Сведения о

закупке» активировать чек-бокс «Делимая закупка» (Рис. 158Рне. 158).

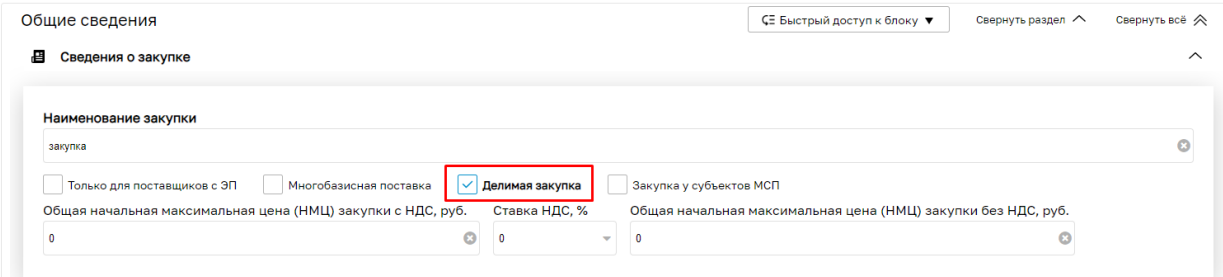

**Рис. 158. Установка признака «Делимая закупка»**

<span id="page-123-1"></span>По умолчанию любая закупка является неделимой и весь объем заказывается у одного поставщика в рамках одного Прямого заказа. При выборе чек-бокса «Делимая закупка» закупка становится делимой и появляется возможность создавать несколько прямых заказов с разными поставщиками.

#### **4.6 СОЗДАНИЕ ЦЕНОВОГО ЗАПРОСА С ВЫБРАННЫМИ КАТЕГОРИЯМИ**

В системе предусмотрена возможность создавать ценовые запросы не только на конкретные позиции, но и на категории товаров.

Для добавления категории в ценовой запрос необходимо в форме «Подбор позиций для заказа» нажать кнопку «Расширенный поиск» (Рис. 119<del>Рис. 119</del>). В строке «Категории» ввести данные вручную или выбрать интересующую категорию и, при необходимости, атрибуты к ней. В спецификацию можно добавить только настроенные категории, т. е. категории, имеющие атрибуты (в классификаторе отмечены «галочкой»). Нажать кнопку «Добавить категорию в спецификацию закупки» (Рис. 159<del>Рис. 159</del>).

| Подбор позиций для заказа |                        |                                                                                                    |             |                      |                           |           |              |                                                            | 00                                                |
|---------------------------|------------------------|----------------------------------------------------------------------------------------------------|-------------|----------------------|---------------------------|-----------|--------------|------------------------------------------------------------|---------------------------------------------------|
| Введите название позиции  |                        |                                                                                                    |             |                      |                           |           |              |                                                            | <b>В Искать</b> Очистить <b>Весширенный поиск</b> |
| № ОКПД2                   | Категория              | Наименование позиции КИМ                                                                                                    | Ед. измере. | Kog KIAM             | Изображен                 | Количеств | Onepa        |                                                            |                                                   |
| 26.70.14.190 Фотоаппар.   |                        | Фотоаппарат Sony Cyber-shot DSC-W830<br>цифровой черный                                                                                                    | ШТ          | 26.70.14.190.0001.2  | HET<br>GEOTO              | 19        | £<br>÷.<br>Ξ | Фотоаппараты ж<br>Категории:                               | Выбор категории<br>Применить.                     |
|                           |                        | 2 26.70.14.190 Фотоаппар Фотоаппарат Canon Canon EOS 800D                                                                                                   | ШT          | 26.70.14.190.0001.3  | <b>HET</b><br><b>GOTO</b> | 13        | 속(음)         |                                                            |                                                   |
| 3                         | 26.70.14.190 Фотоаппар | <b>Фотоаппарат Fujifilm FinePix XP120</b><br>цифровой                                                                                                    | <b>LUT</b>  | 26.70.14.190.0001.5  | HET<br>GTO                | -6        | $+2$<br>a    | ⊤Атрибуты<br>Страна-изготовитель.:                         |                                                   |
| 4 26.70.14.190 Фотоаппар  |                        | <b>Фотоаппарат Fujifilm FinePix XP130</b><br>цифровой                                                                                                    | ШT          | 26.70.14.190.0001.6  | HET<br>GTO                |           | 수 2<br>Ξ     | Торговая марка:<br>Производитель:                          | Fujifilm<br><b>M</b>                              |
|                           |                        | 5 26.70.14.190 Фотоаппар Фотоаппарат Sony Alpha A6000LS белый                                                                                               | ШT          | 26.70.14.190.0001.7  | HET<br>GEORG              | -5        | 中 2          | Маркировка:<br>Тип фотоаппарата:<br>Разрешение; млн.пикс.: |                                                   |
|                           |                        | 6 26.70.14.190 Фотоаппар Фотоаппарат Nikon Coolpix A100 черный                                                                                              | ШT          | 26.70.14.190.0001.8  | HET<br>GTO                | 20        | 中 2          | Тип матрицы:<br>Тип объектива:                             |                                                   |
|                           |                        | 7 26.70.14.190 Фотоаппар Фотоаппарат Fuilfilm X-T2                                                                                                    | ШT          | 26.70.14.190.0001.9  | HET<br>GTOG               | -5        | 中21          | Фокусное расстояние (ММ):<br>Диафрагма:                    |                                                   |
|                           |                        | 8 26.70.14.190  Фотоаппар Фотоаппарат Canon PowerShot SX720 HS                                                                                              | ШT          | 26.70.14.190.0001.10 | HET<br>GROTO              | -8        | 中 2          | Оптический zoom:<br>Тип экрана:                            |                                                   |
| 9 26.70.14.190 Фотоаппар  |                        | Фотоаппарат Nikon Coolpix W300 black /<br>AW130 цифровой                                                                                                    | ШТ          | 26.70.14.190.0001.11 | HET<br><b>IDOTO</b>       | 26        | 中(2)         | Тип карт памяти:<br>Формат изображения:                    |                                                   |
|                           |                        | 29 1 - 25 из 43 <sup>- -</sup> Перейти в спецификацию закупки (1) С - Добавить позиции в спецификацию закупки С - Добавить категорию в спецификацию закупки |             |                      |                           |           |              | Интерфейсы:                                                |                                                   |

<span id="page-124-0"></span>**Рис. 159. Форма «Подбор позиций для заказа», включение в спецификацию закупки категории товара**

Если в системе отсутствует необходимая позиция Заказчик может добавить в черновик закупки категорию с любыми необходимыми атрибутами. В этом случае Поставщикам будет предложено внести эту позицию в Справочник позиций при подаче заявки на участие.

Для создания спецификации закупки с выбранными категориями нажать кнопку «Перейти в спецификацию закупки» в нижней части формы «Подбор позиций для заказа» и выбрать тип создаваемой закупки (Рис. 159 Рис. 159, Рис. 117 Рис. 117). Откроется форма создания закупки (Рис. 124Рне. 124), одной из позиций которого будет указанная категория. Дальнейшие действия описаны в пункте [4.3.](#page-99-0)

Если категория уже добавлена в спецификацию закупки, при повторном выборе категории в поле *КАТЕГОРИИ* на форме «Подбор позиций для заказа», выборе/вводе атрибутов блока **Атрибуты** и нажатия кнопки «Добавить в спецификацию закупки», система отобразит предупреждение: «Данная строка уже добавлена в спецификацию закупки» (Рис. [160Рис.](#page-124-1) 160).

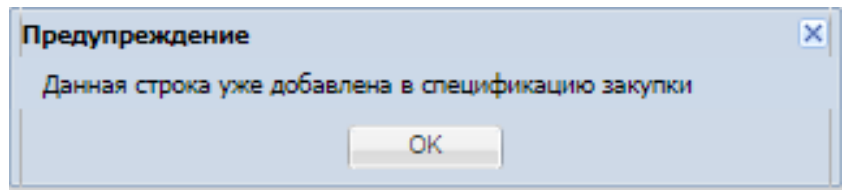

<span id="page-124-1"></span>**Рис. 160. Форма «Подбор позиций для заказа», предупреждение системы**

# **4.7 ОСОБЕННОСТЬ СОЗДАНИЯ ЗАКУПКИ ДЛЯ ЗАКАЗЧИКОВ, ПРИНАДЛЕЖАЩИХ К ОГ ЧУВАШСКОЙ РЕСПУБЛИКИ.**

Для Заказчиков из региона Чувашская республика на форме создания закупки (ЦЗ, ЦЗ (С закрытыми ценами), ЗМО, ЭЗ) заполнение полей «Общая начальная максимальная цена (НМЦ) закупки с НДС, руб», «Ставка НДС, %», «Общая начальная максимальная цена (НМЦ) без НДС, руб» является обязательным [\(Рис. 161\)](#page-125-0).

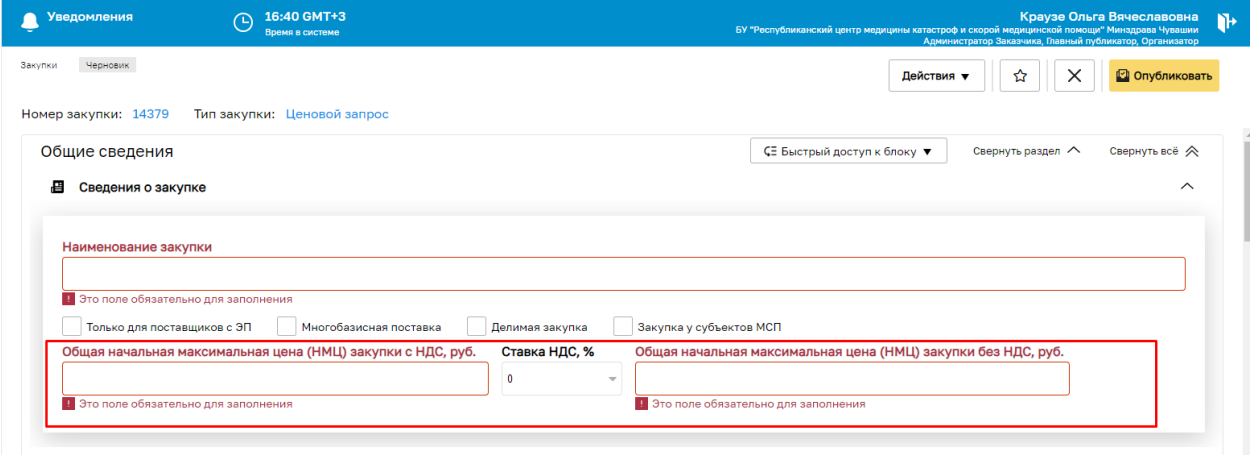

# **Рис. 161. Черновик создания закупки, блок «Сведения о закупке»**

<span id="page-125-0"></span>В ЛК Заказчиков организаций, принадлежащих к ОГ Чувашской республики на форме создания закупки (ЦЗ, ЦЗ (С закрытыми ценами), ЗМО, ЭЗ) блок «Условия проведения закупки» обязателен для заполнения.

В разделе «Условия проведения закупки» отображаются следующие условия [\(Рис.](#page-126-0)  [162\)](#page-126-0):

- $\bullet$  (44- $\Phi$ 3 (п.4);
- $\sqrt{(44-}\Phi_3(\pi.5))$ ;
- $\bullet$   $\langle 223 \Phi 3 \rangle$

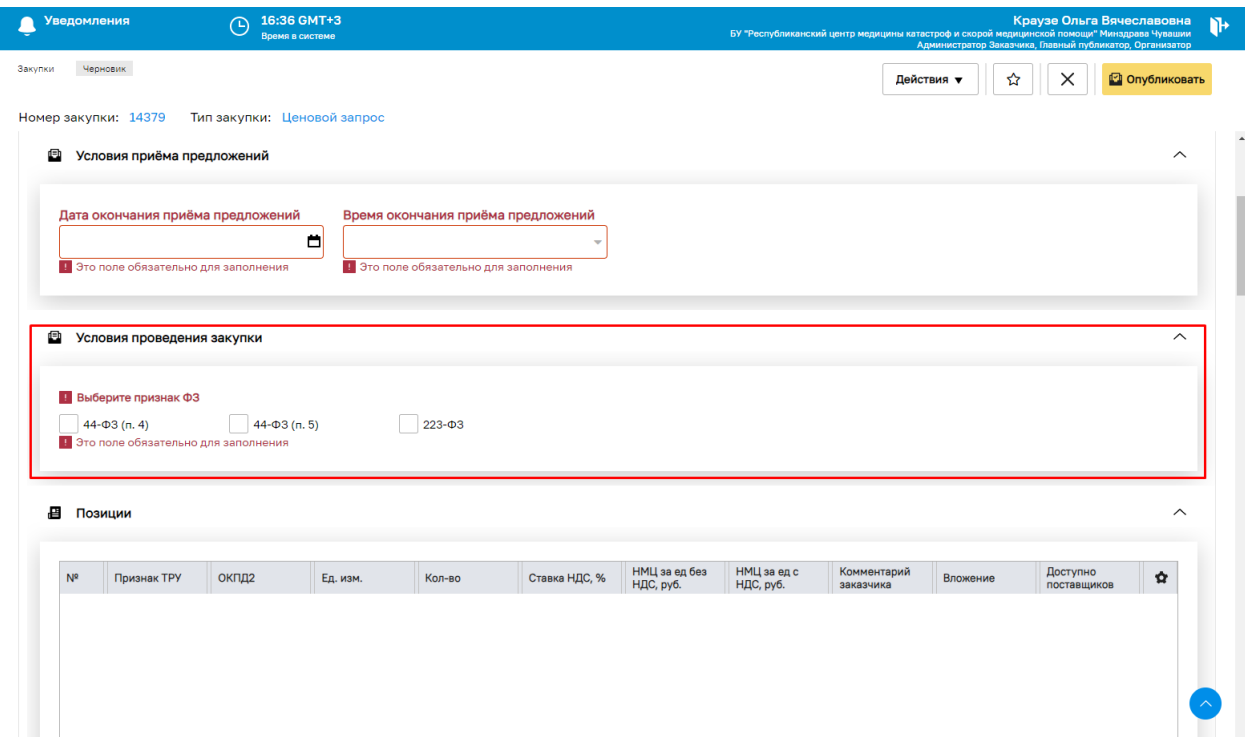

<span id="page-126-0"></span>**Рис. 162. Черновик создания закупки, блок «Условия проведения закупки»**

Если не указать признак ФЗ (активация одного из чек-бокса) в блоке «Условия проведения закупки» при публикации закупки, то будет выводится блокирующее сообщение об ошибке: «Должен быть выбран признак ФЗ» ().

| Ошибки                                                                                | Свернуть раздел $\wedge$ |
|---------------------------------------------------------------------------------------|--------------------------|
| <b>П</b> Должен быть выбран признак ФЗ<br>Общие сведения • Условия проведения закупки | Исправить ошибку         |

**Рис. 163. Сообщение об ошибке**

<span id="page-126-1"></span>При публикации закупок Заказчиками из Чувашской Республики с признаком 44-ФЗ (п. 4 или п. 5), если размер общей НМЦ закупки с НДС превышает 600 000 рублей, то закупка не будет публиковаться, а для пользователя заказчика будет выводится блокирующее сообщение об ошибке: «По закупкам 44-ФЗ(п.4) и 44-ФЗ(п.5) общая начальная максимальная цена (НМЦ) закупки с НДС, руб. не должна превышать 600000 рублей.» [\(Рис. 163](#page-126-1)**[Ошибка! Источник ссылки не найден.](#page-126-1)**).

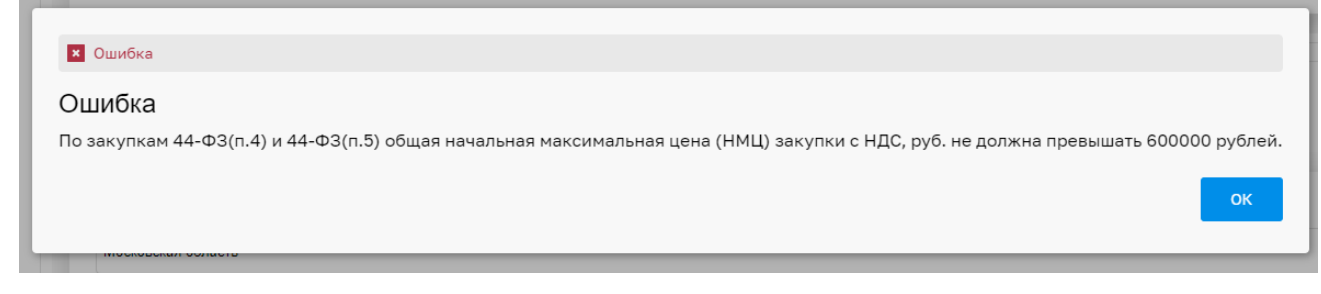

# **Рис. 164. Ошибка при попытке опубликовать закупку с НМЦ выше 600 000 рублей (для Заказчиков из Чувашской Республики)**

При публикации закупок с признаком 223-ФЗ Заказчиками, принадлежащих к ОГ Чувашской республики, если размер общей НМЦ закупки с НДС превышает 3 000 000 рублей, то закупка не будет публиковаться, будет выводится блокирующее сообщение об ошибке: «По закупке 223-ФЗ общая начальная максимальная цена (НМЦ) закупки с НДС, руб. не должна превышать 3 000 000 рублей» [\(Рис. 165\)](#page-127-0).

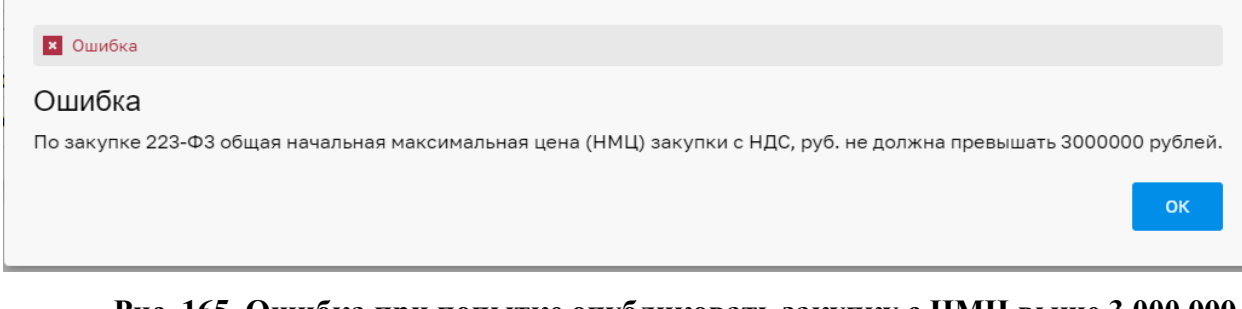

# <span id="page-127-0"></span>**Рис. 165. Ошибка при попытке опубликовать закупку с НМЦ выше 3 000 000 рублей (для Заказчиков из Чувашской Республики)**

При внесении изменений в закупку блок «Условия проведения закупки» доступен для редактирования, с обязательным выбором одного из признака [\(Рис. 166\)](#page-128-0).

При нажатии на кнопку «Внести изменения в ЦЗ» будет осуществляться проверка на соблюдение условий, в зависимости от общей НМЦ закупки с НДС, для каждого признака ФЗ.

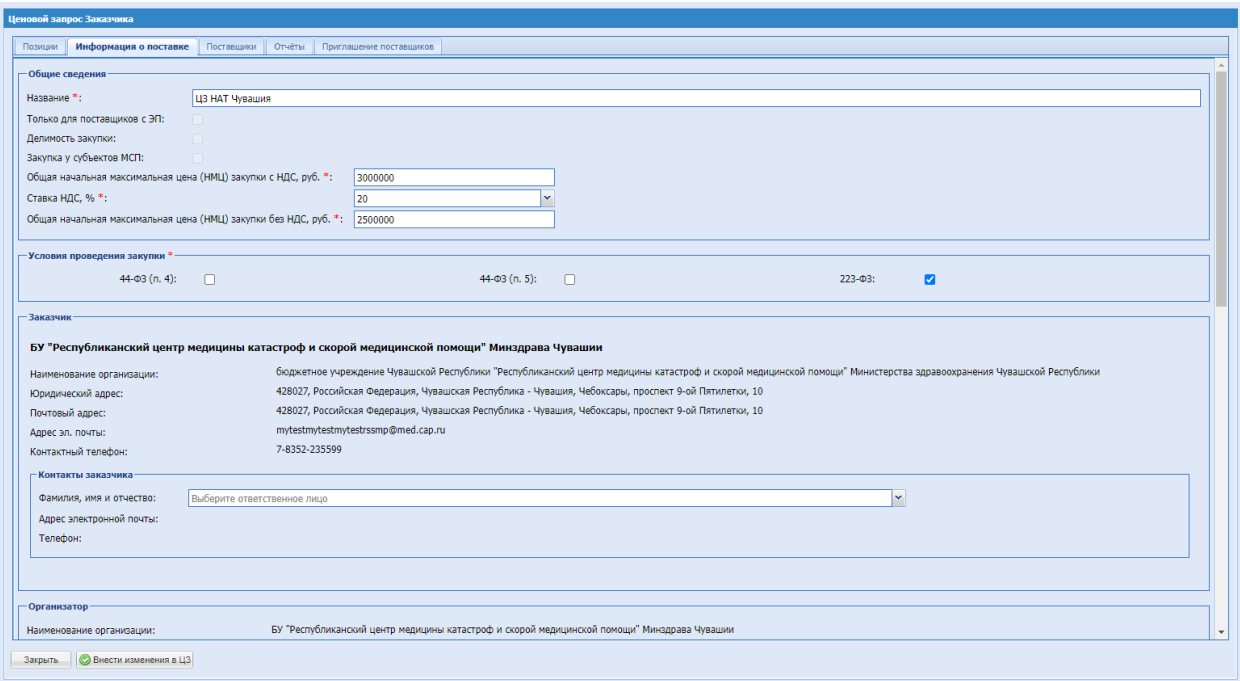

<span id="page-128-0"></span>**Рис. 166. ЦЗ на редактировании**

# **5 СПРАВОЧНИК ПОЗИЦИЙ**

*Расположение в системе: Каталог*

#### **5.1 ОБРАБОТКА ПОЗИЦИЙ СПРАВОЧНИКА НОМЕНКЛАТУРЫ**

*Расположение в системе: Каталог – Добавить новые позиции в справочник Заказчика*

#### **Добавление позиций вручную**

Для добавления позиций вручную выбрать пункт «Добавить новые позиции в справочник Заказчика» в подменю «Добавление новых позиций» меню «Каталог». В открывшейся форме «Обработка позиций справочника номенклатуры» нажать кнопку («Добавить позицию»), расположенную в нижней части формы (Рис. [167Рис.](#page-129-0) 167).

| <b>T</b> T3K-Topr                                                          | $\left  + \right $ | <b>Уведомления</b>                                                                        |                                                                            | 14:53 GMT+3<br>Θ<br>Время в системе                     |              |               |                               |          |             |                            |           | Тестов Тест1 Тестович1<br>Администратор Заказчика, Публикатор | 000 "Tect"                              | $\mathbf{B}$ |
|----------------------------------------------------------------------------|--------------------|-------------------------------------------------------------------------------------------|----------------------------------------------------------------------------|---------------------------------------------------------|--------------|---------------|-------------------------------|----------|-------------|----------------------------|-----------|---------------------------------------------------------------|-----------------------------------------|--------------|
| ЭЛЕКТРОННАЯ ТОРГОВАЯ ПЛОЩАДКА ТЭК-ТОРГ<br><b>СЕКЦИЯ «ИНТЕРНЕТ-МАГАЗИН»</b> |                    | Быстрый поиск                                                                             | Обработка позиций справочника номенклатуры                                 |                                                         |              |               |                               |          |             |                            |           |                                                               | <sup>4</sup> Искать • Расширенный поиск | $B =$        |
|                                                                            |                    | NB noovement                                                                              |                                                                            | Наименование пози Внутренний код Зак Технические характ |              | Ед. измерения | Нормативно-технич Код ОКПД2   |          | Тип позиции | Статус                     | Nº Sanson | Дата обновления                                               | Операции                                |              |
| €<br>Закупки                                                               |                    | 13693                                                                                     |                                                                            |                                                         |              |               |                               |          |             | Новая позиция              |           | 13.02.2023                                                    |                                         |              |
|                                                                            |                    | $\begin{tabular}{ c c c c } \hline \quad & \quad \textbf{13620} \\\hline \end{tabular}$   | Hosan                                                                      |                                                         | ×.           | ШT            |                               |          |             | Включена в заявку          | 3192      | 25.01.2023                                                    |                                         |              |
| Заказы<br>₩                                                                |                    | 13600                                                                                     | говядина                                                                   |                                                         | говядинка    | КГ            |                               |          |             | Передана на<br>обработку   | 3168      | 12.01.2023                                                    |                                         |              |
| Каталог<br>自                                                               | $\sim$             | $\begin{array}{c}\n\boxed{3594}\n\end{array}$                                             | Помидор                                                                    |                                                         | Помидорка    | KF            |                               |          |             | Передана на<br>обработку   | 3164      | 14.12.2022                                                    |                                         |              |
| Karanor TPY                                                                |                    | ■ 13593                                                                                   | Помидор                                                                    |                                                         | Помидорка    | KF            |                               |          |             | Передана на<br>обработку   | 3163      | 12.01.2023                                                    |                                         |              |
| Категории ТРУ                                                              |                    | $\Box$ 13592                                                                              | Помидор                                                                    |                                                         | Помидорка    | KF            |                               |          |             | Передана на<br>обработку   | 3162      | 14.12.2022                                                    |                                         |              |
| Позиции                                                                    |                    | $\boxed{13591}$                                                                           | Помидор                                                                    |                                                         | Помидор      | КГ            |                               |          |             | Передана на<br>обработку   | 3161      | 14.12.2022                                                    |                                         |              |
| Поставщики                                                                 |                    | $\boxed{13590}$                                                                           | Заявка на двух                                                             |                                                         | ΕД           | ШТ            |                               |          |             | Передана на                | 3160      | 14.12.2022                                                    |                                         |              |
| Добавление новых позиций                                                   | $\;$               | $\boxed{2}$ 13589                                                                         | админов<br>Заявка                                                          |                                                         | 123          | ШT            |                               |          |             | обработку<br>Передана на   | 3159      | 14.12.2022                                                    |                                         |              |
| Добавить новые позиции в<br>справочник Заказчика                           |                    | $\begin{array}{ c c c }\hline \quad & \textbf{13569} \\\hline \end{array}$                |                                                                            |                                                         | 123          | ЭРЛАНГ        |                               |          |             | обработку<br>Новая позиция |           | 03.11.2022                                                    |                                         |              |
| Заявки на обработку позиций                                                |                    | $\begin{array}{ c c c c c } \hline \quad & \textbf{13562} \end{array}$                    | Чудеса 1                                                                   |                                                         | Что будет    | ШT            |                               |          |             | Передана на                | 3122      | 18.07.2022                                                    |                                         |              |
|                                                                            |                    |                                                                                           |                                                                            | 077                                                     |              | ШT            |                               |          |             | обработку                  | 3122      | 18.07.2022                                                    |                                         |              |
| 四<br>Отчетность                                                            |                    | $\boxed{13561}$                                                                           | Чудеса 2                                                                   |                                                         | Что не будет |               |                               |          |             | Передана на<br>обработку   |           |                                                               |                                         |              |
| $\oplus$<br>Запросы на разъяснение 107                                     |                    | $\begin{tabular}{ c c c c } \hline \quad & \quad \textbf{13560} \\\hline \end{tabular}$   | asiost                                                                     |                                                         | 1212         | ШT            |                               |          |             | Включена в заявку          | 3132      | 28.07.2022                                                    |                                         |              |
|                                                                            |                    | 13559                                                                                     | Чудеса в решете                                                            |                                                         | 123          | EД            |                               |          |             | Передана на<br>обработку   | 3121      | 18.07.2022                                                    |                                         |              |
| ä<br>Договоры                                                              |                    | 13558                                                                                     | Чудеса без решета                                                          | 0101                                                    | 123          | EД            |                               |          |             | Передана на<br>обработку   | 3121      | 18.07.2022                                                    |                                         |              |
| 巨<br>План закупок                                                          |                    | 13557                                                                                     | ываыва                                                                     |                                                         | ываыва       | ШT            |                               |          |             | Включена в заявку          | 3133      | 28.07.2022                                                    |                                         |              |
| Цифровой помощник<br>A.                                                    |                    | $\begin{tabular}{ c c c c c } \hline \quad & \quad \textbf{13556} \\\hline \end{tabular}$ | Масло сливочное<br>coneHoe                                                 | 2178783                                                 | $con-67$     | ynax          |                               |          | Товар       | Передана на<br>обработку   | 3120      | 18.07.2022                                                    |                                         |              |
|                                                                            |                    | 13555                                                                                     | Масло сливочное                                                            |                                                         | ик-12        | <b>YRAK</b>   |                               |          |             | Передана на<br>обработку   | 3120      | 18.07.2022                                                    |                                         |              |
| Инфо-центр<br>⊷                                                            |                    | 13554                                                                                     | помидор 2                                                                  | внесла исправление                                      | 123123       | <b>LUT</b>    |                               |          | Tosap       | Передана на<br>обработку   | 3119      | 18.07.2022                                                    |                                         |              |
| ↑ +7 (495) 734-81-18                                                       |                    | $\blacksquare$ 13553                                                                      | помидор 1                                                                  |                                                         | 321321       | <b>LUT</b>    |                               |          |             | Передана на<br>обработку   | 3119      | 18.07.2022                                                    |                                         |              |
| +7 (499) 705-81-18                                                         |                    | 13552                                                                                     | Огурцы желтые                                                              |                                                         | rex.xap 22   | $\mathbf{T}$  |                               |          |             | Включена в заявку          | 3118      | 18.07.2022                                                    |                                         |              |
|                                                                            |                    | $\Box$ 13551                                                                              | Огурцы свежие                                                              |                                                         | Tex.xap 58   | $\mathbf T$   |                               |          |             | Включена в заявку          | 3118      | 18.07.2022                                                    |                                         |              |
| <b>S</b> live:tektorg                                                      |                    | 13550                                                                                     | Помидор 2                                                                  | 88005553535                                             | Flewa 2      | KF            |                               |          | Toeap       | Передана на<br>обработку   | 3117      | 18.07.2022                                                    |                                         | $\sim$ .     |
| help@tektorg.ru                                                            |                    |                                                                                           | Добавить позицию 21 Импорт из файла   2 Удалить   2 Отправить на обработку |                                                         |              | Страница 1    | из 14   2   2   1 - 25 из 336 | OTMENITS |             |                            |           |                                                               |                                         |              |

**Рис. 167. Форма «Обработка позиций справочника номенклатуры»**

<span id="page-129-0"></span>Сформируется строка для ввода параметров новой позиции. Заполнить поля:

- *№ ПОЗИЦИИ –* порядковый номер позиции;
- *НАИМЕНОВАНИЕ ПОЗИЦИИ*  собственное наименование позиции Заказчика, является обязательным для заполнения;
- *ВНУТРЕННИЙ КОД ЗАКАЗЧИКА* код, под которым позиция числится во внутреннем учете Заказчика;
- *ТЕХНИЧЕСКИЕ ХАРАКТЕРИСТИКИ*  технические характеристики указанной позиции, является обязательным для заполнения;
- *ЕД. ИЗМЕРЕНИЯ* выбор единицы измерения из выпадающего списка, является обязательным для заполнения;
- *НОРМАТИВНО-ТЕХНИЧЕСКАЯ ДОКУМЕНТАЦИЯ –* информация по позиции из нормативно-технической документации;
- *КОД ОКПД2* код ОКПД2 позиции;
- *ТИП ПОЗИЦИИ* выбор типа позиции из выпадающего списка «Товары» или «Работы/услуги».
- *СТАТУС* статус обработки позиции: при создании позиции устанавливается значение «Новая позиция». При дальнейших операциях меняется автоматически в зависимости от состояния работы с данной позицией;
- *№ ЗАЯВКИ*  номер заявки, в рамках которой позиция направляется на нормализацию;
- *ДАТА ОБНОВЛЕНИЯ* системная дата последней работы над данной позицией (проставляется автоматически);
- *ОПЕРАЦИИ* операции, доступные для данной позиции (отображаются автоматически в зависимости от состояния работы над позицией).

# **Импорт позиций из файла**

В системе предусмотрена возможность импорта описания позиций в Систему из файла. Для импорта позиций из файла необходимо на форме «Обработка позиций справочника номенклатуры» нажать кнопку «Импорт из файла» **[4]** Импорт из файла [\(Рис.](#page-129-0) [167Рис.](#page-129-0) 167). Откроется страница для выбора дальнейших вариантов действий [\(Рис.](#page-130-0) [168Рис.](#page-130-0) 168).

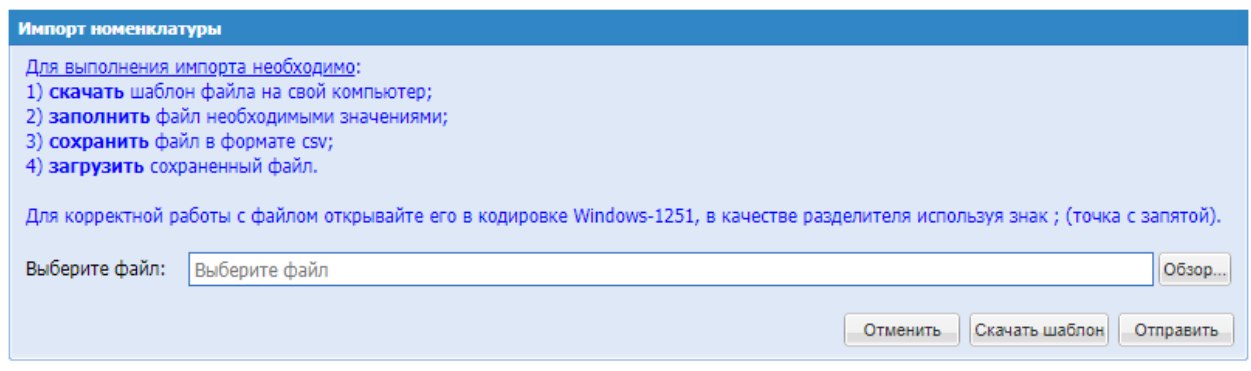

**Рис. 168. Форма «Импорт прайс-листа»**

<span id="page-130-0"></span>Для скачивания шаблона (формы, по которой необходимо сформировать описание позиций) необходимо нажать кнопку «Скачать шаблон».

Шаблон файла сохранить на свой компьютер и в скаченном файле заполнить информацию о позициях для выполнения операции импорта.

Заполненный шаблон необходимо сохранить, не меняя формат файла. Для загрузки заполненного файла в систему требуется нажать кнопку «Обзор» <sup>обзор...</sup> и указать в диалоговом окне выбора файлов путь к загружаемому файлу. Нажать кнопку «Отправить» Отправить

После выполнения вышеуказанных действий появляется сообщение о результатах импорта позиций (Рис. 169 Рис. 169).

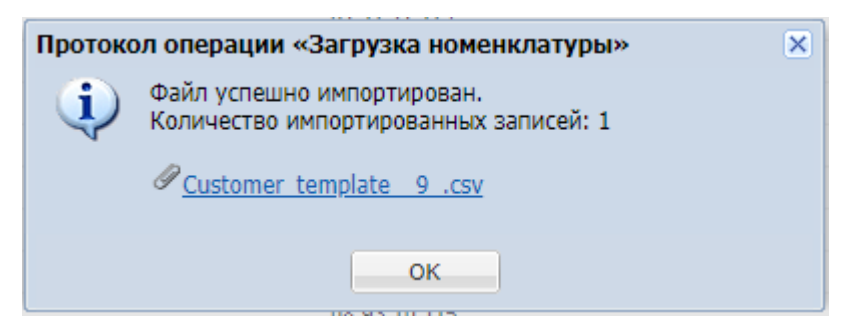

**Рис. 169. Сообщение о результате импорта позиций**

<span id="page-131-0"></span>Для **Общества группы ПАО «Интер-РАО»** реализована возможность импортировать позиции для обработки через спецификацию, выгружаемую из автоматизированной системы «Единая информационная система закупок» (ЕИСЗ). Для импорта позиций необходимо нажать на кнопку «Импорт из шаблона ИР» [\(Рис. 170\)](#page-131-1) и на открывшейся форме выбрать и загрузить спецификацию.

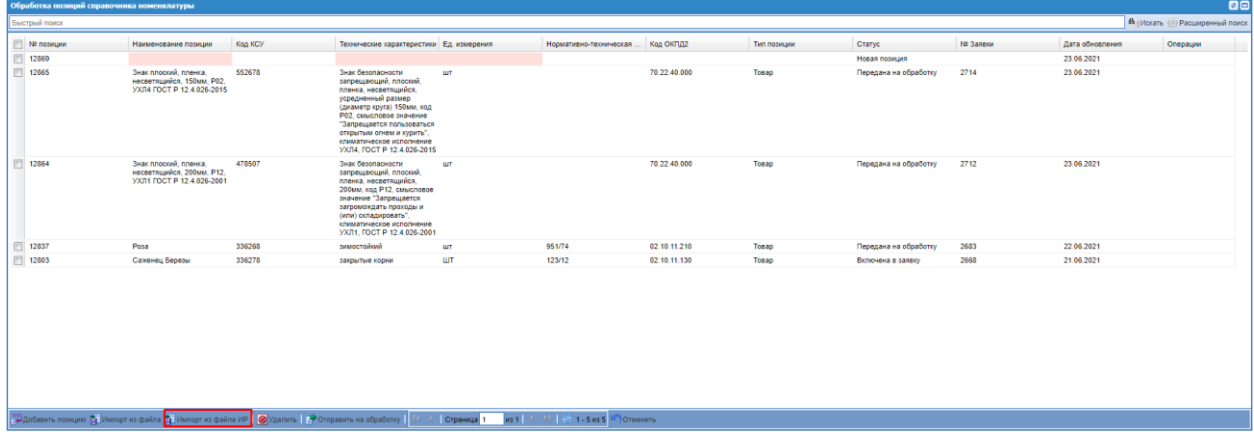

# **Рис. 170 Кнопка «Импорт из шаблона ИР»**

<span id="page-131-1"></span>Позиции, которые система импортировала из файла, отобразятся на форме «Обработка позиций справочника номенклатуры» (Рис. [167Рис.](#page-129-0) 167).

# **5.2 ОТПРАВКА ЗАЯВКИ НА ОБРАБОТКУ**

После заполнения необходимых полей требуется добавить позиции в заявку на обработку и направить ее оператору ИМ.

Для этого необходимо отметить нужные строки «флагами» в левом столбце формы «Обработка позиций справочника номенклатуры» и нажать кнопку «Отправить на обработку» в нижней части формы (Рис. [171Рис.](#page-132-0) 171):

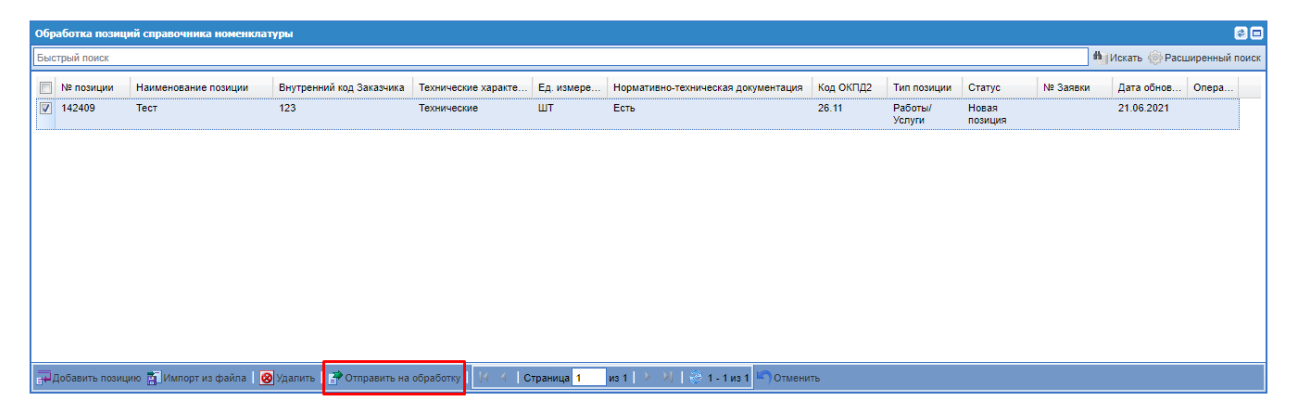

**Рис. 171. Форма «Обработка позиций прайс-листа»**

<span id="page-132-0"></span>Далее система предложит для удобства дальнейшего поиска присвоить заявке название (Рис. [172Рис.](#page-132-1) 172).

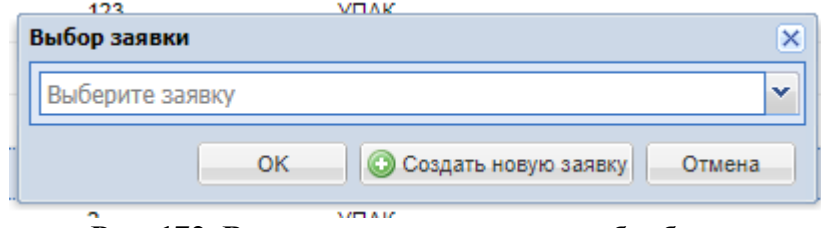

**Рис. 172. Ввод названия заявки на обработку**

<span id="page-132-1"></span>При нажатии «Создать новую заявку» нужно ввести название новой заявки в пустом окне.

После выбора позиций для включения в заявку и нажатии кнопки «Отправить на обработку», при наличии кода КСМ/КСУ будет осуществляться проверка на наличие позиции с идентичным кодом в справочнике КИМ. Во всплывающем окне «Найденные позиции по коду» отобразится перечень позиций с идентичным кодом КСМ/КСУ и возможностью добавления их сразу в спецификацию закупки.

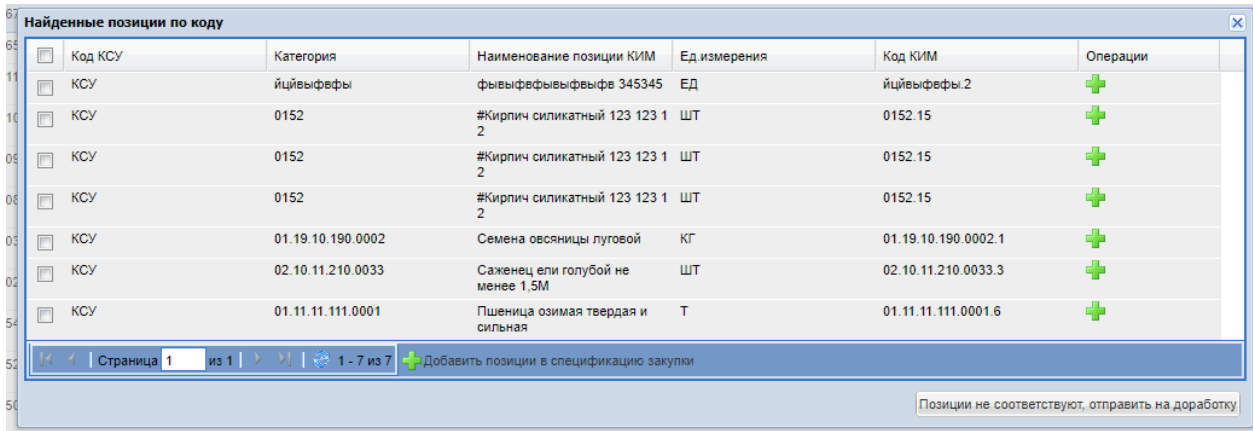

#### **Рис. 173. Найденные позиции по коду**

А также кнопки «Добавить позиции в спецификацию закупки», «Позиции не соответствуют, отправить на доработку». При нажатии в операциях позиции кнопки «Добавить в спецификацию закупки», позиция будет добавлена в спецификацию закупки (корзину). Предложенные позиции можно добавить в спецификацию через кнопку «Добавить позиции в спецификацию закупки», отметив их чек-боксом. Для каждого кода КСУ/КСМ/ККРУ можно выбрать только одну позицию из найденных позиций для добавления в спецификацию. В случае выделения чек-боксом всех предложенных позиций с идентичным кодом КСУ/КСМ/КРУ, будет выдаваться ошибка.

Добавленную позицию нельзя повторно включить в спецификацию закупки. Если позиция с идентичным кодом КСМ/КСУ включена в спецификацию, первоначальная позиция для нормализации не будет отображаться на форме «Обработка позиций справочника номенклатуры» и в заявке на нормализацию.

При нажатии кнопки «Позиции не соответствуют, отправить на доработку» будет осуществляться стандартная процедура выбора существующей заявки/создании новой заявки на нормализацию. Все выбранные позиции на форме «Обработка позиций справочника номенклатуры», в том числе с существующим кодом КСМ/КСУ, будут включены в заявку на нормализацию и отображаться на форме со статусом «Включена в заявку».

В случае, если у выбранных позиций для включения в заявку на нормализацию не указан/не найден код КСМ/КСУ в справочнике КИМ, всплывающее окно «Найденные позиции по коду» выводится не будет. Будет осуществляться стандартная процедура выбора существующей заявки/создании новой заявки на нормализацию.

После выбора позиций нажать кнопку «ОК». Откроется информационное сообщение о количестве добавленных для обработки позиций (Рис. 174Рие. 174).

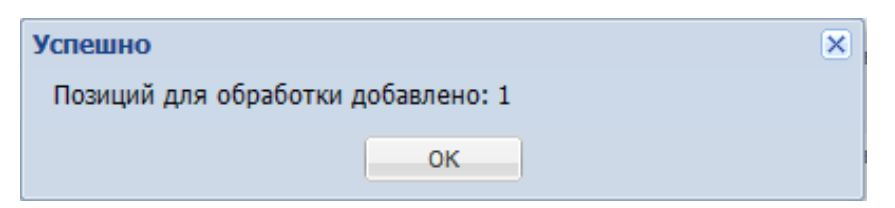

**Рис. 174. Информация по количеству позиций для обработки**

<span id="page-134-0"></span>Далее пользователь автоматически перейдёт на форму «Заявки на нормализацию». На форме «Заявки на обработку позиций» (Рис. 179 Рне. 179) в зависимости от статуса заявки доступны следующие действия:

(«Просмотреть») – откроется вкладка «*Список позиций*» формы «Запрос на обработку позиций», содержащая информацию о позициях, включенных в заявку [\(Рис.](#page-134-1) [175Рис.](#page-134-1) 175);

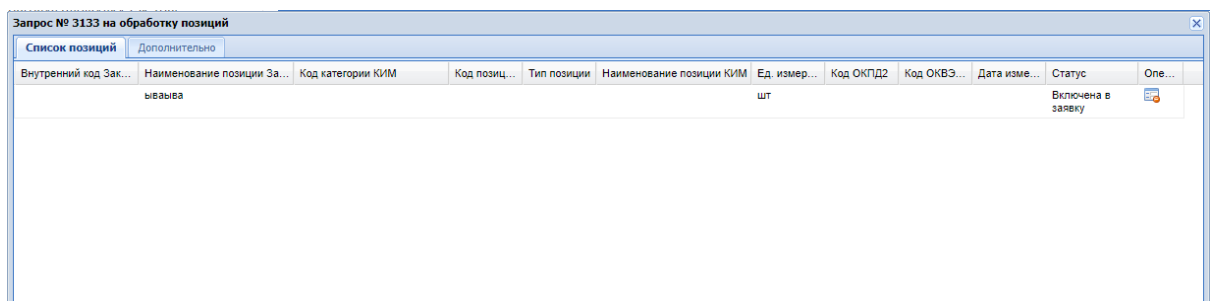

**Рис. 175. Форма «Запрос на обработку позиций», вкладка «Список позиций»**

<span id="page-134-1"></span>Вкладка «Дополнительно» – при необходимости можно приложить файлы, содержащие дополнительную информацию по запросу на обработку позиций [\(Рис.](#page-134-2) [176Рис.](#page-134-2) 176).

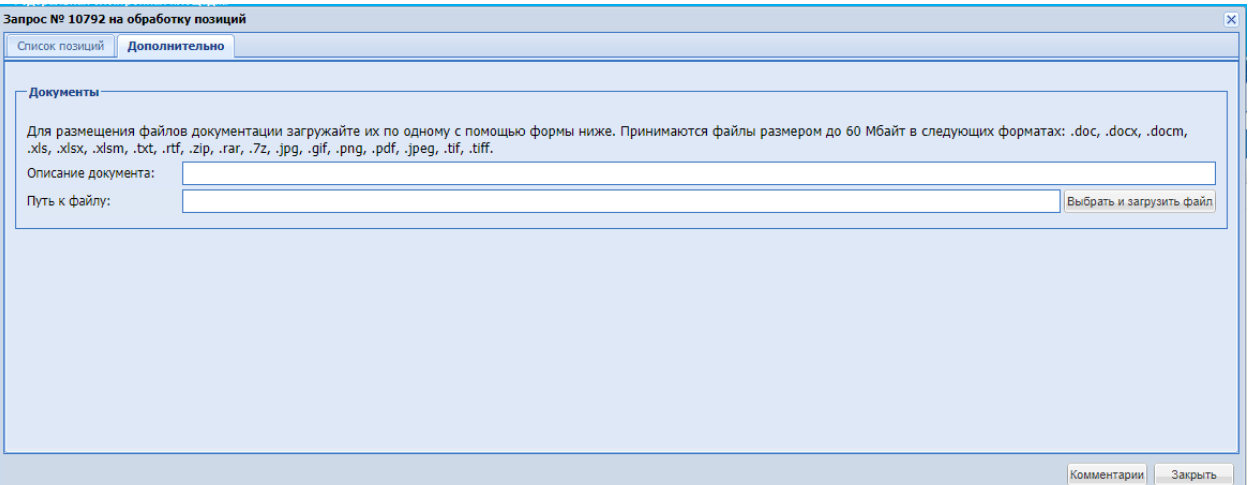

<span id="page-134-2"></span>**Рис. 176. Форма «Запрос на обработку позиций», вкладка «Дополнительно»**

**8** («Удалить») – удаление заявки на обработку;

(«Отправить») – отправка заявки на обработку и расчет стоимости обработки позиции. В случае успеха отобразится окно с соответствующим сообщением (Рис. 177Рне. [177\)](#page-135-0), и заявка перейдет в статус «На утверждении»;

(«Скачать позиции») – скачивание файла в формате Excel с нормализованными позициями (скачанный файл можно использовать в качестве шаблона для загрузки в черновик закупки);

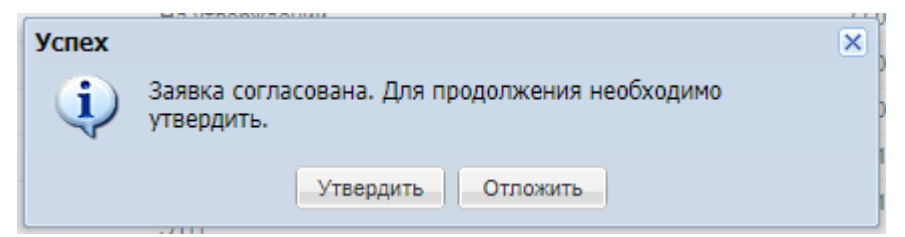

**Рис. 177. Сообщение об успехе согласования заявки на обработку позиции**

<span id="page-135-0"></span>Кнопка «Утвердить» – подтверждение отправки заявки на обработку (Рис. [178Рис.](#page-135-1) [178\)](#page-135-1).

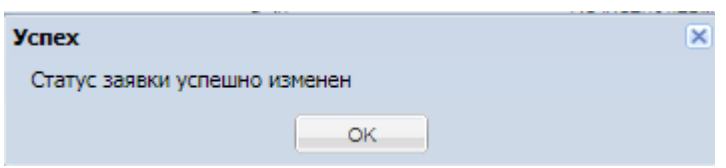

**Рис. 178. Сообщение об успешном изменении статуса заявки**

### <span id="page-135-1"></span>**5.3 РАБОТА С ЗАЯВКАМИ НА ОБРАБОТКУ**

Чтобы просмотреть список всех заявок, отправленных на обработку, выберите пункт меню «Каталог» -> «Добавление новых позиций» -> «Заявки на обработку позиций». Откроется одноименная форма «Заявки на обработку позиций», представляющая собой таблицу со следующими столбцами (Рис. 179Рие. 179):

- *№ ЗАЯВКИ* номер заявки на обработку позиций, уникальный в рамках ИМ;
- *НАЗВАНИЕ ЗАЯВКИ* название для удобства пользователя;
- *ВАША РОЛЬ* роль пользователя в ИМ, по умолчанию скрыт;
- *КОЛИЧЕСТВО ПОЗИЦИЙ* (Всего/Со скидкой) количество строк в заявке;
- *СТОИМОСТЬ УСЛУГ КИМ, РУБ*. стоимость обработки заявки, по умолчанию скрыт;
- *СТАТУС* статус заявки, характеризующий этап ее обработки (см. Приложение к инструкции);
- *ДАТА УТВЕРЖДЕНИЯ*;
- *ДАТА ОТПРАВКИ ЗАЯВКИ НА ОБРАБОТКУ*;
- *ДАТА ОКОНЧАНИЯ ОБРАБОТКИ -* по умолчанию скрыт;

• *ОПЕРАЦИИ* – столбец, содержащий кнопки для выполнения действий с заявкой.

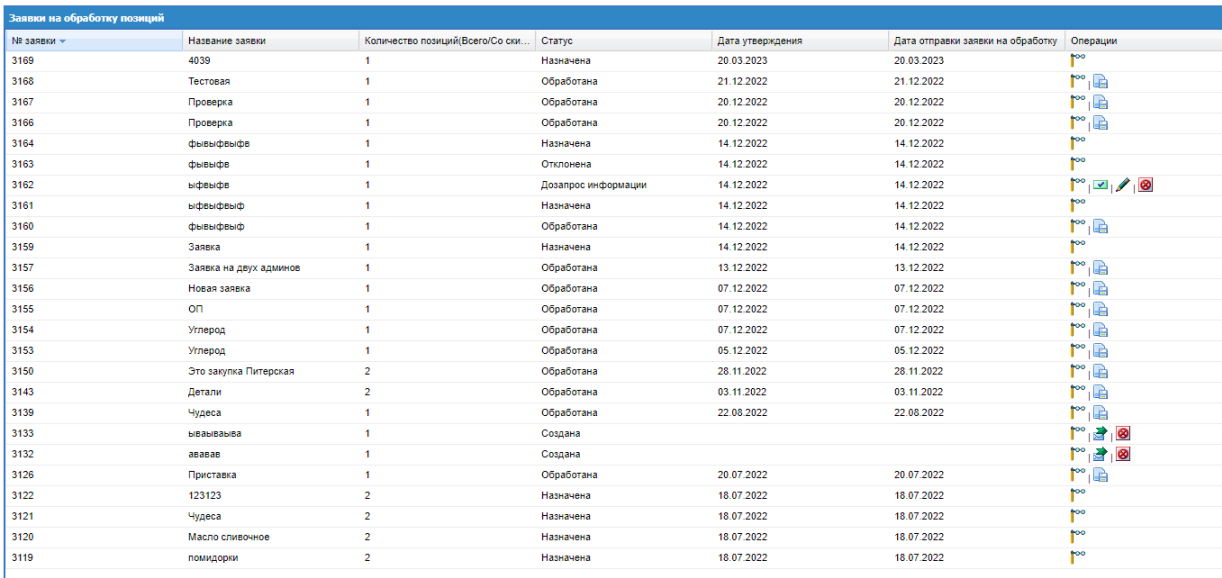

# **Рис. 179. Форма «Заявки на обработку позиций»**

<span id="page-136-0"></span>Для заявок со статусом «Создано» в колонке «Операции» доступны следующие операции:

**Просмотреть»**) – для просмотра строк, включенных в заявку;

 $\|\mathscr{L}\|_{\text{(«Редактировать»)} - \text{ для редактирования замки; }}$ 

(«Утвердить») – подтверждение отправки заявки на обработку;

(«Отправить») – для отправки заявки на обработку в Администратору НСИ

ИМ;

**8** («Удалить») – для удаления заявки (после этого все строки на форме «Обработка позиций прайс-листа», которые были ранее включены в заявку, приобретут статус «Новая позиция»);

 $\|\mathbf{F}\|$  («Скачать позиции») – для скачивания шаблона для закупки.

При скачивании шаблона из формы «Заявки на обработку позиций» будет выводится окно с выбором шаблона для выгрузки [\(Рис. 180\)](#page-137-0). По умолчанию чек-бокс будет активирован для шаблона закупки без признака многобазисности.

| Заявки на обработку позиций |                        |                                        |                                    |                  |                                   |                                                        |
|-----------------------------|------------------------|----------------------------------------|------------------------------------|------------------|-----------------------------------|--------------------------------------------------------|
| Nº заявки -                 | Название заявки        | Количество позиций(Всего/Со ски Статус |                                    | Дата утверждения | Дата отправки заявки на обработку | Операции                                               |
| 3169                        | 4039                   |                                        | Назначена                          | 20.03.2023       | 20.03.2023                        | $r^{\infty}$                                           |
| 3168                        | Тестовая               | $\mathbf{1}$                           | Обработана                         | 21.12.2022       | 21.12.2022                        | $\mathbb{P}^{\circ}$ a                                 |
| 3167                        | Проверка               |                                        | Обработана                         | 20.12.2022       | 20.12.2022                        | $\mathbb{M}^n$                                         |
| 3166                        | Проверка               | $\mathbf{1}$                           | Обработана                         | 20.12.2022       | 20.12.2022                        | $\mathbb{P}^{\circ}$ in                                |
| 3164                        | фывыфвыфв              |                                        | Назначена                          | 14.12.2022       | 14.12.2022                        | $P^{\infty}$                                           |
| 3163                        | фывыфв                 | $\mathbf{1}$                           | Отклонена                          | 14.12.2022       | 14.12.2022                        | $r^{\infty}$                                           |
| 3162                        | ыфвыфв                 |                                        | Дозапрос информации                | 14.12.2022       | 14.12.2022                        | $\begin{array}{c} \circ \\ \circ \\ \circ \end{array}$ |
| 3161                        | ыфвыфвыф               | $\sqrt{1}$                             | Назначена                          | 14.12.2022       | 14.12.2022                        | poo.                                                   |
| 3160                        | фывыфвыф               | $\overline{1}$                         | Обработана                         | 14.12.2022       | 14.12.2022                        | $\mathbb{P}^{\circ}$ la                                |
| 3159                        | Заявка                 | $\mathbf{1}$                           | Назначена                          | 14.12.2022       | 14.12.2022                        | $P^{\infty}$                                           |
| 3157                        | Заявка на двух админов | $\mathbf{1}$                           | Обработана                         | 13.12.2022       | 13.12.2022                        | $\mathbb{P}^{\circ}$ in                                |
| 3156                        | Новая заявка           | $\mathbf{1}$                           | Обработана                         | 07.12.2022       | 07.12.2022                        | $\mathbb{P}^n$ in $\mathbb{R}^n$                       |
| 3155                        | O <sub>U</sub>         | Выбор шаблона                          | $A = 1$<br>$\overline{\mathbf{x}}$ | 07.12.2022       | 07.12.2022                        | $\mathbb{P}^{\circ}$ is                                |
| 3154                        | Углерод                |                                        |                                    | 07.12.2022       | 07.12.2022                        | $\mathbb{P}^n$ in $\mathbb{R}$                         |
| 3153                        | Углерод                | • Шаблон для немногобазисной закупки   |                                    | 05.12.2022       | 05.12.2022                        | $\mathbb{P}^n$ in $\mathbb{R}^n$                       |
| 3150                        | Это закупка Питерская  | ○ Шаблон для многобазисной закупки     |                                    | 28.11.2022       | 28.11.2022                        | $\mathbb{C}^n$                                         |
| 3143                        | Детали                 |                                        | Отмена<br>Загрузить                | 03.11.2022       | 03.11.2022                        | $\mathbb{P}^{\circ}$ is                                |
| 3139                        | Чудеса                 |                                        |                                    | 22.08.2022       | 22.08.2022                        | $\mathbb{P}^{\circ}$ in                                |
| 3133                        | ываываыва              | $\mathbf{1}$                           | Создана                            |                  |                                   | $\mathbb{P}^{\circ}$ $\mathbb{B}$ $\mathbb{B}$         |
| 3132                        | ававав                 |                                        | Создана                            |                  |                                   | $\mathbb{P}^{\circ}$ $\mathbb{Z}$ $\mathbb{R}$         |
| 3126                        | Приставка              | $\overline{1}$                         | Обработана                         | 20.07.2022       | 20.07.2022                        | $\mathbb{P}^n$ in the $\mathbb{P}^n$                   |
| 3122                        | 123123                 | $\overline{2}$                         | Назначена                          | 18.07.2022       | 18.07.2022                        | $P^{\rm oo}$                                           |
| 3121                        | Чудеса                 | $\overline{2}$                         | Назначена                          | 18.07.2022       | 18.07.2022                        | $r^{\infty}$                                           |
| 3120                        | Масло сливочное        | $\overline{2}$                         | Назначена                          | 18.07.2022       | 18.07.2022                        | $\mathbb{P}^{\circ}$                                   |
| 3119                        | помидорки              | $\overline{2}$                         | Назначена                          | 18.07.2022       | 18.07.2022                        | $r^{\infty}$                                           |
|                             |                        |                                        |                                    |                  |                                   |                                                        |

<span id="page-137-0"></span>**Рис. 180. Форма «Заявки на обработку позиций», окно «Выбор шаблона»**

Отклоненные заявки на дозапрос информации будут отображаться на форме-грид «Заявки на обработку позиций» в статусе «Дозапрос информации», для данного статуса в операциях есть возможность просмотра, редактирования, утверждения и удаления заявки.

При нажатии на пиктограмму «Просмотреть» открывается форма «Запрос на обработку позиций» (Рис. [181Рис.](#page-137-1) 181).

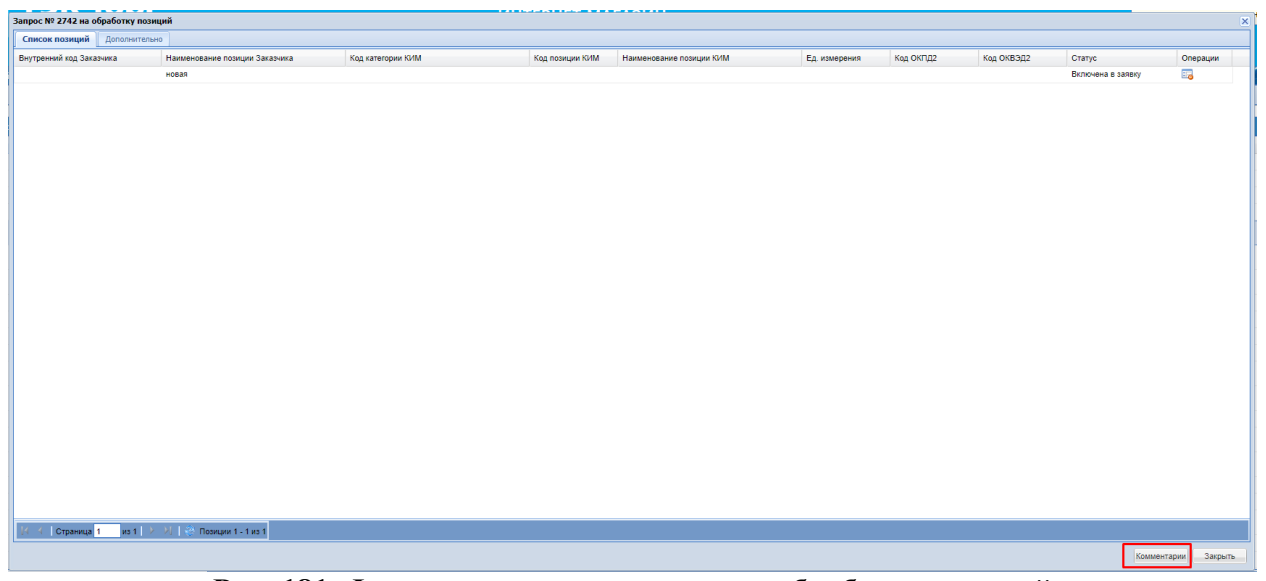

**Рис. 181. Форма просмотра запроса на обработку позиций**

<span id="page-137-1"></span>Для исключения строк из заявки необходимо в форме «Запрос на обработку заявки», нажать пиктограмму **В** («Исключить из обработки»). Позиция вернется в статус «Новая» и будет доступна для включения в другие заявки.

На форме «Запрос на обработку позиций» можно оставить комментарий по заявке или ответить на комментарий от Администратора НСИ ИМ. Для этого на форме «Запрос на обработку позиций» нужно нажать на кнопку «Комментарии» в открывшемся окне «Комментарии к заявке на обработку» ввести текст и нажать кнопку «Сохранить», также есть возможность приложить документы к комментарию с помощью кнопки «Выберите файл» [\(Рис. 182\)](#page-138-0).

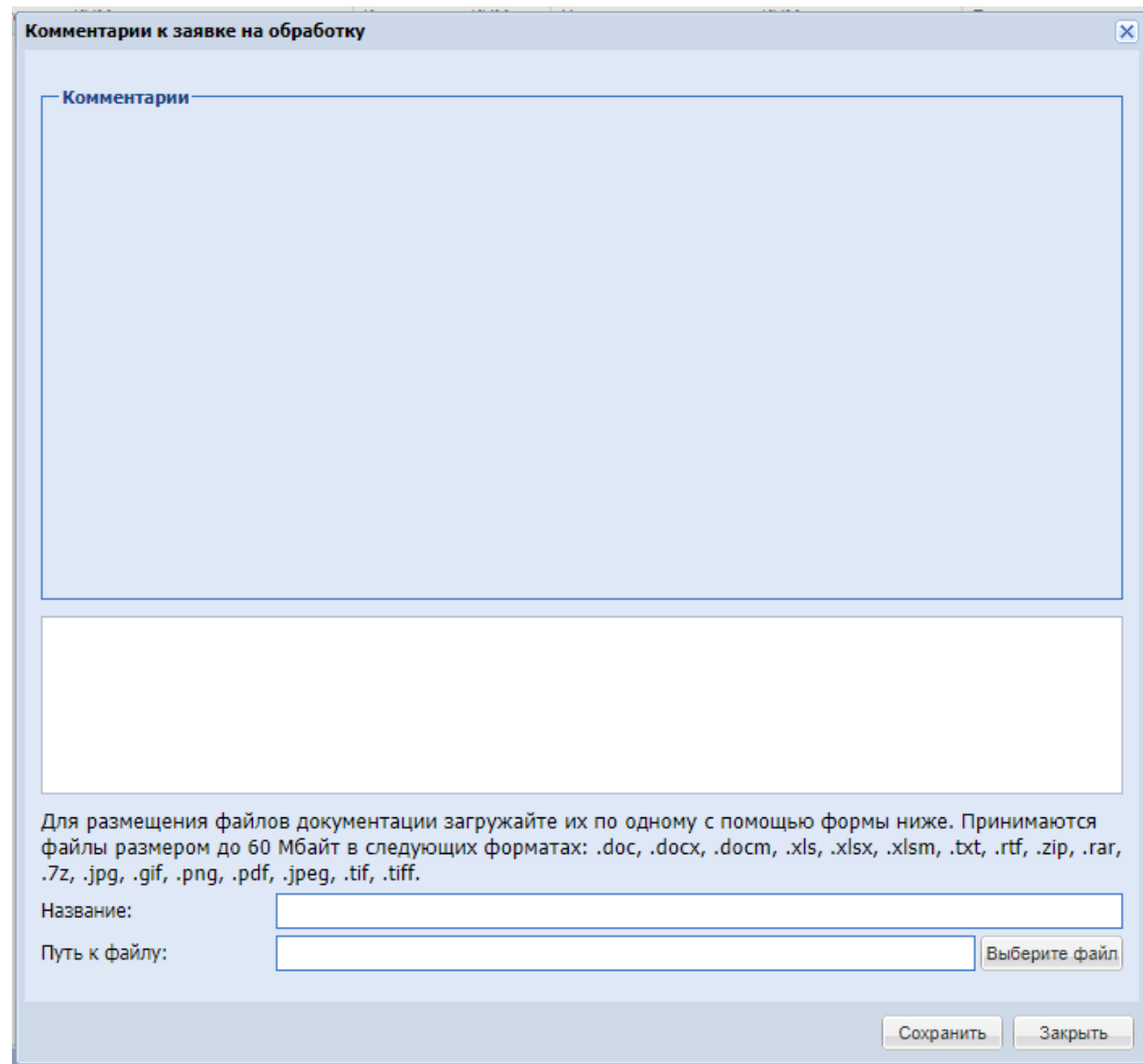

**Рис. 182 Окно «Комментарии к заявке на обработку»**

<span id="page-138-0"></span>После отправки заявки на обработку (операция «Отправить») она приобретает статус «На утверждении».

Для отклонения заявки необходимо нажать на пиктограмму «Удалить». Все

включенные в заявку позиции вернутся в статус «Новая» и будут доступны для включения в другие заявки.

Для утверждения заявки на обработку позиций необходимо в поле Операции нажать на пиктограмму («Утвердить»).

После утверждения заявка принимает статус «Утверждена, обрабатывается ЭТП».

#### **Моя номенклатура**

После того, как заявка обработана ЭТП, позиции в заявке добавляются в Справочник позиций ИМ и номенклатуру Заказчика – раздел «Мои позиции» («Каталог» - «Позиции» - «Мои позиции») (Рис. [183Рис.](#page-139-0) 183).

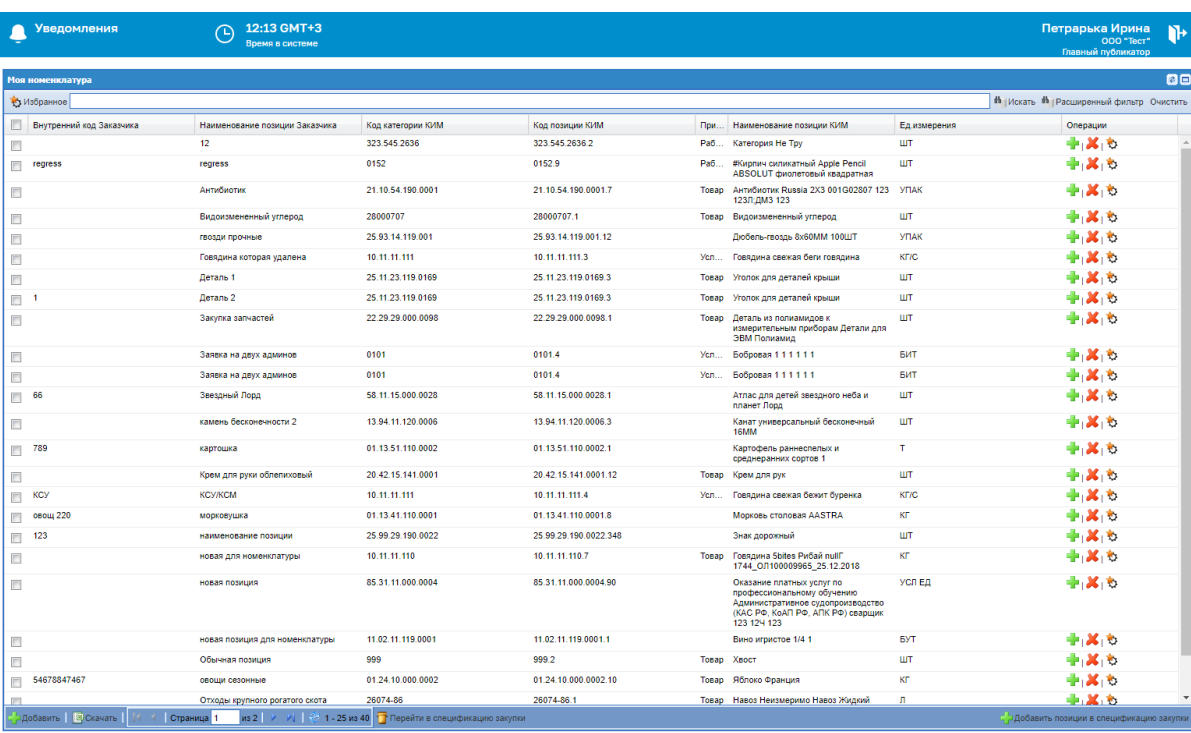

# **Рис. 183. Форма «Моя номенклатура»**

<span id="page-139-0"></span>Форма «Моя номенклатура» содержит столбцы:

Поле чек-бокс – при активации чек-бокса выбранную позицию есть возможность добавить в спецификацию закупки с помощью кнопки «Добавить позицию в спецификацию закупки»;

*ВНУТРЕННИЙ КОД ЗАКАЗЧИКА* – код позиции во внутреннем справочнике заказчика – «Код КСМ/ККРУ» для ПАО «НК «Роснефть», «Код КСУ» для ПАО «Интер-РАО»;

*НАИМЕНОВАНИЕ ПОЗИЦИИ ЗАКАЗЧИКА*;

- *КОД КАТЕГОРИИ КИМ*;
- *КОД ПОЗИЦИИ КИМ;*
- *ПРИЗНАК ТРУ;*

*НАИМЕНОВАНИЕ ПОЗИЦИИ КИМ;*

*ЕД. ИЗМЕРЕНИЯ;*

*ОПЕРАЦИИ –* содержит пиктограммы:

*« » (*«*УДАЛИТЬ*») – удаление позиции из раздела «Моя номенклатура», доступна только для пользователей заказчика с ролью «Главный публикатор»;

*« » («ДОБАВИТЬ В ИЗБРАННОЕ») –* добавление позиции в избранные позиции, так же можно добавить в избранное на форме закупки;

*« » («УДАЛИТЬ ИЗ ИЗБРАННОГО») –* удаление позиции из избранных позиций, так же можно удалить из избранного на форме закупки;

*« » («ДОБАВИТЬ В СПЕЦИФИКАЦИЮ ЗАКУПКИ»)* – добавление позиции в спецификацию закупки.

При нажатии на кнопку «Избранное» в верхнем левом углу (Рис. 183Рие. 183) отображаются только те позиции, которые были добавлены в избранные позиции через пиктограмму « » («Добавить в избранное»).

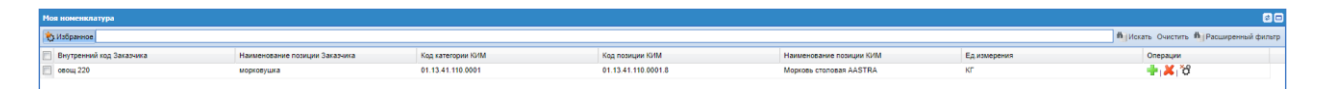

**Рис. 184. Форма «Моя номенклатура» с нажатой кнопкой «Избранное»** Внизу формы «Моя номенклатура» (Рис. 183Рне. 183) содержатся кнопки:

- «Добавить» переадресация пользователя в раздел «Обработка позиций справочника номенклатуры» (Рис. [167Рис.](#page-129-0) 167);
- «Скачать» скачивание текущей выборки, как таблицы Excel, скачиваются первые 500 элементов [\(Рис. 185Рис. 185\)](#page-140-0).
- «Добавить позиции в спецификацию закупки» после выбора одной или нескольких позиций на форме «Моя номенклатура» необходимо нажать данную кнопку для добавления позиций в спецификацию закупки;
- «Перейти в спецификацию закупки» при нажатии данной кнопки будет открываться форма «Спецификация закупки» с выбранными позициями. Работа данной формы подробно описана в пункте 4.2 данной инструкции.

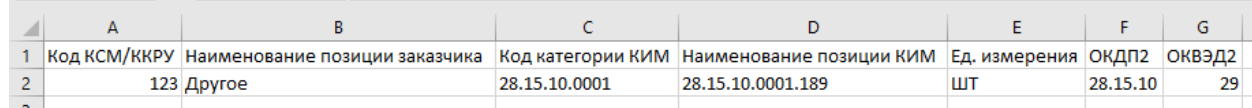

<span id="page-140-0"></span>Рис. 185. Пример файла, сформированного через кнопку «Скачать»

# **Номенклатура ОГ**

Чтобы просмотреть номенклатуру ОГ, выберите в разделе меню «Каталог» пункт «Позиции» - «Справочник компании» (доступно только для пользователей из ОГ с головной организацией). Для ПАО «НК «Роснефть» откроется форма «Номенклатура КСМ» [\(Рис. 186\)](#page-141-0), а для ПАО «Интер-РАО» - «Номенклатура КСУ» [\(Рис. 187\)](#page-141-1):

| <b>T</b> T <sub>3</sub> K-Topr             | $\leftarrow$ | <b>Уведомления</b>                             | Пархоменко Александр Николаевич -<br>Администратор Заказчика, Публикатор                                                                                                    |                   |                        |                                                                                                    |                                                   |
|--------------------------------------------|--------------|------------------------------------------------|----------------------------------------------------------------------------------------------------|-------------------|------------------------|----------------------------------------------------------------------------------------------------|---------------------------------------------------|
| ЭЛЕКТРОННАЯ ТОРГОВАЯ ПЛОЩАДКА ТЭК-ТОРГ     |              | Номенклатура КСМ                               |                                                                                                    |                   |                        |                                                                                                    | <b>BE</b>                                         |
| СЕКЦИЯ «ИНТЕРНЕТ-МАГАЗИН»                  |              | • Избранное                                    |                                                                                                    |                   |                        |                                                                                                    | <b>B</b>   Искать Очистить В   Расширенный фильто |
|                                            |              | E KCM                                          | Наименование позиции Заказчика                                                                                                    | Код категории КИМ | Код позиции КИМ        | Наименование позиции КИМ                                                                                                    | Операции                                          |
| Закупки                                    |              | m                                              | Звездочка му                                                                                                    | 22.19.73.119.0016 | 22.19.73.119.0016.1    | Изделие комплектующее. Звёздочка муфты<br>vnovroň 63-V3                                                                                                    | 中心                                                |
| Заказы                                     |              | $\mathbb{R}$ <b>KCM</b>                        | Морковь новая наивысший ADA качества без<br>излицией внешней влажности.                                                                                                    | 01.13.41.110.0001 | 01.13.41.110.0001.5    | Морковь столовая новая наивысший ADA<br>качества без излишней внешней влажности.                                                                                                    | 中心                                                |
| Каталог                                    |              | NCM                                            | Пшеница озимая твердая и сильная ПШЕНИЦА 01.11.11.111.0001<br>быстро для разбазаривания денег1                                                                                                 |                   | 01.11.11.111.0001.3    | Пшеница озимая твердая и сильная ПШЕНИЦА - = -<br>ВНОВЬ СОЗДАННАЯ быстро для<br>разбазаривания денег1                                                                                               |                                                   |
| <b>Karanor TPY</b>                         |              | KCM                                            | дерево/7000/14000 круглопрядный кольцевой                                                                                                    | 13.92.29.190.0037 | 13.92.29.190.0037.499  | Croon rovsosoй текстильный CTKx<br>65/7000/14000 круглопрядный кольшевой                                                                                                    | 中心                                                |
| Категории ТРУ                              |              | $  v  $ KCM                                    | Помидор свежий ЗЕЛЕНЫЙ                                                                                                    | 01.13.34.000.0002 | 01.13.34.000.0002.1    | Помидор Лабрея Земля Помидорка Пожилой<br>Canvari                                                                                                    | 中心                                                |
| Позиции                                    | $\sim$       | KCM                                            | Огурец свежий ЗЕЛЕНЫЙ                                                                                                    | 01.13.32.000.0002 | 01.13.32.000.0002.1    | Огурец. 4Good 0007 свежий ЗЕЛЁНЫЙ                                                                                                    | -6                                                |
| Мои позиции                                |              | m                                              | Блюдо овощное Капуста с морковью по<br>корейски 0.500КГ                                                                                                    | 10.85.13.000.0004 | 10.85.13.000.0004.1    | Блюдо овощное Капуста с морковью по<br>корейски 0.500КГ                                                                                                    | 中心                                                |
| Справочник компании                        |              | 司                                              | Морковь свежая Бобо Alcatel                                                                                                    | 01.13.41.110.0001 | 01.13.41.110.0001.4    | Mookote cronosas csexas Boõo Alcatel                                                                                                    | 中心                                                |
| Поставшики                                 |              | m                                              | Свекла столовая свежая 1 сорт Асег новая                                                                                                    | 01.13.49.110.0001 | 01.13.49.110.0001.1    | Свекла столовая свежая 1 сорт Асег новая                                                                                                    | 中心                                                |
| Добавление новых позиций                   |              | 四                                              | Солома Россия йцук1 йцуйцу_ТЕСТИРУЕМ<br>РЕДАКТИРОВАНИЕ йцук321 йцуцк12311                                                                                                    | 01.11.50.000.0001 | 01.11.50.000.0001.1    | Солома 4Good Новая Соломенный<br>Легендарный 10Г 000000000001269753 01-<br>015100 1744 Off75902 Apple Pencil                                                                                        | 中心                                                |
| Отчетность                                 |              | m                                              | Пшеница озимая твердая и сильная 123 23                                                                                                    | 01.11.11.111.0001 | 01.11.11.111.0001.4    | Пшеница озимая твердая и сильная 123 23                                                                                                    | 中心                                                |
| Запросы на разъяснение П                   |              | 1017464                                        | Перекод трубный К 219Х10-159Х8-09Г2С<br>Концентрический 219.00ММ 10.00ММ 159.00ММ<br>8.00MM                                                                                                    | 24.20.40.000.0005 | 24.20.40.000.0005.1623 | Переход трубный К 219Х10-159Х8-09Г2С<br>Концентрический                                                                                                    | ⊕. 6                                              |
| Договоры                                   |              | 1923439                                        | KaSen» remaiers Motorola pin GKN6266                                                                                                    | 27.32.19.0003     | 27.32.19.0003.3        | Ka5eny remayes Motorola p/n GKN6266                                                                                                    | 中心                                                |
| План закупок                               |              | SOD310000000022                                | Подшлемник 56 из смешанной<br>хлопчатобуманной антиалектростатической<br>ткани, на утепленной подкладке из<br>натурального меха с<br>маслонефтеотталкивающей отделкой                          | 28.99.39.190.0023 | 28.99.39.190.0023.21   | Подшлемник 56 из смешанной<br>хлопчатобумажной антизлектростатической<br>ткани, на утепленной подкладке из<br>натурального меха с<br>маслонефтеоттагиивающей отделкой                               | 中心                                                |
| Цифровой помощник                          |              | 1276560<br>m                                   | Гексаметилентетрамин марка К технический                                                                                                    | 21.20.10.0064     | 21.20.10.0064.1        | Гексаметилентетрамин марка К технический                                                                                                    | - 6                                               |
| Инфо-центр                                 |              | 1612432<br>m.                                  | Пост управления кнопочный КУ-91-1ExdIIBT5-<br>XJ11 1612432                                                                                                    | 27.33.13.162.0001 | 27.33.13.162.0001.26   | Пост управления кнопочный KY-91-1ExdIBT5<br>X/11 1612432                                                                                                    | 中心                                                |
| Уведомления 135                            |              | 1531509                                        | Opravačsep račenesné AESP REC-VP1-60-GY<br>горизонтальный 1U                                                                                                    | 27.33.13.130.0010 | 27.33.13.130.0010.3    | Органайзер кабельный AESP REC-VP1-60-GY<br>горизонтальный 1U                                                                                                    | 中心                                                |
| ↑ +7 (495) 734-81-18<br>+7 (499) 705-81-18 |              | 2040647                                        | Обложка для переплета пластиковая Бельгия 22.29.25.000.028<br>Unibind комбинированная прозрачный<br>глянцевый/позрачный матовый (Flex/Plus) A4 не<br>более 40 листов бимаги плотностью 80 г/м2 |                   | 22.29.25.000.028.2     | Обпожка для переплета пластиковая Бельгия<br>Unibind комбинированная прозрачный<br>глянцевый/позрачный матовый (Flex/Plus) A4 не<br>более 40 листов бумаги плотностью 80 г/<br>м2ЛИСТ не менее 96ШТ | 中心                                                |
| <b>S</b> live:tektorg                      |              | SOD310000000022                                | Подшлемник 58 из смешанной<br>хлопчатобумажной антиалектростатической<br>ткани на утепленной подкладке из<br><b><i>CARLING ALBERTA BARON ALL</i></b>                                           | 28.99.39.190.0023 | 28.99.39.190.0023.22   | Подшлемник 58 из смешанной<br>хлопчатобумахной антиэлектростатической<br>ткани на утепленной подкладке из<br><b><i><u><b>PERSONAL CARD AREA</b></u></i></b>                                         | 中心                                                |
| help@tektorg.ru                            |              | <b>Добавить   PCravari</b> »  <br>4 Страница 1 | из 510 / / / / 1 - 25 из 12750 - Перейти в спецификацию закупки                                                                                                    |                   |                        |                                                                                                    | Добавить позиции в спецификацию закупки           |

**Рис. 186. «Номенклатура КСМ»**

<span id="page-141-0"></span>

| <b>T</b> T <sub>3</sub> K-Topr |                                        | $\leftarrow$ | <b>Уведомления</b>                  | 15:02 GMT+3<br>œ                                                                                                  |                   |                      |                                                                                                    | Смирнов Иван Петрович<br><b>MPAO</b>    |    |
|--------------------------------|----------------------------------------|--------------|-------------------------------------|----------------------------------------------------------------------------------------------------|-------------------|----------------------|----------------------------------------------------------------------------------------------------|-----------------------------------------|----|
|                                |                                        |              |                                     | Время в системе                                                                                                   |                   |                      | Администратор Заказчика, Публикатор, Организатор                                                        |                                         |    |
|                                | ЭЛЕКТРОННАЯ ТОРГОВАЯ ПЛОШАДКА ТЭК-ТОРГ |              | <b>Поменклатура КСУ</b>             |                                                                                                    |                   |                      |                                                                                                    |                                         | ac |
|                                | СЕКЦИЯ «ИНТЕРНЕТ-МАГАЗИН»              |              | <sup>№</sup> : Избранное            |                                                                                                    |                   |                      |                                                                                                    | В Искать Очистить В Расширенный фильто  |    |
|                                |                                        |              | <b>NCA</b>                          | Наименование позиции Заказчика                                                                                    | Код категории КИМ | Код позиции КИМ      | Наименование позиции КИМ                                                                                | Операции                                |    |
|                                | Закупки                                |              | <b>ILL RCA</b>                      | Семена овсяницы луговой ПРЕКРАСНЫЕ                                                                                | 01.19.10.190.0002 | 01.19.10.190.0002.1  | Семена овсяницы луговой                                                                                 | ⊕. 6                                    |    |
|                                |                                        |              | Тест12345<br><b>COLL</b>            | Говядина Black Angus рибай 1539847 58-090101 10.11.11.110                                                         |                   | 10.11.11.110.2       | Говядина Мясник Black Angus мужской рибай<br>100007F 1539847 58-090101                                  | ه⊢¢                                     |    |
|                                | Заказы<br>Каталог                      | $\mathbf{v}$ | 1990A5BU1234<br><b>FR</b>           | Гоевдина Attache 1-2-PRO Black Angus женская 10.11.11.110<br>prodai 000000000001110729 01-012400 21314<br>1234    |                   | 10.11.11.110.4       | Говядина Attache 1-2-PRO Black Angus женская -<br>pr/5ai 000000000001110729 01-012400 21314<br>1234     |                                         |    |
|                                | <b>Karanor TPV</b>                     |              | <b>FT 1123AAA</b>                   | Обучение водителей автотоанспортных средств 99.00.10.000.0001<br>1234                                             |                   | 99.00.10.000.0001.2  | Обучение водителей автотранспортных средств -<br>1234                                                   |                                         |    |
|                                | Категории ТРУ                          |              | $\Box$ 125                          | Нут Россия Мистраль 00008840512 Турецкий<br>ronox                                                                 | 01.11.73.110      | 01.11.73.110.1       | Нут Россия Мистраль 00000840512 турецкий<br>ropex                                                       | 40.0                                    |    |
|                                | Позиции                                |              | <b>KCY</b><br>$\overline{1}$        | Саженец ели ЗЕЛЕНОЙ не менее 1,5М                                                                                 | 02.10.11.210.0033 | 02.10.11.210.0033.3  | Сахенец еги голубой не менее 1.5ММ                                                                      | ه⊢⊜                                     |    |
|                                | Мои позиции                            |              | □ 618835                            | Кофе САМЫЙ натуральный молотый LUIGI<br>LAVAZZA S.p.A. "Crema e Gusto"                                            | 01.27.11.0002     | 01.27.11.0002.1      | Kodie натуральный молотый LUIGI LAVAZZA<br>S.p.A. "Crema e Gusto"                                       | 中心                                      |    |
|                                | Справочник компании                    |              | <b>ILL KCA</b>                      | Саженец розы сине-гибридной                                                                                       | 02.10.11.250.0022 | 02.10.11.250.0022.1  | Саженец розы чайно-гибридной                                                                            | ۰ι                                      |    |
|                                | Поставщики                             |              | <b>IMCY</b>                         | Пшеница озимая твердая и ОЧЕНЬ сильная                                                                            | 01.11.11.111.0001 | 01.11.11.111.0001.6  | Пшеница озимая твердая и сильная                                                                        | ⊕. 6                                    |    |
|                                | Добавление новых позиций               |              | m                                   | Арбуз Астраханский качества Зелёный с<br>белыми попосами и с красными или серьям<br>CAMANOMIA                     | 01.13.29.000.0002 | 01.13.29.000.0002.1  | Арбуз Астраханский качества Зелёный с<br>белыми попосами и с красными или серыми<br>CASSANCISS          | 事も                                      |    |
|                                | Отчетность                             |              | E                                   | Пшеница озимая твердая и сильная 123 23                                                                           | 01.11.11.111.0001 | 01.11.11.111.0001.4  | Пшеница озимая твердая и сильная 123 23                                                                 | 中心                                      |    |
|                                | Запросы на разъяснение                 |              | 同                                   | Солома Россия Зимушка Краса Яшкино                                                                                | 01.11.50.000.0001 | 01.11.50.000.0001.2  | Солома Россия Зимушка Краса Яшкино<br>Соломенный Великолепный                                           | ه⊢¢                                     |    |
|                                |                                        |              | m                                   | Морковь столовая                                                                                                  | 01.13.41.110.0001 | 01.13.41.110.0001.3  | Морковь столовая                                                                                        | ه⊢¢                                     |    |
|                                | Договоры                               |              | E                                   | Морковь столовая свежая Бобо Alcatel                                                                              | 01.13.41.110.0001 | 01.13.41.110.0001.4  | Морковь столовая свежая Бобо Alcatel                                                                    | 中心                                      |    |
|                                |                                        |              | m                                   | Monroes cronosas AASTRA                                                                                           | 01 13 41 110 0001 | 01 13 41 110 0001 8  | Monroes cronosas AASTRA                                                                                 | ⊕ 16                                    |    |
|                                | План закупок<br>Цифровой помощник      |              | 門                                   | Пшеница озимая твердая и сильная ПШЕНИЦА 01.11.11.111.0001<br>ВНОВЬ СОЗДАННАЯ быстро для<br>разбазаривания денег1 |                   | 01.11.11.111.0001.3  | Пшеница озимая твердая и сильная ПШЕНИЦА - = 1 €<br>ВНОВЬ СОЗДАННАЯ быстро для<br>разбазаривания денег1 |                                         |    |
|                                | Инфо-центр                             |              | n                                   | Пшеница озимая твердая и сильная 123 для<br>разбазаривания денег1                                                 | 01.11.11.111.0001 | 01.11.11.111.0001.5  | Пшеница озимая твердая и сильная 123 для<br>разбазаривания денег1                                       | 中心                                      |    |
|                                |                                        |              | 凹                                   | Части и комплектующие пидравлических систем 28.12.20.000.0002<br><b>6asa ann PVM</b>                              |                   | 28.12.20.000.0002.68 | Части и комплектующие пидравлических систем - = 1 3<br><b>6asa ans PVM</b>                              |                                         |    |
|                                | Уведомления 156                        |              | F                                   | Кинза зелень соленая                                                                                              | 01.13.1.0001      | 01.13.1.0001.1       | Кинза зелень соленая                                                                                    | ⊕. 6                                    |    |
|                                | +7 (495) 734-81-18                     |              | F                                   | Kinnoa                                                                                                    | 01.13.1.0001      | 01:13:1.0001.2       | Кинол                                                                                                   | ط⊢⊜                                     |    |
|                                | +7 (499) 705-81-18                     |              | m<br>Kyy                            | Оборудование для спортивных площадок                                                                              | 05.13.05          | 05.13.05.2           | Оборудование для спортивных площадок                                                                    | 90                                      |    |
|                                |                                        |              | 門                                   | Опора шинная ШО 110   УХЛ1                                                                                        | 27.90.12.111      | 27.90.12.111.74      | Опора цинная ШО 110   УХЛ1                                                                              | 中心                                      |    |
|                                | <b>S</b> live:tektora                  |              | O                                   | Говядина Russia                                                                                                   | 10.11.11.110      | 10.11.11.110.6       | Говядина Russia                                                                                         | 事も                                      |    |
|                                | help@tektora.ru                        |              |                                     | <b>Foegnuss Shifes Puñañ null'</b>                                                                                | 10 11 11 110      | 10 11 11 110 7       | <b>Controls Shifes Peñañ null'</b>                                                                      | dh . Pr                                 |    |
|                                |                                        |              | Добавить   Г. Скачать<br>Страница 1 | $\frac{1}{2}$   $\frac{1}{2}$ 1 - 24 из 24   Перейти в спецификацию закупки<br><b>as 1</b>                        |                   |                      |                                                                                                    | Добавить позиции в спецификацию закупки |    |

**Рис. 187. Номенклатура КСУ**

<span id="page-141-1"></span>Формы «Номенклатура КСУ» и «Номенклатура КСМ» содержат столбцы:

Поле чек-бокс – при активации чек-бокса выбранную позицию есть возможность добавить в спецификацию закупки с помощью кнопки «Добавить позиции в спецификацию закупки»;

*КСУ -* код позиции во внутреннем справочнике заказчика - «Код КСУ» для ПАО «Интер-РАО»;

*КСМ* – код позиции во внутреннем справочнике заказчика – «Код КСМ/ККРУ» для ПАО «НК «Роснефть»;

*НАИМЕНОВАНИЕ ПОЗИЦИИ ЗАКАЗЧИКА*; *КОД КАТЕГОРИИ КИМ*;

*КОД ПОЗИЦИИ КИМ;*

*НАИМЕНОВАНИЕ ПОЗИЦИИ КИМ;*

*ОПЕРАЦИИ –* содержит пиктограммы:

*« » (*«*УДАЛИТЬ*») – удаление позиции из раздела «Номенклатура КСМ», доступна только для пользователей заказчика с ролью «Главный публикатор»;

*« » («ДОБАВИТЬ В ИЗБРАННОЕ») –* добавление позиции в избранные позиции;

*« » («УДАЛИТЬ ИЗ ИЗБРАННОГО») –* удаление позиции из избранных позиций;

*« » («ДОБАВИТЬ В СПЕЦИФИКАЦИЮ ЗАКУПКИ»)* – добавление позиции в спецификацию закупки.

При нажатии на кнопку «Избранное» в верхнем левом углу (Рис. 183<del>Рис. 183</del>) отображаются только те позиции, которые были добавлены в избранные позиции через пиктограмму « $\mathbb{R}^3$ » («Добавить в избранное»).

Внизу форм «Номенклатура КСМ» и «Номенклатура КСУ» (Рис. [183Рис.](#page-139-0) 183) содержатся кнопки:

- «Добавить» переадресация пользователя в раздел «Обработка позиций справочника номенклатуры» (Рис. [167Рис.](#page-129-0) 167);
- «Скачать» скачивание текущей выборки, как таблицы Excel, скачиваются первые 500 элементов [\(Рис. 185Рис. 185\)](#page-140-0).
- «Добавить позиции в спецификацию закупки» после выбора одной или нескольких позиций на форме «Моя номенклатура» необходимо нажать данную кнопку для добавления позиций в спецификацию закупки;
- «Перейти в спецификацию закупки» при нажатии данной кнопки будет открываться форма «Спецификация закупки» с выбранными позициями. Работа данной формы подробно описана в пункте 4.2 данной инструкции.

У ОГ без головной организации нет общего номенклатурного справочника. В ЛК пользователей Заказчика организаций, входящих в ОГ без головной организации, раздел «Справочник компании» не отображается.

# **6 ОПИСАНИЕ РОЛЕЙ**

# 1. Общие роли Заказчиков

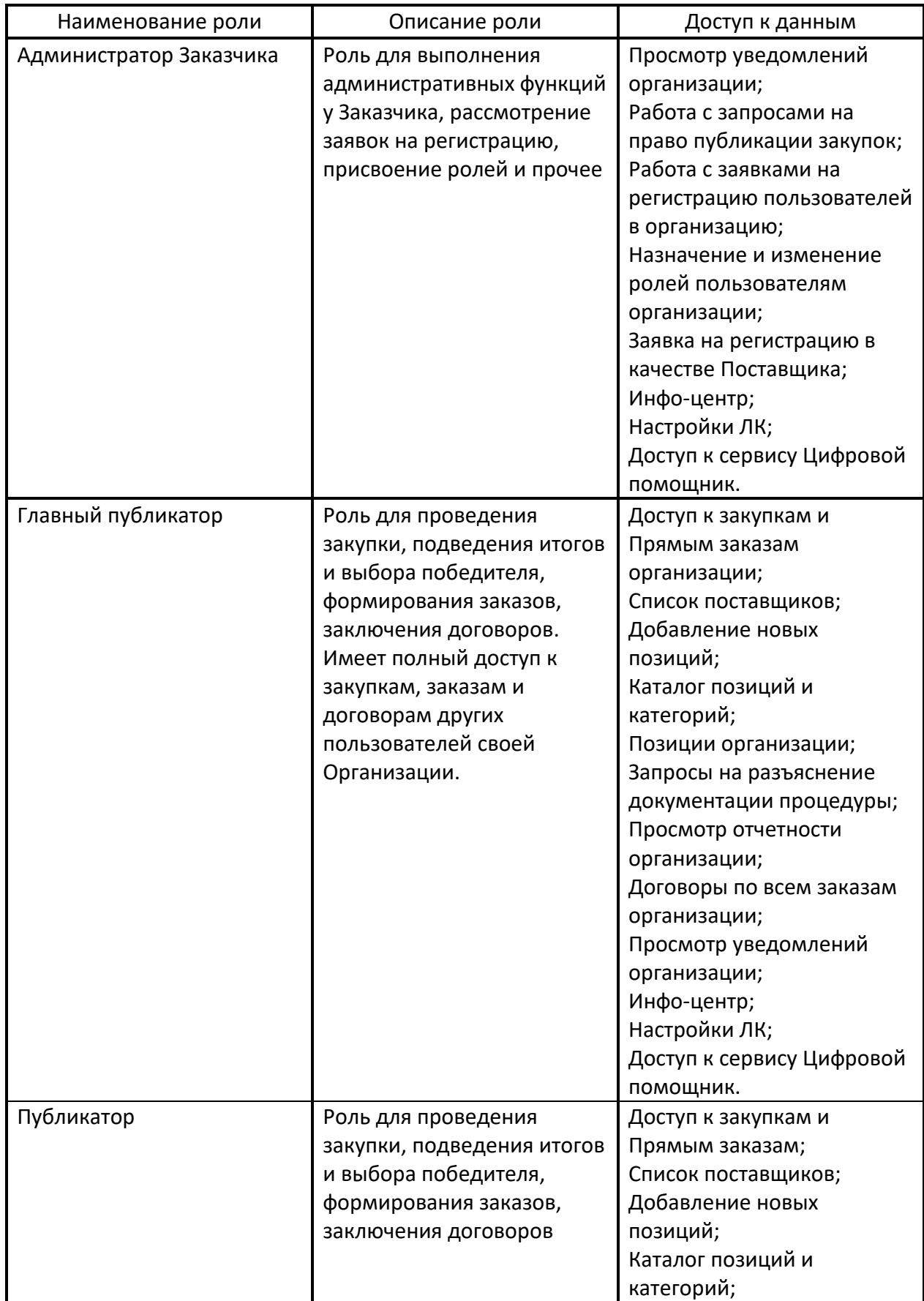
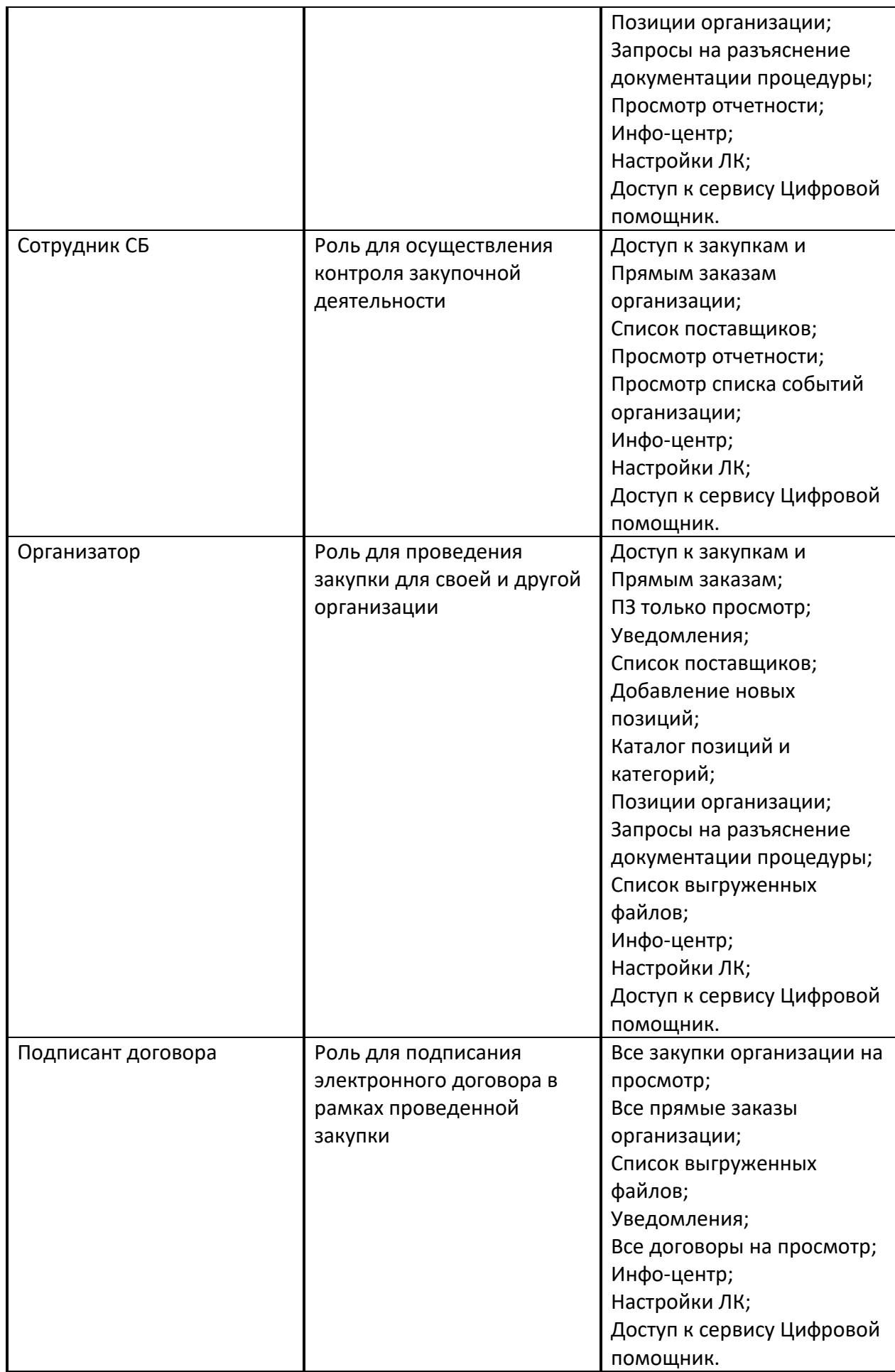

- Наименование роли Пиписание роли Пиписание доступ к данным Администратор Заказчика | Роль для выполнения административных функций у Заказчика, рассмотрение заявок на регистрацию, присвоение ролей и прочее Просмотр уведомлений организации; Работа с запросами на право публикации закупок; Работа с заявками на регистрацию пользователей в организацию; Назначение и изменение ролей пользователям организации; Заявка на регистрацию в качестве Поставщика; Инфо-центр; Настройки ЛК; Доступ к сервису Цифровой помощник. Главный публикатор Роль для проведения закупки, подведения итогов и выбора победителя, формирования заказов, заключения договоров. Имеет полный доступ к закупкам, заказам и договорам других пользователей своей Организации. Доступ к закупкам и Прямым заказам организации; Список поставщиков; Добавление новых позиций; Каталог позиций и категорий; Позиции организации; Запросы на разъяснение документации процедуры; Просмотр отчетности организации; Договоры по всем заказам организации; Просмотр уведомлений организации; Инфо-центр; Настройки ЛК; Доступ к сервису Цифровой помощник. Публикатор Роль для проведения закупки, подведения итогов и выбора победителя, формирования заказов, заключения договоров Доступ к закупкам и Прямым заказам; Список поставщиков; Добавление новых позиций; Каталог позиций и категорий; Позиции организации;
- **2.** Роли для ОГ ПАО «НК «Роснефть»

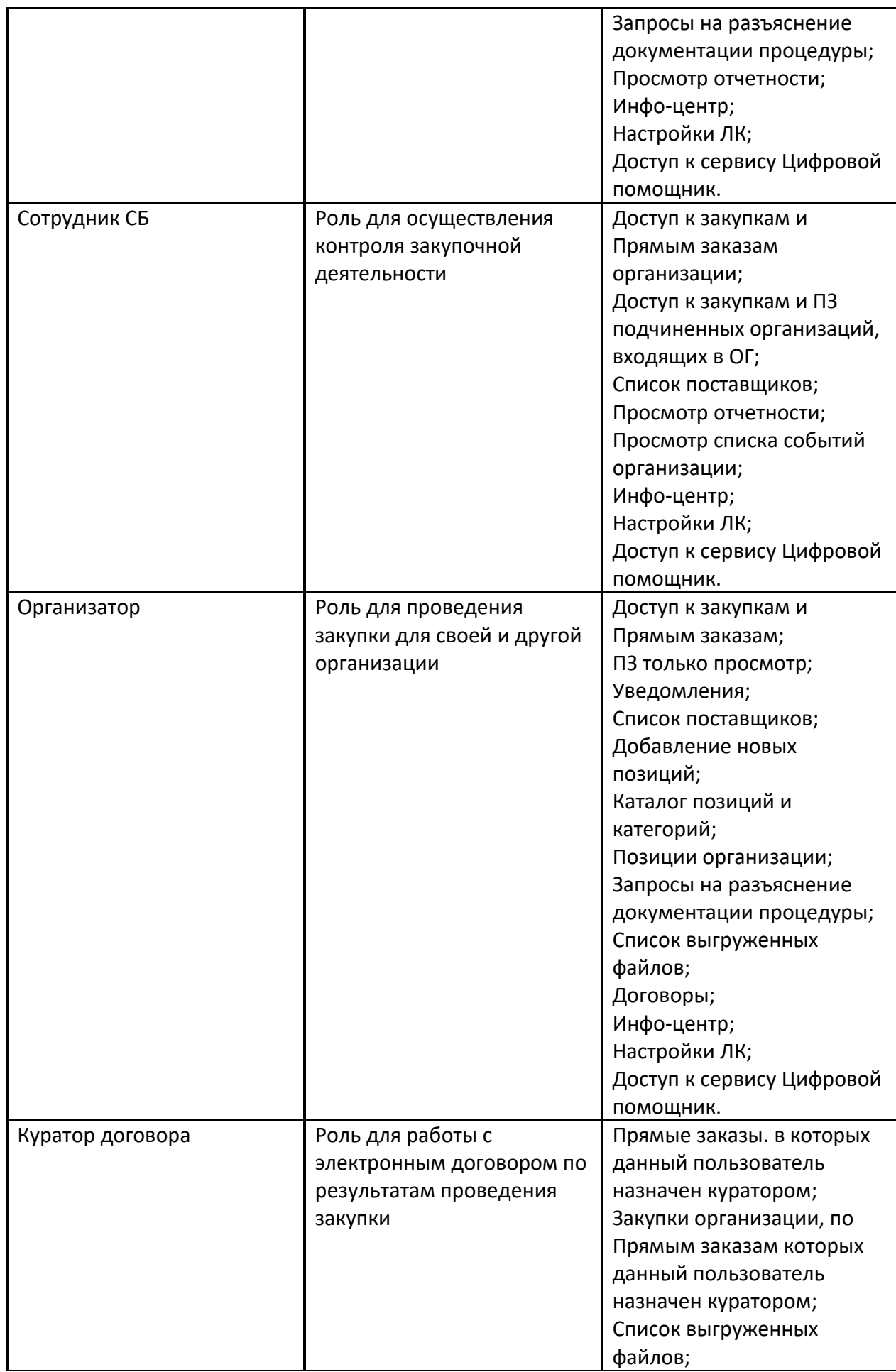

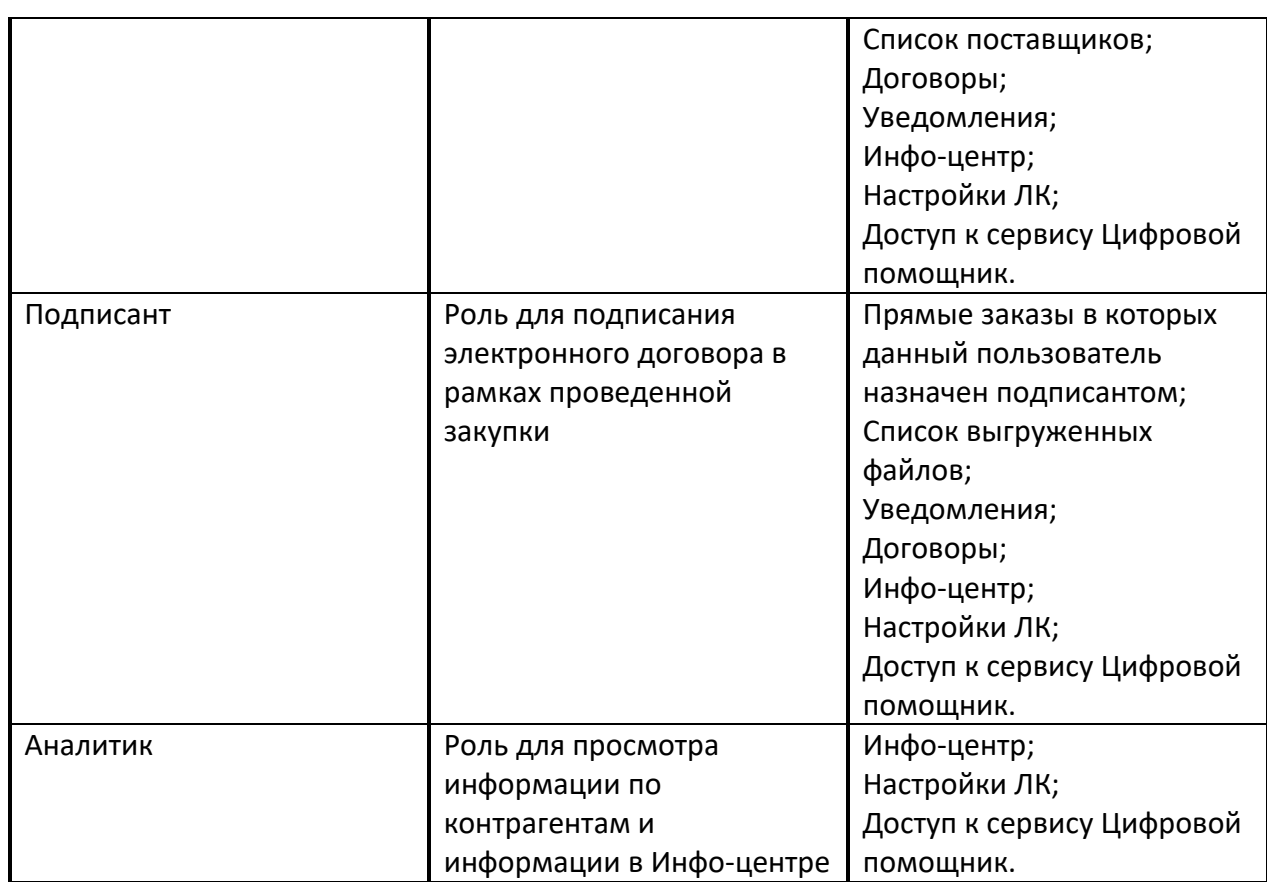

# **3.** Роли для группы МГУ

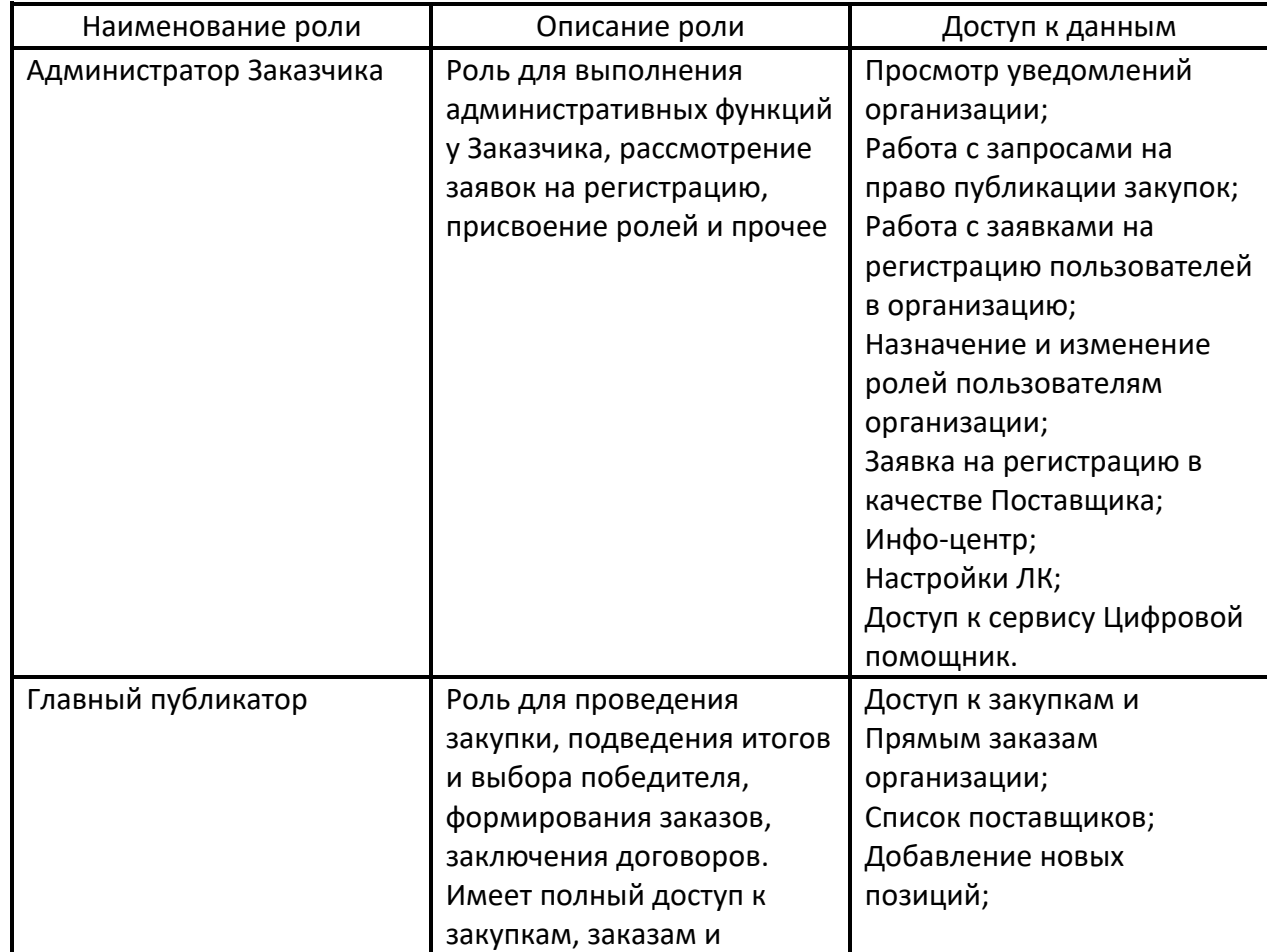

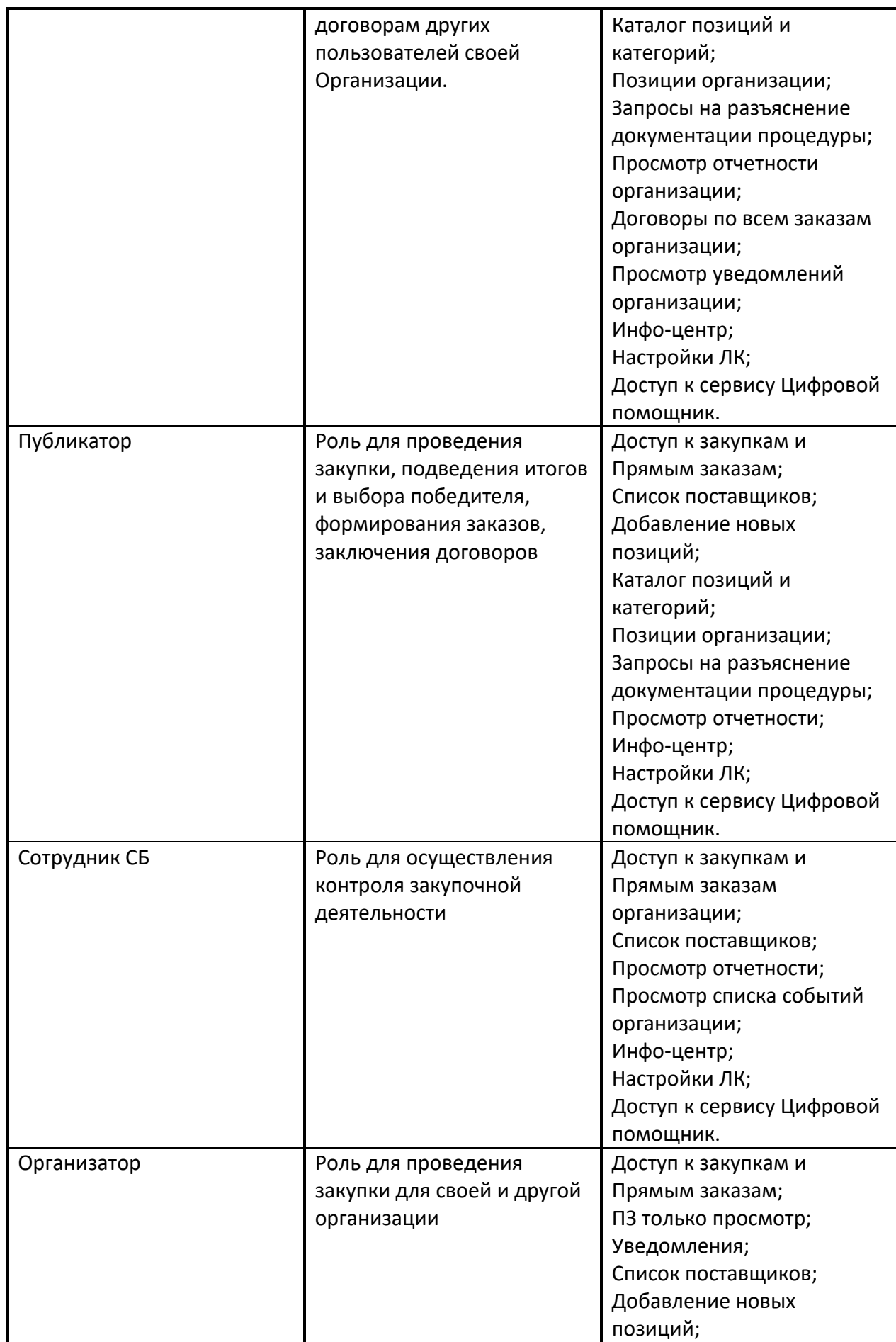

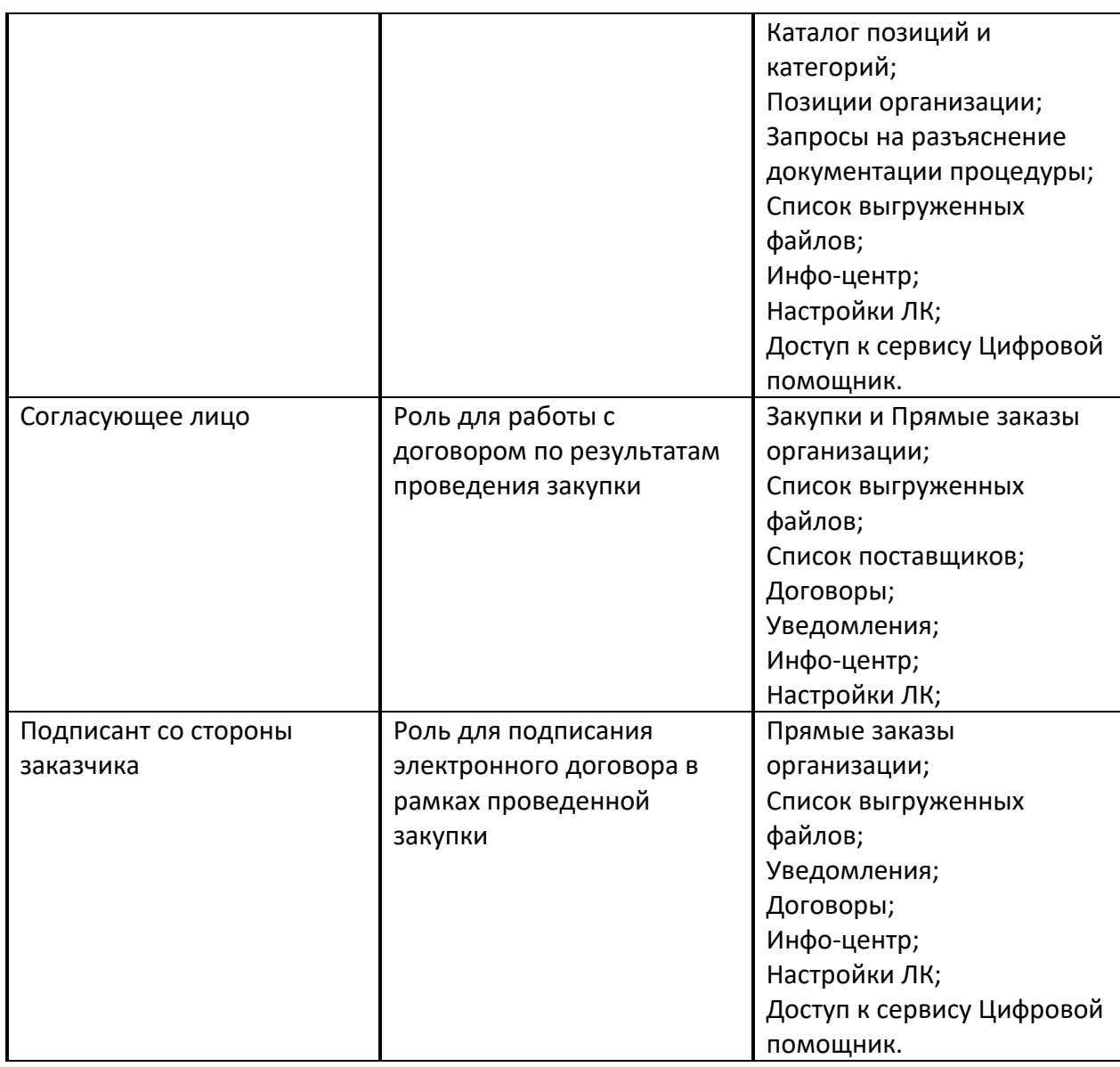

# **7 ПОДБОР ПОСТАВЩИКОВ ДЛЯ ЗАКУПКИ**

*Расположение в системе: Закупки – Актуальные* 

После формирования спецификации закупки дальнейшая работа с ней осуществляется через реестр процедур подбора поставщиков. Для перехода к реестру необходимо выбрать пункт «Закупки» меню «Актуальные» (Рис. 68<del>Рнс. 68</del>). Откроется форма «Актуальные закупки» (Рис. [188Рис.](#page-150-0) 188).

| <b>TEX-Topr</b>                                                     | $\left  + \right $ | <b>Уведомления</b>                                      | 10:40 GMT+3<br>Θ<br>Время в системе |                  |                          |               |              |           |                | Тестов Тест1 Тестович1<br>000 "Tect"<br>Администратор Заказчика, Публикатор | ď        |
|---------------------------------------------------------------------|--------------------|---------------------------------------------------------|-------------------------------------|------------------|--------------------------|---------------|--------------|-----------|----------------|-----------------------------------------------------------------------------|----------|
| ЭЛЕКТРОННАЯ ТОРГОВАЯ ПЛОШАДКА ТЭК-ТОРГ<br>СЕКЦИЯ «ИНТЕРНЕТ-МАГАЗИН» |                    | Закупки »<br>Актуальные Закупки                         |                                     |                  |                          |               |              |           |                | ■ Создать закупку                                                           |          |
| $\sim$<br>€<br>Закупки                                              | $\sim$             | Поиск по закупкам                                       |                                     |                  |                          |               |              |           | <b>Q</b> Найти | Расширенный поиск                                                           |          |
| Актуальные                                                          |                    | № закупки в ЕИС<br>№ закупки                            | Тип закупки                         | Дата публикации  | Дата окончания<br>приема | Дата поставки | Закупка с ЭП | Сообщения | Ответы         | Статус                                                                      | ✿        |
| Избранные<br>Архив<br>Bce                                           |                    | В ЦЗ НАт журнал<br>13138                                | Ценовой запрос                      | 29.08.2023 10:27 | 29.08.2023 13:00         | 28.09.2023    | Her          | Her       | Her            | Прием предложе                                                              | $\cdots$ |
| Заказы                                                              |                    | В Тестовая закупка Таня 1<br>13137                      | Ценовой запрос                      | 29.08.2023 10:17 | 29.08.2023 10:30         |               | Her          | Het       | $\overline{a}$ | На рассмотрении                                                             | $\cdots$ |
| Каталог<br>Ė<br>Отчетность<br>围                                     |                    | ñ<br>13136                                              | Ценовой запрос (С закрытыми         |                  |                          |               | Her          | Her       | Her            | Черновик                                                                    | $\cdots$ |
| Запросы на разъяснение 100<br>$\oplus$                              |                    | В ЦЗ Нат уведомление<br>13135                           | Ценовой запрос                      | 29.08.2023 09:23 | 29.08.2023 09:30         | 30.09.2023    | Her          | Her       | $\overline{2}$ | Заказы оформиро                                                             |          |
| 齿<br>Договоры<br>Έ<br>План закупок                                  |                    | <b>ф 33 Нат</b><br>13134                                | Экспресс-заказ                      |                  |                          | 31.08.2023    | Her          | Her       | 27             | Выбор победителей                                                           |          |
| Цифровой помощник<br>A.                                             |                    | и ЦЗ Нат Показ<br>13133                                 | Ценовой запрос                      | 28.08.2023 18:21 | 29.08.2023 13:00         | 30.09.2023    | Her          | Her       | Her            | Прием предложе                                                              |          |
| Инфо-центр<br>ю<br>Уведомления 195<br>▲                             |                    | Б- ЗМО<br>13132                                         | Закупка малого объема               | 28.08.2023 17:34 | 30.08.2023 03:00         | 31,08,2023    | Her          | Her       | Her            | Прием предложе                                                              | $\cdots$ |
| 森<br>Настройки <mark>з</mark>                                       |                    | B<br>13118                                              | Ценовой запрос                      |                  |                          |               | Her          | Her       | Her            | Черновик                                                                    |          |
| Единый Личный Кабинет<br>+7 (495) 734-81-18                         |                    | <b>B</b> T744<br>13116                                  | Ценовой запрос                      | 26.08.2023 14:45 | 26.08.2023 20:00         | 27.08.2023    | Her          | 1/1       |                | Просрочено                                                                  | $\cdots$ |
| +7 (499) 705-81-18<br><b>S</b> live:tektorg                         |                    | ö<br>13115                                              | Ценовой запрос                      |                  |                          |               | Her          | Her       | Her            | Черновик                                                                    | $\cdots$ |
| help@tektorg.ru                                                     |                    | $B$ $M_{\text{max}}$ in a associated<br>Страница 1<br>≪ | из 116                              | 図<br>C           |                          |               |              |           |                | Показано 1 - 25 из 2892                                                     |          |

**Рис. 188. Форма «Актуальные закупки»**

<span id="page-150-0"></span>Для перехода к реестру всех закупок необходимо выбрать пункт «Закупки» меню «Все». Откроется форма «Все Закупки». Грид аналогичный форме «Актуальные закупки», но в нем содержатся все закупки в разных статусах. [\(Рис. 190\)](#page-151-0)

Для перехода к реестру избранных закупок необходимо выбрать пункт «Закупки» меню «Избранные». Откроется форма «Избранные Закупки». Грид аналогичный форме «Актуальные закупки», но в нем содержатся все закупки, которые были добавлены в избранное. [\(Рис. 189\)](#page-151-1)

Для перехода к реестру архивных закупок необходимо выбрать пункт «Закупки» меню «Архив». Откроется форма «Архив закупок». Грид аналогичный форме «Актуальные закупки» [\(Рис. 191\)](#page-152-0).

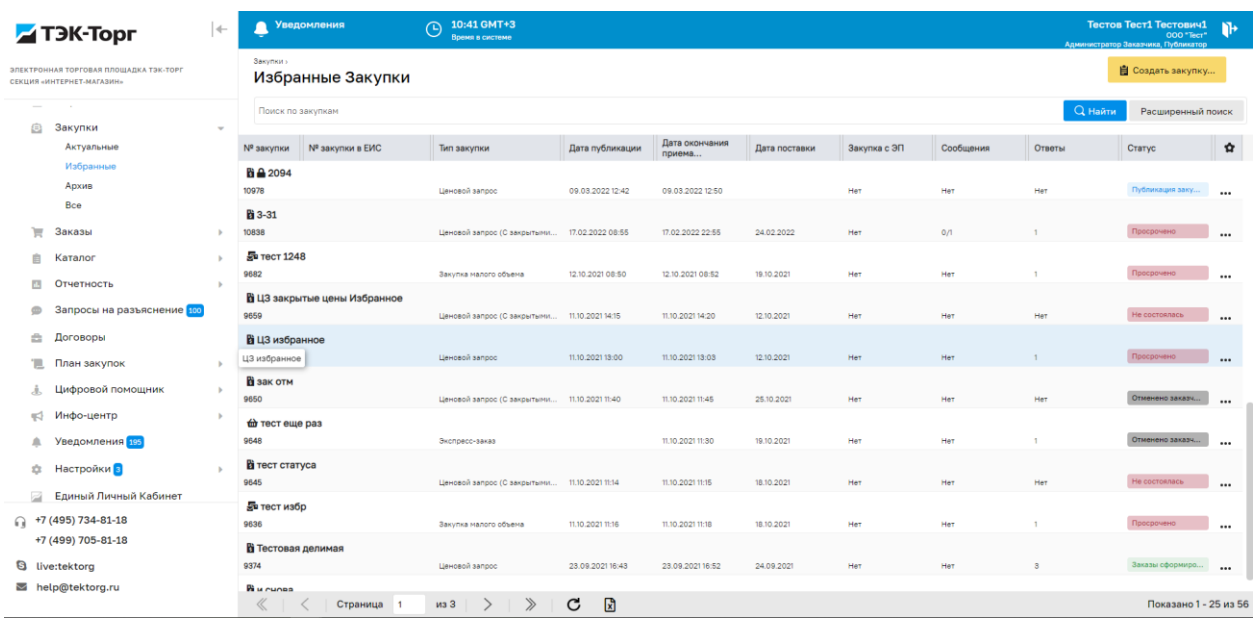

# **Рис. 189 Форма «Избранные закупки»**

<span id="page-151-1"></span>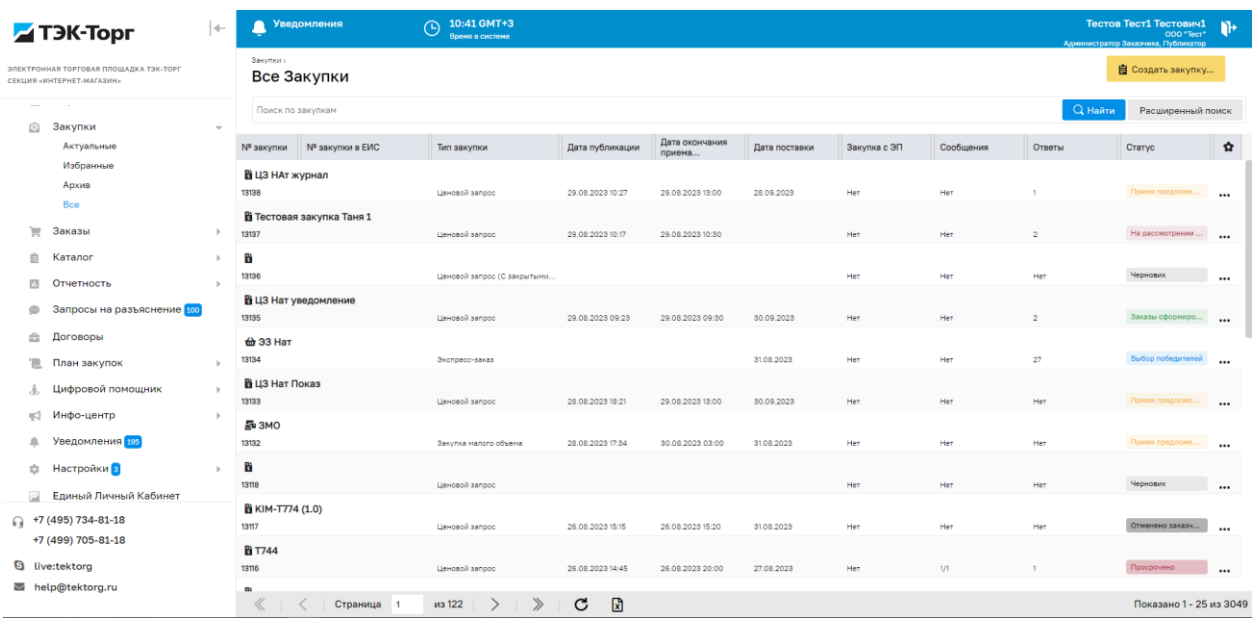

# <span id="page-151-0"></span>**Рис. 190 Форма «Все закупки»**

| <b>TEX-Topr</b>                                                            | $\left  + \right $ | <b>Уведомления</b>                     |            | Тестов Тест1 Тестович1<br>$\mathbf{B}$<br>000 "Tect"<br>Администратор Заказчика, Публикатор                                                                                                    |                  |                          |               |              |           |                |                        |          |
|----------------------------------------------------------------------------|--------------------|----------------------------------------|------------|----------------------------------------------------------------------------------------------------|------------------|--------------------------|---------------|--------------|-----------|----------------|------------------------|----------|
| ЭЛЕКТРОННАЯ ТОРГОВАЯ ПЛОЩАДКА ТЭК-ТОРГ<br><b>СЕКЦИЯ «ИНТЕРНЕТ-МАГАЗИН»</b> |                    | Закупки<br>Архив Закупок               |            |                                                                                                    |                  |                          |               |              |           |                | В Создать закупку      |          |
| <b>STATE</b><br><b>Contract</b>                                            |                    | Поиск по закупкам                      |            |                                                                                                    |                  |                          |               |              |           | <b>Q</b> Найти | Расширенный поиск      |          |
| €<br>Закупки<br>Актуальные                                                 | $\sim$             | № закупки И <sup>2</sup> закупки в ЕИС |            | Тип закупки                                                                                                    | Дата публикации  | Дата окончания<br>приема | Дата поставки | Закупка с ЭП | Сообщения | Ответы         | Статус                 | ✿        |
| Избранные<br>Архив                                                         |                    | напичиалир<br>12994                    |            | Закупка малого объема                                                                                                    | 01.08.2023 15:40 | 19.08.2023 03:30         | 24.08.2023    | Het          | Her       | Her            | Отменено заказч        | $\cdots$ |
| Bce                                                                        |                    | • тут еще гляну<br>12982               |            | Экспресс-заказ                                                                                                    |                  |                          | 06.08.2023    | Her          | Her       | Het            | Аннулировано           | $\cdots$ |
| Заказы                                                                     |                    | В все боксы                            |            |                                                                                                    |                  |                          |               |              |           |                |                        |          |
| Каталог                                                                    |                    | 12716                                  |            | Ценовой запрос (С закрытыми 16.12.2022 16:40                                                                                                    |                  | 16.12.2022 16:50         | 08.01.2023    | Да           | Her       |                | Отменено заказч        | $$       |
| 四<br>Отчетность<br>Запросы на разъяснение 100<br>$\circ$                   |                    | В ЦЗ делимый Нат<br>12655              |            | Ценовой запрос                                                                                                    | 14.12.2022 10:32 | 14.12.2022 10:46         | 30.12.2022    | Het          | Her       | $\overline{a}$ | Отменено заказч        |          |
| 击<br>Договоры                                                              |                    | b <sub>1</sub><br>12567                |            | Ценовой запрос                                                                                                    | 30.11.2022 15:40 | 30.11.2022 16:23         | 01.12.2022    | Her          | 0/1       |                | Отменено заказч        | $\cdots$ |
| ъ<br>План закупок                                                          |                    | <b>tit</b> 11                          |            |                                                                                                    |                  |                          |               |              |           |                |                        |          |
| Цифровой помощник<br>л.                                                    |                    | 12544                                  |            | Экспресс-заказ                                                                                                    |                  |                          | 30.11.2022    | Het          | Her       | Her            | Аннулировано           | $\cdots$ |
| Инфо-центр<br>$\mathbb{R}^2$<br>Уведомления 195<br>≞                       |                    | В ира тест 2<br>ира тест 2             |            | Ценовой запрос (С закрытыми 21.11.2022 13:46                                                                                                    |                  | 21.11.2022 13:50         | 22.11.2022    | Her          | Her       | Her            | Отменено заказч        | $\cdots$ |
| 森<br>Настройки в                                                           | $\mathbb{R}$       | В Ира тест регресс ЦЗ<br>12423         |            | Ценовой запрос                                                                                                    | 14.11.2022 14:56 | 14.11.2022 16:10         | 15.11.2022    | Да           | Her       | Her            | Отменено заказч        | $\cdots$ |
| Единый Личный Кабинет                                                      |                    |                                        |            | В Не удалось загрузить карту исходного кода с помощью инструментов разработчика: Не удалось загрузить контент для chrome-extension://gighmmpiobklfepjocnamgkkbiglidom/browser-polyfill.js.map: |                  |                          |               |              |           |                |                        |          |
| +7 (495) 734-81-18                                                         |                    | 12139                                  |            | Ценовой запрос                                                                                                    |                  |                          |               | Her          | Her       | Her            | Черновик               |          |
| +7 (499) 705-81-18<br><b>S</b> live:tektorg                                |                    | В Тест 2961<br>12130                   |            | Ценовой запрос                                                                                                    | 23.08.2022 09:25 | 23.08.2022 09:40         | 20.09.2022    | Her          | Her       | Her            | Не состоялась          | $\cdots$ |
| Thelp@tektorg.ru                                                           |                    | • ира еще раз                          |            |                                                                                                    |                  |                          |               |              |           |                |                        |          |
|                                                                            |                    | «                                      | Страница 1 | из 7                                                                                                    | C<br>図           |                          |               |              |           |                | Показано 1 - 25 из 157 |          |

<span id="page-152-0"></span>**Рис. 191 Форма «Архив закупок»**

Для поиска закупок по расширенному фильтру на форме «Актуальные закупки» кликнуть левой кнопкой мыши по кнопке «Расширенный поиск» в правой части строки быстрого поиска (Рис. 188<del>Рис. 188</del>). При нажатии кнопки «Расширенный поиск» справа вертикально будет открываться форма «Расширенный поиск» ( **Рис**[. 192](#page-153-0) **Рис**. [192\)](#page-153-0).

На форме расширенного поиска присутствуют блоки:

- Общие сведения;
- Даты;
- Условия проведения закупки;
- Прочая информация.

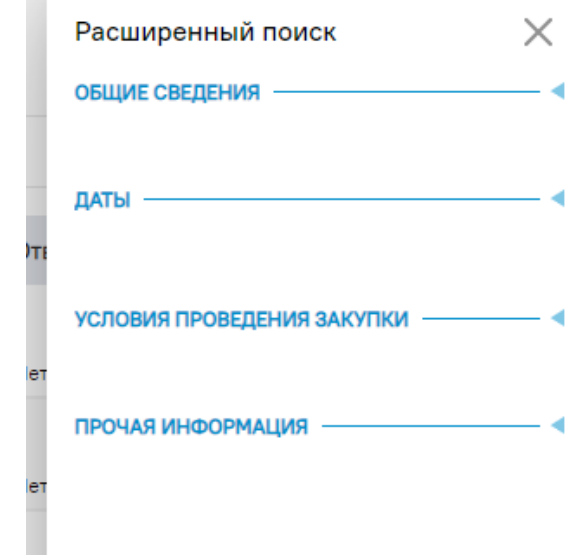

Рис. 192. Форма «Расширенный поиск»

<span id="page-153-0"></span>Есть возможность свернуть/развернуть при необходимости блоки расширенного поиска. В блок «Общие сведения» (**[Рис. 193Рис. 193](#page-154-0)**) входят следующие поля поиска:

- Наименование текстовое поле поиска;
- $N_2$  закупки числовое поле поиска;
- Тип закупки поле типа выпадающий список с вариантами типов закупок;
- Статус поле типа выпадающий список с вариантами статусов закупок;
- Регионы поставки поле комбинированного типа с вариантами регионов поставки и возможностью ввода значений;
- НМЦ закупки от до поле для поиска по значениям НМЦ закупки с НДС;
- Заказчик текстовое поле поиска;
- ИНН Заказчика текстовое поле поиска;

ФИО публикатора – текстовое поле поиска;

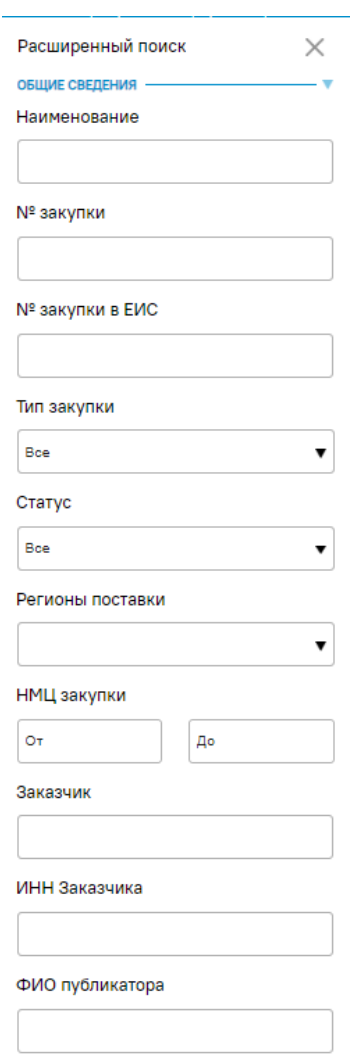

**Рис. 193. «Расширенный поиск», блок «Общие сведения»**

<span id="page-154-0"></span>Блок «Даты» будет содержит следующие поля поиска [\(Рис. 194\)](#page-155-0):

- Дата создания закупки: с по;
- Дата публикации: с по;
- Дата окончания приема предложений: с по;
- Дата поставки: с по.

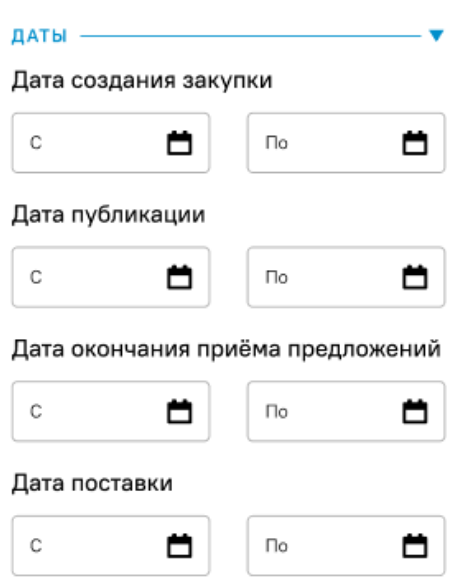

# **Рис. 194. «Расширенный поиск», блок «Даты»**

<span id="page-155-0"></span>Блок «Условия проведения закупки» содержит следующие поля поиска типа чекбокс [\(Рис. 195\)](#page-155-1):

Не попадает под действие ФЗ;

- $44-\Phi 3$  (п. 4);
- $44-\Phi 3$  (п. 5);
- 44-ФЗ (кроме пп. 4 и 5);
- 223-ФЗ.

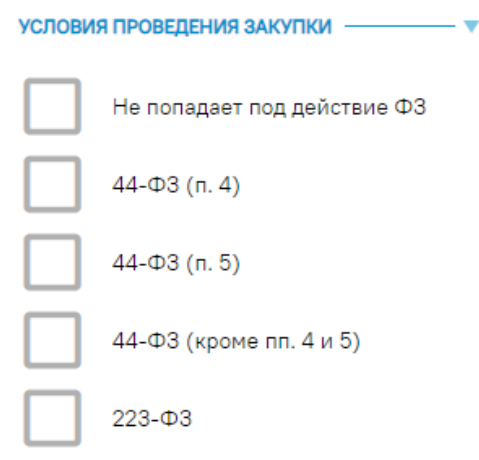

# **Рис. 195. «Расширенный поиск», блок «Условия проведения закупки»**

<span id="page-155-1"></span>Блок «Прочая информация» содержит следующие поля поиска [\(Рис. 196\)](#page-156-0):

- Закупка с ЭП поле типа выпадающий список с вариантами:
	- o Все;
- o С ЭП;
- o Без ЭП;
- МСП будет реализовано поле поиска, по признаку «Закупка у субъектов МСП». Поле будет иметь тип выпадающего списка с вариантами:
	- o Все;
	- o Только для МСП при данном выборе, в гриде будут отображаться только закупки, опубликованные с признаком «Закупка у субъектов МСП».

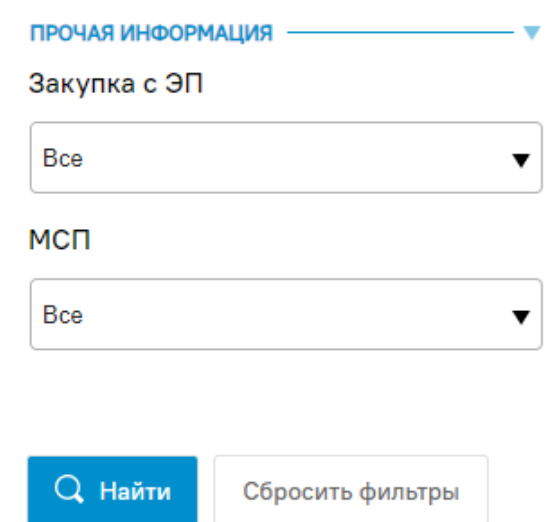

**Рис. 196. «Расширенный поиск» блок «Прочая информация»**

<span id="page-156-0"></span>В основании формы «Расширенный поиск» присутствуют кнопки «Найти», при нажатии на которую осуществляется поиск по введенным значениям, и «Сбросить фильтры», при нажатии на которую, сбрасываются все введенные на форме параметры поиска.

По умолчанию при открытии формы расширенного поиска, все блоки формы раскрыты, форму можно прокручивать вверх/вниз.

Фильтрация грида по быстрому поиску и расширенному поиску закупок сохраняется:

- при возврате в грид закупок из формы закупки,
- при возврате в грид из других форм;
- при обновлении грида закупок;
- при обновлении страницы браузера;

Очистить фильтр быстрого поиска можно будет вручную. Также фильтр будет сбрасываться при очистке кэша браузера, за исключением браузера Internet Explorer.

Для информации о cохранении фильтров расширенного поиска в гриде закупок на кнопке «Расширенный поиск» отображается иконка [\(Рис. 197\)](#page-157-0).

|                           | <b>Уведомления</b>            | 15:09 GMT+3<br>⊕<br>Время в системе | Администратор Заказчика, Публикатор, Сотрудник СБ | Тестов Тест Тестович1<br>OOO "Tecr" | Œ                |               |                 |           |                |                         |          |
|---------------------------|-------------------------------|-------------------------------------|---------------------------------------------------|-------------------------------------|------------------|---------------|-----------------|-----------|----------------|-------------------------|----------|
| Закупки »                 | Актуальные Закупки            |                                     |                                                   |                                     |                  |               |                 |           |                | 自<br>Создать закупку    |          |
|                           | Поиск по закупкам             |                                     |                                                   |                                     |                  |               |                 |           | <b>Q</b> Найти | Расширенный поиск       |          |
| № закупки                 | № закупки в ЕИС               | Тип закупки                         | Дата публикац                                     | Заказчик                            | Дата окончани    | Дата поставки | Закупка с ЭП    | Сообщения | Ответы         | Статус                  | 0        |
| В жучий<br>12404          |                               | Ценовой запрос                      | 10.11.2022 16:34                                  | OOO "Tect"                          | 10.11.2022 16:40 | 11.11.2022    | Her             | Her       | Her            | Просрочено              | $\cdots$ |
| ира тест окпд<br>12378    |                               | Ценовой запрос (С закрытыми         | 10.11.2022 11:04                                  | OOO "Tect"                          | 10.11.2022 12:00 | 11.11.2022    | Her             | Her       | Her            | Просрочено              | $\cdots$ |
| <b>B</b> isdfsdv<br>12377 |                               | Ценовой запрос                      | 10.11.2022 10:40                                  | OOO "Tect"                          | 10.11.2022 11:00 | 11.11.2022    | He <sub>T</sub> | Нет       | Нет            | Просрочено              |          |
| 12376                     | В тест кронов при публикации  | Ценовой запрос                      | 10.11.2022 10:06                                  | OOO "Tect"                          | 10.11.2022 10:45 | 11.12.2022    | <b>Her</b>      | Her       | Нет            | Просрочено              | $\cdots$ |
| 12369                     | В Ира тест регресс отклонение | Ценовой запрос (С закрытыми         | 07.11.2022 10:36                                  | OOO "Tect"                          | 07.11.2022 11:25 | 08.11.2022    | Her             | Her       |                | Просрочено              |          |
| В Многобазисный<br>12359  |                               | Ценовой запрос                      | 03.11.2022 16:10                                  | OOO "Tect"                          | 03.11.2022 16:25 | 04.11.2022    | Her             | Her       | $\overline{2}$ | Просрочено              | $\cdots$ |
| В Делимый<br>12358        |                               | Ценовой запрос                      | 03.11.2022 16:10                                  | OOO "Tect"                          | 03.11.2022 16:25 | 04.11.2022    | Her             | Her       | $\overline{a}$ | Просрочено              |          |
| Б Ира регресс<br>12357    |                               | Запрос коммерческих предлож         | 03.11.2022 15:50                                  | OOO "Tect"                          | 03.11.2022 16:00 | 04.11.2022    | He <sub>T</sub> | Her       | Нет            | Просрочено              | $\cdots$ |
| В пример<br>12352         |                               | Ценовой запрос                      | 03.11.2022 12:08                                  | OOO "Tect"                          | 03.11.2022 18:00 |               | Her             | Her       | Her            | Просрочено              |          |
| В Цз Нат ОКПД<br>12350    |                               | Ценовой запрос                      | 03.11.2022 11:38                                  | OOO "Tect"                          | 03.11.2022 11:45 | 30.11.2022    | <b>Her</b>      | Her       | Her            | Просрочено              | $\cdots$ |
| «<br><b>COLLECTION</b>    | €<br>Страница<br>- 1          | из 58                               | $\mathbb{R}$<br>C                                 |                                     |                  |               |                 |           |                | Показано 1 - 25 из 1426 |          |

<span id="page-157-0"></span>**Рис. 197. Форма «Актуальные закупки», отфильтрованные закупки по** 

# **расширенному поиску**

Внизу формы актуальных закупок доступны кнопки:

(«Обновить страницу») – при нажатии грид обновиться.

(«Скачать Реестр закупок по настроенным фильтрам в Excel») – при нажатии откроется меню с выбором полей для экспорта. После выбора нужных полей, нажать «Скачать» [\(Рис. 198\)](#page-158-0).

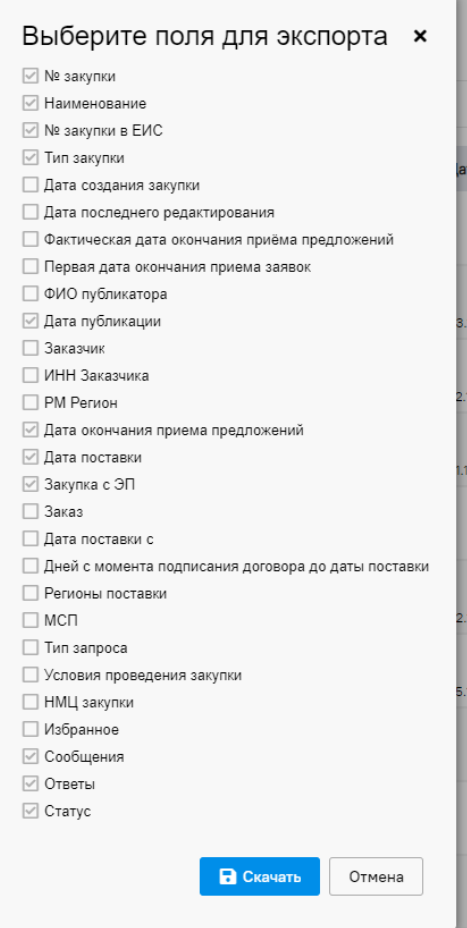

<span id="page-158-0"></span>**Рис. 198. Окно «Скачать Реестр закупок по настроенным фильтрам в Excel»**

Для работы с процедурами подбора поставщиков в столбце без названия отображаются возможные действия с закупкой, в зависимости от статуса закупки [\(Рис.](#page-159-0) [199Рис.](#page-159-0) 199):

- o Перейти в закупку;
- o Добавить в избранное/Исключить из избранного;
- o Отправить в архив;
- o Создать копию;
- o Удалить.

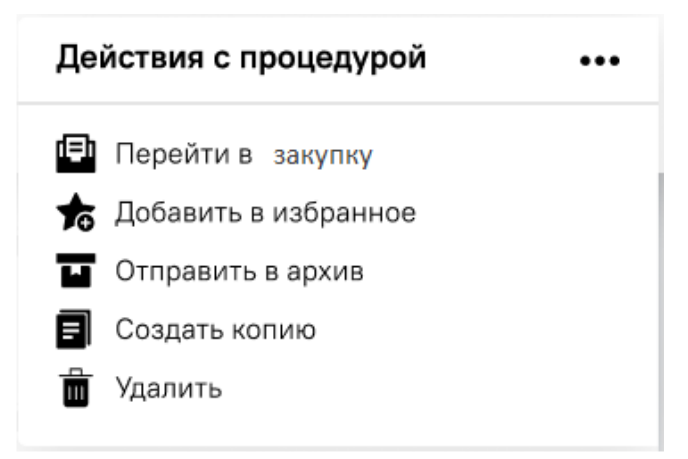

**Рис. 199. Действия с процедурой**

<span id="page-159-0"></span> $\blacksquare$  («Отправить в архив») – добавить закупку в архив. Доступна на закупках в статусах: Черновик, Заказы сформированы, Отменено заказчиком, Не состоялась, Просрочено, Аннулировано. При нажатии на данную иконку закупка исчезнет из грида «Актуальные закупки» и отобразиться в гриде «Архив закупок» без изменения статуса.

(«Восстановить из архива») – доступно в меню «Архив закупок» добавит закупку в актуальные процедуры. При нажатии на данную иконку закупка перейдет обратно в грид «Актуальные закупки» и отобразиться в гриде «Архив закупок» без изменения статуса.

В верхней части формы «Актуальные закупки» расположена кнопка

■ Создать закупку... - «Создать закупку» для создания новой процедуры, которая бывает пяти типов «Ценовой запрос», «Ценовой запрос (ЕИС)», «Ценовой запрос (с закрытыми ценами)», «Экспресс-заказ», «Закупка малого объема» и «Закупка малого объема (ЕИС)», подбора поставщиков. (см. раздел [4.3\)](#page-99-0).

# **7.1 ПАО «НК «РОСНЕФТЬ» И ОБЩЕСТВА ГРУППЫ ПАО «НК «РОСНЕФТЬ**

## **Особенности создания закупки**

- ПАО «НК «Роснефть» и Общества группы ПАО «НК «Роснефть» не могут размещать закупки с типом «Ценовой запрос» и «Закупка малого объема».

- Решение о необходимости уведомить Поставщиков, не признанных победителями, о завершении закупочной процедуры принимается на этапе создания черновика закупки. На форме создания неделимой закупки с типом ЦЗ (с закрытыми ценами), на форме ЦЗ (ЕИС) в блоке «Сведения о закупке» отображается пункт «Уведомить о результатах закупки:» с полями типа радиобаттон [\(Рис. 200\)](#page-160-0):

- «Победитель» по умолчанию активный;
- «Все участники»;

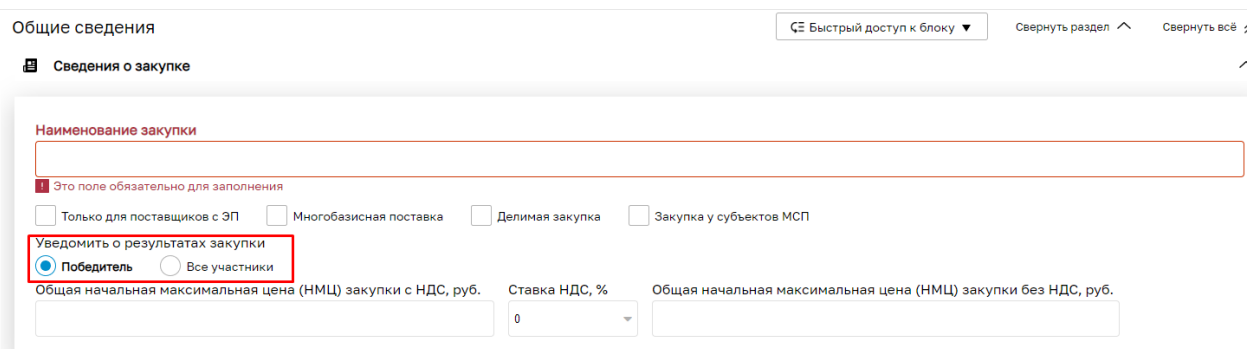

#### **Рис. 200. Форма создания ЦЗ. Блок «Сведения о закупке»**

<span id="page-160-0"></span>В пункте «Уведомить о результатах закупки:» можно выбрать только одно значение. По умолчанию на форме создания закупки ЦЗ (с закрытыми ценами), ЦЗ (ЕИС) будет активирован радиобаттон «Победитель».

При редактировании опубликованной неделимой закупки с типом ЦЗ (с закрытыми ценами), ЦЗ (ЕИС) пункт «Уведомить о результатах закупки:» будет не доступен для редактирования [\(Рис. 201\)](#page-160-1).

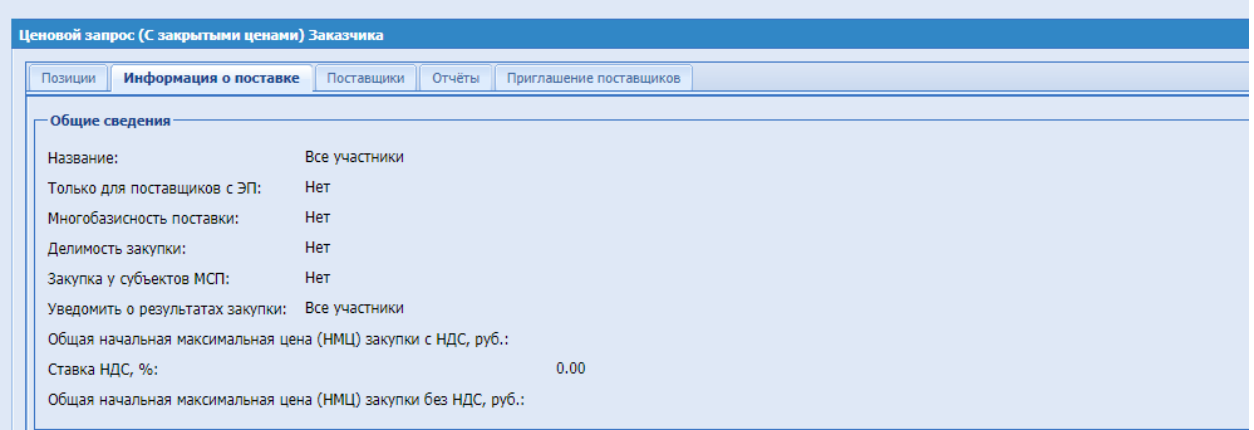

# <span id="page-160-1"></span>**Рис. 201. Опубликованный ЦЗ (с закрытыми ценами), вкладка Информация о поставке**

Поле «Уведомить о результатах закупки» будет отображаться в опубликованной закупки для пользователей Заказчика, имеющих доступ к данной закупке.

При активном радиобаттоне «Победитель» после выбора победителя и формировании ПЗ, остальным участникам закупки, не признанными победителями, не будет осуществляться рассылка уведомления о завершении закупочной процедуры. После формирования ПЗ и переходе на статус «На утверждении у поставщика», победившей организации будет направлено уведомление об ожидании подтверждения заказа.

При активном радиобаттоне «Все участники» после выбора победителя на статусе «На утверждении у заказчика» и формирования с ним ПЗ, на e-mail организаций

Поставщика, не победивших в закупке, будет направлено уведомление о завершении закупочной процедуры. При отправке ПЗ на утверждение поставщика, Участникупобедителю будет направлено уведомление об ожидании подтверждения заказа.

В случае возврата неделимой закупки с типом ЦЗ (С закрытыми ценами), ЦЗ (ЕИС) на статус «На рассмотрении у заказчика» и выборе другого победителя по данной закупке, повторно уведомление о завершении закупочной процедуры не будет отправляться.

В случае возврата неделимой закупки с типом ЦЗ (С закрытыми ценами), ЦЗ (ЕИС) на статус «Прием предложений» с участием новых Поставщиков, при выборе победителя по данной закупке уведомление о завершении закупочной будет направлено только новым поставщикам-не победителям.

Поставщикам, ранее участвующим в данной закупке, и подавшим предложение повторно, уведомление о завершении процедуры не будет направлено.

## **Публикация и редактирование закупок с использованием стоп-слов**

При попытке опубликовать закупку пользователями организаций, входящих в группу компаний ПАО «НК «Роснефть», осуществляется проверка на содержание в закупке стоп-слов.

Проверка на содержание в закупке стоп-слов осуществляется только в закупке с типом ЦЗ (С закрытыми ценами) с открытым типом (для всех поставщиков). В случае публикации ЦЗ (С закрытыми ценами) с закрытым типом (для ограниченного круга приглашенных поставщиков), Экспресс-заказ или ЦЗ (ЕИС) проверка на содержание стоп-слов не осуществляется.

Проверка на стоп-слова осуществляется в следующих полях:

- «Наименование закупки» в разделе «Сведения о закупке»;
- «Наименование позиции» в блоке «Позиции»;
- Значение в атрибутах категории;
- «Комментарий заказчика» к позиции;
- «Адрес поставки» в разделе «Адрес поставки» / в блоке «Позиции» для многобазисной закупки;
- «Условия оплаты и доставки» в блоке «Условия оплаты и доставки»

При наличии в проверяемых полях закупки стоп-слов, будет выводиться блокирующее сообщение: «Внимание! Публикация закупочной процедуры запрещена. В закупке содержатся слова, входящие в стоп-лист. Необходимо скорректировать текст в указанных полях закупки или опубликовать ее с закрытым типом (для ограниченного

круга приглашенных поставщиков)». Ниже будет выводиться перечень полей с

### выявленным запрещенным словом/словосочетанием [\(Рис. 202\)](#page-162-0).

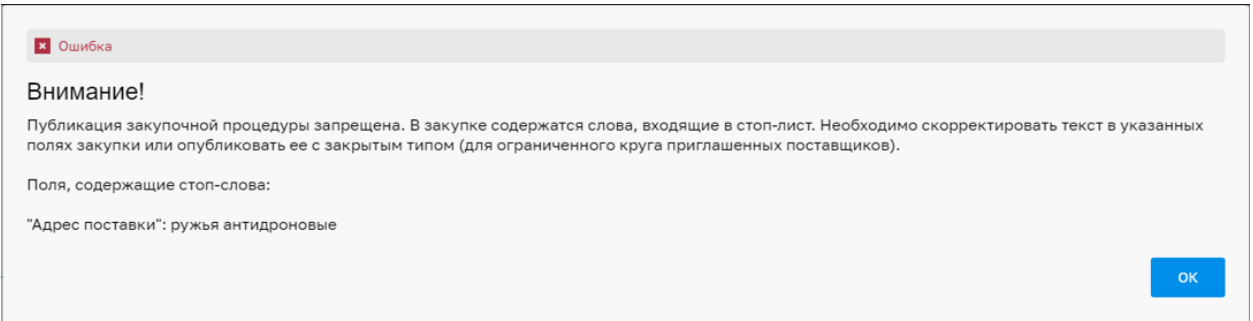

#### **Рис. 202. Пример блокирующего сообщения о содержании стоп-слов в закупке**

<span id="page-162-0"></span>При редактировании новых и существующих закупок будет также осуществляться проверка на наличие слов и словосочетаний в справочнике стоп-слов в следующих полях:

- «Название» в разделе «Общие сведения»;
- Наименование позиции КИМ/Наименование категории на вкладке «Позиции»;
- «Описание запроса» (в том числе значения в атрибутах) на вкладке «Позиции»
- «Комментарий заказчика» к позиции;
- «Адрес поставки» в разделе «Адрес поставки» / в блоке «Позиции» для многобазисной закупки;
- «Условия оплаты и доставки» в блоке «Условия оплаты и доставки»

При нажатии кнопки «Внести изменения в ЦЗ (С закрытыми ценами) будет осуществляться стандартная проверка на корректность заполнения данных, далее будет осуществляться проверка в вышеперечисленных полях на наличие отдельных слов/словосочетаний из справочника стоп-слов. Проверка будет осуществляться по полному совпадению, допускается, что часть слова может содержать стоп-слово из справочника.

В случае наличия в закупке стоп-слов, будет выводиться блокирующее сообщение: «Ошибка. Публикация закупочной процедуры запрещена. В закупке содержатся слова, входящие в стоп-лист. Необходимо скорректировать текст в указанных полях закупки:» Далее будет выводиться перечень полей, содержащих слово из справочника стоп-слов [\(Рис.](#page-163-0)  [203\)](#page-163-0).

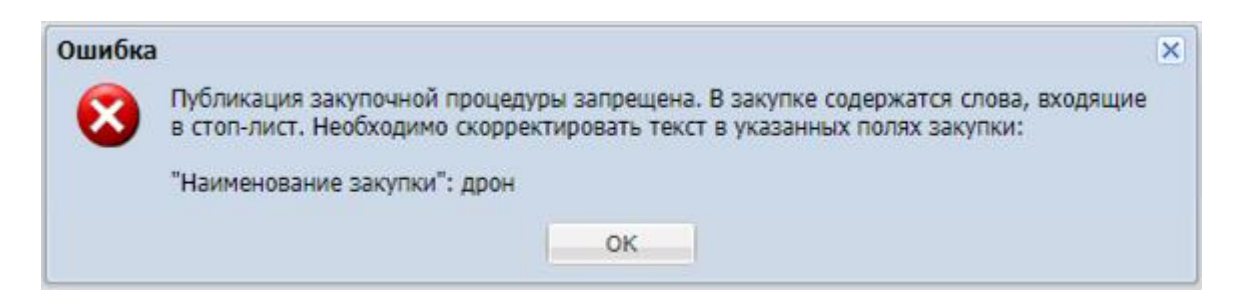

# <span id="page-163-0"></span>**Рис. 203. Пример блокирующего сообщения при внесении изменений в закупку**

# **Проверка на должную осмотрительность**

На форме закупки, вкладке «Поставщики» в операциях по контрагенту реализована иконка «Проверка на должную осмотрительность» [\(Рис. 204\)](#page-163-1). Иконка отображается в закупках в статусах «На рассмотрении у заказчика» и «Выбор победителей». При нажатии на иконку «Проверка на должную осмотрительность» будет выполняться запрос на секцию «ПАО «НК «Роснефть»».

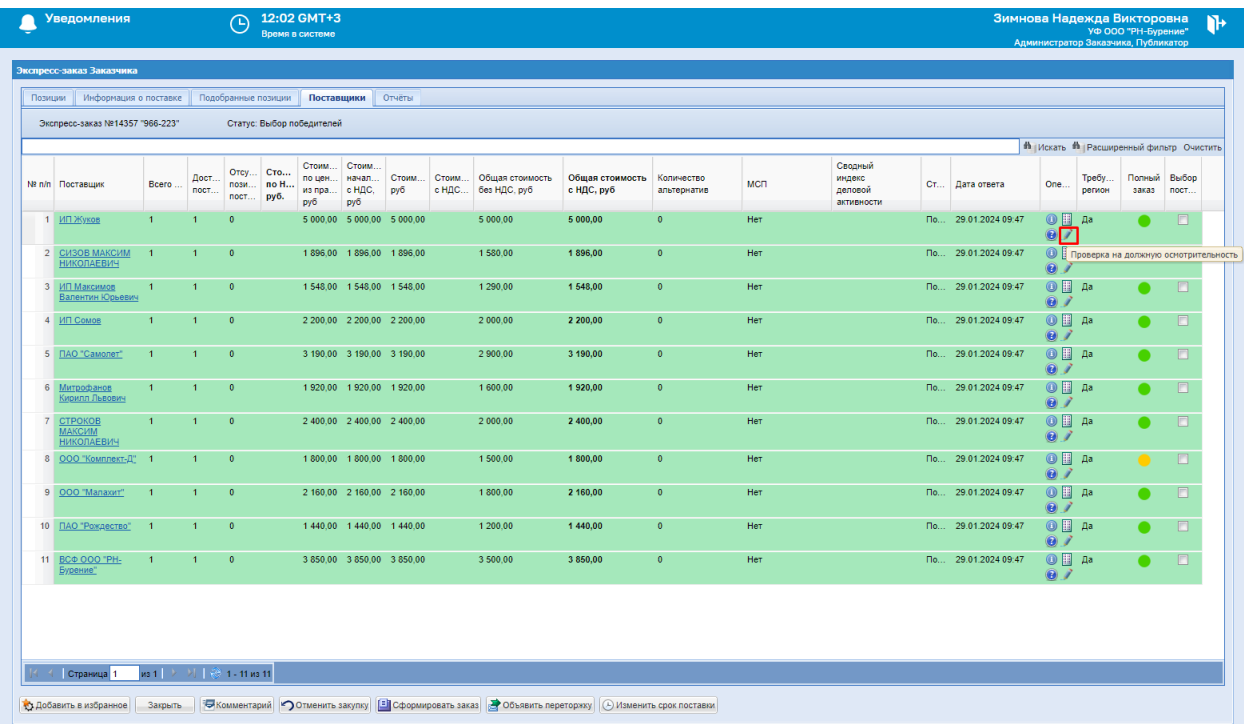

# <span id="page-163-1"></span>**Рис. 204. Вкладка «Поставщики», иконка «Проверка на должную осмотрительность»**

Если данный контрагент не будет найден на секции «ПАО «НК «Роснефть»», вернется сообщение об ошибке с текстом: «Информация о Поставщике ИНН <ИНН>, КПП <КПП>, <наименование организации Поставщика> отсутствует на секции «ПАО «НК «Роснефть»» [\(Рис. 205\)](#page-164-0).

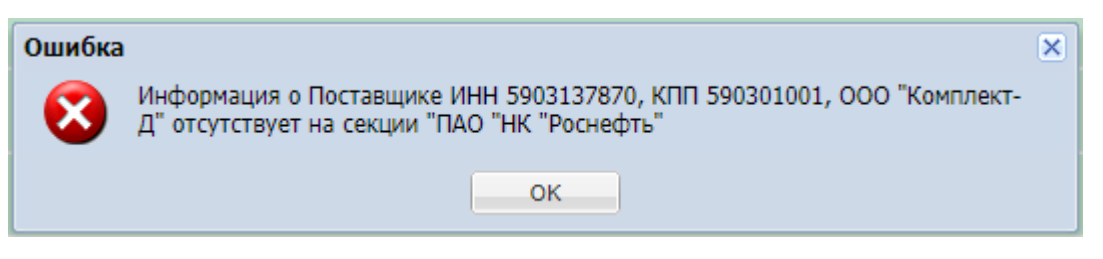

**Рис. 205. Сообщение об ошибке**

<span id="page-164-0"></span>Если контрагент будет успешно найден на секции «ПАО «НК «Роснефть»», то будет выполняться проверка, какова общая сумма закупок на секции «Интернет-магазин», в которых данный контрагент был выбран победителем:

 Если общая сумма закупок, с учетом текущей закупки (будет учитываться та сумма, на которую ответил Поставщик), на секции «Интернет-магазин», в которых данный контрагент был выбран победителем (будут учитываться только Прямые заказы (в статусах «Исполняется», «Исполнен»), сформированные с данным контрагентом по закупкам ОГ ПАО «НК «Роснефть»»), начиная с 1 января текущего года, составляет 5 млн.руб. (с НДС) или более, то в итоговом уведомлении будет выводиться «ДА» в соответствующей строке. Если сумма закупок меньше 5 млн.руб. (с НДС), то в итоговом уведомлении будет выводиться «НЕТ» в соответствующей строке.

Значение текущего уровня риска сотрудничества будет проверятся на секции «ПАО «НК «Роснефть»» в следующем порядке:

- Проверка, проходил ли данный контрагент проверку на должную осмотрительность в рамках ПАО «НК «Роснефть». Если проходил, то возвращается значение текущего уровня риска сотрудничества. Если не проходил, то система переходит к следующей проверке:
	- o Проверка, проходил ли данный контрагент проверку на должную осмотрительность в рамках организации – инициатора закупки. Если проходил, то возвращается значение текущего уровня риска сотрудничества. Если не проходил, и закупка опубликована для собственной организации Заказчика, то возвращается значение: «Не проходил проверку». Если закупка опубликована для другого Заказчика, то система переходит к следующей проверке:
		- Проверка, проходил ли данный контрагент проверку на должную осмотрительность в рамках организации – Заказчика по закупке. Если проходил, то возвращается значение текущего уровня риска сотрудничества. Если не проходил, то возвращается значение: «Не проходил проверку».

# После выполнения всех проверок, будет появляться модальное окно с уведомлением «Внимание! ...» [\(Рис. 206\)](#page-165-0).

# **Внимание!** Ιx Обращаем внимание, что в соответствии с Инструкцией Компании "Проведение низкостоимостной закупки" (№ П2-02 И-01354) при проведении низкостоимостной закупки в обязательном порядке проводится процедура проверки Поставщика в рамках должной осмотрительности в соответствии с Регламентом бизнес-процесса проверки поставщика в ранках должной оснотрительности в соответствии 1. За период, начиная с 1 января текущего года, до даты закупки с потенциальным Поставщиком заключено договоров на сумму свыше 5 млн. руб. с НДС (включая сумму текущей закупки). 2. Либо в случае, если в течение 18 календарных месяцев до даты закупки имело место одно из событий: • Поставщик был признан не соответствующим требованиям, предъявляемым к Поставщикам при низкостоимостной закупке, Поставщику был установлен «средний» или «высокий» уровень риска сотрудничества (в соответствии с Регламентом бизнес-процесса Компании «Квалификация поставщиков» (№ П2-08Р-0035). • Сумма закупок контрагента апельсин на секции «Интернет-магазин» с учетом текущей закупки, начиная с 1 января 2024 года, составляет более 5 млн.руб. (с НДС): НЕТ • Сумма закупок контрагента апельсин на секции «ПАО «НК «Роснефть»», начиная с 1 января 2024 года, составляет более 5 млн.руб. (с НДС): НЕТ • Текущий уровень риска сотрудничества в рамках должной осмотрительности в ООО "PH-Морской Терминал Туапсе": Средний на 11.03.2024. Я, Оленичев Дмитрий Сергеевич, подтверждаю, что ознакомлен(а) с требованиями к проведению проверки поставщиков при низкостоимостной закупке в соответствии с разделом 4 Инструкции Компании «Проведение низкостоимостной закупки» (№ П2-02 И-01354). Понимаю, в каких случаях необходимо проведение проверки в рамках должной осмотрительности в соответствии с требованиями раздела 6.2 Регламента бизнес-процесса .<br>Компании «Квалификация поставщиков» (№ П2-08 Р-0035)». Уведомлен

## **Рис. 206. Окно «Внимание»**

<span id="page-165-0"></span>В нижней части окна «Внимание» располагается кнопка «Уведомлен», при нажатии на которую окно будет закрываться, информация будет сохранятся и отображаться на вкладке «Поставщики» [\(Рис. 207\)](#page-165-1). Если пользователь закроет окно «Внимание», не нажав на кнопку «Уведомлен», информация сохраняться не будет.

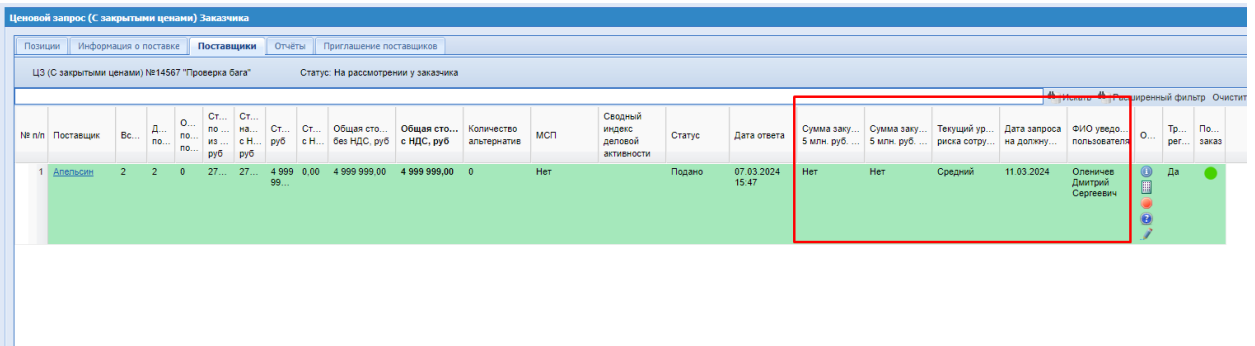

# <span id="page-165-1"></span>**Рис. 207. Форма «Ценовой запрос (С закрытыми ценами) Заказчика», вкладка «Поставщики»**

В закупках Заказчиков, входящих в ОГ ПАО «НК «Роснефть»», на вкладке

«Поставщики» есть столбцы (будут по умолчанию скрыты на вкладке) [\(Рис. 207\)](#page-165-1):

- **Сумма закупок в КИМ 5 млн. руб. (с НДС) и более** в столбец будет выводиться ДА, если по результатам проверки общая сумма закупок, с учетом текущей закупки, на секции «Интернет-магазин», в которых данный контрагент был выбран победителем, начиная с 1 января текущего года, составляет 5 млн.руб. (с НДС) или более. В столбец будет выводиться НЕТ, если по результатам проверки общая сумма закупок, с учетом текущей закупки, на секции «Интернет-магазин», в которых данный контрагент был выбран победителем, начиная с 1 января текущего года, составляет менее 5 млн.руб. (с НДС). Если контрагент не будет найден на секции «ПАО «НК «Роснефть»», то проверка выполняться не будет, и данный столбец будет оставаться незаполненным;
- **Сумма закупок на секции РН 5 млн. руб. (с НДС) и более** в столбец будет выводиться ДА, если по результатам проверки общая сумма закупок на секции «ПАО «НК «Роснефть»», в которых данный контрагент был выбран победителем, начиная с 1 января текущего года, составляет 5 млн.руб. (с НДС) или более. В столбец будет выводиться НЕТ, если по результатам проверки общая сумма закупок на секции «ПАО «НК «Роснефть»», в которых данный контрагент был выбран победителем, начиная с 1 января текущего года, составляет менее 5 млн.руб. (с НДС); Если контрагент не будет найден на секции «ПАО «НК «Роснефть»», данный столбец будет оставаться незаполненным;
- **Текущий уровень риска сотрудничества** в столбец будет выводиться одно из значений: «Низкий», «Средний», «Высокий», «-», «Поставщик не аккредитован», «Исключение», «Не проходил проверку». Если контрагент не будет найден на секции «ПАО «НК «Роснефть»», данный столбец будет оставаться незаполненным;
- **Дата запроса на должную осмотрительность** в столбец будет выводиться дата получения ответа на запрос на должную осмотрительность в формате дд.мм.гггг;
- **ФИО уведомленного пользователя** в столбец будет выводиться ФИО пользователя, нажавшего кнопку «Уведомлен» в окне «Внимание». Если контрагент не будет найден на секции «ПАО «НК «Роснефть»», данный столбец будет оставаться незаполненным.

Если пользователь повторно запросит проверку на должную осмотрительность, то данные в столбцах на вкладке «Поставщики» будут перезаписаны после подтверждения нового запроса.

При нажатии пользователем кнопки «Формирование прямых заказов» на форме закупки (ЦЗ (закрытыми ценами), ЦЗ (ЕИС)) и при нажатии кнопки «Сформировать заказ» на форме закупки с типом «Экспресс-заказ», будет появляться неблокирующее информационное окно «Внимание» с текстом [\(Рис. 208\)](#page-168-0):

## «**Внимание!**

Обращаем внимание, что в соответствии с Инструкцией Компании «Проведение низкостоимостной закупки» (№ П2-02 И-01354) при проведении низкостоимостной закупки в обязательном порядке проводится процедура проверки Поставщика в рамках должной осмотрительности в соответствии с Регламентом бизнес-процесса Компании «Квалификация поставщиков» (№ П2-08 Р-0035) в следующих случаях:

- 1. За период, начиная с 1 января текущего года, до даты закупки с потенциальным Поставщиком заключено договоров на сумму свыше 5 млн. руб. с НДС (включая сумму текущей закупи).
- 2. Либо в случае, если в течение 18 календарных месяцев до даты закупки имело место одно из событий:
	- o Поставщик был признан не соответствующим требованиям, предъявляемым к Поставщикам при низкостоимостной закупке,
	- o Поставщику был установлен «средний» или «высокий» уровень риска сотрудничества (в соответствии с Регламентом бизнес-процесса Компании «Квалификация поставщиков» (№ П2-08 Р-0035).»

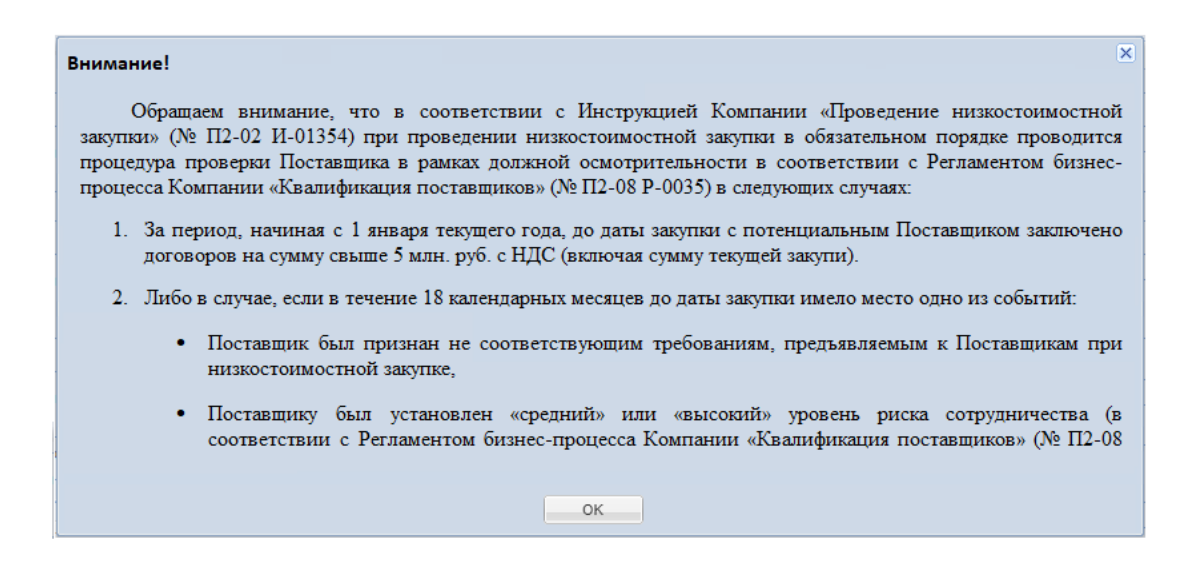

# **Рис. 208. Информационное окно «Внимание!»**

<span id="page-168-0"></span>Пользователь сможет сформировать заказ с Поставщиком не зависимо от того, проведена ли проверка на должную осмотрительность по данному Поставщику, и каков результат проверки.

## **Отображение закупок**

Для пользователя с ролью «Куратор договора» на формах «Актуальные закупки», «Архив закупок», «Избранные закупки», «Все закупки» будут отображаться те закупки организации, по Прямым заказам которых данный пользователь будет назначен куратором.

Если у пользователя нет назначенных ему ПЗ, то на формах закупок будет пусто.

На формах «Актуальные закупки», «Архив закупок», «Избранные закупки», «Все закупки» в столбце «Заказ» будет присутствовать гиперссылка только на тот заказ, по которому данный пользователь назначен куратором договора. У пользователя будет возможность перейти по данной гиперссылки на форму заказа, не зависимо от статуса ПЗ.

#### **7.2 ИНФОРМАЦИЯ ЦЕНОВОЙ ЗАПРОС**

При нажатии на форме «Актуальные закупки» в строке процедуры в столбце «Действия с процедурой» на кнопку «Перейти в закупку» (Рис. 199Рне. 199) откроется форма «Ценовой запрос Заказчика» (Рис. 209<del>Рис. 209</del>).

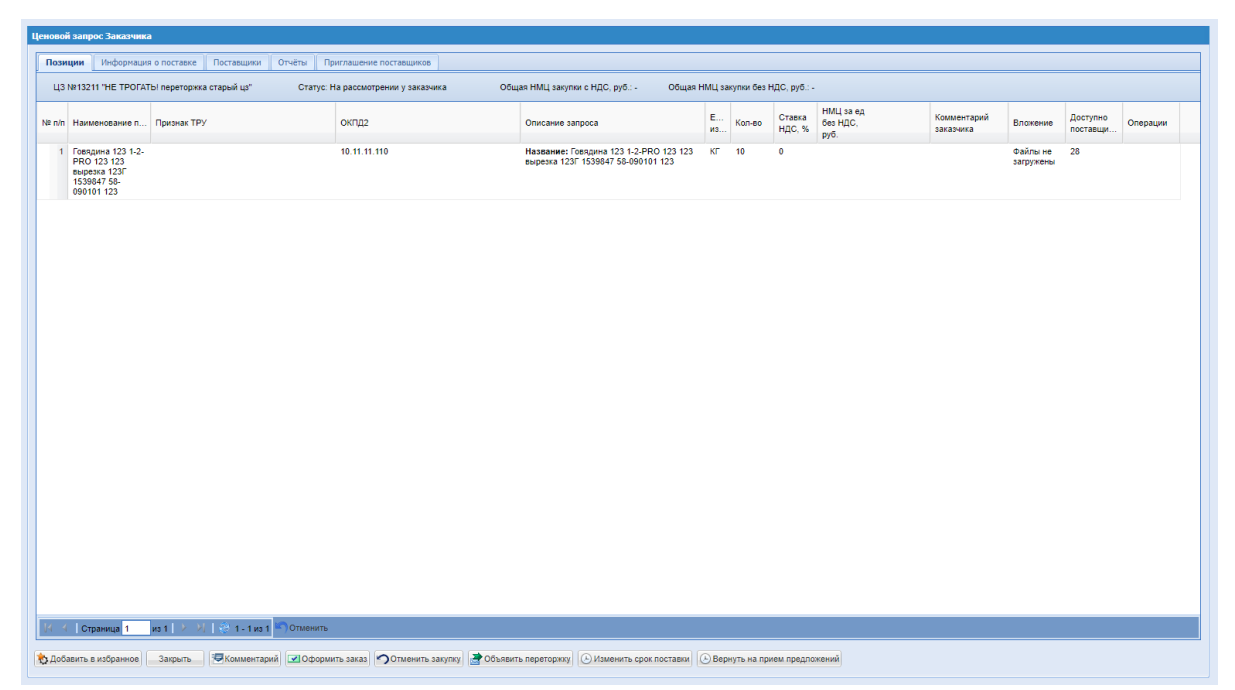

**Рис. 209. Ценовой запрос Заказчика, вкладка «Позиции»**

## <span id="page-169-0"></span>**Комментарий к ценовому запросу**

При необходимости возможен обмен комментариями с поставщиками. Для этого на форме «Ценовой запрос Заказчика» (Рис. 209 Рне. 209) нажать кнопку «Комментарий». Откроется форма обмена комментариями (Рис. [210Рис.](#page-170-0) 210). При поступлении комментария от Поставщика, наименование Поставщика будет выведено вверх столбца «Поставщик» и выделено жирным цветом, а в столбце «Время комментария» будет указана дата и время направления последнего комментария от Поставщика. На электронную почту Заказчика придет Уведомление о том, что в системе для него появился новый комментарий от Поставщика. (Аналогично для процедур типа Экспресс-заказ и Прямой заказ). Также можно прикреплять к сообщениям файлы с документацией.

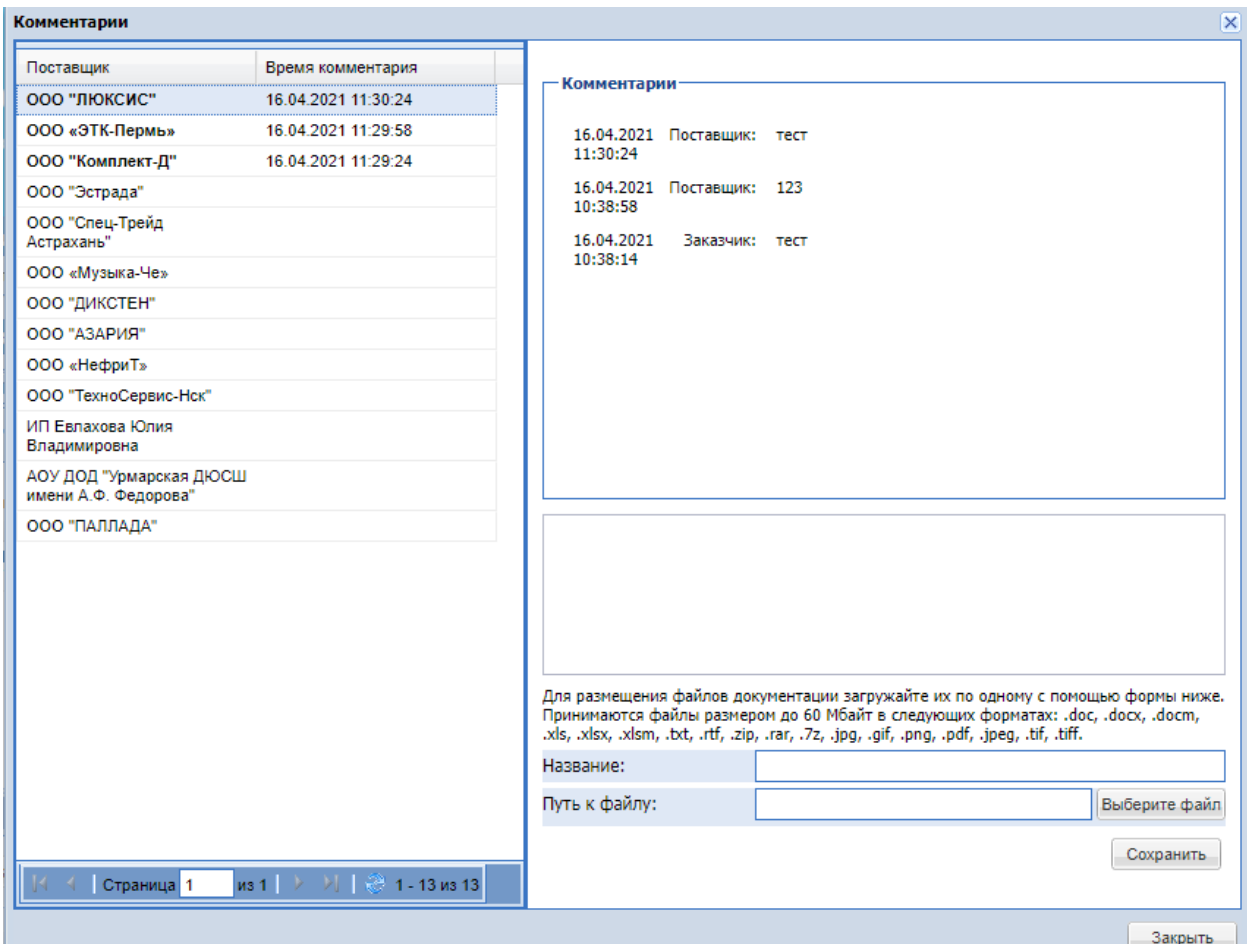

**Рис. 210. Форма «Комментарии»**

# <span id="page-170-0"></span>**Просмотр информации о поставщиках**

Для просмотра информации о поставщиках выбрать вкладку «*Поставщики*» на форме «Ценовой запрос Заказчика» (Рис. 211Рне. 211).

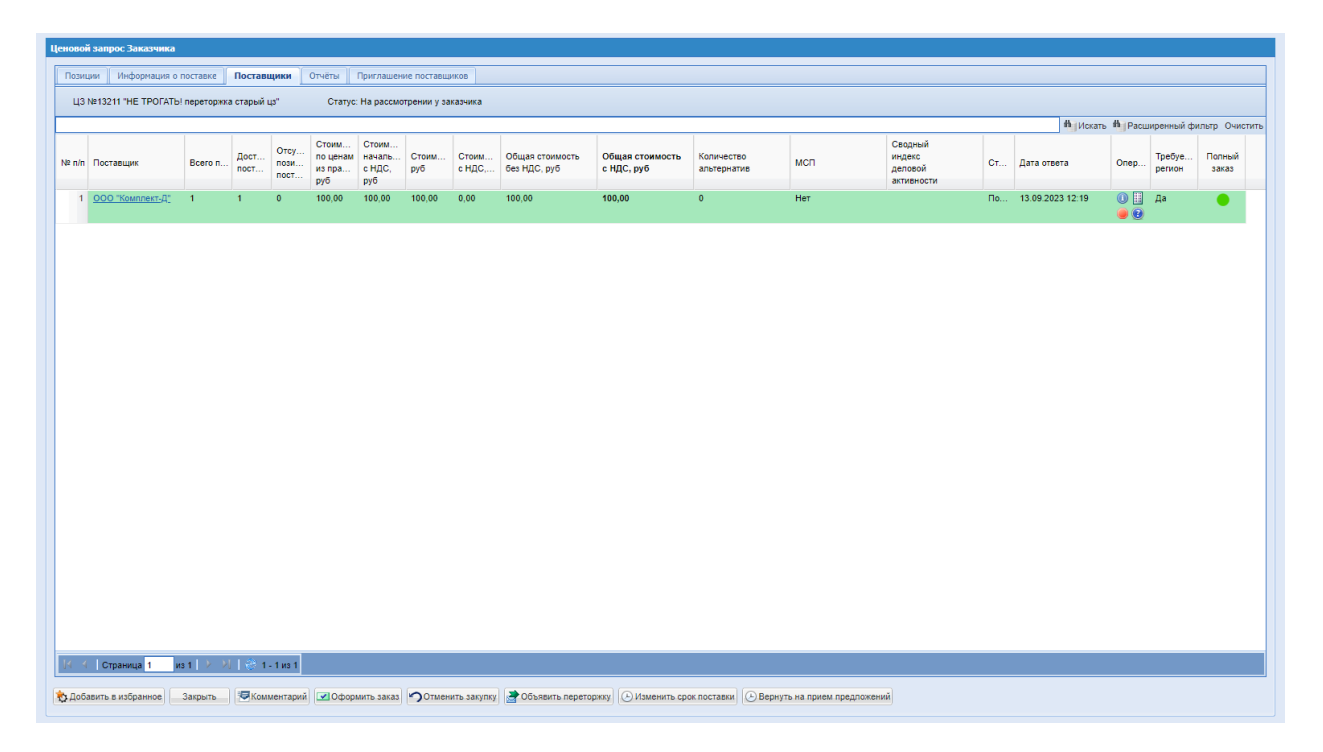

## **Рис. 211. Форма «Ценовой запрос Заказчика», вкладка «Поставщики»**

<span id="page-171-0"></span>На стадии «На рассмотрении у заказчика» поставщики со статусом заявки на участие «Ответ» выделены зеленой строкой. Поставщики со статусом «Отказ» выделены красной строкой.

Для проверки контрагента поставщика на вкладке «*Поставщики*» в столбце «Операции» нажать пиктограмму «Проверить контрагента», скачается отчет по контрагенту.

Для просмотра детальной информации о предложении поставщика на вкладке «*Поставщики*» в столбце «Операции» нажать пиктограмму <sup>•</sup> «Подробная информация». Откроется форма «Ценовой запрос Поставщика», содержащая вкладки:

«*Позиции*» (Рис. [214Рис.](#page-174-0) 214, Рис. [215Рис.](#page-175-0) 215); «*Требования Заказчика*» (Рис. [216Рис.](#page-175-1) 216); «*Предложение Поставщика*» (Рис. [217Рис.](#page-176-0) 217).

Нажав пиктограмму («Прайс-лист поставщика») в столбце «Операции» можно перейти к просмотру полного прайс-листа выбранного поставщика (Рис. 212Рне. 212).

|                 | Прайс-лист организации "ОАО "saw3" поставщик". Дата последнего обновления 17.12.2018 Индекс деловой активности поставщика - 4,19 (2/20) |                   |                               |              |                                                                                |                      |                       |                         |                                             |
|-----------------|----------------------------------------------------------------------------------------------------|-------------------|-------------------------------|--------------|--------------------------------------------------------------------------------|----------------------|-----------------------|-------------------------|---------------------------------------------|
| Быстрый поиск   |                                                                                                    |                   |                               |              |                                                                                |                      |                       |                         | <b>ft</b> Искать <b>C</b> Расширенный поиск |
| Код позиции КИМ | Наименование<br>позиции КИМ                                                                                                    | Код категории КИМ | Наименование<br>категории КИМ | Едизмерения  | Регион<br>поставки                                                             | Цена<br>c HIIC, pv6. | Минимальная<br>партия | Доступное<br>количество | Операции                                    |
| 00008.10        | Мыло новое для теста мин.<br>партии 50Г 1                                                                                               | 00008             | Maino.                        | ШT           |                                                                                |                      |                       |                         | 同战                                          |
| 00008.1         | Мыло хозяйственное йцу.<br>100                                                                                                    | 00008             | Muno                          | <b>LIT</b>   |                                                                                |                      |                       |                         | 同語                                          |
| wenwer0000008.1 | Пирожки Мясо                                                                                                    | werwer0000008     | Пирожки                       | <b>LIT</b>   |                                                                                |                      |                       |                         | 国战                                          |
| werwer0000008.2 | Пирожки Капуста                                                                                                    | werwer0000008     | Пирожки                       | UT.          | Ярославль                                                                      | 150.00               | 300                   |                         | 日認                                          |
| QWER.00ggg3.3   | Соки натуральные грушевый QWER.00qqq3<br>50 Kurrau                                                                                      |                   | Соки                          | <b>YRAK</b>  |                                                                                |                      |                       |                         | 国战                                          |
| QWER.00ggg3.96  | Соки натуральные Сок<br>ананасовый 50011 ЮАР                                                                                            | QWER.00ggg3       | Coru                          | <b>YFIAK</b> |                                                                                |                      |                       |                         | 日認                                          |
| QWER.00ggg3.115 | Соки натуральные Сок<br>мультифрукт 50033<br>Мозамбик                                                                                   | QWER.00ggg3       | Coss                          | УПАК         |                                                                                |                      |                       |                         | 圆线                                          |
| QWER.00ggg3.1   | Соки натуральные Томатный QWER.00ggg3<br>Pocous evevre                                                                                  |                   | Cost                          | <b>YFIAK</b> | Город Москва столица<br>Российской Федерации<br>город федерального<br>значения | 200.00               | 20                    | $\mathbf{a}$            | 日銀                                          |
| 0000000545.8    | Тестовая с лог ато йцквла                                                                                                    | 0000000545        | Тестовая с лог ато            | МЛН ГОЛ      |                                                                                |                      |                       |                         | 同能                                          |
| 0.1.1.2.2       | Чай зеленый<br>мелкоолистовойбайховый о<br>чередой                                                                                      | 0.1.1.2           | Чай зеленый                   | ШT           |                                                                                |                      |                       |                         | $\Box_1^{\ 4\%}$                            |
| 0.1.1.3.1       | Чай смешной Китай 49КГ 1                                                                                                    | 0.1.1.3           | Чай смешной                   | ШT           |                                                                                |                      |                       |                         | 目談                                          |
| 0.1.1.3.51      | Чай смешной 99Г                                                                                                    | 0.1.1.3           | Чай смешной                   | UT.          |                                                                                |                      |                       |                         | 日認                                          |
| 0.1.1.1.1       | Чай черный                                                                                                    | 0.1.1.1           | Чай черный                    | ШT           | Город Москва столица<br>Российской Федерации<br>город федерального<br>значения | 331.00               |                       | 9999999                 | 圆骸                                          |
| 1000000052.2    | Чай черный байховый<br>листовой                                                                                                    | 1000000052        | Usă                           | ШT           | Город Москва столица<br>Российской Федерации<br>город федерального<br>значения | 330.00               |                       |                         | 同能                                          |
| 0.1.1.1.8       | Чай черный байховый с<br>мятой                                                                                                    | 0.1.1.1           | Чай черный                    | ШT           | 1. Город Москва столица<br>Российской Федерации                                | 123.00               | 20000                 |                         | 国战<br>$\overline{\phantom{a}}$              |

**Рис. 212. Форма «Прайс-лист организации»**

<span id="page-172-0"></span>Нажав на наименование поставщика, можно просмотреть его регистрационные сведения (Рис. [213Рис.](#page-173-0) 213).

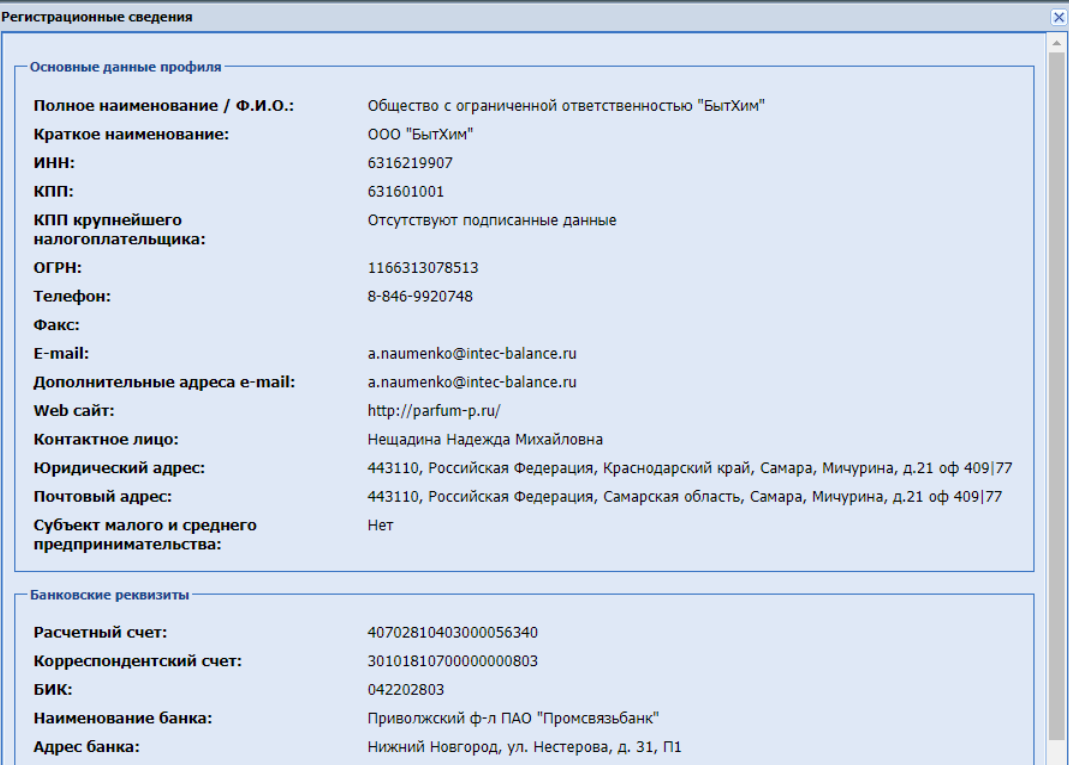

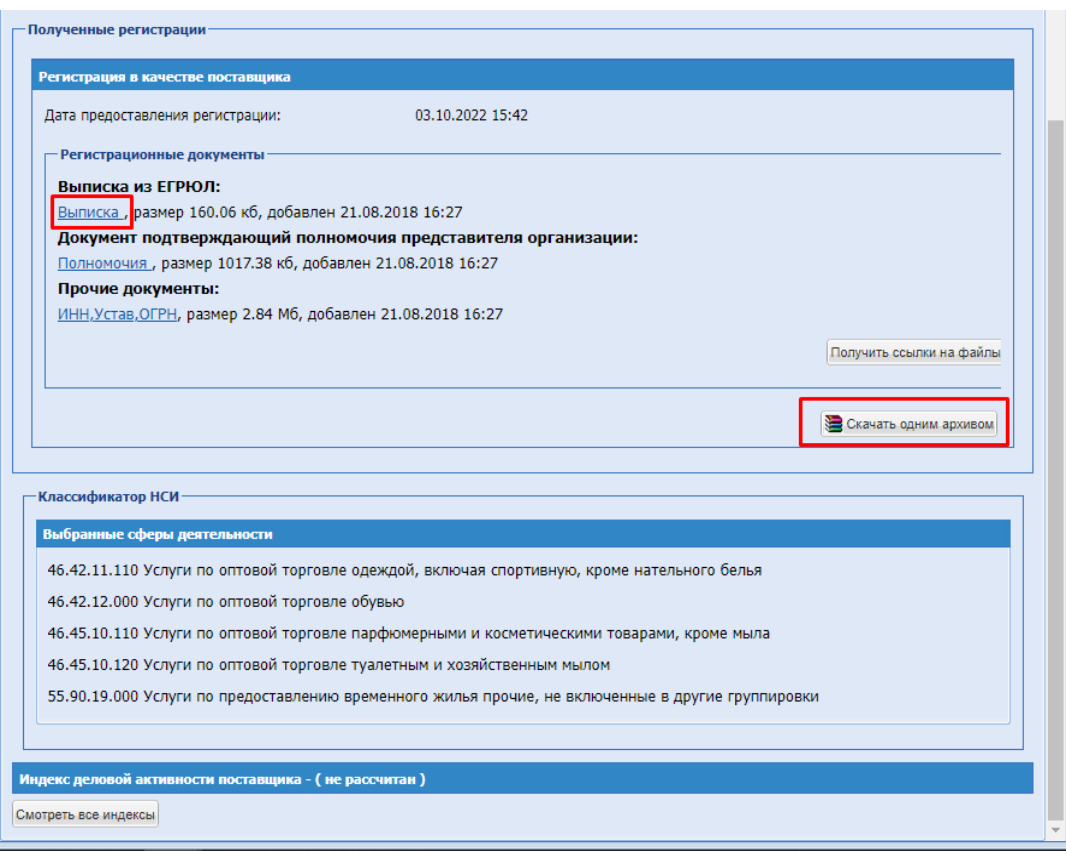

**Рис. 213. Форма «Регистрационные сведения»**

<span id="page-173-0"></span>На форме «Регистрационные сведения» в блоке «Полученные регистрации» есть возможность скачать регистрационные документы Поставщика. Для скачивания отдельного документа нажать соответствующую ссылку в блоке «Регистрационные документы» (Рис. [213Рис.](#page-173-0) 213). Для формирования и скачивания архива, содержащего все файлы документации, приложенные данным Поставщиком (последние версии), нажать кнопку «Скачать одним архивом» (Рис. 213Рие. 213).

В блоке «Полученные регистрации» в подблоке «Документы для прохождения проверки и участия в закупках в Обществах Группы «ПАО НК Роснефть» (Рис. 213 Рис. [213\)](#page-173-0) отображаются приложенные Поставщиком файлы документы, предназначенные для участия в закупках группы «ПАО НК Роснефть». Для скачивания отдельного документа нажать соответствующую ссылку в данном блоке. Для формирования и скачивания архива, содержащего все файлы документации, приложенные данным Поставщиком (последние версии), нажать кнопку «Скачать одним архивом» (Рис. [213Рис.](#page-173-0) 213).

|                      | Ценовой запрос поставщика №12308                                                                                     |                                           |                        |                                                                                                    |             |                        |                |                                    |                     |                         |                               |                           |                     |            |                           |                         |                     |              |        |        |                                                        |
|----------------------|----------------------------------------------------------------------------------------------------|-------------------------------------------|------------------------|----------------------------------------------------------------------------------------------------|-------------|------------------------|----------------|------------------------------------|---------------------|-------------------------|-------------------------------|---------------------------|---------------------|------------|---------------------------|-------------------------|---------------------|--------------|--------|--------|--------------------------------------------------------|
| Позиции              | Требования заказчика                                                                                                 |                                           | Предложение поставщика |                                                                                                    |             |                        |                |                                    |                     |                         |                               |                           |                     |            |                           |                         |                     |              |        |        |                                                        |
|                      | Статус: Просрочено                                                                                                   | Статус ответа: Ответ                      |                        | Общая НМЦ закупки с НДС, руб.: -                                                                                     |             |                        |                | Общая НМЦ закупки без НДС, руб.: - |                     |                         |                               |                           |                     |            |                           |                         |                     |              |        |        |                                                        |
|                      | № n/n Наименование по                                                                                                | ОКПД2                                     | Признак ТРУ            | Описание запроса                                                                                                    | $Tloct$ $Y$ | Внут   н   Ед<br>из    | Ko.            | Комме<br>заказч                    | Вло.                | Ставка НДС<br>заказчика | НМЦ за ед<br>без НДС.<br>руб. | HMLI sa en<br>с НДС, руб. | Цена<br><b>НДС.</b> | <b>НДС</b> | Ставка Цена<br><b>НДС</b> | Страна проис<br>товара. | Стоим<br><b>НДС</b> | <b>Являе</b> | Иннов. | Альте. | One                                                    |
| $\blacktriangleleft$ | Говядина 123 1-2- 10.11.11.110<br>PRO 123 123<br>вырежа 123Г<br>1539847 58-090101<br>123                             |                                           | Товар                  | Название:<br>Говядина 123 1-2-<br>PRO 123 123<br>вырезка 123Г<br>1539847 58-090101<br>123                            |             | <b>O</b> <sub>KF</sub> | -4             |                                    | Файлы<br>He<br>sarp |                         |                               |                           | 200.00              | $\bullet$  | 200.00                    |                         | 200.00              | <b>Her</b>   | Her    | Her    | ▦                                                      |
|                      | 2 Говядина Мясник<br><b>Black Angus</b><br>мужской рибай<br>100007F 1539847<br>58-090101                             | 10 11 11 110                              | Tosap                  | Название:<br>Говядина Мясник<br><b>Black Angus</b><br>мужской рибай<br>100007F 1539847<br>58-090101                  | код<br>крас | $\bullet$<br>КГ        | $\blacksquare$ |                                    | Файлы<br>He<br>sarp |                         |                               |                           | 300.00              | 13         | 339.00                    |                         | 339.00              | Ла           | Дa     | Her    | ▦                                                      |
| 3                    | Мясной деликатес 90.01.1<br>АО УМКК Говядина<br>европейская к/в. в/у                                                 |                                           |                        | Название: Мясной<br>деликатес АО УМКК<br>Говядина<br>европейская к/в. в/у                                            |             | <b>O KF 1</b>          |                |                                    | Файлы<br>He<br>38fD |                         |                               |                           | 100.00 0            |            | 100,00                    |                         | 100.00              | Her          | Her    | Her    | H                                                      |
| $\lambda$            | Говядина Россия<br>Россия<br>Обыкновенная<br>женские вырезка 5Г<br>123                                               | 10.11.11.110                              | Товар                  | Название:<br>Говядина Россия<br>Poccus<br>Обыкновенная<br>женские вырезка 5Г<br>123                                  | код<br>115  | <b>O KF 1</b>          |                |                                    | Файлы<br>He<br>sarp |                         |                               |                           | 200,0000            |            | 200,00                    |                         | 200.00              | Her          | Her    | Her    | ▦                                                      |
| $\mathbf{s}$         | Говядина Attache 1- 10.11.11.110<br>2-PRO Black Angus<br>женская рибай<br>000000000001110<br>01-012400 21314<br>1234 |                                           | Tosap                  | Название:<br>Говядина Attache 1-<br>2-PRO Black Angus<br>женская рибай<br>000000000001110<br>01-012400 21314<br>1234 | код 89      | $\bullet$<br>$KT = 1$  |                |                                    | Файлы<br>не<br>sarp |                         |                               |                           | 150.00 0            |            | 150.00                    |                         | 150.00              | Her          | Нет    | Нет    | 圓                                                      |
| 6                    | Атлас для детей<br>звездного неба и<br>планет Лорд                                                                   | 55.20.1                                   |                        | Название: Атлас<br>для детей<br>звездного неба и<br>планет Лорд                                                      | код 32 ◎    | UT <sub>2</sub>        |                |                                    | Файлы<br>He<br>sarp |                         |                               |                           | 210.00 20           |            | 252.00                    |                         | 504.00              | Her          | Her    | Her    | ▦                                                      |
|                      |                                                                                                    |                                           |                        |                                                                                                    |             |                        |                |                                    |                     |                         |                               |                           |                     |            |                           |                         |                     |              |        |        |                                                        |
|                      |                                                                                                    |                                           |                        |                                                                                                    |             |                        |                |                                    |                     |                         |                               |                           |                     |            |                           |                         |                     |              |        |        |                                                        |
|                      | Страница 1                                                                                                    | из 1   > >     (2) 1 - 6 из 6     Скачать |                        |                                                                                                    |             |                        |                |                                    |                     |                         |                               |                           |                     |            |                           |                         |                     |              |        |        | Итоговая стоимость по поставщикам с НДС: 1 493.00 руб. |
|                      |                                                                                                    |                                           |                        |                                                                                                    |             |                        |                |                                    |                     |                         |                               |                           |                     |            |                           |                         |                     |              |        |        | Назад.                                                 |

<span id="page-174-0"></span>**Рис. 214. Форма «Ценовой запрос Поставщика», вкладка «Позиции» (без активации особенности «Многобазисная поставка»)**

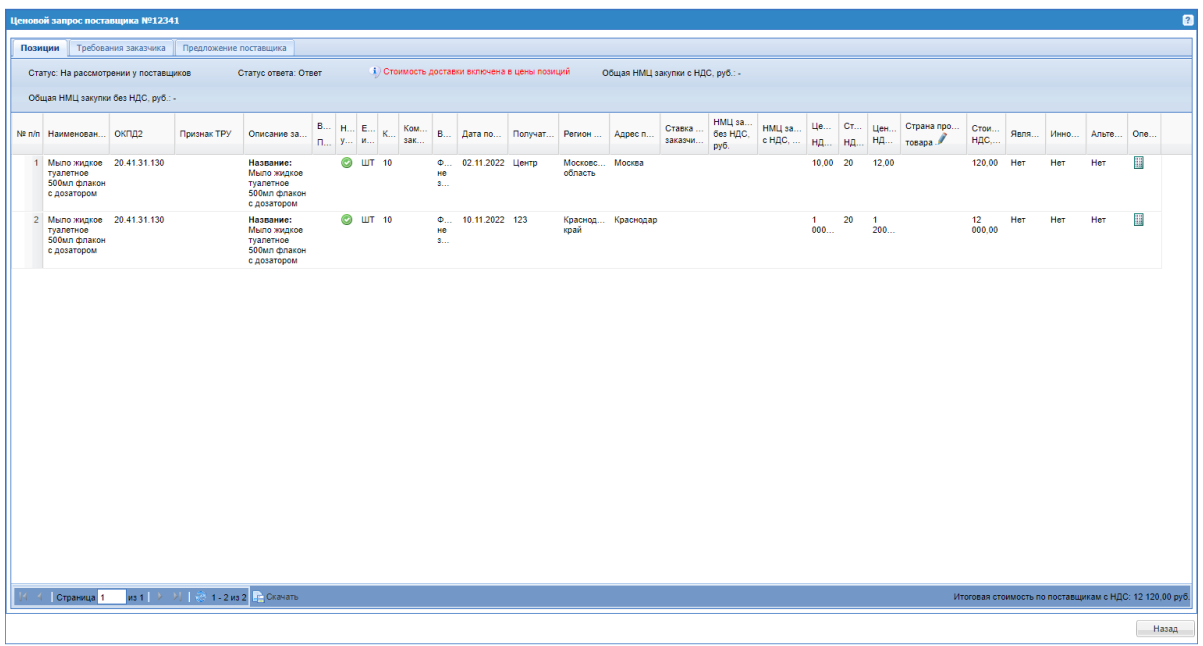

<span id="page-175-0"></span>**Рис. 215. Форма «Ценовой запрос Поставщика», вкладка «Позиции» (для ЦЗ активированным чек-боксом «Многобазисная поставка»)**

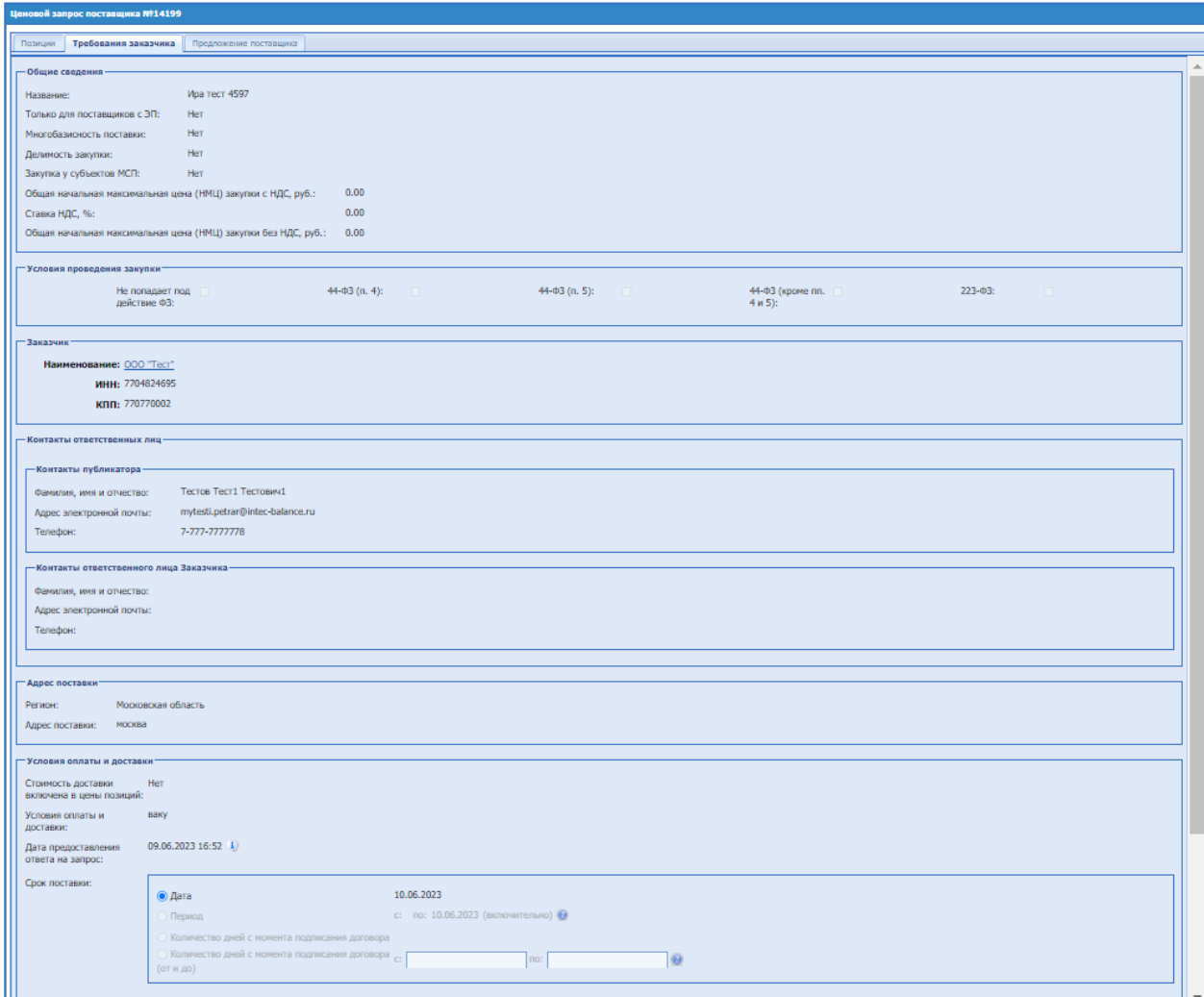

<span id="page-175-1"></span>**Рис. 216. Форма «Ценовой запрос Поставщика», вкладка «Требования Заказчика»**

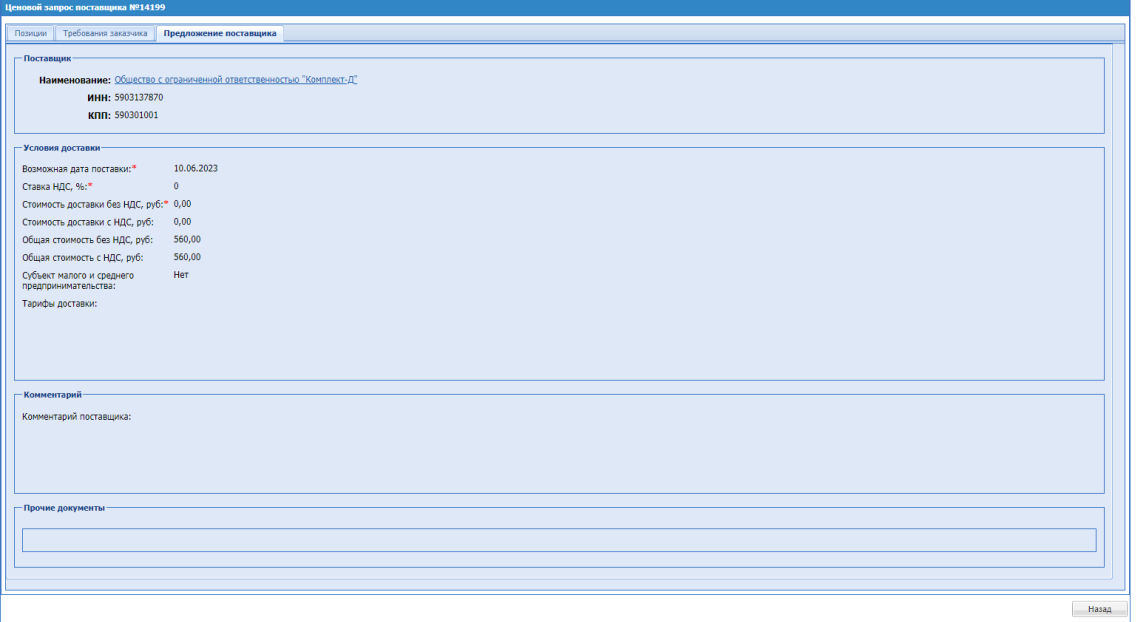

<span id="page-176-0"></span>**Рис. 217. Форма «Ценовой запрос Поставщика», вкладка «Предложение Поставщика»**

Заказчик может просматривать заявки поставщиков до окончания приема заявок (статус «Прием предложений», «Публикация закупки», «Переторжка») через пиктограмму <sup>1</sup> «Подробная информация».

Для закупок с типом «Ценовой запрос (С закрытыми ценами)» при нажатии Заказчиком в операциях на иконку «Подробная информация» выводится сообщение об ошибке: «Просмотр заявок поставщиков на стадиях «Прием предложений» , «Переторжка», «Публикация закупки» (после редактирования) недоступен, так как при публикации Ценового запроса был выбран признак «С закрытыми ценами»» [\(Рис. 218\)](#page-176-1).

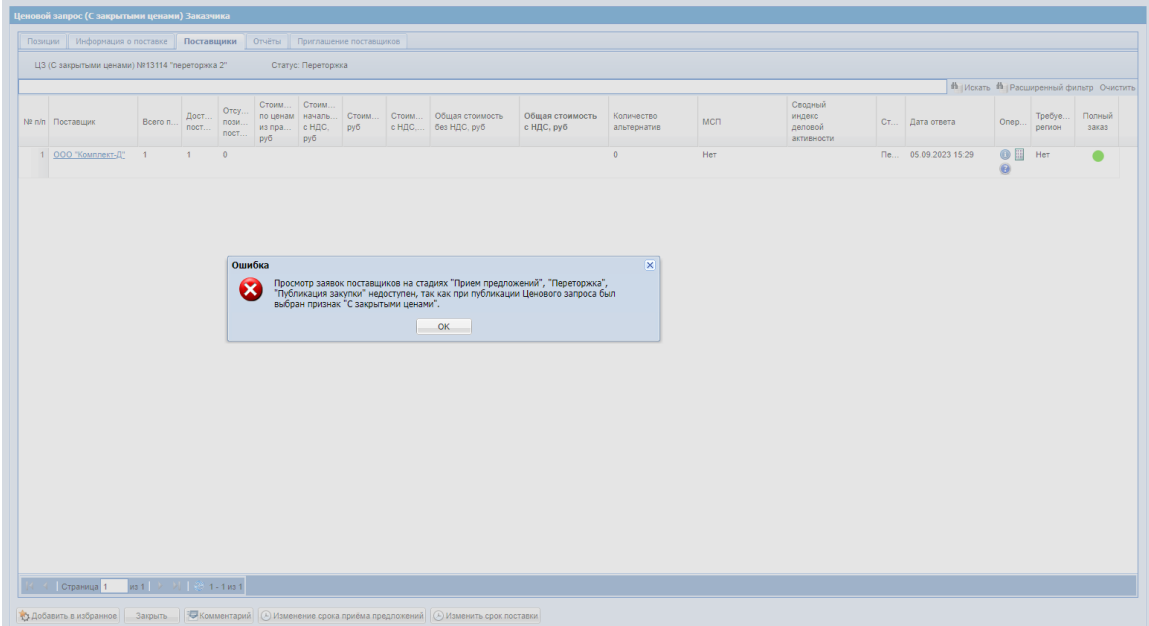

**Рис. 218. Сообщение об ошибке**

<span id="page-176-1"></span>Для закупок с типами «Ценовой запрос», «Ценовой запрос (С закрытыми ценами)» и «Закупка малого объема» на стадии «На рассмотрении у заказчика» на форме закупке, вкладке «Поставщики» по заявкам Поставщиков в статусе «Ответ» в столбце «Операции»

доступна пиктограмма **\*\*** «Отклонить заявку». При нажатии неё откроется окно «Отклонить заявку поставщика <краткое наименование организации Поставщика>» [\(Рис.](#page-177-0)  [219\)](#page-177-0):

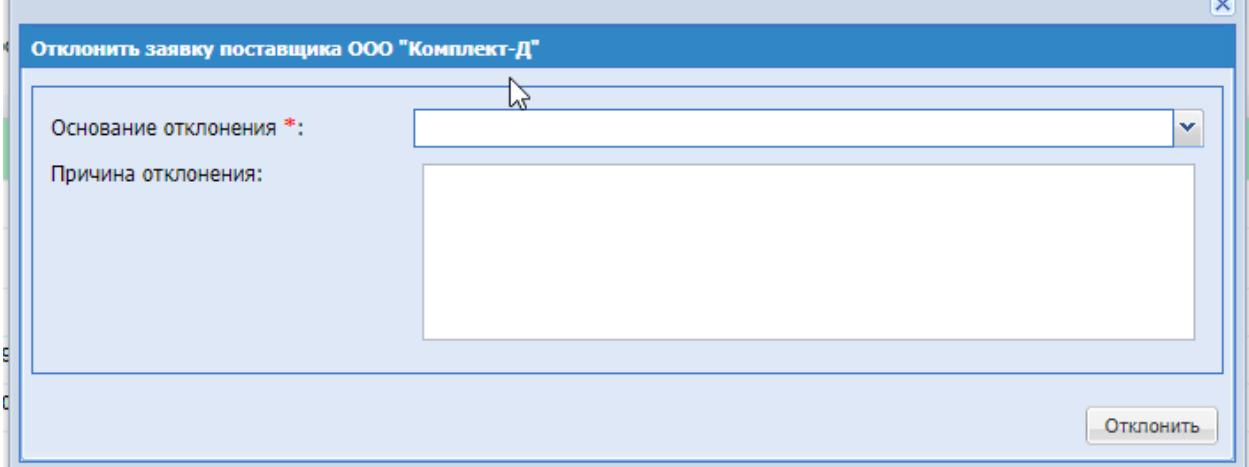

**Рис. 219. Окно «Отклонить заявку поставщика»**

<span id="page-177-0"></span>Окно «Отклонить заявку поставщика <краткое наименование организации Поставщика>» содержит поля:

Основание отклонения –обязательное для заполнения поле с выпадающим списком

вариантов оснований для отклонения заявки;

Причина отклонения – необязательное для заполнения текстовое поле, размером не

более 1000 символов, для ввода причины отклонения заявки.

Основание отклонения будет включать в себя варианты:

- несоответствие установленным техническим характеристикам;
- предоставлен не полный перечень запрашиваемых номенклатурных позиций;
- превышена начальная (максимальная) цена закупки;
- отклонена службой безопасности;
- несоответствие сроков поставки;
- несогласие с проектом договора;
- несоответствие базиса поставки;
- отсутствие подтверждения гарантийных обязательств от производителя;
- иная причина.

После заполнения обязательных полей в окне «Отклонить заявку поставщика <краткое наименование организации Поставщика> « необходимо нажать «Отклонить» для отклонения заявки выбранного Поставщика. Если закупка проводится с электронной подписью, то при нажатии на кнопку «Отклонить» будет открываться форма для выбора сертификатов для подписания. Если Заказчик не сможет подписать данное действие электронной подписью, то заявка не будет отклонена.

Предложение Поставщика перейдет в статус «Отклонено», на форме закупки, вкладке «Поставщики» данное предложение выделится красным, как и ответ Поставщиков в статусе «Отказ».

*В случае, если Заказчик по закупке объявит переторжку, то Поставщикам, заявки которых были отклонены Заказчиком, не будет направлено уведомление о проведении переторжки, они не смогут ответить на данный запрос.*

# **Просмотр предложений поставщиков по закупкам подчиненных организаций,**

# **входящих в ОГ, сотрудником СБ головной организации**

При активации особенности «Доступ сотрудника СБ к КП по закупкам подчиненных организаций» для ОГ у пользователя головной организации с ролью «Сотрудник СБ» будет открыт доступ к просмотру коммерческих предложений поставщиков по закупкам подчиненных организаций, входящих в ОГ. Особенность активирует Администратор ЭТП.

С включенной особенностью есть возможность просмотра цен на вкладке «Позиции», информации по условиям доставки, комментария и документов в предложении поставщика по закупкам подчиненных организаций, входящих в ОГ, пользователю головной организации с ролью «Сотрудник СБ». В закупке на вкладке «Поставщики» при нажатии кнопки «Подробная информация» будет открываться на просмотр предложения вместе с ценой [\(Рис. 221\)](#page-179-0).

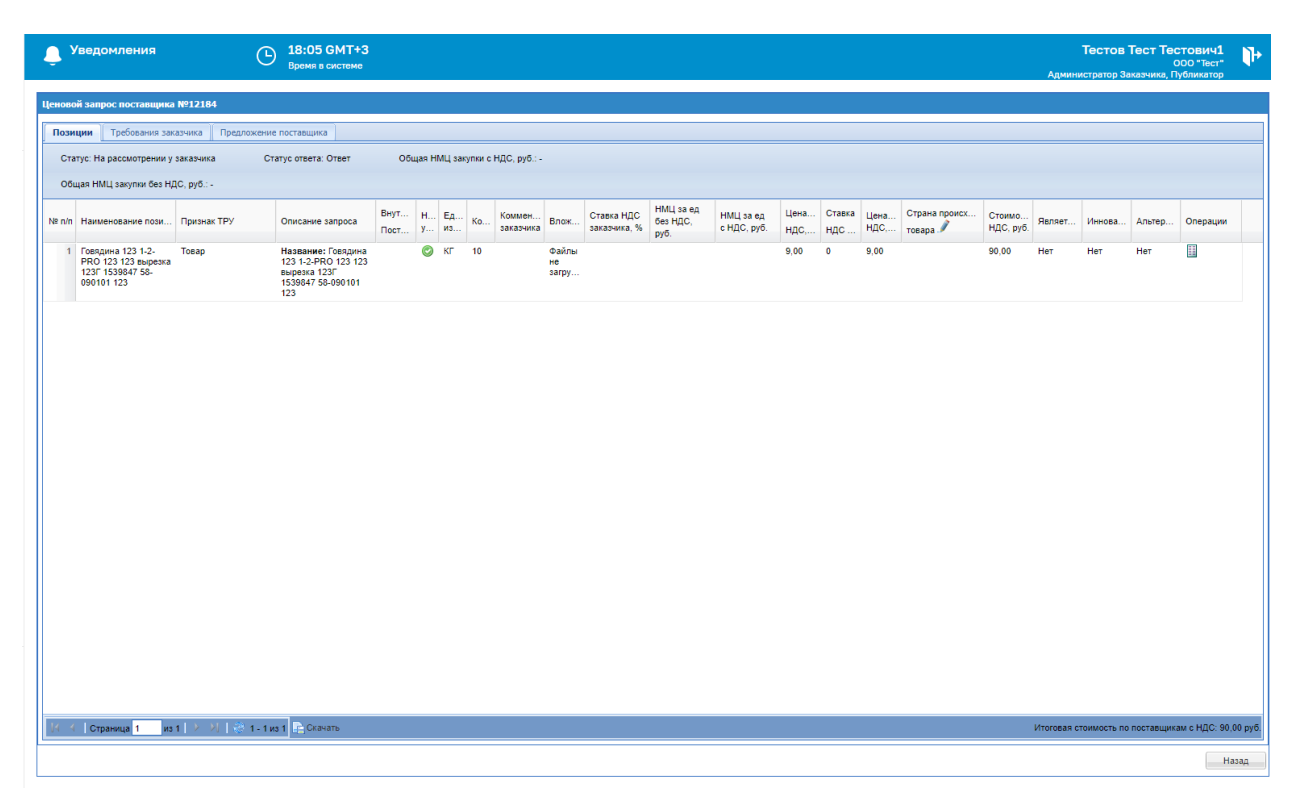

**Рис. 220. Просмотр предложения поставщика, вкладка «Позиции»**

Также в операциях на форме просмотра предложения будет доступна операция перехода к просмотру прайс-листа поставщика.

На вкладке «Предложение поставщика» будет отображаться информация по условиям доставки, комментарий поставщика (если был оставлен), приложенные поставщиком документы в блоке «Прочие документы» [\(Рис. 221\)](#page-179-0). При необходимости приложенные поставщиком документы можно будет скачать.

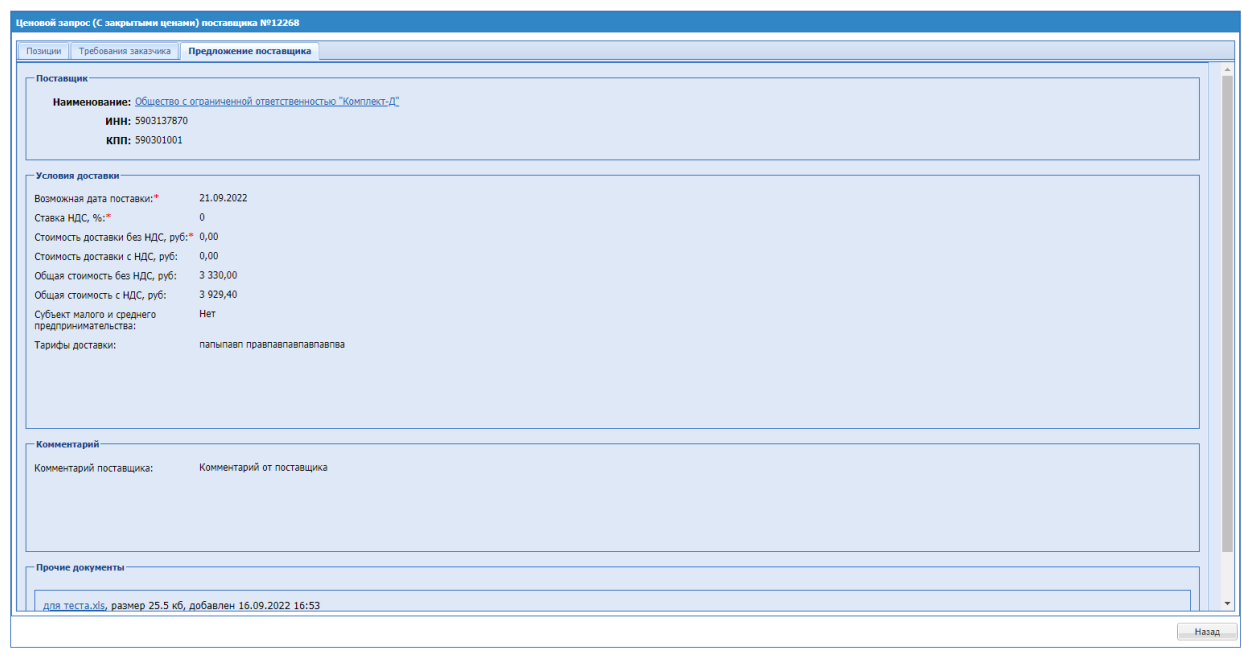

### **Рис. 221. Просмотр предложения, вкладка «Предложение поставщика»**

<span id="page-179-0"></span>Просмотр предложений поставщиков по закупкам подчиненных организаций, входящих в ОГ, будет доступен пользователю головной организации с ролью «Сотрудник СБ» на всех стадиях закупки, начиная со стадии на «Прием предложений», за исключением ЦЗ (С закрытыми ценами). Предложения поставщиков по ЦЗ (С закрытыми ценами) подчиненных организаций будут доступны к просмотру пользователю головной организации с ролью «Сотрудник СБ» на всех стадиях за исключением стадий «Публикация закупки», «Прием предложений», «Переторжка», будет выводится стандартная ошибка о запрете просмотра предложений поставщиков на данной стадии [\(Рис. 218\)](#page-176-1).

#### **Дата ответа поставщика**

В поле «Дата ответа» на вкладке «Поставщики» отображается первоначальная дата ответа поставщика на закупку (ЦЗ, ЦЗ (С закрытыми ценами)), ЗМО, либо ответ на переторжку. В случае, если поставщик не направлял ответ на переторжку, значение в поле «Дата ответа» не изменится и будет отображаться первоначальная дата ответа на закупку.

Для Экспресс-заказа в случае, если поставщик не направлял ответ на переторжку, то в поле «Дата ответа» на вкладке «Поставщики» значение не изменится и будет отображаться первоначальная дата подбора.

Соответственно в отчетах должна также отображаться либо первоначальная дата ответа на закупку, либо дата ответа на переторжку, если подавался ответ на нее.

# **Редактирование закупки на стадии «Прием предложений»**

Для любых ценовых запросов, находящихся в статусе «Прием предложений», существует возможность редактирования вкладок «Позиции» и «Информация о поставке». Для этого на форме «Ценовой запрос Заказчика» необходимо нажать на кнопку «Редактировать ЦЗ» (Рис. [222Рис.](#page-180-0) 222).
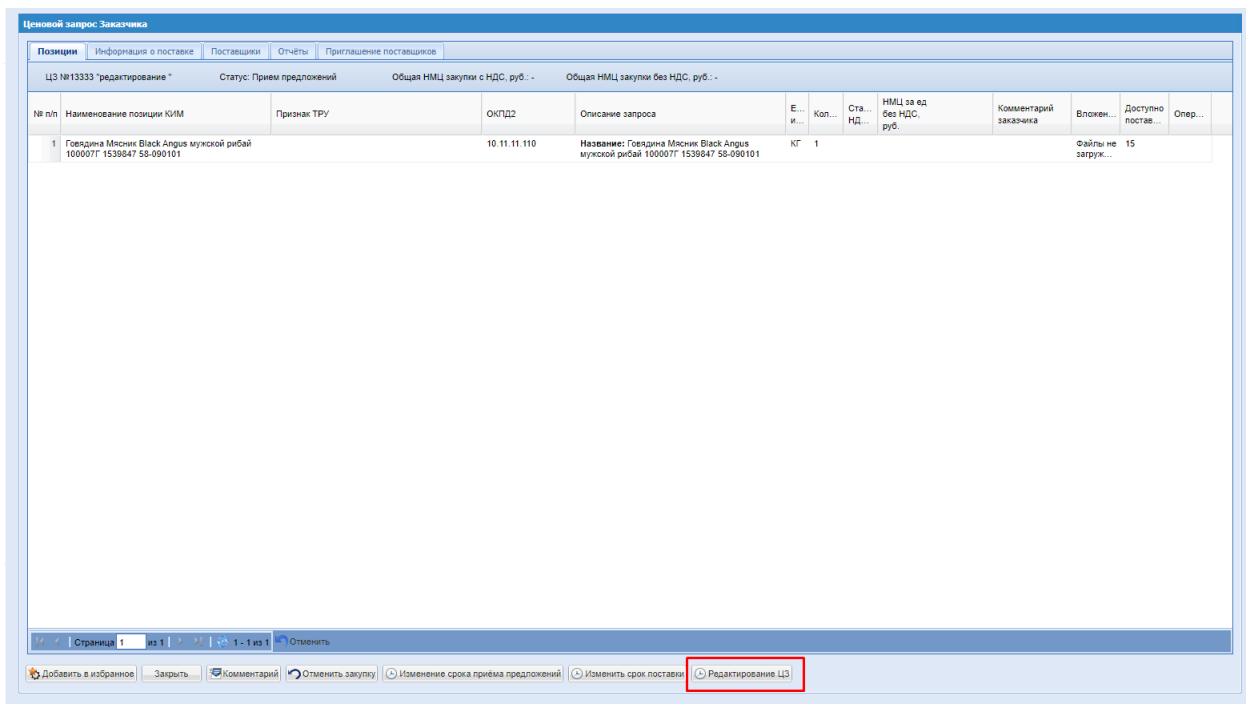

**Рис. 222. Кнопка «Редактирование ЦЗ» на форме «Ценовой запрос Заказчика» на стадии «Прием предложений».**

Для редактирования доступны все поля кроме:

- 1) «Только для поставщиков с ЭП»;
- 2) «Многобазисность поставки»;
- 3) «Делимость закупки»;
- 4) «Закупка у субъектов МСП»;
- 5) Блок «Условия проведения закупки»;
- 6) Тип поставки в блоке «Срок поставки»;

Поле «Стоимость доставки включена в цены позиций» в блоке «Условия оплаты и доставки» доступно для редактирования пока не подана ни одна заявка на участие. Если хотя бы одна заявка на участие подана, то поле «Стоимость доставки включена в цены позиций» становится недоступным для редактирования.

На вкладке «Приглашение поставщиков» блок «Тип ценового запроса» недоступен для редактирования, но есть возможность указывать новых Поставщиков, которым будет направлено уведомление с приглашением к участию в закупке после сохранения изменений в закупке.

На вкладке «Приглашение поставщиков» при редактировании закупки будет отображаться уведомление красным цветом «Для направления приглашения добавленным Поставщикам, необходимо сохранить изменения с помощью кнопки «Внести изменения в ЦЗ».

После внесения изменений в Ценовой запрос публикатору ценового запроса и всем потенциальным поставщикам направляются уведомления о внесении изменений в закупку (Рис. [223Рис.](#page-181-0) 223).

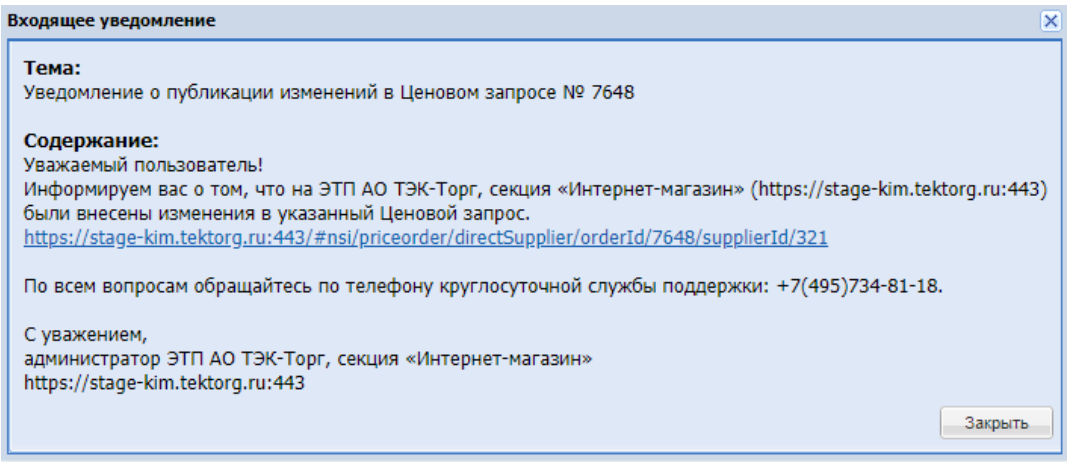

**Рис. 223. Уведомление о внесении изменений в ЦЗ.** 

<span id="page-181-0"></span>При редактировании неделимого ЦЗ или ЦЗ (С закрытыми ценами) или ЗМО, если Заказчик удаляет одну или несколько позиций или добавляет новые позиции, заявка на участие Поставщика будет отзываться – переходить из статуса «Ответ» в статус «Ожидает ответа». При редактировании делимого ЦЗ или ЦЗ (С закрытыми ценами) или ЗМО, если Заказчик удаляет одну или несколько позиций, на которые ответил Поставщик, заявка на участие Поставщика будет отзываться.

В статусе «Публикация закупки» у Заказчика возможности редактирования закупки в данном статусе нет.

### **Запрос на разъяснение документации процедуры**

По Ценовым запросам, ЦЗ (С закрытыми ценами) и ЗМО, находящимся в статусе «Прием предложений», Поставщики могут направлять запросы на разъяснение документации. При поступлении такого запроса Заказчик будет получать уведомление (Рис. [224Рис.](#page-181-1) 224). на следующие адреса электронной почты:

- основой адрес электронной почты организации;
- дополнительный адрес электронной почты организации;
- адрес электронной почты публикатора закупки.

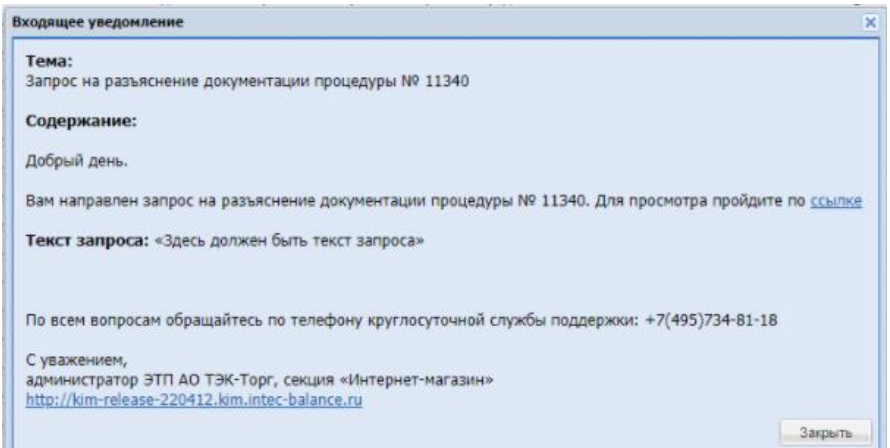

<span id="page-181-1"></span>**Рис. 224. Уведомление о поступлении запроса на разъяснение документации ЦЗ.**

Уведомление о поступлении запроса на разъяснение документации процедуры поступает только на электронный адрес пользователя-публикатора закупки, указанный регистрационных сведениях данного пользователя.

Если по закупке поступил хотя бы один запрос на разъяснение документации, то на вкладке «Информация о поставке» будет отображаться блок «Запросы на разъяснение документации процедуры» со списком всех поданных запросов (Рис. 225<del>Рис. 225</del>).

В ЛК Публикатора в меню «Запросы на разъяснение» выводится цифровое значение общего количества запросов в статусе «Ожидает разъяснения» по организации, к которой он принадлежит (**Рис**. 226**Рис**. [226\)](#page-183-0).

|         | Ценовой запрос (С закрытыми ценами) Заказчика   |            |        |                                                                                                    |  |
|---------|-------------------------------------------------|------------|--------|----------------------------------------------------------------------------------------------------|--|
| Позиции | Информация о поставке                           | Поставщики | Отчёты | Приглашение поставщиков                                                                                                    |  |
|         |                                                 |            |        |                                                                                                    |  |
|         |                                                 |            |        |                                                                                                    |  |
|         | - Запросы на разъяснение документации процедуры |            |        |                                                                                                    |  |
|         |                                                 |            |        |                                                                                                    |  |
|         | ООО "ЛЮКСИС" 123 от 17.05.2021 11:21 [GMT +3]   |            |        |                                                                                                    |  |
|         | • 000 "ЛЮКСИС" 123 от 17.05.2021 14:50 [GMT +3] |            |        |                                                                                                    |  |
|         | • 000 "ЛЮКСИС" 213 от 18.05.2021 09:19 [GMT +3] |            |        |                                                                                                    |  |
|         | ООО "ЛЮКСИС" 123 от 18.05.2021 16:57 [GMT +3]   |            |        |                                                                                                    |  |
|         |                                                 |            |        |                                                                                                    |  |
|         |                                                 |            |        |                                                                                                    |  |
|         | В Добавить в избранное<br>Закрыть               |            |        | Бе Комментарий <b>• О</b> Отменить закупку • (- ) Изменение срока приёма предложений • (- ) Изменить срок поставки • (- ) Редактирование ЦЗ |  |

**Рис. 225. Блок «Запросы на разъяснение документации процедуры».** 

<span id="page-182-0"></span>Если Поставщик отозвал запрос на разъяснение документации, то строка в блоке «Запросы на разъяснение документации процедуры» будет серой (Рис. 225 Pне. 225).

Для того, чтобы ответить или отклонить запрос на разъяснение документации необходимо перейти в раздел «Запросы на разъяснение», откроется раздел «Запросы на разъяснение документации процедуры» (Рис. 226Рне. 226). Раздел «Запросы на разъяснение документации процедуры» содержит столбцы:

- 1. № номер закупки, в рамках которой был направлен запрос;
- 2. Тип тип закупки;
- 3. Наименование наименование закупки;
- 4. Поставщик наименование поставщика, который направил запрос;
- 5. Тема запроса;
- 6. Дата и время запроса дата и время направления запроса Поставщиком;
- 7. Дата и время ответа/отклонения запроса дата и время ответа/отклонения запроса Заказчиком;
- 8. Статус статус запроса. Возможные статусы:
	- a. Ожидает разъяснения Поставщик подал запрос и ожидает разъяснения;
	- b. Разъяснение отправлено Заказчик направил ответ на запрос;
	- c. Отклонен заказчиком Заказчик отклонил запрос;
	- d. Отозван Поставщиком Поставщик отозвал запрос.
- 9. Операции содержит пиктограмму «Просмотреть», при нажатии на которую Заказчик переходит в запрос.

В расширенном поиске реализован поиск по всем вышеописанным столбцам (Рис. [226Рис.](#page-183-0) [226\)](#page-183-0).

| <b>T</b> T <sub>3</sub> K-Topr         | $\left  + \right $ |                  | <b>Уведомления</b>        | 15:37 GMT+3<br>Ð<br>Время в системе                                                                                                    |                                 |                          |                   |                                   | Тестов Тест1 Тестович1<br>Администратор Заказчика, Публикатор | OOO "Tect"     |
|----------------------------------------|--------------------|------------------|---------------------------|----------------------------------------------------------------------------------------------------|---------------------------------|--------------------------|-------------------|-----------------------------------|---------------------------------------------------------------|----------------|
| ЭЛЕКТРОННАЯ ТОРГОВАЯ ПЛОЩАДКА ТЭК-ТОРГ |                    |                  |                           | Запросы на разъяснение документации процедуры                                                                                                    |                                 |                          |                   |                                   |                                                               | 日日             |
| <b>СЕКЦИЯ «ИНТЕРНЕТ-МАГАЗИН»</b>       |                    |                  |                           |                                                                                                    |                                 |                          |                   |                                   | <sup>8</sup> Искать Очистить <sup>8</sup> Расширенный фильтр  |                |
|                                        |                    | <b>N</b> процед. | Tam                       | Наименование                                                                                                    | Поставщик                       | Tesra sanpoca            | Дата и время зап. | Дата и время<br>ответа/отклонения | Статус                                                        | Операции       |
| 典<br>Закупки                           | $\mathbf{r}$       | 13218            | U3                        | счетчик регресс                                                                                                    | ООО "ДИКСТЕН"                   | £.                       | 21.03.2023 15:41  | 21.03.2023 15:42                  | Разъяснение<br>отправлено                                     | $\circ$        |
| Заказы                                 | b.                 | 13218            | U3                        | <b>CHETHIAK DEEDECO</b>                                                                                                    | АО "Концерн ВКО "Алмаз - Антей" | $\overline{\phantom{a}}$ | 21.03.2023 15:40  |                                   | Охидает разъяснения                                           | $\circ$        |
|                                        |                    | 13218            | $13$                      | <b>CHETHING DESPECC</b>                                                                                                    | ООО "Комплект-Д"                | $\mathbf{u}$             | 21.03.2023 15:36  | 21.03.2023 15:37                  | Отклонен заказчиком                                           | $\circ$        |
| Каталог                                | b.                 | 13218            | $13$                      | <b>CHETHINK DEFPECC</b>                                                                                                    | ООО "Комплект-Д"                |                          | 21.03.2023 15:32  | 21.03.2023 15:35                  | Разъяснение<br>отправлено                                     | ۸              |
| m<br>Отчетность                        |                    | 13191            | $13$                      | perpeco                                                                                                    | ООО "Комплект-Д"                | л.                       | 20.03.2023 16:29  |                                   | Охидает разъяснения                                           | $\sigma$       |
|                                        |                    | 13191            | $13$                      | perpecc                                                                                                    | ООО "Комплект-Д"                | 1                        | 20.03.2023 16:29  |                                   | Охидает разъяснения                                           | $\circ$        |
| Запросы на разъяснение ни              |                    | 13191            | $13$                      | perpecc                                                                                                    | OOO "Kommekt-D"                 | 1                        | 20.03.2023 16:29  |                                   | Охидает разъяснения                                           | $\circ$        |
|                                        |                    | 13183            | U3                        | Орг Долькин для своей организации публикует                                                                                                    | OOO "Manager"                   | 111                      | 17.03.2023 16:03  |                                   | Охидает разъяснения                                           | $\circ$        |
| a<br>Договоры                          |                    | 12983            | $13$                      | 123                                                                                                    | ООО "Комплект-Д"                | 123                      | 13.02.2023 11:15  | 13.02.2023 11:17                  | Разъяснение<br>отправлено                                     | ෩              |
| План закупок                           | <b>b</b>           | 12974            | $13$                      | 45672116                                                                                                    | ООО "ДИКСТЕН"                   | nnnn                     | 10.02.2023 16:26  | 10.02.2023 16:29                  | Разъяснение<br>отправлено                                     | œ              |
| Цифровой помощник                      | $\mathbf{b}$       | 12974            | U3                        | 45672116                                                                                                    | ООО "ДИКСТЕН"                   | 22332                    | 10.02.2023 16:26  | 10.02.2023 16:31                  | Отклонен заказчиком                                           | $\circ$        |
| Инфо-центр<br>ю                        | $\mathbf{b}$       | 12974            | $13$                      | 45672116                                                                                                    | ООО "Комплект-Д"                | 123                      | 10.02.2023 16:06  | 10.02.2023 16:07                  | Разъяснение<br>отправлено                                     | $\circ$        |
|                                        |                    | 12824            | L13                       | <b>Престо ЦЗ</b>                                                                                                    | ООО "Комплект-Д"                | sdf                      | 23.01.2023 09:53  |                                   | Ожидает разъяснения                                           | $\circ$        |
| Уведомления зи                         |                    | 12569            | 3 <sub>NT</sub>           |                                                                                                    | ООО "Комплект-Д"                | $\mathcal{R}$            | 30.11.2022 16:14  | 30.11.2022 16:15                  | Разъяснение<br>отправлено                                     | $\circledcirc$ |
| Настройки П                            |                    | 12526            | $13$                      | Закупка Питерская                                                                                                    | ООО "Комплект-Д"                | Питер                    | 28.11.2022 12:42  | 28.11.2022 12:49                  | Разъяснение<br>отправлено                                     | $\circ$        |
| Единый Личный Кабинет                  |                    | 12244            | ЦЗ (С закрытыми<br>ценами | Гарантия                                                                                                    | ООО "Комплект-Д"                | cnfhfz pfregrf           | 07.11.2022 09:43  | 21.03.2023 15:42                  | Отклонен заказчиком                                           | $\circ$        |
|                                        |                    | 12106            | U3                        | для разъяснений                                                                                                    | OOO "Manaxxr"                   | Название                 | 19.08.2022 17:07  | 21.03.2023 15:38                  | Отклонен заказчиком                                           | $\circ$        |
|                                        |                    | 12106            | $13$                      | для разъяснений                                                                                                    | OOO "Manaxim"                   | Нет скрипта              | 19.08.2022 17:06  | 19.08.2022 17:13                  | Отклонен заказчиком                                           | G.             |
|                                        |                    | 12106            | $13$                      | для разъяснений                                                                                                    | OOO "Manaxxr"                   | Запрос без скрипта       | 19.08.2022 17:05  | 19.08.2022 17:11                  | Разъяснение<br>отправлено                                     | $\circledast$  |
|                                        |                    | 12061            | U3                        | Стоял там накрытый белой скатертью столик, а на<br>нем семь маленьких тарелочек, у каждой тарелочки<br>по ложечке, а еще семь маленьких ножей и вилочек и<br>семь маленьких кубков. Стояли у стены семь | OOO "Manaxxr"                   | yaulya                   | 14.08.2022 11:33  |                                   | Ожидает разъяснения (3)                                       |                |
| +7 (495) 734-81-18                     |                    |                  |                           | маленьких кроваток, одна возле другой, и покрыты<br>они были белоснежными покрывалами. Захотелось<br>Белоснежке поесть и попить, и взяла она из каждой                                                  |                                 |                          |                   |                                   |                                                               |                |
| +7 (499) 705-81-18                     |                    |                  |                           | тарелочки понемногу овощей да хлеба и выпила из<br>каждого кубочка по капельке вина, - ей не хотелось<br>выпить все из одного. А так как она очень устала, то                                           |                                 |                          |                   |                                   |                                                               |                |
| <b>S</b> live:tektorg                  |                    |                  |                           | попробовала лечь в постельку, но ни одна из них для<br>нее не подходила: одна была слишком длинной,<br>другая слишком короткой, но седьмая оказалась ей                                                 |                                 |                          |                   |                                   |                                                               |                |
| help@tektorg.ru                        |                    |                  | Страница 1<br><b>M3 6</b> | ROODY, DREDA ONA R HRR W. OTO ARIUMON HA MADOCTN.<br>$2.31$ $25$ as 131                                                                                                    |                                 |                          |                   |                                   |                                                               |                |

**Рис. 226. Раздел «Запросы на разъяснение документации процедуры».** 

<span id="page-183-0"></span>В столбце операции необходимо нажать на пиктограмму («Просмотреть») по интересующему запросу на разъяснение документации. Откроется раздел «Запрос на разъяснение документации процедуры», которая содержит информацию о Поставщике, который подал запрос, о закупке и поданном запросе (Рис. [227Рис.](#page-183-1) 227).

| Запрос на разъяснение документации процедуры № 99176 |                                                                                                    |
|------------------------------------------------------|----------------------------------------------------------------------------------------------------|
| - Поставщик                                          |                                                                                                    |
| Полное наименование / Ф.И.О.:                        | Общество с ограниченной ответственностью "ЛЮКСИС"                                                                                      |
| <b>ИНН:</b>                                          | 7736636630                                                                                                    |
| Юридический адрес:                                   | 119334, Российская Федерация, Город Москва столица Российской Федерации город федерального значения, Вавилова, д. 16, стр. 1           |
| Почтовый адрес:                                      | 127018, Российская Федерация, Город Москва столица Российской Федерации город федерального значения, Сущевский Вал, 43, стр. 3, оф. 30 |
| Телефон:                                             | 7-495-6662554                                                                                                    |
|                                                      |                                                                                                    |
| – Процедура -                                        |                                                                                                    |
|                                                      |                                                                                                    |
| Номер процедуры:                                     | 99176                                                                                                    |
| Наименование:                                        | 44444                                                                                                    |
| Тип закупки:                                         | Ценовой запрос (с закрытыми ценами)                                                                                                    |
|                                                      |                                                                                                    |
| Запрос на разъяснение                                |                                                                                                    |
| Тема запроса:                                        | 213                                                                                                    |
| Текст запроса:                                       | 321                                                                                                    |
| Приложенные к запросу документы:                     | <b>ОТСУТСТВУЮТ</b>                                                                                                    |
|                                                      |                                                                                                    |
|                                                      | • Ответить - Отклонить<br>Закрыть                                                                                                    |

**Рис. 227. Раздел «Запрос на разъяснение документации процедуры».** 

<span id="page-183-1"></span>Для ответа на запрос на разъяснение документации необходимо нажать на кнопку «Ответить». Откроется форма «Ответ на запрос на разъяснение документации процедуры», где необходимо написать текст разъяснения и, при необходимости, приложить файл. Для направления ответа на запрос нажать на кнопку «Направить» (Рис. 229Рие. 229).

Запросы на разъяснение документации по процедурам, которые находятся не в статусе «Прием предложений», возможно отклонить. При открытии формы «Запрос на разъяснение процедуры №…» отображаются кнопки «Отклонить» и «Закрыть» (Рис. 146а).

| Запрос на разъяснение документации процедуры № 11145 |                                                                             |
|------------------------------------------------------|-----------------------------------------------------------------------------|
| — Поставщик                                          |                                                                             |
| Полное наименование / Ф.И.О.:                        | Общество с ограниченной ответственностью "Комплект-Д"                       |
| ИНН:                                                 | 5903137870                                                                  |
| Юридический адрес:                                   | 614097, Российская Федерация, Пермский край, Пермь, КУФОНИНАР, д.30, кв.110 |
| Почтовый адрес:                                      | 614097, Российская Федерация, Пермский край, Пермь, Куфонина, д.30, кв.110  |
| Телефон:                                             | 7-919-7031000                                                               |
| - Процедура                                          |                                                                             |
| Номер процедуры:                                     | 11145                                                                       |
| Наименование:                                        | ЦЗ Нат говядина                                                             |
| Тип закупки:                                         | Ценовой запрос                                                              |
| -Запрос на разъяснение                               |                                                                             |
| Тема запроса:                                        | Просьба разъяснить                                                          |
| Текст запроса:                                       | Такой вопрос                                                                |
| Приложенные к запросу документы:                     | теста.xls, размер 25.50кБ, добавлен 2022-03-24 10:32:33+03                  |
|                                                      | $\Box$ Orveaux $\Box$ Sovers                                                |

**Рис. 228. Раздел «Запрос на разъяснение документации процедуры».** 

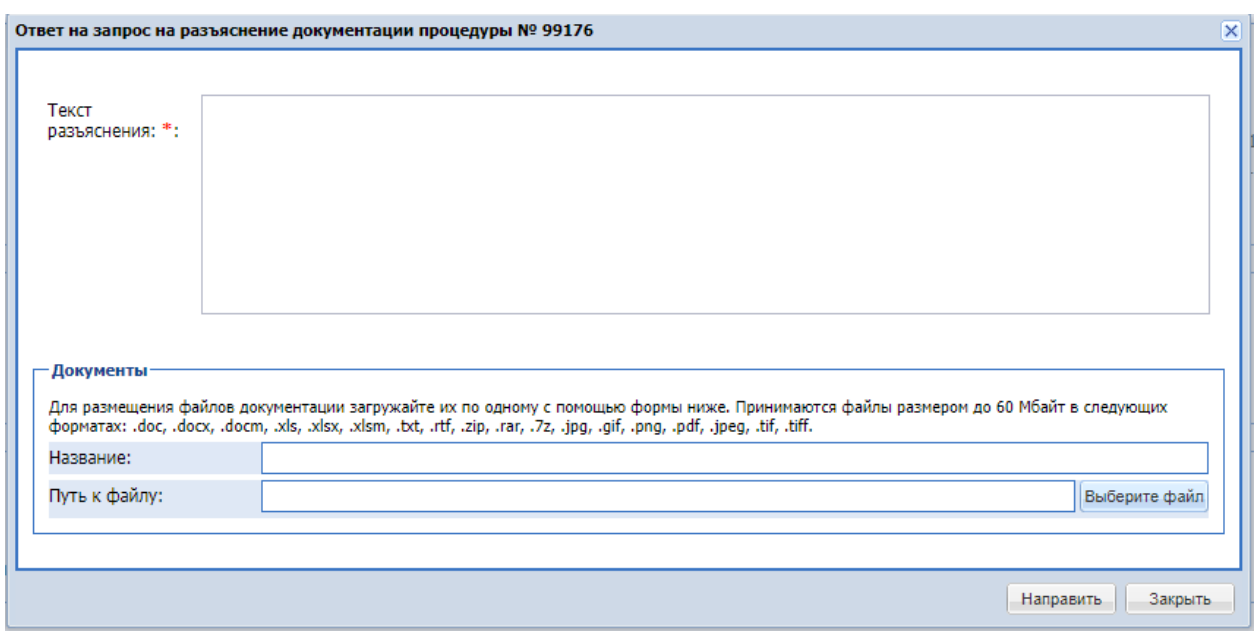

<span id="page-184-0"></span>**Рис. 229. Форма «Ответ на запрос на разъяснение документации процедуры».** 

Для отклонения запроса на разъяснение документации необходимо нажать на кнопку «Отклонить» (Рис. [227Рис.](#page-183-1) 227). Откроется форма «Отклонение запроса на разъяснение документации процедуры», где необходимо указать причину отклонения запроса и, при необходимости, приложить файл (Рис. 230Рие. 230).

После отклонения данный запрос на разъяснение будет переходить в статус «Отклонен заказчиком», Поставщику будет направлено соответствующее уведомление.

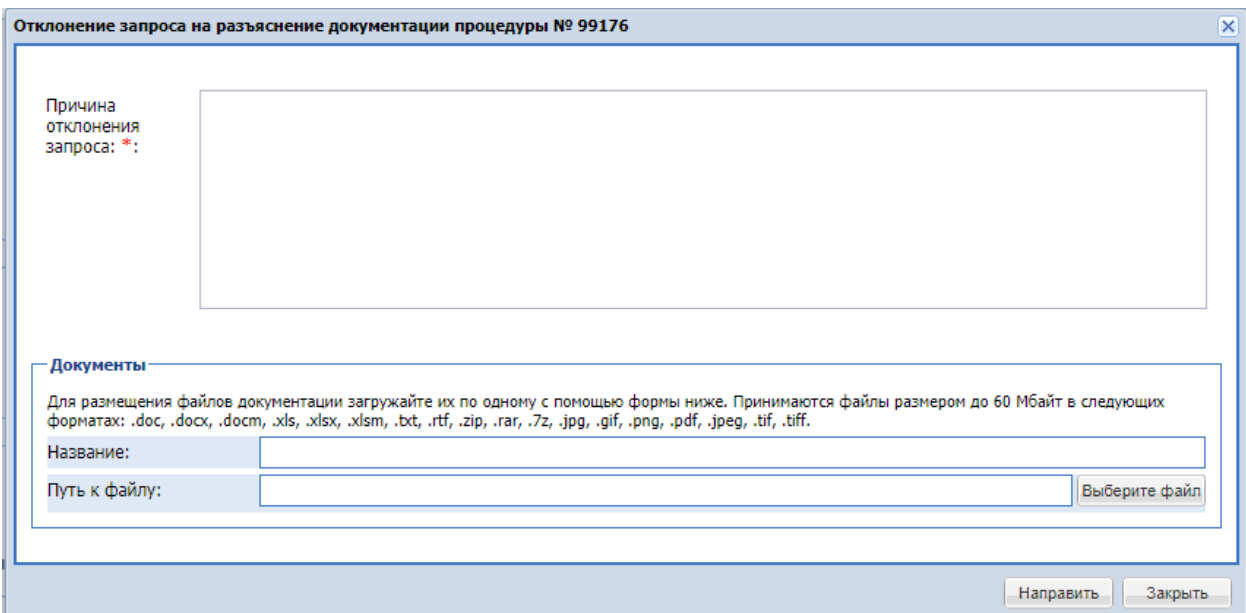

<span id="page-185-0"></span>**Рис. 230. Форма «Отклонение запроса на разъяснение документации процедуры».** 

#### **Формирование отчетности по процедуре**

На вкладке «**Отчеты**» (Рис. 231 <del>Рис. 231</del>) для процедур подбора поставщиков в статусе «На рассмотрении у Заказчика» формы «Ценовой запрос Заказчика» и «Закупка малого объема Заказчика» возможен просмотр и выгрузка следующих документов:

- Конкурентная карта (Вариант 1);
- Конкурентная карта (Вариант 2);
- Выгрузить предложения поставщиков;
- Выгрузить историю предложений поставщиков;
- Протокол подведения итогов закупки;
- Акт вскрытия;
- Скачать одним архивом;

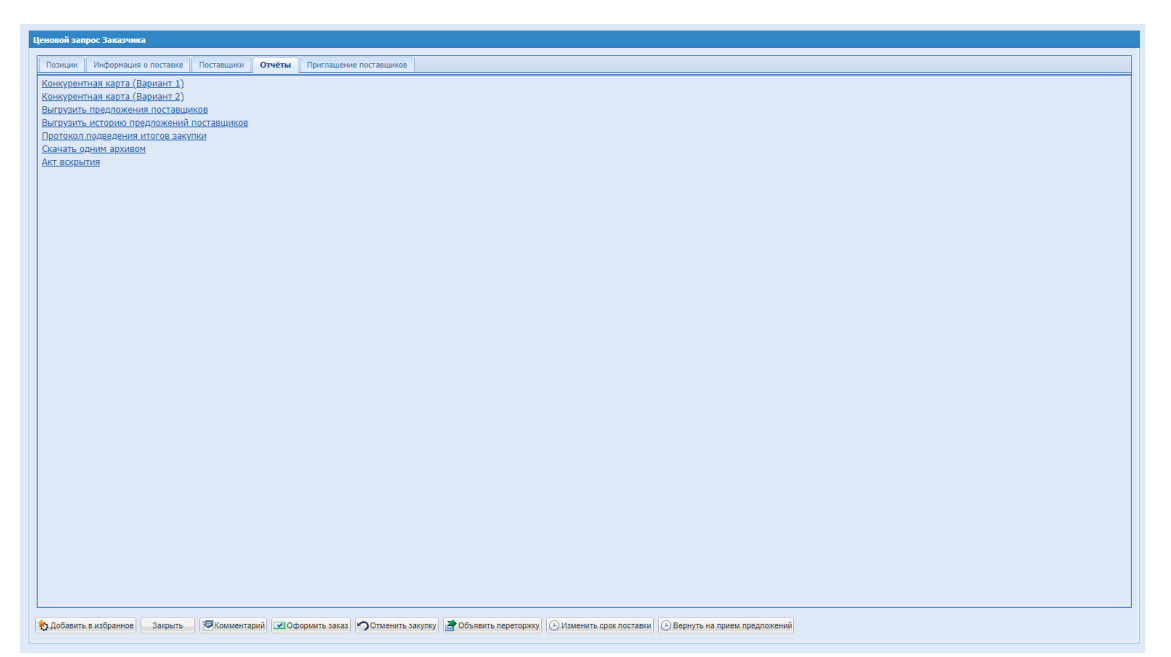

**Рис. 231. Форма «Ценовой запрос Заказчика», вкладка «Отчеты», статус заказа «На рассмотрении у заказчика»**

<span id="page-186-0"></span>Для просмотра конкурентной карты нажать ссылку «Конкурентная карта (Вариант 1)» на вкладке «*Отчеты*» формы «Ценовой запрос Заказчика». Откроется форма для выбора формата загружаемого отчета (MS Word или MS Excel), нажать «Загрузить». Откроется отчет «Конкурентная карта» (1), содержащий информацию обо всех поставщиках, давших положительный ответ на ценовой запрос, Поставщики горизонтально добавляются вправо в отчете. Победитель определяется на основании поданных Поставщиками цен без НДС (Рис. [232Рис.](#page-187-0) 232).

#### КОНКУРЕНТНАЯ КАРТА (1)

Дата и время формирования отчета: 21.12.2021 14:24:08

Запрос коммерческих предложений №10237 "1504".

С момента заключения договора: 5 дней.

Место поставки продукции: Московская область.

Дата публикации закупки: 08.12.2021 12:02:10.

Дата окончания приема предложений: 08.12.2021 12:05:00.

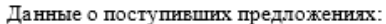

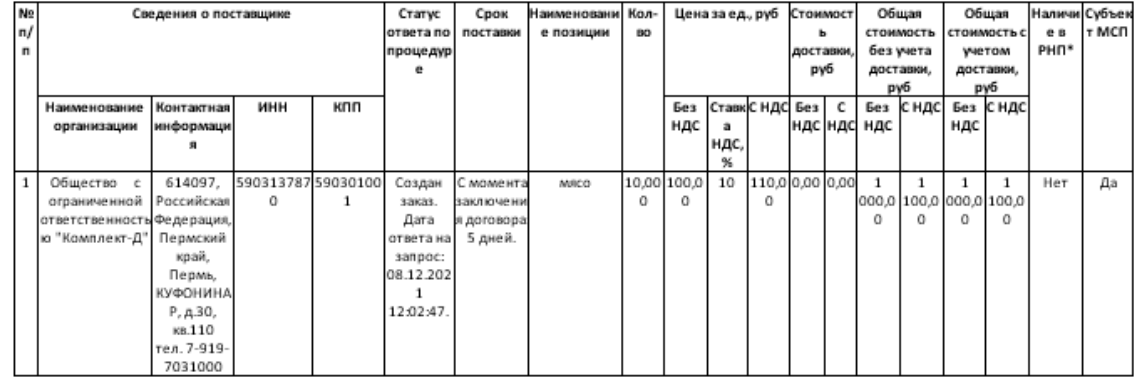

PHП\* - Наличие сведений о Поставщике в Реестре недобросовестных Поставщиков, предусмотренным 223-ФЗ и 44-ФЗ.

Инициатор договора:

Служба безопасности Общества:

ЕИО Общества:

### **Рис. 232. Отчет «Конкурентная карта (1)»**

<span id="page-187-0"></span>Для просмотра Конкурентной карты (Вариант 2) необходимо нажать на ссылку «Конкурентная карта (Вариант 2)» на вкладке «*Отчеты*» формы «Ценовой запрос Заказчика». Откроется форма для выбора формата загружаемого отчета (MS Excel), нажать «Загрузить». Откроется документ «Конкурентная карта(2)», содержащий информацию обо всех поставщиках, давших положительный ответ на ценовой запрос. Победитель определяется на основании поданных Поставщиками цен без НДС (Рис. [233Рис.](#page-188-0) 233).

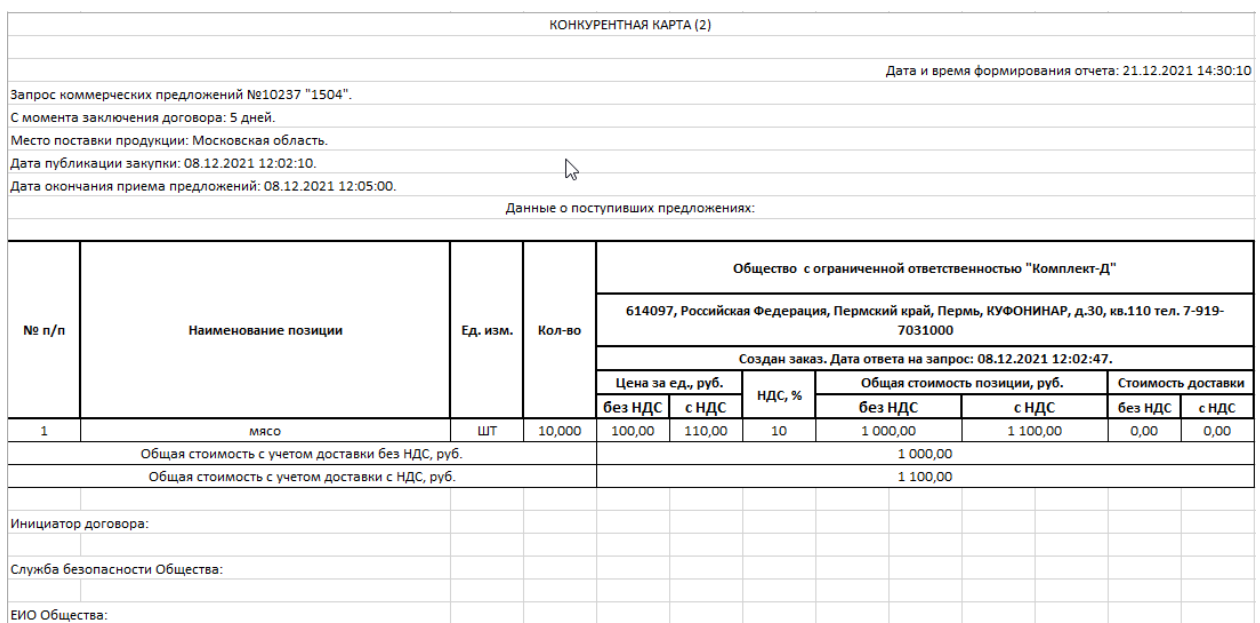

**Рис. 233. Отчет «Конкурентная карта (2)»**

<span id="page-188-0"></span>Для выгрузки в файл предложений поставщиков нажать ссылку «Выгрузить предложения поставщиков» на вкладке «*Отчеты*» формы «Ценовой запрос Заказчика». Откроется форма для выбора формата загружаемого отчета (MS Word или MS Excel ), нажать «Загрузить». Откроется документ «Предложения поставщиков», содержащий подробную информацию о предложениях всех поставщиков (Рис. 234Рне. 234).

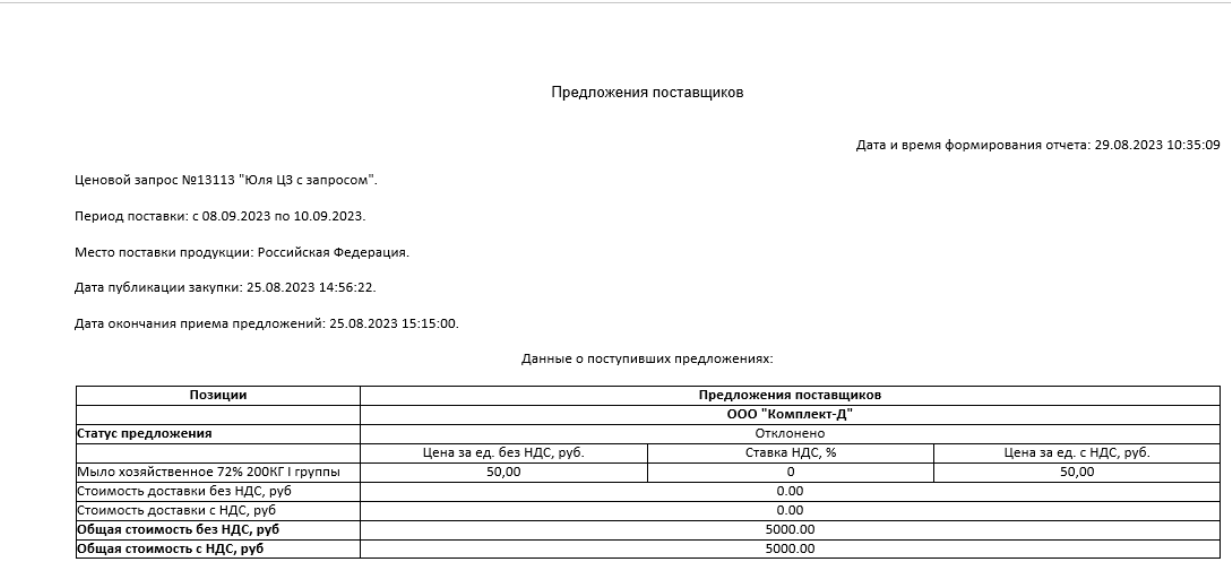

### **Рис. 234. Отчет «Предложения поставщиков»**

<span id="page-188-1"></span>Для выгрузки в файл истории предложений поставщиков нажать ссылку «Выгрузить историю предложений поставщиков» на вкладке «*Отчеты*» формы «Ценовой запрос Заказчика». Откроется форма для выбора формата загружаемого отчета (MS Excel),

нажать «Загрузить». Откроется документ формата MS Excel «История предложений поставщиков», содержащий информацию о предложениях всех поставщиков (Рис. [235Рис.](#page-189-0) [235\)](#page-189-0).

|          | A                                                                                              | В                                                                          | c                            | D                                  | E                            | F                     | G        | Н |
|----------|------------------------------------------------------------------------------------------------|----------------------------------------------------------------------------|------------------------------|------------------------------------|------------------------------|-----------------------|----------|---|
|          |                                                                                                |                                                                            |                              |                                    |                              |                       |          |   |
| 2        | История предложений поставщиков                                                                |                                                                            |                              |                                    |                              |                       |          |   |
| з        |                                                                                                |                                                                            |                              |                                    |                              |                       |          |   |
| 4        | Дата и время формирования отчета: 29.08.2023 10:21:09                                          |                                                                            |                              |                                    |                              |                       |          |   |
| 5        |                                                                                                |                                                                            |                              |                                    |                              |                       |          |   |
| 6        | Ценовой запрос №13135 "ЦЗ Натуведомление".                                                     |                                                                            |                              |                                    |                              |                       |          |   |
| 7<br>8   | Дата поставки: 30.09.2023.                                                                     |                                                                            |                              |                                    |                              |                       |          |   |
| 9        | Место поставки продукции: Московская область.<br>Дата публикации закупки: 29.08.2023 09:23:59. |                                                                            |                              |                                    |                              |                       |          |   |
| 10       | Дата окончания приема предложений: 29.08.2023 09:30:00.                                        |                                                                            |                              |                                    |                              |                       |          |   |
| 11       |                                                                                                |                                                                            |                              |                                    |                              |                       |          |   |
| 12       | Данные о поступивших предложениях по ЦЗ в целом:                                               |                                                                            |                              |                                    |                              |                       |          |   |
| 13       |                                                                                                |                                                                            |                              |                                    |                              |                       |          |   |
| 14       |                                                                                                |                                                                            | Прием предложений            |                                    |                              |                       |          |   |
| 15       | Наименование<br>поставщика                                                                     | Статус<br>предложени<br>Ñ                                                  | Дата и время<br>начала этапа | Дата и время<br>окончания<br>snste |                              |                       |          |   |
| 16       |                                                                                                |                                                                            | 29 августа<br>2023 09:23     | 29 августа<br>2023 09:30           |                              |                       |          |   |
| 17       |                                                                                                |                                                                            | Общая стоимость, руб.        |                                    |                              |                       |          |   |
| 18       |                                                                                                |                                                                            | без НДС                      | с НДС                              |                              |                       |          |   |
| 19       | ООО "ДИКСТЕН"                                                                                  | Создан заказ.<br>Дата подачи<br>предложения<br>: 2023-08-29<br>09:29:09+03 | 6 000,00                     | 6000,00                            |                              |                       |          |   |
|          |                                                                                                | Подано. Дата                                                               |                              |                                    |                              |                       |          |   |
| 20       | ООО "Комплект-Д"                                                                               | подачи<br>предложения 4 000,00<br>: 2023-08-29<br>09:27:12+03              |                              | 4 400,00                           |                              |                       |          |   |
| 21       |                                                                                                |                                                                            |                              |                                    |                              |                       |          |   |
| 22       | Данные о поступивших предложениях по позициям:                                                 |                                                                            |                              |                                    |                              |                       |          |   |
| 23       |                                                                                                |                                                                            |                              |                                    |                              |                       |          |   |
| 24       |                                                                                                | Прием предложений                                                          |                              |                                    |                              |                       |          |   |
| 25       |                                                                                                | Дата и время начала этапа                                                  |                              |                                    | Дата и время окончания этапа |                       |          |   |
| 26       | Наименование<br>поставщика                                                                     | 29 августа 2023 09:23                                                      |                              |                                    | 29 августа 2023 09:30        |                       |          |   |
|          |                                                                                                | Объем                                                                      | Цена за ед., руб.            |                                    |                              | Общая стоимость, руб. |          |   |
|          |                                                                                                |                                                                            |                              |                                    |                              |                       |          |   |
| 27       |                                                                                                | поставки                                                                   |                              |                                    |                              |                       |          |   |
| 28       |                                                                                                |                                                                            | без НДС                      | ндс, %                             | с НДС                        | без НДС               | с НДС    |   |
|          | Говядина Russia                                                                                |                                                                            |                              |                                    |                              |                       |          |   |
| 29<br>30 | ООО "ДИКСТЕН"                                                                                  | 10,000                                                                     | 600.00                       | Ō                                  | 600.00                       | 6000.00               | 6000.00  |   |
| 31<br>32 | ООО "Комплект-Д"                                                                               | 10,000                                                                     | 400,00                       | 10                                 | 440,00                       | 4 000,00              | 4 400,00 |   |

**Рис. 235. Отчет «История предложений поставщиков»**

<span id="page-189-0"></span>Для Обществ группы ПАО «Интер-РАО» реализован отчет «Конкурентная карта (ИРАО)» [\(Рис. 236\)](#page-190-0).

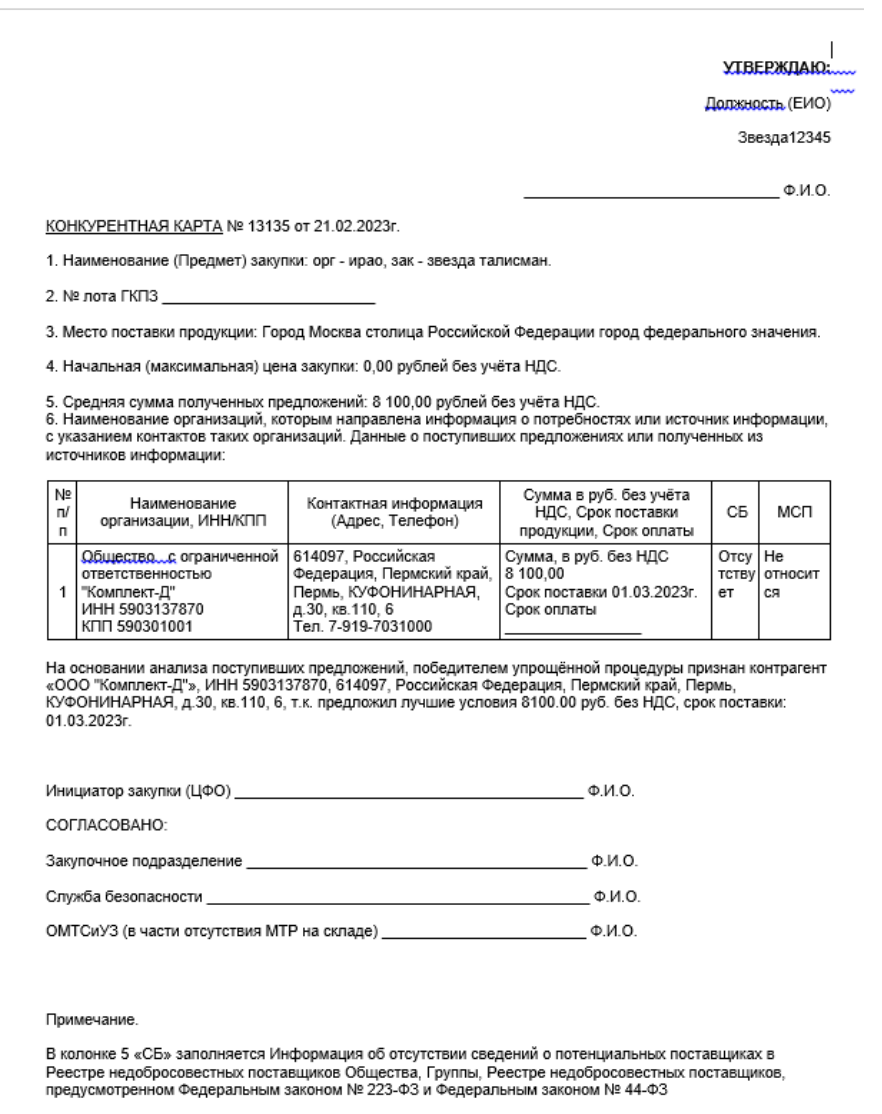

В колонке 6 «МСП» заполняется Информация о принадлежности к субъектам малого или среднего предпринимательства с сайта https://msp.nalog.ru/search.html Относится/ не относится к субъекту малого<br>средпринимательства с сайта https://msp.nalog.ru/search.html Относится/ не относится к субъекту малого предпринимательства

### **Рис. 236. Отчет «Конкурентная карта (ИРАО)»**

<span id="page-190-0"></span>Для просмотра Акта вскрытия нажать ссылку «Акт вскрытия» на вкладке «*Отчеты*» формы «Ценовой запрос Заказчика» (Рис. [231Рис.](#page-186-0) 231). Откроется форма для выбора формата загружаемого отчета (PDF или MS Excel), нажать «Загрузить». Откроется документ «Акт вскрытия», содержащий информацию о поставщиках, данных положительный ответ на Ценовой запрос. Победитель определяется на основании поданных Поставщиками цен без НДС (Рис. [237Рис.](#page-191-0) 237). Документ будет недоступен для редактирования после его скачивания.

#### **AKT RCKPHITURE**

Дата и время формирования отчета: 03.09.2021 16:27:04

Ценовой запрос №9117 "тест 934, все заполнено".

Дата поставки: 09.09.2021.

Место поставки продукции: Российская Федерация.

 $\mathbb{Z}$ Дата публикации закупки: 02.09.2021 09:45:58.

Дата окончания приема предложений: 02.09.2021 09:49:00.

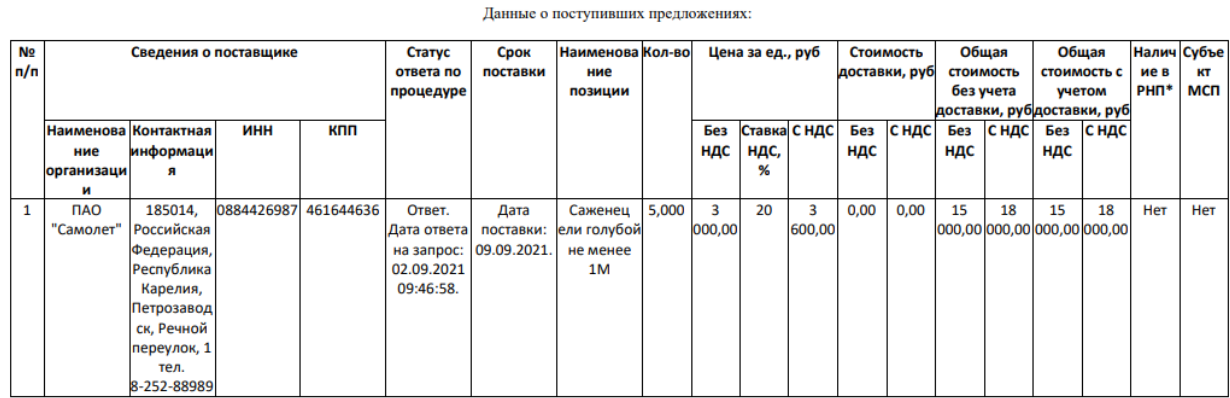

<span id="page-191-0"></span>РНП\* - Наличие сведений о Поставщике в Реестре недобросовестных Поставщиков, предусмотренным 223-ФЗ и 44-ФЗ.

#### **Рис. 237. Отчет «Акт вскрытия»**

Для просмотра Протокола подведения итогов закупки нажать ссылку «Протокола подведения итогов закупки» на вкладке «*Отчеты*» формы «Ценовой запрос Заказчика» (Рис. [231Рис.](#page-186-0) 231). Откроется форма для выбора формата загружаемого отчета (MS Word), нажать «Загрузить». Откроется документ «Протокола подведения итогов закупки», содержащий краткую информацию о закупке, позициях, ответивших поставщиках и поля, которые необходимо заполнить информацией о прямых заказах (Рис. [238Рис.](#page-192-0) 238). Документ доступен для редактирования после его скачивания и его можно загружать в поле «Протокол подведения итогов» в блоке «Документация» (Рис. 239Рне. 239).

#### Протокол подведения итогов закупки в электронном виде №1

Дата и время формирования отчета: 03.09.2021 16:30:10

Ценовой запрос №9117 "тест 934, все заполнено".

Дата поставки: 09.09.2021.

Место поставки продукции: Российская Федерация.

Дата публикации закупки: 02.09.2021 09:45:58.

Дата окончания приема предложений: 02.09.2021 09:49:00.

Данные о закупаемых позициях:

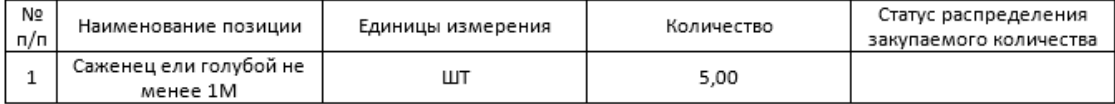

Данные о поступивших предложениях:

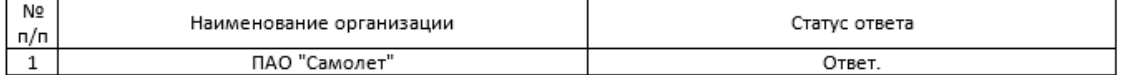

На основании анализа поступивших предложений победителем(ями) упрощенной процедуры признан(ы):

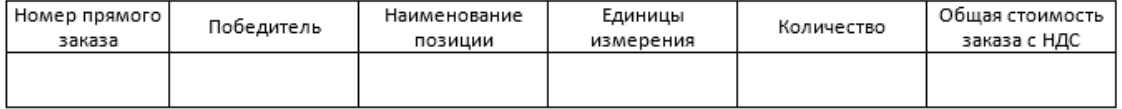

<span id="page-192-0"></span>Члены комиссии:

#### **Рис. 238. Отчет «Протокол подведения итогов закупки»**

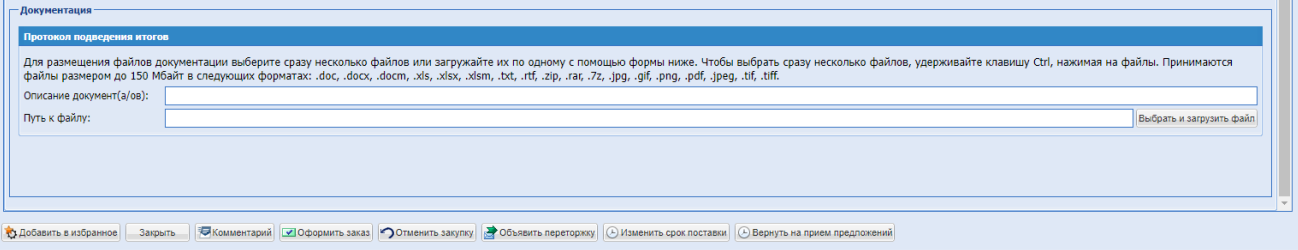

**Рис. 239. Поле «Протокол подведения итогов», блок «Документация»**

<span id="page-192-1"></span>Для Заказчиков организаций, входящих в ОГ сашии, поле «Путь к файлу» в блоке «Документация - Протокол подведения итогов» будет обязательным к заполнению в закупках с типом ЦЗ, ЦЗ (С закрытыми ценами), ЗМО.

Если организация принадлежит к любому другому ОГ (НЕ Чувашии), то поле «Путь к файлу» в блоке «Документация – Протокол подведения итогов» будет необязательным к заполнению.

Если организация принадлежит к ОГ Чувашии при публикации ЦЗ, но при подписании протокола организация вышла из ОГ – «Протокол подведения итогов» будет необязательным к заполнению.

Если организация не принадлежит ни к одному ОГ, то поле «Путь к файлу» в блоке «Документация – Протокол подведения итогов» будет необязательным к заполнению при формировании заказа.

Если поле «Путь к файлу» в блоке «Документация – Протокол подведения итогов» не будет заполнено, то при нажатии кнопки «Оформить заказ» будет появляться уведомление «Информация о поставке-> Документация-> Протокол подведения итогов: Путь к файлу – это поле обязательно для заполнения» [\(Рис. 240\)](#page-193-0), поле «Путь к файлу» будет выделено красным цветом.

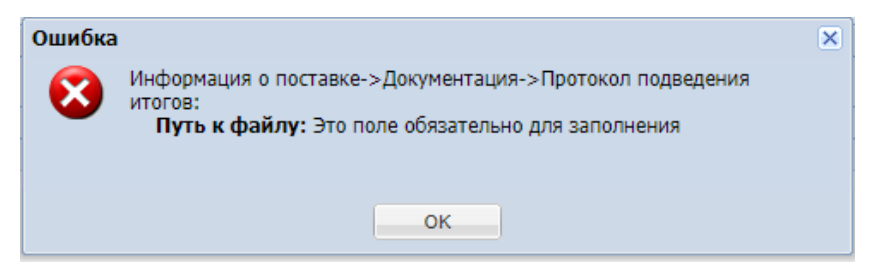

**Рис. 240. Уведомление «Путь к файлу - это поле обязательно для заполнения».**

<span id="page-193-0"></span>Для выгрузки файла архива со всеми документами по процедуре нажать ссылку «Скачать одним архивом» на вкладке «*Отчеты*» формы «Ценовой запрос Заказчика». Произойдет выгрузка файла-архива, который содержит папки по количеству поставщиков, участвующих на момент скачивания в конкурсе (т. е. от которых есть ответы) [\(Рис.](#page-194-0) 241 Рис. 241). Каждая папка содержит:

- файлы с регистрационными сведениями данной организации;
- файлы, приложенные данным поставщиком к данному ценовому запросу.

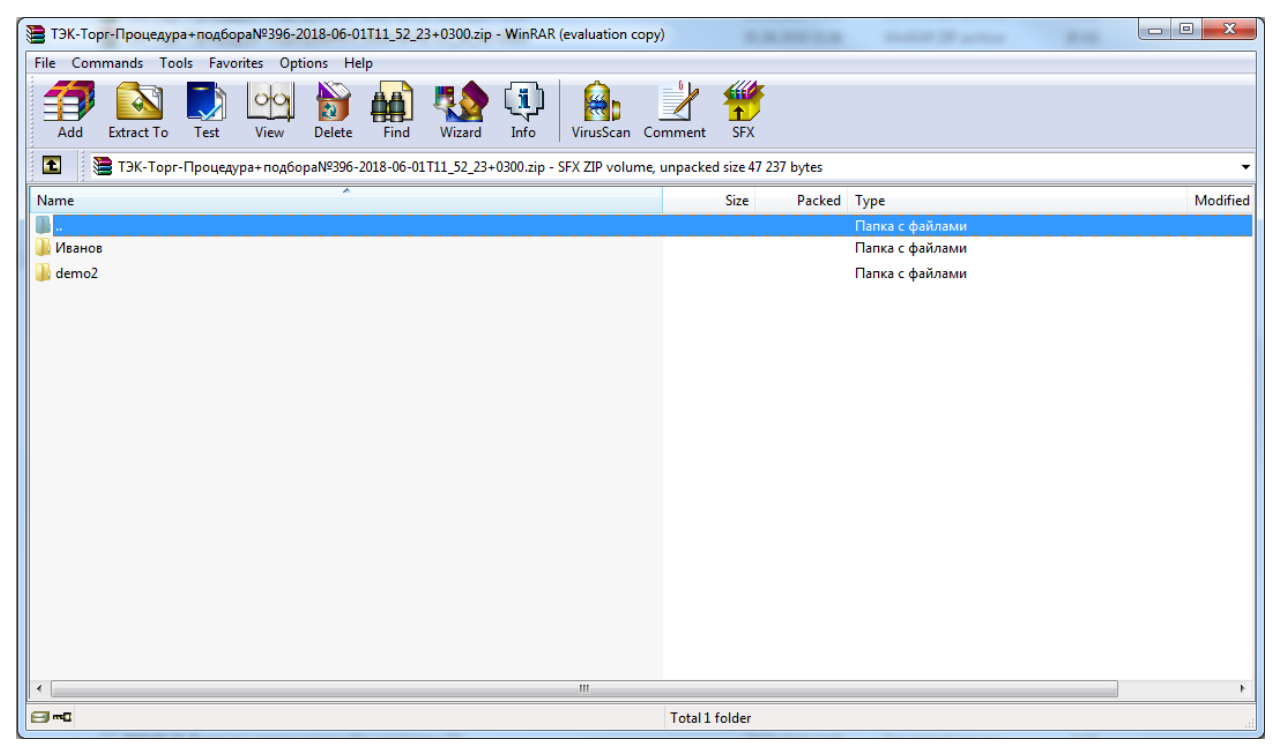

**Рис. 241. Архив с документацией по процедуре**

## <span id="page-194-0"></span>**Отказ от проведения процедуры**

Для отказа от проведения процедуры нажать кнопку «Отменить закупку» в нижней части формы [\(Рис. 242\)](#page-195-0). Откроется окно «Введите обоснование» (Рис. 243 Рие. 243). Поле «Причина отмены» обязательно для заполнения и имеет тип выпадающего списка без возможности ввода текста [\(Рис. 244\)](#page-195-2). В выпадающем списке поля «Причина отмены» отображаются следующие варианты:

- Отсутствие достаточного количества предложений;
- Непредставление информации и/или документов;
- Предоставление недостоверной и/или неполной информации;
- Несоответствие участника закупки требованиям;
- Исчезла потребность в закупке;
- $\bullet$   $M$ ное.

Для отмены закупки необходимо выбрать причину и при необходимости заполнить поле «Комментарий». При выборе в поле «Причина отмены» варианта «Иное» поле «Комментарий» будет становиться обязательным для заполнения [\(Рис. 245\)](#page-196-0).

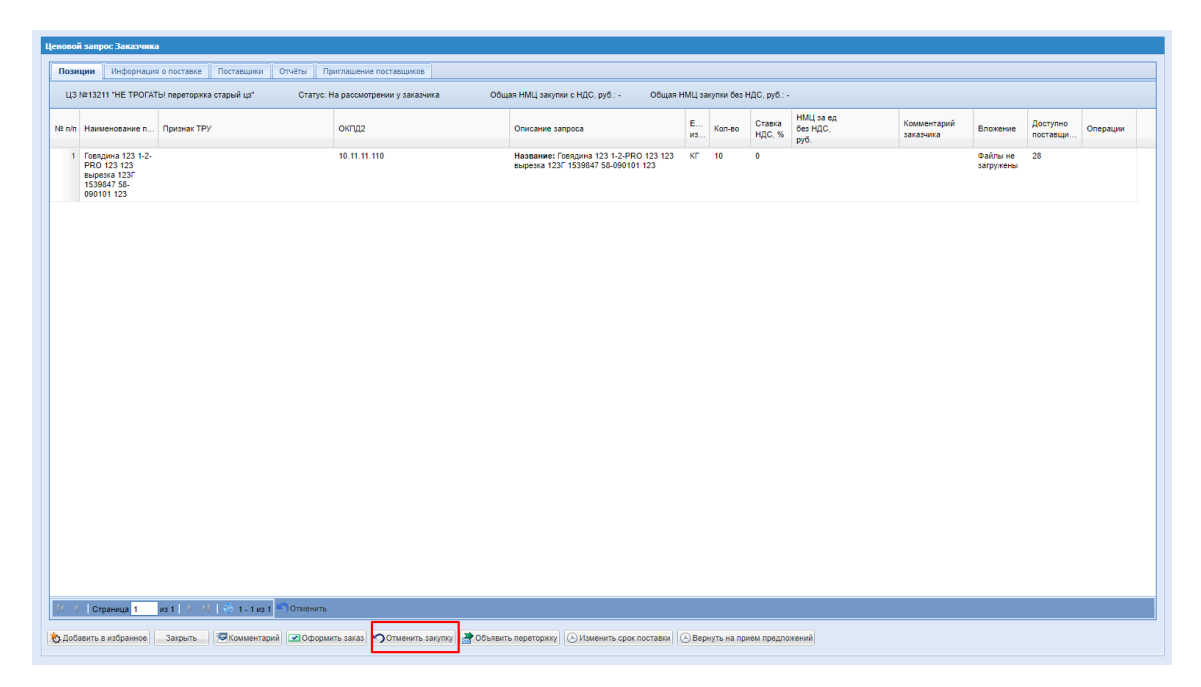

**Рис. 242. Кнопка «Отменить закупку»**

<span id="page-195-0"></span>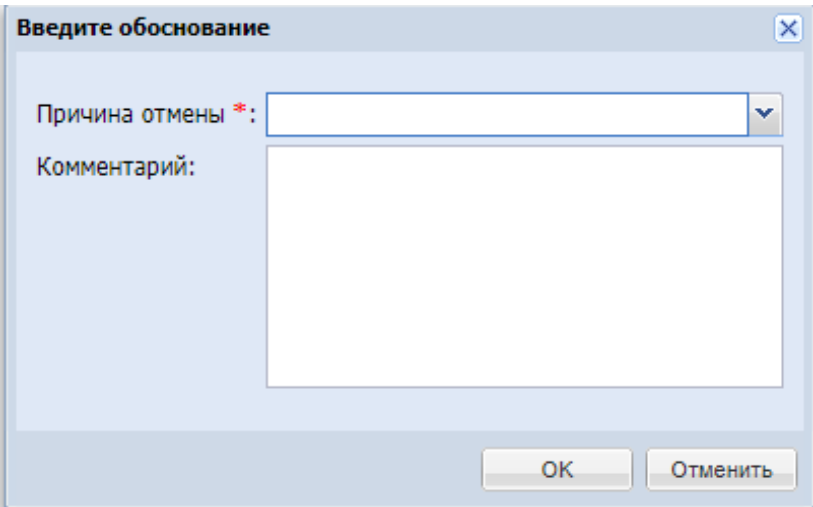

**Рис. 243. Окно «Введите обоснование»**

<span id="page-195-1"></span>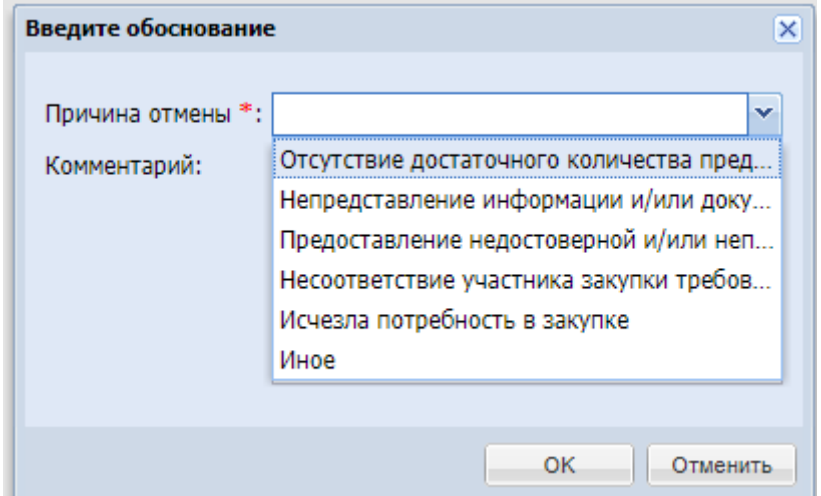

<span id="page-195-2"></span>**Рис. 244. Выпадающий список с вариантами причины отмены**

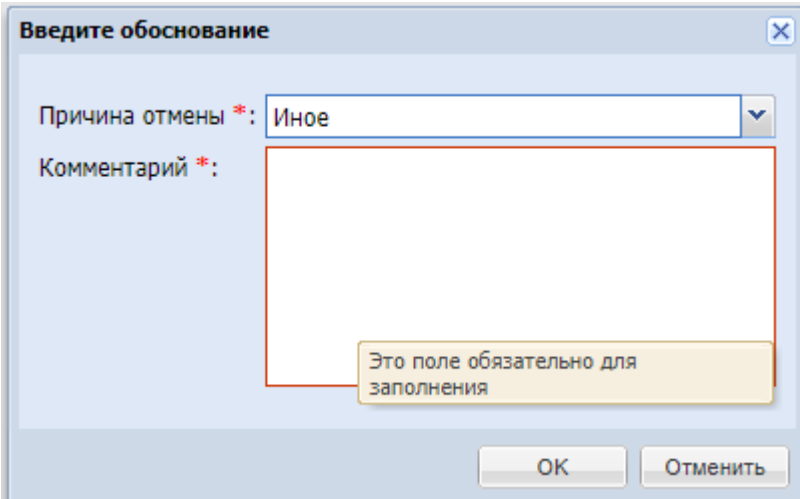

**Рис. 245. Поле «Комментарий» становится обязательным для заполнения**

<span id="page-196-0"></span>Нажать кнопку «ОК». Процедура перейдет в статус «Отменено заказчиком» [\(Рис.](#page-196-1) [246Рис.](#page-196-1) 246).

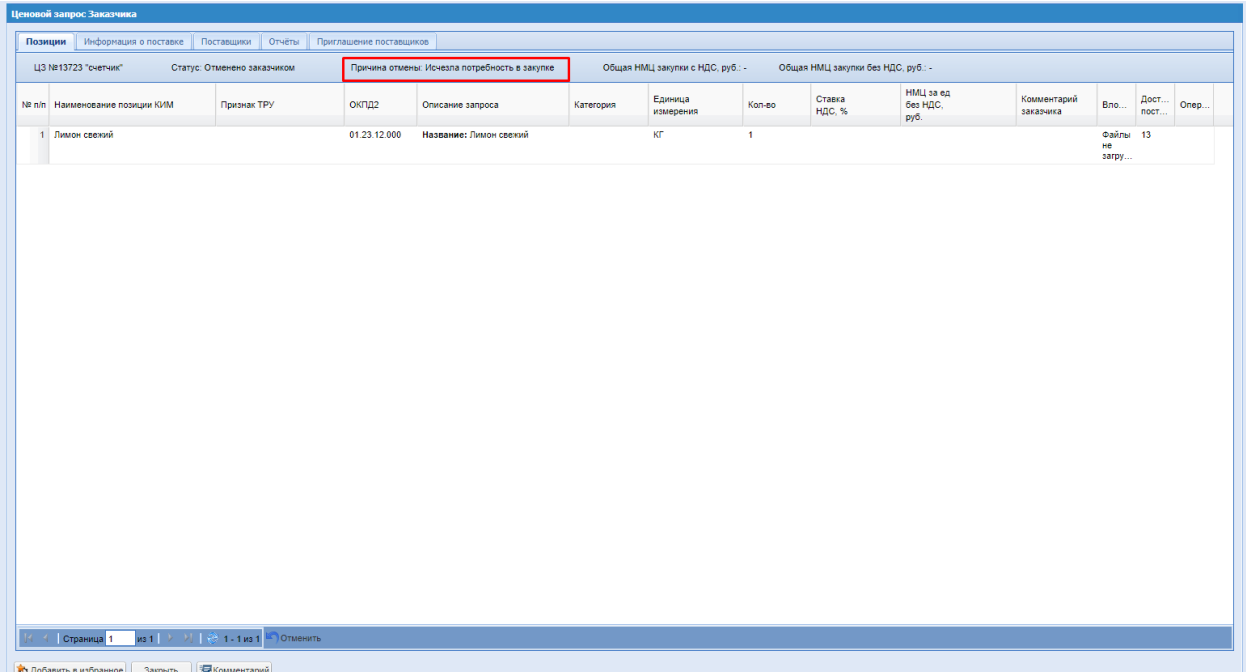

<span id="page-196-1"></span>**Рис. 246. Форма «Ценовой запрос Заказчика», статус заказа «Отменено заказчиком»**

### **Переторжка**

При необходимости можно запросить снижение цены у Поставщиков, нажав кнопку «Объявить переторжку» на форме «Ценовой запрос Заказчика» (Рис. 231 Рне. 231). Откроется окно «Переторжка» (Рис. 247Рие. 247). Ввести дату и время предоставления ответа Поставщиков. При необходимости на форме можно написать комментарий и прикрепить документ. Нажать «Ок».

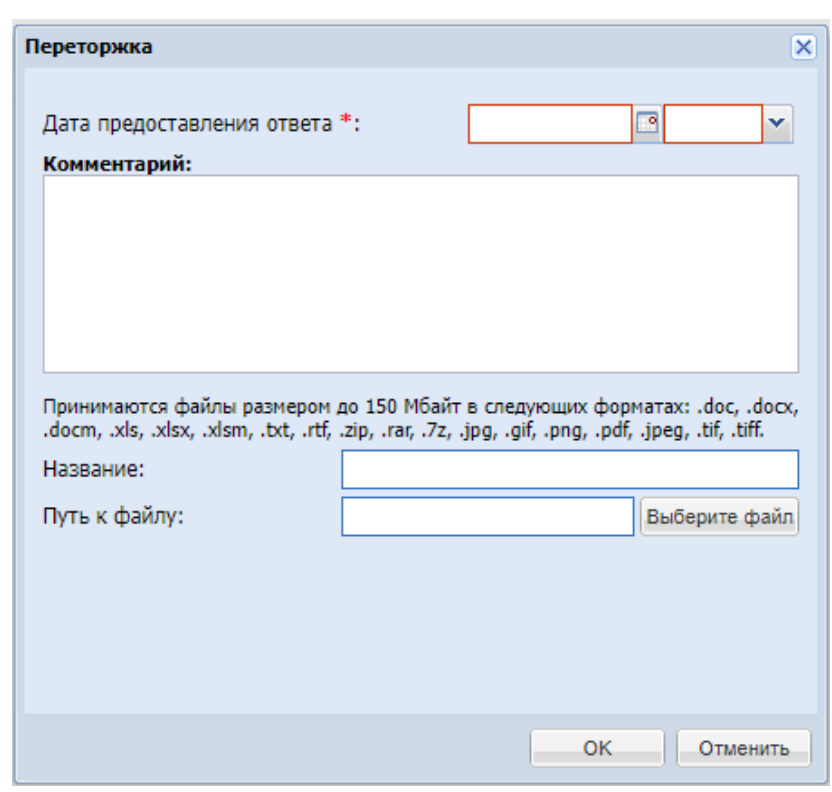

**Рис. 247. Окно «Переторжка»**

<span id="page-197-0"></span>Поставщикам будет отправлено уведомление о проведении переторжки. Процедура перейдет в статус «Переторжка».

При объявлении переторжки, ответить на нее могут только те Поставщики, которые дали *положительные* ответы по закупочной процедуре.

В случае если ни один из Поставщиков не дал положительного ответа, при нажатии кнопки «Ок» формы «Переторжки» отобразится информационное сообщение: «Ответы поставщиков по ценовому запросу отсутствуют. Объявление переторжки невозможно.» (Рис. [248Рис.](#page-197-1) 248).

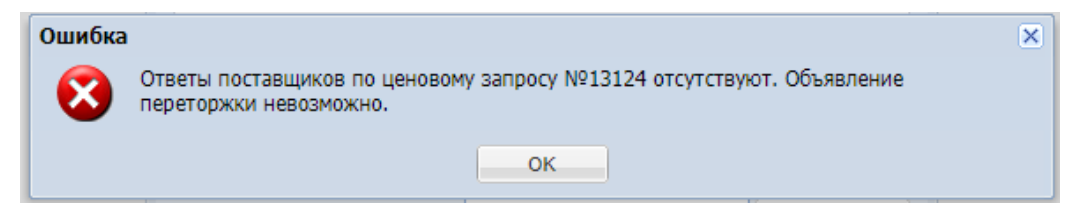

**Рис. 248. Окно «Ошибка»**

<span id="page-197-1"></span>За 48 часов до наступления времени предоставления ответа на переторжку на электронную почту будет направлено «Уведомление о приближении срока предоставления ответов».

#### **Изменение срока приема предложений**

При необходимости (наличии недостаточного количества ответов поставщиков для проведения процедуры) возможно изменение срока предоставления ответов поставщиков (изменения даты предоставления ответа на запрос в сторону уменьшения или увеличения). При изменении срока приема предложений в меньшую сторону, срок не может быть меньше, чем 24 часа до окончания приема предложений.

Для изменения срока предоставления ответов поставщиков в нижней части формы «Ценовой запрос заказчика» нажать кнопку «Изменение срока приема предложений» [\(Рис.](#page-198-0) 249 Рие. 249). Данная кнопка отображается для процедур в статусах «Прием предложений» и «Переторжка».

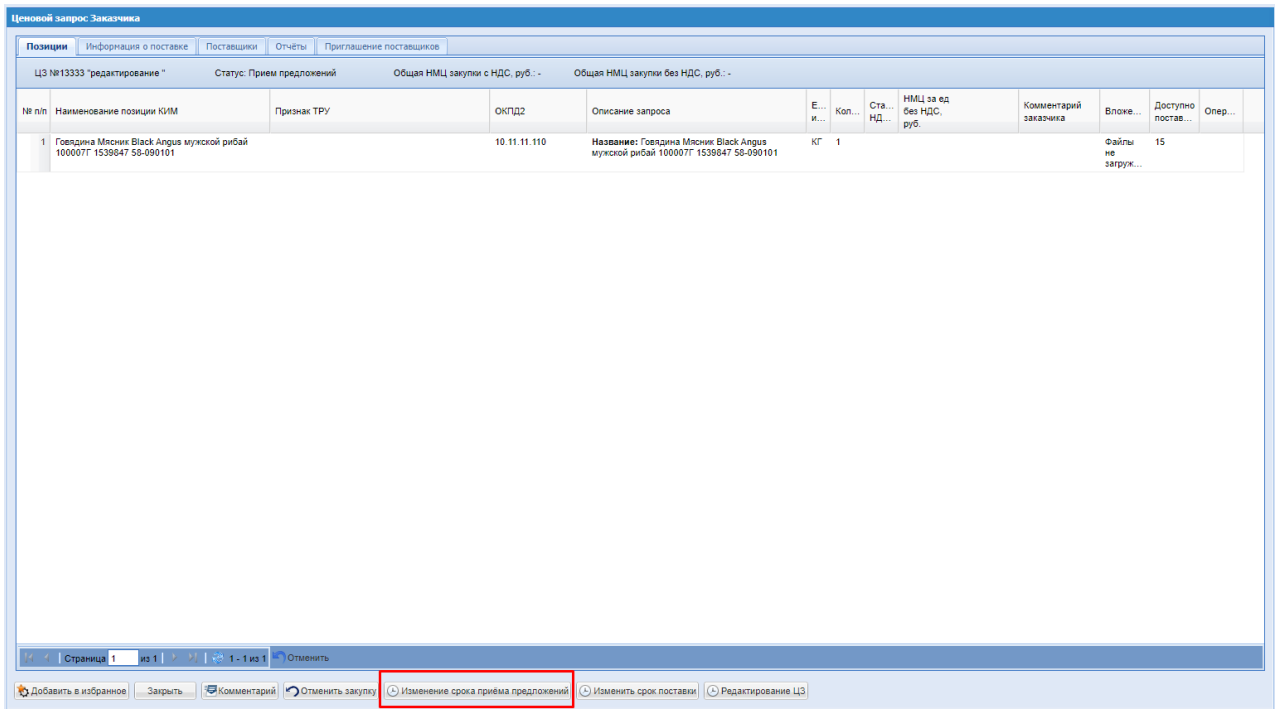

**Рис. 249. Форма «Ценовой запрос Заказчика»**

<span id="page-198-0"></span>При нажатии на кнопку «Изменение срока приема предложений» откроется одноименная форма (Рис. [250Рис.](#page-198-1) 250).

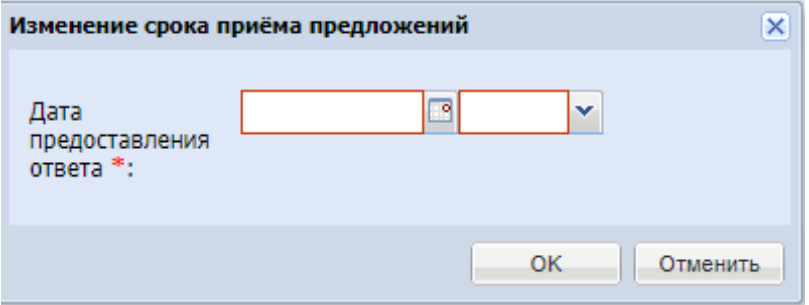

**Рис. 250. Форма «Продление срока приема предложений»**

<span id="page-198-1"></span>Для уменьшения или увеличения срока предоставления ответов на запрос на форме «Изменение срока приема предложений» необходимо заполнить поле «Дата предоставления ответа» и нажать «ОК». Отобразится информационное сообщение [\(Рис.](#page-199-0)  $251P<sub>He.</sub> 254$ ).

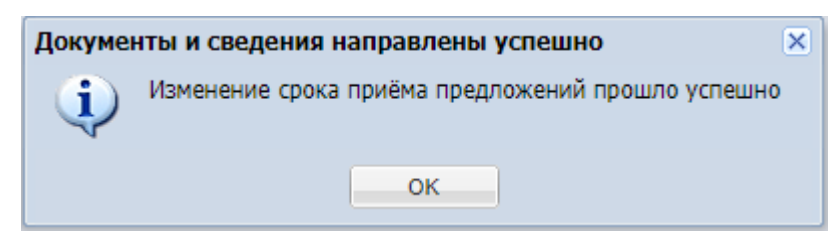

## <span id="page-199-0"></span>**Рис. 251. Информационное сообщение «Документы и сведения направлены успешно»**

После изменения даты предоставления ответа на запрос всем поставщикам, участвующим в процедуре, отправляется соответствующее уведомление.

### <span id="page-199-2"></span>**Продление срока поставки**

Для процедур в статусах «На рассмотрении поставщика», «На рассмотрении заказчика», «Выбор победителей», «Переторжка» в системе реализована возможность продления срока поставки по процедуре после ее публикации. Для изменения срока поставки на форме «Ценовой запрос заказчика» нажать кнопку «Изменить срок поставки» (Рис. [252Рис.](#page-199-1) 252).

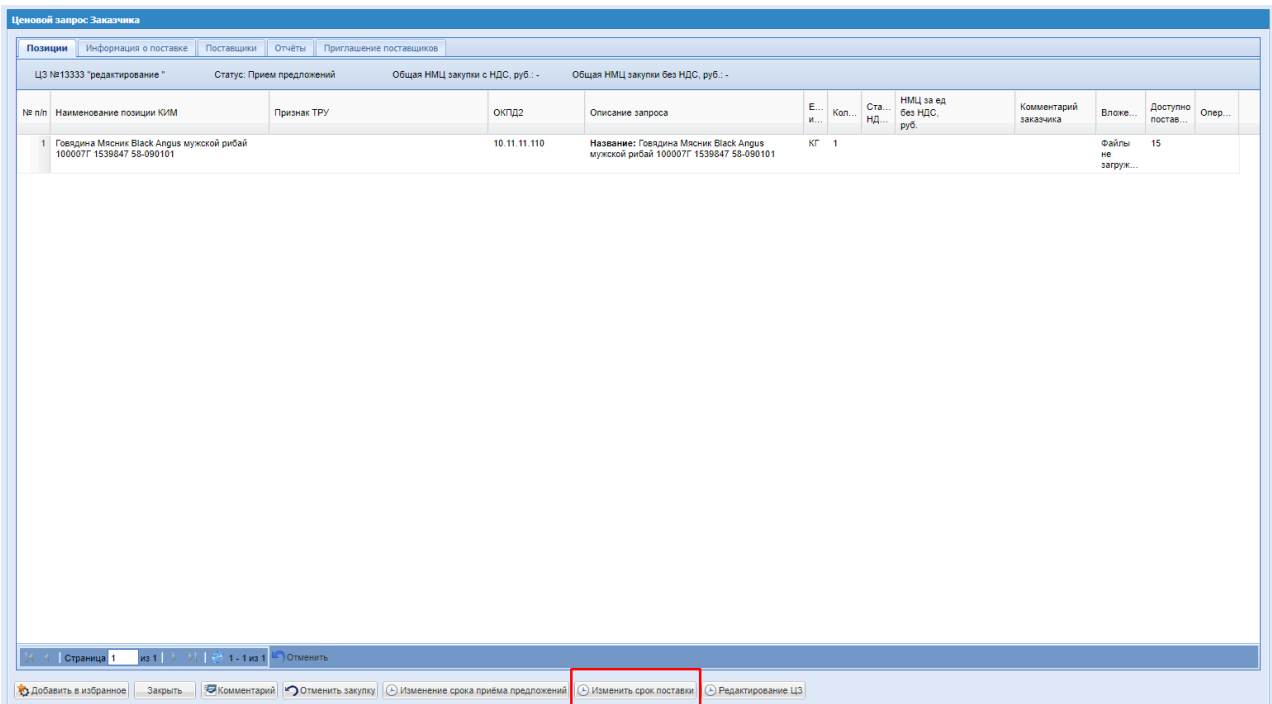

### <span id="page-199-1"></span>**Рис. 252. Форма «Ценовой запрос Заказчика», кнопка «Изменить срок поставки»**

При нажатии на кнопку «Изменить срок поставки» откроется окно «Продление срока поставки» (Рис. [253Рис.](#page-200-0) 253).

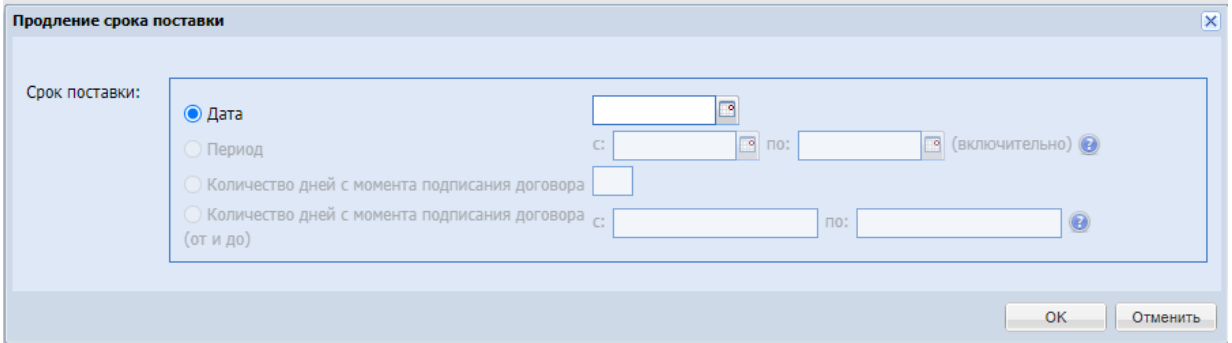

**Рис. 253. Окно «Продление срока поставки»**

<span id="page-200-0"></span>Для редактирования доступен только выбранный в данной процедуре вариант срока поставки.

Ввести нужную дату и нажать «ОК». Отобразится информационное сообщение [\(Рис.](#page-200-1) [254Рис.](#page-200-1) 254).

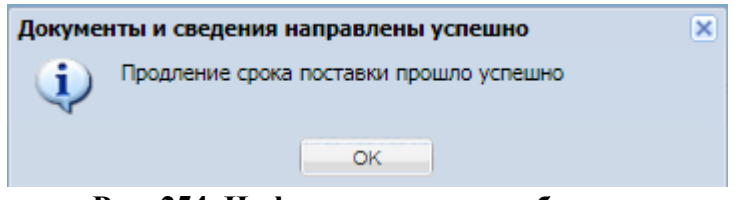

**Рис. 254. Информационное сообщение**

<span id="page-200-1"></span>В ценовых запросах с установленным флагом «Многобазисность поставки» в окне «Продление срока поставки» отображается кнопка «Изменить» (Рис. 255Рне. 255).

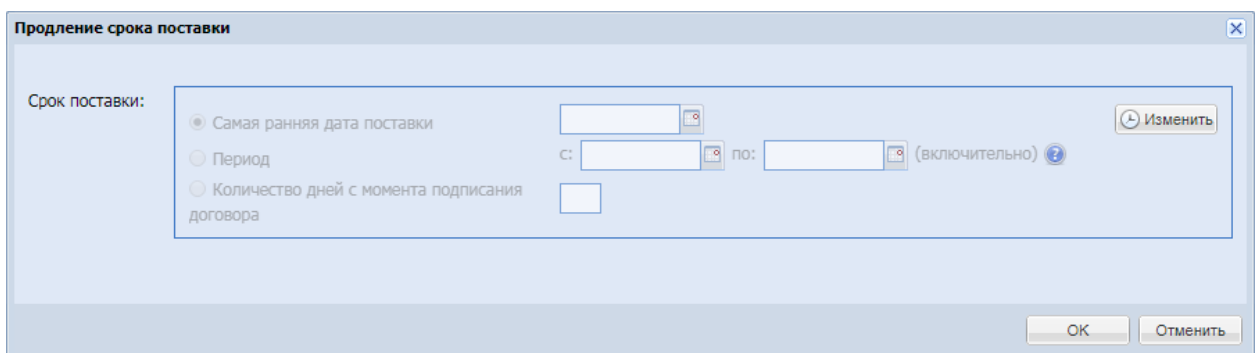

<span id="page-200-2"></span>**Рис. 255. Окно «Продление срока поставки» для ЦЗ с многобазисной поставкой**

Для редактирования сроков поставки нажать кнопку «Изменить». В открывшемся окне «Изменение срока поставки» в столбце «Дата поставки» указать новые даты поставки для каждой позиции ценового запроса (Рис. 256Рие. 256).

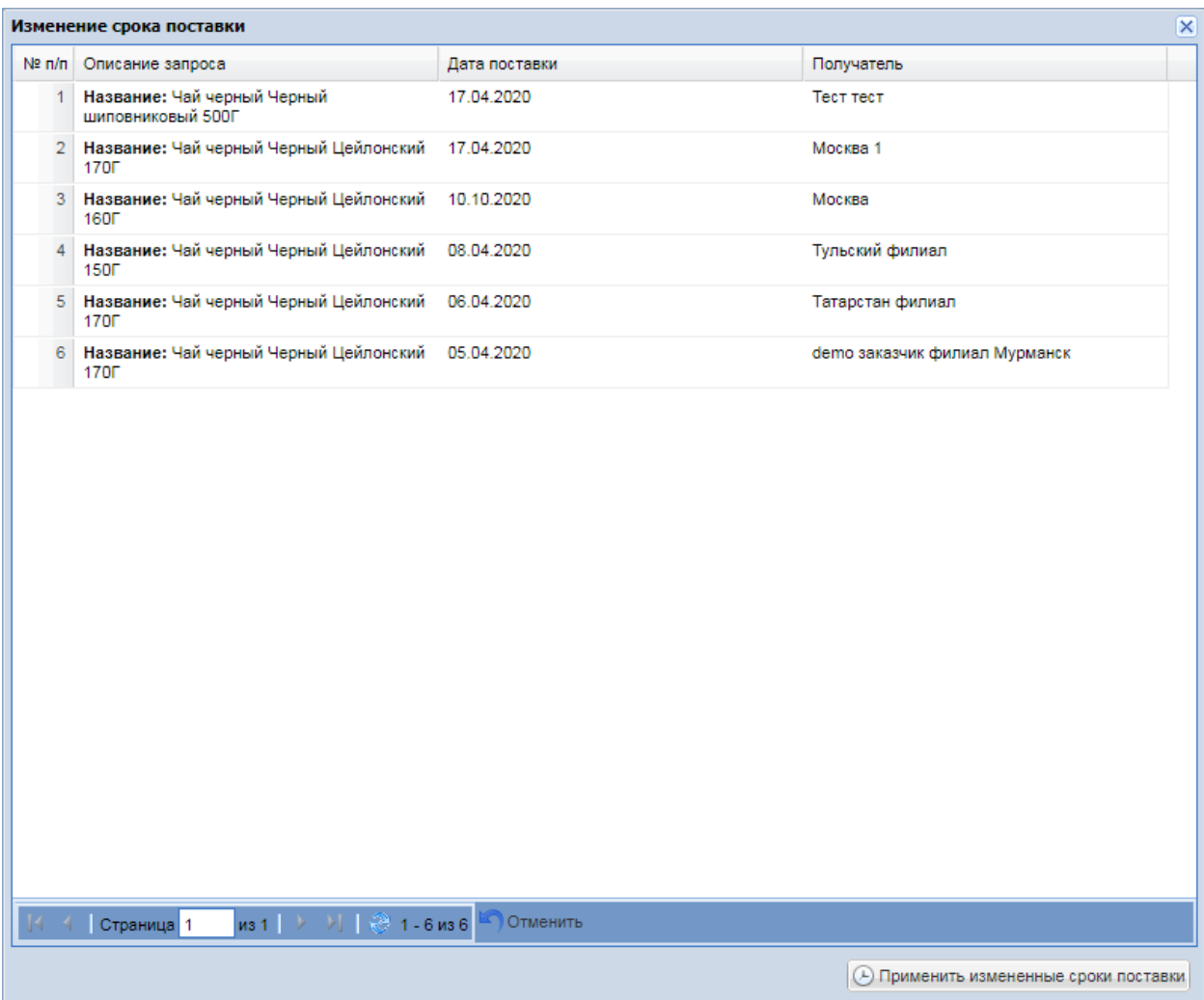

**Рис. 256. Информационное сообщение**

<span id="page-201-0"></span>Столбец «Получатель» является информационным и не доступен для редактирования.

Для сохранения данных нажать кнопку «Применить измененные сроки поставки». В окне «Продление срока поставки» (Рис. 255<del>Рис. 255</del>) в поле «Самая ранняя дата поставки» отобразится минимальная из введенных в окне «Изменение срока поставки» дат. Нажать кнопку «ОК».

Корректировка срока поставки возможна только в сторону увеличения. После изменения срока поставки на электронную почту Поставщиков, участвующих в процедуре, направляются «Уведомления об изменении требований к закупке».

Если в момент наступления даты поставки (или даты конца периода) ценовой запрос находится в статусе «На рассмотрении заказчика» (заказы по нему не созданы), он переходит в статус «Просрочено».

В случае если по закупке не было подано ни одного предложения поставщика, то после истечения срока приема предложений, статус закупки изменится на «Не состоялась», закупка останется в гриде «Актуальные процедуры».

## **Возврат на рассмотрение заявок**

Для ценовых запросов, находящихся в статусе «Просрочено» и при имеющемся хотя бы одном положительном ответе от Поставщика существует возможность вернуть ценовой запрос в статус «На рассмотрении у Заказчика». Для этого на форме «Ценовой запрос Заказчика» необходимо нажать кнопку «Вернуть на рассмотрение заказчика» [\(Рис.](#page-202-0) 257 Рие. 257).

| Ценовой запрос Заказчика                                                       |                       |                           |                 |                         |                                                                                                    |                                    |           |        |                         |                               |                          |                          |                       |                       |          |
|--------------------------------------------------------------------------------|-----------------------|---------------------------|-----------------|-------------------------|----------------------------------------------------------------------------------------------------|------------------------------------|-----------|--------|-------------------------|-------------------------------|--------------------------|--------------------------|-----------------------|-----------------------|----------|
| Позиции                                                                        | Информация о поставке | Поставщики                | Отчёты          | Приглашение поставщиков |                                                                                                    |                                    |           |        |                         |                               |                          |                          |                       |                       |          |
| ЦЗ №12869 "Просрочено"                                                         |                       | Статус: Просрочено        |                 |                         | Общая НМЦ закупки с НДС, руб.: -                                                                                                    | Общая НМЦ закупки без НДС, руб.: - |           |        |                         |                               |                          |                          |                       |                       |          |
| № п/п Наименование п                                                           | Признак ТРУ           |                           |                 | ОКПД2                   | Описание запроса                                                                                                    |                                    | E.,<br>из | Кол-во | Ставка<br><b>НДС. %</b> | НМЦ за ед<br>без НДС,<br>руб. | НМЦ за ед<br>с НДС, руб. | Комментарий<br>заказчика | Вложение              | Доступно<br>поставщи. | Операции |
| 1 Говядина 123 1-2-<br>PRO 123 123<br>вырезка 123Г<br>1539847 58-090101<br>123 |                       |                           |                 | 10.11.11.110            | Название: Говядина 123 1-2-PRO<br>123 123 вырезка 123Г 1539847 58-<br>090101 123                                                                                      |                                    | $KT = 1$  |        |                         |                               |                          |                          | Файлы не<br>загружены | 28                    |          |
|                                                                                |                       |                           |                 |                         |                                                                                                    |                                    |           |        |                         |                               |                          |                          |                       |                       |          |
|                                                                                |                       |                           |                 |                         |                                                                                                    |                                    |           |        |                         |                               |                          |                          |                       |                       |          |
|                                                                                |                       |                           |                 |                         |                                                                                                    |                                    |           |        |                         |                               |                          |                          |                       |                       |          |
|                                                                                |                       |                           |                 |                         |                                                                                                    |                                    |           |        |                         |                               |                          |                          |                       |                       |          |
|                                                                                |                       |                           |                 |                         |                                                                                                    |                                    |           |        |                         |                               |                          |                          |                       |                       |          |
|                                                                                |                       |                           |                 |                         |                                                                                                    |                                    |           |        |                         |                               |                          |                          |                       |                       |          |
|                                                                                |                       |                           |                 |                         |                                                                                                    |                                    |           |        |                         |                               |                          |                          |                       |                       |          |
| Страница 1                                                                     |                       | из 1   > →     22 1-1из 1 | <b>Отменить</b> |                         |                                                                                                    |                                    |           |        |                         |                               |                          |                          |                       |                       |          |
|                                                                                |                       |                           |                 |                         |                                                                                                    |                                    |           |        |                         |                               |                          |                          |                       |                       |          |
|                                                                                |                       |                           |                 |                         | • Добавить в избранное Закрыть   Б Комментарий   • Отменить закупку   ⊕ Изменить срок поставки   © Вернуть на рассмотрение заказчика   ⊕ Вернуть на прием предложений |                                    |           |        |                         |                               |                          |                          |                       |                       |          |

<span id="page-202-0"></span>**Рис. 257. Кнопка «Вернуть на рассмотрение заказчика» на форме «Ценовой запрос Заказчика» в статусе «Просрочено»**

Откроется форма «Продление срока поставки», на которой необходимо выполнить соответствующие действия (п. [0](#page-199-2) Настоящей Инструкции).

Отобразится информационное сообщение «Продление срока поставки и переход на рассмотрение заказчика прошло успешно» (Рис. 258<del>Рис. 258</del>).

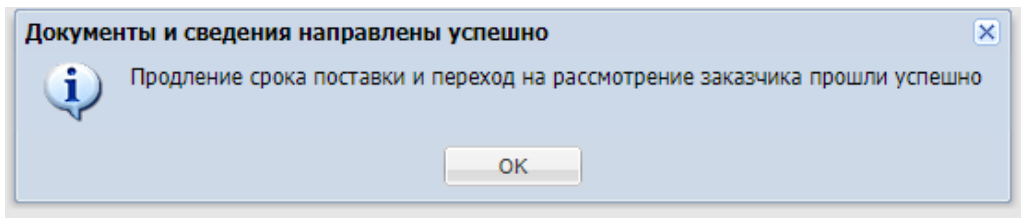

**Рис. 258. Информационное сообщение**

<span id="page-202-1"></span>Процедура при этом перейдет в статус «На рассмотрении у Заказчика», заказчику и поставщикам, участвующим в процедуре, будет направлено «Уведомление о возврате закупки в статус «На рассмотрении у Заказчика» и продлении срока поставки».

Ценовые запросы, находящиеся в статусе «Просрочено», могут быть отменены заказчиком (Рис. 243 Рис. 243).

## **Возврат на прием предложений**

Для ценовых запросов, находящихся в статусе «На рассмотрении у заказчика», «Не состоялась» и «Просрочено», существует возможность вернуть ценовой запрос в статус «Прием предложений». Для этого на форме «Ценовой запрос Заказчика» необходимо нажать на кнопку «Вернуть на приём предложений» (Рис. 259 Рис. 259).

| Ценовой запрос Заказчика                                                        |                                              |                                     |                                                                              |                    |                                    |                      |                               |                          |                       |                       |          |
|---------------------------------------------------------------------------------|----------------------------------------------|-------------------------------------|------------------------------------------------------------------------------|--------------------|------------------------------------|----------------------|-------------------------------|--------------------------|-----------------------|-----------------------|----------|
| Позиции                                                                         | Информация о поставке Поставщики<br>Отчёты   | Приглашение поставщиков             |                                                                              |                    |                                    |                      |                               |                          |                       |                       |          |
|                                                                                 | ЦЗ №13211 "НЕ ТРОГАТЬ! переторжка старый цз" | Статус: На рассмотрении у заказчика | Общая НМЦ закупки с НДС, руб.: -                                             |                    | Общая НМЦ закупки без НДС, руб.: - |                      |                               |                          |                       |                       |          |
| № п/п Наименование п Признак ТРУ                                                |                                              | ОКПД2                               | Описание запроса                                                             | $\mathsf{E}$<br>из | Kon-Bo                             | Ставка<br>ндс, %     | НМЦ за ед<br>без НДС,<br>руб. | Комментарий<br>заказчика | Вложение              | Доступно<br>поставщи. | Операции |
| 1 Говядина 123 1-2-<br>PRO 123 123<br>вырезка 123Г<br>1539847 58-<br>090101 123 |                                              | 10.11.11.110                        | Название: Говядина 123 1-2-PRO 123 123<br>вырезка 123Г 1539847 58-090101 123 | <b>KF</b>          | 10                                 | $\ddot{\phantom{0}}$ |                               |                          | Файлы не<br>загружены | 28                    |          |
|                                                                                 |                                              |                                     |                                                                              |                    |                                    |                      |                               |                          |                       |                       |          |
|                                                                                 |                                              |                                     |                                                                              |                    |                                    |                      |                               |                          |                       |                       |          |
|                                                                                 |                                              |                                     |                                                                              |                    |                                    |                      |                               |                          |                       |                       |          |
|                                                                                 |                                              |                                     |                                                                              |                    |                                    |                      |                               |                          |                       |                       |          |
|                                                                                 |                                              |                                     |                                                                              |                    |                                    |                      |                               |                          |                       |                       |          |
|                                                                                 |                                              |                                     |                                                                              |                    |                                    |                      |                               |                          |                       |                       |          |
|                                                                                 |                                              |                                     |                                                                              |                    |                                    |                      |                               |                          |                       |                       |          |
|                                                                                 |                                              |                                     |                                                                              |                    |                                    |                      |                               |                          |                       |                       |          |
|                                                                                 |                                              |                                     |                                                                              |                    |                                    |                      |                               |                          |                       |                       |          |
| Страница 1                                                                      | из 1   > → )   © 1-1из 1<br><b>Отменить</b>  |                                     |                                                                              |                    |                                    |                      |                               |                          |                       |                       |          |
| • Добавить в избранное                                                          | Закрыть                                      |                                     |                                                                              |                    |                                    |                      |                               |                          |                       |                       |          |

<span id="page-203-0"></span>**Рис. 259. Кнопка «Вернуть на прием предложений» на форме «Ценовой запрос** 

# **Заказчика» в статусе «На рассмотрении у Заказчика»**

Откроется форма «Возврат на стадию прием предложений», на которой необходимо выбрать новую дату предоставления ответа и нажать на «ОК». Отобразится информационное сообщение (Рис. [260Рис.](#page-203-1) 260, Рис. [261Рис.](#page-204-0) 261).

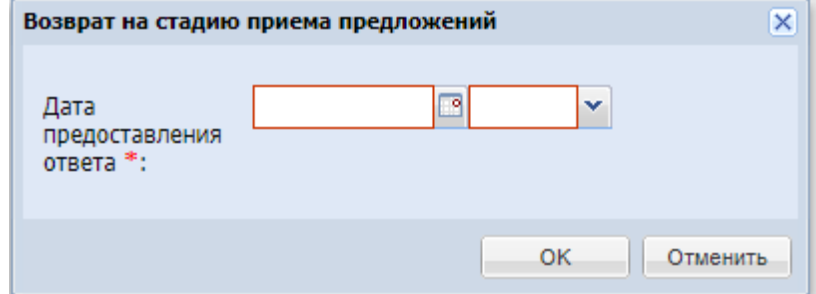

<span id="page-203-1"></span>**Рис. 260. Форма «Возврат на стадию приема предложений»**

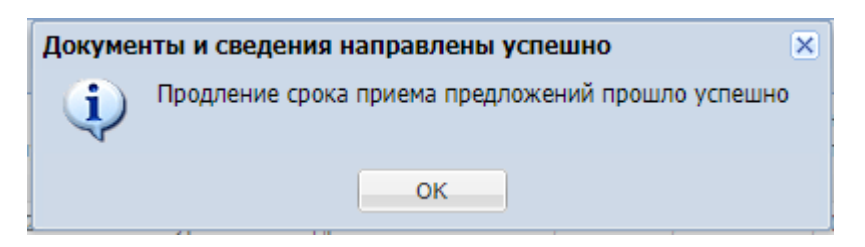

**Рис. 261. Информационное сообщение**

<span id="page-204-0"></span>Закупка при этом перейдёт в статус «Прием предложений». Заказчику и всем потенциальным поставщикам будет направлено уведомление о возврате закупки в статус «Прием предложений» (Рис. 262<del>Рис. 262</del>).

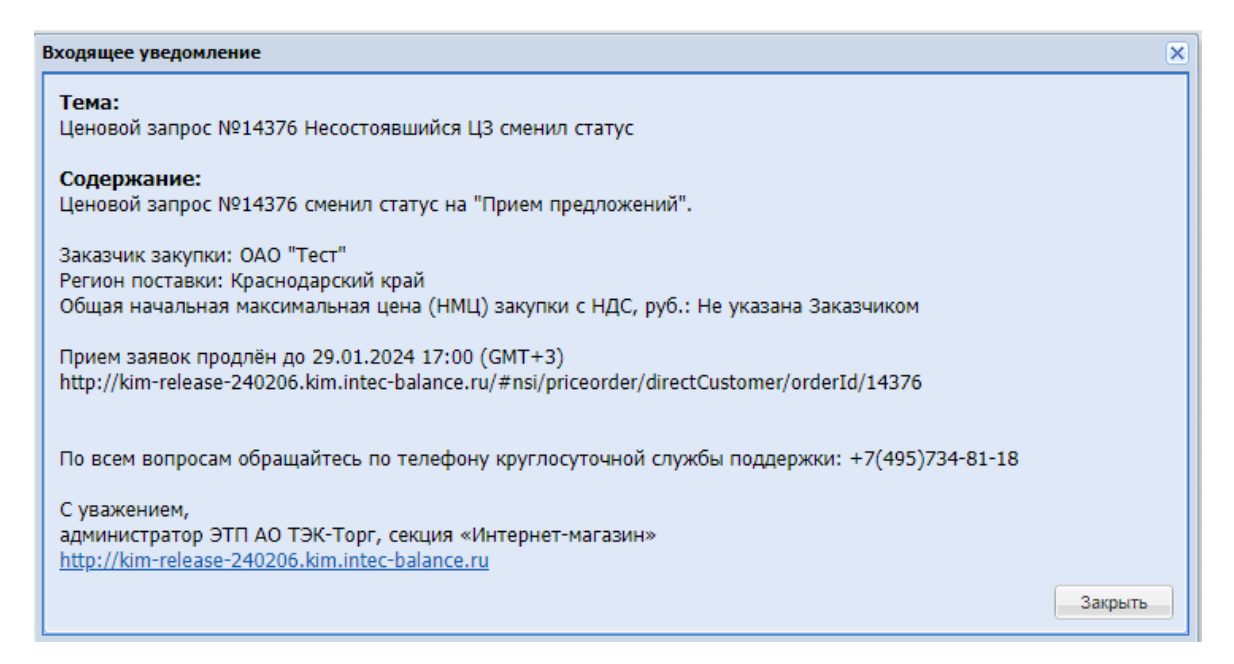

**Рис. 262. Уведомление о возврате Ценового запроса на стадию «Прием** 

**предложений».**

### <span id="page-204-1"></span>**Забрать на рассмотрение**

Если на закупку ответили все потенциальные поставщики до наступления даты и времени окончания приема предложений, то можно перевести закупку на рассмотрение Заказчика раньше времени. Для этого необходимо нажать на кнопку забрать на рассмотрение - "Забрать на рассмотрение" на форме Ценовой запрос заказчика [\(Рис. 263\)](#page-205-0).

| Ценовой запрос Заказчика |                                                          |                           |                                  |                                                                                                    |                |              |                         |                               |                          |                          |                       |                      |          |
|--------------------------|----------------------------------------------------------|---------------------------|----------------------------------|----------------------------------------------------------------------------------------------------|----------------|--------------|-------------------------|-------------------------------|--------------------------|--------------------------|-----------------------|----------------------|----------|
| Позиции                  | Информация о поставке                                    | Поставщики<br>Отчёты      | Приглашение поставщиков          |                                                                                                    |                |              |                         |                               |                          |                          |                       |                      |          |
|                          | ЦЗ №14254 "заказ"                                        | Статус: Прием предложений | Общая НМЦ закупки с НДС, руб.: - | Общая НМЦ закупки без НДС, руб.: -                                                                                       |                |              |                         |                               |                          |                          |                       |                      |          |
|                          | № n/n Наименование позиции КИМ                           | Признак ТРУ               | ОКПД2                            | Описание запроса                                                                                                    | Един<br>измер. | Кол-во       | Ставка<br><b>НДС, %</b> | НМЦ за ед<br>без НДС.<br>руб. | НМЦ за ед<br>с НДС, руб. | Комментарий<br>заказника | Вложение              | Доступно<br>поставщ. | Операции |
|                          | 1 Говядина Россия Россия Рибай Муж<br>Owne 10F           |                           | 10.11.11.110                     | Название: Говядина Россия Россия КГ<br>Рибай Муж Филе 10Г                                                                |                | $\mathbf{1}$ | $\bf{0}$                |                               |                          |                          | Файлы не<br>загружены | $\overline{1}$       |          |
|                          |                                                          |                           |                                  |                                                                                                    |                |              |                         |                               |                          |                          |                       |                      |          |
|                          |                                                          |                           |                                  |                                                                                                    |                |              |                         |                               |                          |                          |                       |                      |          |
|                          |                                                          |                           |                                  |                                                                                                    |                |              |                         |                               |                          |                          |                       |                      |          |
|                          |                                                          |                           |                                  |                                                                                                    |                |              |                         |                               |                          |                          |                       |                      |          |
|                          |                                                          |                           |                                  |                                                                                                    |                |              |                         |                               |                          |                          |                       |                      |          |
|                          |                                                          |                           |                                  |                                                                                                    |                |              |                         |                               |                          |                          |                       |                      |          |
|                          |                                                          |                           |                                  |                                                                                                    |                |              |                         |                               |                          |                          |                       |                      |          |
|                          |                                                          |                           |                                  |                                                                                                    |                |              |                         |                               |                          |                          |                       |                      |          |
|                          |                                                          |                           |                                  |                                                                                                    |                |              |                         |                               |                          |                          |                       |                      |          |
|                          |                                                          |                           |                                  |                                                                                                    |                |              |                         |                               |                          |                          |                       |                      |          |
|                          |                                                          |                           |                                  |                                                                                                    |                |              |                         |                               |                          |                          |                       |                      |          |
|                          |                                                          |                           |                                  |                                                                                                    |                |              |                         |                               |                          |                          |                       |                      |          |
|                          |                                                          |                           |                                  |                                                                                                    |                |              |                         |                               |                          |                          |                       |                      |          |
|                          |                                                          |                           |                                  |                                                                                                    |                |              |                         |                               |                          |                          |                       |                      |          |
|                          |                                                          |                           |                                  |                                                                                                    |                |              |                         |                               |                          |                          |                       |                      |          |
|                          |                                                          |                           |                                  |                                                                                                    |                |              |                         |                               |                          |                          |                       |                      |          |
|                          | Страница 1<br>из 1   > → )   $\frac{25}{100}$ 1 - 1 из 1 | Отменить                  |                                  |                                                                                                    |                |              |                         |                               |                          |                          |                       |                      |          |
|                          | <b>25 Добавить в избранное</b> Забрать на рассмотрение   | Закрыть                   |                                  | • Комментарий • Отменить закупку   © Изменение срока приёма предложений   © Изменить срок поставки   © Редактирование ЦЗ |                |              |                         |                               |                          |                          |                       |                      |          |

**Рис. 263 Кнопка «Забрать на рассмотрение»**

# <span id="page-205-0"></span>**Копирование Ценового запроса**

Копирование Ценового запроса возможно начиная со стадии «На рассмотрении у Заказчика». Для копирования Ценового запроса необходимо перейти в раздел «Актуальные

закупки» и на интересующем Ценовом запросе нажать на «Действия с процедурой».

Далее нажать кнопку  $\blacksquare$  Создать копию - «Создать копию» (Рис. [264Рис.](#page-205-1) 264).

|                           | <b>Уведомления</b>     | 13:00 GMT+3<br>$\odot$<br>Время в системе    |                  |                                |            |              |           |                                        | Тестов Тест1 Тестович1<br>000 "Tect"<br>Администратор Заказника, Публикатор | $\mathbf{r}$  |
|---------------------------|------------------------|----------------------------------------------|------------------|--------------------------------|------------|--------------|-----------|----------------------------------------|-----------------------------------------------------------------------------|---------------|
| <b>Barcycling</b>         | Актуальные Закупки     |                                              |                  |                                |            |              |           |                                        | ₿ Создать закупку                                                           |               |
| Поиск по закупкам         |                        |                                              |                  |                                |            |              |           |                                        | Q Haйти<br>Расширенный поиск                                                |               |
| Nº закупки                | № закупки в ЕИС        | Тип закупки                                  | Дата публикации  | Дата окончания п Дата поставки |            | Закупка с ЭП | Сообщения | Ответы                                 | Статус                                                                      | $\mathsf{O}$  |
| 12766                     | В Что видит Караев?    | Ценовой запрос                               | 12.01.2023 18:20 | 12.01.2023 18:22               | 03.02.2023 | Het          | Het.      |                                        |                                                                             | $\cdots$      |
| В для теста<br>12759      |                        | Ценовой запрос (С закрытыми 30.12.2022 12:26 |                  | 30.12.2022 12:30               | 08.01.2023 | Да           | Her       | $\mathbb{Z}$                           | Действия с процедурой                                                       |               |
| Ба тес тэкп               |                        |                                              |                  |                                |            |              |           | Перейти в закупку                      |                                                                             |               |
| 12758                     |                        | Запрос коннерческих предлож                  | 30.12.2022 12:24 | 30.12.2022 12:30               | 07.01.2023 | $\Box$ n     | Het       |                                        | В Добавить в избранное                                                      |               |
| ВАЗакрытый для 1<br>12757 |                        | Llevosoli sanpoc                             | 30.12.2022 12:24 | 30.12.2022 12:30               | 08.01.2023 | $\Box$       | Her       | OTnpesirts в apxire<br>В Создать колию |                                                                             |               |
| Жук Регресс Автосейв      | В Жук Регресс Автосейв | Ценовой запрос                               | 29.12.2022 11:28 | 29.12.2022 11:35               | 08.01.2023 | Het          | Het       | Her                                    | <b>Conservations</b>                                                        | $\sim$ $\sim$ |
| B<br>12737                |                        | Ценовой запрос                               |                  |                                |            | Her          | Her       | Her                                    | <b>Hedviceirk</b>                                                           |               |
| B.<br>12736               |                        | Llewoscil sanpoc                             |                  |                                |            | Her          | Her       | Her                                    | <b>Heprosing</b>                                                            | $\sim$        |
| В ЦЗ Нат делимый<br>12735 |                        | Ценовой запрос                               | 20.12.2022 11:02 | 26.12.2022 18:05               | 31,01,2023 | Her          | Her       |                                        |                                                                             | $\sim$        |
| B.<br>12734               |                        | Ценовой запрос (С закрытыми.                 |                  |                                |            | Herr         | Her       | Her                                    | <b>Hedvicence</b>                                                           | $\sim$        |
| YP.<br>12731              |                        | Llevosoň sanpoc (EI/IC)                      |                  |                                |            | <b>Mart</b>  | Her       | <b>Mar</b>                             | <b>Heprosin</b>                                                             |               |
| 5                         |                        |                                              |                  |                                |            |              |           |                                        |                                                                             |               |
|                           | Страница 1             | из 114<br>≫                                  | 团<br>C           |                                |            |              |           |                                        | Показано 1 - 25 из 2846                                                     |               |

<span id="page-205-1"></span>**Рис. 264. Кнопка «Создать копию»**

После нажатия на кнопку «Создать копию» появится форма создания закупки. (Рис. [265Рис.](#page-206-0) [265\)](#page-206-0).

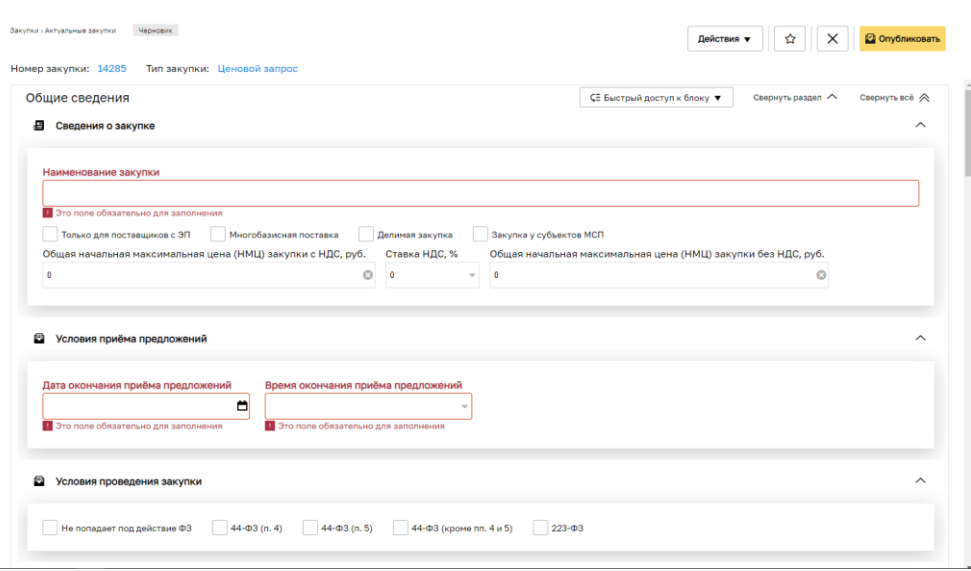

**Рис. 265. Форма создания закупки**

<span id="page-206-0"></span>После сформируется черновик нового Ценового запроса. В новый черновик закупки копируются:

- 1) Все данные со вкладки «Позиции» (Рис. [209Рис.](#page-169-0) 209);
- 2) Все данные из блока «Контакты ответственных лиц» со вкладки «Информация о поставке» (Рис. [143Рис.](#page-116-0) 143);
- 3) Все данные из блока «Адрес поставки» (Рис. [143Рис.](#page-116-0) 143);
- 4) Поля «Стоимость доставки включена в цены позиций» и «Условия оплаты и доставки» из блока «Условия оплаты и доставки» (Рис. 143Рне. 143);
- 5) Все данные со вкладки «Приглашение поставщиков» (Рис. 146<del>Рис. 146</del>).

После успешного копирования и создания черновика Ценового запроса он проводится в обычном порядке (Рис. [124Рис.](#page-101-0) 124).

#### **Ценовой запрос с закрытыми ценами**

Для размещения Ценового запроса с признаком «С закрытыми ценами» необходимо перейти в раздел «Закупки - «Актуальные» и вверху страницы нажать на кнопку «Создать закупку». При нажатии на данную кнопку откроется окно с вариантами способов закупки, в выпадающем списке выбрать способ закупки «Ценовой запрос (С закрытыми ценами)»(*Рис.* 266*Рие.* 266).

|                           | <b>Уведомления</b> | 15:52 GMT+3<br>$\odot$<br>Время в системе |                  |                                |            |              |           |              | Смирнов Иван Петрович<br>$\mathbf{r}$<br><b>MPAO</b><br>Администратор Заказчика, Публикатор, Организатор |
|---------------------------|--------------------|-------------------------------------------|------------------|--------------------------------|------------|--------------|-----------|--------------|----------------------------------------------------------------------------------------------------|
| $3$ axyman                | Актуальные Закупки |                                           |                  |                                |            |              |           |              | 自<br>Создать закупку                                                                                     |
| Поиск по закупкам         |                    |                                           |                  |                                |            |              |           |              | В Ценовой запрос<br><sup>192</sup> Ценовой запрос (ЕИС)                                                  |
| № закупки                 | № закупки в ЕИС    |                                           | Дата публикации  | Дата окончания п Дата поставки |            |              | Сообщения | Ответ        | 斷<br>Ценовой запрос (С закрытыми ценами)                                                                 |
|                           |                    | Тип закупки                               |                  |                                |            | Закупка с ЭП |           |              | <b>th</b> Экспресс-заказ                                                                                 |
| В ЦЗ 2 несостояш<br>12932 |                    | Ценовой запрос                            | 30.01.2023 15:00 | 30.01.2023 15:03               | 28.02.2023 | Her          | Her       | Her          | Не состоялась<br>                                                                                        |
| В ЦЗ несостояв<br>12931   |                    | Ценовой запрос                            | 30.01.2023 14:50 | 30.01.2023 14:54               | 28.02.2023 | Her          | Her       | Her          | Не состоялась<br>                                                                                        |
| ចិ<br>12929               |                    | Ценовой запрос                            |                  |                                |            | Her          | Her       | Her          | Черновик<br>                                                                                             |
| <b>W</b> Прогон<br>12917  | 32300815897        | Ценовой запрос (ЕИС)                      | 27.01.2023 10:56 | 27.01.2023 11:00               | 20.01.2023 | Her          | Her       | $\mathbf{1}$ | <b>GHO SAKAS</b><br>                                                                                     |
| <b>B</b> BAF?<br>12900    |                    | Ценовой запрос                            | 25.01.2023 16:38 | 25.01.2023 16:44               | 26.01.2023 | Het          | Her       | n,           | Заказы оформиро<br>                                                                                      |
| В Протокол<br>12897       |                    | Ценовой запрос                            | 25.01.2023 15:54 | 25.01.2023 16:00               | 26.01.2023 | Шθ           | Her       | 1            | Заказы оформиро<br>$\cdots$                                                                              |
| õ<br>12878                |                    | Ценовой запрос                            |                  |                                |            | Her          | Her       | Her          | Черновик<br>                                                                                             |
| ñ<br>12874                |                    | Ценовой запрос                            |                  |                                |            | Her          | Her       | Her          | Черновик<br>$\cdots$                                                                                     |
| <b>B</b> KKK<br>12867     |                    | Ценовой запрос                            | 24.01.2023 10:22 | 24.01.2023 10:23               | 25.01.2023 | Her          | Het       | Het          | Не состоялась<br>                                                                                        |
| <b>D</b> opr<br>12866     |                    | Ценовой запрос                            | 24.01.2023 10:14 | 24.01.2023 10:14               | 25.01.2023 | Her          | Her       | Her          | He coctoshacs<br>                                                                                        |
| «                         | Страница 1         | $\gg$<br>из 9                             | 团<br>C           |                                |            |              |           |              | Показано 1 - 25 из 219                                                                                   |

**Рис. 266. Способ закупки «ЦЗ (С закрытыми ценами)».**

<span id="page-207-0"></span>Если выбран ценовой запрос с признаком «С закрытыми ценами», то на этапах «Прием предложений», «Публикация закупки» (после редактирования) и «Переторжка» недоступны:

- 1) Просмотр заявок от Поставщиков (Рис. [267Рис.](#page-207-1) 267);
- 2) Использование фильтра «Фильтр (Равно)» на вкладке «Поставщики» для столбцов с ценами: «Стоимость с НДС по ценам из прайс-листа, руб», «Стоимость начальная с НДС, руб», «Стоимость с НДС, руб», «Стоимость доставки с НДС, руб», «Общая стоимость без НДС, руб», «Общая стоимость с НДС, руб».

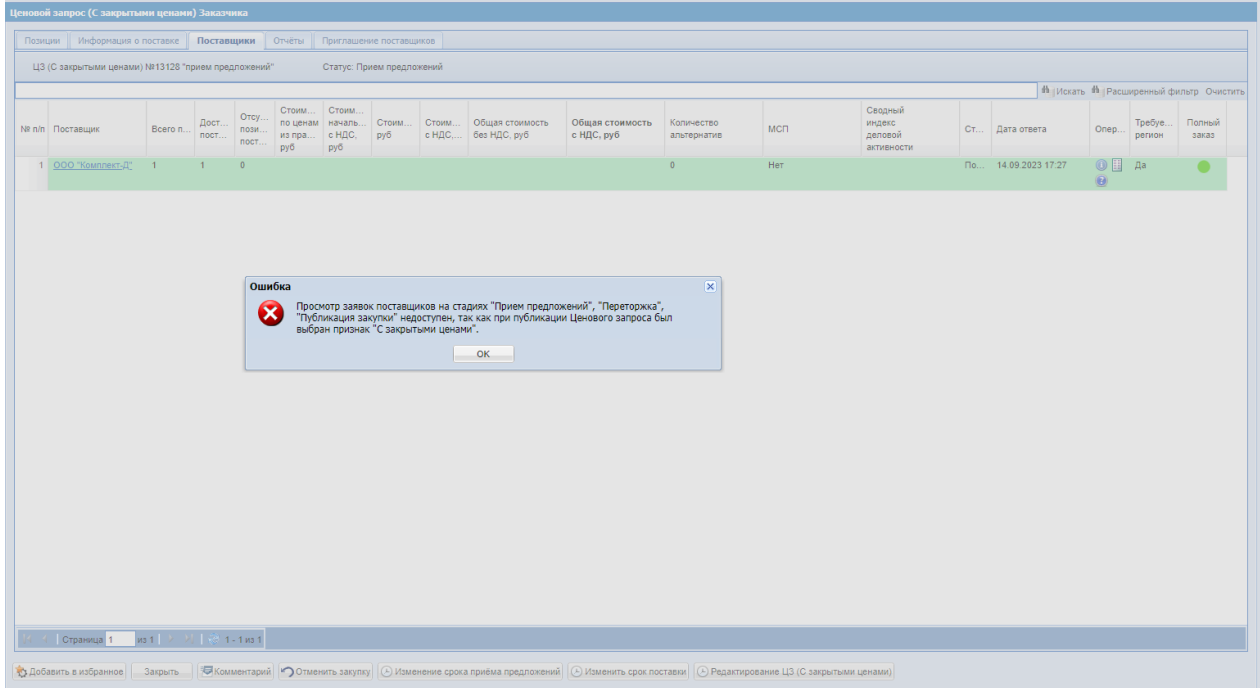

<span id="page-207-1"></span>**Рис. 267. Ошибка при просмотре поданной заявки на этапе «Прием предложений».**

### **Ценовой запрос для ограниченного круга приглашенных поставщиков**

В Ценовом запросе с признаком «Закрытый запрос (Для ограниченного круга приглашенных поставщиков)» могут участвовать только организации, которые указаны на вкладке «Приглашение поставщиков» (Рис. 146<del>Рис. 146</del>). Для размещения Ценового запроса с признаком «Закрытый запрос (Для ограниченного круга приглашенных поставщиков)» необходимо в черновике Ценового запроса на вкладке «Приглашение поставщиков» выбрать чек-бокс «Закрытый (для ограниченного круга приглашенных поставщиков» (Рис. 146Рне. 146). Закупка с признаком «Закрытый запрос (Для ограниченного круга приглашенных поставщиков)» видна только приглашенным к участию Поставщикам.

## **7.3 ВЫБОР ПОСТАВЩИКА ДЛЯ ЗАКУПКИ**

Для выбора победителей (Поставщиков, которым будет направлен Прямой заказ на поставку) необходимо выполнить следующие действия:

нажать кнопку «Оформить заказ» [\(Рис. 268Рис. 268\)](#page-208-0).

|                                   | Ценовой запрос (С закрытыми ценами) Заказчика              |          |                                                                                                    |                           |                                  |           |        |                  |                                      |                          |                       |                        |          |
|-----------------------------------|------------------------------------------------------------|----------|----------------------------------------------------------------------------------------------------|---------------------------|----------------------------------|-----------|--------|------------------|--------------------------------------|--------------------------|-----------------------|------------------------|----------|
| Позиции                           | Информация о поставке<br>Поставщики                        | Отчёты   | Приглашение поставщиков                                                                                                    |                           |                                  |           |        |                  |                                      |                          |                       |                        |          |
|                                   | ЦЗ (С закрытыми ценами) №13311 "ЦЗ с закрытыми для показа" |          | Статус: На рассмотрении у заказчика                                                                                             |                           | Общая НМЦ закупки с НДС, руб.: - |           |        |                  | Общая НМЦ закупки без НДС, руб.: -   |                          |                       |                        |          |
| Na n/n Haименование n Признак TPY |                                                            | ОКПД2    |                                                                                                    | Описание запроса          |                                  | Ед<br>из  | Kon-so | Ставка<br>ндс, % | НМЦ за ед<br><b>6es HAC.</b><br>руб. | Комментарий<br>заказчика | Вложение              | Доступно<br>поставщик. | Операции |
| 1 Говядина Russia                 |                                                            |          | 10.11.11.110                                                                                                    | Название: Говядина Russia |                                  | <b>KF</b> | 100    | $\bullet$        |                                      |                          | Файлы не<br>загружены | 37                     |          |
|                                   |                                                            |          |                                                                                                    |                           |                                  |           |        |                  |                                      |                          |                       |                        |          |
|                                   |                                                            |          |                                                                                                    |                           |                                  |           |        |                  |                                      |                          |                       |                        |          |
|                                   |                                                            |          |                                                                                                    |                           |                                  |           |        |                  |                                      |                          |                       |                        |          |
|                                   |                                                            |          |                                                                                                    |                           |                                  |           |        |                  |                                      |                          |                       |                        |          |
|                                   |                                                            |          |                                                                                                    |                           |                                  |           |        |                  |                                      |                          |                       |                        |          |
|                                   |                                                            |          |                                                                                                    |                           |                                  |           |        |                  |                                      |                          |                       |                        |          |
|                                   |                                                            |          |                                                                                                    |                           |                                  |           |        |                  |                                      |                          |                       |                        |          |
|                                   |                                                            |          |                                                                                                    |                           |                                  |           |        |                  |                                      |                          |                       |                        |          |
|                                   |                                                            |          |                                                                                                    |                           |                                  |           |        |                  |                                      |                          |                       |                        |          |
|                                   |                                                            |          |                                                                                                    |                           |                                  |           |        |                  |                                      |                          |                       |                        |          |
|                                   |                                                            |          |                                                                                                    |                           |                                  |           |        |                  |                                      |                          |                       |                        |          |
|                                   |                                                            |          |                                                                                                    |                           |                                  |           |        |                  |                                      |                          |                       |                        |          |
|                                   |                                                            |          |                                                                                                    |                           |                                  |           |        |                  |                                      |                          |                       |                        |          |
|                                   |                                                            |          |                                                                                                    |                           |                                  |           |        |                  |                                      |                          |                       |                        |          |
|                                   |                                                            |          |                                                                                                    |                           |                                  |           |        |                  |                                      |                          |                       |                        |          |
| Страница 1                        | из 1   >   >   →   →   + 1 из 1                            | Отменить |                                                                                                    |                           |                                  |           |        |                  |                                      |                          |                       |                        |          |
| 13 Добавить в избранное Закрыть   |                                                            |          | В Комментарий 20 Формить заказ О Отменить закупку Э Объявить переторику Э Изменить срок поставки Э Вернуть на прием предложений |                           |                                  |           |        |                  |                                      |                          |                       |                        |          |

**Рис. 268. Форма «Ценовой запрос Заказчика», кнопка «Оформить заказ»**

<span id="page-208-0"></span>При нажатии на кнопку «Оформить заказ» откроется окно обоснования выбора поставщика (Рис. [269Рис.](#page-209-0) 269).

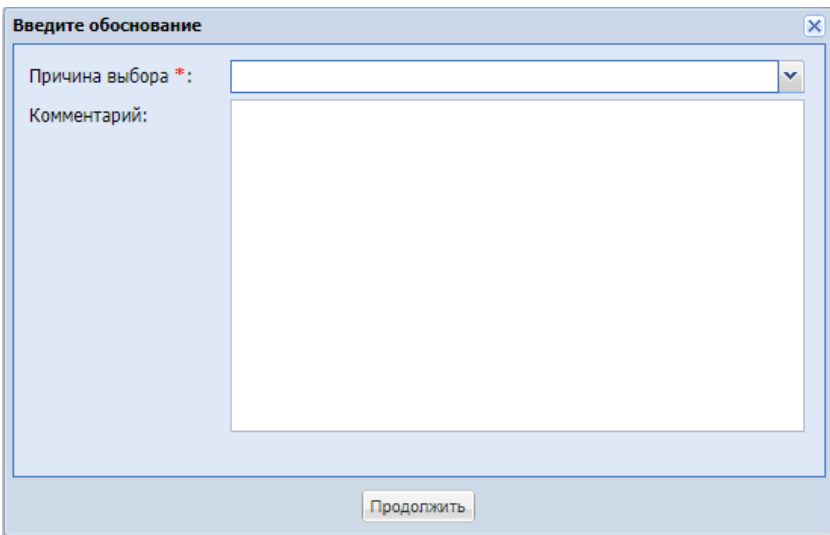

**Рис. 269. Окно «Введите обоснование»**

<span id="page-209-0"></span>Поле «Причина выбора» реализовано в виде выпадающего списка, содержащего следующие значения [\(Рис. 270\)](#page-209-1):

- Единственный участник;
- Минимальная цена предложения;
- $\bullet$   $M$ ное.

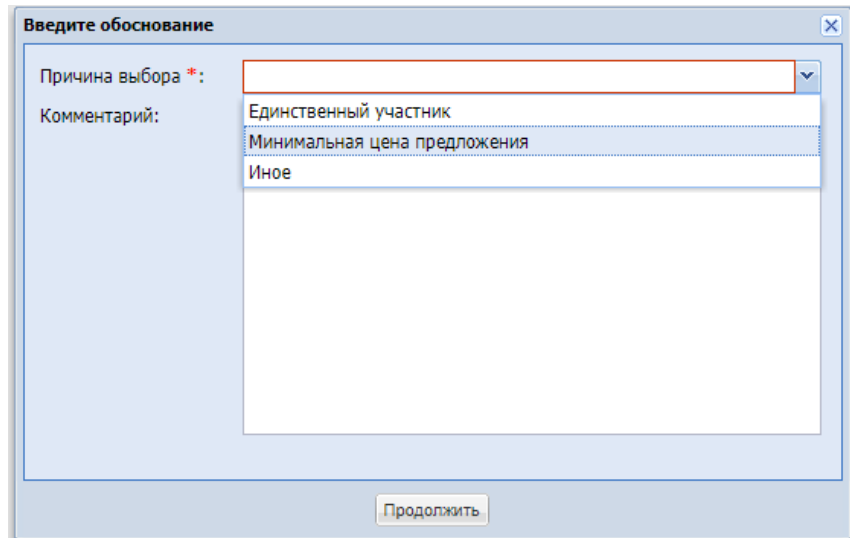

## **Рис. 270. Значения в выпадающем списке поля «Причина выбора»**

<span id="page-209-1"></span>Поле «Комментарий» предназначается для ввода описания причины выбора поставщика. В случае выбора значения «Иное» в выпадающем списке поля «Причина выбора» поле «Комментарий» будет обязательным для заполнения [\(Рис. 271\)](#page-210-0).

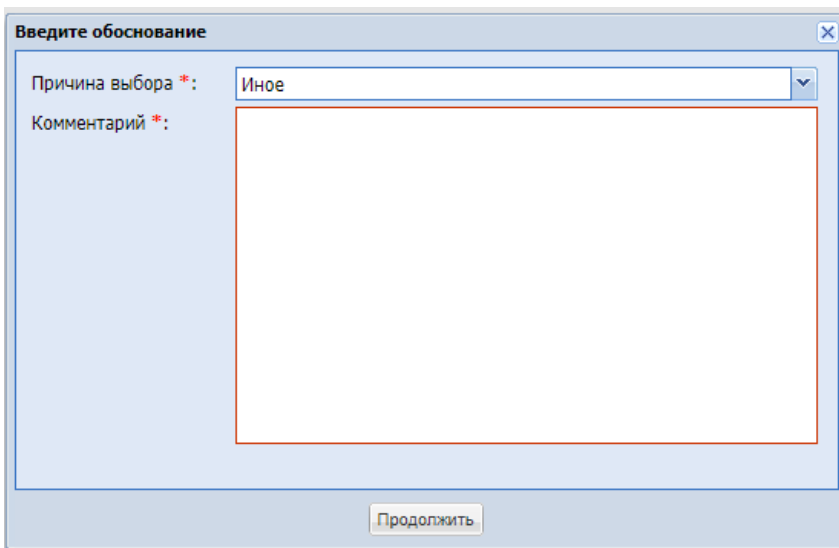

**Рис. 271. Поле «Комментарий» при выборе причины «Иное»**

<span id="page-210-0"></span>В случае если обязательные для заполнения поля на форме «Введите обоснование» не были заполнены, то при нажатии на кнопку «Продолжить» будет отображаться окно об ошибке [\(Рис. 272\)](#page-210-1).

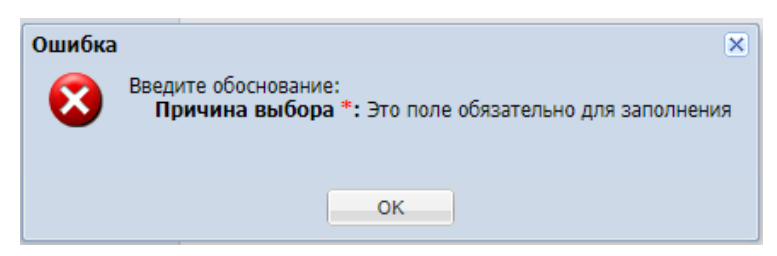

**Рис. 272. Окно «Ошибка» при незаполненном обязательном поле**

<span id="page-210-1"></span>После заполнения обязательных полей на форме «Введите обоснование» и нажатия на кнопку «Продолжить» отобразится окно «Подтверждение» с кнопками «Да» и «Нет» (Рис. [273Рис.](#page-210-2) 273).

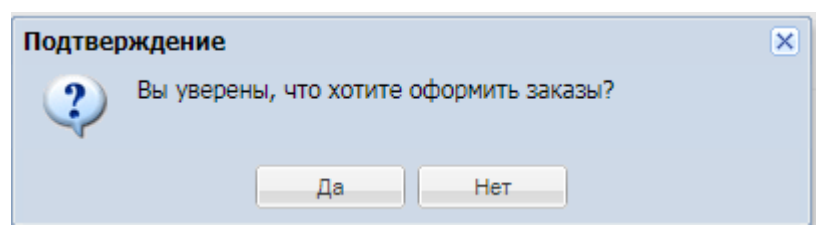

**Рис. 273. Форма «Подтверждение»**

<span id="page-210-2"></span>В случае утвердительного ответа откроется форма «Список заказов» (Рис. 274 Рис. [274\)](#page-211-0).

|                | Список заказов                                                                        | $\overline{\mathsf{x}}$     |                 |                  |                  |                 |                                                             |                                  |  |
|----------------|---------------------------------------------------------------------------------------|-----------------------------|-----------------|------------------|------------------|-----------------|-------------------------------------------------------------|----------------------------------|--|
|                | Оставшиеся<br>позиции                                                                 |                             |                 |                  | ООО "Комплект-Д" |                 |                                                             |                                  |  |
| $N2$ n/n       | Описание запроса                                                                      | Кол-во для<br>распределения | Не распределено | Весь о<br>$\Box$ | Цена<br>с НДС    | Цена<br>без НДС | Закупаемое<br>кол-во                                        | CTOL<br>c HL                     |  |
|                | Название: Мыло жидкое туалетное Help 500мл флакон 2<br>с дозатором 1ШТ                |                             | 2               | Г                | 1.00             | 1.00            | 0                                                           | $\epsilon$ $\sim$                |  |
| $\overline{2}$ | Название: Полотенца бумажные развернутый вид<br>однослойные 230x115MM целлюлоза белые | 3                           | 3               | г                | 1.10             | 1.00            | 0                                                           |                                  |  |
| 3              | Название: Ручка шариковая Pilot BPS-GP-F 0,32MM<br>евший<br>Итого по поставщику с НДС | 5                           | 5               | г                | 1.10             | 1.00            | 0                                                           | $\overline{\phantom{a}}$<br>0.00 |  |
|                | Страница 1                                                                            |                             |                 |                  |                  |                 | Общая стоимость закупки с НДС: 0,00 руб. без НДС: 0,00 руб. |                                  |  |
|                |                                                                                       |                             |                 |                  |                  | Закрыть         | Создать заказы                                              |                                  |  |

<span id="page-211-0"></span>**Рис. 274. Форма «Список заказов», без признака «Многобазисность поставки»**

На форме «Список заказов» отображаются все поставщики, давшие ответ на Ценовой Запрос. На форме «Список заказов» присутствуют поля:

- $\bullet$  No  $\Pi/\Pi$ :
- Описание запроса;
- Кол-во для распределения;
- Не распределено;
- Цена с НДС;
- Закупаемое кол-во;
- Стоимость с НДС;
- Итого по поставщику с НДС;
- Общая стоимость закупки с НДС/без НДС.
- Весь объем при активации чек-бокса по позиции, все нераспределенное количество по данной позиции распределятся выбранному победителю.

В закупках, опубликованных с признаком «Делимость закупки» возможно распределить объем по каждой позиции нескольким победителям. В закупках, опубликованных, без данного признака, у Заказчика возможно установить только чек-бокс в шапке столбца, таким образом распределив весь объем по всем позициям одному победителю.

В случае создания Ценового запроса с флагом «Многобазисность поставки» на форме «Список заказов» (Рис. 275<del>Рис. 275</del>) помимо вышеперечисленных отображаются поля:

- Дата поставки;
- Получатель;
- Регион поставки;
- Адрес поставки.

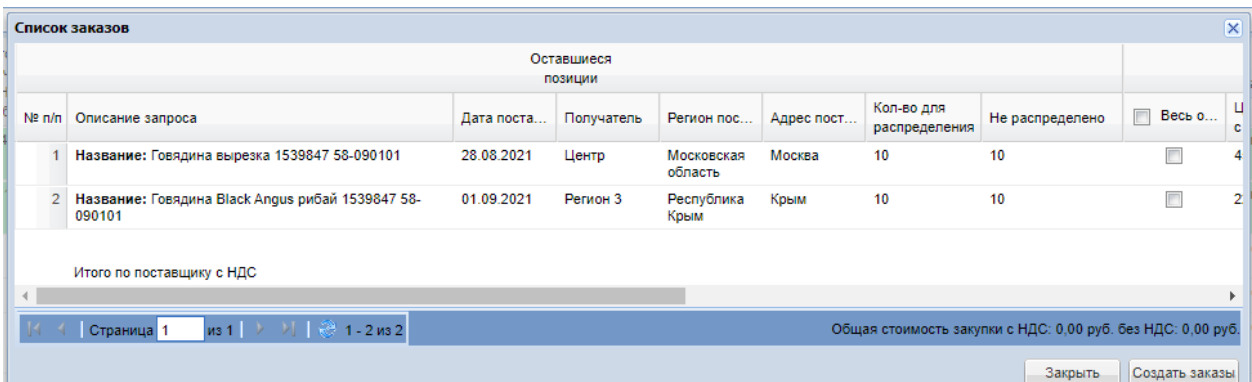

# <span id="page-212-0"></span>**Рис. 275. Форма «Список заказов», с признаком «Многобазисность поставки»**

Указать в полях «Закупаемое кол-во» требуемое количество позиций, закупаемых у соответствующих Поставщиков. Нажать кнопку «Создать заказы».

Отобразится информационное сообщение «Заказы оформлены» (Рис. 276<del>Рис. 276</del>).

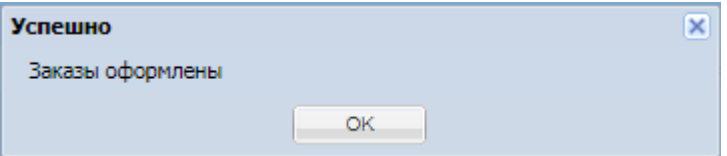

**Рис. 276. Информационное сообщение «Заказы оформлены**

<span id="page-212-1"></span>Откроется форма «Прямой заказ Заказчика» (Рис. 391 Рне. 394), где можно начать работу с созданным Прямым заказом. Если создается сразу несколько прямых заказов, то откроется первый созданный Прямой заказ.

Если заказы сформированы не на полное заказанное количество, процесс формирования заказов по данному ценовому запросу можно продолжить. Для этого повторить процесс, описанный выше. При этом на форме «Список заказов» (Рис. [274Рис.](#page-211-0) [274\)](#page-211-0) в полях «Оставшееся кол-во» отобразится количество позиций, не вошедшее в предыдущие заказы.

Если формирование заказов закончено, нажать кнопку «Завершить формирование заказов» на форме «Ценовой запрос Заказчика» (Рис. 268<del>Рис. 268</del>).

<span id="page-212-2"></span>Отобразится информационное окно с подтверждением действия (Рис. 277 Рне. 277).

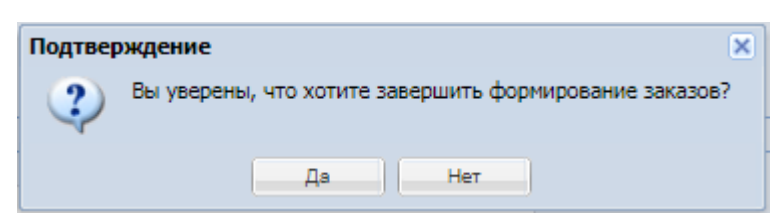

**Рис. 277. Подтверждение действия системы**

При нажатии кнопки «Да» появится сообщение об успешном завершении формирования заказов (Рис. [278Рис.](#page-213-0) 278).

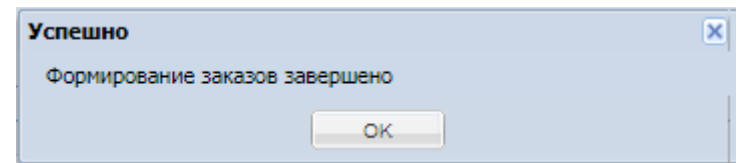

**Рис. 278. Сообщение об успешном завершении формирования заказов**

<span id="page-213-0"></span>Статус ценового запроса при этом изменится на «Заказы сформированы»

В случае, если в течение 10 дней с момента перехода ценового запроса в статус «На рассмотрении у заказчика», никаких действий предпринято не будет, на электронную почту заказчика будет отправлено «Уведомление о необходимости завершения процедуры».

# **8 ЗАКУПКА МАЛОГО ОБЪЕМА**

*Расположение в системе: Закупки – Актуальные*

## **8.1 АКТИВАЦИЯ СПОСОБА ЗАКУПКИ: «ЗАКУПКА МАЛОГО ОБЪЕМА»**

После регистрации на секции АС «Интернет-магазин» новой организации Заказчика, особенность «Активация способа закупки: «Закупка малого объема»» будет автоматически включена.

Для организаций Регионального Маркета (РМ) будет также автоматически активирована особенность «Активация способа закупки: «Закупка малого объема»» для возможности публикации ЗМО на площадке в случае необходимости.

Для организаций, входящих в Общества групп: ООО «Интер РАО – Центр управления закупками», Публичное акционерное общество «НК «Роснефть»», возможность публиковать ЗМО будет отсутствовать вне зависимости от активации вручную пользователем с ролью «Администратор ЭТП» особенности «Активация способа закупки: «Закупка малого объема»».

Организатор с активированной особенностью для его организации «Активация способа закупки: «Закупка малого объема»» сможет публиковать закупку с типом ЗМО для обычной организации (с выключенной особенностью «Активация способа закупки: «Закупка малого объема»») или для организации, входящей в ОГ ИРАО, РН, АА, а Заказчик соответственно опубликовать ПЗ по ЗМО.

## **8.2 ПУБЛИКАЦИЯ ЗАКУПКИ «ЗМО»**

Для размещения Закупки малого объема необходимо перейти в раздел «Закупки - «Актуальные» и вверху страницы нажать на кнопку «Создать закупку». При нажатии на данную кнопку откроется окно с вариантами способов закупки, в выпадающем списке выбрать способ закупки «Закупка малого объема» [\(Рис. 279\)](#page-215-0).

| Закупки »<br>ЭЛЕКТРОННАЯ ТОРГОВАЯ ПЛОЩАДКА ТЭК-ТОРГ<br>Актуальные Закупки<br>СЕКЦИЯ «ИНТЕРНЕТ-МАГАЗИН»<br>Поиск по закупкам<br>命<br>Маркетплейс<br>№ закупки<br>Закупки<br>Θ<br>Актуальные<br>В прогон яндекс<br>Избранные<br>13802<br>Архив<br>w<br>Bce<br>13800<br>Заказы<br>π<br>o<br>13799<br>Каталог<br>В прием<br>55<br>Отчетность<br>13797<br>Запросы на разъяснение по<br>$\oplus$<br><b>Ба</b> змо<br>13795<br>击<br>Договоры<br><b>Бе прогон рег нелли</b><br>ъ<br>План закупок<br>13793<br>Цифровой помощник<br>s.<br>Ба Юля тест<br>Инфо-центр<br>$\blacktriangleleft$<br>$\mathbb{R}$<br>13758<br>Уведомления 778<br>Б НЕ ТРОГАТЬ 5404 змо делимая<br>≞<br>13751<br>Настройки<br>x3z<br>$\mathbf{b}$<br>Ба НЕ ТРОГАТЬ 5404 змо многобаз<br>+7 (495) 734-81-18<br>13746<br>+7 (499) 705-81-18 | 11:26 GMT+3<br>Уведомления<br>$\odot$<br>Время в системе                                                             |                                                                                              | Тестов Тест1 Тестович1<br>$\mathbb{R}$<br>OAO "Tect"<br>Администратор Заказчика, Публикатор |
|----------------------------------------------------------------------------------------------------|----------------------------------------------------------------------------------------------------|----------------------------------------------------------------------------------------------|---------------------------------------------------------------------------------------------|
|                                                                                                    |                                                                                                    |                                                                                              | ■ Создать закупку                                                                           |
|                                                                                                    |                                                                                                    |                                                                                              | В Ценовой запрос<br><sup>№</sup> Ценовой запрос (ЕИС)                                       |
|                                                                                                    | № закупки в ЕИС<br>Тип закупки                                                                                       | Дата окончания<br>Закупка с ЭП<br>Дата поставки<br>Сообщения                                 | Ценовой запрос (С закрытыми ценами)<br>Ответ<br>Skcnpecc-saxas                              |
|                                                                                                    | Llenoson sanpoc                                                                                                    | 27.11.2023 11:30<br>28.11.2023<br>Her<br>Het                                                 | да Закупка малого объема<br>Het<br><b>3</b> Закупка малого объема (ЕИС)                     |
|                                                                                                    | Ценовой запрос (ЕИС)                                                                                                 | Her<br>Het                                                                                   | Черновик<br>Her<br>$$                                                                       |
|                                                                                                    | Закупка малого объема (ЕИС)                                                                                          | Her<br>Her                                                                                   | Черновик<br>Her<br>$$                                                                       |
|                                                                                                    | Ценовой запрос                                                                                                    | 27.11.2023 11:45<br>28.11.2023<br>Her<br>HeT                                                 | Прием предложе<br>                                                                          |
|                                                                                                    | Закупка малого объема                                                                                                | 26.11.2023 00:17<br>27.11.2023<br>Het<br>Her                                                 | He coctosnacs<br>Her<br>$\cdots$                                                            |
|                                                                                                    | Закупка малого объема                                                                                                | 28.11.2023<br>0/2<br>26.11.2023 15:30<br>Het                                                 | Заказы сформиро<br>$\overline{2}$                                                           |
|                                                                                                    |                                                                                                    |                                                                                              | $\cdots$<br>Не состоялась                                                                   |
|                                                                                                    | Закупка малого объема<br>Закупка малого объема                                                                       | 23.11.2023 20:00<br>30.11.2023<br>Her<br>Het<br>06.12.2023 04:00<br>31.12.2023<br>Her<br>Het | Her<br>$\cdots$<br>Поием предложе                                                           |
|                                                                                                    | Закупка малого объема                                                                                                | 02.12.2023<br>22.11.2023 16:10<br>Het<br>HeT                                                 | $\cdots$<br>На рассмотрении                                                                 |
|                                                                                                    | Е НЕ ТРОГАТЬ 5404 змо на рассмотрении заказчика                                                                      |                                                                                              | $\cdots$                                                                                    |
| <b>S</b> live:tektorg<br>13744<br>help@tektorg.ru<br>≪                                                                                                    | Закупка малого объема<br>E UP TRAFETI FARA ALLA LA MALLALLA MARAMULALLA<br>из 126<br>≫<br>Страница<br>$\blacksquare$ | 29.11.2023<br>22.11.2023 16:00<br>Her<br>Her                                                 | На рассмотрении<br>$\cdots$<br>Показано 1 - 25 из 3133                                      |

**Рис. 279. Создание закупки с типом «Закупка малого объема»**

<span id="page-215-0"></span>Откроется форма «Закупка малого объема Заказчика» [\(Рис. 280\)](#page-215-1).

| Номер закупки: 14286<br>Тип закупки: Закупка малого объема<br>⊊Е Быстрый доступ к блоку ▼<br>Общие сведения<br>Свернуть раздел $\wedge$<br>Свернуть всё $\triangle$<br>Сведения о закупке<br>日<br>$\sim$<br>Наименование закупки<br>В Это поле обязательно для заполнения<br>Только для поставщиков с ЭП<br>Закупка у субъектов МСП<br>Многобазисная поставка<br>Делимая закупка<br>Общая начальная максимальная цена (НМЦ) закупки с НДС, руб.<br>Ставка НДС, %<br>Общая начальная максимальная цена (НМЦ) закупки без НДС, руб.<br>Q<br>$\bullet$<br>$\bullet$<br>$\mathbf{0}$<br>o<br>$\overline{\phantom{a}}$<br>o<br>Условия приёма предложений<br>$\wedge$<br>Время окончания приёма предложений<br>Дата окончания приёма предложений<br>٥<br>1 Это поле обязательно для заполнения<br>В Это поле обязательно для заполнения<br>o<br>Условия проведения закупки<br>$\sim$<br>44-ФЗ (кроме пп. 4 и 5)<br>$44 - 03(n, 4)$<br>$44 - 03 (n, 5)$<br>Не попадает под действие ФЗ<br>$223 - 03$ | Закупки » Актуальные закупки<br>Черновик | <b>• Опубликовать</b><br>☆<br>Действия ▼<br>$\times$ |  |
|----------------------------------------------------------------------------------------------------|------------------------------------------|------------------------------------------------------|--|
|                                                                                                    |                                          |                                                      |  |
|                                                                                                    |                                          |                                                      |  |
|                                                                                                    |                                          |                                                      |  |
|                                                                                                    |                                          |                                                      |  |
|                                                                                                    |                                          |                                                      |  |
|                                                                                                    |                                          |                                                      |  |
|                                                                                                    |                                          |                                                      |  |
|                                                                                                    |                                          |                                                      |  |
|                                                                                                    |                                          |                                                      |  |
|                                                                                                    |                                          |                                                      |  |

**Рис. 280. Форма «Закупка малого объема Заказчика»**

<span id="page-215-1"></span>На открывшейся форме в разделе «Общие сведения» в блоке «Позиции» нажать кнопку «Добавить позиции». При нажатии на данную кнопку в грид позиций будет добавлена пустая строка, предусмотрена для заполнения позиции закупки малого объема.

В поле ОКПД2 реализован контекстный поиск по справочнику классификаторов ОКПД2. В данном поле должен быть указан код классификатора ОКПД2. Данное обязательно для заполнения [\(Рис. 281\)](#page-216-0).

Далее необходимо заполнить все обязательные поля (Описание запроса, Ед.изм., Кол-во) и нажать кнопку «Опубликовать». После публикации закупка переходит в статус «Прием предложений».
| N <sup>2</sup>                   | Признак ТРУ | ОКПД2                                                                                                    | Описание<br>запроса | Ед. изм. | Кол-во | Ставка НДС,<br>$\%$ | НМЦ за ед без<br>НДС, руб. | НМЦ за ед с<br>НДС, руб. | Комментарий<br>заказчика | Вложение      | Доступно<br>поставщиков | ✿ |
|----------------------------------|-------------|----------------------------------------------------------------------------------------------------|---------------------|----------|--------|---------------------|----------------------------|--------------------------|--------------------------|---------------|-------------------------|---|
| $\blacksquare$<br>$\overline{1}$ |             | говядин                                                                                                    |                     |          |        | $\bullet$           |                            |                          |                          | Файлы не загр |                         |   |
|                                  |             | 10.11.11 Мясо<br>крупного рогатого<br>скота (говядина и<br>телятина) парное,<br>остывшее или<br>охлажденное, в<br>том числе для<br>детского питания<br>10.11.11.110<br>Говядина парная,<br>остывшая или<br>охлажденная<br>10.11.11.130<br>Говядина и<br>телятина парные,<br>остывшие или<br>охлажденные для |                     |          |        |                     |                            |                          |                          |               |                         |   |
|                                  |             |                                                                                                    |                     |          |        |                     |                            |                          |                          |               |                         |   |

**Рис. 281. Форма «Закупка малого объема Заказчика», блок «Позиции».**

Жизненный цикл процедуры реализован аналогично процедурам со способом закупки «Ценовой запрос».

# **9 ЭКСПРЕСС-ЗАКАЗ**

*Расположение в системе: Закупки – Актуальные*

## **9.1 ЭКСПРЕСС-ЗАКАЗ**

В системе предусмотрена возможность проводить подбор поставщика без участия Поставщиков, на основе информации прайс-листов, размещенных в системе. Для этого необходимо при создании процедуры подбора поставщиков в нижней части формы «Актуальные закупки» нажать кнопку «Создать закупку» (Рис. 188Рие. 188). При нажатии на данную кнопку откроется окно с вариантами способов закупки, в выпадающем списке выбрать способ закупки «Экспресс-заказ» (Рис. [282Рис.](#page-217-0) 282).

| <b>TEX-Topr</b>                                                            | $\left  + \right $ | <b>Уведомления</b>                                                          | 11:27 GMT+3<br>$\odot$<br>Воемя в системе |                  |                          |               |              |           |                         | Тестов Тест1 Тестович1<br>OAO "Tect"<br>Администратор Заказника, Публикатор                   |          |
|----------------------------------------------------------------------------|--------------------|-----------------------------------------------------------------------------|-------------------------------------------|------------------|--------------------------|---------------|--------------|-----------|-------------------------|-----------------------------------------------------------------------------------------------|----------|
| ЭЛЕКТРОННАЯ ТОРГОВАЯ ПЛОЩАДКА ТЭК-ТОРГ<br><b>СЕКЦИЯ «ИНТЕРНЕТ-МАГАЗИН»</b> |                    | Закупки »<br>Актуальные Закупки                                             |                                           |                  |                          |               |              |           |                         | <b>自 Создать закупку.</b>                                                                     |          |
| Маркетплейс<br>क्ति                                                        |                    | Поиск по закупкам                                                           |                                           |                  |                          |               |              |           |                         | В Ценовой запрос<br>₩ Ценовой запрос (EVIC)                                                   |          |
| Закупки<br>Θ                                                               | $\sim$             | № закупки в ЕИС<br>№ закупки                                                | Тип закупки                               | Дата публикации  | Дата окончания<br>приема | Дата поставки | Закупка с ЭП | Сообщения | Ответ                   | Ценовой запрос (С закрытыми ценами)                                                           |          |
| Актуальные<br>Избранные                                                    |                    | и прогон яндекс<br>13802                                                    | Ценовой запрос                            | 27.11.2023 11:05 | 27.11.2023 11:30         | 28.11.2023    | Her          | Het       | Her                     | <b>th</b> Экспресс-заказ<br>да Закупка малого объема<br><b>В Закупка малого объема (EVIC)</b> |          |
| Архив<br>Bce                                                               |                    | w<br>13800                                                                  | Ценовой запрос (ЕИС)                      |                  |                          |               | Her          | Her       | Her                     | Черновик                                                                                      |          |
| Заказы<br>Каталог                                                          |                    | €<br>13799                                                                  | Закупка малого объема (ЕИС)               |                  |                          |               | Her          | Her       | Her                     | Черновик                                                                                      | $\cdots$ |
| 団<br>Отчетность                                                            |                    | В прием<br>13797                                                            | Ценовой запрос                            | 26.11.2023 22:14 | 27.11.2023 11:45         | 28.11.2023    | Her          | Her       | 1                       | Прием предложе                                                                                | $\cdots$ |
| Запросы на разъяснение 107<br>¢<br>â<br>Договоры                           |                    | <b>Бе</b> змо<br>13795                                                      | Закупка малого объема                     | 26.11.2023 00:13 | 26.11.2023 00:17         | 27.11.2023    | Her          | Her       | Her                     | He cocrosnacs                                                                                 | $\cdots$ |
| План закупок<br>ъ<br>Цифровой помощник<br>л.                               |                    | <b>Бе прогон рег нелли</b><br>13793                                         | Закупка малого объема                     | 24.11.2023 17:30 | 26.11.2023 15:30         | 28.11.2023    | <b>Her</b>   | 0/2       | $\overline{\mathbf{2}}$ | Заказы оформиро                                                                               | $\cdots$ |
| Инфо-центр<br>17                                                           |                    | Ба Юля тест<br>13758                                                        | Закупка малого объема                     | 23.11.2023 10:26 | 23.11.2023 20:00         | 30.11.2023    | Her          | Het       | Her                     | Не состоялась                                                                                 |          |
| Уведомления 778<br>≞<br>Настройки<br>森                                     | $\mathbf{b}$       | Б НЕ ТРОГАТЬ 5404 змо делимая<br>13751                                      | Закупка малого объема                     | 22.11.2023 16:57 | 06.12.2023 04:00         | 31.12.2023    | Her          | Het       | $\mathbf{L}$            | Прием предложе                                                                                |          |
| ↑ +7 (495) 734-81-18                                                       |                    | Ва НЕ ТРОГАТЬ 5404 змо многобаз<br>13746                                    | Закупка малого объема                     | 22.11.2023 16:03 | 22.11.2023 16:10         | 02.12.2023    | Her          | Her       |                         | На рассмотрении                                                                               | $\cdots$ |
| +7 (499) 705-81-18<br><b>S</b> live:tektorg                                |                    | Б НЕ ТРОГАТЬ 5404 змо на рассмотрении заказчика<br>13744                    | Закупка малого объема                     | 22.11.2023 15:27 | 22.11.2023 16:00         | 29.11.2023    | Her          | Her       | $\mathcal{L}$           | На рассмотрении                                                                               | $\cdots$ |
| help@tektorg.ru                                                            |                    | <b>But Thorant</b><br>ARA ALLA LLA MALLALLA MA AMMILIALLIZ<br>Страница<br>≪ | из 126                                    | 國<br>C           |                          |               |              |           |                         | Показано 1 - 25 из 3133                                                                       |          |

**Рис. 282. Способ закупки «Экспресс-заказ»**

<span id="page-217-0"></span>Откроется форма «Экспресс-заказ Заказчика» (Рис. [283Рис.](#page-218-0) 283). В разделе «Общие сведения» в блоке «Позиции» нажать кнопку «Добавить позиции».

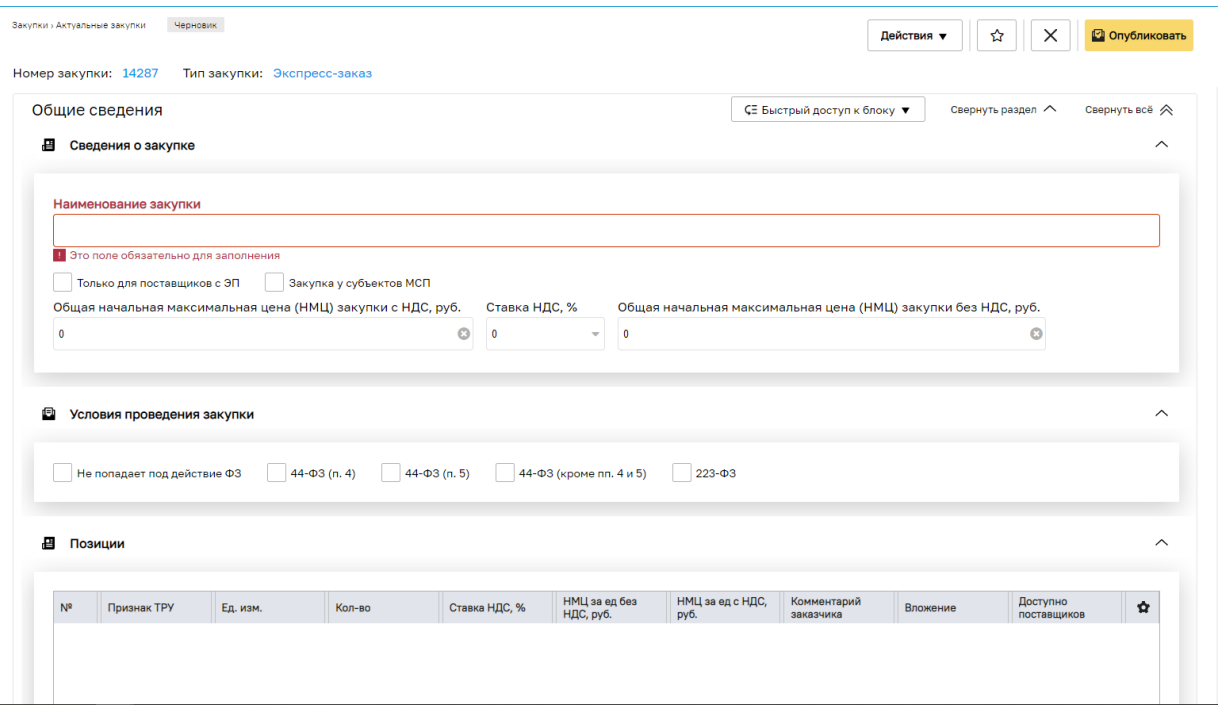

**Рис. 283. Форма «Экспресс-заказ Заказчика»**

<span id="page-218-0"></span>Откроется форма «Подбор позиций» (Рис. [284Рис.](#page-218-1) 284). На форме «Подбор позиций» («Подбор позиций для заказа») отображаются только позиции и категории товаров, у которых имеются позиции.

|             |                   | Подбор позиций               |                     |                                                                             |               |                         |                                         |                                                     | $\Box$             |
|-------------|-------------------|------------------------------|---------------------|-----------------------------------------------------------------------------|---------------|-------------------------|-----------------------------------------|-----------------------------------------------------|--------------------|
|             |                   | Введите название позиции     |                     |                                                                             |               |                         |                                         | <b>B M Искать</b> Очистить <b>Pacumpennem поиск</b> |                    |
|             |                   | Nº OKILIZ2                   | Категория           | Наименование позиции КИМ                                                    | Ед. измерения | Код КИМ                 | Изобоажение                             | Количество поставщ                                  | Операции           |
|             |                   | 20.41.31.130                 | Мыло жидкое         | Мыло жидкое туалетное 500мл флакон с дозатором                              | <b>LIT</b>    | 20.41.31.130.0001.1     | HET<br><b>IDOTO</b>                     | 39                                                  | 名画                 |
|             |                   | 2 20.41.31.130               | Мыло жидкое         | Мыло жидкое туалетное Неір 500мл флакон с дозатором 1ШТ                     | ШT            | 20.41.31.130.0001.2     | HET<br><b>IDOTO</b>                     | 14                                                  | 2回                 |
| F           |                   | 3 20.41.31.130               | Мыло жидкое         | Мыло жидкое туалетное 500мл флакон с дозатором 1ШТ                          | <b>LUT</b>    | 20.41.31.130.0001.3     | HET<br><b>GEOTO</b>                     | 34                                                  | 을 금                |
| m           | $\overline{4}$    | 20.41.31.130                 | Мыло жидкое         | Мыло жидкое туалетное ТБХ 500мл флакон с дозатором 1ШТ                      | <b>LUT</b>    | 20.41.31.130.0001.6     | HET<br>GOTO                             | 13                                                  | 2 (三               |
|             |                   | 5 20.41.31.130               | Мыло жидкое         | Мыло жидкое туалетное Секоеты чистоты 5000мл ПЭТ бутылка 1ШТ                | <b>TIIT</b>   | 20.41.31.130.0001.7     | HET<br><b>IDOTO</b>                     | 12                                                  | 2   国              |
| m           |                   | 6 17.22.11.130               | Полотенца бумажные  | Полотенца бумажные Z-спожения двухслойные 230x75MM целлюлоза<br>cyneoбenine | <b>VITAK</b>  | 17.22.11.130.0003.1     | HET<br><b>GEOTO</b>                     | 22                                                  | 2.国                |
| m           | $\overline{\tau}$ | 17.22.11.130                 | Полотенца бумажные  | Полотенца бумажные Z-сложения однослойные 230x75MM целлюлоза<br>белые       | <b>YFIAK</b>  | 17.22.11.130.0003.2     | HET<br>GEOTO                            | 12 <sup>2</sup>                                     | 음 (三)              |
| <b>FILE</b> |                   | 8 17 22 11 130               | Полотенца бумажные  | Полотенца бумажные развернутый вид однослойные 230х115ММ<br>целлюлоза белые | <b>VTAK</b>   | 17:22:11:130.0003.3     | HET<br><b>GROTO</b>                     | 15                                                  | 2.回                |
| $\Box$      |                   | 9 02.10.11.210               | Саженцы ели голубой | Саженец ели голубой не менее 0.5М                                           | <b>LUT</b>    | 02.10.11.210.0033.1     | HET<br><b>IDOTO</b>                     | 15                                                  | 2回                 |
|             |                   | $\overline{m}$ is contracted | -                   | <b>XAMBAANA</b>                                                             | <b>Allen</b>  | <b>COLLEGE LOCATION</b> |                                         | $\overline{a}$                                      | $\bullet$ $\equiv$ |
|             |                   | Страница 1                   | us 8811             | 1 - 25 из 220253                                                            |               |                         | Добавить позиции в спецификацию закупки |                                                     |                    |

**Рис. 284. Форма «Подбор позиций»**

<span id="page-218-1"></span>Для ограничения списка позиций в строке контекстного поиска (Рис. 284 Рие. 284) задать часть наименования позиции и нажать кнопку «Искать». Кроме того, помимо атрибутов позиции, для поиска нужной позиции можно задать следующие фильтры (поля):

*КОД КИМ* – указать код ИМ;

*ПРИЗНАК ТРУ* - по умолчанию скрытый, значение подтягивается из Справочника позиций;

*ОКПД2* – код позиции в классификаторе ОКПД2;

*КОД КСМ* – код позиции в справочнике Заказчика ПАО «НК «Роснефть»;

*КОД КСУ* – код позиции в справочнике Заказчика ПАО «Интер РАО».

|                |                | Подбор позиций           |                                |                                                                                |             |                                                                                          |                     |                  |        |                                                                                     | $\Box$                                          |
|----------------|----------------|--------------------------|--------------------------------|--------------------------------------------------------------------------------|-------------|------------------------------------------------------------------------------------------|---------------------|------------------|--------|-------------------------------------------------------------------------------------|-------------------------------------------------|
|                |                | Введите название позиции |                                |                                                                                |             |                                                                                          |                     |                  |        |                                                                                     | <b>B H Искать</b> Очистить<br>Расширенный поиск |
|                | N <sub>2</sub> | ОКПД2                    | Категория                      | Наименование позиции КИМ                                                       | Ед. измер   | Kog KVM                                                                                  | Изображе.           | Количест         | Onepa. |                                                                                     |                                                 |
|                |                | 20.41.31.119 Мыло        | туалетное<br>твердое<br>npouee | Мыло туалетное твердое банное 100Г                                             | ШT          | 20.41.31.119.1                                                                           | HET<br><b>GHOTO</b> | 28               | 2 I E  | ⊤Атрибуты<br>Страна-изготовитель:                                                   |                                                 |
|                |                | 2 20.41.31.119 Maino     | туалетное<br>твердое<br>npouee | Мыло туалетное твердое 90Г                                                     | <b>УПАК</b> | 20.41.31.119.3                                                                           | HET<br>GEOTO        | 46               | 2 E    | Торговая марка:<br>Производитель:                                                   |                                                 |
|                |                | 3 20.41.31.119 Мыло      | туалетное<br>твердое<br>noovee | Мыло туалетное твердое                                                         | ШT          | 20.41.31.119.4                                                                           | HET<br>GROTO        | 87               | 2 E    | Маркировка:<br>Аромат:                                                              |                                                 |
|                |                | 20.41.31.119 Мыло        | туалетное<br>твердое<br>noovee | Мыло туалетное твердое 200Г                                                    | ШТ          | 20.41.31.119.5                                                                           | HET<br><b>GROTO</b> | 34               | 2 E    | Вид мыла:<br>Тип упаковки:                                                          |                                                 |
|                | $5^{\circ}$    | 20.41.31.119 Мыло        | туалетное<br>твердое<br>npouee | Мыло туалетное твердое крем-мыло<br><b>375KF</b>                               | ШТ          | 20.41.31.119.6                                                                           | HET<br><b>IDOTO</b> |                  | 2.回    | Содержание жирных кислот:<br>Количество мыла в упаковке (ШТ):<br>Масса брикета (Г): |                                                 |
|                |                | 6 20.41.31.119 Мыло      | туалетное<br>твердое<br>npouee | Мыло туалетное твердое Невская<br>косметика 90Г                                | ШТ          | 20.41.31.119.7                                                                           | HET<br><b>IDOTO</b> | 6                | 2 i⊟   | Артикул:<br>Код ксм:                                                                |                                                 |
| $\blacksquare$ | ×,             | 20.41.31.119 Мыло        | туалетное<br>твердое<br>npouee | Мыло туалетное твердое 90Г                                                     | <b>LUT</b>  | 20.41.31.119.8                                                                           | HET<br><b>OTO</b>   | 33               | 2 i⊟   | Код кфк:<br>Обозначение нтл:                                                        |                                                 |
|                | 8              | 20.41.31.119 Мыло        | туалетное<br>твердое<br>npouee | Мыло туалетное твердое Нафио<br>Косметикс Осенний вальс Лимон 75Г ш/к<br>04096 | ШT          | 20.41.31.119.10                                                                          | HET<br><b>OTO</b>   | $\boldsymbol{A}$ | 2 , 크  | Описание:<br>ОКПД2:                                                                 |                                                 |
|                |                | 9 20.41.31.119 Maino     | туалетное<br>твердое<br>nnning | Мыло туалетное твердое ABSOLUT Anos  УПАК<br>антибактериальное 4ШТ 300Г 6065   |             | 20.41.31.119.11                                                                          | HET<br>GROTO        | 5                | 2 (三   | Код КИМ:                                                                            |                                                 |
|                |                | Страница 1               | из 2                           | $-1 - 25$ as 41                                                                |             | .<br>Побавить позиции в спецификацию закупки - ПДобавить категорию в спецификацию закупк |                     |                  |        |                                                                                     |                                                 |

**Рис. 285. Форма «Подбор позиций», блок «Атрибуты»**

Для просмотра подробной информации о позиции нажать пиктограмму  $\blacksquare$  («Карточка позиции») в строке номенклатурной позиции (Рис. 286<del>Рис. 286</del>).

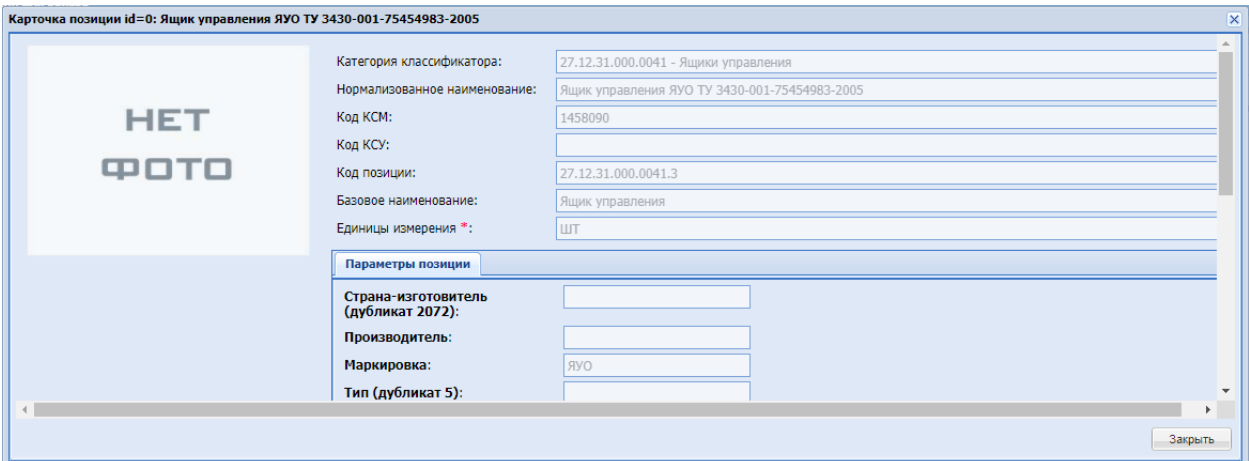

**Рис. 286. Форма «Карточка позиции»**

<span id="page-219-0"></span>В карточке позиции представлено детальное описание выбранного товара.

Для просмотра прайс-листов Поставщиков по конкретной позиции в столбце

«Операции» формы «Просмотр позиций» нажать пиктограмму «Показать прайслисты». Откроется форма, отображающая прайс-листы Поставщиков, в которых присутствует данная позиция (Рис. [287Рис.](#page-220-0) 287). Если в прайс-листах Поставщиков

отсутствует данная позиция, то в столбце «Операции» соответствующей позиции пиктограмма «Показать прайс-листы» не отображается.

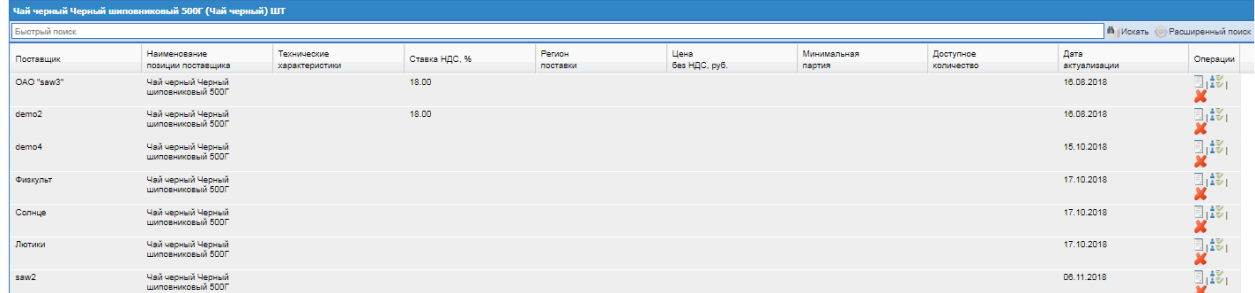

# **Рис. 287. Форма прайс-листов по позиции**

<span id="page-220-0"></span>Для добавления позиций в Экспресс-заказ на форме «Подбор позиций» установить флаг слева от необходимых позиций и нажать кнопку «Добавить позиции в спецификацию закупки» в нижней части формы «Подбор позиций». Позиции добавятся в экспресс-заказ и отобразятся на форме «Экспресс-заказ Заказчика» (Рис. 288Pне. 288).

| N <sup>2</sup> | Признак ТРУ                   | Ед. изм.                                                | Кол-во | Ставка НДС, % | НМЦ за ед без<br>НДС, руб. | НМЦ за ед с НДС,<br>руб. | Комментарий<br>заказчика | Вложение           | Доступно<br>поставшиков | ✿        |
|----------------|-------------------------------|---------------------------------------------------------|--------|---------------|----------------------------|--------------------------|--------------------------|--------------------|-------------------------|----------|
|                | П Файл-вкладыш А4 перфорация  |                                                         |        |               |                            |                          |                          |                    |                         |          |
|                |                               | <b>LUT</b>                                              |        | $\circ$       |                            |                          |                          | Файлы не загружены |                         |          |
|                |                               | <b>•</b> Бумага для заметок блок кубик 80х80х50ММ       |        |               |                            |                          |                          |                    |                         |          |
| $\overline{2}$ |                               | ШT                                                      |        | $\Omega$      |                            |                          |                          | Файлы не загружены |                         | $\cdots$ |
|                | П Ножницы канцелярские 20.8ММ |                                                         |        |               |                            |                          |                          |                    |                         |          |
| $\mathbf{3}$   |                               | <b>LUT</b>                                              |        | $\bullet$     |                            |                          |                          | Файлы не загружены |                         |          |
|                |                               | ■ Степлер механический №10 до 12ЛИСТ захват 65ММ        |        |               |                            |                          |                          |                    |                         |          |
| 4              |                               | ШT                                                      |        | $\bullet$     |                            |                          |                          | Файлы не загружены |                         |          |
|                |                               | П Фланец стальной 1-350-16 ст20 тип01-плоский приварной |        |               |                            |                          |                          |                    |                         |          |
| 6              |                               | ШT                                                      |        | $\bullet$     |                            |                          |                          | Файлы не загружены |                         |          |
|                |                               |                                                         |        |               |                            |                          |                          |                    |                         |          |
|                |                               |                                                         |        |               |                            |                          |                          |                    |                         |          |
|                |                               |                                                         |        |               |                            |                          |                          |                    |                         |          |
|                |                               |                                                         |        |               |                            |                          |                          |                    |                         |          |
|                |                               |                                                         |        |               |                            |                          |                          |                    |                         |          |
|                |                               |                                                         |        |               |                            |                          |                          |                    |                         |          |
|                |                               |                                                         |        |               |                            |                          |                          |                    |                         |          |

**Рис. 288. Форма «Экспресс-заказ Заказчика», блок «Позиции»**

<span id="page-220-1"></span>Заполнить поля:

*КОЛИЧЕСТВО* – обязательное поле;

*КОММЕНТАРИЙ ЗАКАЗЧИКА* – не обязательное поле;

*НМЦ* – начальная максимальная цена без учета НДС, выше которой продукция не будет закуплена Заказчиком. По умолчанию задано нулевое значение, которое означает, что цена не ограничена.

При необходимости позицию можно удалить из Экспресс-заказа, нажав на

(«Действия») в столбце «Операции». В открывшемся окне выбрать

.

Удалить m

В разделе *«Общие сведения*» необходимо заполнить поля (Рис. [283Рис.](#page-218-0) 283):

Блок «Сведения о закупке»

*НАИМЕНОВАНИЕ ЗАКУПКИ* – можно отредактировать название запроса, указазанное в окне «Добавление» (Рис. 282<del>Рис. 282</del>);

*ТОЛЬКО ДЛЯ ПОСТАВЩИКОВ С ЭП* – поле типа чек-бокс. При выборе данного

признака работать с экспресс-заказом смогут только Поставщики с ЭП.

*ЗАКУПКА У СУБЪЕКТОВ МСП –* поле типа чек-бокс.

**Блок «Условия проведения закупки»:**

*НЕ ПОПАДАЕТ ПОД ДЕЙСТВИЕ ФЗ* ;

*44-ФЗ (П.4)*;

*44-ФЗ (П.5)*;

*44-ФЗ (КР. П.4,5)*;

*223-ФЗ*.

Блок «Позиции» - в разделе «Позиции» нажать кнопку «Добавить позиции».

В разделе «*Информация о поставке*» необходимо заполнить поля (Рис. [289Рис.](#page-222-0) [289\)](#page-222-0):

Блок «Адрес поставки»:

*РЕГИОН* – указать регион поставки (выбор региона происходит на основе

классификатора ОКАТО верхнего уровня – регионы Российской Федерации);

*АДРЕС ПОСТАВКИ* – ввести полный адрес доставки (или выбрать из словаря один из ранее введенных адресов);

Блок «Контакты публикатора»:

Поля раздела «Контакты публикатора» в момент создания процедуры по умолчанию заполнены данными из профиля пользователя, создавшего процедуру):

*ФАМИЛИЯ, ИМЯ, ОТЧЕСТВО;*

*АДРЕС ЭЛЕКТРОННОЙ ПОЧТЫ;*

*ТЕЛЕФОН;*

Блок «Контакты ответственного лица Заказчика:

*ФАМИЛИЯ, ИМЯ, ОТЧЕСТВО* (выбрать ответственное лицо из справочника. При отсутствии нужного лица в справочнике можно добавить его в отрывшемся окне. Выбор в

качестве публикатора другого пользователя данной организации возможен при нахождении процедуры в статусе «Черновик» (до выполнения процедуры подбора поставщиков) Редактирование существующих ответственных лиц в данном блоке доступно не будет).

*АДРЕС ЭЛЕКТРОННОЙ ПОЧТЫ;*

*ТЕЛЕФОН.*

Блок «Условия оплаты и поставки»:

*УСЛОВИЯ ОПЛАТЫ И ДОСТАВКИ* – ввести данные;

*СРОК ПОСТАВКИ* – указать срок поставки. Возможны три варианта:

Дата поставки – указать дату, до которой необходимо осуществить поставку;

Период поставки – указать даты начала и конца периода, в который необходимо осуществить поставку;

Количество дней с момента подписания договора – указать количество дней, в течение которых с момента подписания договора необходимо осуществить поставку.

Изменить выбранный вариант срока поставки после публикации процедуры подбора нельзя.

Блок «Документация по процедуре»:

При необходимости к ценовому запросу могут быть приложены файлы с документацией по процедуре.

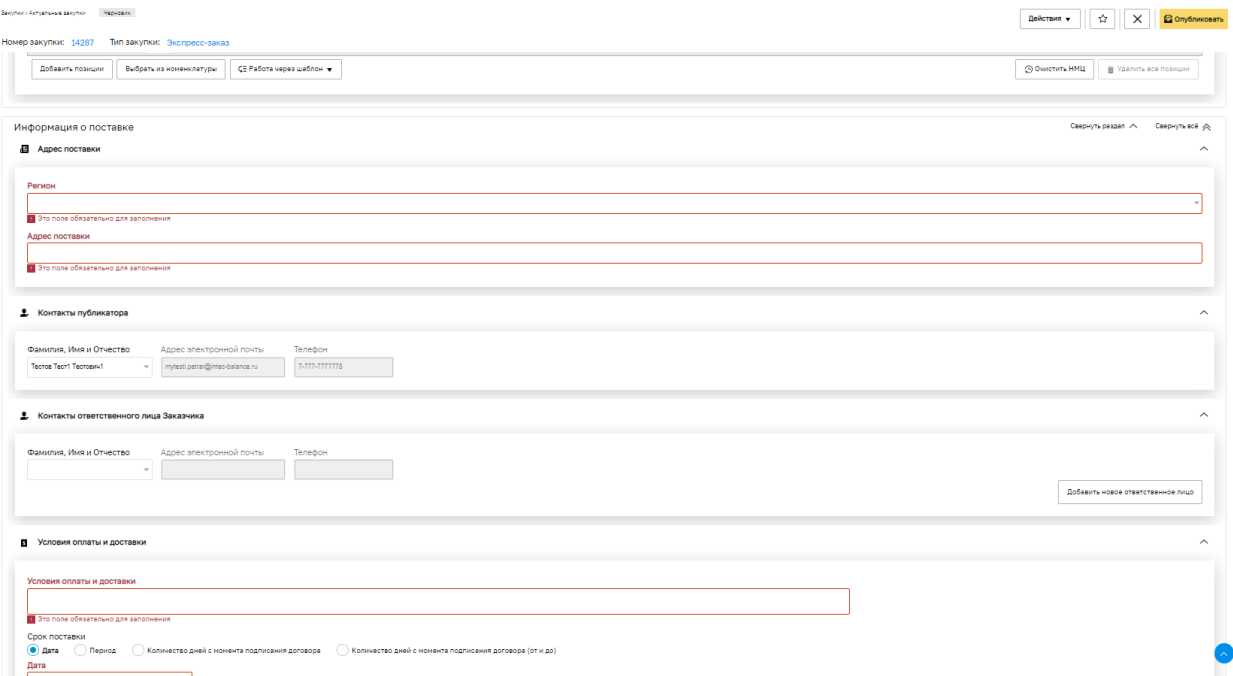

<span id="page-222-0"></span>**Рис. 289. Форма «Экспресс-заказ Заказчика», блок «Информация о поставке»**

Поля, обязательные для заполнения, отмечены символом \* «Звездочка».

Для осуществления подбора Поставщиков нажать кнопку «Опубликовать».

Отобразится Подтверждение системы «Вы уверены, что хотите запустить процесс подбора победителей?» (Рис. 290Рне. 290).

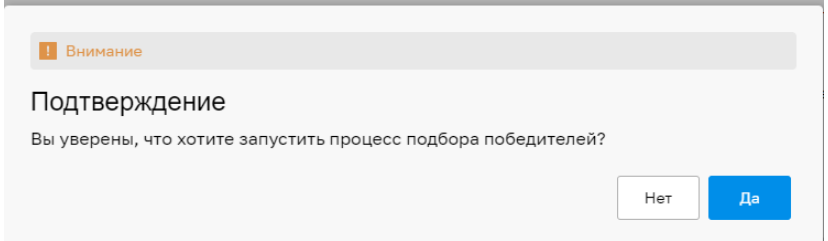

# **Рис. 290. Форма подтверждения запуска процесса подбора победителей**

<span id="page-223-0"></span>При утвердительном ответе на вопрос система автоматически подберет возможных поставщиков для позиций, включенных в ЭЗ.

Если цена прайс-листа у всех Поставщиков для данной позиции превышает значение НМЦ (начальная максимальная цена), указанной Заказчиком при создании экспресс-заказа появится окно «Успешно» (Рис. 291 Рие. 294) и будет объявлена переторжка. ЭЗ в таком случае перейдет в статус «Переторжка».

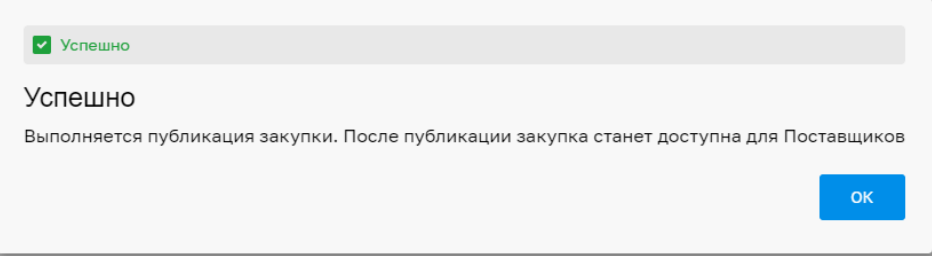

**Рис. 291. Окно «Успешно»**

<span id="page-223-1"></span>Если количество подобранных поставщиков будет меньше минимально допустимого (минимально допустимое для признания ЭЗ состоявшимся количество поставщиков задается администратором системы), Экспресс-заказ перейдет в статус «Аннулировано». Если количество поставщиков достаточно для проведения процедуры, Экспресс-заказ перейдет в статус «Выбор победителей». При этом на форме «Экспресс-заказ Заказчика» откроются дополнительная вкладка «*Подобранные позиции*» и «*Поставщики*».

Список возможных поставщиков можно просмотреть на вкладке «*Поставщики*» (Рис. [292Рис.](#page-224-0) 292).

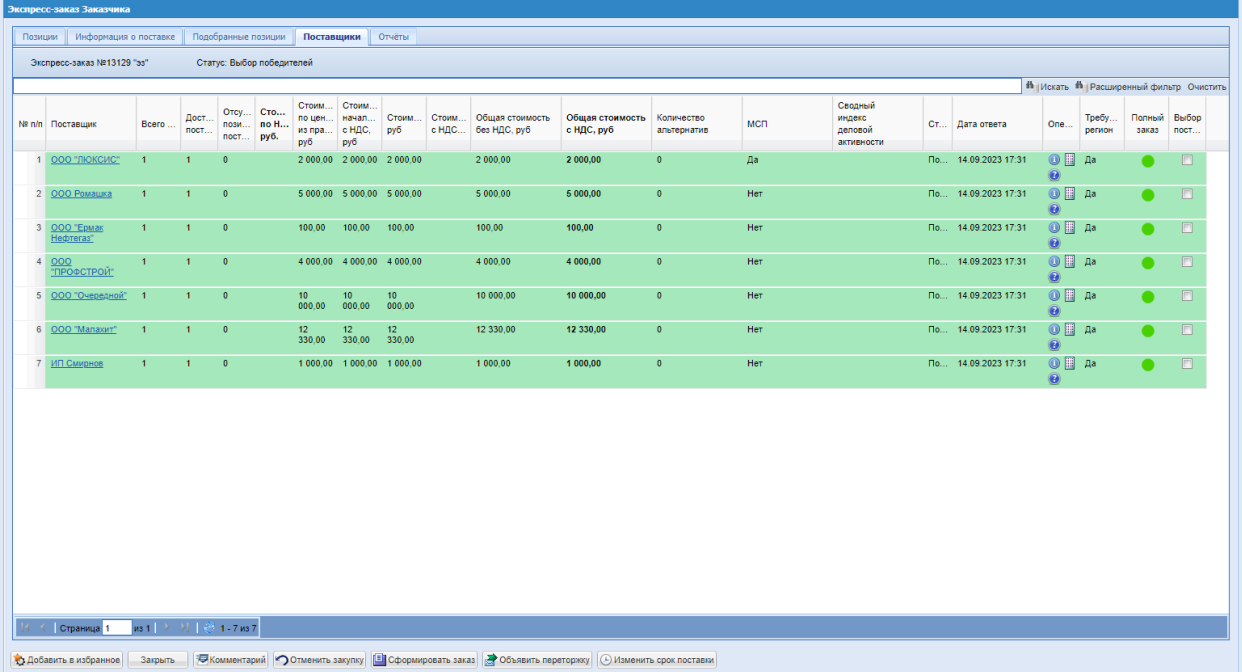

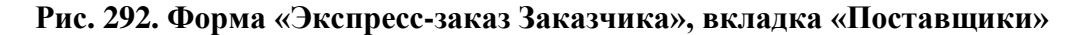

<span id="page-224-0"></span>Подробная информация о подобранных позициях отображается на вкладке «*Подобранные позиции*» (Рис. [293Рис.](#page-224-1) 293).

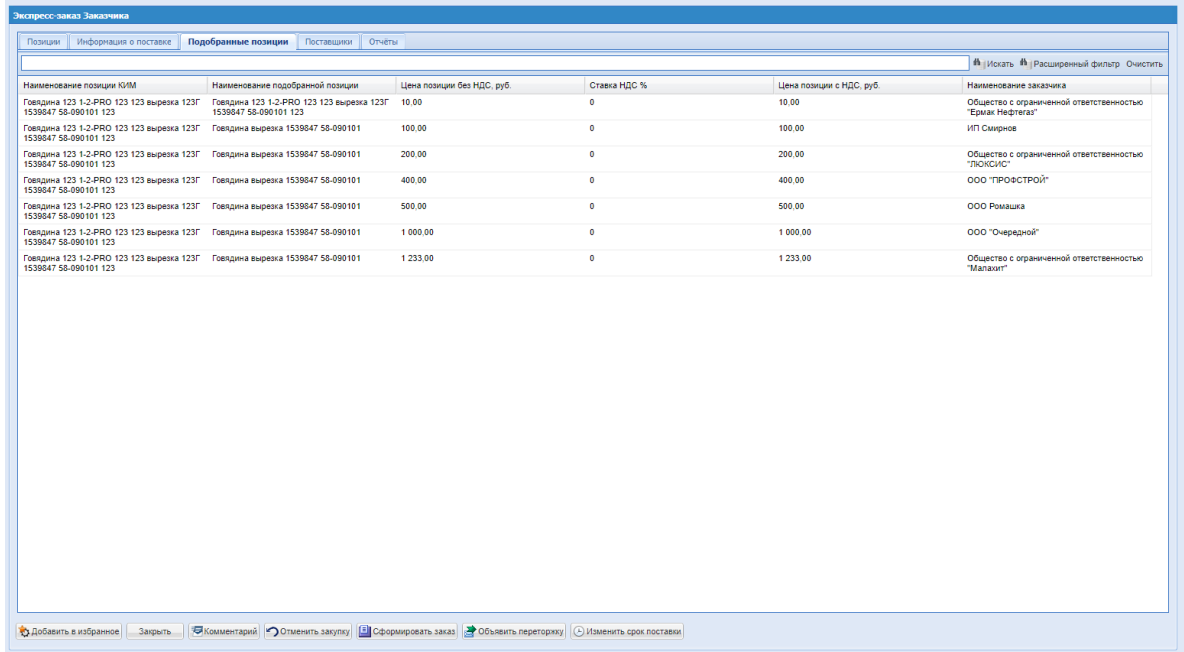

<span id="page-224-1"></span>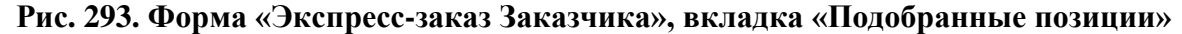

На вкладке «Отчеты» (Рис. [294Рис.](#page-225-0) 294) можно скачать следующие отчеты по процедуре:

Конкурентная карта (Вариант 1) (Рис. [232Рис.](#page-187-0) 232);

Конкурентная карта (Вариант 2) (Рис. [233Рис.](#page-188-0) 233); Выгрузить предложения поставщиков (Рис. [234Рис.](#page-188-1) 234); Выгрузить историю предложений поставщиков (Рис. [235Рис.](#page-189-0) 235); Протокол подведения итогов закупки (Рис. [238Рис.](#page-192-0) 238); Скачать одним архивом (Рис. [241Рис.](#page-194-0) 241); Акт вскрытия (Рис. [237Рис.](#page-191-0) 237);

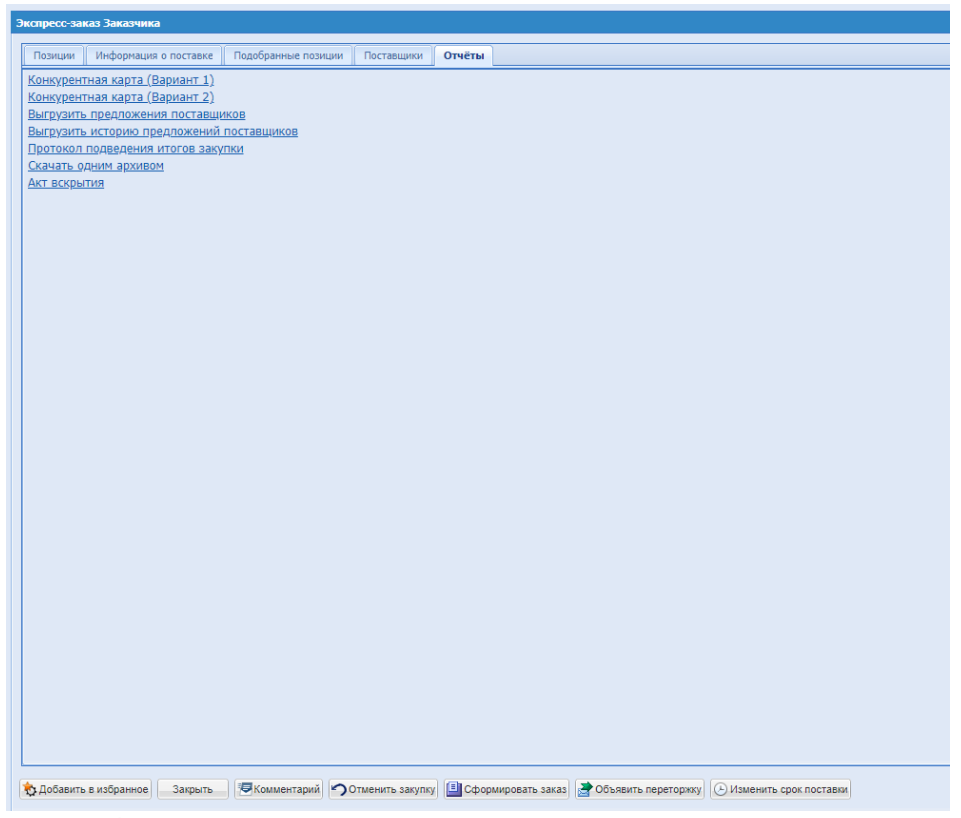

**Рис. 294. Форма «Экспресс-заказ Заказчика», вкладка «Отчеты»**

<span id="page-225-0"></span>При необходимости можно объявить переторжку после осуществления подбора, нажав кнопку «Объявить переторжку» на форме «Экспресс-заказ Заказчика» (Рис. 295 Рне. [295\)](#page-226-0).

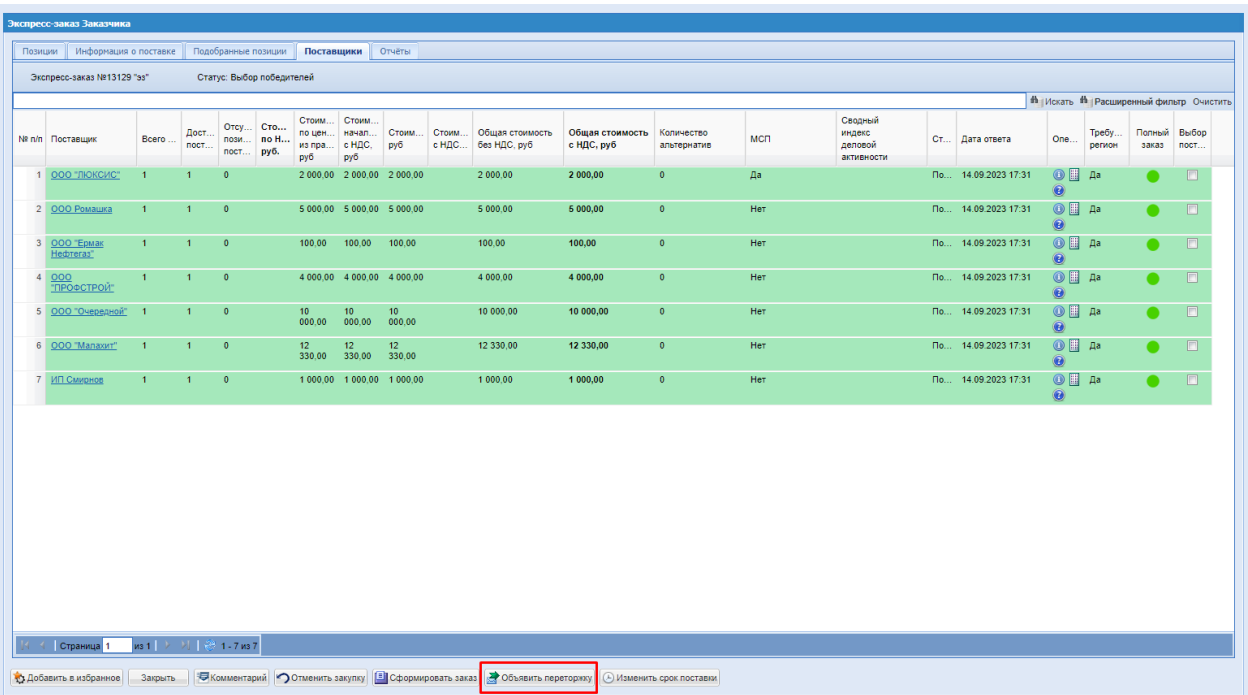

# <span id="page-226-0"></span>**Рис. 295. Форма «Экспресс-заказ Заказчика», вкладка «Поставщики». Объявление переторжки**

При снижении цены Поставщиками происходит автоматическое обновление информации при повторном входе в форму «Экспресс-заказ Заказчика» для данного экспресс-заказа.

Для изменения даты поставки на форме «Экспресс-заказ Заказчика» нажать кнопку «Изменить срок поставки» (Рис. 296Рие. 296).

| Позиции | Информация о поставке                                                          | Подобранные позиции       | Поставшики<br>Отчёты |                                                                              |                                    |         |           |                               |                          |                         |                      |          |
|---------|--------------------------------------------------------------------------------|---------------------------|----------------------|------------------------------------------------------------------------------|------------------------------------|---------|-----------|-------------------------------|--------------------------|-------------------------|----------------------|----------|
|         | Gircnpecc-sakas N#13129 "as"                                                   | Статус: Выбор победителей |                      | Общая НМЦ закупки с НДС, руб.: -                                             | Общая НМЦ закупки без НДС, руб.: - |         |           |                               |                          |                         |                      |          |
|         | Nº n/n Наименование п Признак ТРУ                                              |                           |                      | Описание запроса                                                             | E<br>$M_{\rm{max}}$                | Kon     | Ста<br>нд | НМЦ за ед<br>без НДС.<br>руб. | Комментарий<br>заказчика | Вложение                | Доступно<br>поставш. | Операции |
|         | 1 Говядина 123 1-2-<br>PRO 123 123<br>вырезка 123Г<br>1539847 58-090101<br>123 |                           |                      | Название: Говядина 123 1-2-PRO 123 123 вырезка 123Г 1539847<br>58-090101 123 |                                    | $KT$ 10 | $\sim$ 0  |                               |                          | Файлы не 7<br>загружены |                      |          |
|         |                                                                                |                           |                      |                                                                              |                                    |         |           |                               |                          |                         |                      |          |
|         |                                                                                |                           |                      |                                                                              |                                    |         |           |                               |                          |                         |                      |          |
|         |                                                                                |                           |                      |                                                                              |                                    |         |           |                               |                          |                         |                      |          |
|         |                                                                                |                           |                      |                                                                              |                                    |         |           |                               |                          |                         |                      |          |
|         |                                                                                |                           |                      |                                                                              |                                    |         |           |                               |                          |                         |                      |          |
|         |                                                                                |                           |                      |                                                                              |                                    |         |           |                               |                          |                         |                      |          |
|         |                                                                                |                           |                      |                                                                              |                                    |         |           |                               |                          |                         |                      |          |
|         |                                                                                |                           |                      |                                                                              |                                    |         |           |                               |                          |                         |                      |          |
|         |                                                                                |                           |                      |                                                                              |                                    |         |           |                               |                          |                         |                      |          |
|         | Страница 1                                                                     | из 1   > →     @ 1-1из 1  | <b>Отменить</b>      |                                                                              |                                    |         |           |                               |                          |                         |                      |          |

<span id="page-226-1"></span>**Рис. 296. Форма «Экспресс-заказ Заказчика», кнопка «Изменить срок поставки»**

При нажатии на кнопку «Изменить срок поставки» откроется окно «Продление срока поставки» (Рис. [297Рис.](#page-227-0) 297).

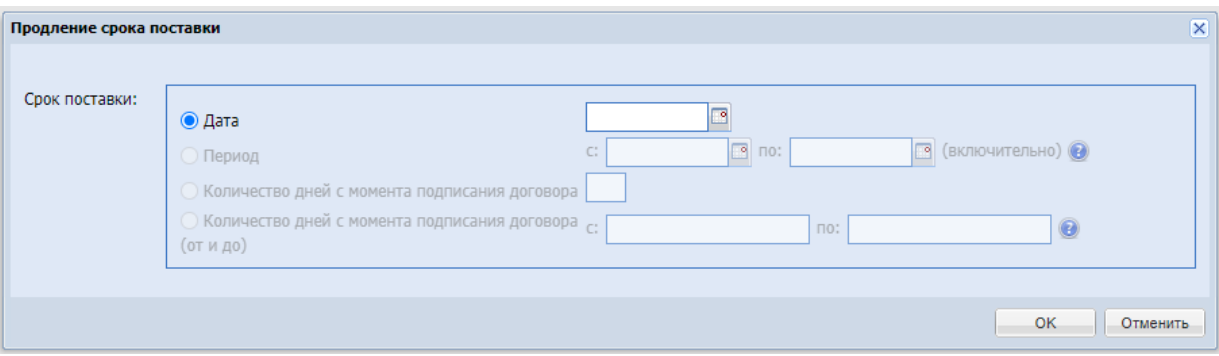

**Рис. 297. Окно «Продление срока поставки»**

<span id="page-227-0"></span>Для редактирования доступен только выбранный в данной процедуре вариант срока поставки.

<span id="page-227-1"></span>Ввести нужную дату и нажать «ОК». Отобразится информационное сообщение [\(Рис.](#page-227-1) [298Рис.](#page-227-1) 298).

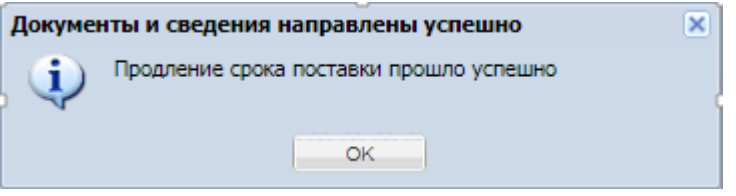

**Рис. 298. Информационное сообщение**

# **9.2 ВЫБОР ПОСТАВЩИКОВ ДЛЯ ЗАКУПКИ**

Для перехода к выбору победителя нажать кнопку «Перейти к выбору победителей». ЭЗ перейдет в статус «Выбор победителя». Для выбора победителя (поставщика, которому будет направлен Прямой заказ) на вкладке «*Поставщики*» формы «Экспресс-заказ Заказчика» установить флаг в крайнем правом столбце «Выбор поставщика» соответствующей строки (Рис. 292Pне. 292) и нажать кнопку «Сформировать заказ». Заказ будет создан и откроется форма «Рабочий стол заказов Заказчика». Для отправки заказа Поставщику нажать кнопку «Отправить Поставщику». Поставщику будет отправлено соответствующее уведомление.

Если заказ не может быть заключен ни с одним из подобранных поставщиков, на форме «Экспресс-заказ Заказчика» нажать кнопку «Отменить закупку» (Рис. 292Рне. 292).

# **10 ЦЕНОВОЙ ЗАПРОС (ЕИС)**

*Расположение в системе: Закупки – Актуальные*

Для размещения Ценового запроса «ЕИС» необходимо перейти в раздел «Закупки - «Актуальные» и вверху страницы нажать на кнопку «Создать закупку». При нажатии на данную кнопку откроется окно с вариантами способов закупки, в выпадающем списке выбрать способ закупки «Ценовой запрос (ЕИС)» [\(Рис. 299\)](#page-229-0).

|                  | T <sub>3</sub> K-Topr                                               | $\leftarrow$ |                                     | <b>Уведомления</b>                                                    | 11:31 GMT+3<br>G<br><b>BOOMS &amp; CHOTEME</b> |                  |                          |               |              |           |              | Тестов Тест1 Тестович1<br><b>OAO</b> "Tect"<br>Администратор Заказники, Публикатор | $\mathbf{F}$ |
|------------------|---------------------------------------------------------------------|--------------|-------------------------------------|-----------------------------------------------------------------------|------------------------------------------------|------------------|--------------------------|---------------|--------------|-----------|--------------|------------------------------------------------------------------------------------|--------------|
|                  | ЭЛЕКТРОННАЯ ТОРГОВАЯ ПЛОШАДКА ТЭК-ТОРГ<br>СЕКЦИЯ «ИНТЕРНЕТ-МАГАЗИН» |              | <b>Baxynsu</b>                      | Актуальные Закупки                                                    |                                                |                  |                          |               |              |           |              | В Создать закупку                                                                  |              |
|                  | Маркетплейс                                                         |              |                                     | Поиск по закупкам                                                     |                                                |                  |                          |               |              |           |              | Liemonok sanpoc<br>₩ Ценовой запрос (ЕИС)                                          |              |
| <b>titr</b><br>o | Закупки                                                             | $\sim$       | № закупки                           | Nº закупки в ЕИС                                                      | Тип закупки                                    | Дата публикации  | Дата окончания<br>приема | Дата поставки | Закупка с ЭП | Сообщения | Oraen        | Ценовой запрос (С закрытыми ценами)<br>the Skcnpecc-sakas                          |              |
|                  | Актуальные<br>Избранные<br>Архив                                    |              | В прогон яндекс<br>13802            |                                                                       | Ценовой запрос.                                | 27.11.2023 11:05 | 27.11.2023 11:30         | 28.11.2023    | Her          | Her       | Her          | Да Закупка малого объема<br><b>В Закупка малого объема (EI/IC)</b>                 |              |
|                  | Bce                                                                 |              | W<br>13800                          |                                                                       | Ценовой запрос (EVIC)                          |                  |                          |               | Her.         | Her       | Her          | Черновик                                                                           |              |
|                  | Заказы<br>Каталог                                                   |              | ₿<br>13799                          |                                                                       | Закупка малого объема (EVIC)                   |                  |                          |               | Her          | Her       | Her          | Черновик                                                                           | $\cdots$     |
| 围                | Отчетность                                                          |              | В прием<br>13797                    |                                                                       | Ценовой запрос                                 | 26.11.2023 22:14 | 27.11.2023 11:45         | 28.11.2023    | Her          | Her       |              | Прием предламе                                                                     |              |
| ®<br>ä           | Запросы на разъяснение пот<br>Договоры                              |              | Ба змо<br>13795                     |                                                                       | Закупка малого объема                          | 26.11.2023 00:13 | 26.11.2023 00:17         | 27.11.2023    | Her          | Her       | Her          | He cocronnace                                                                      |              |
| 恒                | План закупок                                                        |              | <b>Бе</b> прогон рег нелли<br>13793 |                                                                       | Закупка малого объема                          | 24.11.2023 17:30 | 26.11.2023 15:30         | 28.11.2023    | Her          | 0/2       | $\mathbf{2}$ | Заказы сформиро                                                                    | $$           |
| ふ<br>F3          | Цифровой помощник<br>Инфо-центр                                     |              | Бъ Юля тест<br>13758                |                                                                       | Закупка малого объема                          | 23.11.2023 10:26 | 23.11.2023 20:00         | 30.11.2023    | Her          | Her       | Her.         | Не состоялась                                                                      |              |
| 血                | Уведомления 778                                                     |              | 13751                               | Б НЕ ТРОГАТЬ 5404 змо делимая                                         | Закупка малого объема                          | 22.11.2023 16:57 | 06.12.2023 04:00         | 31.12.2023    | Her          | Her       | 1            | Прием предложе                                                                     | $\cdots$     |
| ŵ.               | Настройки                                                           | $\ddot{}$    |                                     | Да НЕ ТРОГАТЬ 5404 змо многобаз                                       |                                                |                  |                          |               |              |           |              |                                                                                    |              |
|                  | +7 (495) 734-81-18<br>+7 (499) 705-81-18                            |              | 13746                               |                                                                       | Закупка малого объема                          | 22.11.2023 16:03 | 22.11.2023 16:10         | 02.12.2023    | Her          | Her       |              | На рассмотрении                                                                    |              |
|                  | <b>Q</b> live:tektorg                                               |              | 13744                               | Б НЕ ТРОГАТЬ 5404 змо на рассмотрении заказчика                       | Закупка малого объема                          | 22.11.2023 15:27 | 22.11.2023 16:00         | 29.11.2023    | Het          | Her       |              | На рассмотрении                                                                    |              |
|                  | help@tektorg.ru                                                     |              | $\alpha$                            | <b>BULLY TOOPET!</b> CARA ALLE LIA MALLELLA MARAMELIALIST<br>Страница | $\gg$<br>из 126                                | 团<br>C           |                          |               |              |           |              | Показано 1 - 25 из 3133                                                            |              |

**Рис. 299. Создание закупки «Ценовой запрос (ЕИС)»**

<span id="page-229-0"></span>Ценовой запрос (ЕИС) аналогичен способу проведения закупок «Ценовой запрос» за следующим исключением:

- При создании проекта Ценового запроса (ЕИС) Заказчику необходимо выбрать позицию из плана закупок.
- После публикации Ценовой запрос (ЕИС) направляется на размещение в ЕИС, после получения подтверждения из ЕИС Ценовой запрос (ЕИС) меняет статус на «Публикация закупки».
- После формирования прямых заказов в ЕИС направляется протокол подведения итогов.
- После утверждения прямого заказа со стороны Поставщика и Заказчика в ЕИС будет направляться договор по закупке.

# **10.1 ПУБЛИКАЦИЯ ЗАКУПКИ «ЦЕНОВОЙ ЗАПРОС (ЕИС)»**

Откроется форма создания закупки с типом ЦЗ (ЕИС) [\(Рис. 300\)](#page-230-0).

#### Инструкция Заказчика ИМ

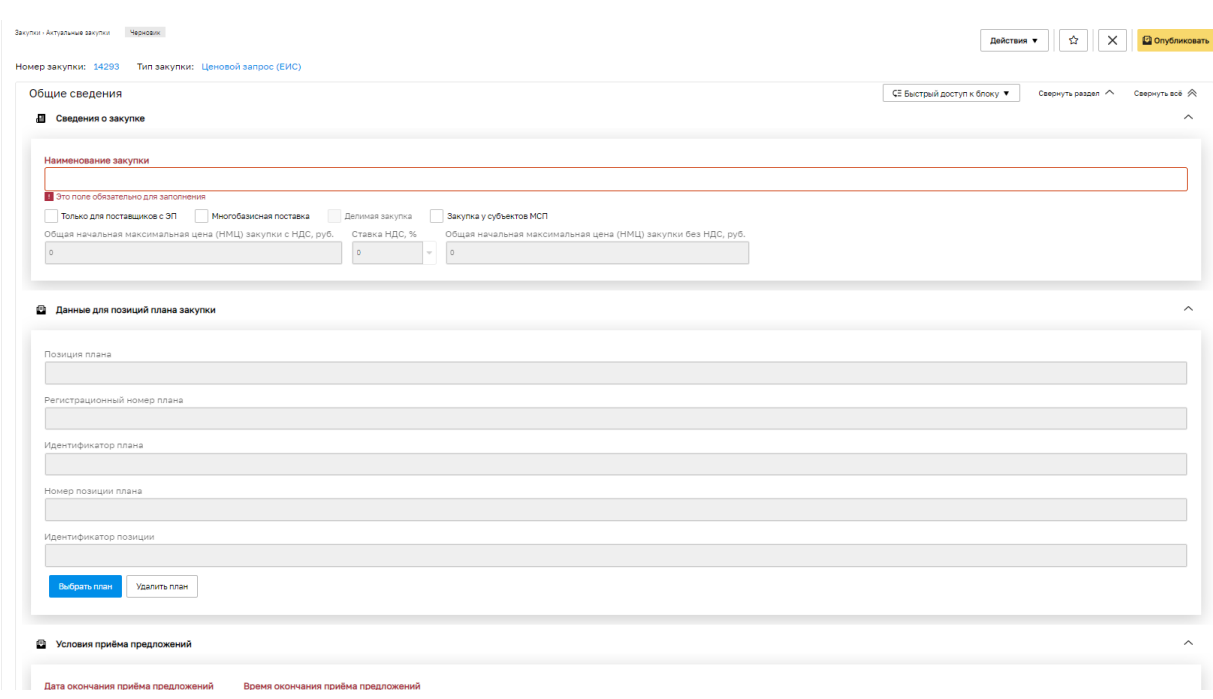

**Рис. 300. Форма «Ценовой запрос (ЕИС) Заказчика»**

<span id="page-230-0"></span>В разделе «Общие сведения» в блоке «Данные для позиций плана закупки» нажать кнопку «Выбрать план» [\(Рис. 301\)](#page-230-1)

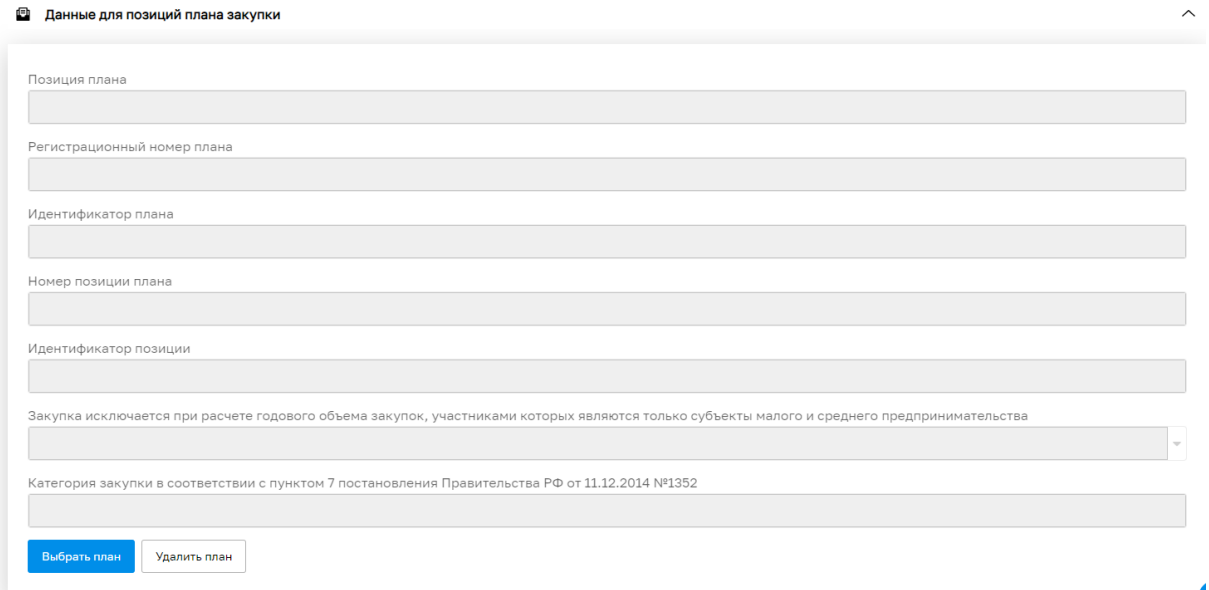

**Рис. 301. Форма публикации «Ценовой запрос (ЕИС)»**

<span id="page-230-1"></span>При нажатии на кнопку «Выбрать план» откроется модальное окно «Выбор плана закупок» [\(Рис. 302\)](#page-231-0) с перечнем плана закупок Заказчика, содержащий строку быстрого поиска и столбцы:

- Реестровый номер реестровый номер плана закупок в ЕИС;
- Название генерируемое название, формируется из стандартного текста, названия заказчика и года планирования;
- Версия текущая актуальная версия плана закупок;
- Дата публикации дата публикации текущей версии плана закупок;
- Операции «Обновить данные с ЕИС» по нажатию системой будет направляться запрос проверки статуса данного плана закупок в ЕИС. В случае, если версия в ЕИС будет отличаться от версии на секции, план закупок будет обновлен из ЕИС до последней актуальной версии.

В случае, если планы закупок не отобразятся в гриде, у Заказчика есть возможность воспользоваться формой ручной загрузки плана закупок. Для этого необходимо перейти по ссылке, расположенной в информационном сообщении в верхней части формы. При нажатии на ссылку осуществляется переход к форме «Ручная загрузка плана закупок» [\(Рис. 104,](#page-88-0) [Рис. 105\)](#page-89-0). (См. пункт [3.9\)](#page-87-0)

| Выбор плана закупок |                                                                                                    |                |                                     | ×                |
|---------------------|----------------------------------------------------------------------------------------------------|----------------|-------------------------------------|------------------|
|                     | В случае, если планы закупок не отображаются, можно воспользоваться формой ручной загрузки плана закупки.            |                |                                     |                  |
| Быстрый поиск       |                                                                                                    |                |                                     | <b>th</b> Искать |
| Реестровый номер    | Название                                                                                                    | Версия         | Дата публикации                     |                  |
| 2190007531          | План закупки товаров (работ, услуг) Акционерное общество "АКЦИОНЕРНОЕ ОБЩЕСТВО<br>«ИНТЕР РАО-ЭЛЕКТРОГЕНЕРАЦИЯ»" 4114 | 7              | 21.02.2022                          |                  |
| 2190008333          | План закупки товаров (работ, услуг) Акционерное общество "АКЦИОНЕРНОЕ ОБЩЕСТВО<br>«ИНТЕР РАО-ЭЛЕКТРОГЕНЕРАЦИЯ»" 4113 | 4              | 30.01.2021                          |                  |
| 2200009124          | План закупки товаров (работ, услуг) Акционерное общество "АКЦИОНЕРНОЕ ОБЩЕСТВО<br>«ИНТЕР РАО-ЭЛЕКТРОГЕНЕРАЦИЯ»" 4130 | 9              | 05.12.2020                          |                  |
| 2200009398          | План закупки товаров (работ, услуг) Акционерное общество "АКЦИОНЕРНОЕ ОБЩЕСТВО<br>«ИНТЕР РАО-ЭЛЕКТРОГЕНЕРАЦИЯ»" 4125 | 2              | 11.12.2020                          |                  |
| 2200009494          | План закупки товаров (работ, услуг) Акционерное общество "АКЦИОНЕРНОЕ ОБЩЕСТВО<br>«ИНТЕР РАО-ЭЛЕКТРОГЕНЕРАЦИЯ»" 4135 | $\overline{2}$ | 09.12.2020                          |                  |
| 2200009931          | План закупки товаров (работ, услуг) Акционерное общество "АКЦИОНЕРНОЕ ОБЩЕСТВО<br>«ИНТЕР РАО-ЭЛЕКТРОГЕНЕРАЦИЯ»" 4136 | $\overline{2}$ | 05.12.2020                          |                  |
| 2210010144          | План закупки товаров (работ, услуг) Акционерное общество "АКЦИОНЕРНОЕ ОБЩЕСТВО<br>«ИНТЕР РАО-ЭЛЕКТРОГЕНЕРАЦИЯ»" 4111 | 4              | 10.11.2021                          |                  |
| 2210010667          | План закупки товаров (работ, услуг) Акционерное общество "АКЦИОНЕРНОЕ ОБЩЕСТВО<br>«ИНТЕР РАО-ЭЛЕКТРОГЕНЕРАЦИЯ»" 2064 | 3              | 13.07.2021                          |                  |
| 2210011050          | План закупки товаров (работ, услуг) Акционерное общество "АКЦИОНЕРНОЕ ОБЩЕСТВО<br>«ИНТЕР РАО-ЭЛЕКТРОГЕНЕРАЦИЯ»" 4214 | 1              | 04.08.2021                          |                  |
| 2210011140          | План закупки товаров (работ, услуг) Акционерное общество "АКЦИОНЕРНОЕ ОБЩЕСТВО<br>«ИНТЕР РАО-ЭЛЕКТРОГЕНЕРАЦИЯ»" 2121 | 1              | 24.08.2021                          |                  |
| 2210011143          | План закупки товаров (работ, услуг) Акционерное общество "АКЦИОНЕРНОЕ ОБЩЕСТВО<br>«ИНТЕР РАО-ЭЛЕКТРОГЕНЕРАЦИЯ»" 2821 | 2              | 03.09.2021                          |                  |
| 2210011361          | План закупки товаров (работ, услуг) Акционерное общество "АКЦИОНЕРНОЕ ОБЩЕСТВО<br>«ИНТЕР РАО-ЭЛЕКТРОГЕНЕРАЦИЯ»" 2824 | 3              | 08.09.2021                          |                  |
| Страница 1          | $MS 3$ $\rightarrow$ $M$ $\rightarrow$ $\odot$                                                                       |                | Позиции планов закупок 1 - 73 из 73 |                  |
|                     |                                                                                                    |                | Выбрать план<br>Отмена              |                  |

**Рис. 302. Форма «Выбор плана закупок»**

<span id="page-231-0"></span>После того, как Заказчик выбрал план закупки и нажал кнопку «Выбрать план», открывается форма «Выбор позиции плана» [\(Рис. 303\)](#page-232-0). Форма содержит столбцы:

- $V 6y$ дет отображаться иконка в случае, если по данной позиции было размещено извещение о проведении закупки;
- Порядковый номер порядковый номер позиции в плане закупок;
- Предмет договора;
- Планируемая дата или период размещения извещения о закупке;
- Способ закупки;
- Код способа закупки код способа закупки в ЕИС;
- Макс. цена;
- СМПС признак проведения закупки среди субъектов малого и среднего предпринимательства.

|              | Выбор позиции плана |                                             |                                                                  |                                                                                                    |                           |                                      |                        |
|--------------|---------------------|---------------------------------------------|------------------------------------------------------------------|----------------------------------------------------------------------------------------------------|---------------------------|--------------------------------------|------------------------|
|              | Быстрый поиск       |                                             |                                                                  |                                                                                                    |                           | <b>th</b> Искать • Расширенный поиск |                        |
| $\mathsf{v}$ | Порядк<br>номер     | Предмет<br>договора                         | Планируемая дата<br>или период размещения<br>извещения о закупке | Способ<br>закупки                                                                                                    | Код<br>способа<br>закупки | Макс, цена                           | <b>CMC<sub>D</sub></b> |
|              | 1                   | 223 MCD 3D 2403                             | Hog6 2752                                                        | Запрос предложений в электронной форме,<br>участниками которого могут быть только<br>субъекты малого и среднего<br>предпринимательства | 4492                      | 1 000 000,00 RUB Да                  |                        |
|              | $\overline{2}$      | 223 мспзл центр<br>2503                     | Hog6 2752                                                        | Запрос предложений в электронной форме.<br>участниками которого могут быть только<br>субъекты малого и среднего<br>предпринимательства | 4492                      | 1 000 000.00 RUB Da                  |                        |
|              | 3                   | 223 зп центр 2503                           | Нояб 2752                                                        | Запрос предложений РАО МСП                                                                                                    | 4731                      | 1 000 000,00 RUB HeT                 |                        |
|              | 4                   | 223 мсл зл для<br>размещения<br>расторжения | Hog5 2752                                                        | Запрос предложений в электронной форме.<br>участниками которого могут быть только<br>субъекты малого и среднего<br>предпринимательства | 4492                      | 1 000 000,00 RUB Да                  |                        |
|              | 5                   | 223 MCD 3D<br>расторжение 2                 | Нояб 2752                                                        | Запрос предложений в электронной форме.<br>участниками которого могут быть только<br>субъекты малого и среднего<br>предпринимательства | 4492                      | 1 000 000.00 RUB Да                  |                        |
|              | 6                   | 223 ЗП расторжение<br>2                     | Hos6 2752                                                        | Запрос предложений РАО МСП                                                                                                    | 4731                      | 1 000 000,00 RUB HeT                 |                        |
|              | $\overline{7}$      | 223 ЗП расторжение<br>2                     | Нояб 2752                                                        | Запрос предложений РАО МСП                                                                                                    | 4731                      | 1 000 000,00 RUB Het                 |                        |
|              | Страница            | $1 \text{ ms } 1 \quad \triangleright$      | -я г.е                                                           |                                                                                                    |                           | Позиции планов закупок 1 - 7 из 7    |                        |
|              |                     |                                             |                                                                  |                                                                                                    |                           |                                      |                        |
|              |                     |                                             |                                                                  |                                                                                                    |                           | Выбрать                              | Закрыть                |

**Рис. 303. Форма «Выбор позиции плана»**

<span id="page-232-0"></span>Заказчику необходимо выбрать позицию и нажать кнопку «Выбрать».

При попытке выбрать позицию, по которой проводятся закупки для малого и среднего предпринимательства или позицию по закупкам товаров, работ, услуг, удовлетворяющих критериям отнесения к инновационной продукции, высокотехнологичной продукции выводится сообщение, что данная позиция не доступна.

После того, как Заказчик выбрал позицию плана закупок, все поля блока «Данные для плана позиций» [\(Рис. 304\)](#page-233-0) будут заполнены автоматически данными из позиции и появится кнопка - «Информация о позиции плана закупок», при нажатии на которую откроется окно «Информация о позиции плана закупок», в котором доступна для просмотра общая информация о позиции [\(Рис. 305\)](#page-234-0):

- Предмет договора;
- Регистрационный номер плана закупок;
- Номер позиции плана закупок;
- Начальная цена без НДС;
- Валюта;
- Закупка исключается при расчете годового объема закупок;
- Категория закупки.

и информация о товарах, работах, услугах по данной позиции, такая как:

- $\bullet$  No;
- Заказчик;
- Наименование ТРУ;
- ОКПД2;
- ОКВЭД2;
- ОКАТО;
- Единица измерения;
- Количество;
- Дополнительная информация.

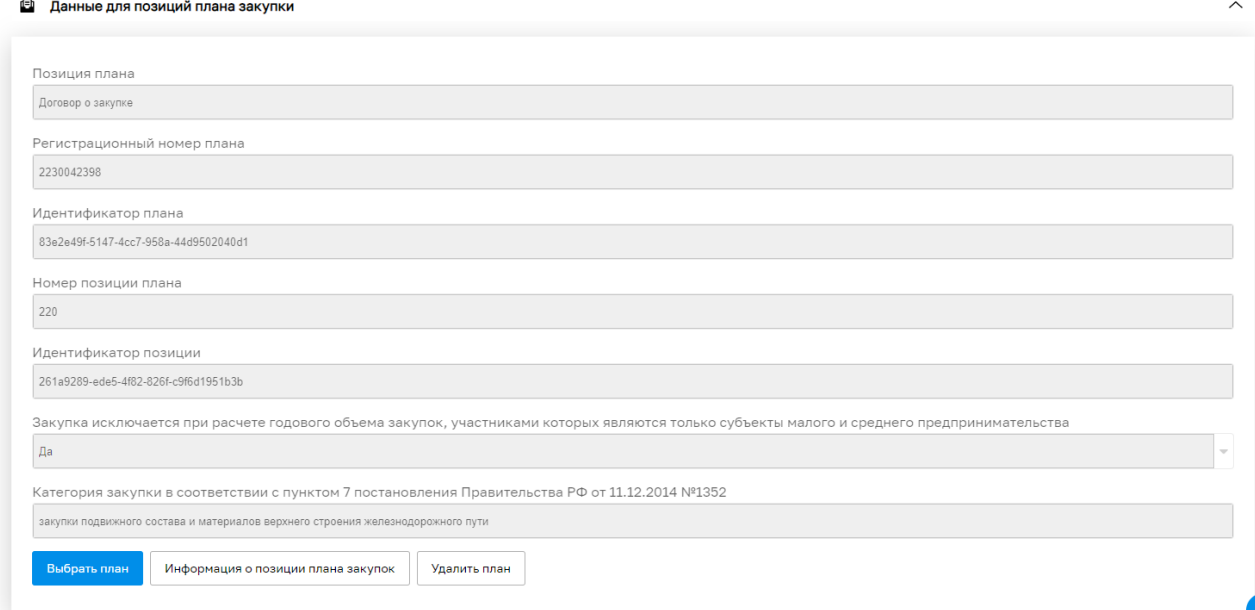

<span id="page-233-0"></span>**Рис. 304. Форма публикации «Ценовой запрос (ЕИС)» блок «Данные для позиций плана закупки»**

При нажатии на кнопку «Удалить план», поля блока «Данные для позиций плана закупки» очистятся и можно будет выбрать другой план закупок.

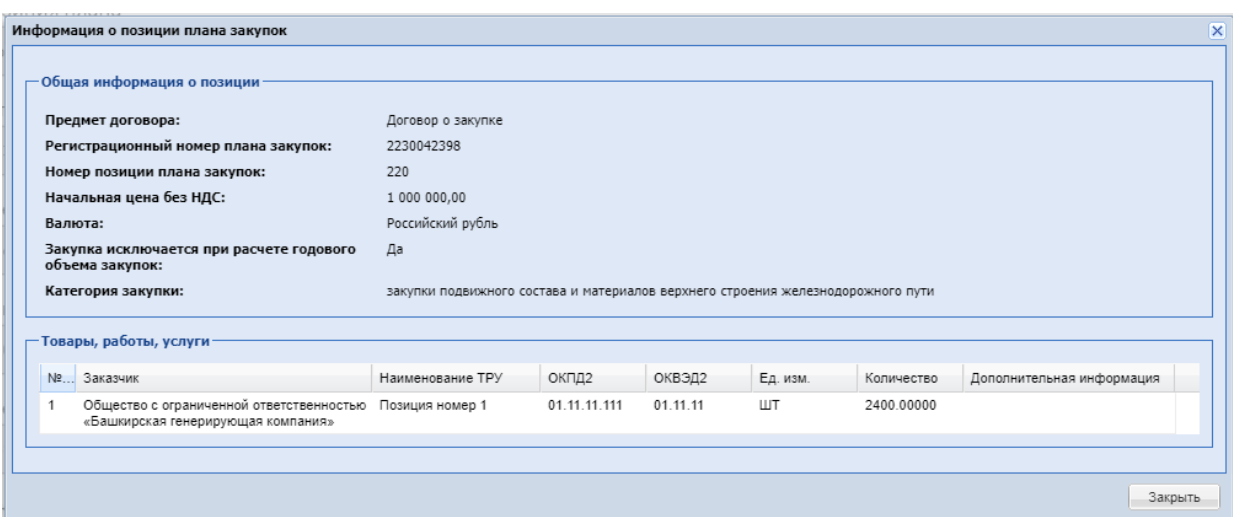

**Рис. 305. Форма «Информация о позиции плана закупок»**

<span id="page-234-0"></span>После заполнения всей необходимой информации о закупке и нажатия кнопки «Опубликовать», закупка направляется на размещение в ЕИС. Закупка перейдет в статус «Публикация закупки. Ожидает публикации в ЕИС». После успешного размещения в ЕИС и получения подтверждения на секции закупка перейдет в статус «Публикация закупки».

В случае получения ошибки от ЕИС закупка перейдет в статус «Публикация закупки. Отказано в публикации в ЕИС». У Заказчика есть возможность внести изменения в закупку и разместить ее повторно.

#### **10.2 ВЗАИМОДЕЙСТВИЕ С ЕИС**

В гриде актуальных закупок в столбце «Операции» для процедур со способом проведения закупок «Ценовой запрос (ЕИС)» реализована иконка «Взаимодействие с ЕИС» [\(Рис. 306\)](#page-235-0). При нажатии на иконку открывается модальное окно «Взаимодействие с ЕИС по закупке *<Номер* закупки>» [\(Рис. 307\)](#page-235-1). В данной форме отображается информация по интеграционному взаимодействию с ЕИС. Окно содержит столбцы:

- Дата и время дата и время события;
- Направление «ЕИС» или «ЭТП»;
- Событие наименование события
- Результат «Успешно» или «Ошибка»;
- Операции:
	- o Скачать XML при нажатии будет скачиваться XML-пакет, направленный в ЕИС;
	- o Скачать XML подтверждения при нажатии будет скачиваться XMLпакет подтверждения, полученный из ЕИС;
- o Перейти к публикации в ЕИС при нажатии будет осуществляться переход в ЕИС в новой вкладке браузера;
- o Подробности ошибки, переданные с ЕИС при нажатии будет открываться окно с описанием ошибки, полученным из ЕИС;
- o Повторить отправку при нажатии будет осуществляться переотправка пакета, будет доступно в случае получения ошибки от ЕИС.

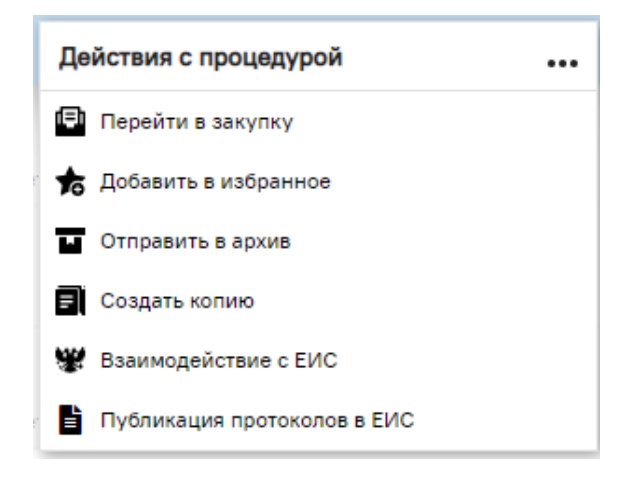

<span id="page-235-0"></span>**Рис. 306 Действия для процедур со способом проведения закупок «Ценовой запрос** 

#### **(ЕИС)»**

| Взаимодействие с ЕИС по закупке 12088 |                             |                                                     |           | $\overline{\mathsf{x}}$            |
|---------------------------------------|-----------------------------|-----------------------------------------------------|-----------|------------------------------------|
| Дата и время                          | Направ                      | Событие                                             | Результат | Операции                           |
| 10.08.2022 16:39:41                   | <b>EVC</b>                  | Проект извещения или изменений к нему (иной способ) | Успешно   | $\odot$ 25                         |
| 10.08.2022 16:41:12                   | ЭТП                         | Подтверждение публикации                            | Успешно   | $\bigcirc$ .                       |
| 10.08.2022 16:57:49                   | ENC                         | Проект протокола                                    | Ошибки    | $\bigcirc \mathbb{R} \wedge \circ$ |
| 10.08.2022 17:00:50                   | <b>ENC</b>                  | Проект протокола                                    | Успешно   | $\odot$ 2                          |
| 10.08.2022 17:21:27                   | ЭТП                         | Подтверждение публикации                            | Успешно   | $\bigcirc$ $\bigcirc$              |
| 10.08.2022 17:25:46                   | <b>ENC</b>                  | Договор                                             | Успешно   | $\odot$ 25                         |
|                                       |                             |                                                     |           |                                    |
| м<br>Страница 1                       | $ms 1 \rightarrow M \oplus$ |                                                     |           | Записи 1 - 6 из 6                  |

**Рис. 307 Окно «Взаимодействие с ЕИС»**

#### <span id="page-235-1"></span>**10.3 ВЗАИМОДЕЙСТВИЕ С ЕИС ПО ПУБЛИКАЦИИ ПРОТОКОЛОВ ПО ПРОЦЕДУРЕ**

В гриде актуальных закупок в столбце «Операции» для процедур со способом проведения закупок «Ценовой запрос (ЕИС)» реализована иконка «Публикация протоколов в ЕИС» [\(Рис. 306\)](#page-235-0). При нажатии на иконку открывается форма «Взаимодействие с ЕИС по публикации протоколов по процедуре» [\(Рис. 308\)](#page-236-0).

В данной форме будет содержаться информация по интеграционному взаимодействию с ЕИС по протоколам. Окно будет содержать форму типа грид со столбцами:

- Тип протокола на ЭТП;
- Тип протокола в ЕИС;
- Статус передачи в ЕИС;
- Текущий реестровый номер в ЕИС;
- Операции:
	- o Обновить статус взаимодействия с ЕИС.

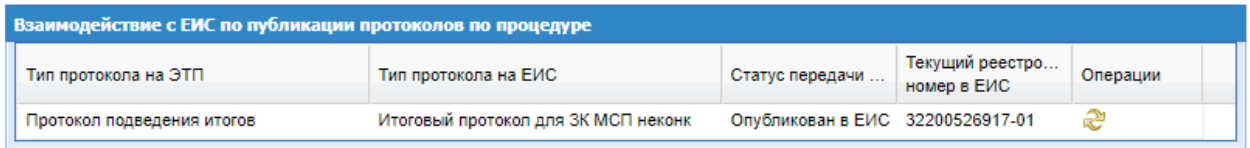

<span id="page-236-0"></span>**Рис. 308 Окно «Взаимодействие с ЕИС по публикации протоколов по процедуре»** 

# **10.4 ФОРМИРОВАНИЕ ПРЯМОГО ЗАКАЗА**

Для перехода к формированию прямых заказов Заказчику необходимо будет прикрепить обязательный документ на форме «Ценовой запрос (ЕИС) Заказчика» в блоке «Документация» - «Протокол подведения итогов». При нажатии на кнопку «Оформить заказ» откроется окно обоснования выбора поставщика (Рис. 269 Рне. 269). После заполнения обязательных полей на форме «Введите обоснование» и нажатия на кнопку «Продолжить» отобразится окно «Подтверждение» с кнопками «Да» и «Нет» [\(Рис.](#page-210-0) 273<del>Рис. 273</del>). В случае утвердительного ответа откроется форма «Подведение итогов закупки» [\(Рис. 309\)](#page-237-0).

На форме «Подведение итогов закупки» расположен блок «Данные для осуществления публикации протокола на zakupki.gov.ru» и таблица со списком заказов.

В блоке «Данные для осуществления публикации протокола на zakupki.gov.ru» расположены поля:

- Тип протокола по классификатору ЕИС поле с возможностью выбрать тип протокола;
- Дата и время подписания протокола –предзаполнено текущей датой и временем с возможность редактирования;
- Дата и время проведения процедуры предзаполнено текущей датой и временем с возможность редактирования;
- Место рассмотрения заявок необязательное текстовое поле.

Под блоком «Данные для осуществления публикации протокола на zakupki.gov.ru» расположена таблица с предложениями Поставщиков, аналогичная таблице, отображающейся на форме «Список заказов».

| Подведение итогов закупки                                                      |                                                                           |                 |             |               |                  |                      |                    |          |                           |                 |                      |                    | $\overline{\mathbf{x}}$                                     |
|--------------------------------------------------------------------------------|---------------------------------------------------------------------------|-----------------|-------------|---------------|------------------|----------------------|--------------------|----------|---------------------------|-----------------|----------------------|--------------------|-------------------------------------------------------------|
|                                                                                |                                                                           |                 |             |               |                  |                      |                    |          |                           |                 |                      |                    |                                                             |
| — Данные для осуществления публикации протокола на zakupki.gov.ru <sup>.</sup> |                                                                           |                 |             |               |                  |                      |                    |          |                           |                 |                      |                    |                                                             |
| Тип протокола по классификатору ЕИС *:                                         | Для отправки протокола в ЕИС необходимо выбрать тип по классификатору ЕИС |                 |             |               |                  |                      |                    |          |                           |                 |                      |                    | lv.                                                         |
| Дата и время подписания протокола *:                                           | 21.06.2022 16:11 +03:00                                                   | B               |             |               |                  |                      |                    |          |                           |                 |                      |                    |                                                             |
| Дата и время проведения процедуры *:                                           | 21.06.2022 16:11 +03:00                                                   | B               |             |               |                  |                      |                    |          |                           |                 |                      |                    |                                                             |
| Место рассмотрения заявок:                                                     |                                                                           |                 |             |               |                  |                      |                    |          |                           |                 |                      |                    |                                                             |
|                                                                                |                                                                           |                 |             |               |                  |                      |                    |          |                           |                 |                      |                    |                                                             |
| Оставшиеся                                                                     |                                                                           |                 |             |               |                  |                      |                    |          |                           |                 |                      |                    | Итого по                                                    |
| позиции                                                                        |                                                                           |                 |             |               | ООО "Комплект-Д" |                      |                    |          |                           | ООО "БытХим"    |                      |                    | позиции                                                     |
| Nº n/n Onucaние запроса                                                        | Кол-во для<br>распределения                                               | Не распределено | m<br>Весь о | Цена<br>с НДС | Цена<br>без НДС  | Закупаемое<br>кол-во | Стоимость<br>с НДС | $Becb$ 0 | Цена<br>c H <sub>nc</sub> | Цена<br>без НДС | Закупаемое<br>кол-во | Стоимость<br>с НДС | Стоимость<br>с НДС                                          |
| Название: Говядина Russia                                                      | 10 <sup>°</sup>                                                           | 10              |             | 499.00        | 499.00           | $\bullet$            | 0.00               | o        | 450.00                    | 450.00          | $\bullet$            | 0.00               | 0,00                                                        |
| 2 Название: Говядина ABSOLUT                                                   | 10                                                                        | 10              | n           | 450.00        | 450.00           | $\bullet$            | 0.00               | m        | 400.00                    | 400.00          | $\bullet$            | 0.00               | 0.00                                                        |
| Итого по поставщику с НДС                                                      |                                                                           |                 |             |               |                  |                      | 0.00               |          |                           |                 |                      | 0,00               | 0.00                                                        |
| из 1 → )   ⊕ 1-2из 2<br>Страница 1                                             |                                                                           |                 |             |               |                  |                      |                    |          |                           |                 |                      |                    | Общая стоимость закупки с НДС: 0,00 руб. без НДС: 0,00 руб. |
|                                                                                |                                                                           |                 |             |               |                  |                      |                    |          |                           |                 |                      |                    |                                                             |
|                                                                                |                                                                           |                 |             |               |                  |                      |                    |          |                           |                 |                      |                    |                                                             |
|                                                                                |                                                                           |                 |             |               |                  |                      |                    |          |                           |                 |                      |                    | <b>Community Community Community</b>                        |

<span id="page-237-0"></span>**Рис. 309 Форма «Подведение итогов закупки»**

#### **10.5 ФОРМИРОВАНИЕ ДОГОВОРА И ОТПРАВКА В ЕИС**

На этапе рассмотрения Ценового запроса (ЕИС) у Заказчика на форме «Прямой заказ заказчика» нужно обязательно прикрепить файл договора, независимо от способа заключения договора.

#### **10.5.1 Формирование договора в письменном виде**

После утверждения заказа Поставщиком и Заказчиком для Заказчика открывается окно «Публикация договора на zakupki.gov.ru». [\(Рис. 310\)](#page-241-0)

В данном окне расположены блоки:

- Данные для осуществления публикации договора на zakupki.gov.ru;
- Данные договора;
- Информация о закупке;
- Данные организации поставщика;
- Информация о товаре, работе, услуге.

В блоке «Данные для осуществления публикации договора на zakupki.gov.ru расположены поля:

- Номер договора обязательное текстовое поле, будет автоматически заполнятся номером, указанным Заказчиком на форме прямого заказа, вкладке «Договорные документы». Если номер не был указан, поле необходимо будет заполнить вручную;
- Дата начала исполнения договора обязательное для заполнения поле;
- Дата окончания исполнения договора обязательное для заполнения поле;
- Договором предусмотрено прекращение обязательств сторон по договору в связи с окончанием срока действия договора;
- Договором предусмотрена возможность продления срока действия договора после его окончания;

В блоке «Данные договора» расположены поля:

- Дата создания договора обязательное поле, заполняется автоматически текущей датой и временем, недоступно для редактирования;
- Место поставки необязательное текстовое поле;
- Наименование предмета договора необязательное текстовое поле, автоматически указывается название закупки, доступно для редактирования;

 Сумма договора – заполняется автоматически суммой договора, заключаемого с Поставщиком.

В блоке «Информация о закупке» расположены поля:

- Регистрационный номер заполняется автоматически, недоступно для редактирования;
- Название закупки заполняется автоматически, недоступно для редактирования;
- Способ закупки заполняется автоматически, недоступно для редактирования;

В блоке «Данные организации поставщика» расположены поля:

- Наименование заполняется автоматически, недоступно для редактирования;
- ИНН заполняется автоматически, недоступно для редактирования;
- КПП заполняется автоматически, недоступно для редактирования;
- ОГРН заполняется автоматически, недоступно для редактирования;
- Почтовый индекс заполняется автоматически, недоступно для редактирования;
- Регион/Область заполняется автоматически, недоступно для редактирования;
- Муниципальный район: заполняется автоматически, недоступно для редактирования;
- Город заполняется автоматически, недоступно для редактирования;
- Улица заполняется автоматически, недоступно для редактирования;
- Дом заполняется автоматически, недоступно для редактирования;
- Электронный адрес заполняется автоматически, недоступно для редактирования;
- Телефон заполняется автоматически, недоступно для редактирования.

В блоке «Информация о товаре, работе, услуге» расположена таблица с информацией о товарах, работах, услугах по договору, заключаемому с Поставщиком. Таблица будет содержать столбцы:

- Номер;
- Внутренний код Поставщика;
- Наименование позиции в КИМ;
- Признак ТРУ;
- Наименование позиции поставщика;
- ЕИ. Единица изменения;
- Количество;
- Цена с НДС, руб.;
- Цена без НДС, руб.;
- Сумма без НДС, руб.;
- Ставка НДС,  $\%$ ;
- $\bullet$  Сумма с НДС, руб.;
- Страна происхождения товара.

В блоке «Необходимые документы для отправки в ЕИС с обязательным файлом договора» расположено поле типа чек-бокс «Печатная форма договора» с подсказкой на форме: «Данный документ необходимо предварительно сгенерировать на форме ПЗ - «Договорные документы»».

Для ПЗ с заключением договора в письменной форме по закупке ЦЗ (ЕИС) на форме «Публикация договора на zakupki.gov.ru» блок «Необходимые документы для отправки в ЕИС с обязательным файлом договора » с полем типа чек-бокс «Печатная форма договора» будет неактивным.

На форме «Публикация договора на zakupki.gov.ru» расположены кнопки «Отменить» и «Отправить договор в ЕИС».

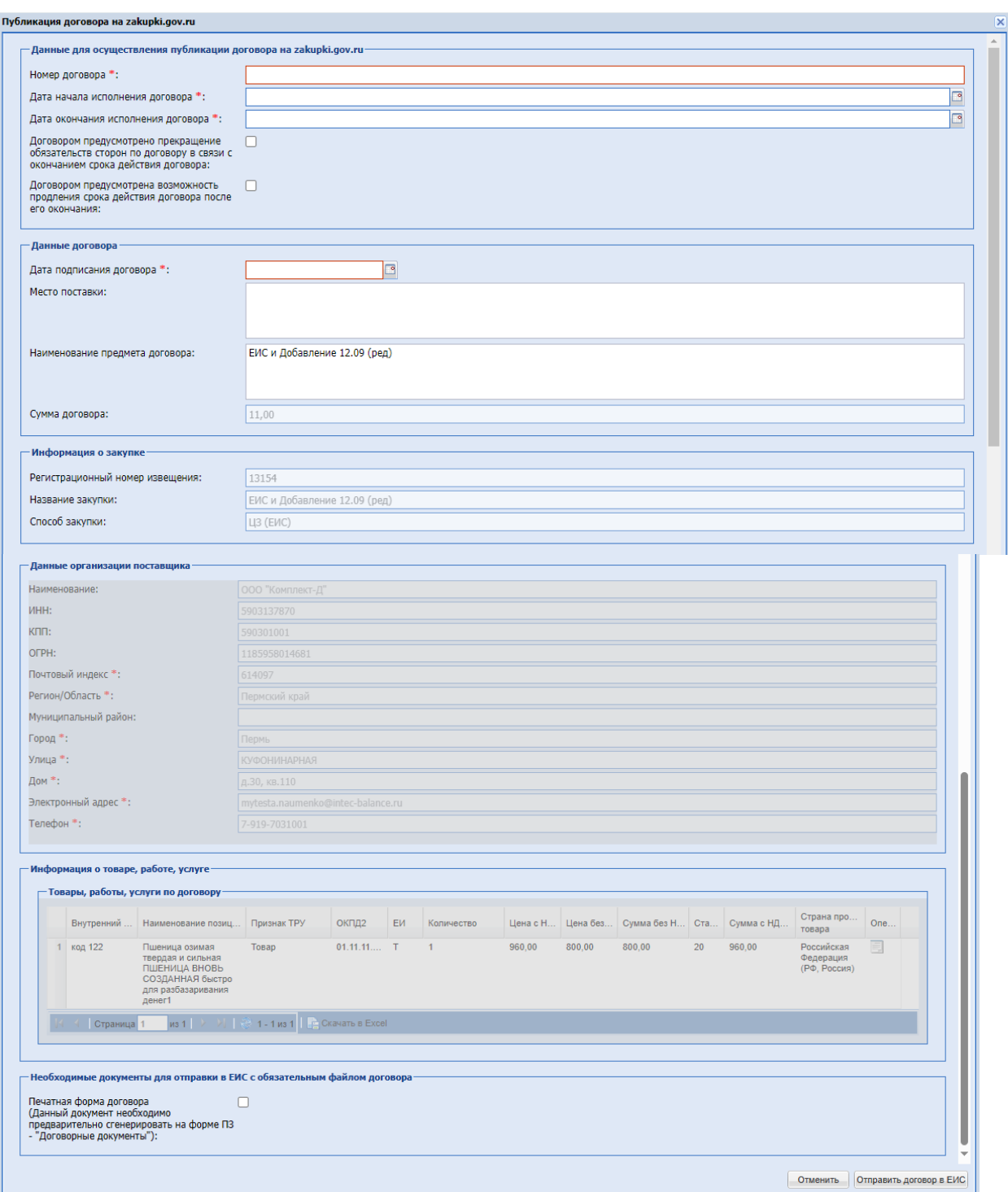

### **Рис. 310 Окно «Публикация договора по zakupki.gov.ru»**

<span id="page-241-0"></span>В случае, если дата окончания исполнения договора приходится на год, отличающийся от года начала исполнения договора, то на форме «Публикация договора на zakupki.gov.ru» появится блок «Детализация объемов оплаты долгосрочного договора

по годам» [\(Рис. 311\)](#page-242-0) с разбивкой полей «Сумма планируемого платежа в ГГГГ году» по годам, начиная с года начала исполнения договора. Поле «Сумма планируемого платежа в ГГГГ году» обязательное для заполнения.

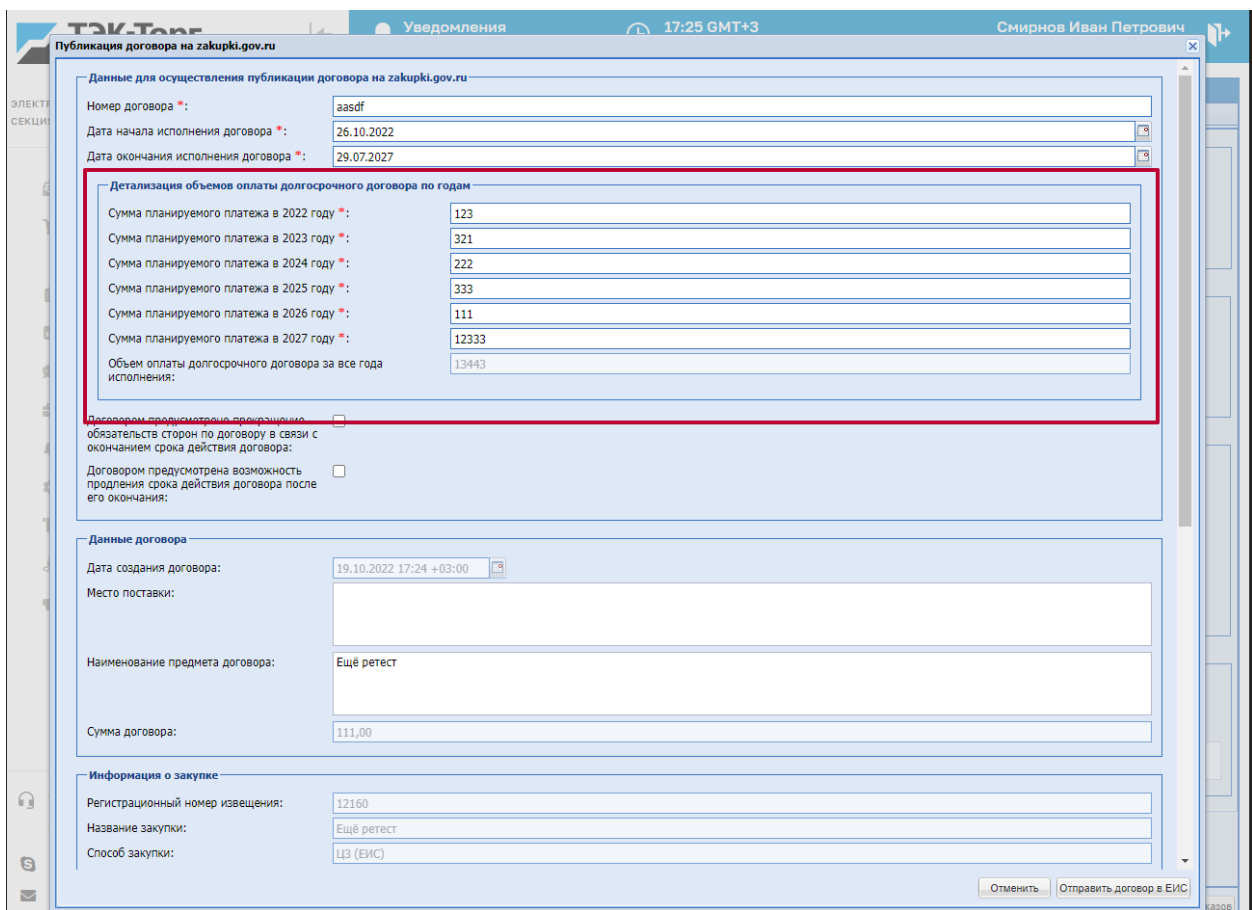

<span id="page-242-0"></span>Рис. 311. **Блок «Детализация объемов оплаты долгосрочного договора по годам»**

На форме «Публикация договора на zakupki.gov.ru», при отправке долгосрочного договора в ЕИС, осуществляется проверка значения поля «Объем оплаты долгосрочного договора за все года исполнения» на соответствие значению полю «Сумма договора». В случае несоответствия, будет выдаваться блокирующее сообщение об ошибке [\(Рис. 312\)](#page-242-1).

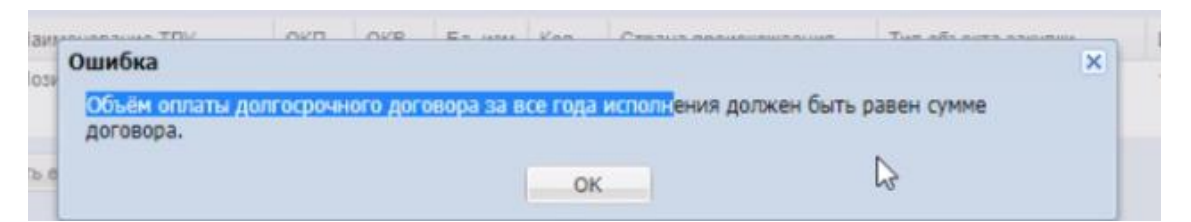

### <span id="page-242-1"></span>**Рис. 312. Сообщение об ошибке при несоответствии объема оплаты сумме договора**

В случае если Участник не заполнил информацию, требуемую для публикации договора в ЕИС к моменту отправки договора в ЕИС, то Заказчику/Организатору при утверждении ПЗ по закупке ЦЗ(ЕИС) на форме «Публикация договора на zakupki.gov.ru» в блоке «Данные организации поставщика» будет необходимо заполнить недостающие обязательные поля для отправки договора в ЕИС [\(Рис. 313\)](#page-243-0).

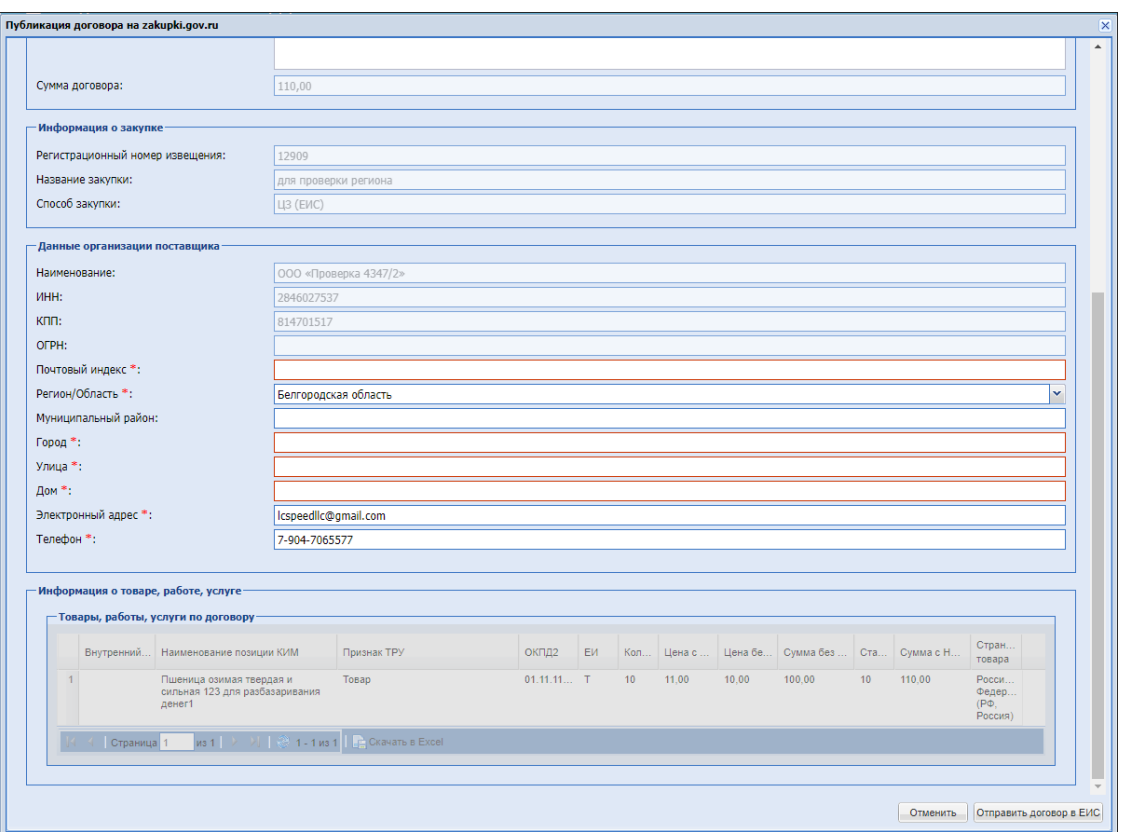

**Рис. 313. Форма «Публикация договора на zakupki.gov.ru»**

<span id="page-243-0"></span>В случае отсутствия данных в обязательных полях в блоке «Данные организации поставщика», при отправке договора будет выводится блокирующая ошибка [\(Рис. 314\)](#page-243-1).

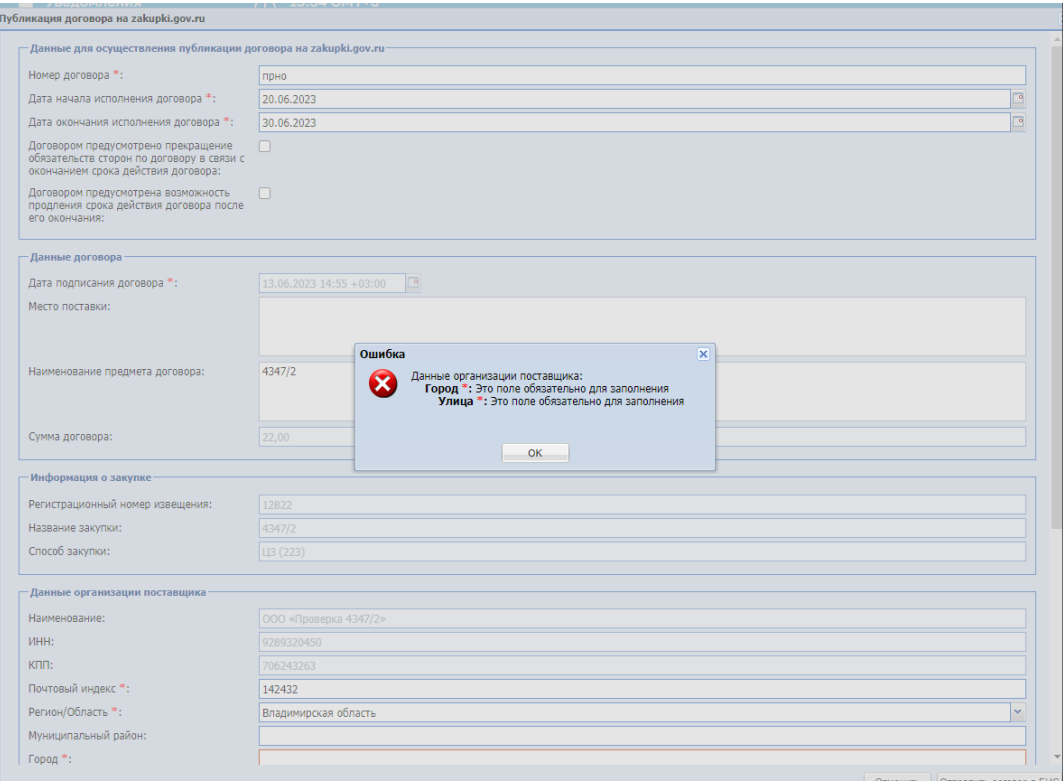

<span id="page-243-1"></span>**Рис. 314. Ошибка на форме «Публикация договора на zakupki.gov.ru»**

Указанная информация в блоке «Данные организации поставщика» Заказчиком/Организатором не будет сохранена в профиле организации Поставщика, а только направится в ЕИС в составе XML-пакета договора.

Если Поставщик к моменту отправки договора в ЕИС заполнил обязательные поля в сведениях об организации, то для Организатора / Заказчика на форме «Публикация договора на zakupki.gov.ru» поля в блоке «Данные организации поставщика» будут отображаться без возможности редактирования.

#### **10.5.2 Формирование договора в электронном виде**

При подписании и утверждении Заказчиком ПЗ с заключением договора в электронной форме по закупке ЦЗ (ЕИС), ПЗ будет переходить сразу на статус «Исполняется» без вывода формы «Публикации договора на zakupki.gov.ru».

После того, как Прямой заказ перешел в статус «Исполняется», необходимо на

вкладке «Договорные документы» нажать на кнопку  $\mathbb{F}^{\square}$  - «Сгенерировать печатную форму» [\(Рис. 315\)](#page-244-0).

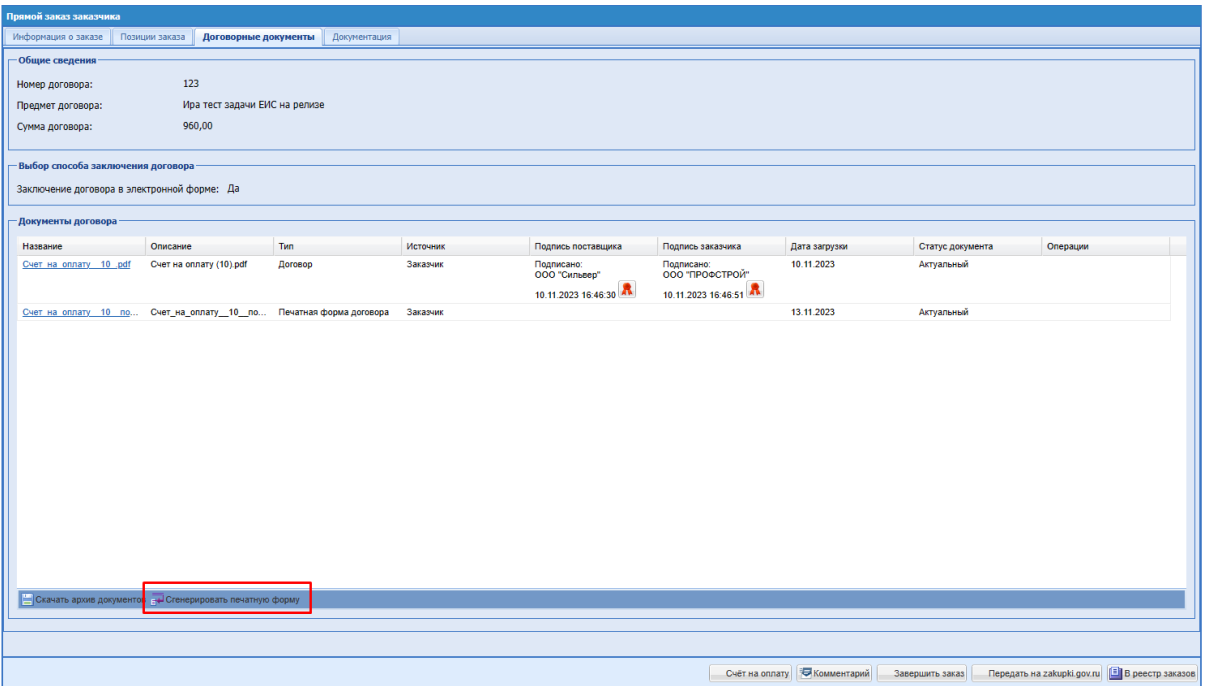

# **Рис. 315. Кнопка «Сгенерировать печатную форму»**

<span id="page-244-0"></span>После нажатии на кнопку «Сгенерировать печатную форму» будет сформирован подписанный (с листом подписания) договор <название файла договора\_подписанный> в формате \*pdf. Сформированный подписанный договор будет отображаться в блоке «Документы договора» с типом «Печатная форма договора», в дате загрузки будет отображаться дата генерации файла подписанного договора [\(Рис. 316\)](#page-245-0). При повторном нажатии кнопки «Сгенерировать печатную форму» подписанный файл договора будет обновляться в блоке «Документы договора».

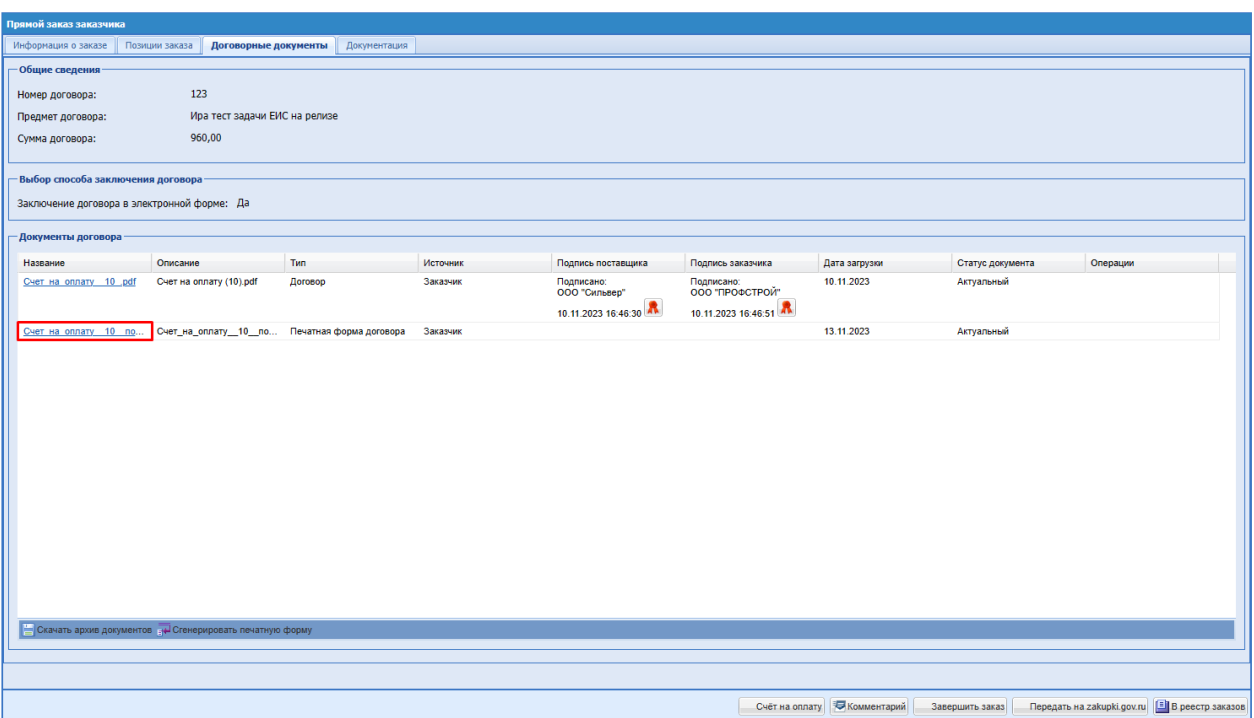

<span id="page-245-0"></span>**Рис. 316. Блок «Документы договора». Сформированный подписанный договор.**

Для размещения договора на zakupki.gov.ru необходимо нажать кнопку «Передать на zakupki.gov.ru» [\(Рис. 317\)](#page-245-1), при нажатии на которую будет открываться форма «Публикация договора на zakupki.gov.ru» [\(Рис. 310\)](#page-241-0).

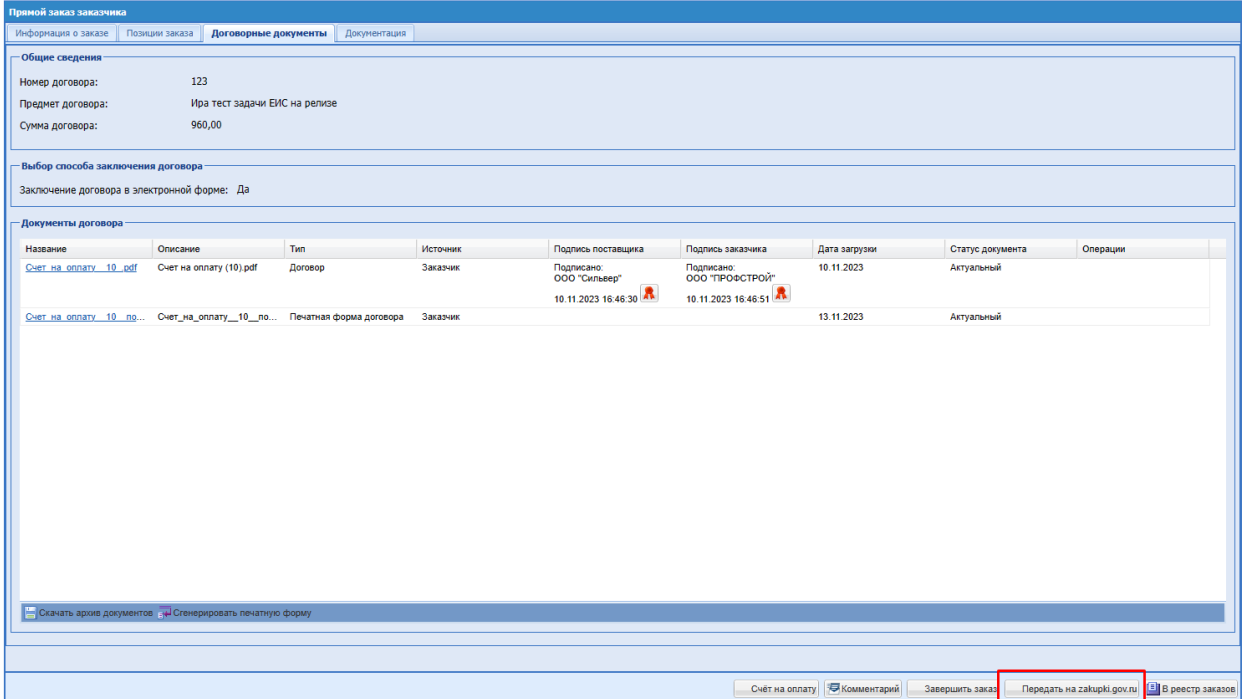

<span id="page-245-1"></span>**Рис. 317. Прямой заказ заказчика в статусе «Исполняется». Кнопка «Передать на zakupki.gov.ru»**

В блоке «Необходимые документы для отправки в ЕИС с обязательным файлом договора» отображается поле типа чек-бокс «Печатная форма договора» с подсказкой на форме: «Данный документ необходимо предварительно сгенерировать на форме ПЗ - «Договорные документы»». Данный чек-бокс будет доступным для выбора только в случае наличия сгенерированной ранее печатной формы договора [\(Рис. 318\)](#page-246-0).

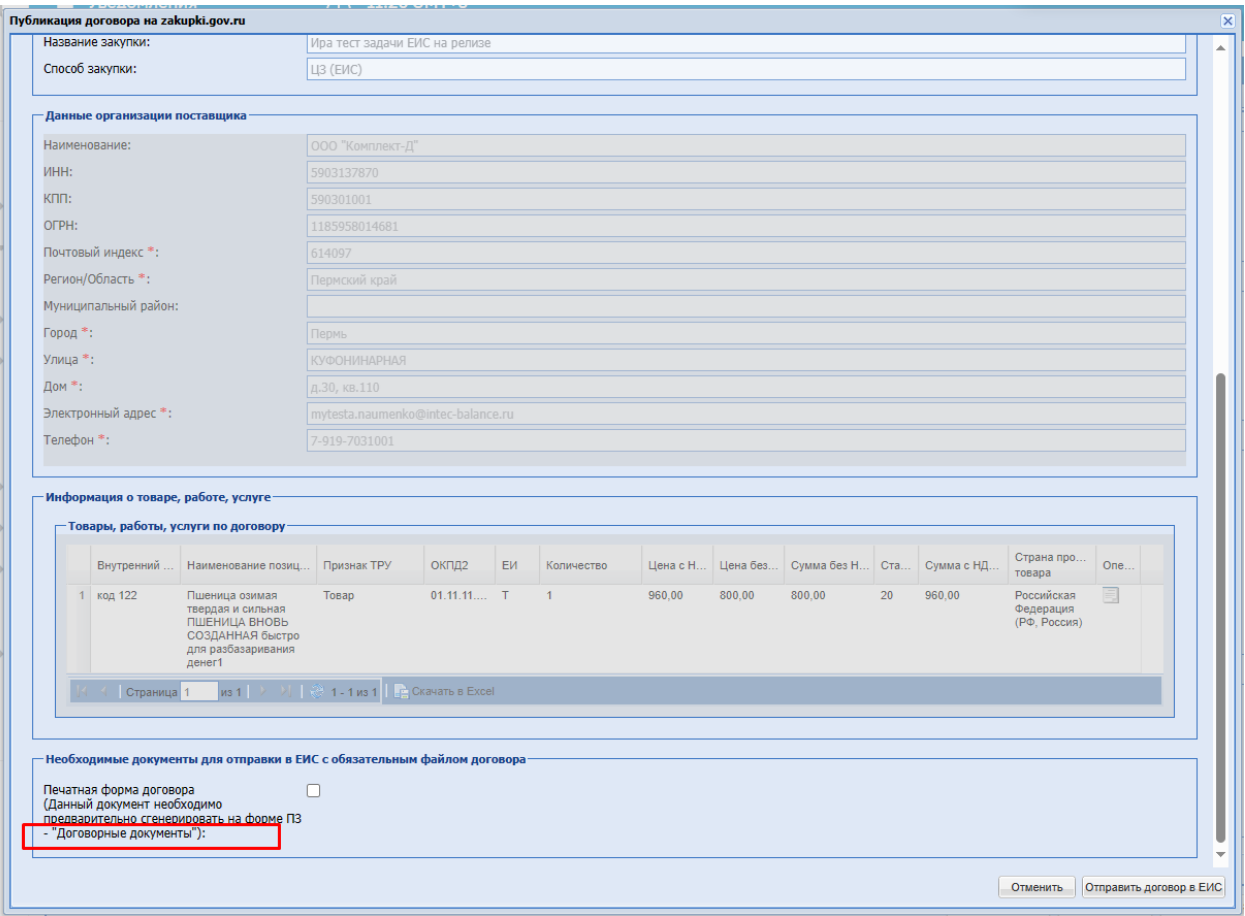

### <span id="page-246-0"></span>**Рис. 318. Блок «Необходимые документы для отправки в ЕИС с обязательным**

#### **файлом договора» с возможностью активации.**

Если печатная форма договора не была предварительно сгенерирована, то в блоке с документами чек-бокс «Печатная форма договора» будет недоступен для активации.

В случае наличия на форме ПЗ с электронным заключением договора по закупке ЦЗ (ЕИС) сгенерированной печатной формы договора при неактивированном чек-боксе «Печатная форма» в блоке «Необходимые документы для отправки в ЕИС с обязательным файлом договора», печатная форма договора не будет передана в ЕИС в XML-пакете договора.

После активации чек-бокса «Печатная форма договора» и нажатия на кнопку «Отправить договор в ЕИС»» будет сформирован и направлен в ЕИС XML-пакет договора, в составе которого в теге <document> будет отображаться файл с печатной формой договора.

# **10.6 РЕДАКТИРОВАНИЕ ЦЕНОВОГО ЗАПРОСА (ЕИС)**

Заказчик может изменить срок приема предложений, изменить срок поставки, а также редактировать Ценовой запрос (ЕИС) [\(Рис. 319\)](#page-247-0).

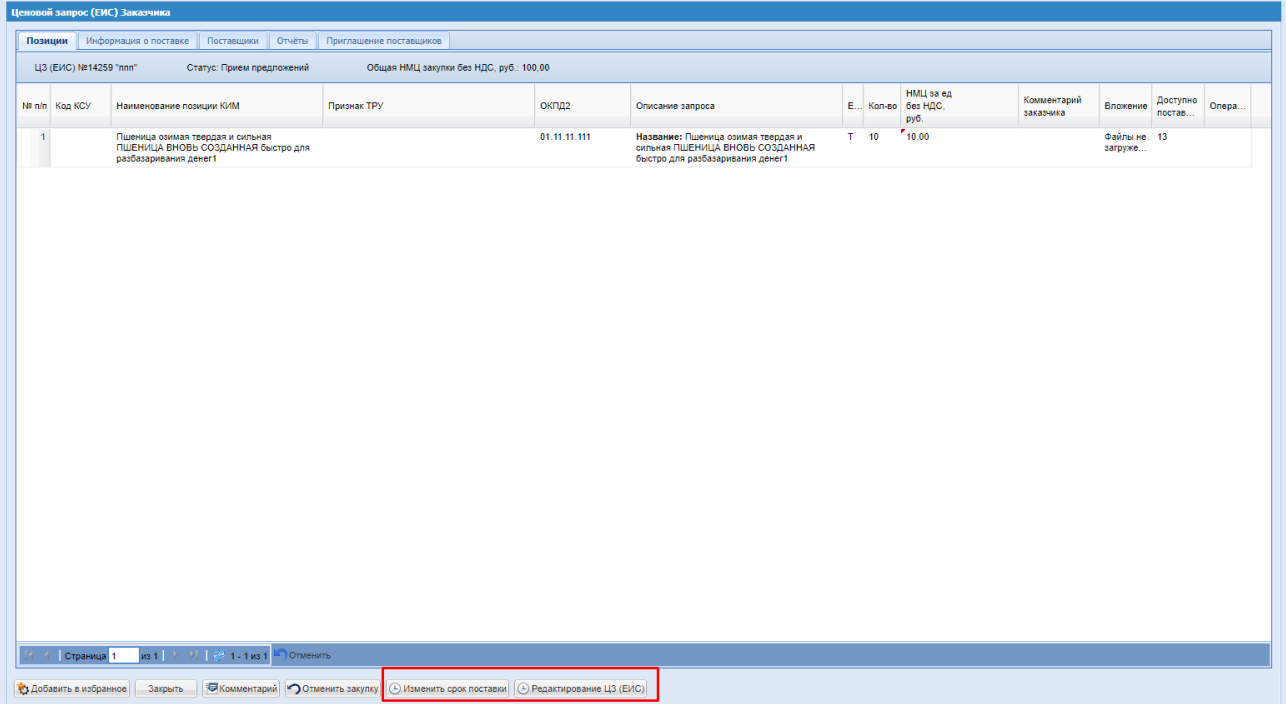

#### **Рис. 319. Форма «Ценовой запрос (ЕИС)», кнопки редактирования ЦЗ (ЕИС)**

<span id="page-247-0"></span>При редактировании закупки ЦЗ (ЕИС) при внесении изменений в закупку, будет осуществляться запрос к сервису планов по позиции плана. В случае изменения позиции плана на сервисе, обновленные данные будут подгружаться на форму закупки при нажатии кнопки «Внести изменения в ЦЗ (ЕИС)».

В случае, если закупка была отредактирована, закупка перейдет в статус «Публикация закупки. Ожидает публикации в ЕИС». После успешного размещения в ЕИС и получения подтверждения на секции закупка перейдет в статус «Публикация закупки».

В случае получения ошибки от ЕИС закупка перейдет в статус «Прием предложений. Отказано в публикации в ЕИС» или «Публикация закупки. Отказано в публикации в ЕИС» соответственно. У Заказчика будет возможность повторно внести изменения в закупку.

# **10.7 ОТМЕНА ЦЕНОВОГО ЗАПРОСА (ЕИС)**

Для отмены закупки необходимо нажать на кнопку «Отменить закупку». [\(Рис. 320\)](#page-248-0) После чего откроется окно выбора причины отмены закупки [\(Рис. 321,](#page-249-0) [Рис. 322\)](#page-249-1). Поле «Причина отмены» обязательное для заполнения, имеет тип выпадающего списка без возможности ввода текста. В выпадающем списке поля «Причина отмены» будут следующие варианты:

- Отсутствие достаточного количества предложений;
- Непредставление информации и/или документов;
- Предоставление недостоверной и/или неполной информации;
- Несоответствие участника закупки требованиям;
- Исчезла потребность в закупке;
- $\bullet$   $M$ ное.

Поле «Комментарий» также обязательно для заполнения.

В окне выбора причины отмены закупки добавлен блок «Данные для осуществления публикации протокола на zakupki.gov.ru» и блок для загрузки обязательного документа. В случае, если Заказчиком принято решение об отмене закупки, после выбора и подтверждения причины отмены процедуры в системе будет сформирован XML-пакет итогового протокола и направлен на размещение в ЕИС.

| Ценовой запрос (ЕИС) Заказчика                    |                                                                    |                                                                                                 |                                            |                |                                   |                        |                  |                                                                                                   |  |
|---------------------------------------------------|--------------------------------------------------------------------|-------------------------------------------------------------------------------------------------|--------------------------------------------|----------------|-----------------------------------|------------------------|------------------|---------------------------------------------------------------------------------------------------|--|
| Позиции<br>Информация о поставке                  | Поставшики<br>OTHETH<br>Приглашение поставщиков                    |                                                                                                 |                                            |                |                                   |                        |                  |                                                                                                   |  |
| ЦЗ (ЕИС) №12779 "отмена"                          | Общая НМЦ закупки без НДС, руб.: 700,00<br>Статус: Просрочено      |                                                                                                 |                                            |                |                                   |                        |                  |                                                                                                   |  |
| Ni n/n Kog KCY<br>Наименование.                   | Признак ТРУ                                                        | ОКПД2                                                                                           | Описание запроса                           |                | НМЦ за ед<br>Е К без НДС.<br>pyő. | Коммента.<br>заказчика | Bn               | $\begin{array}{ c c }\n\hline\n\text{A0} & \text{O} \\ \hline\n\text{no} & \text{O}\n\end{array}$ |  |
| 1 55267836 Пшеница озимая<br>твердая и<br>сильная |                                                                    | 01.11.11.111                                                                                    | Название: Пшеница соимая твердая и сильная | $T = 100$ 7.00 |                                   |                        | @a 5<br>HØ<br>33 |                                                                                                   |  |
|                                                   |                                                                    |                                                                                                 |                                            |                |                                   |                        |                  |                                                                                                   |  |
|                                                   |                                                                    |                                                                                                 |                                            |                |                                   |                        |                  |                                                                                                   |  |
|                                                   |                                                                    |                                                                                                 |                                            |                |                                   |                        |                  |                                                                                                   |  |
|                                                   |                                                                    |                                                                                                 |                                            |                |                                   |                        |                  |                                                                                                   |  |
|                                                   |                                                                    |                                                                                                 |                                            |                |                                   |                        |                  |                                                                                                   |  |
|                                                   |                                                                    |                                                                                                 |                                            |                |                                   |                        |                  |                                                                                                   |  |
|                                                   |                                                                    |                                                                                                 |                                            |                |                                   |                        |                  |                                                                                                   |  |
|                                                   |                                                                    |                                                                                                 |                                            |                |                                   |                        |                  |                                                                                                   |  |
|                                                   |                                                                    |                                                                                                 |                                            |                |                                   |                        |                  |                                                                                                   |  |
|                                                   |                                                                    |                                                                                                 |                                            |                |                                   |                        |                  |                                                                                                   |  |
|                                                   |                                                                    |                                                                                                 |                                            |                |                                   |                        |                  |                                                                                                   |  |
|                                                   |                                                                    |                                                                                                 |                                            |                |                                   |                        |                  |                                                                                                   |  |
|                                                   |                                                                    |                                                                                                 |                                            |                |                                   |                        |                  |                                                                                                   |  |
| Страница 1                                        | из 1   >  >      +    1 - 1 из 1    -    Отменить                  |                                                                                                 |                                            |                |                                   |                        |                  |                                                                                                   |  |
|                                                   | • Добавить в избранное   Закрыть   Скомментарий • Отменить закупку | ⊙ Изменить срок поставки   ⊙ Вернуть на рассмотрение заказника   ⊙ Вернуть на прием предложений |                                            |                |                                   |                        |                  |                                                                                                   |  |

<span id="page-248-0"></span>**Рис. 320 Форма «Ценовой запрос (ЕИС)», кнопки отмены ЦЗ (ЕИС)**

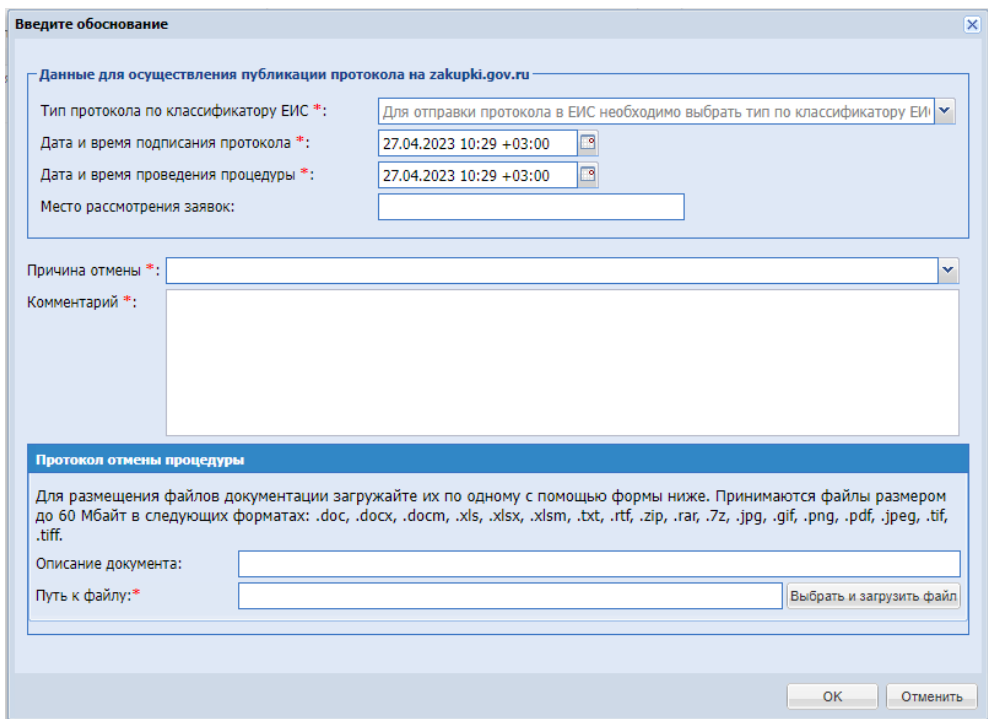

**Рис. 321 Окно «Введите обоснование» для отмены закупки**

<span id="page-249-0"></span>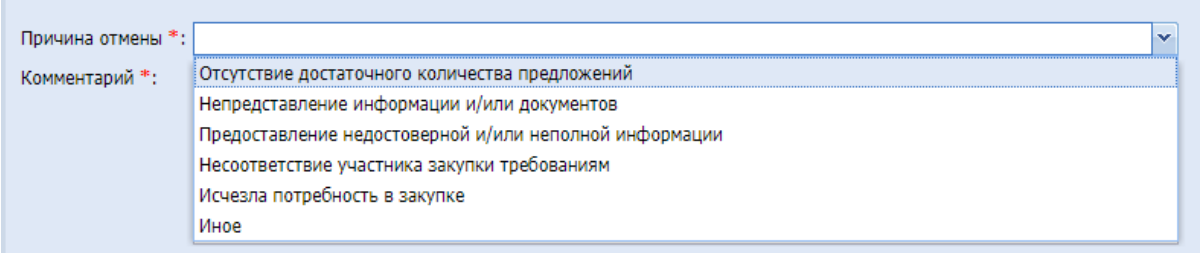

**Рис. 322 Выпадающий список с выбором причины отмены закупки**

<span id="page-249-1"></span>После отмены закупки ЦЗ (ЕИС), размещения в ЕИС XML-пакета итогового протокола с признаком несостоявшейся закупки и перехода извещения в статус «Закупка завершена» в ЕИС, позиция плана закупки будет освобождаться и будет доступной для выбора при создании другой закупки ЕИС.

# **11 ЗАКУПКА МАЛОГО ОБЪЕМА (ЕИС)**

*Расположение в системе: Закупки – Актуальные*

Для размещения Закупки малого объема (ЕИС) необходимо перейти в раздел «Закупки - «Актуальные» и вверху страницы нажать на кнопку «Создать закупку». При нажатии на данную кнопку откроется окно с вариантами способов закупки, в выпадающем списке выбрать способ закупки «Закупка малого объема (ЕИС)» [\(Рис. 323\)](#page-250-0).

| И ТЭК-Торг                                                                                                    | $\left  + \right $       | 15:25 GMT+3<br><b>Уведомления</b><br>$\odot$<br>Время в системе |                                         |                             |                   |                          |               |              |                  | Иванов Василий Васильевич<br>$\mathbf{F}$<br>ООО «Башкирская генерирующая компания»<br>Администратор Заказчика, Главный публикатор |                                                                  |  |
|----------------------------------------------------------------------------------------------------|--------------------------|-----------------------------------------------------------------|-----------------------------------------|-----------------------------|-------------------|--------------------------|---------------|--------------|------------------|----------------------------------------------------------------------------------------------------|------------------------------------------------------------------|--|
| ЭЛЕКТРОННАЯ ТОРГОВАЯ ПЛОЩАДКА ТЭК-ТОРГ<br><b>СЕКЦИЯ «ИНТЕРНЕТ-МАГАЗИН»</b>                                           |                          | Закупки »<br>Актуальные Закупки                                 |                                         |                             |                   |                          |               |              |                  |                                                                                                    | <b>自</b> Создать закупку                                         |  |
| €<br>Закупки<br>Актуальные                                                                                           | $\overline{\phantom{a}}$ | Поиск по закупкам                                               |                                         |                             |                   |                          |               |              |                  | В Ценовой запрос<br>₩ Ценовой запрос (ЕИС)                                                                                         |                                                                  |  |
|                                                                                                    |                          | № закупки                                                       | № закупки в ЕИС                         | Тип закупки                 | Дата публикации   | Дата окончания<br>приема | Дата поставки | Закупка с ЭП | Сообщения<br>Her | Ответ                                                                                                    | Ценовой запрос (С закрытыми ценами)<br><b>the Skcnpecc-sakas</b> |  |
| Избранные<br>Архив                                                                                                   |                          | 5<br>11777                                                      |                                         | Закупка малого объема       |                   |                          |               | Het          |                  | Her                                                                                                    | да Закупка малого объема<br><b>В</b> Закупка малого объема (ЕИС) |  |
| Bce<br>Заказы<br>₩                                                                                                   |                          | W<br>11776                                                      |                                         | Ценовой запрос (ЕИС)        |                   |                          |               | Het          | Het              | Het                                                                                                    | Черновик<br>$\cdots$                                             |  |
| 自<br>Каталог                                                                                                    |                          | ₩                                                               |                                         |                             |                   |                          |               |              |                  |                                                                                                    |                                                                  |  |
| 围<br>Отчетность                                                                                                    |                          | 11775<br>€                                                      |                                         | Ценовой запрос (ЕИС)        |                   |                          |               | Her          | Her              | Her                                                                                                    | Черновик<br>$\cdots$                                             |  |
| Запросы на разъяснение<br>¢<br>Договоры<br>â                                                                         |                          | 11774<br>۰                                                      |                                         | Закупка малого объема (ЕИС) |                   |                          |               | Het          | Het              | Her                                                                                                    | Черновик<br>$\cdots$                                             |  |
| Έ<br>План закупок                                                                                                    |                          | 11773                                                           |                                         | Закупка малого объема (ЕИС) |                   |                          |               | Het          | Het              | Her                                                                                                    | Черновик<br>$\cdots$                                             |  |
| Цифровой помощник                                                                                                    |                          | 11772                                                           | • Сравнить протокол с ЦЗ<br>32300917149 | Ценовой запрос (ЕИС)        | 22.11.2023 11:36  | 22.11.2023 11:45         | 23.11.2023    | Her          | Her              |                                                                                                    | Заказы оформиро<br>$\cdots$                                      |  |
| Инфо-центр<br>ю<br>Уведомления 375<br>≞                                                                              |                          | 툸 5687 змо<br>11771                                             |                                         | Закупка малого объема       | 22.11.2023 09:56  | 22.11.2023 11:02         | 26.11.2023    | Het          | Het              |                                                                                                    | На рассмотрении<br>$\cdots$                                      |  |
| Настройки<br>٠                                                                                                    |                          | <b>E</b> Tect<br>11770                                          | 32300917123                             | Закупка малого объема (ЕИС) | 22.11.2023 10:42  | 22.11.2023 11:00         | 23.11.2023    | Her          | Her              | ×.                                                                                                    | Заказы оформиро<br>$\cdots$                                      |  |
| Единый Личный Кабинет<br>a<br>₼ +7 (495) 734-81-18<br>+7 (499) 705-81-18<br><b>S</b> live:tektorg<br>help@tektorg.ru |                          | €<br>11769                                                      |                                         | Закупка малого объема (ЕИС) |                   |                          |               | Her          | Her              | Her                                                                                                    | Черновик<br>$\cdots$                                             |  |
|                                                                                                    |                          | 롧                                                               |                                         |                             |                   |                          |               |              |                  |                                                                                                    |                                                                  |  |
|                                                                                                    |                          | 11768<br>æ.                                                     |                                         | Закупка малого объема       |                   |                          |               | Het          | Het              | Her                                                                                                    | Черновик<br>$\cdots$                                             |  |
|                                                                                                    |                          | ≪                                                               | Страница 1                              | из 11                       | $\mathbb{R}$<br>C |                          |               |              |                  |                                                                                                    | Показано 1 - 25 из 261                                           |  |

**Рис. 323. Создание закупки с типом «Закупка малого объема (ЕИС)»**

<span id="page-250-0"></span>Закупка малого объема (ЕИС) аналогична способу проведения закупок «Закупка малого объема» за следующим исключением:

- При создании закупки с типом ЗМО (ЕИС) Заказчику необходимо выбрать позицию из плана закупок.
- После публикации ЗМО (ЕИС) направляется на размещение в ЕИС и отображаться в статусе «Публикация извещения. Ожидает публикации в ЕИС». После получения подтверждения из ЕИС закупка меняет статус на «Публикация извещения» и далее переходит на «Прием предложений». В случае получения ошибки из ЕИС по извещению, ЗМО (ЕИС) будет менять статус на «Публикация извещения. Отказано в публикации в ЕИС».
- После формирования прямых заказов в ЕИС направляется протокол подведения итогов.
- После утверждения прямого заказа со стороны Поставщика и Заказчика в ЕИС направляется договор по закупке.

# **11.1 ПУБЛИКАЦИЯ ЗАКУПКИ «ЗАКУПКА МАЛОГО ОБЪЕМА (ЕИС)»**

Откроется форма создания закупки ЗМО (ЕИС) [\(Рис. 324\)](#page-251-0).

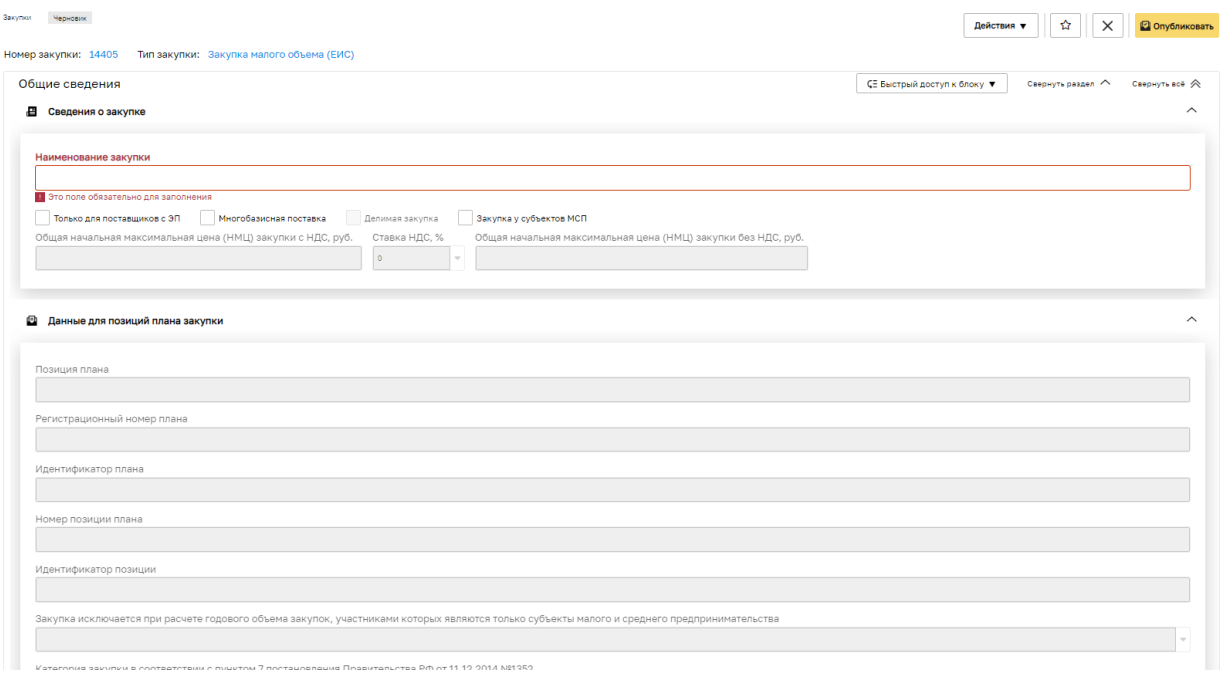

## **Рис. 324. Форма создания ЗМО (ЕИС) Заказчика.**

<span id="page-251-0"></span>В разделе «Общие сведения» в блоке «Данные для позиций плана закупки» нажать кнопку «Выбрать план» [\(Рис. 325\)](#page-251-1).

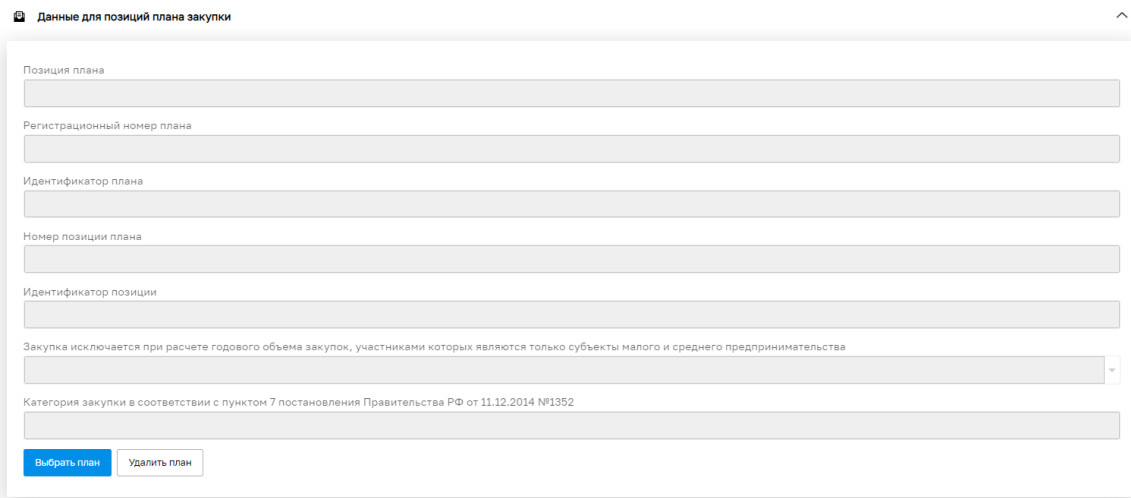

# **Рис. 325. Блок «Данные для позиций плана закупки»**

<span id="page-251-1"></span>При нажатии на кнопку «Выбрать план» откроется модальное окно «Выбор плана закупок» [\(Рис. 302\)](#page-231-0) с перечнем плана закупок Заказчика, содержащий строку быстрого поиска и столбцы:

- Реестровый номер реестровый номер плана закупок в ЕИС;
- Название генерируемое название, формируется из стандартного текста, названия заказчика и года планирования;
- Версия текущая актуальная версия плана закупок;
- Дата публикации дата публикации текущей версии плана закупок;
- Операции «Обновить данные с ЕИС» по нажатию системой будет направляться запрос проверки статуса данного плана закупок в ЕИС. В случае, если версия в ЕИС будет отличаться от версии на секции, план закупок будет обновлен из ЕИС до последней актуальной версии.

В случае, если планы закупок не отобразятся в гриде, у Заказчика есть возможность воспользоваться формой ручной загрузки плана закупок. Для этого необходимо перейти по ссылке, расположенной в информационном сообщении в верхней части формы. При нажатии на ссылку осуществляется переход к форме «Ручная загрузка плана закупок» [\(Рис. 104,](#page-88-0) [Рис. 105\)](#page-89-0). (См. пункт [3.9\)](#page-87-0)

После того, как Заказчик выбрал план закупки и нажал кнопку «Выбрать план», открывается форма «Выбор позиции плана» [\(Рис. 303\)](#page-232-0). Форма содержит столбцы:

- $V 6y$ дет отображаться иконка в случае, если по данной позиции было размещено извещение о проведении закупки;
- Порядковый номер порядковый номер позиции в плане закупок;
- Предмет договора;
- Планируемая дата или период размещения извещения о закупке;
- Способ закупки;
- $\bullet$  Код способа закупки код способа закупки в ЕИС;
- Макс. цена;
- СМПС признак проведения закупки среди субъектов малого и среднего предпринимательства.

Заказчику необходимо выбрать позицию и нажать кнопку «Выбрать».

После того, как Заказчик выбрал позицию плана закупок, все поля блока «Данные для плана позиций» [\(Рис. 326\)](#page-253-0) будут заполнены автоматически данными из позиции и появится кнопка - «Информация о позиции плана закупок», при нажатии на которую откроется окно «Информация о позиции плана закупок», в котором доступна для просмотра общая информация о позиции [\(Рис. 327\)](#page-253-1):

- Предмет договора;
- Регистрационный номер плана закупок;
- Номер позиции плана закупок;
- Начальная цена без НДС;
- Валюта;
- Закупка исключается при расчете годового объема закупок;
- Категория закупки.

и информация о товарах, работах, услугах по данной позиции, такая как:

- $\bullet$   $N_2$ ;
- Заказчик;
- Наименование ТРУ;
- ОКПД2;
- ОКВЭД2;
- OKATO;
- Единица измерения;
- Количество;
- Дополнительная информация.

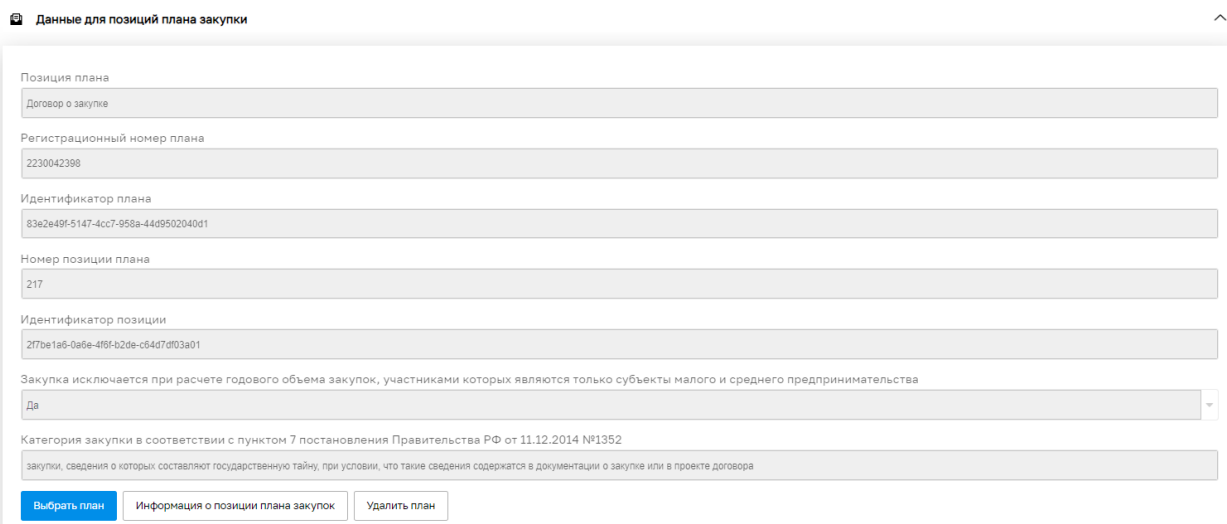

## **Рис. 326. Блок «Данные для позиции плана закупки»**

<span id="page-253-0"></span>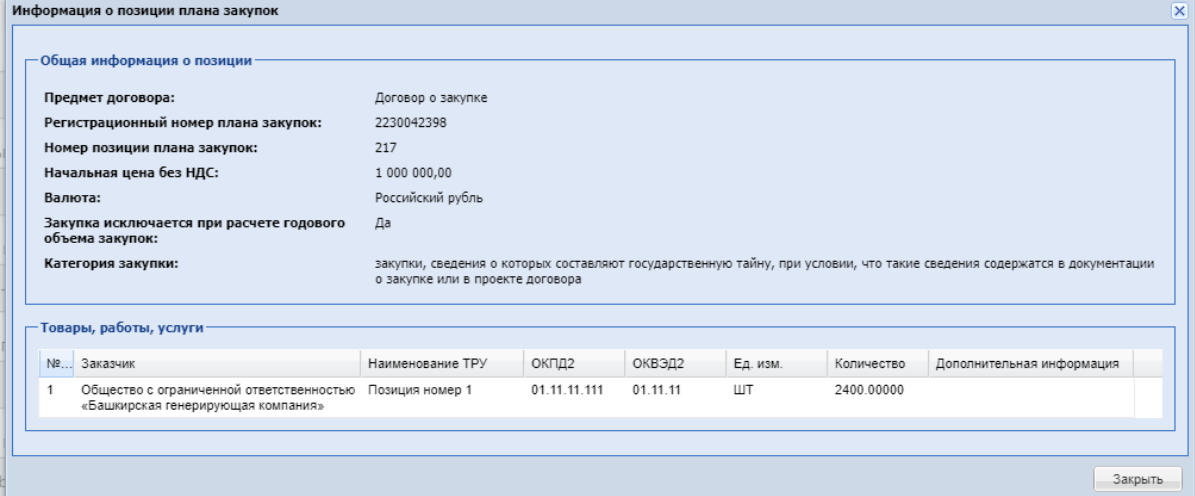

<span id="page-253-1"></span>**Рис. 327. Форма «Информация о позиции плана закупок»**

При нажатии на кнопку «Удалить план», поля блока «Данные для позиций плана закупки» очистятся и можно будет выбрать другой план закупок.

После заполнения всей необходимой информации о закупке и нажатия кнопки «Опубликовать», закупка направляется на размещение в ЕИС. Закупка перейдет в статус «Публикация закупки. Ожидает публикации в ЕИС». После успешного размещения в ЕИС и получения подтверждения на секции закупка перейдет в статус «Публикация закупки».

В случае получения ошибки от ЕИС закупка перейдет в статус «Публикация закупки. Отказано в публикации в ЕИС». У Заказчика есть возможность внести изменения в закупку и разместить ее повторно.

Блок «Позиции» ЗМО (ЕИС) [\(Рис. 328\)](#page-255-0) аналогичен блоку позиций обычной ЗМО за следующим исключением:

- в блоке «Позиции» столбец «Признак ТРУ» будет являться обязательным для заполнения. При выборе значения в столбце «ОКПД2», значение в столбце «Признак ТРУ» будет подтягиваться из классификатора категорий. В случае необходимости редактирования значения или отсутствия предзаполненного значения в столбце «Признак ТРУ», можно будет выбрать значение из выпадающего списка:
	- o Товар;
	- o Работа;
	- o Услуга;
- в блоке «Позиции» в столбце «ОКПД2» будет возможен ввод только нижнеуровнего значения кода ОКПД2.
- В блок «Позиции» добавлен столбец «ОКВЭД2» [\(Рис. 329\)](#page-255-1) обязательный для заполнения. При выборе значения в столбце «ОКПД2», значение в столбце «ОКВЭД2» будет подтягиваться из классификатора категорий. В случае необходимости редактирования значения или отсутствия предзаполненного значения в столбце «ОКВЭД2», значение необходимо будет ввести вручную. При вводе числового или буквенного значения будет осуществляться проверка на соответствие со справочником «Общероссийский классификатор видов экономической деятельности» и выводиться подходящие значения.

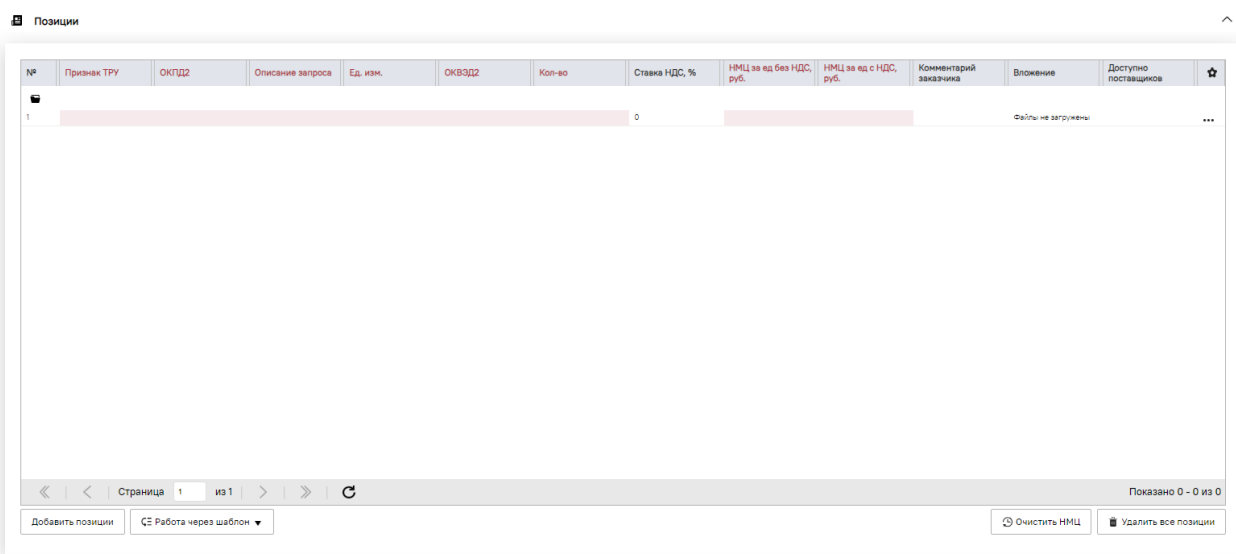

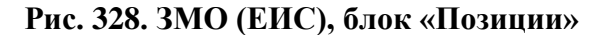

<span id="page-255-0"></span>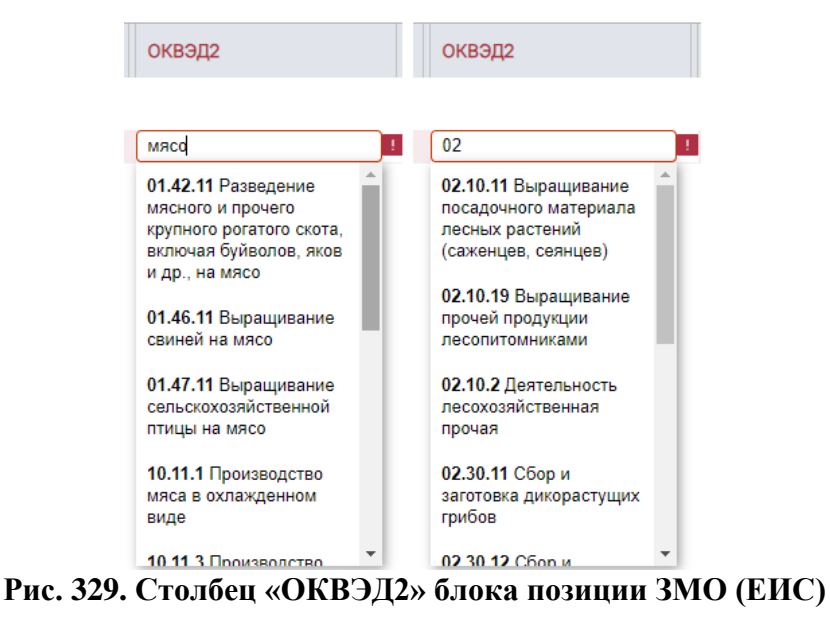

<span id="page-255-1"></span>В случае отсутствия значений в строках позиции в столбцах «Признак ТРУ», «ОКВЭД2» значений, при попытке опубликовать закупку будет выводиться сообщение об ошибке [\(Рис. 330\)](#page-255-2).

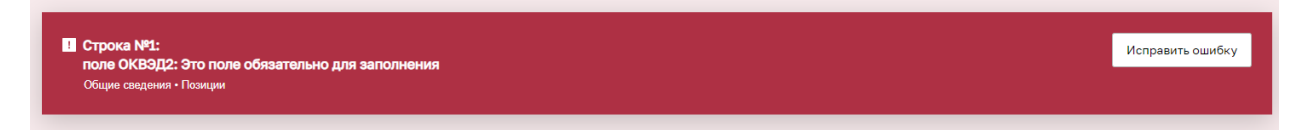

**Рис. 330. Пример вывода ошибки**

## <span id="page-255-2"></span>**11.2 РЕДАКТИРОВАНИЕ ЗМО (ЕИС)**

У Заказчика есть возможность изменить срок поставки, срок приема предложений, а также отредактировать позиции закупки на форме ЗМО (ЕИС) через кнопку «Редактирование ЗМО» [\(Рис. 331\)](#page-256-0).

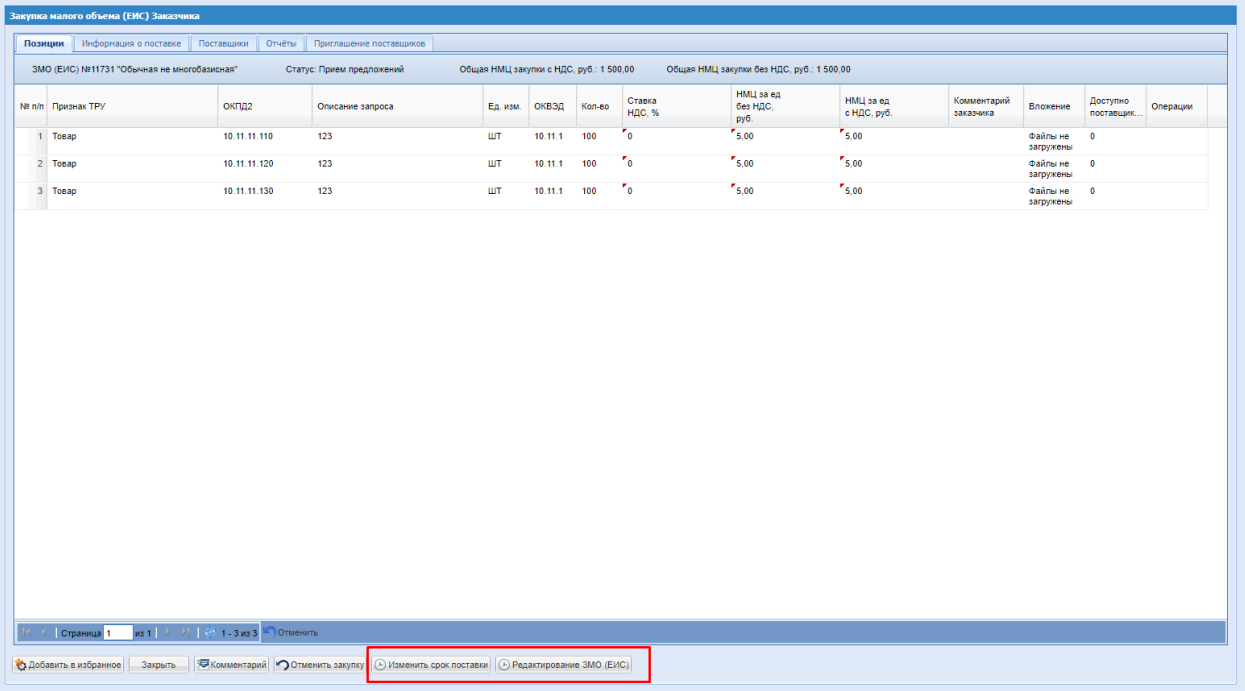

#### **Рис. 331. Кнопки редактирования ЗМО (ЕИС)**

<span id="page-256-0"></span>Изменить срок подачи предложения можно на форме редактирования процедуры на вкладке «Информация о поставке» [\(Рис. 332\)](#page-256-1).

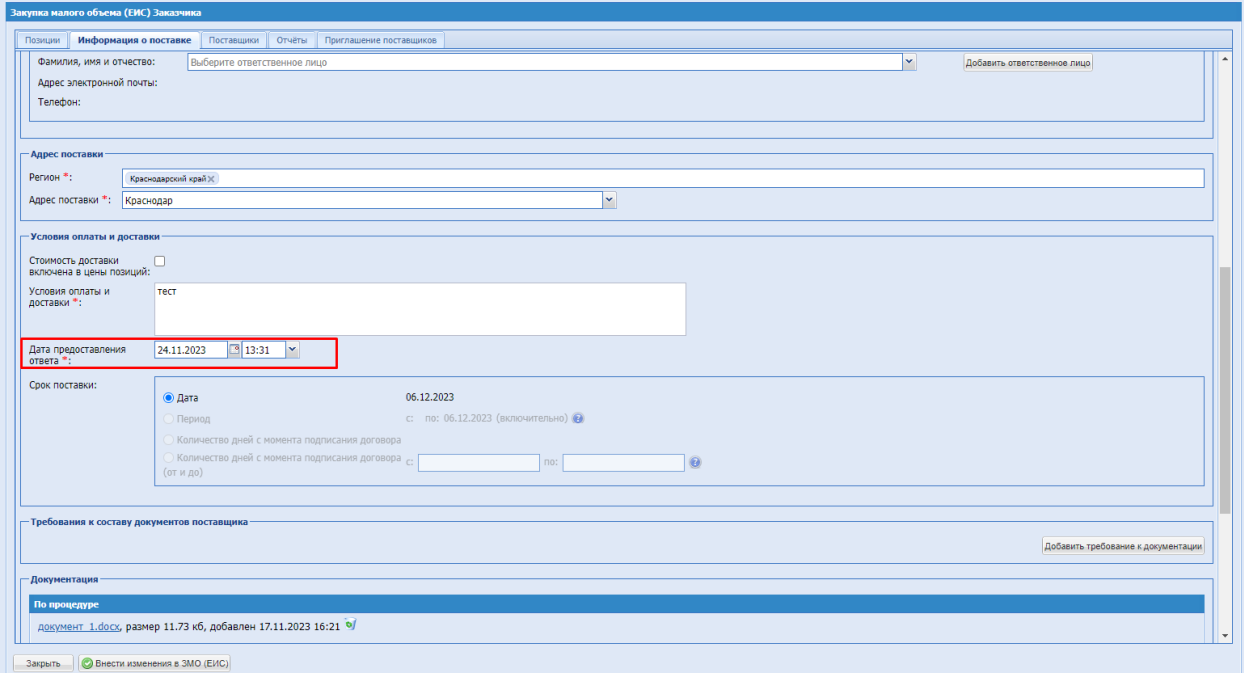

#### **Рис. 332. Форма редактирования закупки, вкладка «Информация о поставке»**

<span id="page-256-1"></span>На форме редактирования ЗМО (ЕИС) в блоке «Позиции» в поле «ОКПД2» будет также возможен ввод только нижнеуровнего кода ОКПД2. При добавлении новой строки в блоке «Позиции» заполнение значений в столбцах «Признак ТРУ», «ОКПД2», «ОКВЭД2» также обязательно.

При редактировании закупки ЗМО (ЕИС) при внесении изменений в закупку, будет осуществляться запрос к сервису планов по позиции плана. В случае изменения позиции плана на сервисе, обновленные данные будут подгружаться на форму закупки при нажатии кнопки «Внести изменения в ЗМО (ЕИС)».

В случае, если Заказчик отредактирует и внесет изменения в ЗМО (ЕИС), в системе будет сформирован XML-пакет изменения извещения, закупка перейдет в статус «Публикация извещения. Ожидает публикации в ЕИС». После успешного размещения в ЕИС и получения подтверждения на секции закупка перейдет в статус «Публикация закупки».

В случае получения ошибки от ЕИС закупка перейдет в статус «Публикация извещения. Отказано в публикации в ЕИС». У Заказчика будет возможность повторно внести изменения в закупку.

## **11.3 ОТМЕНА ЗМО (ЕИС)**

Для отмены закупки необходимо нажать на кнопку «Отменить закупку» [\(Рис. 333\)](#page-257-0).

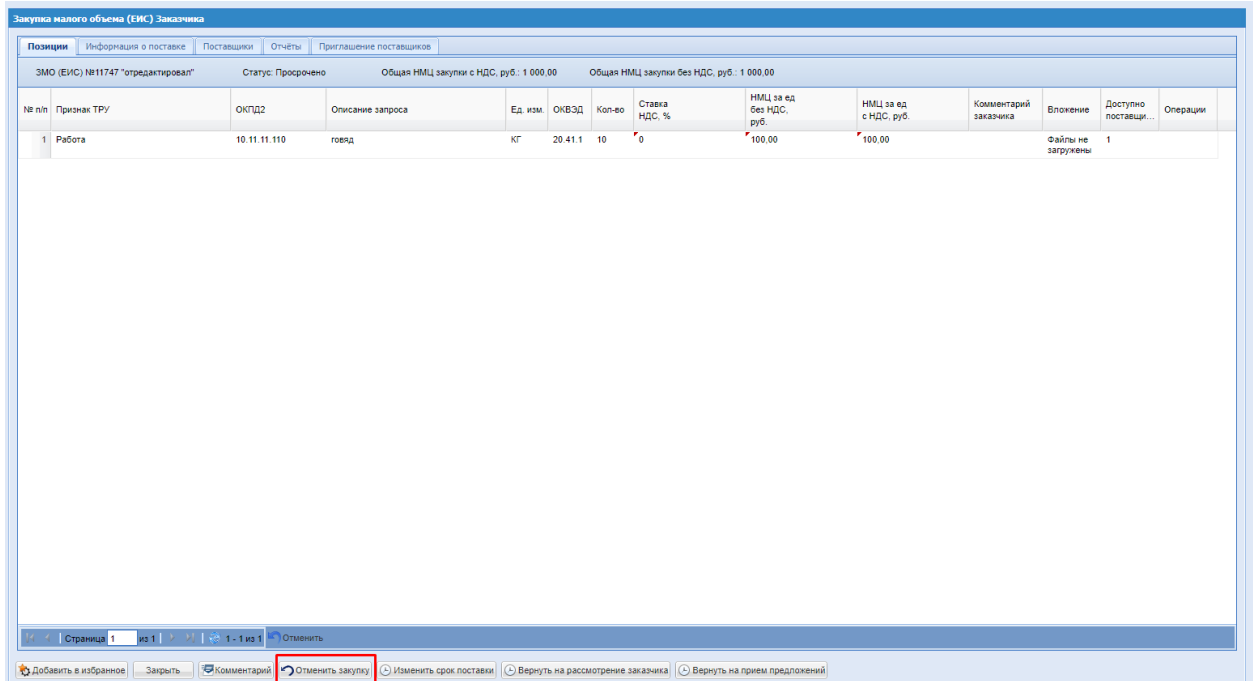

### **Рис. 333. Форма ЗМО (ЕИС), кнопка «Отменить закупку»**

После чего откроется окно выбора причины отмены закупки [\(Рис. 321,](#page-249-0) [Рис. 322\)](#page-249-1).

<span id="page-257-0"></span>Поле «Причина отмены» обязательное для заполнения, имеет тип выпадающего списка без возможности ввода текста. В выпадающем списке поля «Причина отмены» будут следующие варианты:

Отсутствие достаточного количества предложений;

- Непредставление информации и/или документов;
- Предоставление недостоверной и/или неполной информации;
- Несоответствие участника закупки требованиям;
- Исчезла потребность в закупке;
- $\bullet$   $M$ ное.

Поле «Комментарий» также обязательно для заполнения.

Для отмены ЗМО (ЕИС) необходимо будет заполнить обязательные данные для отправки протокола отмены процедуры в ЕИС.

В случае, если Заказчиком принято решение об отмене закупки, после выбора и подтверждения причины отмены процедуры в системе будет сформирован XML-пакет итогового протокола и направлен на размещение в ЕИС.

После отмены закупки ЗМО (ЕИС), размещения в ЕИС XML-пакета итогового протокола с признаком несостоявшейся закупки и перехода извещения в статус «Закупка завершена» в ЕИС, позиция плана закупки будет освобождаться и будет доступной для выбора при создании другой закупки ЕИС.

#### **11.4 ВЗАИМОДЕЙСТВИЕ С ЕИС**

В грид закупок в столбце «Операции» для процедур со способом проведения закупок ЗМО (ЕИС) добавлена операция «Взаимодействие с ЕИС». При нажатии на иконку будет открываться модальное окно «Взаимодействие с ЕИС по закупке *<Номер* закупки>» [\(Рис.](#page-259-0)  [334\)](#page-259-0). В данной форме содержится информация по интеграционному взаимодействию с ЕИС. Форма содержит столбцы:

- Дата и время дата и время события;
- Направление «ЕИС» или «ЭТП»;
- Событие наименование события
- Результат «Успешно» или «Ошибка»;
- Операции:
	- o Скачать XML при нажатии будет скачиваться XML-пакет, направленный в ЕИС;
	- o Скачать XML подтверждения при нажатии будет скачиваться XMLпакет подтверждения, полученный из ЕИС;
	- o Перейти к публикации в ЕИС при нажатии будет осуществляться переход в ЕИС в новой вкладке браузера;
- o Подробности ошибки, переданные с ЕИС при нажатии будет открываться окно с описанием ошибки, полученным из ЕИС;
- o Повторить отправку при нажатии будет осуществляться переотправка пакета, будет доступно в случае получения ошибки от ЕИС.

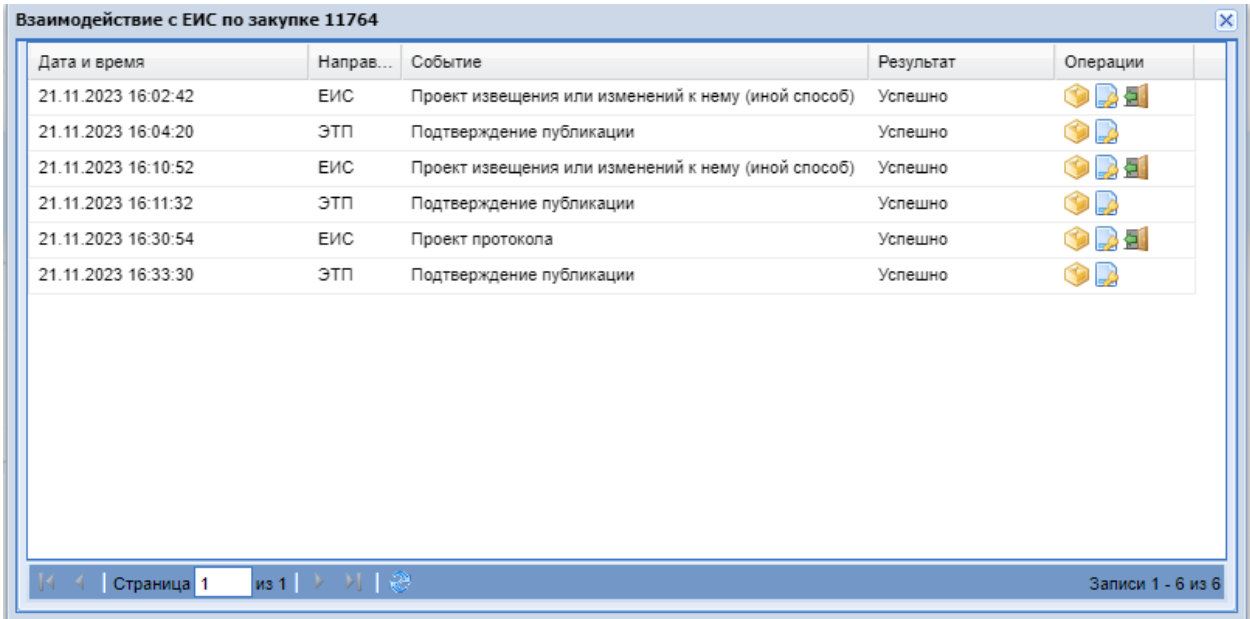

## **Рис. 334. Взаимодействие с ЕИС**

## <span id="page-259-0"></span>**11.5 ВЗАИМОДЕЙСТВИЕ С ЕИС ПО ПУБЛИКАЦИИ ПРОТОКОЛОВ ПО ПРОЦЕДУРЕ**

В гриде закупок в столбце «Операции» для процедуры ЗМО (ЕИС) добавлена операция «Публикация протоколов в ЕИС». При нажатии на иконку открывается форма «Взаимодействие с ЕИС по публикации протоколов по процедуре» со столбцами [\(Рис. 335\)](#page-259-1):

- Тип протокола на ЭТП;
- Тип протокола в ЕИС;
- Статус передачи в ЕИС;
- Текущий реестровый номер в ЕИС;
- Операции:

Обновить статус взаимодействия с ЕИС. В данной форме будет содержаться информация по интеграционному взаимодействию с ЕИС по протоколам.

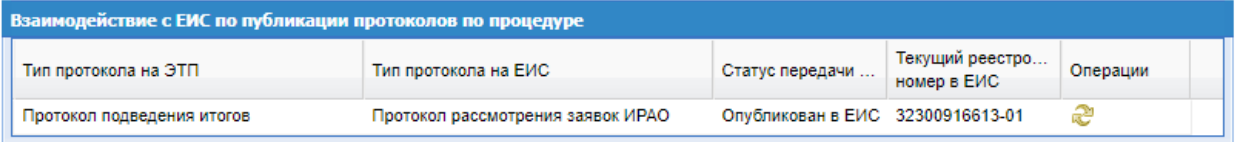

<span id="page-259-1"></span>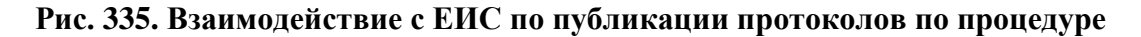

### **11.6 ФОРМИРОВАНИЕ ПРЯМОГО ЗАКАЗА**

Для перехода к формированию прямых заказов Заказчику необходимо будет прикрепить обязательный документ на форме ЗМО (ЕИС) в блоке «Документация» - «Протокол подведения итогов». При нажатии на кнопку «Оформить заказ» откроется окно обоснования выбора поставщика (Рис. [269Рис.](#page-209-0) 269). После заполнения обязательных полей на форме «Введите обоснование» и нажатия на кнопку «Продолжить» отобразится окно «Подтверждение» с кнопками «Да» и «Нет» (Рис. 273Рне. 273). В случае утвердительного ответа откроется форма «Подведение итогов закупки» [\(Рис. 336\)](#page-261-0).

При формировании ПЗ по закупке ЗМО (ЕИС) необходимо будет заполнить обязательные данные на форме «Подведение итогов закупки». На форме будет расположен блок «Данные для осуществления публикации протокола на zakupki.gov.ru» и таблица со списком заказов.

В блоке «Данные для осуществления публикации протокола на zakupki.gov.ru» будут расположены поля:

- Тип протокола по классификатору ЕИС поле типа справочник с возможностью выбрать тип протокола;
- Дата и время подписания протокола будет предзаполнено текущей датой и временем с возможность редактирования;
- Дата и время проведения процедуры будет предзаполнено текущей датой и временем с возможность редактирования;
- Место рассмотрения заявок необязательное текстовое поле.

Под блоком «Данные для осуществления публикации протокола на zakupki.gov.ru» будет расположена таблица с предложениями Поставщиков, аналогичная таблице, отображающейся на форме «Список заказов».

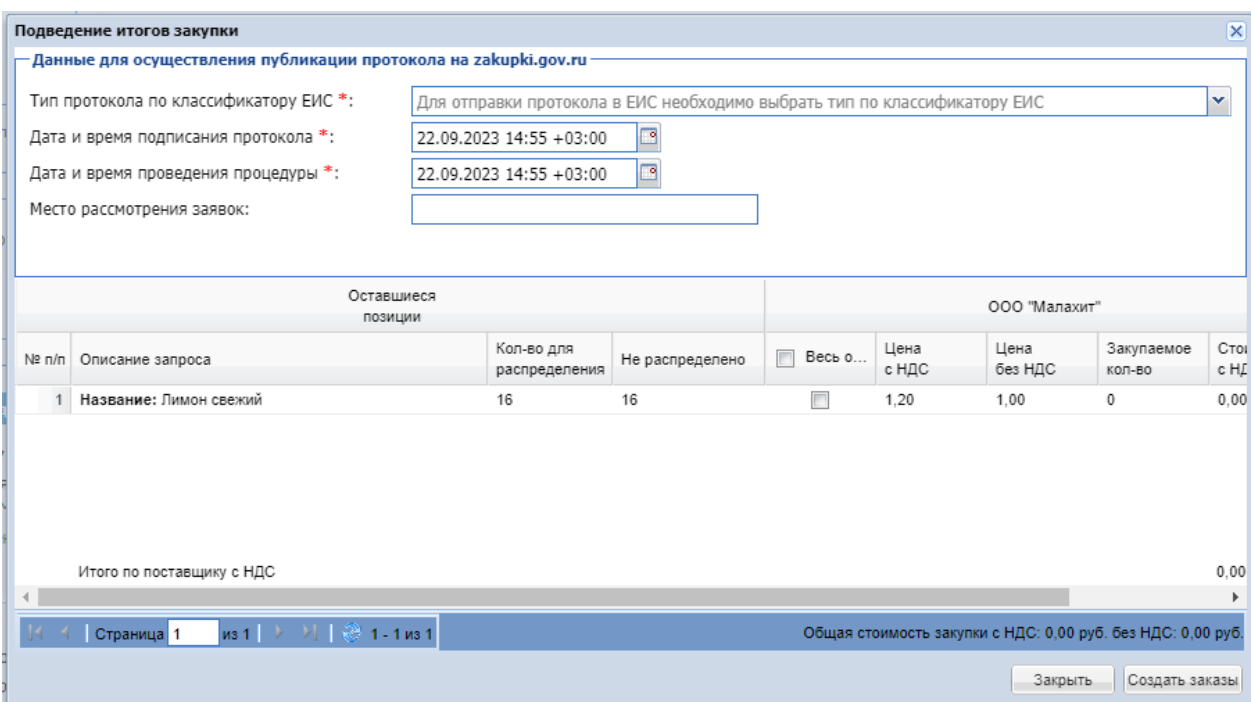

**Рис. 336. Форма «Подведение итогов закупки»**

## <span id="page-261-0"></span>**11.7 ФОРМИРОВАНИЕ ДОГОВОРА И ОТПРАВКА В ЕИС**

На форме «Прямой заказ Заказчика» по ЗМО (ЕИС) прикрепление файла договора будет обязательным независимо от способа заключения договора. При отправке ПЗ будет выводиться сообщение об ошибке: «Не прикреплен файл договора».

Формирование договора и отправка в ЕИС происходит аналогично ЦЗ (ЕИС) (см. [10.5\)](#page-238-0)

# **12 ГЛАВНЫЙ ПУБЛИКАТОР**

Для Заказчика реализована пользовательская роль «Главный публикатор». Данная роль самостоятельная, а также совместима с другими ролями Заказчика.

### **12.1 ЛК ПОЛЬЗОВАТЕЛЯ С РОЛЬЮ ГЛАВНЫЙ ПУБЛИКАТОР**

Пользователю с ролью «Главный публикатор» будут доступны следующие разделы меню с подразделами:

- Закупки все закупки организации:
	- o Актуальные;
	- o Избранные;
	- o Архив;
	- o Все;
- Заказы все заказы организации:
	- o Все;
- Каталог:
	- o Каталог ТРУ;
	- o Категории ТРУ;
	- o Позиции:
		- Мои позиции;
		- Справочник компании раздел меню отображается, если организация принадлежит к какому-либо ОГ с головной организацией;
	- o Поставщики:
		- Все поставщики;
	- o Добавление новых позиций:
		- Добавить новые позиции в справочник Заказчика;
		- Заявки на обработку позиций;
- Отчетность:
	- o Отчеты все отчеты, доступные для организации пользователя;
	- o Загруженные файлы все загруженные файлы пользователей организации;
- Запросы на разъяснение запросы на разъяснение по всем закупкам организации;
- Договоры договоры по всем заказам организации;
- План закупок:
	- o Реестр планов закупок;
	- o Ручная загрузка плана закупок;
- Цифровой помощник происходит переадресация на соответствующий пункт меню сервиса «Цифровой помощник»:
	- o Отчет «О контрагенте»;
	- o Подбор поставщиков под закупку;
	- o История участия в закупках;
	- o Информация о регистрации в Секциях ЭТП «ТЭК-Торг»;
	- o Обоснование НМЦ;
	- o Единичные расценки;
- Инфо-центр:
	- o Новости;
	- o Изменения секции;
	- o Видеоматериалы;
	- o Инструкции и документы;
- Уведомления форма «Уведомления» со всеми уведомлениями организации и пользователя;
- Настройки:
	- o Личный кабинет:
		- Пользователь:
			- Данные пользователя;
			- Список доверенностей;
			- События пользователя;
			- Изменить адрес электронной почты;
			- Изменить пароль;
		- Организация:
			- Сведения об организации;
	- o Настройки ПК;
	- o Добавить ЭП;
	- o Получатели форма «Получатели» со списком получателей организации;
- Единый Личный Кабинет происходит переадресация в единый личный кабинет пользователя.

У пользователя с ролью «Главный публикатор» есть возможность самостоятельно публиковать закупки и формировать заказы. А также пользователь имеет полный доступ к закупкам и заказам других пользователей своей Организации. Пользователь может редактировать закупку, формировать заказы по закупке, отменять, изменять срок поставки, срок приема предложений, вести переписку с Поставщиками, то есть располагает всеми правами публикатора закупки.

У Главного публикатора есть полный доступ к закупкам организации, опубликованным пользователем с ролью «Организатор» [\(Рис. 359\)](#page-282-0). Пользователь может редактировать закупку, формировать заказы по закупке, отменять, изменять срок поставки, срок приема предложений, вести переписку с Поставщиками, то есть располагает всеми правами публикатора закупки.

## **13 ОРГАНИЗАТОР**

Для Заказчика реализована пользовательская роль «Организатор». Данная роль самостоятельная, а также совместима с другими ролями Заказчика.

## **13.1 ЛК ПОЛЬЗОВАТЕЛЯ С РОЛЬЮ ОРГАНИЗАТОР**

У пользователя с ролью «Организатор» реализованы следующие разделы меню с соответствующими подразделами:

- Закупки;
- Заказы;
- Каталог;
- Отчетность;
- Запросы на разъяснение;
- Договоры;
- План закупок;
- Цифровой помощник;
- Инфо-центр.
- Уведомления;
- Настройки:
	- o Личный кабинет;
	- o **Клиентские организации:**
		- **Реестр Заказчиков;**
	- o Настройки ПК;
	- o Добавить ЭП;
	- o Получатели;
- Единый Личный Кабинет

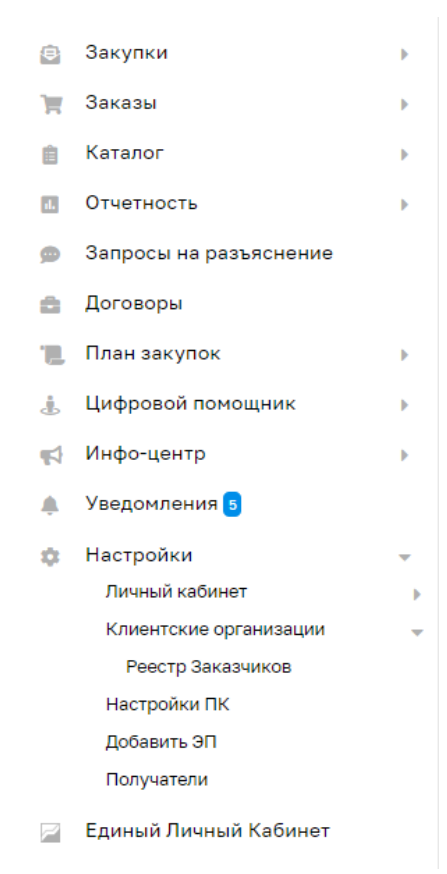

**Рис. 337. Меню в ЛК пользователя с ролью «Организатор».**

Пользователь с ролью «Организатор» имеет возможность публикации закупок от лица других аккредитованных на ЭТП организаций (Заказчиков). Для этого Организатору от имени организации, сотрудником которой он является, будет необходимо подать заявку на регистрацию прав на публикацию закупок.

Для роли «Организатор» в разделе меню «Настройки» реализован раздел подменю «Клиентские организации», в который входит подраздел:

• Реестр Заказчиков.

На форме «Реестр Заказчиков» будут отображаться все организации, аккредитованные в качестве Заказчика, в том числе организации, входящие в ОГ. Организатор с принадлежностью к ОГ будет иметь возможность подать запрос на право публикации закупок только в рамках ОГ, а также публиковать закупки от лица других организаций, входящих в его ОГ.

При выборе данного подраздела будет открываться форма «Реестр Заказчиков» [\(Рис. 338\)](#page-267-0).

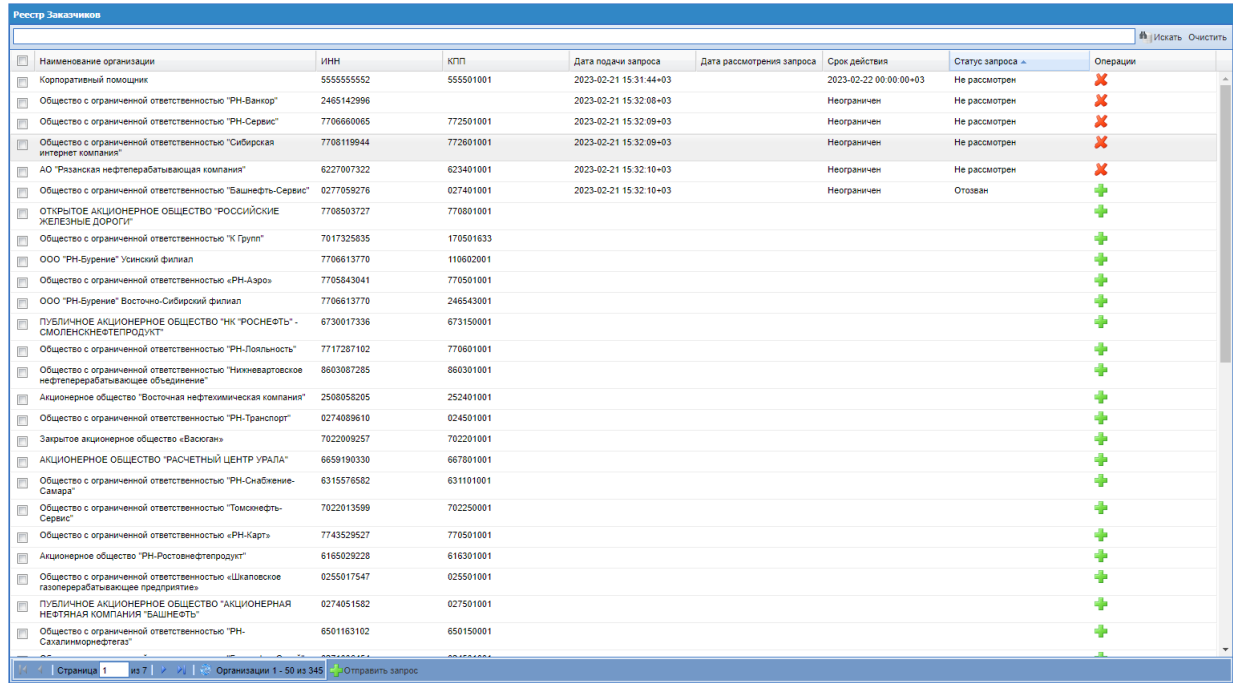

#### **Рис. 338. Форма «Реестр Заказчиков»**

<span id="page-267-0"></span>На форме будут присутствовать столбцы:

- Чек-бокс;
- Наименование организации для Организаторов с принадлежностью к ОГ, в столбце будет отображаться наименование организаций, входящих в Общество Группы (ОГ), к которому принадлежит организация данного пользователя с ролью «Организатор». Для пользователя с ролью Организатор, чья организация не принадлежит ни к одному ОГ, отображаются все организации, аккредитованные в качестве Заказчика, в том числе организации, входящие в ОГ;
- ИНН;
- $\bullet$  KIIII;
- Дата подачи запроса дата и время подачи Организатором запроса на регистрацию прав на публикацию закупок;
- Дата рассмотрения запроса дата и время рассмотрения запроса Заказчиком;
- Срок действия срок действия запроса, указанный Организатором;
- Статус запроса статус запроса на регистрацию прав на публикацию закупок:
	- Одобрен запрос одобрен Заказчиком;
	- Не рассмотрен запрос направлен, не рассмотрен Заказчиком;
	- Отозван запрос отозван Организатором;
	- Отклонен запрос отклонен Заказчиком;
- Лишен права представительства Заказчик лишил Организатора права представительства;
- Истек срок действия истек срок действия запроса;
- Операции:
	- Отправить запрос. Данная операция будет присутствовать для организаций, которым не был ранее отправлен запрос, или запросы, которые находятся в статусах «Отозван», «Отклонен», «Лишен права представительства», «Истек срок действия»;

- Отозвать.

На форме «Реестр Заказчиков» присутствует поле быстрого поиска по ИНН, КПП и Наименованию организации, а также кнопки «Найти» и «Очистить».

На форме «Реестр Заказчиков» работает сортировка по статусам запроса. Сверху вниз организации будут отображаться с запросами в следующих статусах:

- Одобрен;
- Не рассмотрен;
- Отклонен;
- Лишен права представительства;
- Отозван;
- Истек срок действия.

Последними будут отображаться организации, по которым не было направлено запроса.

При нажатии в операциях кнопки «Отправить запрос» будет открываться форма «Запрос на право публикации закупок» [\(Рис. 339\)](#page-268-0).

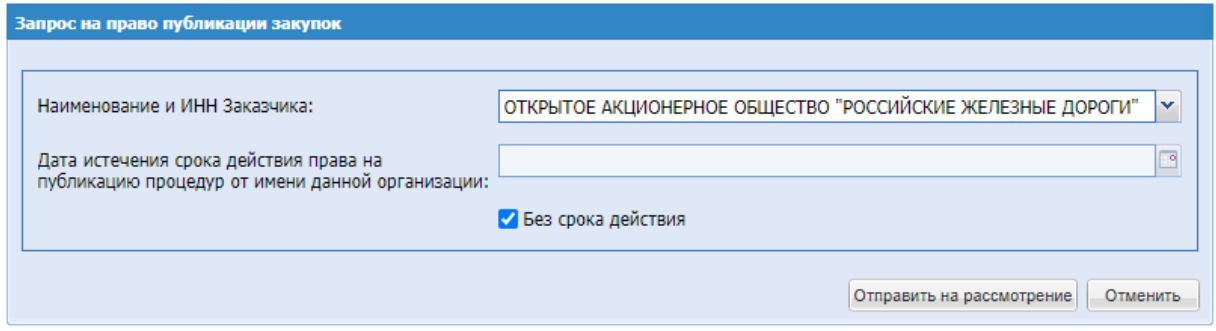

**Рис. 339. Форма «Запрос на право публикации закупок».**

<span id="page-268-0"></span>На форме «Запрос на право публикации закупок» присутствуют поля:

- Наименование и ИНН организации в поле будет отображаться наименование и ИНН организации Заказчика, которой будет направлен запрос;
- Дата истечения срока действия права на организацию процедур от имени данной организации – поле типа дата. По умолчанию данное поле будет неактивно;
- Поле типа чек-бокс «Без срока действия» по умолчанию данный чек-бокс всегда будет активирован. Запроса в таком случае будет бессрочным. При деактивации данного чек-бокса, поле «Дата истечения срока действия права на организацию процедур от имени данной организации» будет становится активным и обязательным для заполнения.

На форме «Запрос на право публикации закупок» будут присутствовать кнопки «Отменить» и «Отправить на рассмотрение». При нажатии кнопки «Отменить», форма «Запрос на право публикации закупок» будет закрываться, запрос не будет отправлен. При нажатии кнопки «Отправить на рассмотрение», на форме будет появляться сообщение с текстом[\(Рис. 340\)](#page-269-0): «Внимательно перечитайте и проверьте подписываемые данные:

«Прошу предоставить <*Наименование организации Организатора*> право выступать организатором закупок от имени <*Наименование организации Заказчика*>. Дата направления заявления <*дата и время направления запроса*>.» и кнопками «Отменить» и «Подписать».

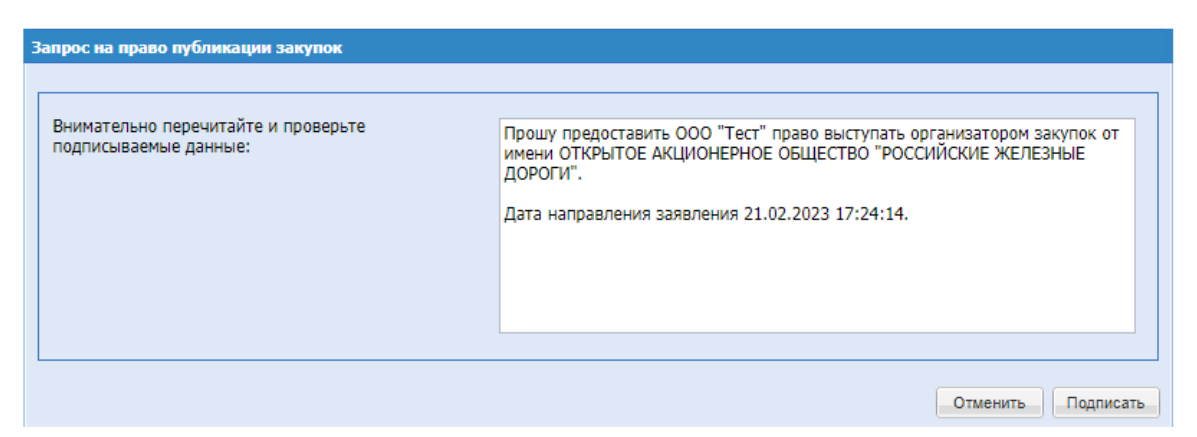

**Рис. 340. Форма «Подача заявки на регистрацию прав на публикацию закупок».**

<span id="page-269-0"></span>При нажатии кнопки «Отменить», форма «Запрос на право публикации закупок» будет закрываться, запрос не будет отправлен. При нажатии кнопки «Подписать», запрос будет отправлен, появится уведомление «Документы и сведения направлены успешно» с текстом [\(Рис. 341\)](#page-270-0): «Запрос на право публикации закупок направлен для рассмотрения администратору соответствующей организации».

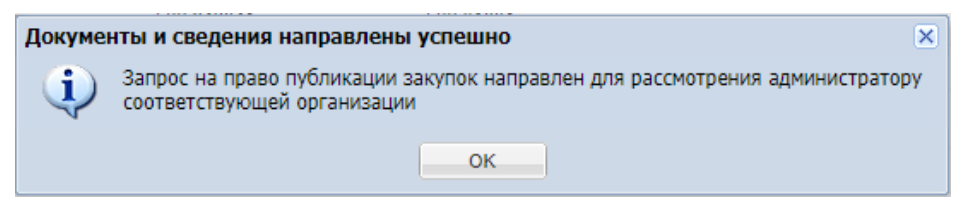

**Рис. 341. Уведомление «Документы и сведения направлены успешно»**

<span id="page-270-0"></span>У Организатора есть возможность направить заявки сразу нескольким Заказчикам. Для этого необходим на форме «Реестр Заказчиков» активировать чек-боксы рядом с названиями тех организаций, кому необходимо отправить запросы, и нажать кнопку «Отправить запрос» в основании формы. Откроется форма «Запрос на право публикации закупок» с текстом [\(Рис. 342\)](#page-270-1): «Внимательно перечитайте и проверьте подписываемые данные». В тексте будут перечислены все организации, выбранные Организатором. При направлении запроса таким способом, срок действия запроса автоматически будет выбран бессрочным.

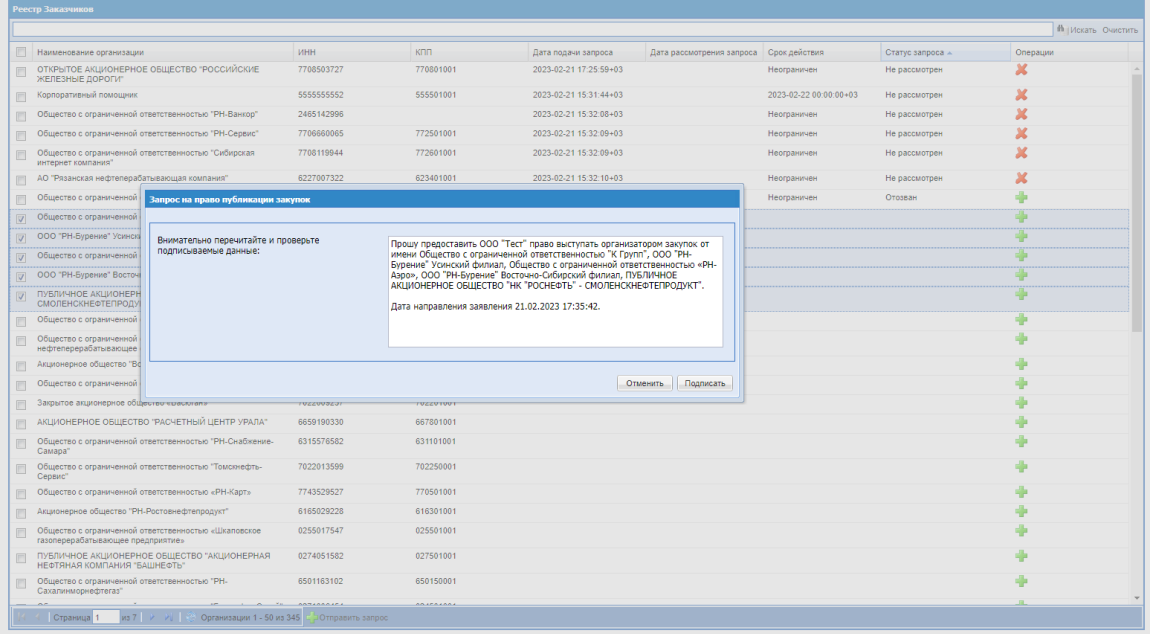

#### **Рис. 342. Форма «Запрос на право публикации закупок»**

<span id="page-270-1"></span>Если среди выбранных Организатором организаций окажутся те, кому запрос уже был направлен и на данный момент находится в статусах «Одобрен» или «Не рассмотрен», появится окно «Ошибка» с соответствующим текстом, в зависимости от ситуации:

«Вы уже выступаете организатором закупок для организации <*Наименование организации*>» [\(Рис. 343\)](#page-271-0).

«Вы уже подали запрос на регистрацию на ЭТП прав для организации <*Наименование организации*>» [\(Рис. 344\)](#page-271-1).

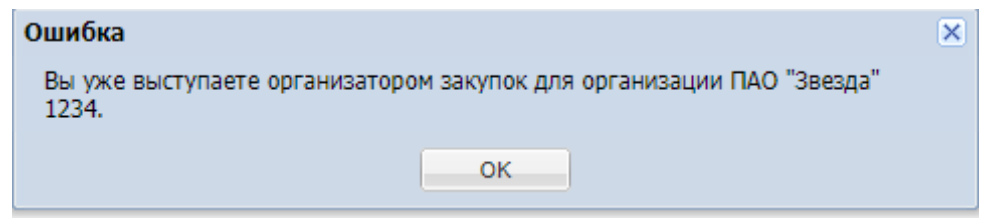

<span id="page-271-0"></span>**Рис. 343. Ошибка «Вы уже выступаете организатором закупок для организации**

**<***Наименование организации***>»**

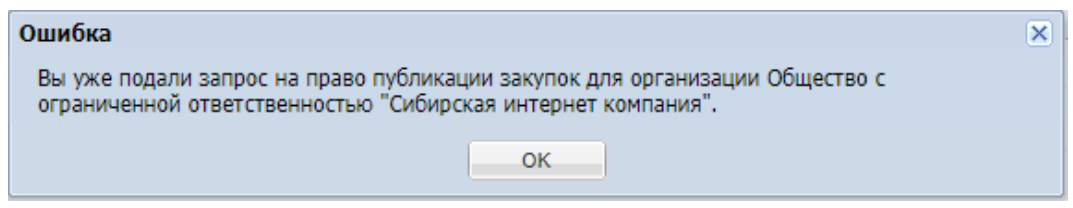

<span id="page-271-1"></span>**Рис. 344. Ошибка «Вы уже подали запрос на регистрацию на ЭТП прав для организации <***Наименование организации***>»**

После подачи запроса на право публикации закупок, на основной и дополнительный адрес электронный почты организации Заказчика, будет направлено уведомление «Уведомление о поступлении запроса на право публикации закупок от имени заказчика». После того, как Заказчик рассмотрит запрос, на электронный адрес организации Организатора, а также на адрес пользователя Организатора будет направлено соответствующее уведомление «Уведомление об одобрении запроса на право публикации закупок» [\(Рис. 93\)](#page-82-0) или «Уведомление об отклонении запроса на право публикации закупок» [\(Рис. 97\)](#page-84-0).

Если Заказчик одобрит запрос Организатора, у пользователя с ролью «Организатор» появится возможность публикации закупок от лица данного Заказчика.

У Организатора будет возможность отозвать запрос на право публикации закупок. Для этого в операциях по заявке необходимо будет нажать кнопку «Отозвать». При нажатии будет появляться окно «Отмена запроса на право публикации закупок» с текстом [\(Рис. 345\)](#page-271-2): «Вы уверены, что хотите отменить заявку?» и кнопками «Да» и «Нет».

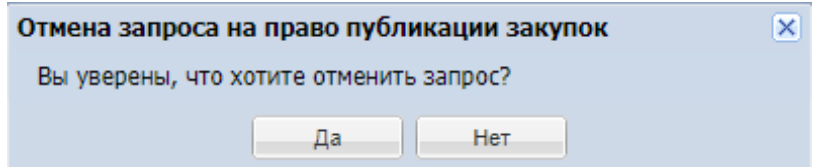

#### **Рис. 345. Окно «Отмена запроса на право публикации закупок»**

<span id="page-271-2"></span>При нажатии кнопки «Нет», окно будет закрываться, заявка не будет отозвана. При нажатии кнопки «Да», появится окно «Успешно» с текстом «Запрос отменен», статус запроса изменится на «Отозван», у Организатора не будет больше возможности публикации закупок для данного Заказчика. Организатор сможет повторно направить запрос данному Заказчику при необходимости.

#### **13.2 ЛК ПОЛЬЗОВАТЕЛЯ С РОЛЬЮ АДМИНИСТРАТОР ЗАКАЗЧИКА**

Для пользователя с ролью «Администратор Заказчика» в разделе меню «Настройки» реализован раздел подменю «Организаторы» [\(Рис. 346\)](#page-272-0), в который входят подразделы:

- Запросы на право публикации закупок;
- Реестр прав на публикацию закупок.

При выборе подраздела «Запросы на право публикации закупок» будет открываться одноименная форма [\(Рис. 346\)](#page-272-0).

| запросы на право пуоликации закупок                                        |                     |                           |                    |                |                        |
|----------------------------------------------------------------------------|---------------------|---------------------------|--------------------|----------------|------------------------|
| Наименование организации                                                   | Дата подачи запроса | Дата рассмотрения запроса | Срок действия      | Cratyc sanpoca | Операции -             |
| Ханты-Мансийский филиал Общество с ограниченной ответственностью "РН-Бурен | 27.01.2023 14:23:23 |                           | 01.02.2023 0:00:00 | Отозван        |                        |
| Общество с ограниченной ответственностью "Сибирская интернет компания"     | 27.01.2023 14:27:11 | 01.02.2023 14:50:24       | Неограничен        | Отклонен       |                        |
| Акционерное общество "Самаранефтепродукт"                                  | 27.01.2023 14:44:29 | 01.02.2023 15:38:49       | Неограничен        | Отклонен       |                        |
| OOO "Tect"                                                                 | 02.02.2023 11:34:12 |                           | Неограничен        | Отозван        |                        |
|                                                                            |                     |                           |                    |                |                        |
| <b>ws</b> 1 → 기   @<br>Страница 1                                          |                     |                           |                    |                | Организации 1 - 4 из 4 |

<span id="page-272-0"></span>**Рис. 346. Раздел подменю «Организаторы» и форма «Запросы на право публикации закупок»**

На форме присутствуют столбцы:

- Наименование организации наименование организации, подавшей заявку, в виде гиперссылки, при нажатии на которую будет открываться форме «Регистрационные сведения»;
- Дата подачи запроса дата и время подачи запроса Организатором;
- Дата рассмотрения запроса дата и время рассмотрения запроса Заказчиком;
- Срок действия срок действия запроса;
- Статус запроса:
	- o Не рассмотрена запрос направлен Организатором и не рассмотрен Заказчиком;
	- o Отозван запрос направлен, а затем отозван Организатором;
- o Отклонен запрос отклонен Заказчиком;
- Операции:

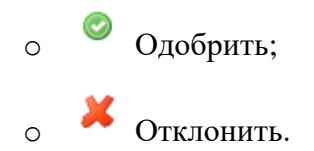

После направления Организатором запроса на регистрацию прав на публикацию закупок, организации Заказчика будет направлено уведомление с темой «Уведомление о поступлении запроса на право публикации закупок от имени заказчика» [\(Рис. 347\)](#page-273-0).

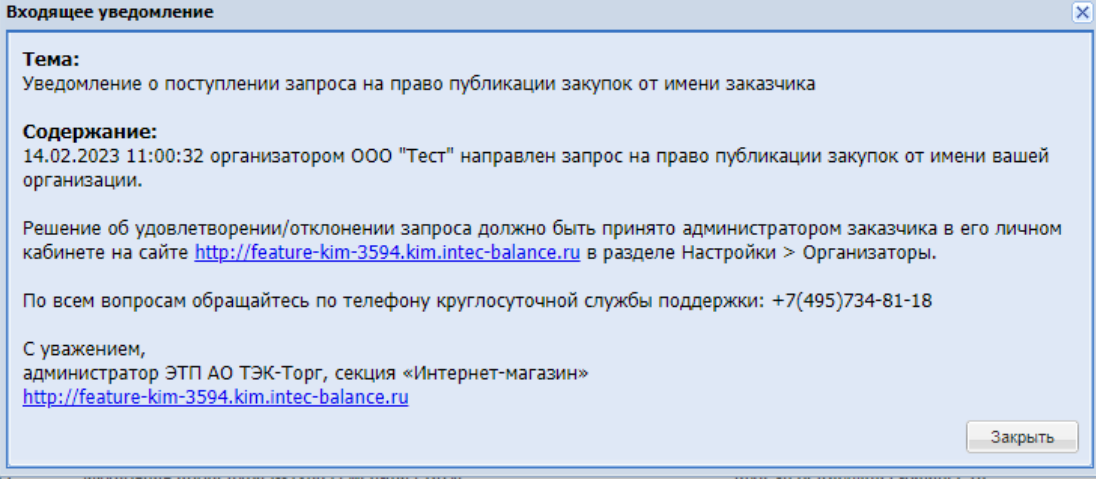

<span id="page-273-0"></span>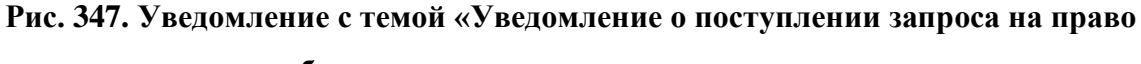

### **публикации закупок от имени заказчика»**

Заказчик может рассмотреть запрос Организатора на форме «Запросы на право публикации закупок». Для этого на форме в операциях по запросу необходимо нажать «Одобрить» или «Отклонить».

При нажатии кнопки **«Одобрить»** появится уведомление «Подтверждение запроса на право публикации закупок» с текстом:

«Вы уверены, что хотите подтвердить запрос?» и кнопки «Да» и «Нет».

При нажатии кнопки «Нет», уведомление будет закрываться, запрос не будет рассмотрен. При нажатии кнопки «Да», появится уведомление «Успешно» с текстом «Запрос одобрен», запрос пропадет с формы «Запросы на право публикации закупок» и начинает отображаться на форме «Реестр прав на публикацию закупок».

При нажатии кнопки **«Отклонить»** будет появляться уведомление «Отклонение запроса на право публикации закупок» с текстом:

«Вы уверены, что хотите отклонить запрос?» и кнопки «Да» и «Нет».

При нажатии кнопки «Нет», уведомление будет закрываться, запрос не будет рассмотрен. При нажатии кнопки «Да», появится уведомление «Успешно» с текстом «Запрос отклонена», запрос останется на форме «Запросы на право публикации закупок», статус запроса изменится на «Отклонен».

При выборе подраздела меню «Реестр прав на публикацию закупок» будет открываться одноименная форма со столбцами [\(Рис. 348\)](#page-274-0):

- Наименование организации наименование организации, подавшей запрос, в виде гиперссылки, при нажатии на которую будет открываться форме «Регистрационные сведения»;
- Дата подачи запроса дата и время подачи запроса Организатором;
- Дата рассмотрения запроса дата и время рассмотрения запроса Заказчиком;
- Срок действия срок действия запроса;
- Статус запроса:
	- o Одобрен запрос принят Заказчиком;
	- o Лишен права представительства Заказчик лишил права представительства данного Организатора;
	- o Истек срок действия истек срок действия запроса;
- Операции:

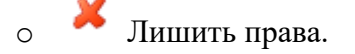

| Реестр прав на публикацию закупок                |                     |                           |               |                               |                        |
|--------------------------------------------------|---------------------|---------------------------|---------------|-------------------------------|------------------------|
| Наименование организации                         | Дата подачи запроса | Дата рассмотрения запроса | Срок действия | Статус запроса                | Операции -             |
| <b>NEWORG</b>                                    | 06.02.2023 14:51:27 | 21.02.2023 16:48:09       | Неограничен   | Лишен права представительства |                        |
| ООО "Калипсо"                                    | 08.02.2023 9:50:53  | 08.02.2023 9:59:06        | Неограничен   | Одобрен                       | $\pmb{\times}$         |
|                                                  |                     |                           |               |                               |                        |
|                                                  |                     |                           |               |                               |                        |
|                                                  |                     |                           |               |                               |                        |
|                                                  |                     |                           |               |                               |                        |
|                                                  |                     |                           |               |                               |                        |
|                                                  |                     |                           |               |                               |                        |
|                                                  |                     |                           |               |                               |                        |
|                                                  |                     |                           |               |                               |                        |
|                                                  |                     |                           |               |                               |                        |
|                                                  |                     |                           |               |                               |                        |
|                                                  |                     |                           |               |                               |                        |
|                                                  |                     |                           |               |                               |                        |
|                                                  |                     |                           |               |                               |                        |
|                                                  |                     |                           |               |                               |                        |
|                                                  |                     |                           |               |                               |                        |
|                                                  |                     |                           |               |                               |                        |
|                                                  |                     |                           |               |                               |                        |
|                                                  |                     |                           |               |                               |                        |
|                                                  |                     |                           |               |                               |                        |
|                                                  |                     |                           |               |                               |                        |
|                                                  |                     |                           |               |                               |                        |
|                                                  |                     |                           |               |                               |                        |
|                                                  |                     |                           |               |                               |                        |
|                                                  |                     |                           |               |                               |                        |
|                                                  |                     |                           |               |                               |                        |
|                                                  |                     |                           |               |                               |                        |
|                                                  |                     |                           |               |                               |                        |
|                                                  |                     |                           |               |                               |                        |
|                                                  |                     |                           |               |                               |                        |
|                                                  |                     |                           |               |                               |                        |
|                                                  |                     |                           |               |                               |                        |
|                                                  |                     |                           |               |                               |                        |
|                                                  |                     |                           |               |                               |                        |
| из 1   > →     @<br>Страница 1                   |                     |                           |               |                               | Организации 1 - 2 из 2 |
|                                                  |                     |                           |               |                               |                        |
| $\overline{\phantom{a}}$<br>$\sim$ $\sim$ $\sim$ | $\sim$              |                           |               |                               |                        |

**Рис. 348. Форма «Реестр прав на публикацию закупок»**

<span id="page-274-0"></span>У Заказчика есть возможность в любой момент лишить Организатора права публикации закупок. Для этого на форме «Реестр прав на публикацию закупок» в операциях по запросу необходимо будет нажать «Лишить права». При нажатии данной кнопки, появляется уведомление «Лишение прав на публикацию закупок» с текстом [\(Рис. 349\)](#page-275-0):

«Вы уверены, что хотите лишить организатора права публикации закупок?» и кнопки «Да» и «Нет».

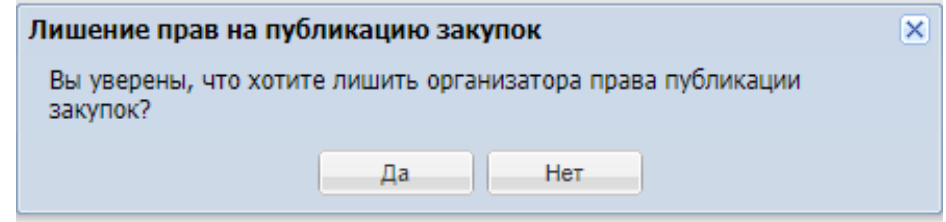

**Рис. 349. Уведомление «Лишение прав на публикацию закупок»**

<span id="page-275-0"></span>При нажатии кнопки «Нет» уведомление будет закрываться, Организатор не будет лишен права публикации. При нажатии кнопки «Да», будет появляться уведомление «Успешно» с текстом [\(Рис. 350\)](#page-275-1):

«Данный организатор больше не имеет прав на публикацию закупок».

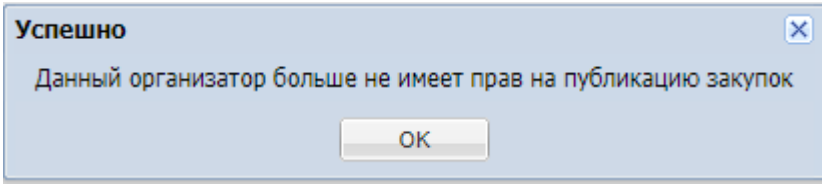

**Рис. 350. Уведомление «Успешно»**

<span id="page-275-1"></span>Запрос будет оставаться на форме «Реестр прав на публикацию закупок», статус запроса меняется на «Лишен права представительства» [\(Рис.](#page-275-2) 351). При этом Организатору будет направлено уведомление «Уведомление об отклонении запроса на право публикации закупок» [\(Рис. 352\)](#page-276-0).

<span id="page-275-2"></span>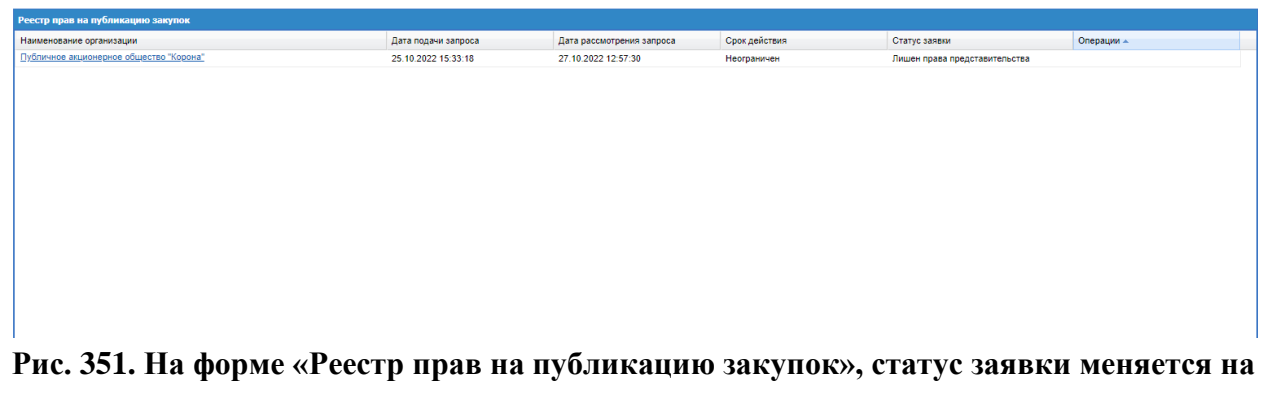

**«Лишен права представительства»**

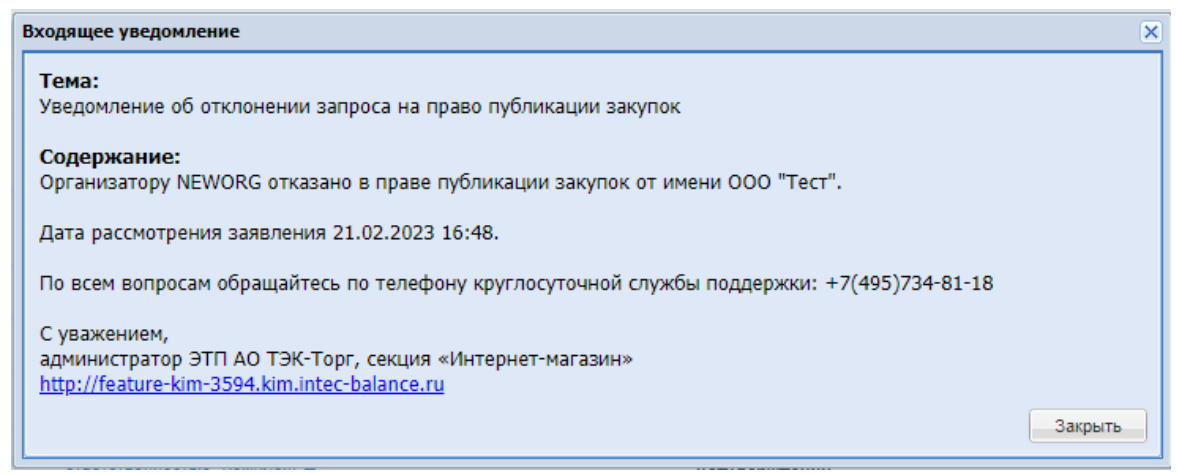

**Рис. 352. Уведомление «Уведомление об отклонении запроса на регистрацию на право публикации закупок »**

#### <span id="page-276-0"></span>**13.3 ФОРМА ЗАКУПКИ**

Доработана форма закупок, публикуемых пользователем с ролью «Организатор», с типом «Ценовой запрос», «Ценовой запрос (С закрытыми ценами)», «Ценовой запрос (ЕИС)» и «Закупка малого объема».

Для пользователя с ролью «Организатор» в закупках с типом «Экспресс-заказ» будет отсутствовать блок «Организатор» [\(Рис. 353\)](#page-276-1). Как и в закупках, опубликованных пользователем с ролью «Публикатор», будут присутствовать блоки:

- Контакты публикатора;
- Контакты ответственного лица Заказчика.

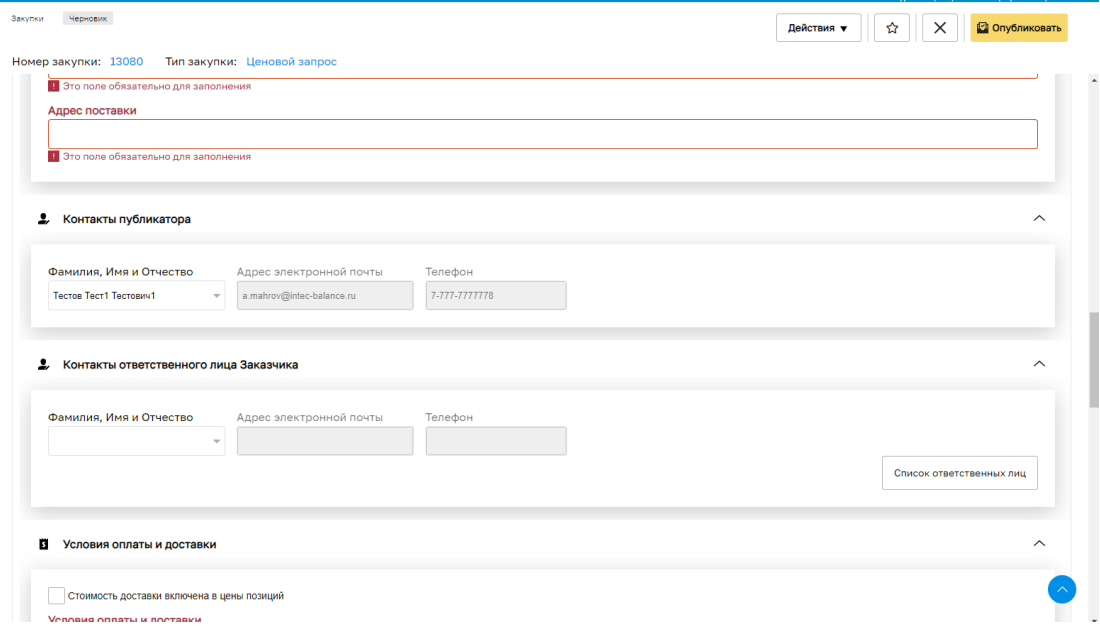

<span id="page-276-1"></span>**Рис. 353. Пользователь с ролью «Организатор», форма Экспресс-заказ** 

На форме закупки, в разделе «Информация о поставке» реализованы блоки [\(Рис.](#page-277-0) 

[354\)](#page-277-0):

- Блок «Заказчик» с кнопкой «Добавить заказчика»;
- Блок «Организатор» с подблоком «Контакты организатора».

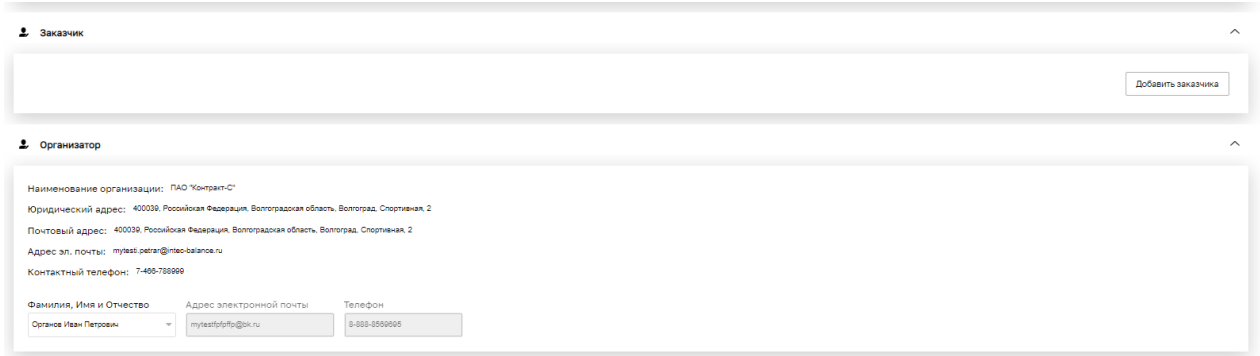

#### **Рис. 354. Форма «Ценовой запрос Заказчика»**

<span id="page-277-0"></span>При нажатии на кнопку «Добавить заказчика», откроется окно «Выбор заказчика» [\(Рис.](#page-277-1)  [355\)](#page-277-1).

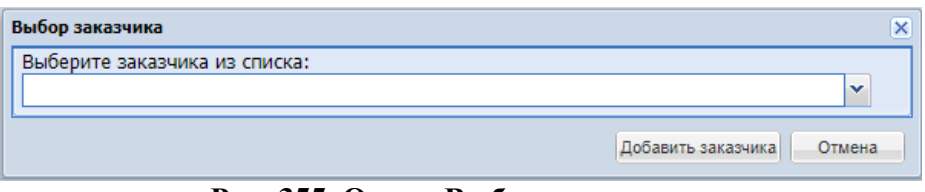

**Рис. 355. Окно «Выбор заказчика»**

<span id="page-277-1"></span>В окне «Выбор заказчика» присутствуют:

- Поле типа выпадающий список «Выберите заказчика из списка» в выпадающем списке будут присутствовать зарегистрированные на ЭТП контрагенты (для пользователя с ролью Организатор, чья организация принадлежит к ОГ, отображаются контрагенты с принадлежностью к ОГ. Для пользователя с ролью Организатор, чья организация не принадлежит к ОГ, отображаются контрагенты без принадлежности к ОГ и с принадлежностью к ОГ), одобрившие заявку Организатора на регистрацию прав на публикацию закупок. Если у Организатора нет одобренных заявок, то в данном поле, он сможет выбрать только организацию, сотрудником которой он является;
- Кнопка «Добавить заказчика» с помощью данной кнопки будет необходимо добавить выбранного контрагента на форму закупки;
- Кнопка «Отмена» при нажатии окно будет закрываться, Заказчик не будет добавлен в закупку.

После выбора из выпадающего списка организации, необходимо нажать кнопку «Добавить заказчика». Окно «Выбор заказчика» закроется, в блоке «Заказчик» отобразятся следующие данные выбранного контрагента [\(Рис. 356\)](#page-278-0):

- Краткое наименование организации;
- Поле «Наименование организации» указывается полное наименование организации Заказчика;
- Поле «Юридический адрес» указывается юридический адрес организации Заказчика;
- Поле «Почтовый адрес» указывается почтовый адрес организации Заказчика;
- Поле «Адрес эл. почты» указывается адрес электронный почты организации Заказчика;
- Поле «Контактный телефон» указывается контактный телефон организации Заказчика;
- Поля с контактными данными Заказчика:
	- o Поле «Фамилия, имя и отчество» поле типа выпадающий список с ФИО сотрудников организации Заказчика, зарегистрированных на ЭТП;
	- o Поле «Адрес электронной почты» данное поле заполнится после выбора значения в поле «Фамилия, имя и отчество»;
	- o Поле «Телефон» данное поле заполнится после выбора значения в поле «Фамилия, имя и отчество».

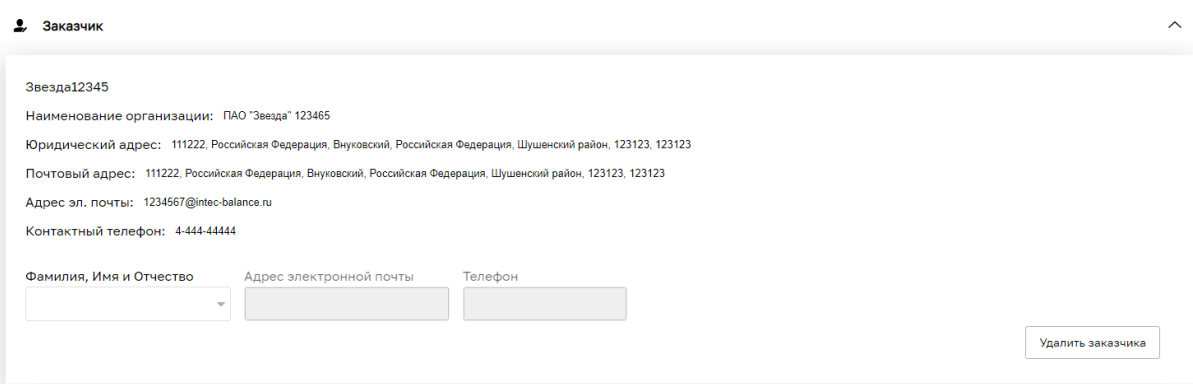

## **Рис. 356. Форма «Ценовой запрос Заказчика», блок «Заказчик»**

<span id="page-278-0"></span>Ниже, в блоке «Заказчик», присутствует кнопка «Удалить заказчика», у пользователя есть возможность удалить выбранного контрагента, пока закупка в статусе «Черновик».

Поля с контактными данными Заказчика не обязательны для заполнения при публикации закупки, но при формировании Прямого заказа необходимо будет обязательно заполнить данные поля. Пользователь, указанный в данном блоке будет вести Прямой заказ по данной закупке.

В списке для выбора в контактах заказчика в закупке, проводимой Организатором, будут выводиться только пользователи с ролью «Публикатор», «Организатор» данной организации, а также пользователи Заказчика с ролями, совмещенными с ролью «Публикатор/ «Организатор».

Блок **«Организатор»** автоматически заполняется данными текущей организации пользователя:

- Краткое наименование организации;
- Поле «Наименование организации» будет указываться краткое наименование организации Организатора;
- Поле «Юридический адрес» будет указываться юридический адрес организации Организатора;
- Поле «Почтовый адрес» будет указываться почтовый адрес организации Организатора;
- Поле «Адрес эл. почты» будет указываться адрес электронный почты организации Организатора;
- Поле «Контактный телефон» будет указываться контактный телефон организации Организатора;
- Поля с контактными данными Организатора:
	- o Поле «Фамилия, имя и отчество» поле будет автоматически заполнятся данными пользователя - Организатора закупки;
	- o Поле «Адрес электронной почты» поле будет автоматически заполнятся данными пользователя Организатора закупки;
	- o Поле «Телефон» поле будет автоматически заполнятся данными пользователя Организатора закупки.

В полях с контактными данными Организатора можно указать другого пользователя организации с ролью «Организатор» в качестве организатора закупки [\(Рис. 357\)](#page-280-0).

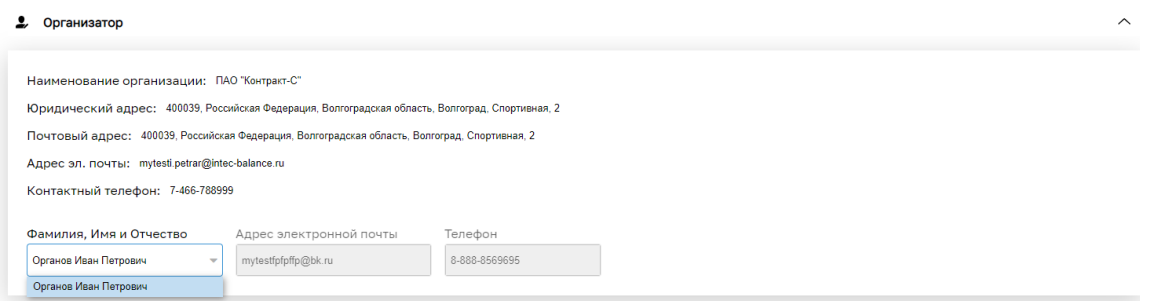

#### **Рис. 357. Блок «Контакты организатора»**

<span id="page-280-0"></span>Организатор с активированной особенностью для его организации «Активация способа закупки: «Закупка малого объема»» сможет публиковать закупку с типом ЗМО для обычной организации (с выключенной особенностью «Активация способа закупки: «Закупка малого объема»») или для организации, входящей в ОГ ООО «Интер РАО – Центр управления закупками», ОГ Публичное акционерное общество «НК «Роснефть»», ОГ АО «Концерн ВКО «Алмаз-Антей»», а Заказчик соответственно опубликовать ПЗ по ЗМО.

#### **13.4 ЗАКУПКА С ТИПОМ «ЦЕНОВОЙ ЗАПРОС (ЕИС)»**

В закупке с типом «Ценовой запрос (ЕИС)» блок «Данные для плана позиций закупки» отображается под блоком «Заказчик» только после выбора организации Заказчика [\(Рис. 358\)](#page-281-0).

В окне «Выбор плана закупок» отображаются планы пользователя, который указан в блоке Заказчик.

В ЕИС закупку видят и Организатор, и Заказчик, но разместить извещение может только Организатор.

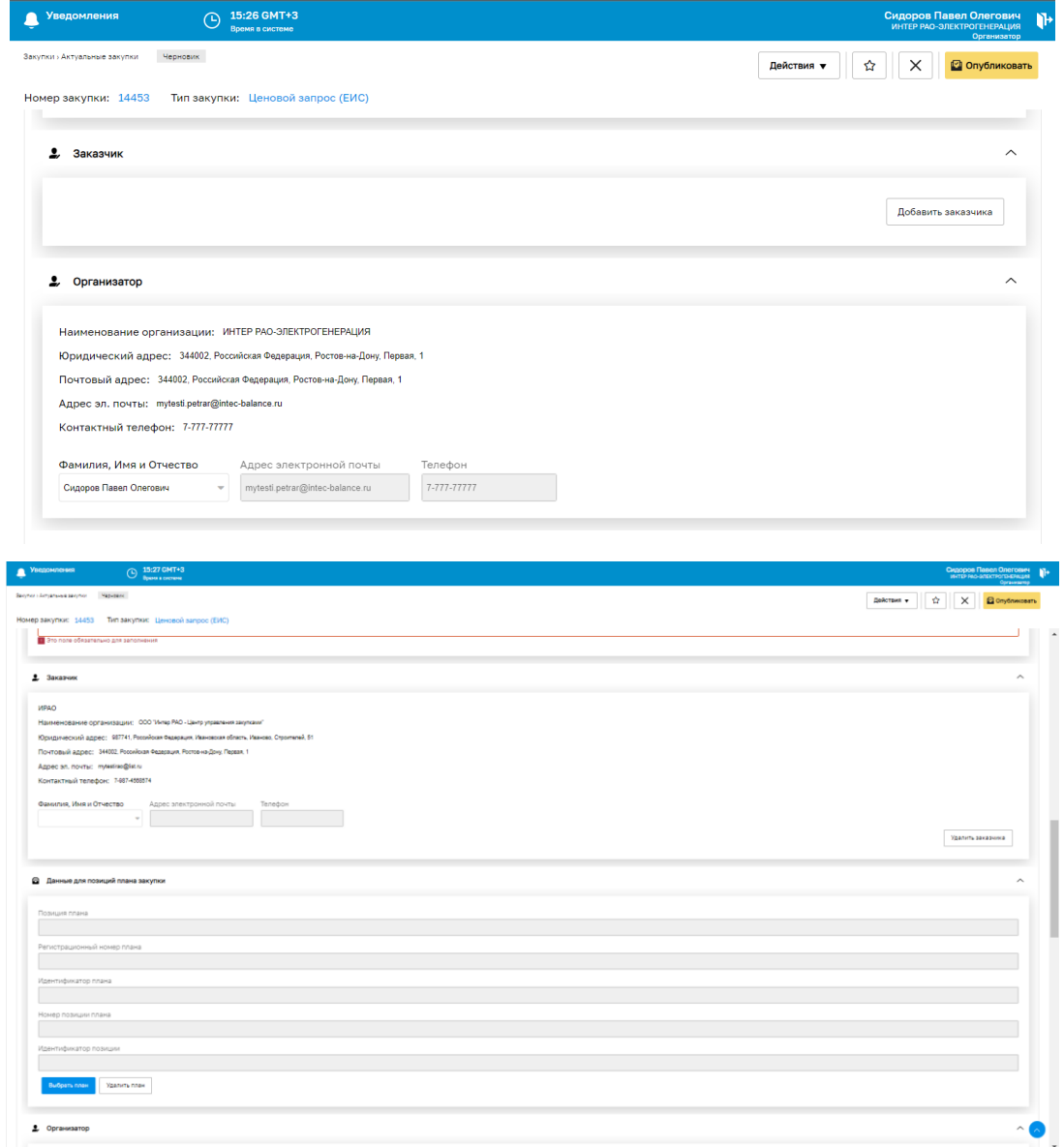

**Рис. 358. Блок «Данные для позиций плана закупки»**

## <span id="page-281-0"></span>**13.5 ЗАКУПКА И ПРЯМОЙ ЗАКАЗ**

После публикации закупки в гриде закупок в столбце «Заказчик» будет отображаться наименование организации Заказчика, указанного в блоке «Заказчик» в закупке.

Закупка, опубликованная Организатором, доступна для просмотра пользователю с ролями «Главный публикатор» и «Публикатор» организации Организатора в его личном кабинете. Вносить изменения в данную закупку пользователь с ролью «Публикатор» не может.

У Главного публикатора есть полный доступ к закупкам организации, опубликованным пользователем с ролью «Организатор» [\(Рис. 359\)](#page-282-0). Пользователь может редактировать закупку, формировать заказы по закупке, отменять, изменять срок поставки, срок приема предложений, вести переписку с Поставщиками, то есть располагает всеми правами публикатора закупки.

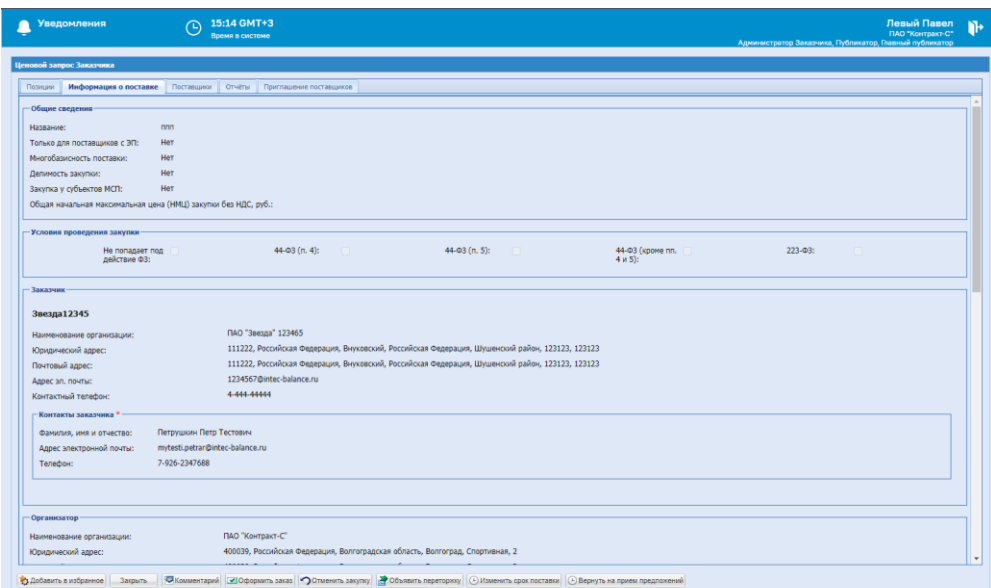

<span id="page-282-0"></span>**Рис. 359. Личный кабинет пользователя с ролью «Главный публикатор». Закупка,** 

#### **опубликованная Организатором.**

Пользователь с ролью «Организатор» может провести данную закупку до формирования Прямого заказа – выбора победителя, пользователю доступны все возможности публикатора закупки.

## **13.5.1 Отображение закупки в личном кабинете Заказчика**

Закупки, опубликованные Организатором для Заказчика, также отображаются в личном кабинете пользователя Заказчика, на формах «Актуальные закупки», «Архив закупок», «Все закупки», «Избранные закупки», в зависимости от статуса закупки.

В столбце с действиями по данным закупкам есть возможность [\(Рис. 360\)](#page-282-1):

- Перейти в закупку;
- Добавить в избранное/Исключить из избранного.

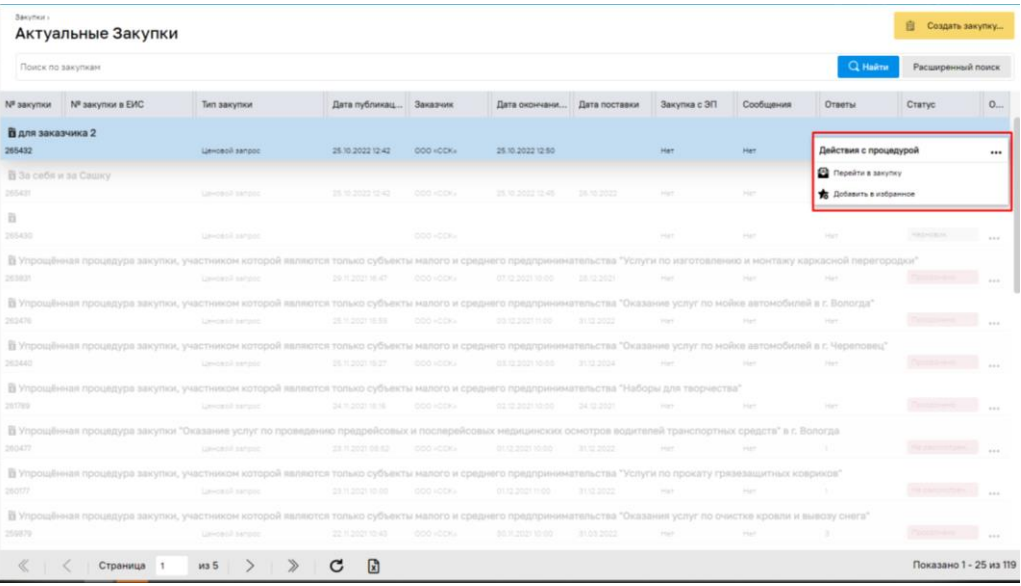

#### <span id="page-282-1"></span>**Рис. 360. «Действия с процедурой»**

У пользователя есть возможность открыть закупку на просмотр, для просмотра доступна информация на всех вкладках.

На вкладке «Поставщики» в столбце «Операции» доступны операции [\(Рис. 361\)](#page-283-0):

- Подробная информация;
- Прайс-лист поставщика;
- Проверить контрагента;

На форме закупки присутствуют кнопки [\(Рис. 361\)](#page-283-0):

- Добавить в избранное/исключить из избранного;
- Комментарий (только на просмотр комментариев);
- Закрыть.

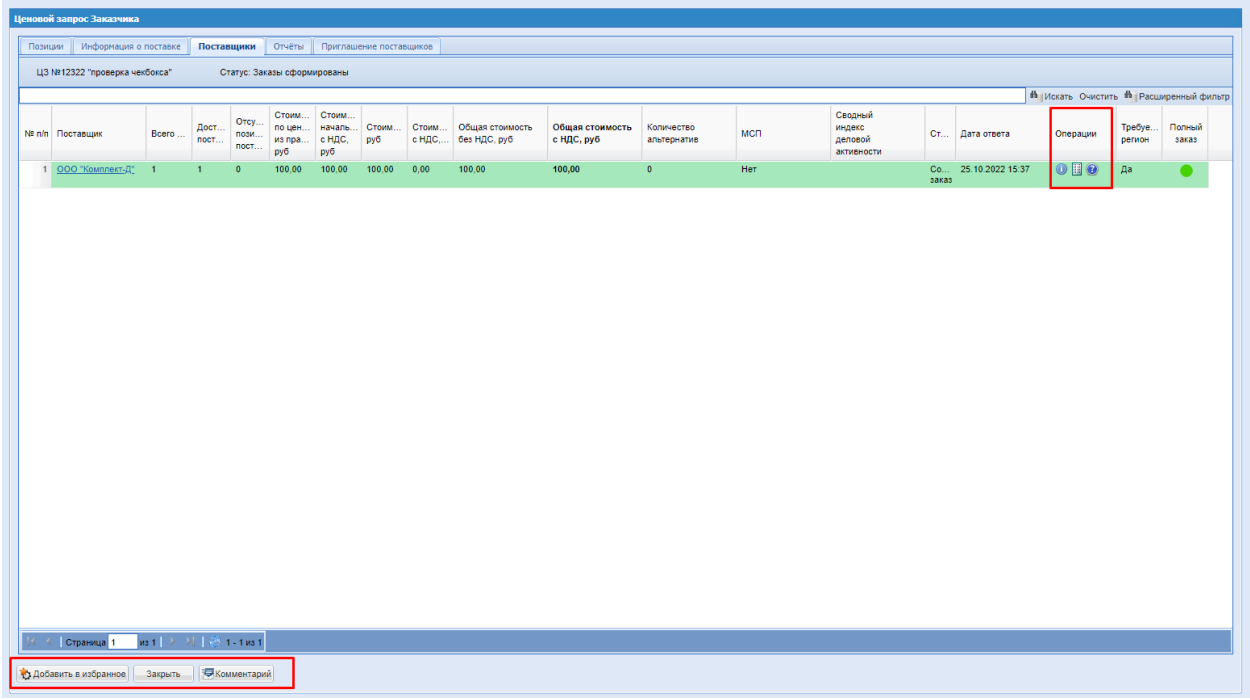

### **Рис. 361. Форма закупки. Вкладка «Поставщики»**

#### <span id="page-283-0"></span>**13.5.2 Прямой заказ в ЛК Заказчика и Организатора**

Сформированный Прямой заказ (ПЗ) по данной закупке отображается, как в личном кабинете Организатора закупки, так и в личном кабинете пользователя Заказчика по закупке.

По заказу, созданному по закупке Организатора, доступ к управлению есть только у контакта заказчика, указанного в закупке. Даже если закупка была опубликована для организации Организатора.

После того, как Организатор выберет победителя закупки и сформирует с ним Прямой заказ, на электронный адрес пользователя Заказчика, ответственного за ПЗ, а также организации Заказчика, указанный в ее регистрационных данных, будет направлено уведомление «Уведомление о выборе победителя и формировании заказа» [\(Рис. 362\)](#page-284-0).

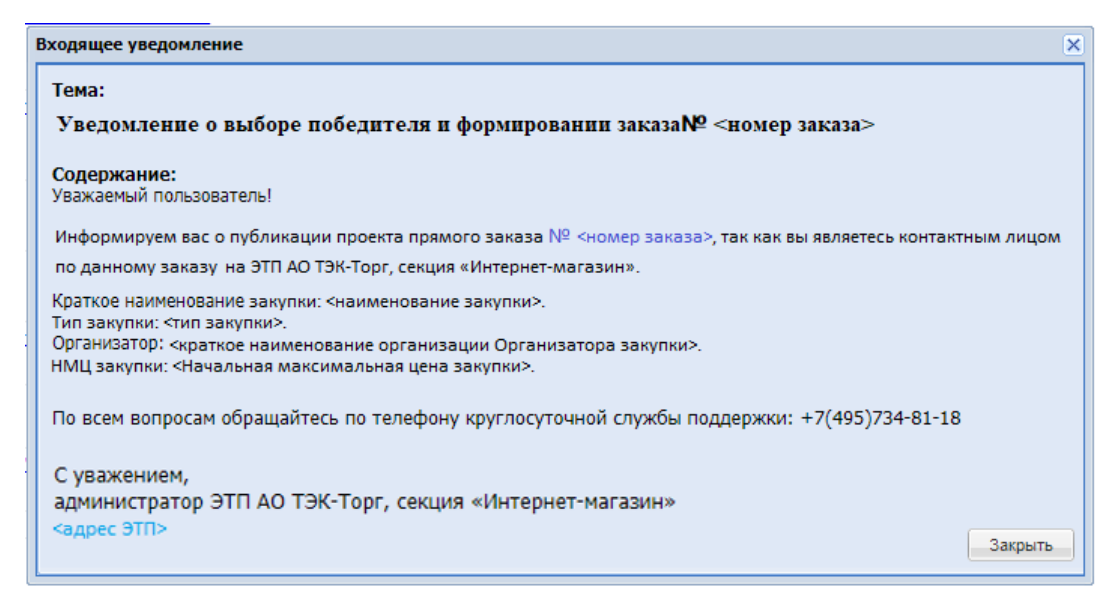

**Рис. 362. Уведомление «Уведомление о выборе победителя и формировании заказа»**

<span id="page-284-0"></span>Пользователь Заказчика может провести полную цепочку Прямого заказа с заключением договора в письменной или электронной форме. Договор по данному ПЗ будет отображаться на форме «Договоры» данного Заказчика.

У Организатора закупки на форме «Рабочий стол заказов Заказчика» будет присутствовать данный Прямой заказ. В столбце «Операции» по данному заказу будет доступна только кнопка «Открыть». Организатор может открыть ПЗ на просмотр, для просмотра доступна информация на всех вкладках. На форме ПЗ будет присутствовать только кнопка «В реестр заказов», возможности вносить изменения в ПЗ или прикреплять документацию у данного пользователя нет [\(Рис. 363\)](#page-284-1).

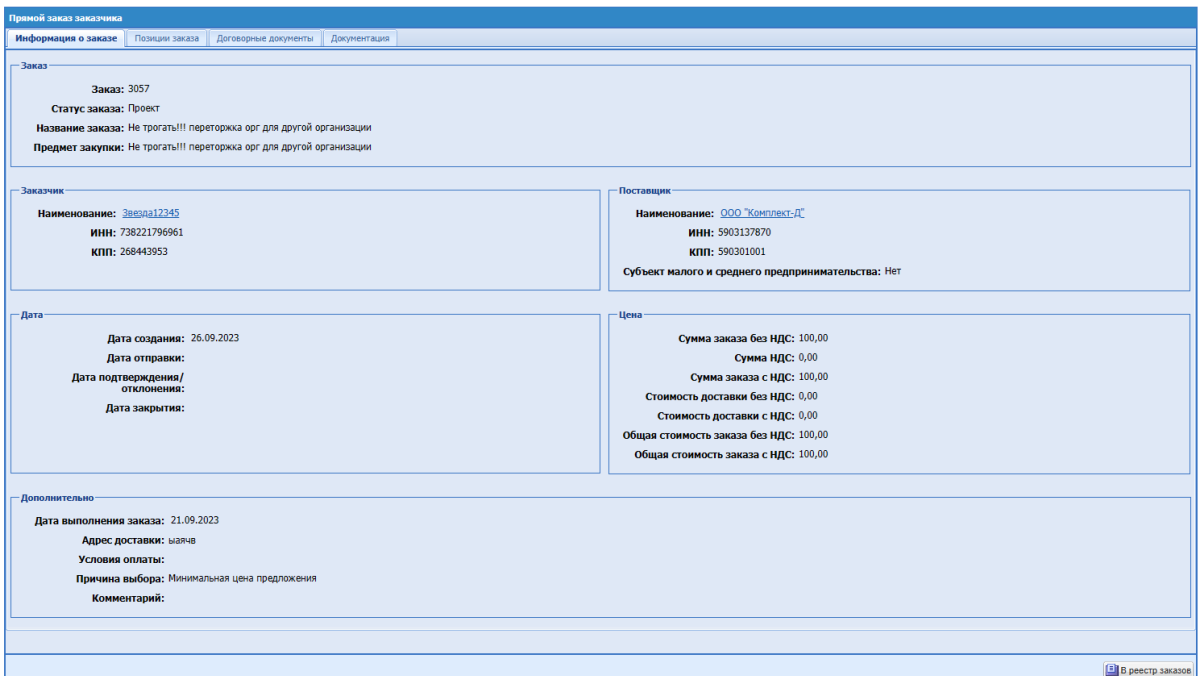

<span id="page-284-1"></span>**Рис. 363. Форма «Прямой заказ заказчика» у Организатора**

Договор по данному ПЗ будет также отображаться на форме «Договоры» в личном кабинете Организатора закупки, доступен только просмотр данной формы.

Если закупка была опубликована Организатором для собственной организации, у пользователя с ролью «Организатор» будет возможность провести Прямой заказ и заключить договор.

## **13.5.3 Отклонение ПЗ и выбор другого победителя**

Если пользователь Заказчика примет решение, что после отклонения ПЗ необходимо выбрать нового победителя по закупке, то необходимо активировать чек-бокс «Вернуть закупку для выбора другого победителя».

В таком случае на электронный адрес организации Организатора закупки, а также на электронный адрес пользователя Организатора закупки будет направлено уведомление «Уведомление об отклонении заказа №<номер заказа> заказчиком» [\(Рис. 364\)](#page-285-0).

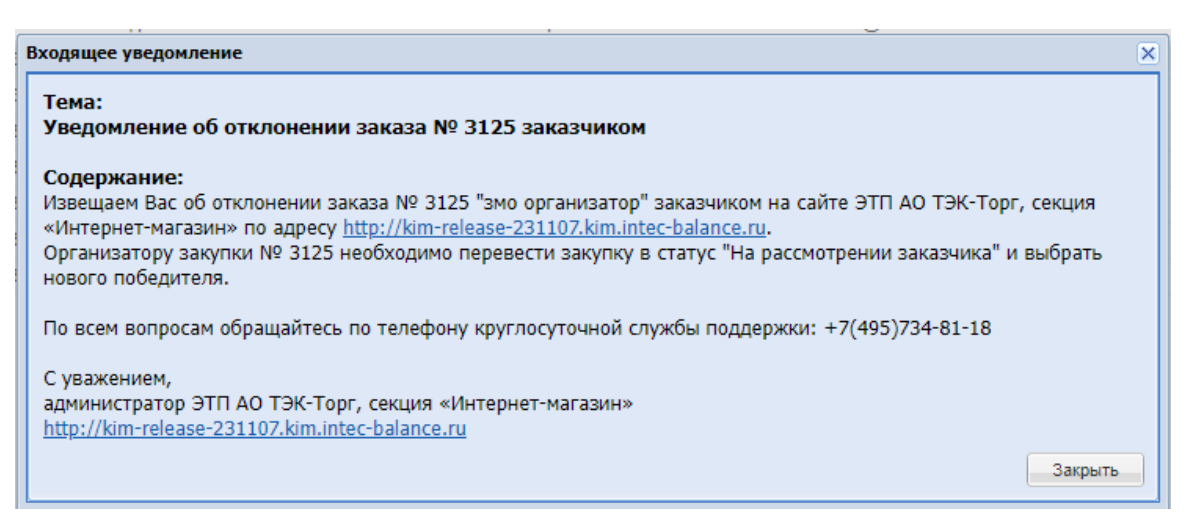

**Рис. 364. Уведомление «Уведомление об отклонении заказа №<номер заказа>** 

#### **заказчиком»**

<span id="page-285-0"></span>После чего Организатор сможет вернуть закупку в статус «На рассмотрение Заказчика» и выбрать нового победителя.

Если Заказчик не активирует чек-бокс «Вернуть закупку для выбора другого победителя» при отклонении ПЗ, то Организатору не будет направлено уведомление.

Если пользователь Заказчика примет решение, что после перевода ПЗ в статус «Не исполнен» необходимо выбрать нового победителя по закупке, то будет необходимо активировать чек-бокс «Вернуть закупку для выбора другого победителя» [\(Рис. 365\)](#page-286-0).

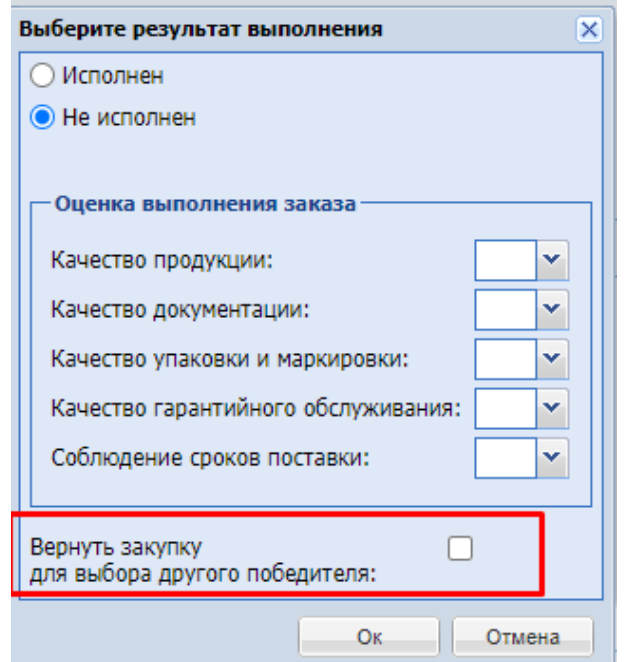

**Рис. 365. Окно «Выберите результат выполнения»**

<span id="page-286-0"></span>В таком случае на электронный адрес организации Организатора закупки, а также на электронный адрес пользователя Организатора закупки будет направлено уведомление «Уведомление о неисполнении поставщиком обязательств по заказу №<номер заказа>» [\(Рис. 366\)](#page-286-1).

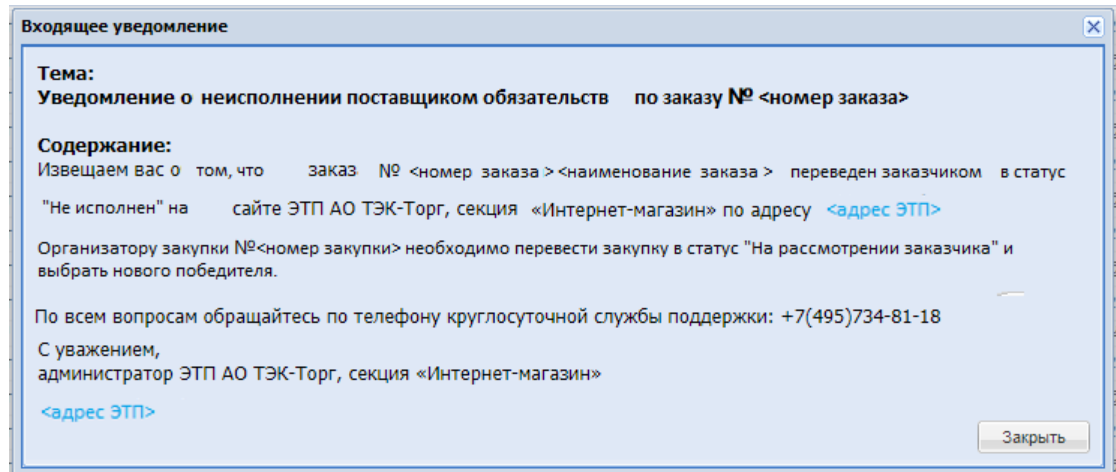

<span id="page-286-1"></span>**Рис. 366. Уведомление «Уведомление о неисполнении поставщиком обязательств по заказу №<номер заказа>»**

Если Заказчик не активирует чек-бокс «Вернуть закупку для выбора другого победителя» при переводе ПЗ в статус «Не исполнен», то Организатору не будет направлено уведомление.

При отклонении ПЗ Поставщиком на электронный адрес организации Организатора закупки, а также на электронный адрес пользователя Организатора закупки будет направлено стандартное уведомление «Уведомление об отклонении заказа №<номер заказа> поставщиком» [\(Рис. 367\)](#page-287-0). Такое же уведомление поступит на электронный адрес организации Заказчика закупки, а также на электронный адрес ответственного пользователя Заказчика.

<span id="page-287-0"></span>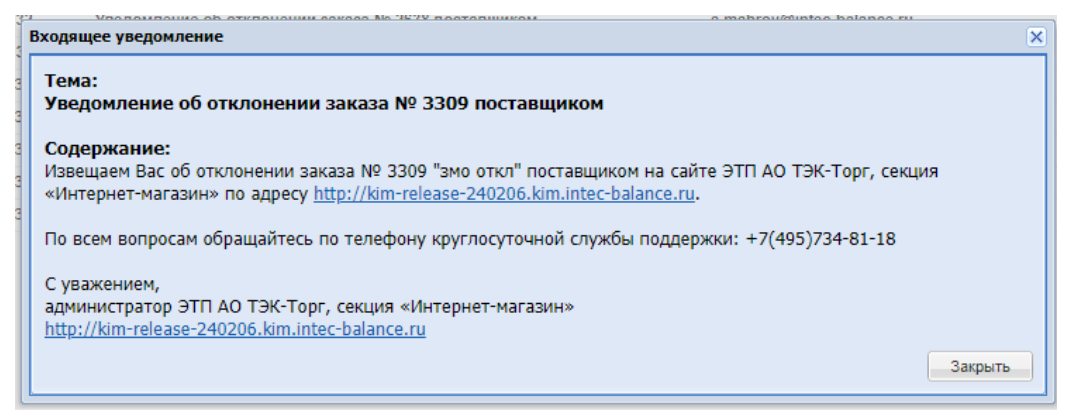

**Рис. 367. Уведомление «Уведомление об отклонении заказа №<номер заказа>** 

**поставщиком»**
### **14 ПОДПИСАНТ ДОГОВОРА**

Для Заказчика реализована пользовательская роль «Подписант договора». Данная роль самостоятельная, а также совместима с другими ролями Заказчика. Роль «Подписант договора» доступна для назначения всем контрагентам-Заказчикам, кроме организаций, входящих Общество Группы «ПАО «НК «Роснефть»».

При активации чек-бокса «Заключение договора в электронной форме» на вкладку «Информация о заказе» добавляется блок «Ответственные лица» с полем «Подписант договора» [\(Рис. 368\)](#page-288-0).

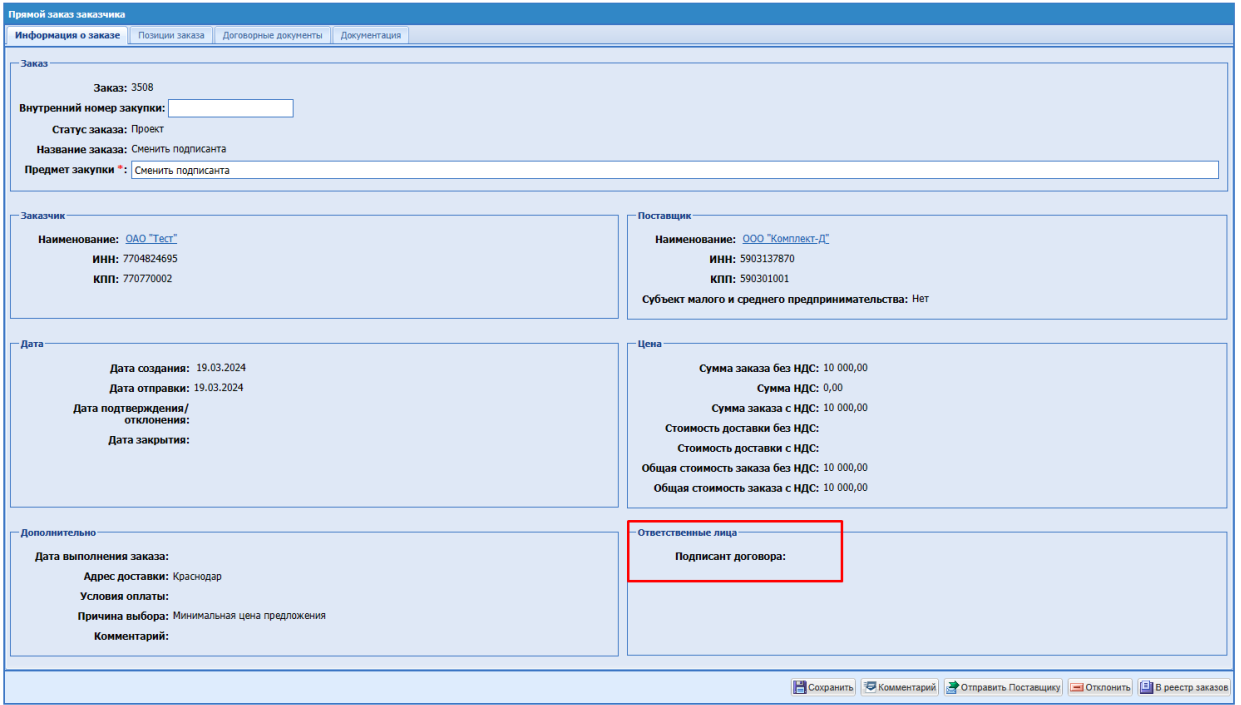

**Рис. 368. Прямой заказ, блок «Ответственные лица», статус «Проект»**

### <span id="page-288-0"></span>**14.1 ЛК ПОЛЬЗОВАТЕЛЯ С РОЛЬЮ «ПОДПИСАНТ ДОГОВОРА»**

У пользователя с ролью «Подписант договора» будут следующие разделы меню с соответствующими подразделами [\(Рис. 369\)](#page-289-0):

- Закупки отображаются все закупки организации, доступные только на просмотр, также будет возможность скачать документы, отчеты в закупке;
- Заказы отображаются все заказы организации на всех стадиях;
- Отчетность только подраздел «Загруженные файлы»;
- Договоры доступны для просмотра все договоры организации;
- Цифровой помощник;
- Инфо-центр.
- Уведомления отображаются уведомления, направленные данному пользователю;
- Настройки;
- Единый Личный Кабинет

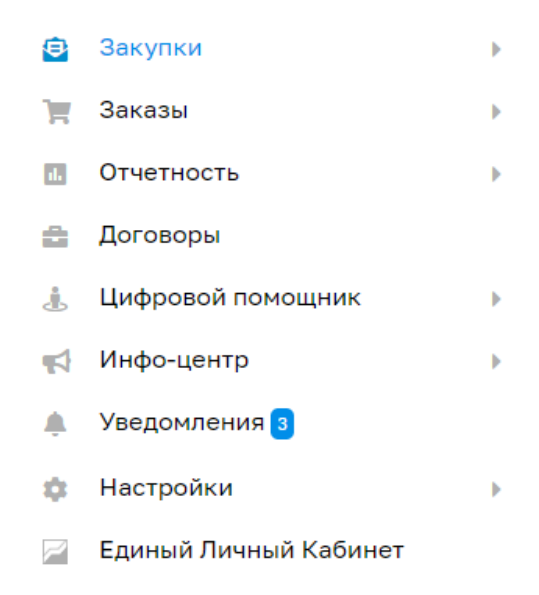

**Рис. 369. Меню в ЛК пользователя с ролью «Подписант договора».**

<span id="page-289-0"></span>Пользователь с ролью «Подписант договора» имеет возможность подписывать ЭП документы договора в Прямых заказах, в которых заключение договора происходит в электронной форме, если данные ПЗ назначены для подписания на данного пользователя.

Если ПЗ не назначен на пользователя с ролью «Подписант договора» для подписания, то ПЗ будет доступен данному пользователю только на просмотр, на форме ПЗ будет присутствовать только кнопка «В реестр заказов» [\(Рис. 370\)](#page-290-0).

| Прямой заказ заказчика              |                                             |                                      |          |                    |                   |               |                  |                  |
|-------------------------------------|---------------------------------------------|--------------------------------------|----------|--------------------|-------------------|---------------|------------------|------------------|
| Информация о заказе                 | Позиции заказа                              | Договорные документы<br>Документация |          |                    |                   |               |                  |                  |
| <b>- Общие сведения</b>             |                                             |                                      |          |                    |                   |               |                  |                  |
| Номер договора:                     | 123                                         |                                      |          |                    |                   |               |                  |                  |
| Предмет договора:                   | Сменить подписанта                          |                                      |          |                    |                   |               |                  |                  |
| Сумма договора:                     | 10 000,00                                   |                                      |          |                    |                   |               |                  |                  |
|                                     |                                             |                                      |          |                    |                   |               |                  |                  |
| - Выбор способа заключения договора |                                             |                                      |          |                    |                   |               |                  |                  |
|                                     | Заключение договора в электронной форме: Да |                                      |          |                    |                   |               |                  |                  |
|                                     |                                             |                                      |          |                    |                   |               |                  |                  |
| - Документы договора -              |                                             |                                      |          |                    |                   |               |                  |                  |
| Название                            | Описание                                    | <b>Twn</b>                           | Источник | Подпись поставщика | Подпись заказчика | Дата загрузки | Статус документа | Операции         |
| документ 1. docx                    | документ 1. досх                            | Договор                              | Заказчик | Не подписано       | Не подписано      | 19.03.2024    | Актуальный       |                  |
|                                     |                                             |                                      |          |                    |                   |               |                  |                  |
|                                     |                                             |                                      |          |                    |                   |               |                  |                  |
|                                     |                                             |                                      |          |                    |                   |               |                  |                  |
|                                     |                                             |                                      |          |                    |                   |               |                  |                  |
|                                     |                                             |                                      |          |                    |                   |               |                  |                  |
|                                     |                                             |                                      |          |                    |                   |               |                  |                  |
|                                     |                                             |                                      |          |                    |                   |               |                  |                  |
|                                     |                                             |                                      |          |                    |                   |               |                  |                  |
|                                     |                                             |                                      |          |                    |                   |               |                  |                  |
|                                     |                                             |                                      |          |                    |                   |               |                  |                  |
|                                     |                                             |                                      |          |                    |                   |               |                  |                  |
|                                     |                                             |                                      |          |                    |                   |               |                  |                  |
|                                     |                                             |                                      |          |                    |                   |               |                  |                  |
|                                     |                                             |                                      |          |                    |                   |               |                  |                  |
|                                     |                                             |                                      |          |                    |                   |               |                  |                  |
|                                     |                                             |                                      |          |                    |                   |               |                  |                  |
|                                     |                                             |                                      |          |                    |                   |               |                  |                  |
|                                     |                                             |                                      |          |                    |                   |               |                  |                  |
|                                     |                                             |                                      |          |                    |                   |               |                  |                  |
|                                     |                                             |                                      |          |                    |                   |               |                  | B реестр заказов |

<span id="page-290-0"></span>**Рис. 370. Форма «Прямой заказ заказчика» в ЛК пользователя с ролью «Подписант договора», статус ПЗ «На утверждении у Поставщика».**

### **14.2 РАБОТА С ПРЯМЫМ ЗАКАЗОМ**

### **14.2.1 Закупка опубликована Организатором для другого Заказчика**

После того, как Организатор выбрал победителя в закупке и сформировал Прямой заказ (ПЗ), пользователь Заказчика (пользователь может иметь любую из ролей: «Публикатор» или «Организатор»), который был указан в закупке, как ответственное лицо Заказчика, сможет выбрать способ заключения договора и направить ПЗ Поставщику.

Если в ПЗ в статусе «Проект» активирован чек-бокс «Заключение договора в электронной форме», то после нажатия пользователем кнопки «Отправить Поставщику», будет появляться модальное окно «Внимание!» с текстом:

«Выбрать подписанта договора для данного заказа?» и кнопками «Да» и «Нет».

При нажатии кнопки «Нет» окно «Внимание» будет закрываться, ПЗ будет переходить в статус «На утверждении у Поставщика», подписание документов договора по данному ПЗ, будет доступно пользователю, который был указан в закупке, как ответственное лицо Заказчика (пользователь может иметь любую из ролей: «Публикатор» или «Организатор»).

При нажатии кнопки «Да» окно «Внимание» будет закрываться, и будет появляться окно «Выбор подписанта» [\(Рис. 371\)](#page-291-0).

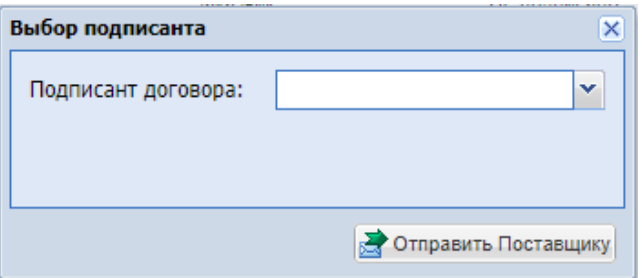

**Рис. 371. Окно «Выбор подписанта»**

<span id="page-291-0"></span>В окне «Выбор подписанта» присутствует поле «Подписант договора». Поле имеет тип выпадающего списка с возможностью ввода ФИО для поиска в списке. В выпадающем списке присутствуют пользователи организации с ролью «Подписант договора». После выбора Подписанта договора, пользователю необходимо нажать на кнопку «Отправить Поставщику» в окне «Выбор подписанта». После нажатия кнопки «Отправить Поставщику», окно «Выбор подписанта» закроется, ПЗ перейдет в статус «На утверждении у Поставщика».

В случае выбора Подписанта договора, в блоке «Ответственные лица» в поле «Подписант договора» будет отображаться ФИО пользователя, назначенного для обработки данного ПЗ [\(Рис. 372\)](#page-291-1). В случае заключения договора в электронной форме без пользователя с ролью «Подписант договора», в блоке «Ответственные лица» поле «Подписант договора» будет не заполнено.

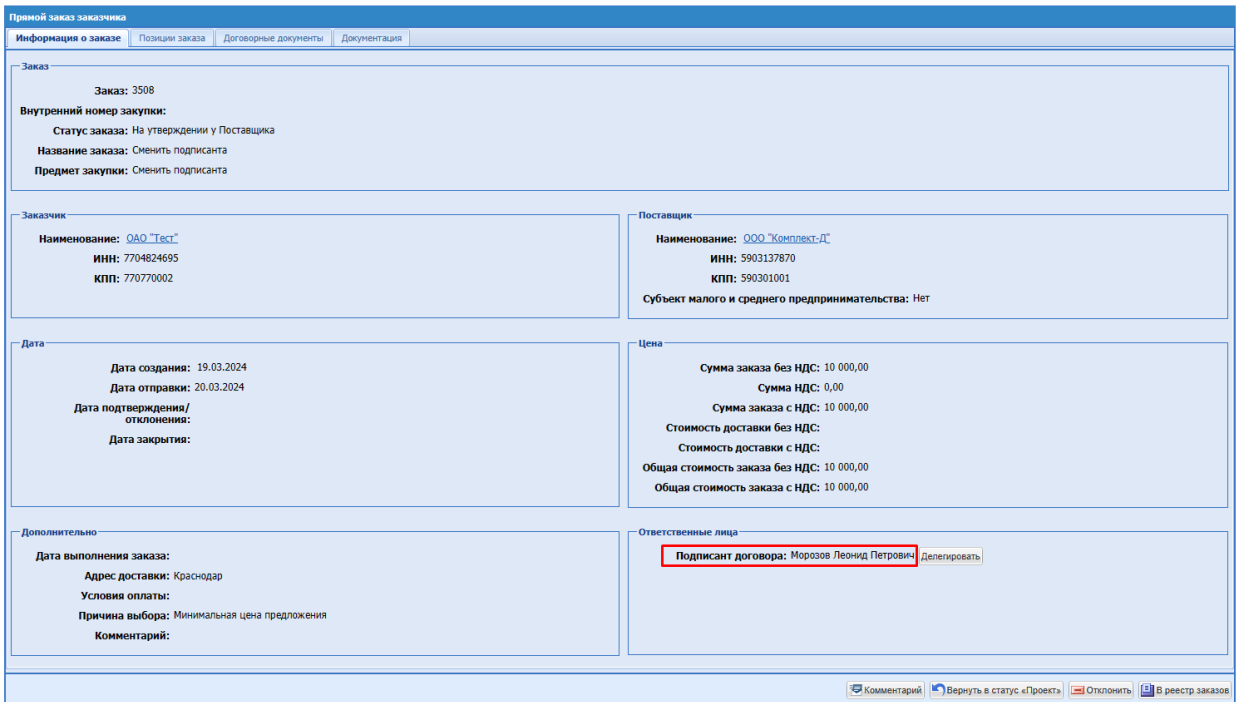

<span id="page-291-1"></span>**Рис. 372. Прямой заказ, блок «Ответственные лица», статус «На утверждении у** 

**Поставщика»**

Блок «Ответственные лица» с данными подписанта договора будет отображаться на форме ПЗ для всех пользователей, имеющих доступ к просмотру данного прямого заказа.

При возврате ПЗ на статус «Проект» блок «Ответственные лица» с полем «Подписант договора» будет скрываться с формы ПЗ.

Если после выбора Подписанта договора пользователь просто закроет окно «Выбор подписанта», не нажав на кнопку «Отправить Поставщику», то ПЗ останется в статусе «Проект», Подписант договора не будет назначен по данному ПЗ.

После подписания договора и утверждения ПЗ со стороны Поставщика, пользователю с ролью «Подписант договора», назначенному по данному ПЗ, будет направлено уведомление «Прямой заказ №<номер ПЗ> поступил для подписания договора» на адрес электронной почты, указанный в личных сведениях пользователя [\(Рис. 373\)](#page-292-0):

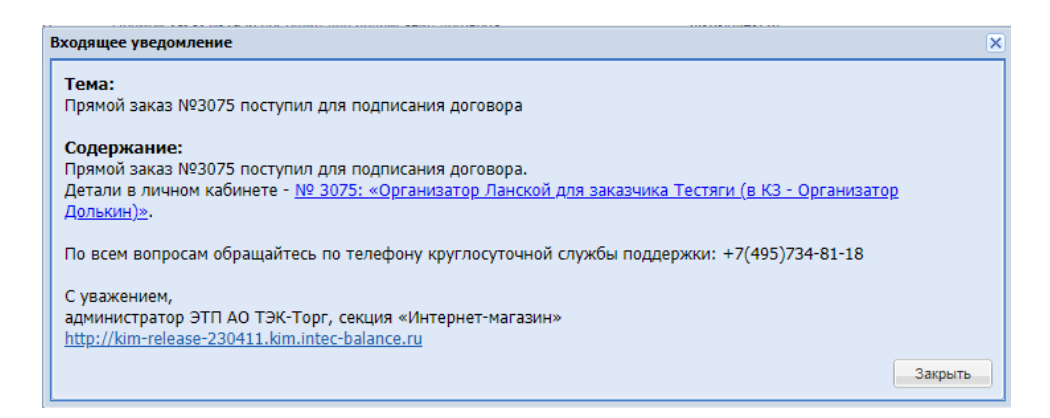

<span id="page-292-0"></span>**Рис. 373. Уведомление «Прямой заказ №<номер ПЗ> поступил для подписания договора»**

Пользователю, назначенному подписантом по ПЗ на форме «Прямой заказ Заказчика» в статусе «На утверждении у Заказчика» (после утверждения ПЗ Поставщиком) будут доступны следующие возможности [\(Рис. 374\)](#page-293-0):

- Кнопка «Подписать и утвердить» при нажатии на данную кнопку, откроется окно для выбора электронной подписи, а после выбора подписи документы договора будут подписываться ЭП пользователя Заказчика;
- Кнопка «Вернуть в статус проект» при нажатии ПЗ будет возвращаться в статус "Проект", пользователь Заказчика (пользователь может иметь любую из ролей: «Публикатор» или «Организатор»), который был указан в закупке, как ответственное лицо Заказчика, снова сможет выбрать способ заключения договора и при необходимости назначить Подписанта договора;
- Кнопка «Отклонить» при нажатии ПЗ будет переходить в статус «Отклонено Заказчиком»;

 Кнопка «В реестр заказов» - кнопка для возврата на форму «Рабочий стол заказов Заказчика».

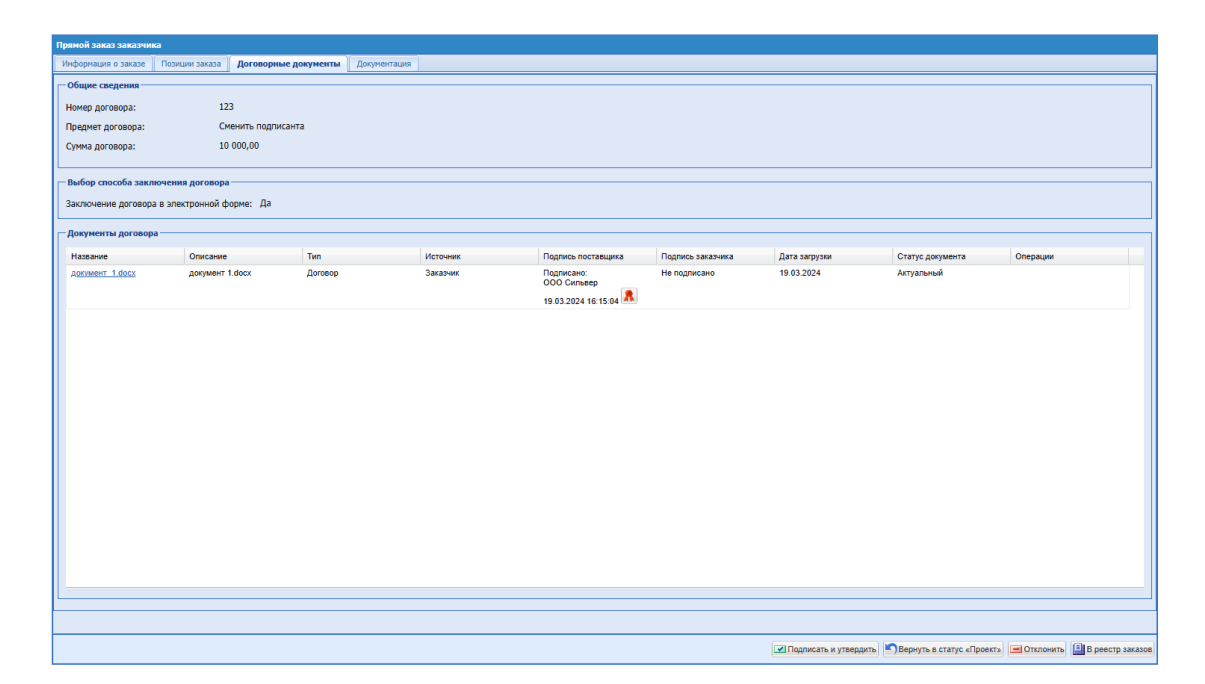

# <span id="page-293-0"></span>**Рис. 374. Форма «Прямой заказ заказчика» в ЛК пользователя с ролью «Подписант договора», статус Прямого заказа «На утверждении у Заказчика» (ПЗ утвержден Поставщиком).**

Пользователю Заказчика с ролью «Подписант договора» для утверждения назначенного ему заказа с заключением договора в электронной форме необходимо будет нажать кнопку «Подписать и утвердить», документы договора при этом будут подписываться ЭП пользователя Заказчика, после чего заказ будет переходить в статус «Исполняется». В ПЗ в статусе «Исполняется» Подписанту договора помимо просмотра заказа будет доступна кнопка «Скачать архив документов».

Если в ПЗ в статусе «Проект» не активирован чек-бокс «Заключение договора в электронной форме», то после нажатия пользователем кнопки «Отправить Поставщику», ПЗ будет сразу переходить в статус «На утверждении у Поставщика», окно «Внимание» появляться не будет.

#### **14.2.2 Закупка опубликована для своей организации пользователем с любой из ролей**

### **«Организатор» или «Публикатор»**

После того, как пользователь, публиковавший закупку для своей организации (пользователь может иметь любую из ролей: «Публикатор» или «Организатор»), выбрал победителя в закупке и сформировал Прямой заказ (ПЗ), он сам сможет выбрать способ заключения договора и направить ПЗ Поставщику.

Если в ПЗ в статусе «Проект» активирован чек-бокс «Заключение договора в электронной форме», то после нажатия пользователем кнопки «Отправить Поставщику», будет появляться модальное окно «Внимание!» с текстом:

«Выбрать подписанта договора для данного заказа?» и кнопками «Да» и «Нет».

При нажатии кнопки «Нет» окно «Внимание» будет закрываться, ПЗ будет переходить в статус «На утверждении у Поставщика», подписание документов договора по данному ПЗ, будет доступно пользователю, публиковавшему закупку для своей организации (пользователь может иметь любую из ролей: «Публикатор» или «Организатор»).

При нажатии кнопки «Да» окно «Внимание» будет закрываться, и будет появляться окно «Выбор подписанта» [\(Рис. 371\)](#page-291-0).

В окне «Выбор подписанта» присутствует поле «Подписант договора». Поле имеет тип выпадающего списка с возможностью ввода ФИО для поиска в списке. В выпадающем списке присутствуют пользователи организации с ролью «Подписант договора». После выбора Подписанта договора, пользователю будет необходимо нажать на кнопку «Отправить Поставщику» в окне «Выбор подписанта». После нажатия кнопки «Отправить Поставщику», окно «Выбор подписанта» закроется, ПЗ перейдет в статус «На утверждении у Поставщика».

В случае выбора Подписанта договора, в блоке «Ответственные лица» в поле «Подписант договора» будет отображаться ФИО пользователя, назначенного для обработки данного ПЗ [\(Рис. 372\)](#page-291-1). В случае заключения договора в электронной форме без пользователя с ролью «Подписант договора», в блоке «Ответственные лица» поле «Подписант договора» будет не заполнено.

Блок «Ответственные лица» с данными подписанта договора будет отображаться на форме ПЗ для всех пользователей, имеющих доступ к просмотру данного прямого заказа.

При возврате ПЗ на статус «Проект» блок «Ответственные лица» с полем «Подписант договора» будет скрываться с формы ПЗ.

Если после выбора Подписанта договора пользователь просто закроет окно «Выбор подписанта», не нажав на кнопку «Отправить Поставщику», то ПЗ останется в статусе «Проект», Подписант договора не будет назначен по данному ПЗ.

Если после выбора Подписанта договора пользователь просто закроет окно «Выбор подписанта», не нажав на кнопку «Отправить Поставщику», то ПЗ останется в статусе «Проект», Подписант договора не будет назначен по данному ПЗ.

После подписания договора и утверждения ПЗ со стороны Поставщика, пользователю с ролью «Подписант договора», назначенному по данному ПЗ, будет

направлено уведомление «Прямой заказ №<номер ПЗ> поступил для подписания договора» на адрес электронной почты, указанный в личных сведениях пользователя [\(Рис.](#page-292-0)  [373\)](#page-292-0).

Пользователю, назначенному подписантом по ПЗ на форме «Прямой заказ Заказчика» в статусе «На утверждении у Заказчика» (после утверждения ПЗ Поставщиком) будут доступны следующие возможности [\(Рис. 374\)](#page-293-0):

- Кнопка «Подписать и утвердить» при нажатии на данную кнопку, откроется окно для выбора электронной подписи, а после выбора подписи документы договора будут подписываться ЭП пользователя Заказчика;
- Кнопка «Вернуть в статус проект» при нажатии ПЗ будет возвращаться в статус "Проект", пользователь, публиковавший закупку для своей организации (пользователь может иметь любую из ролей: «Публикатор» или «Организатор»), снова сможет выбрать способ заключения договора и при необходимости назначить Подписанта договора;
- Кнопка «Отклонить» при нажатии ПЗ будет переходить в статус «Отклонено Заказчиком»;
- Кнопка «В реестр заказов» кнопка для возврата на форму «Рабочий стол заказов Заказчика».

Пользователю Заказчика с ролью «Подписант договора» для утверждения назначенного ему заказа с заключением договора в электронной форме необходимо будет нажать кнопку «Подписать и утвердить», документы договора при этом будут подписываться ЭП пользователя Заказчика, после чего заказ будет переходить в статус «Исполняется». В ПЗ в статусе «Исполняется» Подписанту договора помимо просмотра заказа будет доступна кнопка «Скачать архив документов».

## **14.3 ВЛИЯНИЕ ОРГАНИЗАЦИОННОЙ ОСОБЕННОСТИ «СОГЛАСОВАНИЕ ДОГОВОРА И РОЛЬ ПОДПИСАНТА ДОГОВОРА»**

Если для организации активирована особенность «Согласование договора и роль подписанта договора», то на формах «Рассмотрение заявки на регистрацию доверенности» и «Изменение роли пользователя» в списке ролей не будет роли «Подписант договора». Будут присутствовать стандартные для данной особенности роли:

- Согласующее лицо;
- Подписант со стороны заказчика.

Согласование и подписание договора будет проходить стандартно, согласно функциональности «Согласование договора и роль подписанта договора» [\(16.10\)](#page-341-0). Окно для выбора подписанта договора появляться не будет.

### **15 ДЕЛЕГИРОВАНИЕ**

## **15.1 ДЕЛЕГИРОВАНИЕ ЗАКУПОЧНЫХ ПРОЦЕДУР ДРУГИМ ПОЛЬЗОВАТЕЛЯМ В ОРГАНИЗАЦИЯХ, ВХОДЯЩИХ В ОГ ПАО «НК «РОСНЕФТЬ».**

Для делегирования закупок с типом с ЦЗ (С закрытыми ценами), Экспресс-заказ (ЭЗ) в раздел «Контакты публикатора» / «Контакты организатора» формы закупки у пользователей с ролью «Публикатор», «Главный публикатор», «Организатор» добавлена кнопка «Выбрать пользователя» [\(Рис. 375\)](#page-297-0).

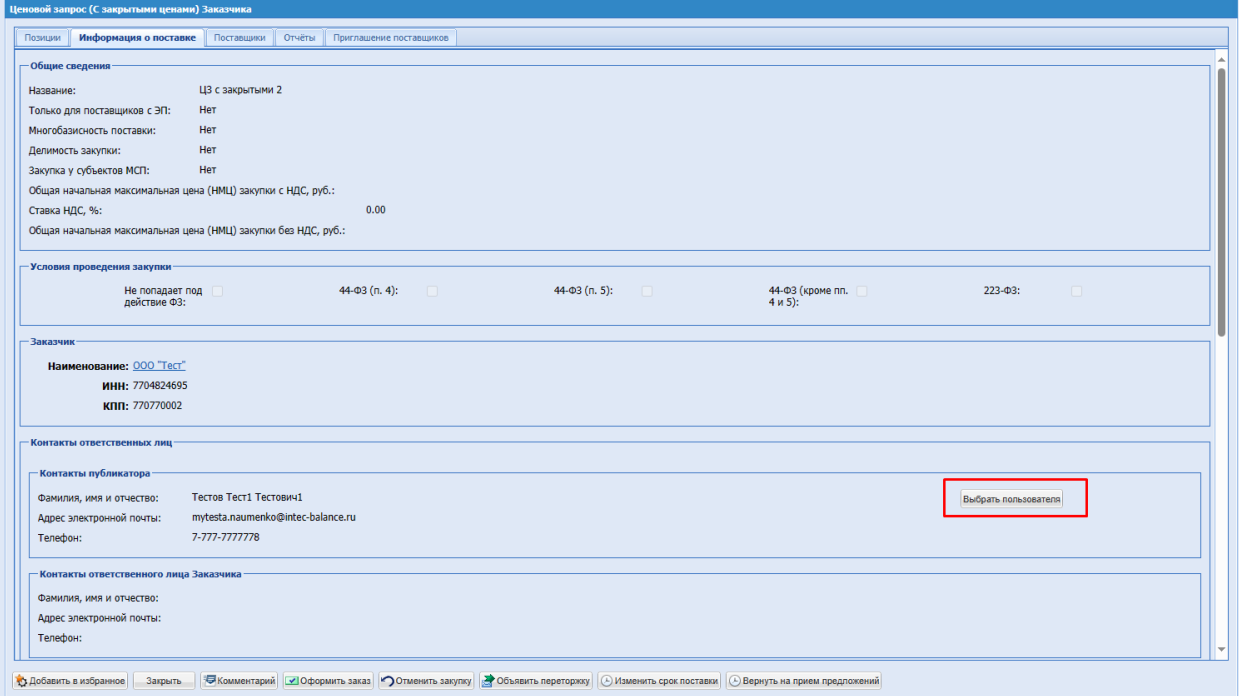

# <span id="page-297-0"></span>**Рис. 375. ЦЗ (С закрытыми ценами) в статусе «На рассмотрении заказчика», блок «Контакты публикатора»**

Кнопка «Выбрать пользователя» будет отображаться на форме закупке в блоке «Контакты публикатора» / «Контакты организатора» на статусах:

- «На рассмотрение у заказчика»;
- «Заказы сформированы»;
- «Выбор победителя»;
- «Переторжка»;
- «Просрочено»;
- «Не состоялась»;

При нажатии кнопки «Выбрать пользователя» будет открываться всплывающее окно «Выбор пользователя для делегирования закупки» с кнопкой «Выбрать» и закрытия [\(Рис.](#page-298-0)  [376\)](#page-298-0).

В ЛК пользователей с ролью «Публикатор» в данном окне будет отображаться список пользователей организации с ролью «Публикатор», «Главный публикатор».

В ЛК пользователей с ролью «Организатор» в данном окне будет отображаться список пользователей организации с ролью «Организатор».

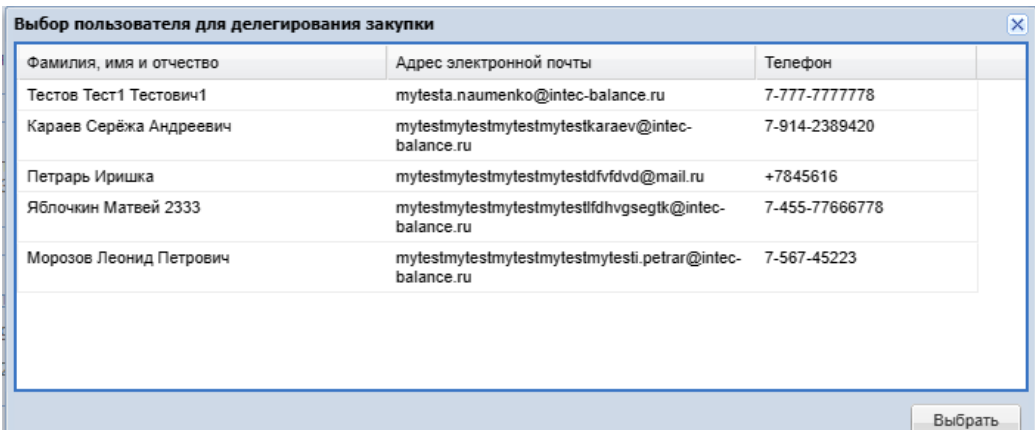

### <span id="page-298-0"></span>**Рис. 376. ЛК Публикатора, окно «Выбор пользователя для делегирования закупки»**

В окне «Выбор пользователя для делегирования закупки» отображаются столбцы:

- «Фамилия, имя и отчество»;
- «Адрес электронной почты»;
- «Телефон»;

При выделении нужной строки курсором и нажатии кнопки «Выбрать», информация о публикаторе будет обновлена на форме закупки в блоке «Контакты публикатора»/ «Контакты организатора».

В гриде закупок в столбце «ФИО публикатора» будет отображаться ФИО непосредственного публикатора закупки.

Доступ по закупкам, опубликованным пользователем с ролью «Публикатор»: выбранный пользователь с ролью «Публикатор» будет иметь доступ к ведению данной закупки и ведению прямых заказов, в том числе сформированных ранее, как и непосредственный публикатор данной процедуры. Доступ к обработке данной закупки и ведению прямых заказов по закупки также, как и ранее, будет иметь пользователь с ролью «Главный публикатор», который имеет полный доступ к закупкам и заказам других пользователей своей Организации.

Доступ по закупкам, опубликованным пользователем с ролью «Организатор»: указанный пользователь с ролью «Организатор» в контактах организатора, будет иметь доступ к ведению данной закупки и просмотру ПЗ по закупке, также пользователь с ролью «Главный публикатор», в случае публикации закупочной процедуры для чужой организации Заказчика. В случае публикации закупки для своей организации в качестве организации Заказчика, указанный пользователь с ролью «Организатор» в контактах организатора, будет также иметь доступ к ведению данной закупки и просмотру ПЗ по закупке; указанный пользователь с ролью «Публикатор» / «Организатор» в контактах Заказчика, будет иметь доступ к просмотру закупки и ведению ПЗ по данной закупке. Доступ к обработке данной закупки и ведению прямых заказов по закупке (в случае публикации организатором закупки для своей организации) также, как и ранее, будет иметь пользователь с ролью «Главный публикатор», который имеет полный доступ к закупкам и заказам других пользователей своей Организации.

Делегированная закупка будет добавлена в ЛК пользователя-заместителя с ролью «Публикатор» / «Организатор» в грид «Актуальные закупки», «Все закупки» в соответствующем статусе.

При выборе другого пользователя в блоке «Контакты публикаторы»/ «Контакты организатора» при создании закупки (в статусе «Черновки»), а также в вышеперечисленных статусах будет направлено уведомление с темой «Уведомление о делегировании прав на обработку закупочной процедуры № <>» [\(Рис. 377\)](#page-299-0).

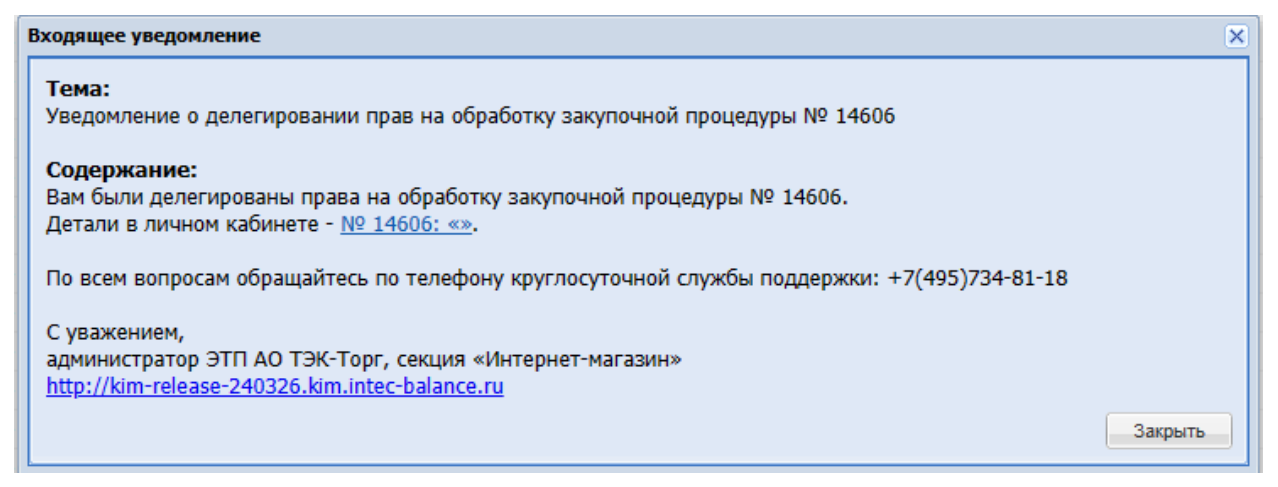

### <span id="page-299-0"></span>**Рис. 377. Уведомление о делегировании прав на обработку закупочной процедуры**

Пользователю с ролью «Публикатор»/ «Организатор» указанному в блоке «Контакты публикатора»/ «Контакты организатора» на форме закупки будут направляться уведомления по сформированному ПЗ:

- «Уведомление о подтверждении прямого заказа №… по процедуре №…»;
- «Личное сообщение от Поставщика по процедуре № <номер ПЗ>;
- «Уведомление об отклонении заказа № <номер заказа> заказчиком» (для организатора, в случае если он не указан в контактах заказчика при активации в ПЗ чек-бокса «Вернуть закупку для выбора другого победителя»);
- «Уведомление об отклонении заказа № <номер заказа> поставщиком» (публикаторская и организаторская закупка»);

# **15.2 ДЕЛЕГИРОВАНИЕ ПРЯМОГО ЗАКАЗА С ЗАКЛЮЧЕНИЕМ ДОГОВОРА В ЭЛЕКТРОННОЙ ФОРМЕ ДРУГИМ ПОЛЬЗОВАТЕЛЯМ В ОРГАНИЗАЦИЯХ, ВХОДЯЩИХ В ОГ ПАО «НК «РОСНЕФТЬ»**

Для делегирования прямого заказа на форму ПЗ по закупкам с типом ЦЗ (С закрытыми ценами), ЭЗ на вкладку «Информация о заказе» в блок «Ответственные лица» добавлена кнопка «Делегировать» для поля [\(Рис. 378\)](#page-300-0):

- «Куратор договора»;
- «Подписант»;

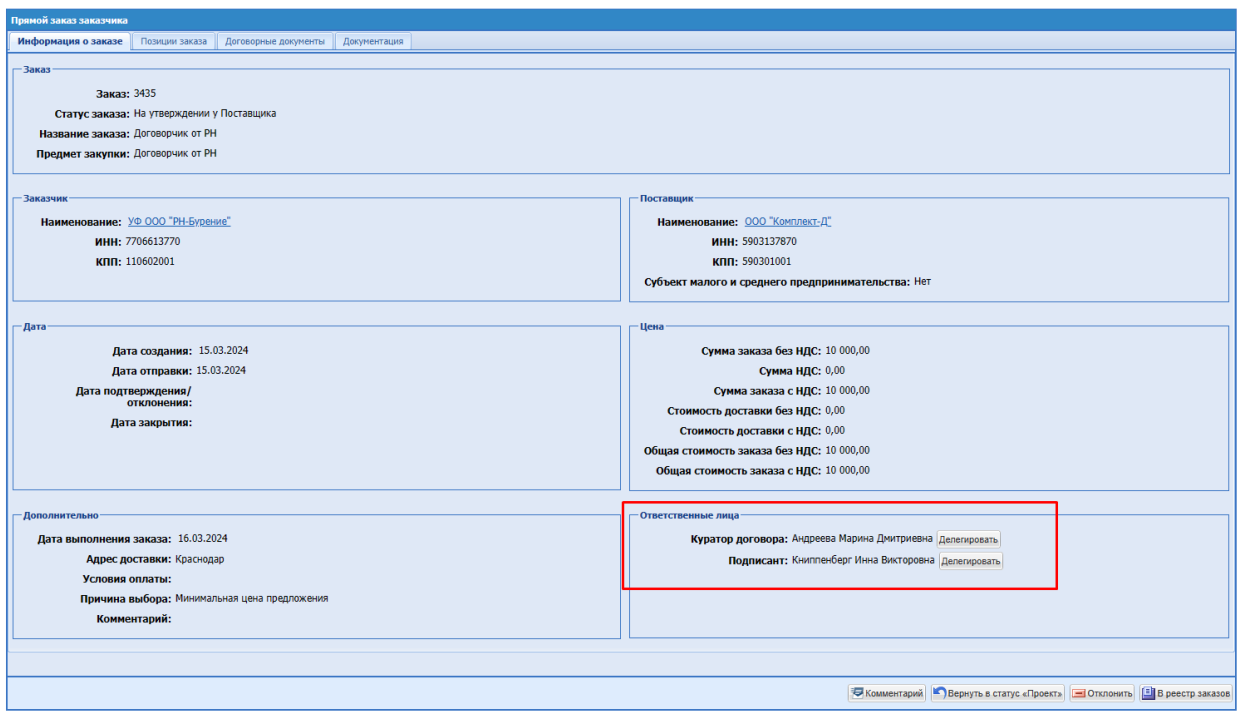

## <span id="page-300-0"></span>**Рис. 378. Прямой заказ, блок «Ответственные лица», статус «На утверждении у Поставщика»**

### **Куратор договора**

Кнопка «Делегировать» для поля «Куратор договора» будет отображаться на форме ПЗ в статусах:

- «На согласовании договора»;
- На утверждении у Поставщика;
- На утверждении у Заказчика»;
- «Проверка полномочий победителя»;
- «Исполняется»;
- «Исполнен»;

«Не исполнен»

Кнопка «Делегировать» для поля «Куратор договора» будет отображаться на форме ПЗ с заключением договора в электронной форме в перечисленных выше статусах для пользователей со следующими ролями:

- «Публикатор» (непосредственный публикатор закупки, пользователь, указанный в блоке «Контакты публикатора» на форме закупки, пользователь Заказчика, указанный в блоке «Контакты заказчика» на форме закупки);
- «Организатор» (пользователь Заказчика, указанный в блоке «Контакты заказчика» на форме закупки);
- «Главный публикатор» организации публикатора / организации Заказчика;
- «Куратор договора» (назначенный в данный ПЗ);

При нажатии на кнопку «Делегировать» будет открываться диалоговое окно «Делегировать куратору договора» [\(Рис.](#page-301-0) 379).

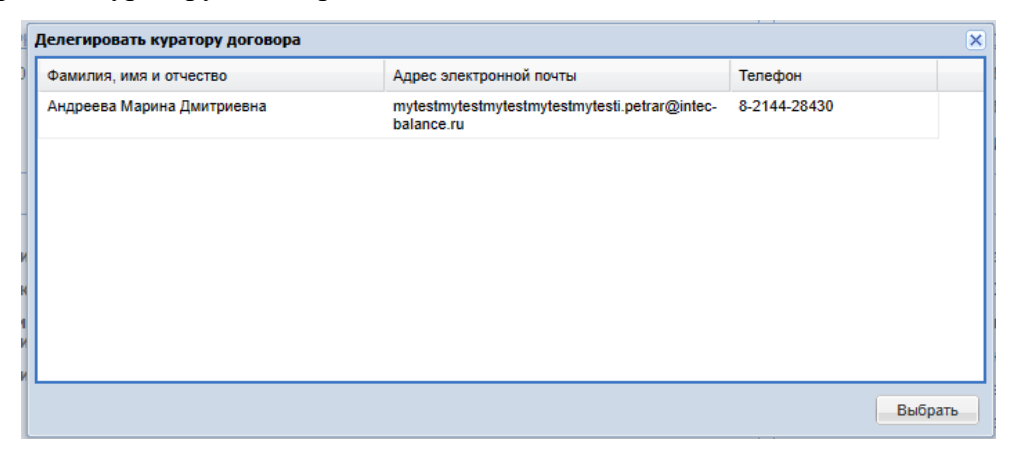

### **Рис. 379. Окно «Делегировать куратору договора»**

<span id="page-301-0"></span>В окне «Делегировать куратору договора» отображаются столбцы:

- «Фамилия, имя и отчество»;
- «Адрес электронной почты»;
- «Телефон»;

В списке пользователей для выбора куратора будут выводиться только пользователи с ролью «Куратор договора» данной организации, а также пользователи Заказчика с ролями, совмещенными с данной ролью.

При выделении нужной строки курсором и нажатии кнопки «Выбрать», информация о кураторе будет обновлена на форме ПЗ в блоке «Ответственные лица». Данный ПЗ будет доступным для обработки только пользователю-заместителю, первоначально выбранный куратор договора будет лишен доступа к обработке данного ПЗ.

После обновления данных в ПЗ по куратору договору, выбранному пользователю будет направлено уведомление с темой «Уведомление о делегировании прав на обработку прямого заказа № <>» [\(Рис. 380\)](#page-302-0).

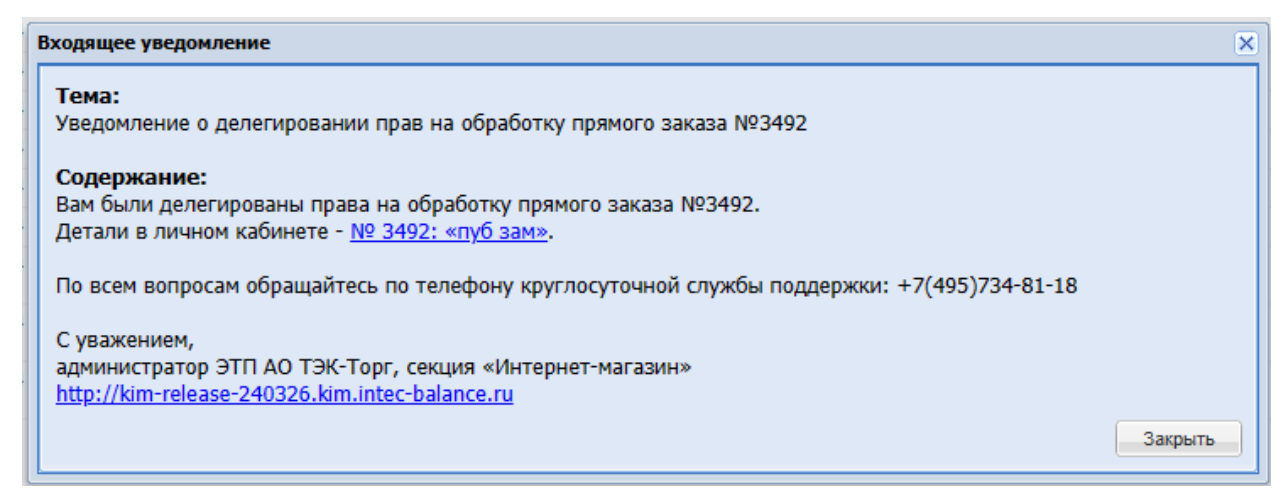

#### **Рис. 380. Уведомление о делегировании прав на обработку прямого заказа**

<span id="page-302-0"></span>В ЛК пользователя-заместителя с ролью «Куратор договора» в грид «Рабочий стол заказов» будет добавлен делегированный ПЗ с заключением договора в электронной форме. Также по делегированному ПЗ в грид «Актуальные закупки» и «Все закупки» будет добавлена закупка в статусе «На рассмотрении Заказчика»/ «Заказы сформированы» для просмотра.

Уведомления по делегированному ПЗ с заключением договора в электронной форме:

- «Прямой заказ №<номер ПЗ> поступил на проверку полномочий победителя»;
- «Прямой заказ №<номер ПЗ> возращен на проверку полномочий победителя»;

будут приходить пользователю-заместителю в соответствии с жизненным циклом ПЗ. Уведомления по прошедшим действиям с ПЗ повторно направляться не будут пользователю-заместителю.

Пользователь-заместитель с ролью «Куратор договора» также снова сможет делегировать данный ПЗ другому куратору на соответствующем статусе.

#### **Подписант**

Кнопка «Делегировать» для поля «Подписант» будет отображаться на форме ПЗ в статусах:

- На утверждении у Поставщика;
- На утверждении у Заказчика»;
- «Проверка полномочий победителя»;
- «Исполняется»;
- «Исполнен»;
- «Не исполнен»

Кнопка «Делегировать» для поля «Подписант» будет отображаться на форме ПЗ с заключением договора в электронной форме в перечисленных выше статусах для пользователей со следующими ролями:

- «Публикатор» (непосредственный публикатор закупки, пользователь, указанный в блоке «Контакты публикатора» на форме закупки, пользователь Заказчика, указанный в блоке «Контакты заказчика» на форме закупки);
- «Организатор» (пользователь Заказчика, указанный в блоке «Контакты заказчика» на форме закупки);
- «Главный публикатор» организации публикатора / организации Заказчика;
- «Куратор договора» (назначенный в данный ПЗ);
- «Подписант», назначенный в данный ПЗ;

При нажатии на кнопку «Делегировать» будет открываться окно «Делегировать подписанту» [\(Рис. 381\)](#page-303-0).

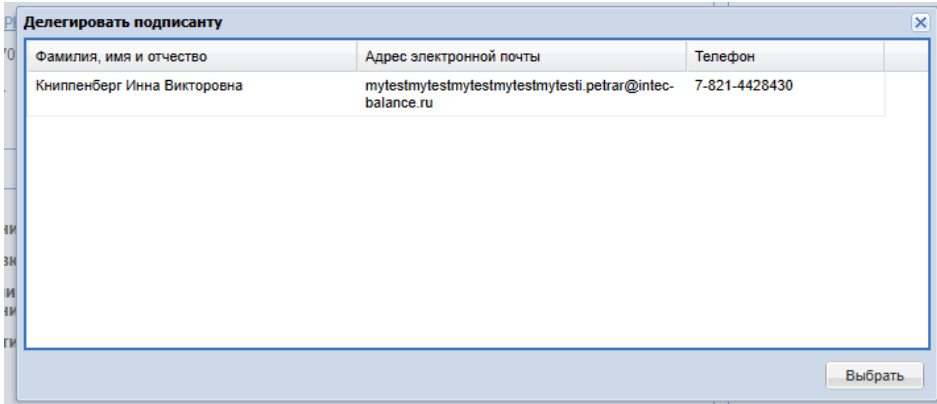

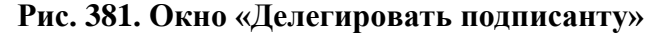

<span id="page-303-0"></span>В окне «Делегировать подписанту» будут отображаться следующие столбцы:

- «Фамилия, имя и отчество»;
- «Адрес электронной почты»;
- «Телефон»;

В списке для выбора подписанта будут выводиться только пользователи с ролью «Подписант» данной организации, а также пользователи Заказчика с ролями, совмещенными с данной ролью

При выделении нужной строки курсором и нажатии кнопки «Выбрать» информация о подписанте будет обновлена на форме ПЗ в блоке «Ответственные лица». Данный ПЗ будет доступным для обработки только пользователю-заместителю, первоначально выбранный подписант будет лишен доступа к обработке данного ПЗ.

После обновления данных в ПЗ по подписанту, выбранному пользователю будет направлено уведомление с темой «Уведомление о делегировании прав на обработку прямого заказа № <>» [\(Рис.](#page-304-0) 382).

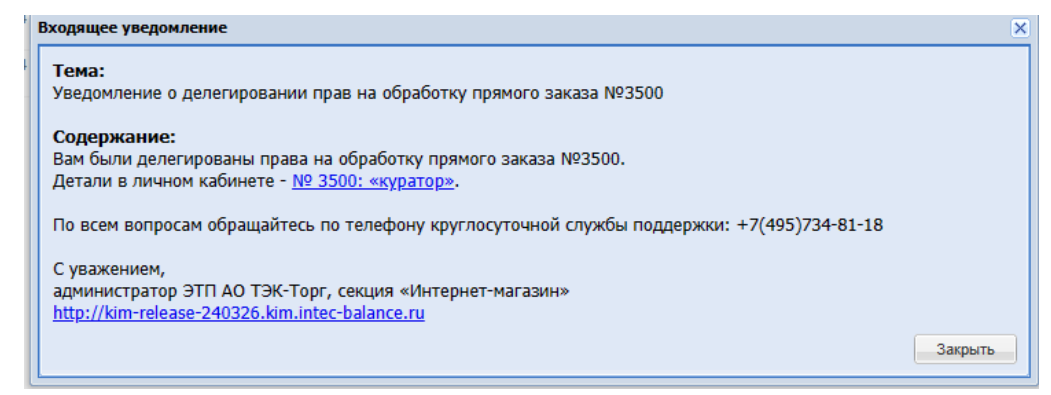

**Рис. 382. Уведомление о делегировании прав на обработку прямого заказа**

<span id="page-304-0"></span>В ЛК пользователя-заместителя с ролью «Подписант» в грид «Рабочий стол заказов» будет добавлен делегированный ПЗ с заключением договора в электронной форме. Пользователь-заместитель с ролью «Подписант» сможет просматривать закупку из грида заказов по делегированному ПЗ.

Уведомления по делегированному ПЗ с заключением договора в электронной форме:

- «Прямой заказ №<номер ПЗ> отозван Куратором»;
- «№<номер ПЗ> возращен на проверку полномочий победителя»;

будут приходить пользователю-заместителю в соответствии с жизненным циклом ПЗ. Уведомления по прошедшим действиям с ПЗ повторно направляться не будут пользователю-заместителю.

Пользователь-заместитель с ролью «Подписант» также снова сможет делегировать данный ПЗ другому подписанту на соответствующем статусе.

## **15.3 ДЕЛЕГИРОВАНИЕ ЗАКУПОЧНЫХ ПРОЦЕДУР ДРУГИМ ПОЛЬЗОВАТЕЛЯМ В ОРГАНИЗАЦИЯХ, НЕ ВХОДЯЩИХ В ОГ ПАО «НК «РОСНЕФТЬ».**

Для делегирования закупок с типом ЦЗ, ЦЗ (С закрытыми ценами), ЦЗ (ЕИС), ЗМО, ЗМО (ЕИС), Экспресс-заказ (ЭЗ) в раздел «Контакты публикатора» / «Контакты организатора» формы закупки у пользователей с ролью «Публикатор», «Главный публикатор», «Организатор» добавлена кнопка «Выбрать пользователя» (Рис. 383 Рие. [383\)](#page-305-0).

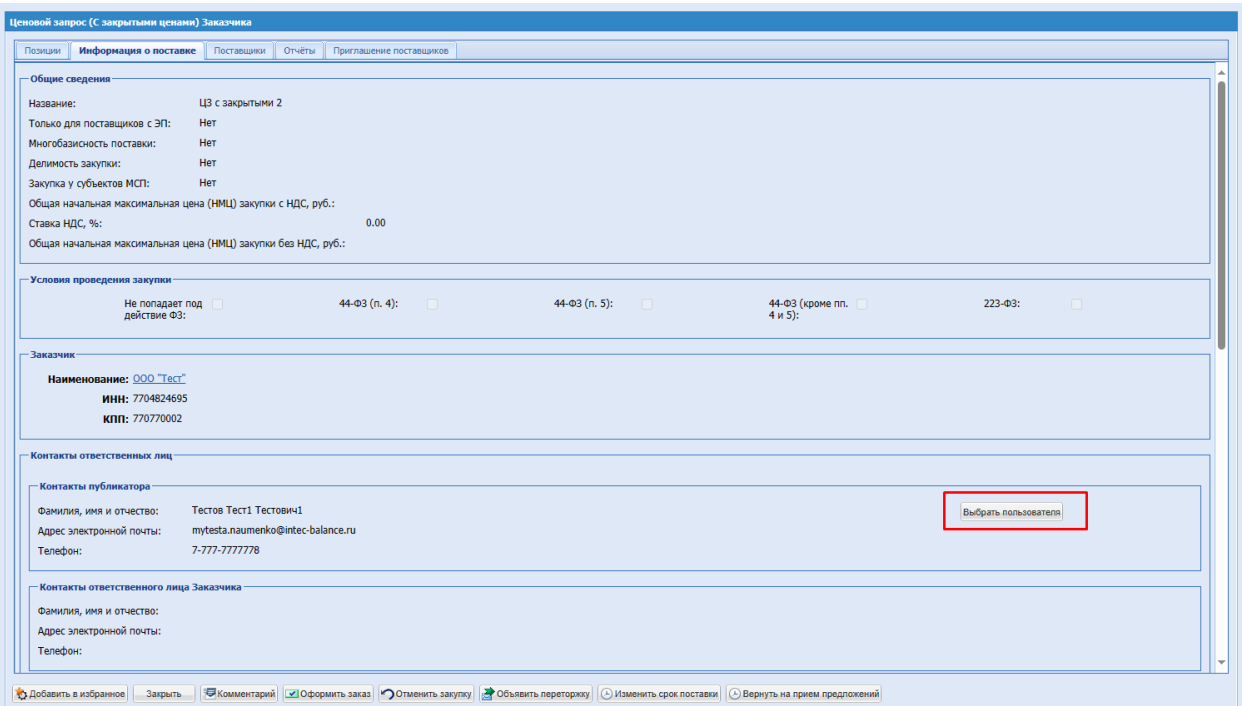

## <span id="page-305-0"></span>**Рис. 383. ЦЗ (С закрытыми ценами) в статусе «На рассмотрении заказчика», блок «Контакты публикатора»**

Кнопка «Выбрать пользователя» будет отображаться на форме закупке в блоке «Контакты публикатора» / «Контакты организатора» на статусах:

- «На рассмотрение у заказчика»;
- «Заказы сформированы»;
- «Выбор победителя»;
- «Переторжка»;
- «Просрочено»;
- «Не состоялась»;

При нажатии кнопки «Выбрать пользователя» будет открываться всплывающее диалоговое окно «Выбор пользователя для делегирования закупки» с кнопкой «Выбрать» и закрытия [\(Рис. 384\)](#page-306-0).

В ЛК пользователей с ролью «Публикатор» в данном окне будет отображаться список пользователей организации с ролью «Публикатор», «Главный публикатор».

В ЛК пользователей с ролью «Организатор» в данном окне будет отображаться список пользователей организации с ролью «Организатор».

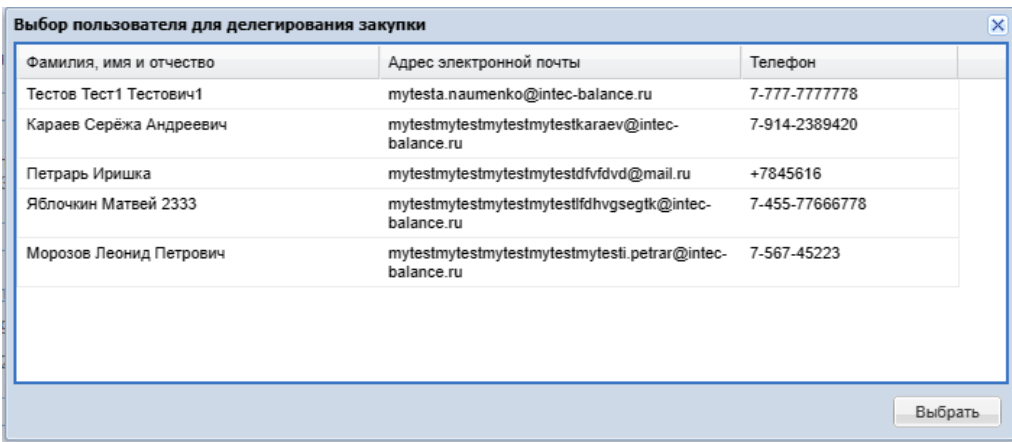

### <span id="page-306-0"></span>**Рис. 384. ЛК Публикатора, диалоговое окно «Выбор пользователя для делегирования закупки»**

В диалоговом окне «Выбор пользователя для делегирования закупки» будут отображаться следующие столбцы:

- «Фамилия, имя и отчество»;
- «Адрес электронной почты»;
- «Телефон»;

При выделении нужной строки курсором и нажатии кнопки «Выбрать», информация о публикаторе будет обновлена на форме закупки в блоке «Контакты публикатора» / «Контакты организатора».

В гриде закупок в столбце «ФИО публикатора» будет отображаться ФИО непосредственного публикатора закупки.

Доступ по закупкам, опубликованным пользователем с ролью «Публикатор»: выбранный пользователь с ролью «Публикатор» будет иметь доступ к ведению данной закупки и ведению прямых заказов, в том числе сформированных ранее, как и непосредственный публикатор данной процедуры. Доступ к обработке данной закупки и ведению прямых заказов по закупки также, как и ранее, будет иметь пользователь с ролью «Главный публикатор», который имеет полный доступ к закупкам и заказам других пользователей своей Организации.

Страница 307 из 406 Доступ по закупкам, опубликованным пользователем с ролью «Организатор»: указанный пользователь с ролью «Организатор» в контактах организатора, будет иметь доступ к ведению данной закупки и просмотру ПЗ по закупке, также пользователь с ролью «Главный публикатор», в случае публикации закупочной процедуры для чужой организации Заказчика. В случае публикации закупки для своей организации в качестве организации Заказчика, указанный пользователь с ролью «Организатор» в контактах организатора, будет также иметь доступ к ведению данной закупки и просмотру ПЗ по

закупке; указанный пользователь с ролью «Публикатор» / «Организатор» в контактах Заказчика, будет иметь доступ к просмотру закупки и ведению ПЗ по данной закупке. Доступ к обработке данной закупки и ведению прямых заказов по закупке (в случае публикации организатором закупки для своей организации) также, как и ранее, будет иметь пользователь с ролью «Главный публикатор», который имеет полный доступ к закупкам и заказам других пользователей своей Организации.

Делегированная закупка будет добавлена в ЛК пользователя-заместителя с ролью «Публикатор» / «Организатор» в грид «Актуальные закупки», «Все закупки» в соответствующем статусе.

При изменении данных в контактах публикатора/организатора в закупках ЦЗ (ЕИС), ЗМО (ЕИС) через кнопку «Выбрать пользователя», изменения не будут передаваться в ЕИС.

При выборе другого пользователя в блоке «Контакты публикаторы»/ «Контакты организатора» при создании закупки (в статусе «Черновки»), а также в вышеперечисленных статусах будет направлено уведомление с темой «Уведомление о делегировании прав на обработку закупочной процедуры № <>» [\(Рис. 385\)](#page-307-0).

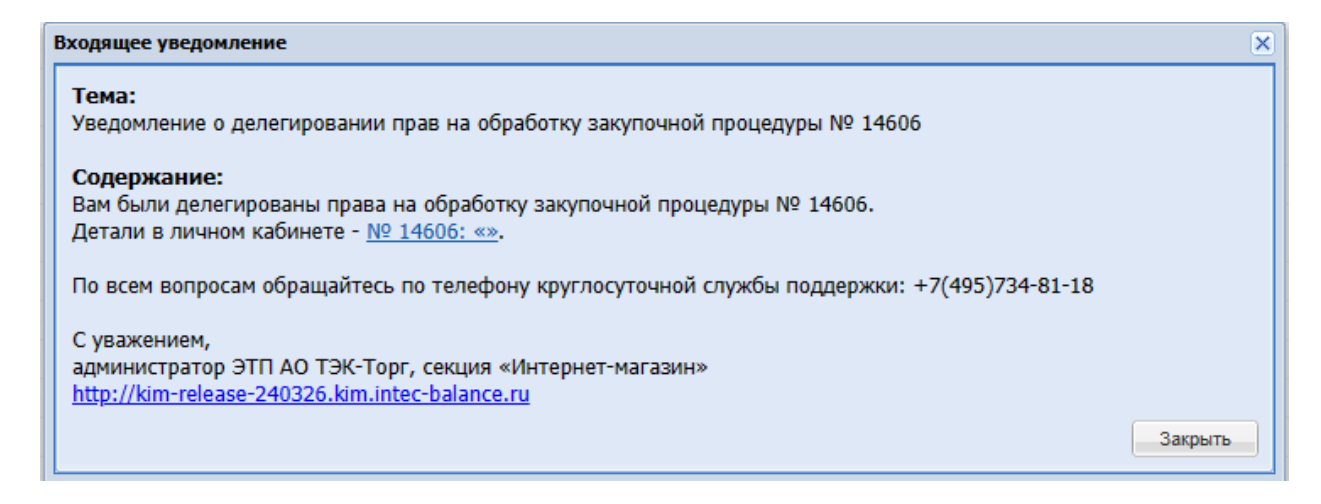

### <span id="page-307-0"></span>**Рис. 385. Уведомление о делегировании прав на обработку закупочной процедуры**

Уведомления по закупке будут приходить также пользователю-заместителю в соответствие с жизненным циклом закупки. Уведомления по прошедшим действиям с закупкой, ранее сформированным ПЗ, повторно направляться не будут пользователюзаместителю.

Пользователю с ролью «Публикатор»/ «Организатор» указанному в блоке «Контакты публикатора»/ «Контакты организатора» на форме закупки будут направляться уведомления по сформированному ПЗ:

«Уведомление о подтверждении прямого заказа №… по процедуре №…»;

- «Личное сообщение от Поставщика по процедуре № <номер ПЗ> ;
- «Уведомление об отклонении заказа № <номер заказа> заказчиком» (для организатора, в случае если он не указан в контактах заказчика при активации в ПЗ чек-бокса «Вернуть закупку для выбора другого победителя»);
- «Уведомление об отклонении заказа № <номер заказа> поставщиком» (публикаторская и организаторская закупка»);

# **15.4 ДЕЛЕГИРОВАНИЕ ПРЯМОГО ЗАКАЗА С ЗАКЛЮЧЕНИЕМ ДОГОВОРА В ЭЛЕКТРОННОЙ ФОРМЕ ДРУГИМ ПОЛЬЗОВАТЕЛЯМ В ОРГАНИЗАЦИЯХ, НЕ ВХОДЯЩИХ В ОГ ПАО «НК «РОСНЕФТЬ»**

Для делегирования прямого заказа на форму ПЗ с заключением договора в электронной форме по закупкам с типом ЦЗ, ЦЗ (С закрытыми ценами), ЦЗ (ЕИС), ЗМО, ЗМО (ЕИС), ЭЗ на вкладку «Информация о заказе» в блок «Ответственные лица» добавлена кнопка «Делегировать» для поля «Подписант договора» [\(Рис.](#page-308-0) 386).

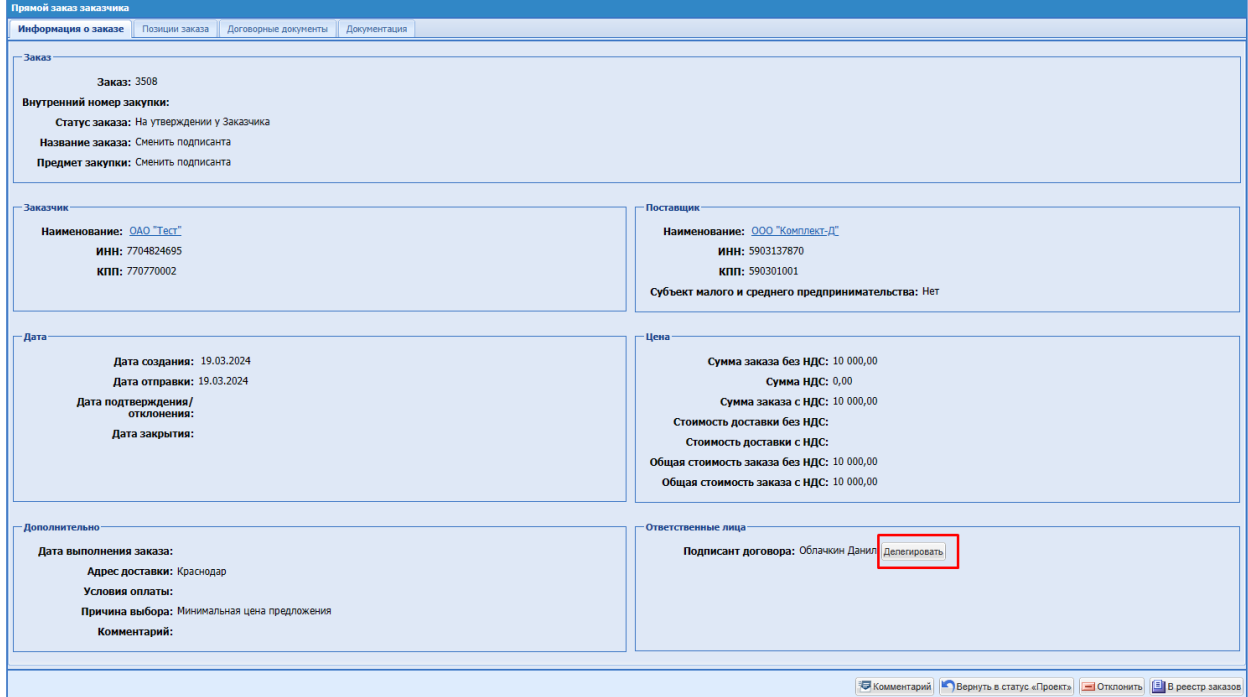

<span id="page-308-0"></span>**Рис. 386. Прямой заказ, блок «Ответственные лица», статус «На утверждении у** 

### **Заказчика»**

### **Подписант договора**

Кнопка «Делегировать» отображается на форме ПЗ в статусах:

- На утверждении у Поставщика;
- На утверждении у Заказчика»;

«Исполняется»;

В случае подписания договора без участия пользователя «Подписант договора», кнопка «Делегировать» не будет отображаться в блоке «Ответственные лица».

Кнопка «Делегировать» будет отображаться на форме ПЗ с заключением договора в электронной форме в перечисленных выше статусах для пользователей со следующими ролями:

- «Публикатор» (непосредственный публикатор закупки, пользователь, указанный в блоке «Контакты публикатора» на форме закупки, пользователь Заказчика, указанный в блоке «Контакты заказчика» на форме закупки);
- «Организатор» (пользователь Заказчика, указанный в блоке «Контакты заказчика» на форме закупки);
- «Главный публикатор» организации публикатора / организации Заказчика;
- «Подписант договора», назначенный в данный ПЗ;

При нажатии на кнопку «Делегировать» будет открываться окно «Выбор подписанта договора» [\(Рис. 387\)](#page-309-0).

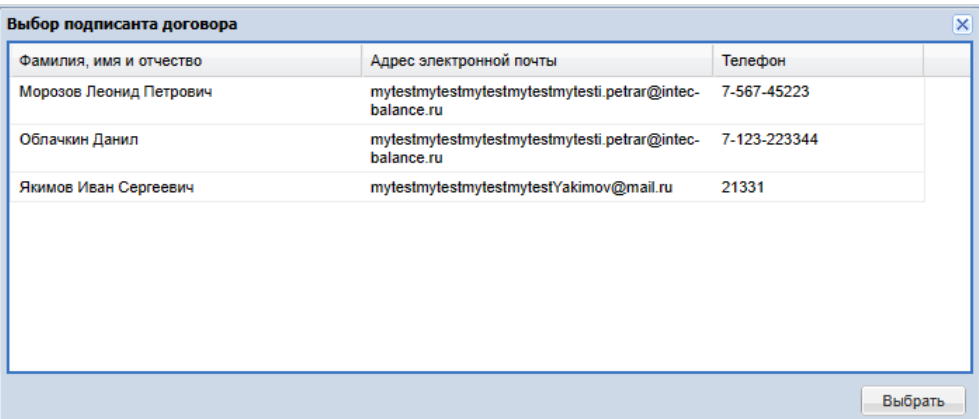

**Рис. 387. Окно «Выбор подписанта договора»**

<span id="page-309-0"></span>В окне «Выбор подписанта договора» отображаются следующие столбцы:

- «Фамилия, имя и отчество»;
- «Адрес электронной почты»;
- «Телефон»;

В списке для выбора подписанта будут выводиться только пользователи с ролью «Подписант договора» данной организации, а также пользователи Заказчика с ролями, совмещенными с данной ролью.

При выделении нужной строки курсором и нажатии кнопки «Выбрать», информация о подписанте будет обновлена на форме ПЗ в блоке «Ответственные лица». Данный ПЗ будет доступным для обработки только пользователю-заместителю, первоначально выбранный подписант договора сможет открывать данный ПЗ только на просмотр.

После обновления данных в ПЗ по подписанту договора, выбранному пользователю будет направлено уведомление с темой «Уведомление о делегировании прав на обработку прямого заказа  $\mathcal{N}_2 \ll \mathcal{N}_1$  [\(Рис. 388\)](#page-310-0).

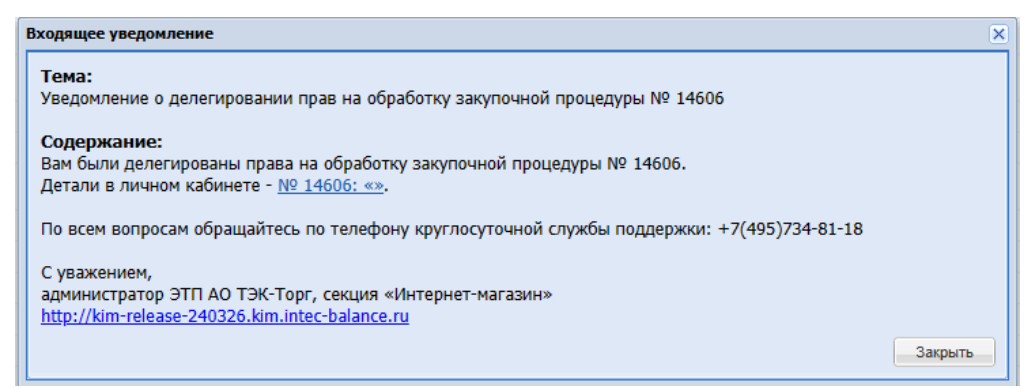

### **Рис. 388. Уведомление о делегировании прав на обработку прямого заказа**

<span id="page-310-0"></span>Уведомление по делегированному ПЗ с заключением договора в электронной форме «Прямой заказ № <номер ПЗ> поступил для подписания договора будет приходить пользователю-заместителю. Уведомления по прошедшим действиям с ПЗ повторно направляться не будут пользователю-заместителю.

Пользователь-заместитель с ролью «Подписант договора» также снова сможет делегировать данный ПЗ другому подписанту договора на соответствующем статусе.

### **16 ИСХОДЯЩИЕ ЗАКАЗЫ**

*Расположение в системе: Заказы – Все*

Для работы с исходящими заказами необходимо выбрать пункт «Заказы» в меню

### «Все» (Рис. 68Рие. 68).

Откроется форма «Рабочий стол заказов Заказчика» (Рис. [389Рис.](#page-311-0) 389).

| Рабочий стол заказов Заказчика   |                                                                           |                                                                           |            |                   |                  |                     |                         |       |                                |                                                              |              |
|----------------------------------|---------------------------------------------------------------------------|---------------------------------------------------------------------------|------------|-------------------|------------------|---------------------|-------------------------|-------|--------------------------------|--------------------------------------------------------------|--------------|
|                                  |                                                                           |                                                                           |            |                   |                  |                     |                         |       |                                | <sup>6</sup> Искать Очистить <sup>6</sup> Расширенный фильтр |              |
| <b>Homep</b><br>$3aK$ asa $\sim$ | Наименование заказа                                                       | Предмет закупки                                                           | Заказ с ЭП | Поставщик         | Дата<br>поставки | Дата<br>поступления | Дата предост.<br>ответа | Howep | Статус                         | Операции                                                     |              |
| 3079                             | Ира показ электронный                                                     | Ира показ электронный                                                     | Нет        | ООО "Комплект-Д"  | 29.03.2023       | 28.03.2023          | 28.03.2023              | 13346 | Отклонено<br>Заказчиком        | 12                                                           |              |
| 2 3078                           | Ирина Показ письменный договор                                            | Ирина Показ письменный договор                                            | Her        | ООО "Комплект-Д"  | 29.03.2023       | 28.03.2023          | 28.03.2023              | 13345 | Исполняется                    | $\mathbf{u}$                                                 |              |
| 3 3077                           | Организатор Ланской для заказчика<br>Тестяги (в КЗ - Организатор Долькин) | Организатор Ланской для заказчика<br>Тестяги (в КЗ - Организатор Долькин) | Her        | ООО "Малахит"     | 09.04.2023       | 28.03.2023          | 20.03.2023              | 13187 | Исполняется                    | $\mathbf{B}$                                                 |              |
| 4 3076                           | Организатор Ланской для заказчика<br>Тестяги (в КЗ - Организатор Долькин) | Организатор Ланской для заказчика<br>Тестяги (в КЗ - Организатор Долькин) | Her        | ООО "Малахит"     | 09.04.2023       | 28.03.2023          | 20.03.2023              | 13187 | Проект                         | $\frac{1}{12}$                                               |              |
| 5 3075                           | Организатор Ланской для заказчика<br>Тестяги (в КЗ - Организатор Долькин) | Организатор Ланской для заказчика<br>Тестяги (в КЗ - Организатор Долькин) | Her        | ООО "Малахит"     | 09.04.2023       | 28.03.2023          | 20.03.2023              | 13187 | Исполняется                    | $\overline{\mathbf{12}}$                                     |              |
| 6 3074                           | Организатор Ланской для заказчика<br>Тестяги (в КЗ - Организатор Долькин) | Организатор Ланской для заказчика<br>Тестяги (в КЗ - Организатор Долькин) | Her        | ООО "Малахит"     | 09.04.2023       | 28.03.2023          | 20.03.2023              | 13187 | На утверждении у<br>Поставщика | 同的                                                           |              |
| 7 3072                           | 123                                                                       | 123                                                                       | Her        | ООО "Комплект-Д"  | 30.03.2023       |                     | 27.03.2023              | 13335 | Отклонено<br>Заказчиком        | $\frac{1}{12}$                                               |              |
| 8 3071                           | 123                                                                       | 123                                                                       | Her        | ООО "Комплект-Д"  | 30.03.2023       | 27.03.2023          | 27.03.2023              | 13335 | Не исполнен                    | 12                                                           |              |
| 9   3062                         | для иконки                                                                | для иконки                                                                | Her        | ООО "Малахит"     |                  | 24.03.2023          |                         | 13327 | На утверждении у<br>Заказчика  | 图                                                            |              |
| 10 3058                          | Организатор Ланской для заказчика<br>Тестяги (в КЗ - Организатор Долькин) | Организатор Ланской для заказчика<br>Тестяги (в КЗ - Организатор Долькин) | Her        | ООО "АЙТИ-БАЛАНС" | 09.04.2023       | 24.03.2023          | 20.03.2023              | 13187 | На утверждении у<br>Поставщика | $\mathbf{E}$                                                 |              |
| 11 3057                          | Организатор Ланской для заказчика<br>Тестяги (в КЗ - Организатор Долькин) | Организатор Ланской для заказчика<br>Тестяги (в КЗ - Организатор Долькин) | Her        | ООО "Малахит"     | 09.04.2023       | 24.03.2023          | 20.03.2023              | 13187 | Исполняется                    | $\overline{12}$                                              |              |
| 12 3055                          | perpecc                                                                   | perpecc                                                                   | Her        | ООО "Комплект-Д"  |                  | 24.03.2023          | 24.03.2023              | 13319 | Отклонено<br>Заказчиком        | $\frac{1}{12}$                                               |              |
| 13 3054                          | Открытый, неделимый                                                       | Откоытый, неделимый                                                       | Her        | ООО "Комплект-Д"  | 26.03.2023       | 24.03.2023          | 24.03.2023              | 13290 | Исполняется                    | $\mathbf{B}$                                                 |              |
| 14 3052                          | Ирина тест списание эл договор без<br>конфига                             | Ирина тест списание эл договор без<br>конфига                             | Her        | ООО "Комплект-Д"  | 25.03.2023       | 28.03.2023          | 24.03.2023              | 13307 | На утверждении у<br>Заказчика  | 国内                                                           |              |
| 15 3046                          | 3kn perpecc                                                               | <b>3kn perpecc</b>                                                        | Her        | ООО "Комплект-Д"  | 24.03.2023       | 23.03.2023          | 23.03.2023              | 13282 | Отклонено<br>Заказчиком        | 12                                                           |              |
| 16 3045                          | perpecc                                                                   | perpecc                                                                   | Her        | ООО "Комплект-Д"  | 24.03.2023       | 23.03.2023          | 23.03.2023              | 13279 | Не исполнен                    | $\overline{\mathbf{12}}$                                     |              |
| 17 3043                          | perpecc                                                                   | perpecc                                                                   | Her        | ООО "Комплект-Д"  | 24.03.2023       |                     | 23.03.2023              | 13279 | Отклонено<br>Заказчиком        | $\frac{700}{12}$                                             |              |
| 18 3041                          | perpecc                                                                   | perpecc                                                                   | Her        | ООО "Комплект-Д"  | 24.03.2023       |                     | 23.03.2023              | 13279 | Отклонено<br>Заказчиком        | 12                                                           |              |
| 19 3040                          | perpecc                                                                   | perpecc                                                                   | Her        | ООО "Комплект-Д"  | 24.03.2023       |                     | 23.03.2023              | 13279 | Отклонено<br>Заказчиком        | $\frac{1}{12}$                                               |              |
| 20 3039                          | perpecc                                                                   | perpecc                                                                   | Her        | ООО "Комплект-Д"  | 24.03.2023       |                     | 23.03.2023              | 13279 | Отклонено<br>Заказчиком        | $\overline{12}$                                              |              |
| 21 3038                          | perpecc                                                                   | perpecc                                                                   | Her        | ООО "Комплект-Д"  | 24.03.2023       | 23.03.2023          | 23.03.2023              | 13279 | Отклонено<br>Заказником        | 12                                                           |              |
| 22 3037                          | <b>Bar</b>                                                                | <b>Bar</b>                                                                | Her        | ООО "Комплект-Д"  |                  |                     |                         | 13274 | Проект                         | $\frac{1}{12}$                                               |              |
| 23 3036                          | Совмещенные роли регресс                                                  | Совмещенные роли регресс                                                  | Her        | ООО "ДИКСТЕН"     |                  | 23.03.2023          |                         | 13271 | Исполнен                       | 12                                                           | $\mathbf{v}$ |
| Страница 1<br>- 41               | из 30 → У   № 1 - 25 из 746   Р Скачать                                   |                                                                           |            |                   |                  |                     |                         |       |                                |                                                              |              |

**Рис. 389. Форма «Рабочий стол заказов Заказчика»**

<span id="page-311-0"></span>При необходимости можно экспортировать таблицу в файл формата Excel. Для этого нажать кнопку «Скачать» (Рис. 389 Рие. 389). В открывшемся окне «Выберите поля для экспорта» отметить нужные поля. Нажать кнопку «Скачать» (Рис. [390Рис.](#page-312-0) 390).

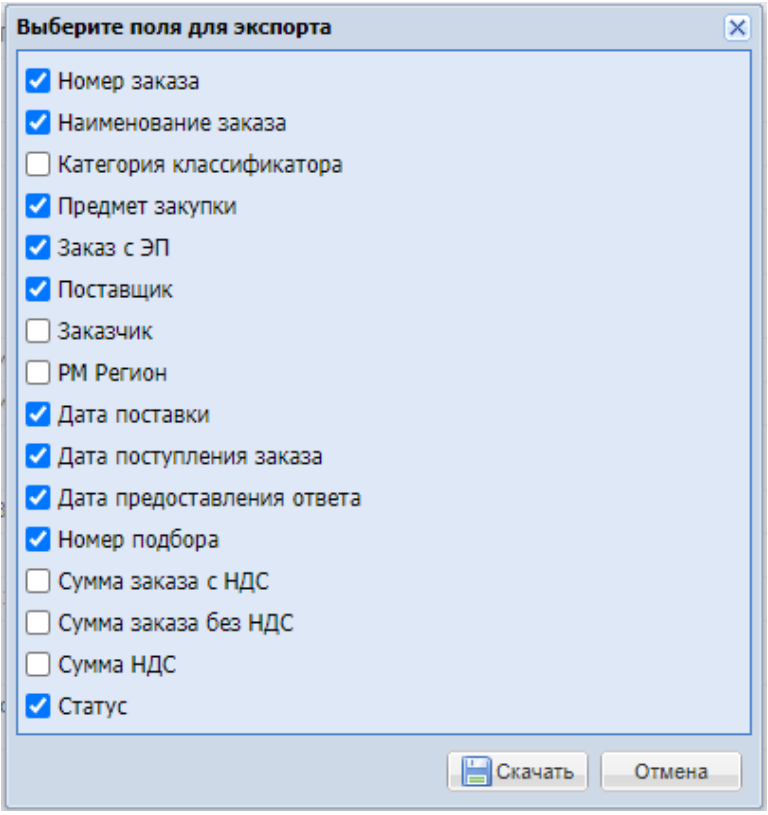

**Рис. 390. Окно «Выберите поля для экспорта»**

<span id="page-312-0"></span>Для просмотра заказа в форме «Рабочий стол заказов Заказчика» выбрать интересующий заказ и нажать на пиктограмму **12** «Открыть» в колонке «Операции» [\(Рис.](#page-311-0) [389Рис.](#page-311-0) 389).

Откроется форма «Прямой заказ заказчика» (Рис. 391 Рне. 391).

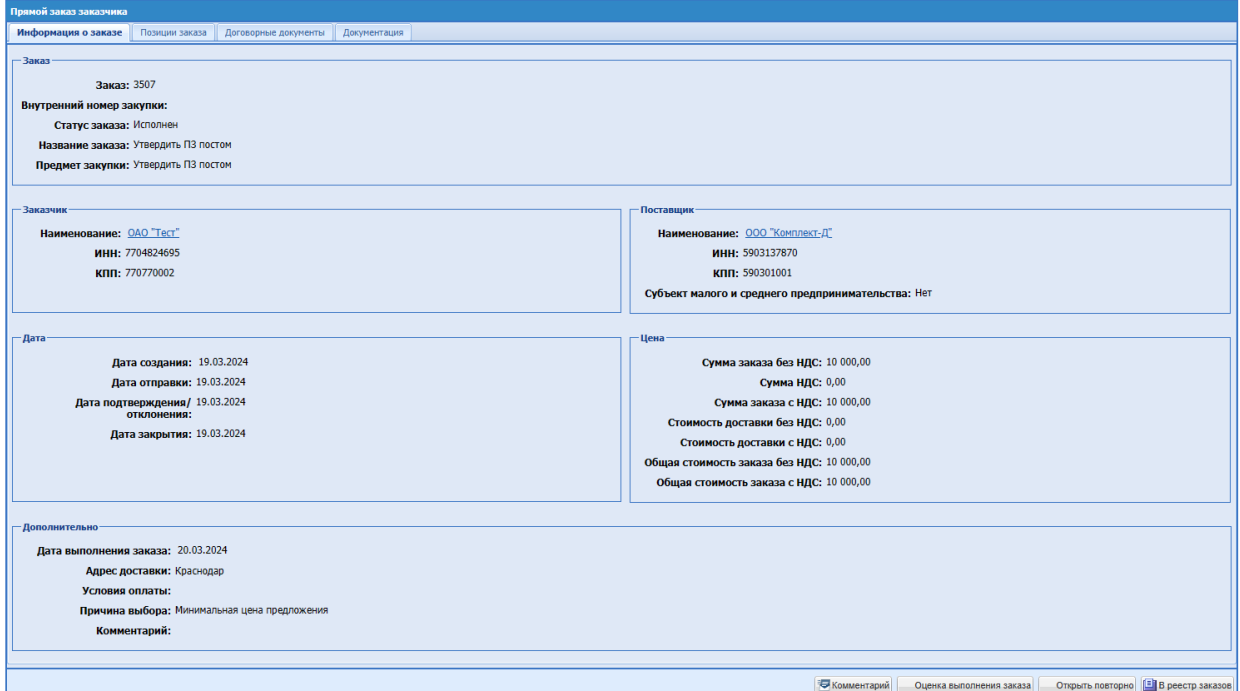

<span id="page-312-1"></span>**Рис. 391. Форма «Прямой заказ заказчика», вкладка «Информация о заказе» (без установленного флага «Многобазисность поставки»)**

Для ПЗ с заключением договора в письменной форме по закупкам с типами: ЦЗ, ЦЗ (С закрытыми ценами), ЭЗ на статусе «Исполняется» в гриде «Рабочий стол Заказчика» в

столбце «Операции» есть пиктограмма «Вернуть в статус «Проект». При нажатии на пиктограмму появляется модальное окно [\(Рис. 392\)](#page-313-0) с текстом: Вы уверены, что хотите вернуть заказ в статус «Проект»?

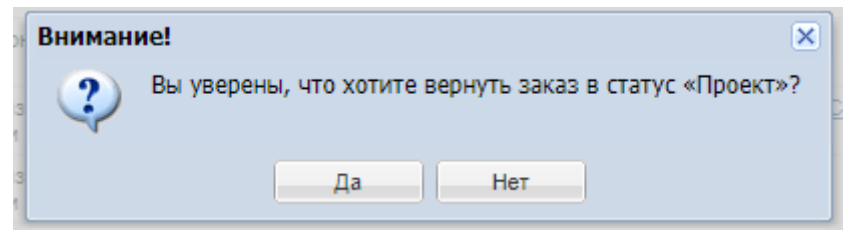

**Рис. 392. Окно «Вы уверены, что хотите вернуть заказ в статус «Проект»?»**

<span id="page-313-0"></span>При нажатии кнопки «Нет» окно закрывается. Ничего не происходит. При нажатии кнопки «Да» статус ПЗ переходит в статус «Проект»

Для Прямых заказов, созданных из Ценовых Запросов с включенным флагом

«Многобазисность поставки» поля «Адрес поставки» и «Дата выполнения заказа» в блоке

«Дополнительно» не отображаются.

Для прямых заказов в статусе «Проект» на вкладке «Позиции заказа» при необходимости возможно изменение количества и цены позиций, включенных в прямой заказ. Заказчик может указать количество и цену как ниже, так и выше установленных в закупке [\(Рис.](#page-313-1) [393Рис.](#page-313-1) 393).

| Прямой заказ заказчика                                                        |                                                      |             |              |         |               |               |               |                                            |           |          |                                                                              |          |
|-------------------------------------------------------------------------------|------------------------------------------------------|-------------|--------------|---------|---------------|---------------|---------------|--------------------------------------------|-----------|----------|------------------------------------------------------------------------------|----------|
| Информация о заказе<br>Позиции заказа<br>Договорные документы<br>Документация |                                                      |             |              |         |               |               |               |                                            |           |          |                                                                              |          |
| Номер заказа: 3403                                                            |                                                      |             |              |         |               |               |               |                                            |           |          |                                                                              |          |
| Внутренний код По                                                             | Наименование позиции КИМ                             | Признак ТРУ | ОКПД2        |         | ЕИ Количество | Цена с НДС, р | Цена без НДС, | Сумма без НДС, руб. Став Сумма с НДС, руб. |           |          | Страна происхождения<br>товара                                               | Операции |
| 1                                                                             | Говядина Russia                                      | Товар       | 10.11.11.110 | $KT$ 12 |               | 100,00        | 100,00        | 1 000,00                                   | $\bullet$ | 1 000,00 |                                                                              | EX       |
|                                                                               |                                                      |             |              |         |               |               |               |                                            |           |          |                                                                              |          |
|                                                                               |                                                      |             |              |         |               |               |               |                                            |           |          |                                                                              |          |
|                                                                               |                                                      |             |              |         |               |               |               |                                            |           |          |                                                                              |          |
|                                                                               |                                                      |             |              |         |               |               |               |                                            |           |          |                                                                              |          |
|                                                                               |                                                      |             |              |         |               |               |               |                                            |           |          |                                                                              |          |
|                                                                               |                                                      |             |              |         |               |               |               |                                            |           |          |                                                                              |          |
|                                                                               |                                                      |             |              |         |               |               |               |                                            |           |          |                                                                              |          |
|                                                                               |                                                      |             |              |         |               |               |               |                                            |           |          |                                                                              |          |
|                                                                               |                                                      |             |              |         |               |               |               |                                            |           |          |                                                                              |          |
|                                                                               |                                                      |             |              |         |               |               |               |                                            |           |          |                                                                              |          |
|                                                                               |                                                      |             |              |         |               |               |               |                                            |           |          |                                                                              |          |
|                                                                               |                                                      |             |              |         |               |               |               |                                            |           |          |                                                                              |          |
|                                                                               |                                                      |             |              |         |               |               |               |                                            |           |          |                                                                              |          |
|                                                                               |                                                      |             |              |         |               |               |               |                                            |           |          |                                                                              |          |
|                                                                               |                                                      |             |              |         |               |               |               |                                            |           |          |                                                                              |          |
|                                                                               |                                                      |             |              |         |               |               |               |                                            |           |          |                                                                              |          |
|                                                                               |                                                      |             |              |         |               |               |               |                                            |           |          |                                                                              |          |
|                                                                               |                                                      |             |              |         |               |               |               |                                            |           |          |                                                                              |          |
|                                                                               |                                                      |             |              |         |               |               |               |                                            |           |          |                                                                              |          |
|                                                                               |                                                      |             |              |         |               |               |               |                                            |           |          |                                                                              |          |
|                                                                               |                                                      |             |              |         |               |               |               |                                            |           |          |                                                                              |          |
|                                                                               |                                                      |             |              |         |               |               |               |                                            |           |          |                                                                              |          |
| Страница 1                                                                    | из 1   > → >     √ + 1 - 1 из 1       Скачать в Ехсе |             |              |         |               |               |               |                                            |           |          | Итого сумма без НДС, руб: 1 000,00 Итого сумма с НДС, руб: 1 000,00          |          |
|                                                                               |                                                      |             |              |         |               |               |               |                                            |           |          | Сохранить «Комментарий • Отправить Поставщику • Отклонить • В реестр заказов |          |
|                                                                               |                                                      |             |              |         |               |               |               |                                            |           |          |                                                                              |          |

<span id="page-313-1"></span>**Рис. 393. Форма «Прямой заказ заказчика», вкладка «Позиции»**

### **16.1 ОТПРАВКА ПРЯМОГО ЗАКАЗА ПОСТАВЩИКУ**

При необходимости для прямых заказов в статусе «Проект» можно изменить поле *ПРЕДМЕТ ЗАКУПКИ*. По умолчанию оно заполняется значением названия прямого заказа, которое совпадает с названием процедуры (ЦЗ, ЭЗ, ЗМО), на основе которой он создан.

Информацию о позициях, включенных в Прямой заказ, можно просмотреть на вкладке «Позиции заказа» (Рис. [394Рис.](#page-314-0) 394). При необходимости можно изменить закупаемое количество. Суммы заказа при этом рассчитаются автоматически. Остальные поля не доступны для изменения. Для исключения позиции из заказа нажать в столбце «Операции» пиктограмму «Удалить». Удалить единственную позицию в заказе нельзя (пиктограмма «Удалить» окрашена в серый цвет ).

| Прямой заказ заказчика                                                    |                                                       |             |              |           |               |               |              |                     |           |                   |                                                                                                    |          |
|---------------------------------------------------------------------------|-------------------------------------------------------|-------------|--------------|-----------|---------------|---------------|--------------|---------------------|-----------|-------------------|----------------------------------------------------------------------------------------------------|----------|
| Информация о заказе Позиции заказа<br>Договорные документы   Документация |                                                       |             |              |           |               |               |              |                     |           |                   |                                                                                                    |          |
| Номер заказа: 3403                                                        |                                                       |             |              |           |               |               |              |                     |           |                   |                                                                                                    |          |
| Внутренний код По                                                         | Наименование позиции КИМ                              | Признак ТРУ | ОКПД2        |           | ЕИ Количество | Цена с НДС, р | Цена без НДС | Сумма без НДС, руб. | Став      | Сумма с НДС, руб. | Страна происхождения<br>товара                                                                                     | Операции |
| 1                                                                         | Говядина Russia                                       | Товар       | 10.11.11.110 | $KT = 12$ |               | 100,00        | 100,00       | 1 200,00            | $\bullet$ | 1 200,00          |                                                                                                    | EX       |
|                                                                           |                                                       |             |              |           |               |               |              |                     |           |                   |                                                                                                    |          |
|                                                                           |                                                       |             |              |           |               |               |              |                     |           |                   |                                                                                                    |          |
|                                                                           |                                                       |             |              |           |               |               |              |                     |           |                   |                                                                                                    |          |
|                                                                           |                                                       |             |              |           |               |               |              |                     |           |                   |                                                                                                    |          |
|                                                                           |                                                       |             |              |           |               |               |              |                     |           |                   |                                                                                                    |          |
|                                                                           |                                                       |             |              |           |               |               |              |                     |           |                   |                                                                                                    |          |
|                                                                           |                                                       |             |              |           |               |               |              |                     |           |                   |                                                                                                    |          |
|                                                                           |                                                       |             |              |           |               |               |              |                     |           |                   |                                                                                                    |          |
|                                                                           |                                                       |             |              |           |               |               |              |                     |           |                   |                                                                                                    |          |
|                                                                           |                                                       |             |              |           |               |               |              |                     |           |                   |                                                                                                    |          |
|                                                                           |                                                       |             |              |           |               |               |              |                     |           |                   |                                                                                                    |          |
|                                                                           |                                                       |             |              |           |               |               |              |                     |           |                   |                                                                                                    |          |
|                                                                           |                                                       |             |              |           |               |               |              |                     |           |                   |                                                                                                    |          |
|                                                                           |                                                       |             |              |           |               |               |              |                     |           |                   |                                                                                                    |          |
|                                                                           |                                                       |             |              |           |               |               |              |                     |           |                   |                                                                                                    |          |
|                                                                           |                                                       |             |              |           |               |               |              |                     |           |                   |                                                                                                    |          |
|                                                                           |                                                       |             |              |           |               |               |              |                     |           |                   |                                                                                                    |          |
|                                                                           |                                                       |             |              |           |               |               |              |                     |           |                   |                                                                                                    |          |
|                                                                           |                                                       |             |              |           |               |               |              |                     |           |                   |                                                                                                    |          |
|                                                                           |                                                       |             |              |           |               |               |              |                     |           |                   |                                                                                                    |          |
|                                                                           |                                                       |             |              |           |               |               |              |                     |           |                   |                                                                                                    |          |
|                                                                           |                                                       |             |              |           |               |               |              |                     |           |                   |                                                                                                    |          |
| 4 Страница 1                                                              | из 1   > → )     ⊘ 1 - 1 из 1         Скачать в Excel |             |              |           |               |               |              |                     |           |                   | Итого сумма без НДС, руб: 1 200,00 Итого сумма с НДС, руб: 1 200,00                                                |          |
|                                                                           |                                                       |             |              |           |               |               |              |                     |           |                   | <b>В Сохранить</b> С Комментарий <mark>• Отправить Поставщику</mark> <mark>• Отклонить [ В</mark> В реестр заказов |          |

**Рис. 394. Форма «Прямой заказ Заказчика», вкладка «Позиции заказа»**

<span id="page-314-0"></span>Нажав в столбце «Операции» пиктограмму **В** «Карточка позиции» можно просмотреть информацию о закупаемой позиции (Рис. 395<del>Рис. 395</del>).

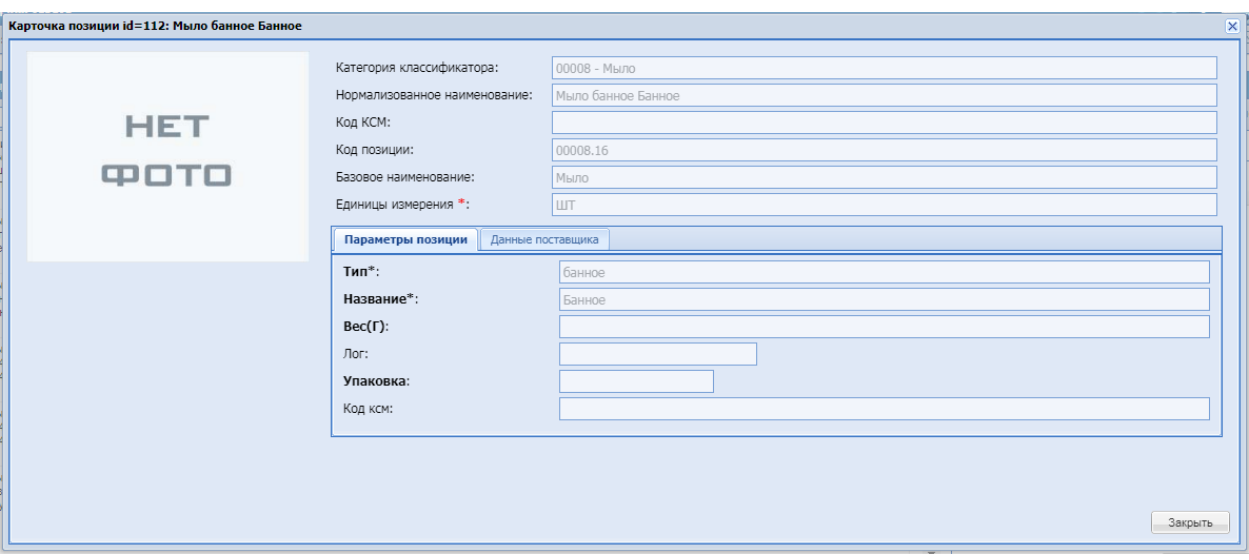

**Рис. 395. Форма «Карточка позиции»**

<span id="page-315-0"></span>При необходимости на вкладке «*Договорные документы*» можно указать общие сведения о договоре, выбрать способ заключения договора и прикрепить документ.

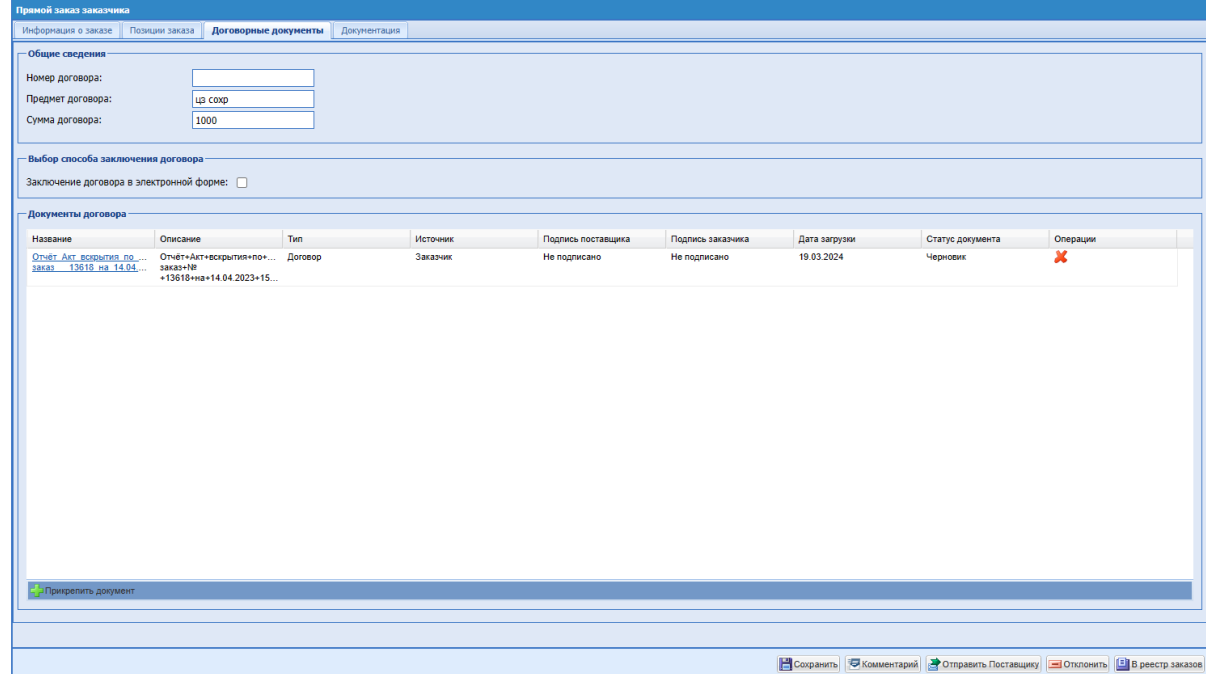

### **Рис. 396. Форма «Прямой заказ Заказчика», вкладка «Договорные документы»**

На форме «Прямой заказ заказчика», вкладке «Договорные документы» доступна следующая информация:

- Блок «Общие сведения»:
	- o Номер договора текстовое поле для ввода номера договора; при заключении договора в электронном виде, данное поле обязательно для заполнения;
	- o Предмет договора редактируемое поле, которое первоначально заполняется информацией из поля «Предмет закупки»;
- o Сумма договора редактируемое поле, которое первоначально заполняется информацией из поля «Общая стоимость заказа с НДС»;
- Блок «Выбор способа заключения договора»:
	- o Заключение договора в электронной форме поле типа чек-бокс, при активации которого устанавливается признак заключения договора в электронной форме; в таком случае поле «Номер договора» становится обязательным для заполнения, прикрепление документа договора к ПЗ также становится обязательным. По умолчанию данный чек-бокс не активирован;
- Блок «Документы договора» содержит:
	- o Название название прикрепленного документа;
	- o Описание описание и формат файла прикрепленного документа;
	- o Тип тип документа. Заказчик может прикрепить документы двух типов: «Договор» и «Приложение к договору»;
	- o Источник отображается кто приложил документ (Заказчик или Поставщик);
	- o Подпись поставщика;
	- o Подпись заказчика;
	- o Дата загрузки дата загрузки документа на форму;
	- o Статус документа статус документа. Документ может иметь статусы: «Черновик» - при загрузке нового документа; «Актуальный» - документ становится актуальным после направления ПЗ на следующий этап цепочки, или при подписании документа ЭП; «Неактуальный»; «Удален»;
	- o Операции удалить неподписанный или неактуальный документ.

Слева внизу вкладки «Договорные документы» при нажатии на кнопку «Прикрепить документ», откроется окно «Загрузка документа». В поле «Тип файла» в выпадающем списке необходимо выбрать тип «Договор» и загрузить документ.

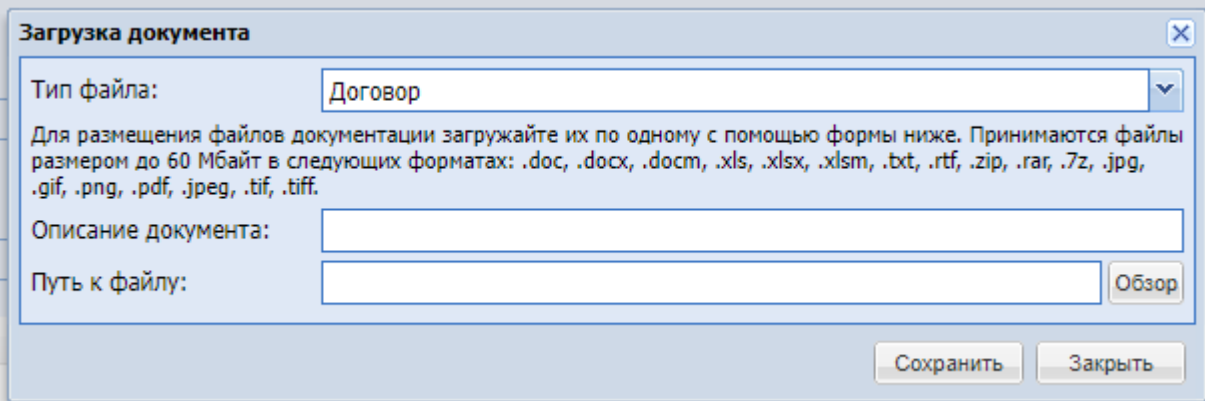

### **Рис. 397. Форма «Загрузка документа»**

После прикрепления документа договора в окне «Загрузка документа» появится возможность выбрать для прикрепления тип файла «Приложение к договору».

При заключении договора в электронной форме, после подписания документов договора и утверждения ПЗ Поставщиком, на форме «Прямой заказ заказчика» появится кнопка «Подписать и Утвердить». При нажатии на данную кнопку, откроется окно для выбора электронной подписи, а после выбора подписи документы договора будут подписываться ЭП пользователя Заказчика, после чего заказ будет переходить в статус «Исполняется».

При нажатии на кнопку  $\left|\mathbf{R}\right|$  - «Информация о подписи» на вкладке «Договорные документы», в окне «Информация о подписи» будет отображаться [\(Рис. 398,](#page-317-0) [Рис. 399\)](#page-318-0):

- ФИО владельца сертификата;
- организация;
- серийный номер сертификата;
- срок действия сертификата;
- издатель сертификата.

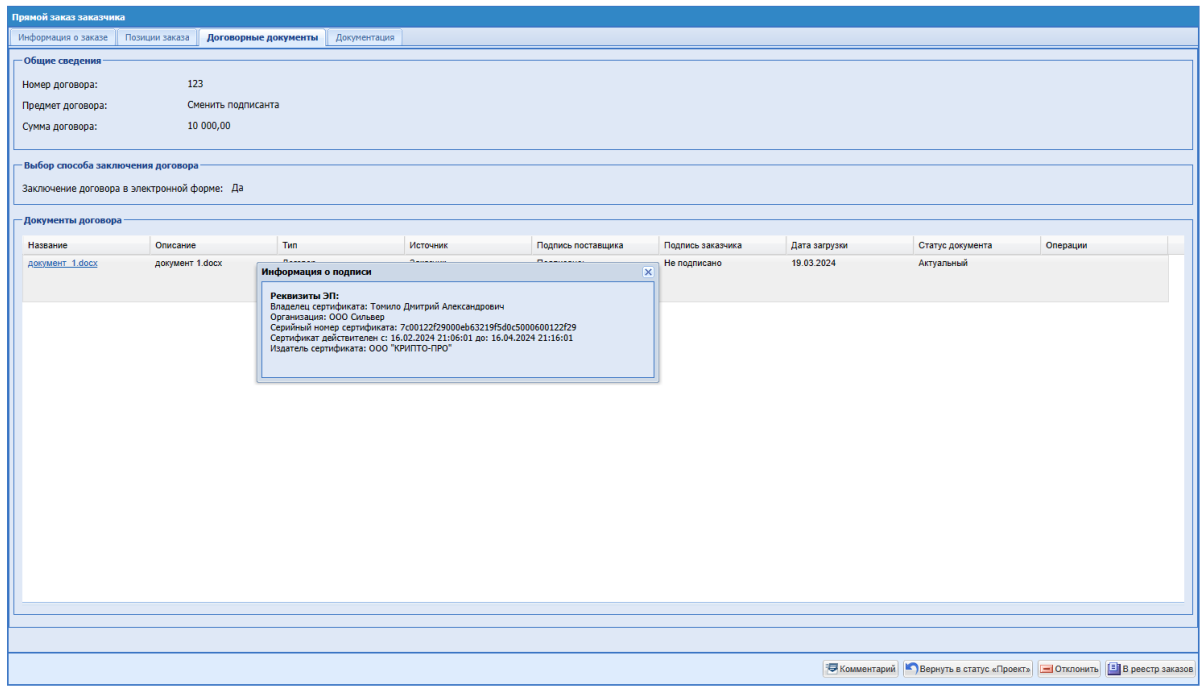

<span id="page-317-0"></span>**Рис. 398 Форма «Прямой заказ заказчика», информация о подписи**

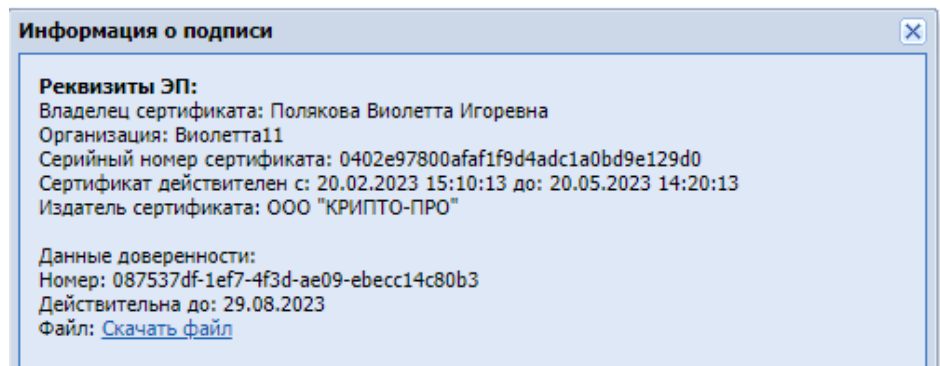

**Рис. 399 Информация о подписи с доверенностью**

<span id="page-318-0"></span>Просмотр информации о подписи будет доступен пользователям Заказчика, имеющим доступ к ПЗ.

При необходимости на вкладке «*Документация*» можно приложить документацию к заказу (Рис. [400Рис.](#page-318-1) 400).

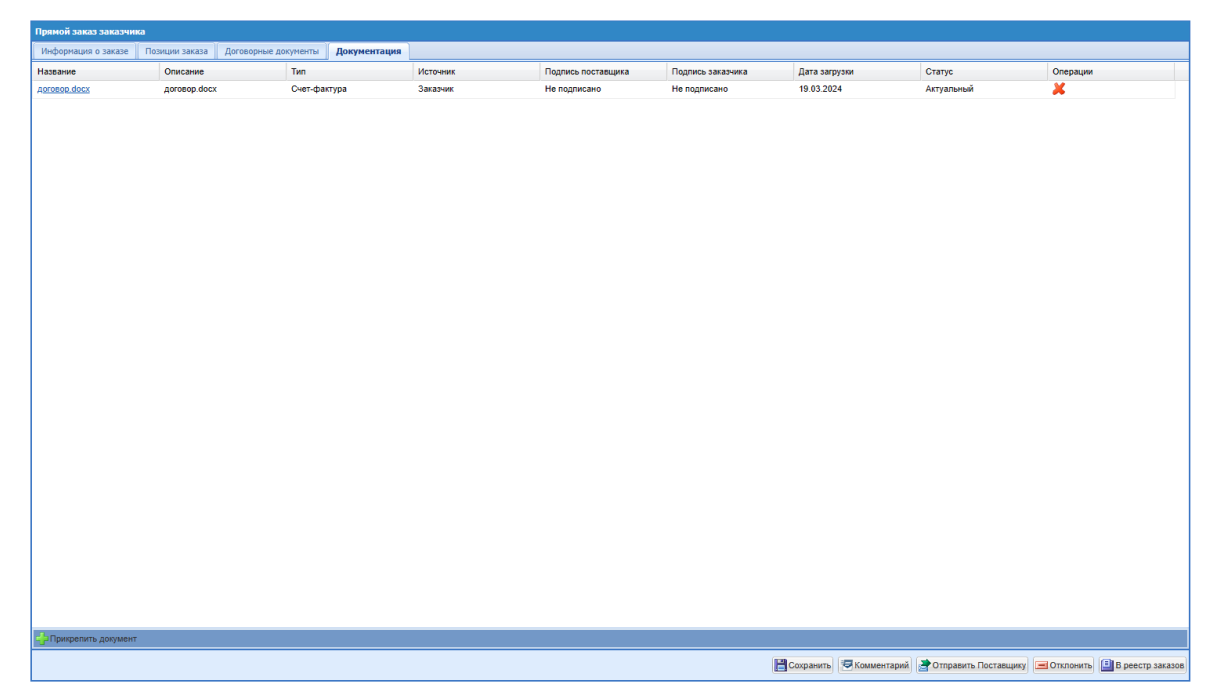

**Рис. 400. Форма «Прямой заказ Заказчика», вкладка «Документация»**

<span id="page-318-1"></span>Для этого нажать кнопку «Прикрепить документ». Откроется окно «Загрузка документа» (Рис. [401Рис.](#page-319-0) 401). Выбрать тип файла из перечня, указать путь к файлу, нажать кнопку «Сохранить». Документ отобразится на вкладку «*Документация*», скачать документ можно по ссылке в графе «Название» (Рис. [400Рис.](#page-318-1) 400).

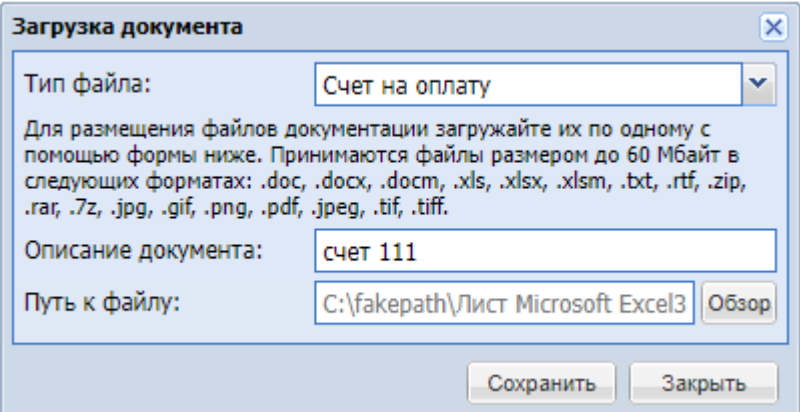

**Рис. 401. Окно «Загрузка документа»**

<span id="page-319-0"></span>Если прямой заказ был создан из Ценового запроса или Экспресс-заказа с признаком «Только для поставщиков с ЭП», то на форме «Рабочий стол заказов Заказчика» в столбце «Заказ с ЭП» будет стоять «Да» (Рис. 389Рие. 389).

Все изменения условий прямого заказа возможны только при нахождении его в статусе «Проект».

При нажатии кнопки «Комментарий» пользователем Заказчика в статусе ПЗ «Проект» будет открываться форма «Комментарии к заказу <номер ПЗ>» в режиме просмотра без возможности отправки сообщения [\(Рис. 402\)](#page-320-0). В шапке формы выведено информационное сообщение: «Отправка комментария на данном статусе не предусмотрена». Поле для ввода комментария заблокировано, возможность прикрепления файла отсутствует, кнопка «Сохранить» не отображается на форме «Комментарии к заказу <номер ПЗ>».

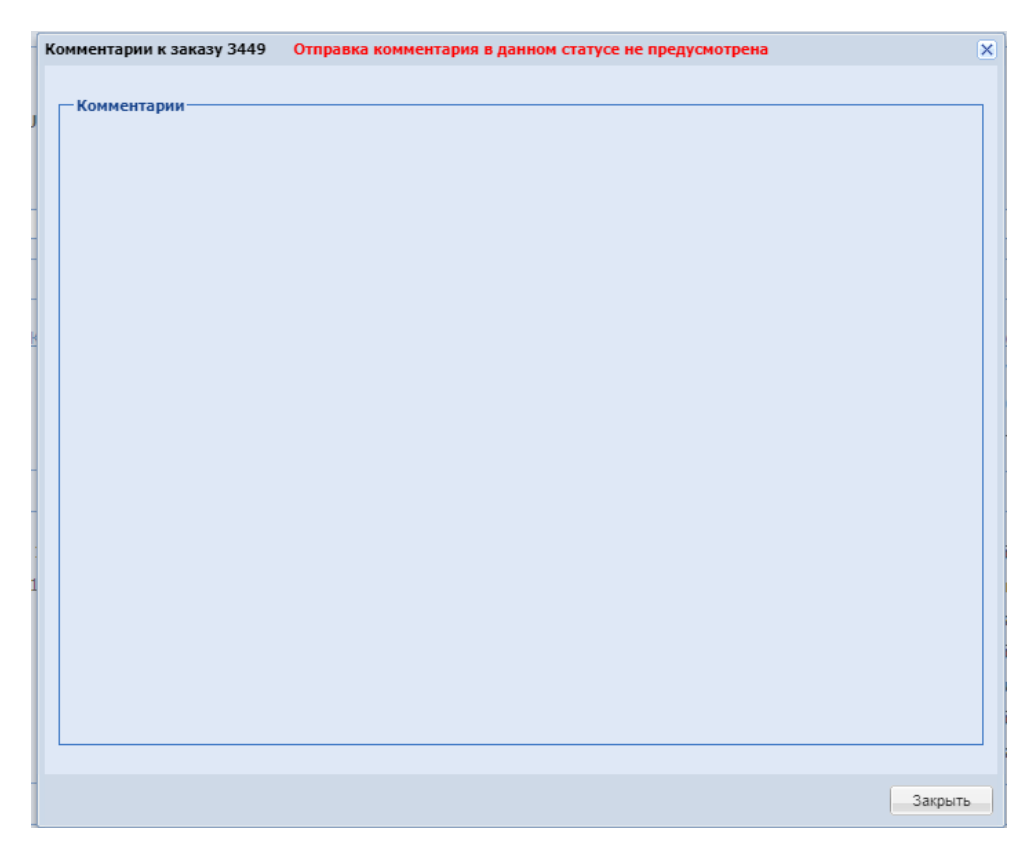

# <span id="page-320-0"></span>**Рис. 402. Форма «Комментарии к заказу <номер ПЗ>» к ПЗ в статусе «Проект»** Пользователи Заказчика и пользователи Поставщика смогут отправлять комментарии к заказу после перехода ПЗ на статус «На утверждении у поставщика».

В случае возврата ПЗ с комментариями на статус «Проект» при нажатии на форме ПЗ кнопки «Комментарий» будет открываться форма «Комментарии к заказу <номер ПЗ>» так же в режиме просмотра, комментарии, оставленные ранее, будут отображаться.

Для отправки прямого заказа Поставщику нажать кнопку «Отправить Поставщику».

Поставщику будет отправлено соответствующее уведомление. Прямой заказ перейдет в статус «На утверждении поставщика».

После утверждения Поставщиком ПЗ с формой заключения договора в письменном виде, будет автоматически переводится в статус «Исполняется». Заказчику будет приходить уведомление: «Уведомление о подтверждении прямого заказа № <номер ПЗ> по процедуре <номер закупки> «название процедуры»» [\(Рис. 403\)](#page-321-0). Уведомление будет направляться на основной и дополнительный адрес организации Заказчика.

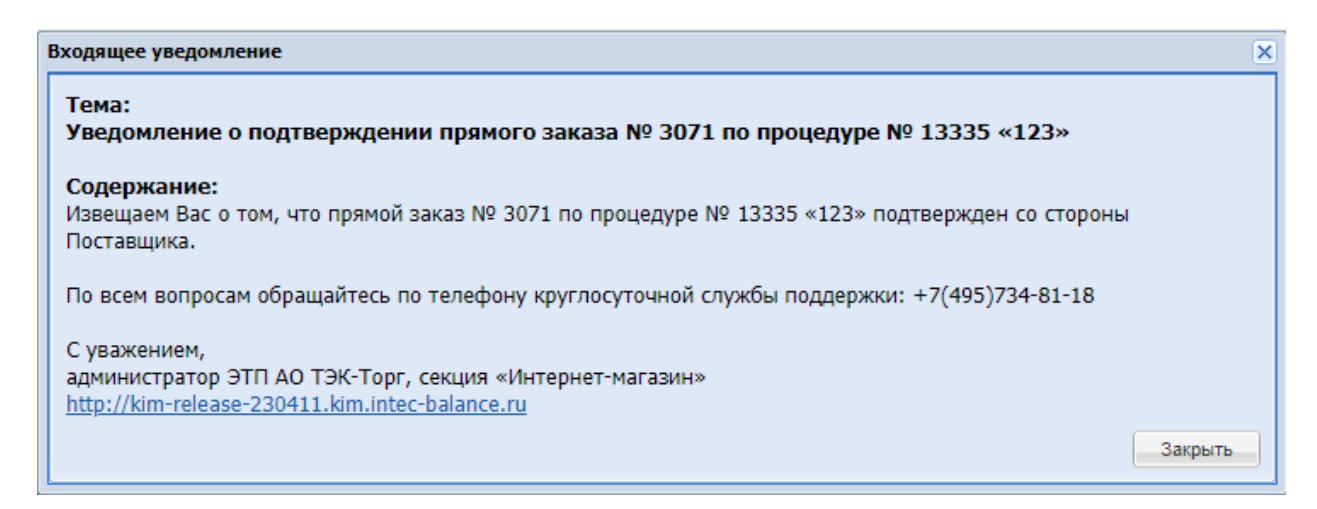

**Рис. 403. Уведомление о подтверждении прямого заказа**

<span id="page-321-0"></span>При утверждении Поставщиком Прямого заказа с формой заключения договора в электронном виде и переходе его на утверждение, Заказчику отправляется «Уведомление о подтверждении прямого заказа» (Рис. 404 Рис. 404).

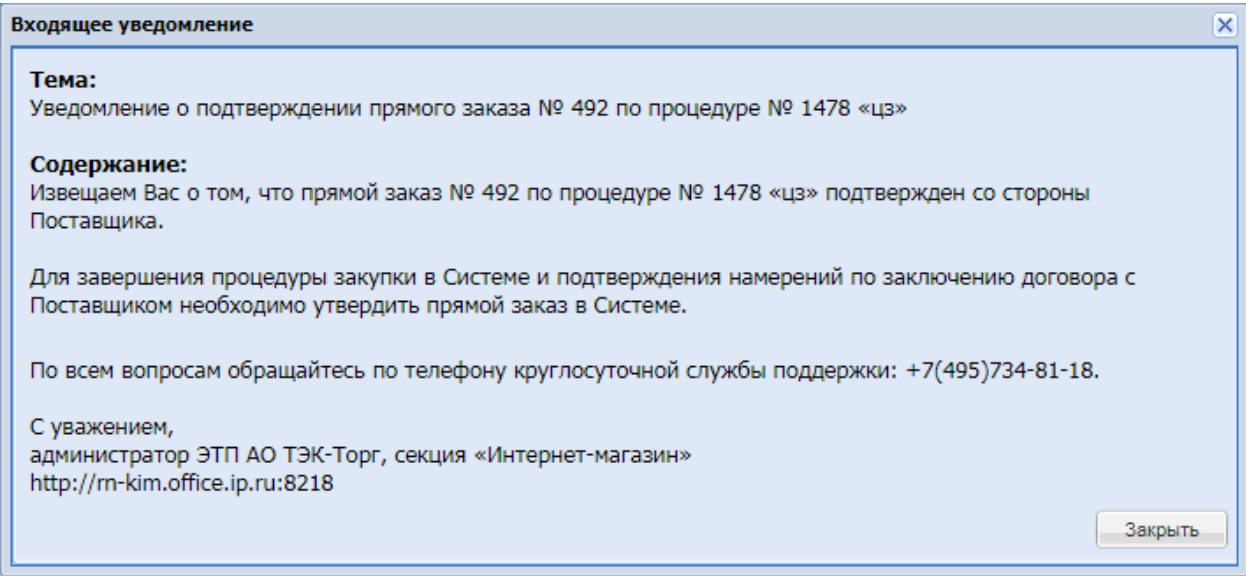

**Рис. 404. Форма «Уведомление о подтверждении прямого заказа»**

<span id="page-321-1"></span>В случае, если до наступления соответствующего срока Прямой заказ не утвержден и не отклонен Заказчиком, через 3 и 5 дней осуществляется повторная отправка «Уведомления о подтверждении прямого заказа» Заказчику.

### **16.2 ПРОСМОТР ПРЯМОГО ЗАКАЗА**

Для просмотра позиций, включенных в заказ, на форме «Прямой заказ заказчика» открыть вкладку «*Позиции заказа*» [\(Рис. 405](#page-322-0)**[Ошибка! Источник ссылки не найден.](#page-322-0)**). Для заказов, находящихся в статусе «Проект» есть возможность удалить позиции при

формировании заказа. Для этого нажать пиктограмму  $\bigtimes$  «Удалить» в строке позиции. Для просмотра карточки позиции нажать пиктограмму «Карточка позиции». Так же есть возможность уменьшить количество товара.

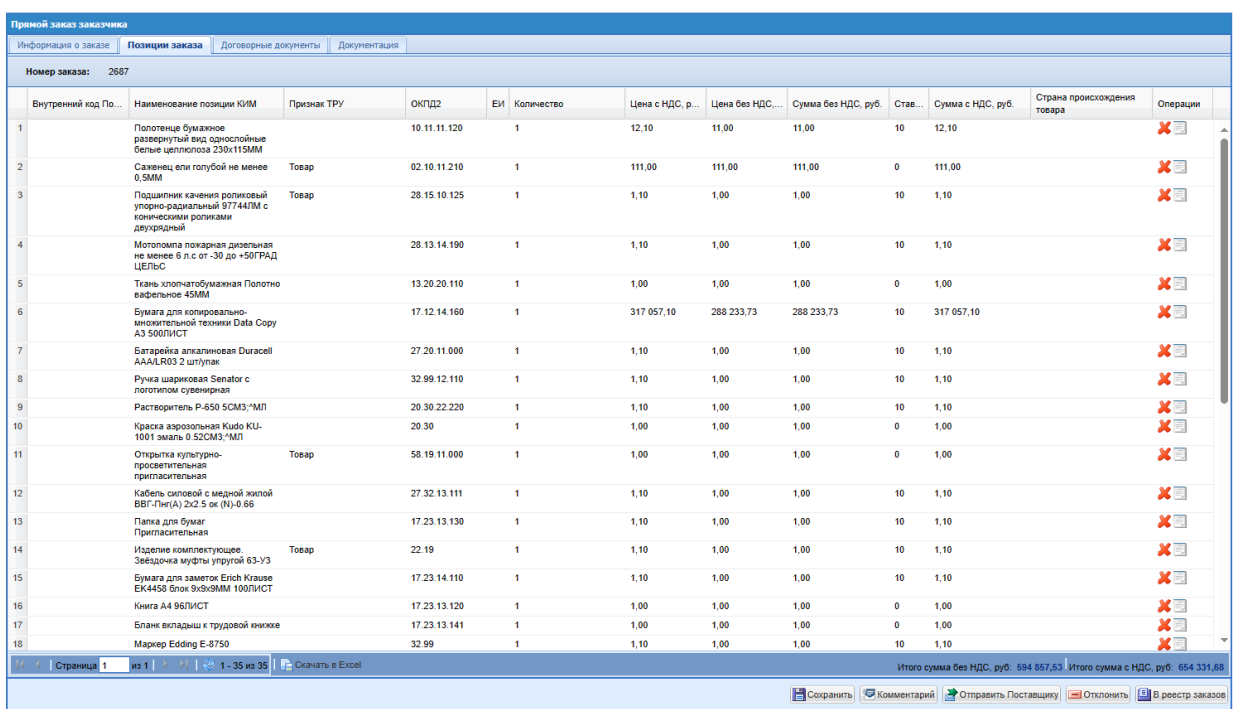

### **Рис. 405. Форма «Прямой заказ Заказчика» вкладка «Позиции заказа»**

<span id="page-322-0"></span>Для прямых заказов, созданных из Ценовых запросов с установленным флагом «Многобазисность поставки», на вкладке «Позиции» дополнительно отображаются поля (Рис. [406Рис.](#page-323-0) 406):

- Дата поставки;
- Получатель;
- Регион поставки;
- Адрес поставки.

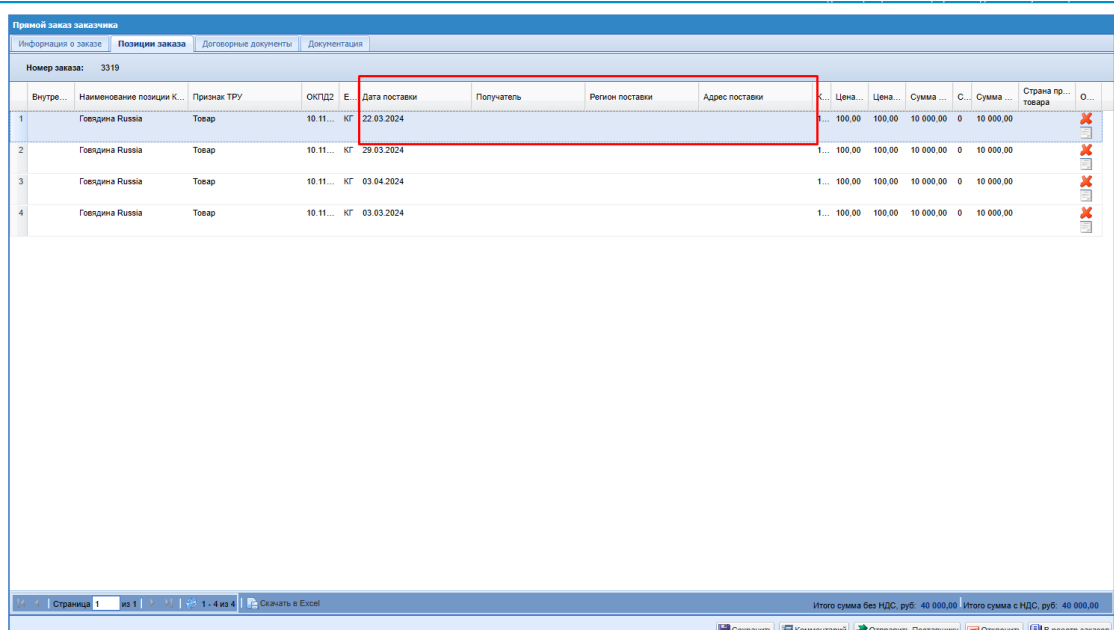

### <span id="page-323-0"></span>**Рис. 406. Форма «Прямой заказ заказчика» вкладка «Позиции заказа» с включенным флагом «Многобазисность поставки»**

При необходимости можно добавить комментарий к заказу, нажав кнопку «Комментарий» (Рис. 407<del>Рис. 407</del>). Необходимо ввести комментарий в текстовое поле и, при необходимости, прикрепить файл. Для сохранения комментария нажать кнопку «Сохранить». Введенный комментарий отобразится в верхней части формы. Можно ввести несколько комментариев к одному прямому заказу. Для возврата нажать кнопку «Закрыть».

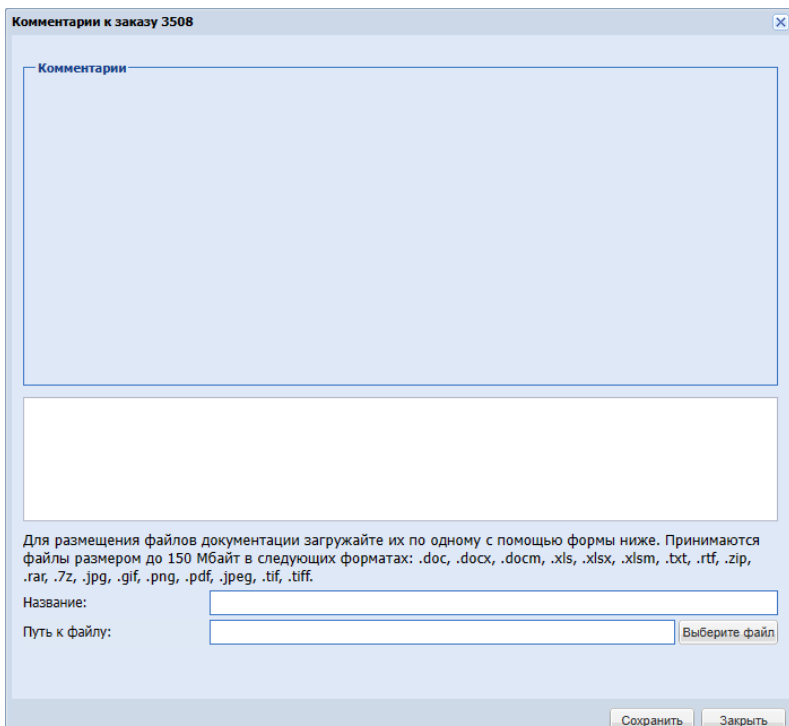

<span id="page-323-1"></span>**Рис. 407. Форма «Комментарий к заказу»**
#### <span id="page-324-0"></span>**16.3 УТВЕРЖДЕНИЕ ПРЯМОГО ЗАКАЗА**

После утверждения прямого заказа с формой заключения договора в письменном виде, заказ перейдет в статус «Исполняется». В поле *ДАТА ПОДТВЕРЖДЕНИЯ/ОТКЛОНЕНИЯ* будет проставлена текущая дата.

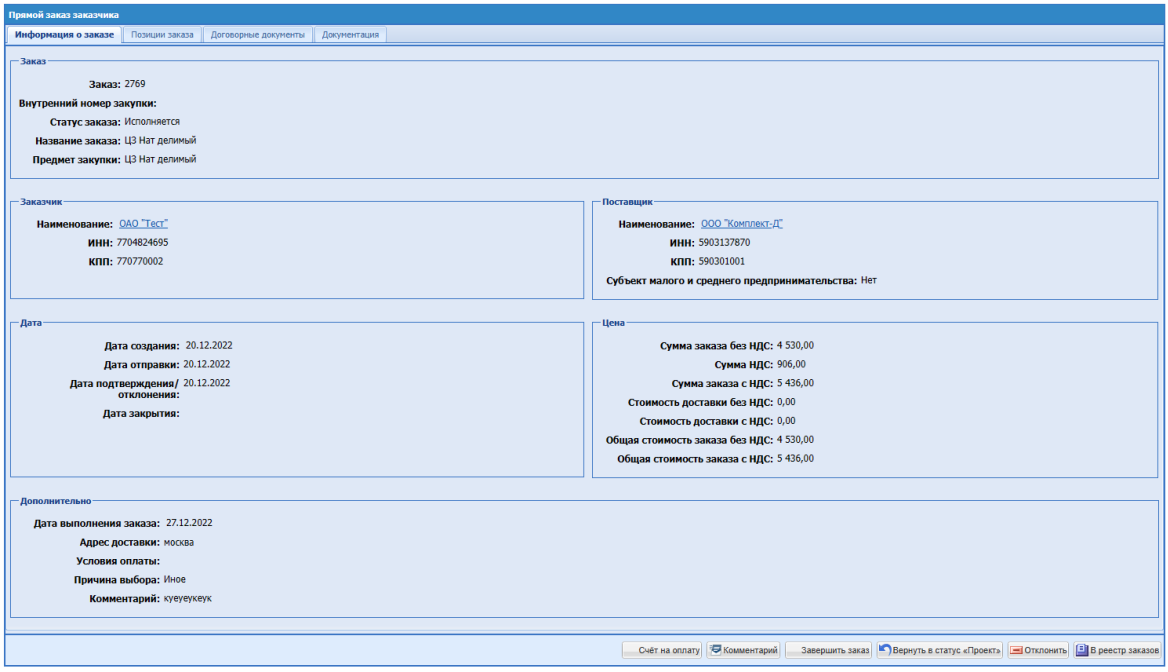

**Рис. 408. Форма «Прямой заказ Заказчика». Статус «Исполняется»**

При открытии ПЗ с заключением договора в письменной форме на статусе «Исполняется» на форме будут отображаться следующие операции:

- «Счет на оплату»;
- «Комментарий»;
- «Завершить заказ»;
- «Вернуть в статус «Проект»»;
- «Отклонить»;
- «В Реестр заказов»;

При нажатии кнопки «Отклонить» ПЗ с заключением договора в письменной форме будет переводится в статус «Отклонено Заказчиком».

Если в прямом заказе активирован чек-бокс «Заключение договора в электронной форме», то для утверждения заказа необходимо подписать все документы договора электронной подписью.

При попытке подписать и утвердить прямой заказ пользователем Заказчика, у которого нет ЭП, будет выходить ошибка о необходимости прикрепить ЭП [\(Рис. 409Рис.](#page-325-0)  [409\)](#page-325-0).

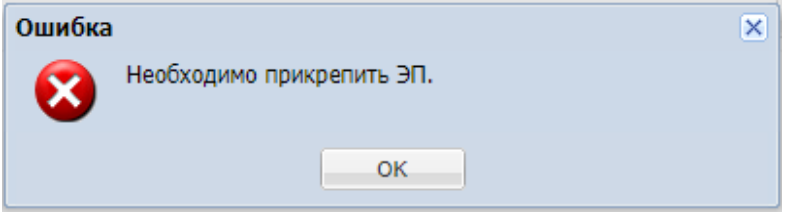

<span id="page-325-0"></span>Рис. 409. Ошибка при попытке утвердить прямой заказ без ЭП.

После подписания документов договора и утверждения заказа Заказчиком, появится возможность скачать архив документов договора с печатной версией. Для этого необходимо нажать на пиктограмму «Скачать архив документов» на вкладке «Договор».

Архив будет содержать документы договора в оригинальном формате, в формате .pdf [\(Рис. 410Рис. 410\)](#page-326-0), которая будет содержать сам договор и, на последней странице, лист подписания с информацией о сертификатах, которыми был подписан договор, а также файлы с подписями Заказчика и Поставщика.

| ЛИСТ ПОДПИСАНИЯ                                                                                                    |                             |                                                                                                    |  |  |  |  |  |  |
|----------------------------------------------------------------------------------------------------|-----------------------------|----------------------------------------------------------------------------------------------------|--|--|--|--|--|--|
| Номер договора: 655415                                                                                                    |                             |                                                                                                    |  |  |  |  |  |  |
| Дата заключения договора: 2023-03-21 11:26:39+03                                                                                                    |                             |                                                                                                    |  |  |  |  |  |  |
| Сторона 1 (Заказчик): ООО "Тест"                                                                                                    |                             |                                                                                                    |  |  |  |  |  |  |
|                                                                                                    |                             | Сторона 2 (Поставщик): Общество с ограниченной ответственностью "Комплект-Д"                                                                                                    |  |  |  |  |  |  |
| От стороны 1 документ подписал:                                                                                                    |                             | От стороны 2 документ подписал:                                                                                                    |  |  |  |  |  |  |
| ФИО<br>Халюкова Анастасия Геннальевна<br>Организация<br>ООО "ПРОФСТРОЙ"<br>Полжность<br>Директор<br>Дата и время подписания<br>21-03-2023 11:26:39 [GMT +3]<br>Информация об электронной подписи<br>Тип сертификата: неквалифицированный<br>Сертификат выдан: Тестовый УЦ ООО<br>"КРИПТО-ПРО"<br>Серийный номер и дата выдачи сертификата:<br>7c0008a35a81bfd369f140c61300010008a35a or<br>16-03-2023 17:27:57 UTC.<br>Сертификат действителен до: 16-06-2023<br>17:37:57 UTC |                             | ФИО<br>Томило Дмитрий Александрович<br>Организация<br>000 "Сильвер"<br>Должность<br>Директор<br>Дата и время подписания<br>21-03-2023 11:23:28 [GMT +3]<br>Информация об электронной подписи<br>Тип сертификата: неквалифицированный<br>Сертификат выдан: Тестовый УЦ ООО<br>"КРИПТО-ПРО"<br>Серийный номер и дата выдачи сертификата:<br>7c0008a364a47e1dcc102b373200010008a364 or<br>16-03-2023 17:29:19 UTC,<br>Сертификат действителен до: 16-06-2023<br>17:39:19 UTC |  |  |  |  |  |  |
| И ТЭК-Торг                                                                                                    | В СИСТЕМЕ ЭТП АО «ТЭК-Торг» | ДОКУМЕНТ ПОДПИСАН ЭЛЕКТРОННОЙ ПОДПИСЬЮ<br>http://kim-release-230411.kim.intec-balance.ru                                                                                                    |  |  |  |  |  |  |

<span id="page-326-0"></span>**Рис. 410**. Лист подписания в составе печатной формы договора

# **16.4 ОТКЛОНЕНИЕ ПРЯМОГО ЗАКАЗА**

При необходимости Заказчик может отклонить прямой заказ, находящийся в статусе «Проект», «На утверждении у поставщика» или «На утверждении у заказчика». Для этого на форме «Прямой заказ Заказчика» (Рис. 414 Рие. 414) нажать кнопку «Отклонить». При нажатии на кнопку «Отклонить» будет открываться форма «Комментарий к заказу» с возможностью написать комментарий и прикрепить файл [\(Рис. 411\)](#page-327-0).

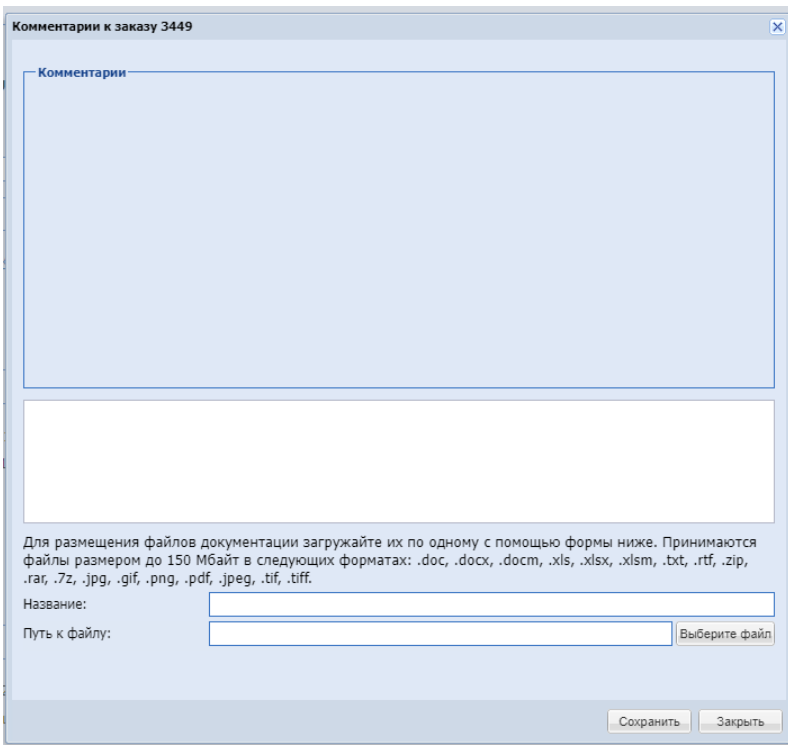

**Рис. 411. Форма «Комментарий к заказу», отмена ПЗ**

<span id="page-327-0"></span>Комментарии Заказчика и Поставщика к отклонению ПЗ Заказчиком или Поставщиком на всех статусах будут выделены как комментарии к отклонению и сохраняться на форме [\(Рис. 412\)](#page-327-1).

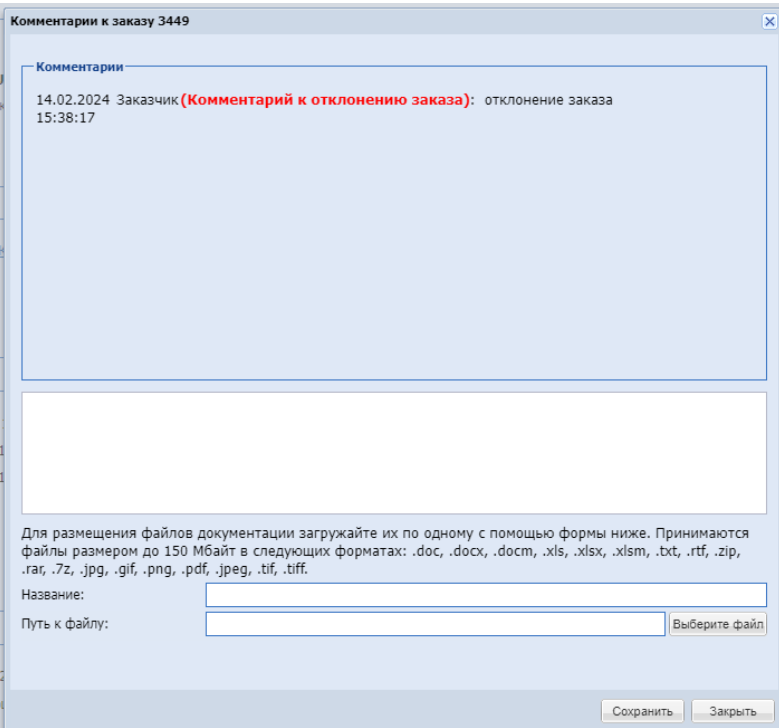

<span id="page-327-1"></span>**Рис. 412. Форма «Комментарии к заказу» с комментарием Заказчика к отклонению** 

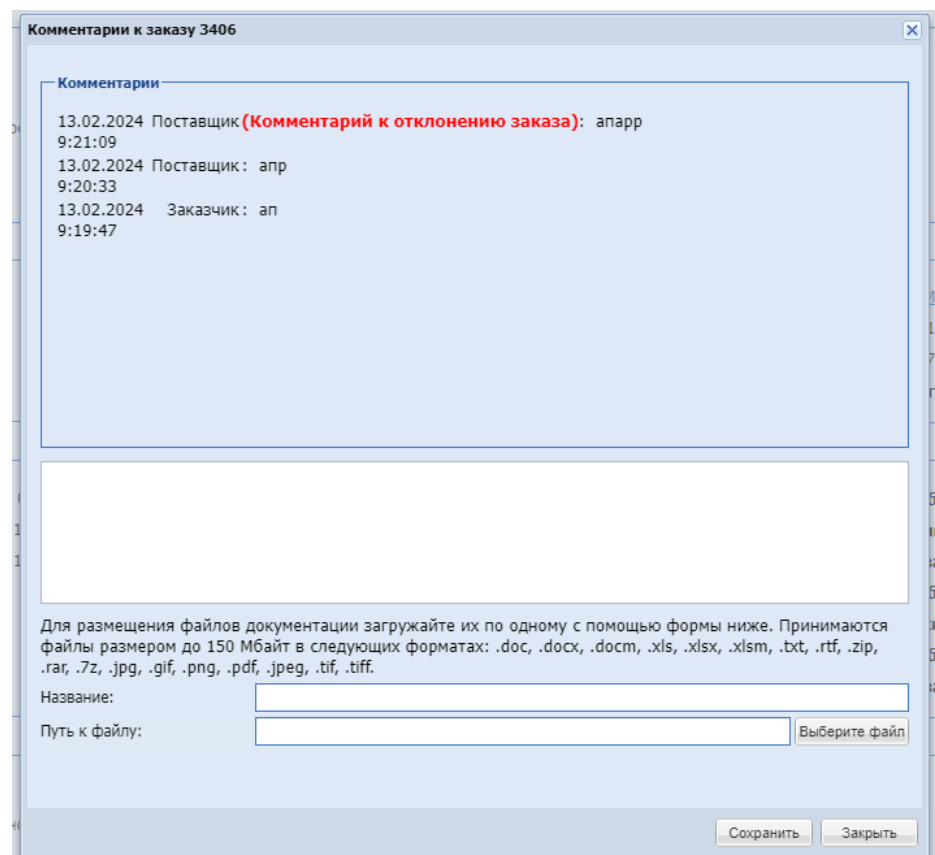

**Рис. 413. Форма «Комментарии к заказу» с комментарием Поставщика к** 

# **отклонению ПЗ**

Заказ перейдет в статус «Отклонено заказчиком». В поле *ДАТА* 

*УТВЕРЖДЕНИЯ/ОТКЛОНЕНИЯ* будет проставлена текущая дата.

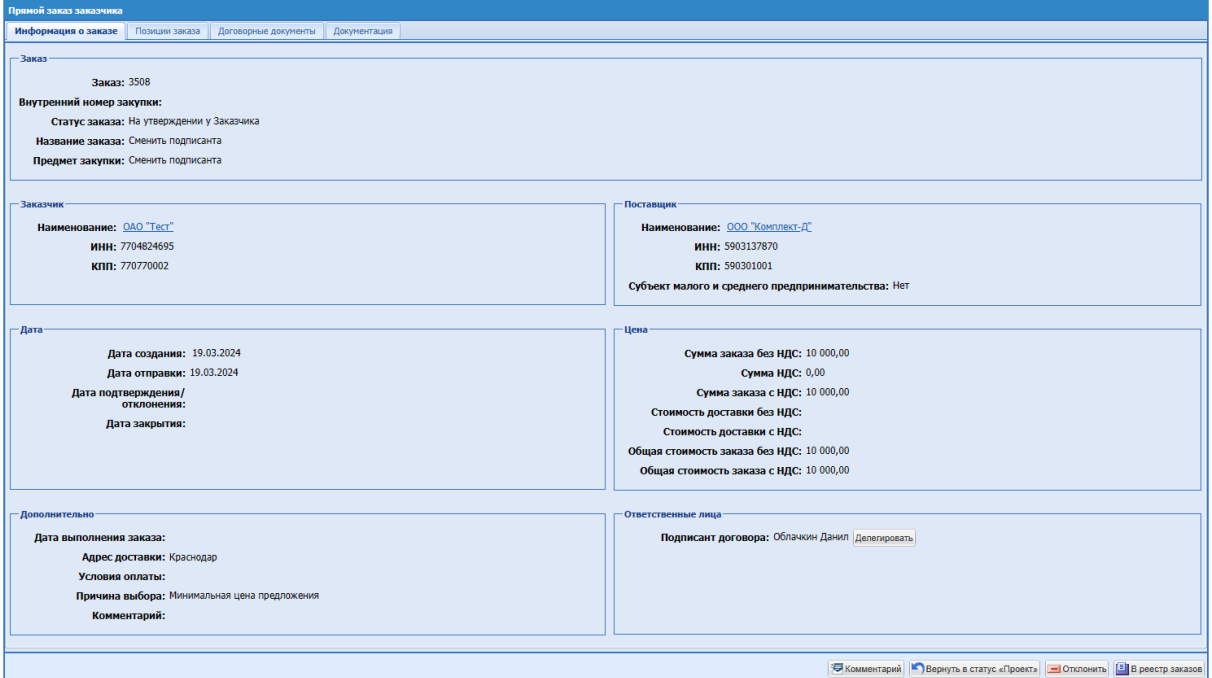

<span id="page-328-0"></span>**Рис. 414. Форма «Прямой заказ Заказчика». Отклонение заказа**

Для процедуры подбора, прямой заказ по которой находится в статусах «Отклонено заказчиком», «Отклонено Поставщиков» или «Не исполнен», доступна возможность возврата на рассмотрение заявок (п. [16.8\)](#page-335-0).

## **16.5 БЛОКИРОВКА ПЗ**

В случае одновременной работы с ПЗ двумя пользователями, ПЗ будет блокироваться пользователем, который первый внес изменения на форму или загрузил/удалил документ. После внесения первого изменения и установки блокировки пользователю будет выводиться информационное сообщение: «Внимание! ПЗ № временно заблокирован для других пользователей. После завершения работы с ПЗ воспользуйтесь операцией снятия блокировки в реестре заказов. При выходе из личного кабинета или смены статуса, ПЗ разблокируется автоматически» [\(Рис. 415\)](#page-329-0).

| Трямой заказ заказчика                                                                                                    |                                                                               |  |  |  |  |  |  |  |  |
|----------------------------------------------------------------------------------------------------|-------------------------------------------------------------------------------|--|--|--|--|--|--|--|--|
| Информация о заказе Позиции заказа Договорные документы Документация                                                                                                    |                                                                               |  |  |  |  |  |  |  |  |
| $-3aKa3$                                                                                                    |                                                                               |  |  |  |  |  |  |  |  |
| Заказ: 3473                                                                                                    |                                                                               |  |  |  |  |  |  |  |  |
| Внутренний номер закупки:                                                                                                    |                                                                               |  |  |  |  |  |  |  |  |
| Статус заказа: Проект                                                                                                    |                                                                               |  |  |  |  |  |  |  |  |
| Название заказа: орг для своей контакт сам                                                                                                    |                                                                               |  |  |  |  |  |  |  |  |
| Предмет закупки *: орг для своей контакт сам                                                                                                    |                                                                               |  |  |  |  |  |  |  |  |
|                                                                                                    |                                                                               |  |  |  |  |  |  |  |  |
| - Заказчик                                                                                                    | Поставщик                                                                     |  |  |  |  |  |  |  |  |
| Наименование: ОАО "Тест"                                                                                                    | Наименование: ООО "Комплект-Д"                                                |  |  |  |  |  |  |  |  |
| ИНН: 7704824695                                                                                                    | ИНН: 5903137870                                                               |  |  |  |  |  |  |  |  |
| КПП: 770770002                                                                                                    | КПП: 590301001                                                                |  |  |  |  |  |  |  |  |
| <b>Внимание!</b>                                                                                                    | $\vert x \vert$ го и среднего предпринимательства: Нет                        |  |  |  |  |  |  |  |  |
| ПЗ N93473 временно заблокирован для других пользователей. После завершения работы с ПЗ<br>воспользуйтесь операцией снятия блокировки в реестре заказов. При выходе из личного |                                                                               |  |  |  |  |  |  |  |  |
| кабинета или смены статуса, ПЗ разблокируется автоматически<br>-Дата-                                                                                                    |                                                                               |  |  |  |  |  |  |  |  |
| OK.                                                                                                    |                                                                               |  |  |  |  |  |  |  |  |
| Дата создания: 18.03.<br>Дата отправки:                                                                                                    | мма заказа без НДС: 10 000,00<br>Сумма НДС: 0,00                              |  |  |  |  |  |  |  |  |
| Дата подтверждения/                                                                                                    | Сумма заказа с НДС: 10 000,00                                                 |  |  |  |  |  |  |  |  |
| отклонения:                                                                                                    | Стоимость доставки без НДС: 0,00                                              |  |  |  |  |  |  |  |  |
| Дата закрытия:                                                                                                    | Стоимость доставки с НДС: 0,00                                                |  |  |  |  |  |  |  |  |
|                                                                                                    | Общая стоимость заказа без НДС; 10 000,00                                     |  |  |  |  |  |  |  |  |
|                                                                                                    | Общая стоимость заказа с НДС: 10 000,00                                       |  |  |  |  |  |  |  |  |
|                                                                                                    |                                                                               |  |  |  |  |  |  |  |  |
| - Дополнительно                                                                                                    |                                                                               |  |  |  |  |  |  |  |  |
| Дата выполнения заказа: 22.03.2024                                                                                                    |                                                                               |  |  |  |  |  |  |  |  |
| Адрес доставки: Краснодар                                                                                                    |                                                                               |  |  |  |  |  |  |  |  |
| Условия оплаты:                                                                                                    |                                                                               |  |  |  |  |  |  |  |  |
| Причина выбора: Минимальная цена предложения                                                                                                    |                                                                               |  |  |  |  |  |  |  |  |
| Комментарий:                                                                                                    |                                                                               |  |  |  |  |  |  |  |  |
|                                                                                                    |                                                                               |  |  |  |  |  |  |  |  |
|                                                                                                    | Coxparent C Комментарий P Отправить Поставщику   Oтклонить   В реестр заказов |  |  |  |  |  |  |  |  |
|                                                                                                    |                                                                               |  |  |  |  |  |  |  |  |

**Рис. 415. Форма ПЗ, уведомление об установке блокировки**

<span id="page-329-0"></span>Блокировка ПЗ пользователем осуществляется после нажатия кнопки «Сохранить». Блокировка будет также устанавливаться после внесения первого изменения в ПЗ и будет продляться после каждого сохранения в ПЗ.

Блокировка будет устанавливаться при следующих изменениях:

- при внесении изменений на вкладке «Информация о заказе» после нажатия кнопки «Сохранить»;
- при внесении изменения на вкладке «Позиции заказа»;
- при внесении изменения в блоке «Общие сведения» на вкладке «Договорные документы» после нажатия кнопки «Сохранить»;
- при выборе способа заключения договора на вкладке «Договорные документы»;
- при загрузке документов на вкладке «Договорные документы» (Документы договора/протокол разногласий);
- при удалении документов на вкладке «Договорные документы» (Документы договора/протокол разногласий);
- при загрузке документов на вкладке «Документация»;
- при удалении документов на вкладке «Документация»;
- при генерации печатной формы договора с листом подписания (при нажатии кнопки «Сгенерировать печатную форму»);

В рамках одной организации пользователю, в случае открытия формы ПЗ после установки блокировки другим пользователем, будет выводиться информационное сообщение: «Внимание! ПЗ № обрабатывается пользователем <ФИО пользователя>» [\(Рис.](#page-330-0)  [416\)](#page-330-0).

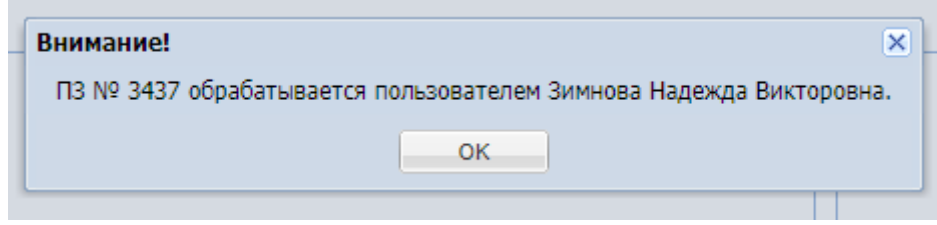

## **Рис. 416. Информационное сообщение**

<span id="page-330-0"></span>В случае попытки внести изменение/загрузить документ/перевести ПЗ на другой статус вторым пользователем организации, ему будет выводиться блокирующее информационное сообщение: «Внимание! Вы не можете внести изменения. ПЗ № заблокирован пользователем <ФИО пользователя>» [\(Рис. 417\)](#page-330-1). При этом внесенные изменения сохраняться не будут.

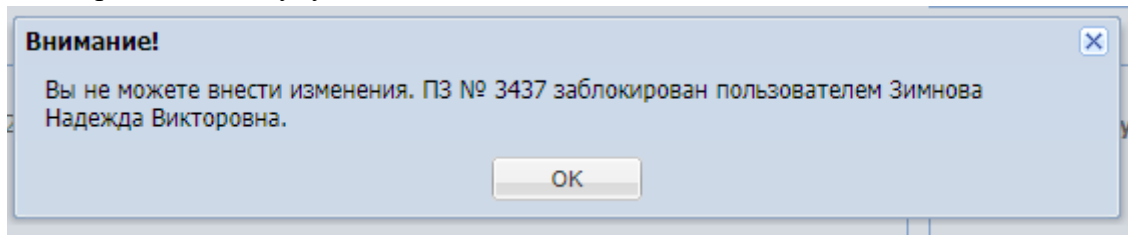

#### **Рис. 417. Информационное сообщение**

<span id="page-330-1"></span>В случае одновременной работы одним пользователем с ПЗ с двух вкладок браузера/в двух разных браузерах при внесении изменений сначала на одной вкладке, а потом на другой, то в последней вкладке при сравнении hash будет выводиться блокирующее сообщение: «Внимание! Данные на текущей вкладке устарели. Пожалуйста, обновите страницу перед внесением изменений» с кнопкой «Ок» [\(Рис. 418\)](#page-331-0). При нажатии кнопки «ОК» страница будет автоматически обновляться, при этом внесенные изменения на второй вкладке сохраняться не будут. После обновления второй страницы, пользователь сможет внести изменения в ПЗ.

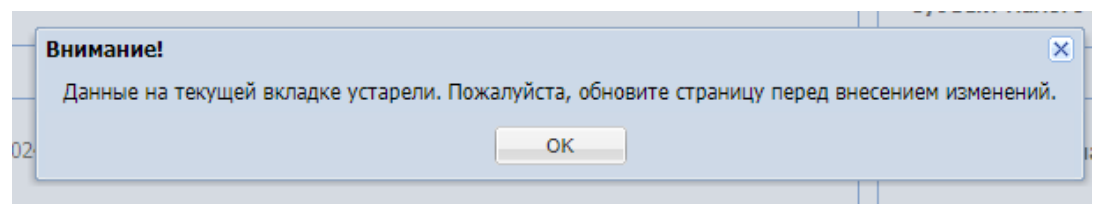

**Рис. 418. Блокирующее сообщение**

<span id="page-331-0"></span>При открытии пользователем другой организации формы заблокированного ПЗ будет выводиться информационное сообщение: «Внимание! ПЗ № обрабатывается пользователем организации <краткое наименование организации>» [\(Рис. 419\)](#page-331-1).

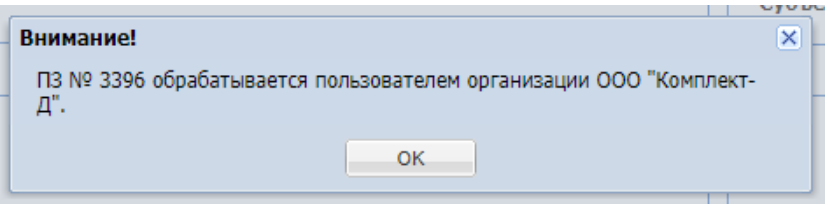

**Рис. 419. Информационное сообщение**

<span id="page-331-1"></span>При попытке пользователем другой организации вернуть данный ПЗ на другой статус/ отменить ПЗ будет выводиться блокирующее сообщение: «Внимание! Данный ПЗ обрабатывается пользователем организации <краткое наименование организации>, поэтому временно заблокирован» [\(Рис. 420\)](#page-331-2).

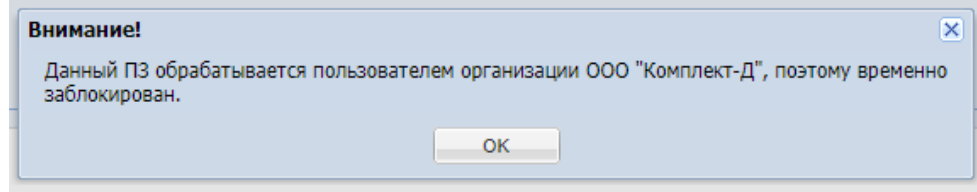

**Рис. 420. Блокирующее сообщение**

<span id="page-331-2"></span>Блокировка пользователем ПЗ будет сниматься в случае:

- перехода ПЗ на другой статус;
- после окончания сессии пользователя;
- При выходе из ЛК по кнопке «Выход».

Также на формы-грид заказов в столбец «Операции» будет добавлена операция «Снять блокировку» [\(Рис. 421\)](#page-332-0). Данная операция будет отображаться у конкретного ПЗ, который на данный момент заблокировал этот пользователь. Заказчик, установивший блокировку ПЗ, может самостоятельно снять блокировку в ПЗ, нажав на кнопку «Снять блокировку» и подтвердив операцию.

| <b>Уведомления</b>             | ⊕                                      | 17:45 GMT+3<br>Время в системе         |                   |                                  |                  |                     |                       |              |                                | Зимнова Надежда Викторовна<br>Œ<br>УФ ООО "РН-Бурение"<br>Администратор Заказчика, Публикатор |
|--------------------------------|----------------------------------------|----------------------------------------|-------------------|----------------------------------|------------------|---------------------|-----------------------|--------------|--------------------------------|-----------------------------------------------------------------------------------------------|
| Рабочий стол заказов Заказчика |                                        |                                        |                   |                                  |                  |                     |                       |              |                                |                                                                                               |
|                                |                                        |                                        |                   |                                  |                  |                     |                       |              |                                | <b>fh</b> Искать <b>fh</b> Расширенный фильтр Очистить                                        |
| Номер<br>заказа                | Наименование заказа                    | Предмет закупки                        | <b>3akas c 3H</b> | Поставшик                        | Дата<br>поставки | Дата<br>поступления | Дата предос<br>ответа | Homep        | Статус                         | Операции                                                                                      |
| 1 3437                         | ЦЗ Нат показ (делимая закупка)         | ЦЗ Нат показ (делимая закупка)ьоллл    | Her               | ООО "Комплект-Д"                 | 20.03.2024       |                     | 06.03.2024            | 14490        | Проект                         | <b>CALL</b>                                                                                   |
| 2 3436                         | ЦЗ Нат показ (делимая закупка)         | ЦЗ Нат показ (делимая закупка)         | Her               | ООО "Комплект-Д"                 | 20.03.2024       | 06.03.2024          | 06.03.2024            | 14490        | На утверждении у<br>Поставшика | m<br>Снять<br>блокировку                                                                      |
| 3 3435                         | ШЗ Нат показ (делимая закупка)         | ШЗ Нат показ (делимая закупка)         | Her               | ООО "Комплект-Д"                 | 20.03.2024       |                     | 06.03.2024            | 14490        | Проект                         |                                                                                               |
| 4 3434                         | Check-out                              | Check-out                              | Her               | ООО "Комплект-Д"                 |                  | 05.03.2024          |                       | 14489        | На утверждении у<br>Поставщика | $\mathbf{E}$                                                                                  |
| $5 \mid 3425$                  | Подписаааааант                         | Подписаааааант                         | Нет               | ООО "Комплект-Д"                 |                  | 04.03.2024          |                       | 14480        | На утверждении у<br>Заказника  | $\mathbf{E}$                                                                                  |
| 6 3399                         | Уведомление всем участникам еще<br>pas | Уведомление всем участникам еще<br>раз | Her               | ООО "ДИКСТЕН"                    | 07.02.2024       | 06.02.2024          | 06.02.2024            | 14421        | На утверждении у<br>Поставщика | $\mathbf{12}$                                                                                 |
| 7 3396                         | Уведомление всем участникам            | Уведомление всем участникам            | Нет               | ООО "Комплект-Д"                 | 07.02.2024       | 06.02.2024          | 06.02.2024            | 14413        | На утверждении у<br>Поставшика | $\mathbf{E}$                                                                                  |
| 8 3386                         | Все участники                          | Все участники                          | Нет               | ООО "БытХим"                     | 30.01.2024       | 29.01.2024          | 29.01.2024            | 14378        | На утверждении у<br>Поставщика | $\mathbf{12}$                                                                                 |
| 9 3374                         | <b>Dorogop</b>                         | <b>Dorogoo</b>                         | Her               | ООО "Комплект-Д"                 | 27.01.2024       | 26.01.2024          | 26.01.2024            | 14336        | На согласовании<br>договора    | $\mathbf{E}$                                                                                  |
| 10 3357                        | Почтовое уведомление для всех          | Почтовое уведомление для всех          | Нет               | ООО «ЭТК-Пермь»                  | 26.01.2024       | 25.01.2024          | 25.01.2024            | 14306        | На утверждении у<br>Поставщика | $\mathbf{12}$                                                                                 |
| as Anna                        | $\sim$                                 | $\sim$                                 | $\sim$            | <b>AAA HEL</b><br><b>Section</b> |                  | or as ones          | or or ones            | <b>LABLE</b> | 14.40                          | <b>TOO LET</b>                                                                                |

**Рис. 421. Операция «Снять блокировку»**

## <span id="page-332-0"></span>**16.6 ФОРМИРОВАНИЕ СЧЕТА НА ОПЛАТУ**

После перехода Прямого заказа в статус «Исполняется» в системе доступна возможность формирования счета на оплату. Для формирования счета на оплату на форме «Прямой заказ Заказчика» нажать кнопку «Счет на оплату» (Рис. 422Рне. 422).

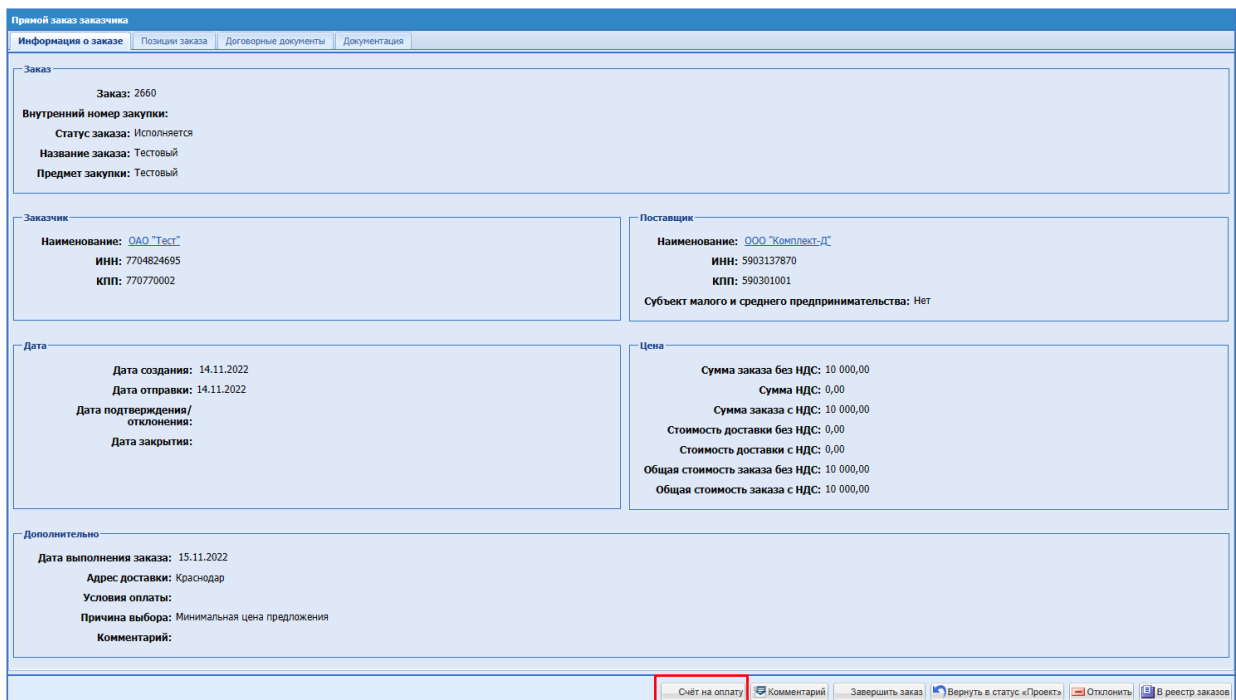

**Рис. 422. Форма «Прямой заказ Заказчика», кнопка «Счет на оплату»**

<span id="page-332-1"></span>После нажатия кнопки «Счет на оплату» загружается файл формата rtf, который может быть открыт в MS Word и доступен для редактирования (Рис. 423 Рие. 423).

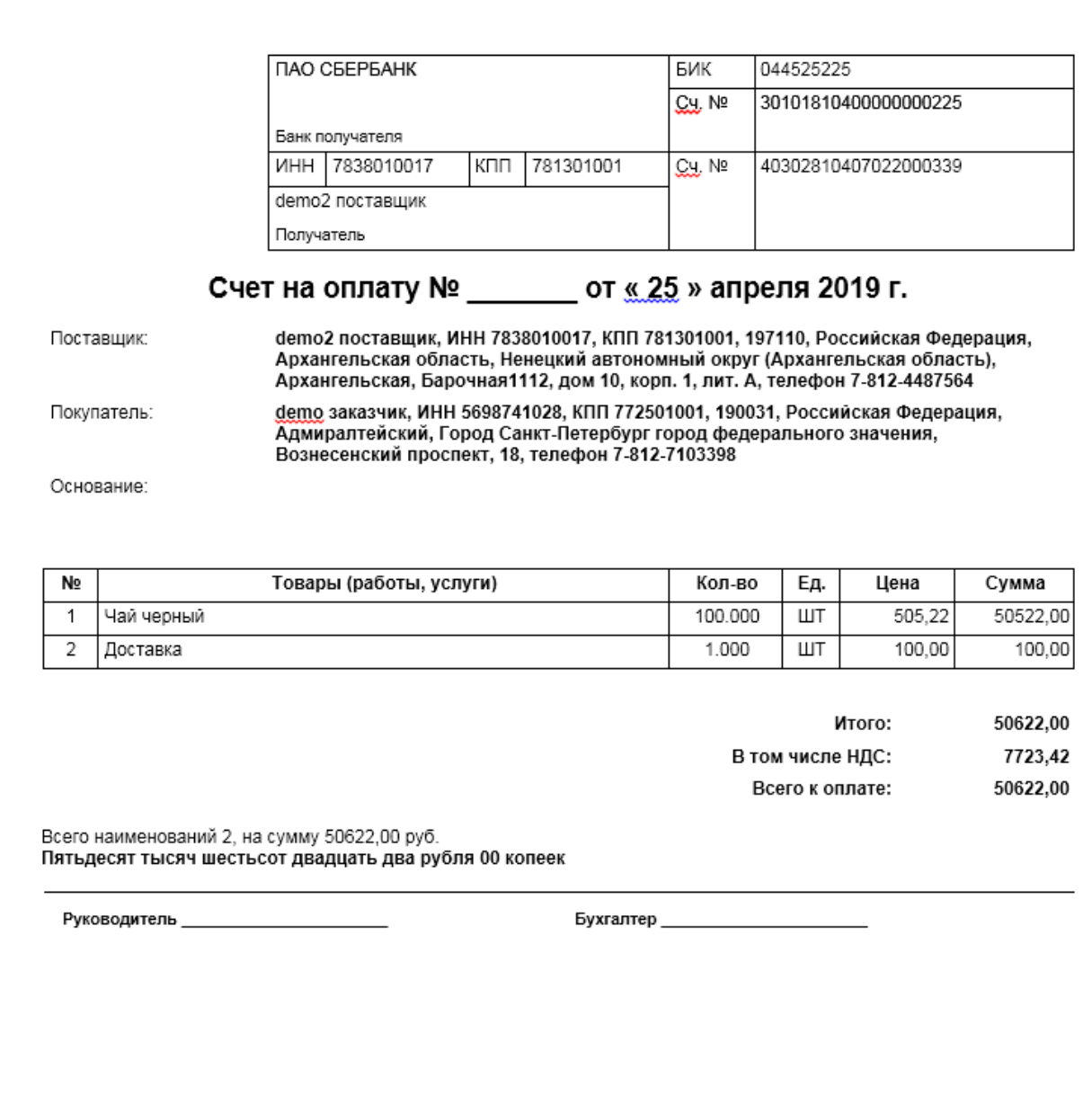

**Рис. 423. Образец отчетной формы «Счет на оплату»**

<span id="page-333-0"></span>Формирование Счета на оплату доступно для Прямых заказов, находящихся в статусах «Исполняется» и «Исполнен».

# **16.7 ЗАКРЫТИЕ (ИСПОЛНЕНИЕ) ПРЯМОГО ЗАКАЗА**

После завершения операций по доставке и оплате товара необходимо закрыть прямой заказ. Для этого для заказа в статусе «Исполняется» на форме «Прямой заказ Заказчика» (Рис. 424Рне. 424) нажать кнопку «Завершить заказ».

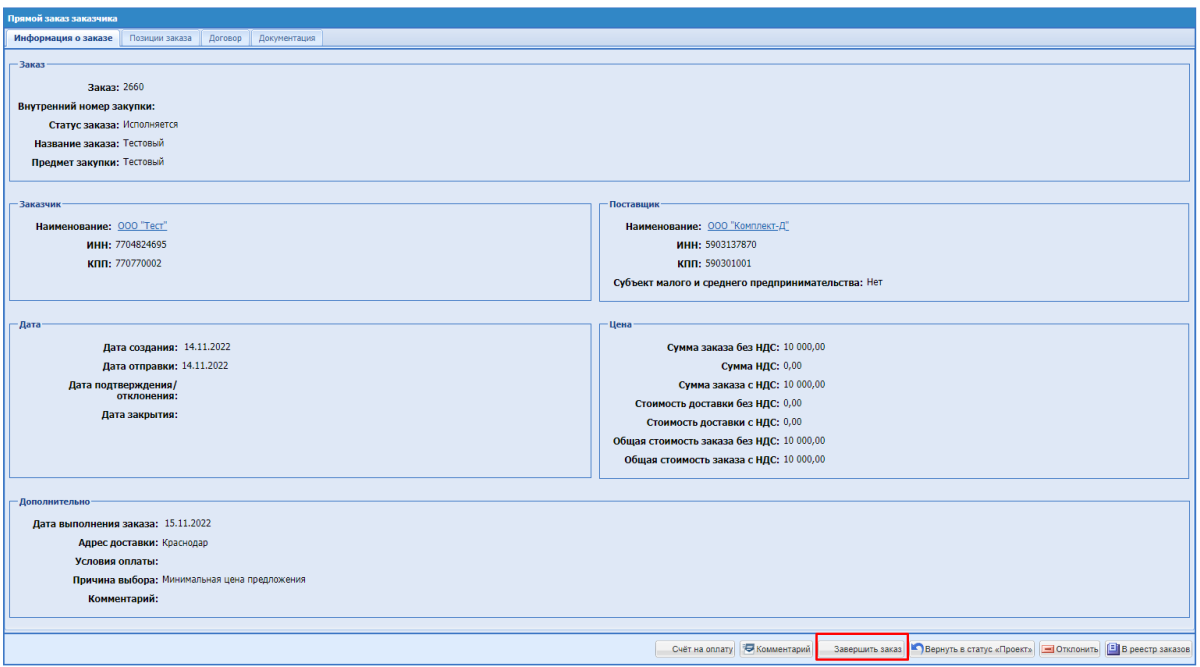

**Рис. 424. Форма «Прямой заказ Заказчика». Завершение заказа**

<span id="page-334-0"></span>Откроется окно «Выберите результат выполнения», в котором необходимо выбрать исполнен или не исполнен заказ, а также можно оценить выполнение заказа по 5-бальной шкале по следующим критериям (Рис. 425 Рис. 425):

*КАЧЕСТВО ПРОДУКЦИИ; КАЧЕСТВО ДОКУМЕНТАЦИИ; КАЧЕСТВО УПАКОВКИ И МАРКИРОВКИ; КАЧЕСТВО ГАРАНТИЙНОГО ОБСЛУЖИВАНИЯ; СОБЛЮДЕНИЕ СРОКОВ ПОСТАВКИ.*

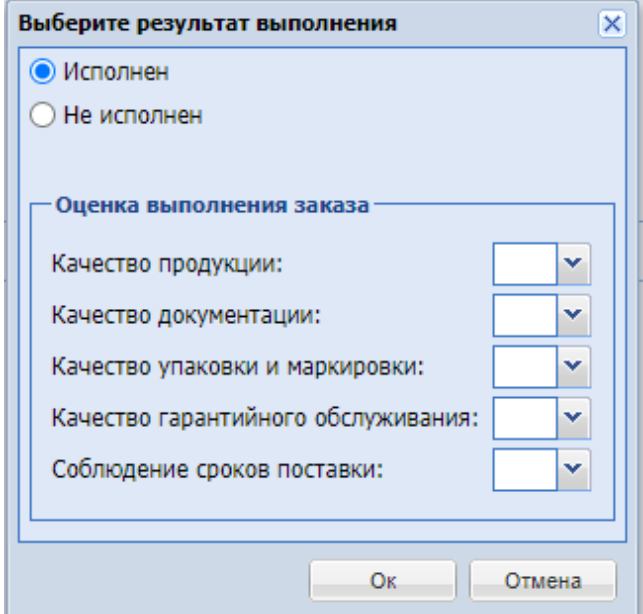

<span id="page-334-1"></span>**Рис. 425. Окно «Выберите результат выполнения»**

Нажать кнопку «Ок».

Выставленные оценки будут учтены при расчете индексов деловой активности поставшика.

Прямой заказ перейдет в выбранный статус «Исполнен (Не исполнен)», поле *ДАТА ЗАКРЫТИЯ* будет заполнено датой совершения операции.

#### <span id="page-335-0"></span>**16.8 ВОЗМОЖНОСТЬ ПЕРЕДАЧИ ЗАКАЗА ДРУГОМУ ПОСТАВЩИКУ**

При отказе Поставщика от поставки направленного ему прямого заказа, а также при отказе Заказчика, у Заказчика есть возможность выбора другого Победителя закупки.

Для этого необходимо перейти в Ценовой Запрос/ЗМО/Экспресс-заказ, по которому создан отклоненный прямой заказ (статус ПЗ «Отклонено Поставщиком» или «Отклонено заказчиком»).

На форме «Ценовой запрос Заказчика» на вкладке «*Поставщики*» нажать кнопку «Вернуть на рассмотрение заказчика» (Рис. 426<del>Рис. 426</del>). Кнопка «Вернуть на рассмотрение заказчика» отображается при одновременном выполнении следующих условий:

по ценовому запросу был создан прямой заказ, в настоящее время имеющий статус «Отклонено поставщиком», «Отклонено заказчиком» или «Не исполнен»;

ценовой запрос имеет статус «Заказы сформированы»;

| <b>Уведомления</b>                                            | 16:20 GMT+3<br>$\odot$<br>Время в системе                                       |                                  |                                                                          |                      |        |                  |                               |                          | Тестов Тест1 Тестович1<br>000 "Tect"<br>Администратор Заказчика, Публикатор | $\mathbf{r}$          |
|---------------------------------------------------------------|---------------------------------------------------------------------------------|----------------------------------|--------------------------------------------------------------------------|----------------------|--------|------------------|-------------------------------|--------------------------|-----------------------------------------------------------------------------|-----------------------|
| Ценовой запрос Заказчика                                      |                                                                                 |                                  |                                                                          |                      |        |                  |                               |                          |                                                                             |                       |
| Позиции<br>Информация о поставке                              | Поставщики Отчёты Приглашение поставщиков                                       |                                  |                                                                          |                      |        |                  |                               |                          |                                                                             |                       |
| ЦЗ №12655 "ЦЗ делимый Нат"                                    | Статус: Заказы оформированы                                                     | Общая НМЦ закупки с НДС, руб.: - | Общая НМЦ закупки без НДС, руб.: -                                       |                      |        |                  |                               |                          |                                                                             |                       |
| Nt nin Haименование позиции KVM                               | Признак ТРУ                                                                     | OKTL12                           | Описание запроса                                                         | Единица<br>измерения | Kon-so | Ставка<br>HOC. % | НМЦ за ед<br>без НДС.<br>py6. | НИЦ за ед<br>c HДC, руб. | Комментарий<br>sakasenra                                                    | Влажение              |
| 1 Говядина Russia                                             |                                                                                 | 10.11.11.110                     | Название: Говядина Russia                                                | KT                   | 12     |                  |                               |                          |                                                                             | Oaknu He<br>загружены |
| 2 Говядина Sbites Pибай null"<br>1744 0/1100009965 25.12.2018 |                                                                                 | 10.11.11.110                     | Название: Говядина Sbites PwSaй null" KT<br>1744 0/1100009965 25.12.2018 |                      | 13     |                  |                               |                          |                                                                             | Файлы не<br>загружены |
|                                                               |                                                                                 |                                  |                                                                          |                      |        |                  |                               |                          |                                                                             |                       |
|                                                               |                                                                                 |                                  |                                                                          |                      |        |                  |                               |                          |                                                                             |                       |
|                                                               |                                                                                 |                                  |                                                                          |                      |        |                  |                               |                          |                                                                             |                       |
|                                                               |                                                                                 |                                  |                                                                          |                      |        |                  |                               |                          |                                                                             |                       |
|                                                               |                                                                                 |                                  |                                                                          |                      |        |                  |                               |                          |                                                                             |                       |
| Страница 1                                                    | mt  > >     ⊙ 1-2m2<br>Onversity                                                |                                  |                                                                          |                      |        |                  |                               |                          |                                                                             |                       |
|                                                               | 13 Добавить в избранное 3 акрыть Скомментарий Вернуть на рассмотрение заказчика |                                  |                                                                          |                      |        |                  |                               |                          |                                                                             |                       |

**Рис. 426. Форма «Ценовой запрос Заказчика», вкладка «Поставщики»**

<span id="page-335-1"></span>После нажатия кнопки «Вернуть на рассмотрение заявок» отобразится форма с вопросом системы «Вы уверены, что хотите вернуть процедуру закупки на стадию «На рассмотрении у Заказчика?» (Рис. 427 Рие. 427).

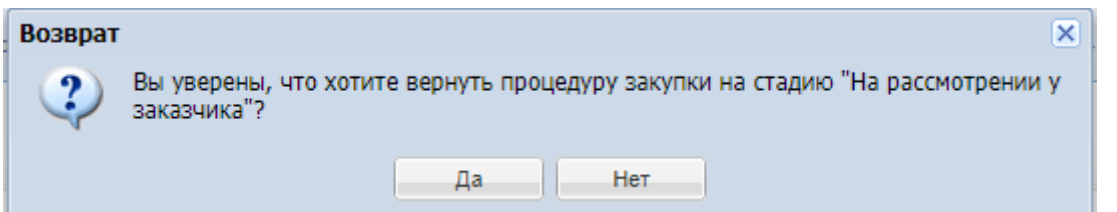

<span id="page-336-0"></span>**Рис. 427. Окно подтверждения возврата в статус «На рассмотрении у Заказчика»**

При утвердительном ответе отобразится информационное сообщение (Рис. [428Рис.](#page-336-1) [428\)](#page-336-1).

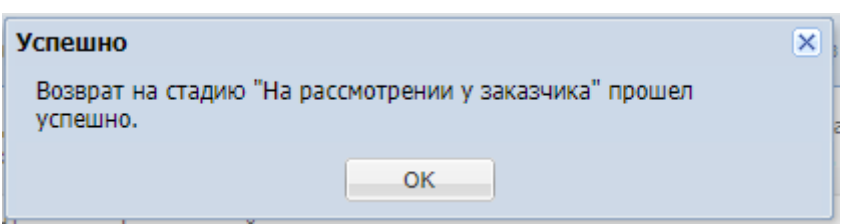

<span id="page-336-1"></span>**Рис. 428. Окно подтверждения успешности возврата в статус «На рассмотрении у Заказчика»**

После нажатия кнопки «ОК» Ценовой запрос переходит в статус «На рассмотрении у Заказчика» (Рис. [429Рис.](#page-336-2) 429).

| <b>Уведомления</b> | 14:21 GMT+3<br>⊕<br>Время в системе |                  |                  |                  |              |           |                | OOO "Tect"           | $\Psi$                                                                                       |
|--------------------|-------------------------------------|------------------|------------------|------------------|--------------|-----------|----------------|----------------------|----------------------------------------------------------------------------------------------|
| Актуальные Закупки |                                     |                  |                  |                  |              |           |                | 自<br>Создать закупку |                                                                                              |
| Поиск по закупкам  |                                     |                  |                  |                  |              |           |                | Расширенный поиск    |                                                                                              |
| № закупки в ЕИС    | Тип закупки                         | Дата публикации  | Дата окончания п | Дата поставки    | Закупка с ЭП | Сообщения | Ответы         | Статус               | $q_{\cdots}$                                                                                 |
|                    | Ценовой запрос                      | 01.09.2022 09:58 | 01.09.2022 10:05 | 02.09.2022       | Нет          | Her       | $\overline{1}$ | Просрочено           | $\cdots$                                                                                     |
|                    |                                     |                  |                  |                  |              |           |                |                      |                                                                                              |
|                    | Ценовой запрос                      | 31.08.2022 16:12 | 31.08.2022 16:20 |                  | Her          | Her       | $\mathbf{a}$   | На рассмотрении.     | $\cdots$                                                                                     |
| и проверка 2       |                                     |                  |                  |                  |              |           |                |                      |                                                                                              |
|                    |                                     |                  |                  |                  |              |           |                |                      |                                                                                              |
|                    |                                     |                  |                  |                  |              |           |                |                      |                                                                                              |
|                    | Ценовой запрос                      | 31.08.2022 16:06 | 31.08.2022 17:00 |                  | Her          | Her       | $\overline{1}$ | На рассмотрении      |                                                                                              |
|                    |                                     |                  |                  |                  |              |           |                |                      |                                                                                              |
|                    | Ценовой запрос                      |                  |                  |                  | Her          | Her       | Her            | Черновик             | $\cdots$                                                                                     |
|                    |                                     |                  |                  |                  |              |           |                |                      |                                                                                              |
|                    | Ценовой запрос                      |                  |                  |                  | Нет          | Her       | Her            | Черновик             |                                                                                              |
|                    |                                     | Ценовой запрос   | 31.08.2022 16:06 | 31.08.2022 16:20 | 12.09.2022   | Нет       | Her            |                      | Тестов Тест Тестович1<br>Администратор Заказчика, Публикатор<br><b>Q</b> Найти<br>Просрочено |

**Рис. 429. Статус Ценового запроса**

<span id="page-336-2"></span>Для выбора другого Поставщика необходимо нажать кнопку «Оформить заказ» и выбрать поставщика, с которым необходимо сформировать заказ.

# **16.9 ЗАКЛЮЧЕНИЕ ДОГОВОРА В ЭЛЕКТРОННОЙ ФОРМЕ**

Для заключения договора в электронной форме необходимо провести закупочную процедуру и создать Прямой заказ. Закупка может проводиться как с требованием к наличию электронной подписи, так и без данного требования.

Пока Прямой заказ находится в статусе «Проект» перейти на вкладку «Договорные документы» и нажать внизу страницы слева на кнопку «Прикрепить документ». Откроется

окно «Загрузка документа», где необходимо выбрать тип файла «Договор» и прикрепить документ.

На вкладке «Договорные документы» доступен чек-бокс «Заключение договора в электронной форме». При выборе данного чек-бокса договор будет заключаться на площадке в электронной форме [\(Рис. 430Рис. 430\)](#page-337-0).

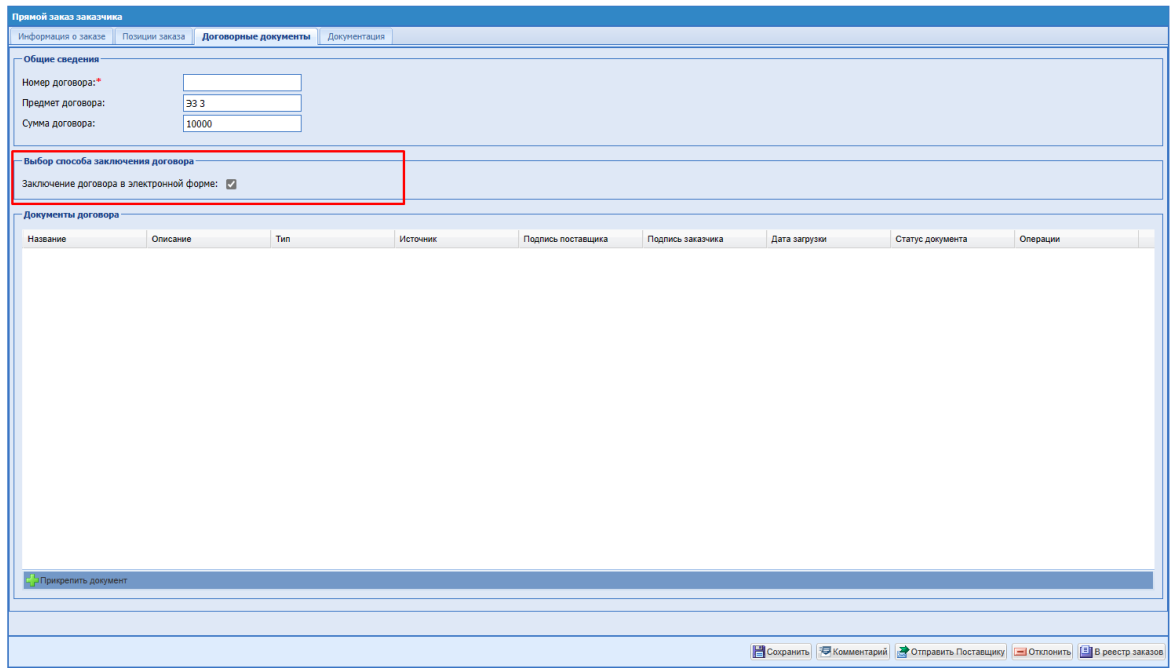

**Рис. 430. Выбор способа заключения договора.**

<span id="page-337-0"></span>Единовременно может быть загружен только один файл с типом «Договор». Для возможности загрузки нового проекта договора необходимо будет удалить ранее загруженный. Для удаления договора необходимо в столбце «Операции» нажать на пиктограмму «Удалить». После подтверждения удаления договор переходит в статус «Удален» и доступен для просмотра и скачивания только пользователям Заказчика.

После выбора чек-бокса «Заключение договора в электронной форме» и загрузки проекта договора появится возможность загружать файлы с типом «Приложение к договору» (Рис. [431Рис. 431\)](#page-337-1). Возможность добавления приложения к договору доступна до момента направления заказа на утверждение Поставщику.

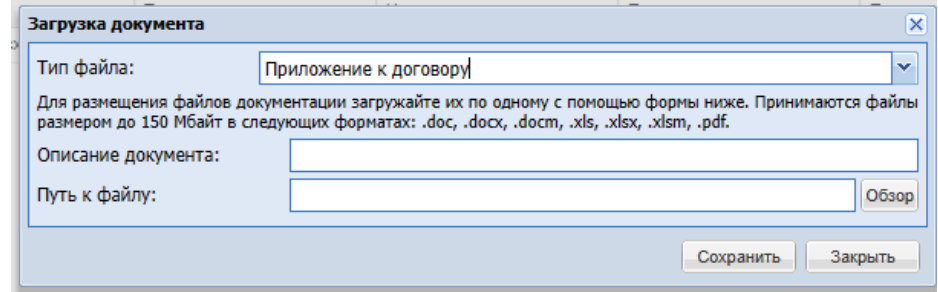

<span id="page-337-1"></span>**Рис. 431. Загрузка файла с типом «Приложение к договору».**

После загрузки всех необходимых документов проект Прямого заказа направляется на утверждение Поставщику и прямой заказ переходит в статус «На утверждении у Поставщика». Пока Прямой заказ находится на этапе «На утверждении у Поставщика» пользователям Заказчика доступна возможность вернуть Прямой заказ на стадию «Проект» через кнопку «Вернуть в статус «Проект» для направления нового скорректированного проекта договора (Рис. 432 Рие. 432).

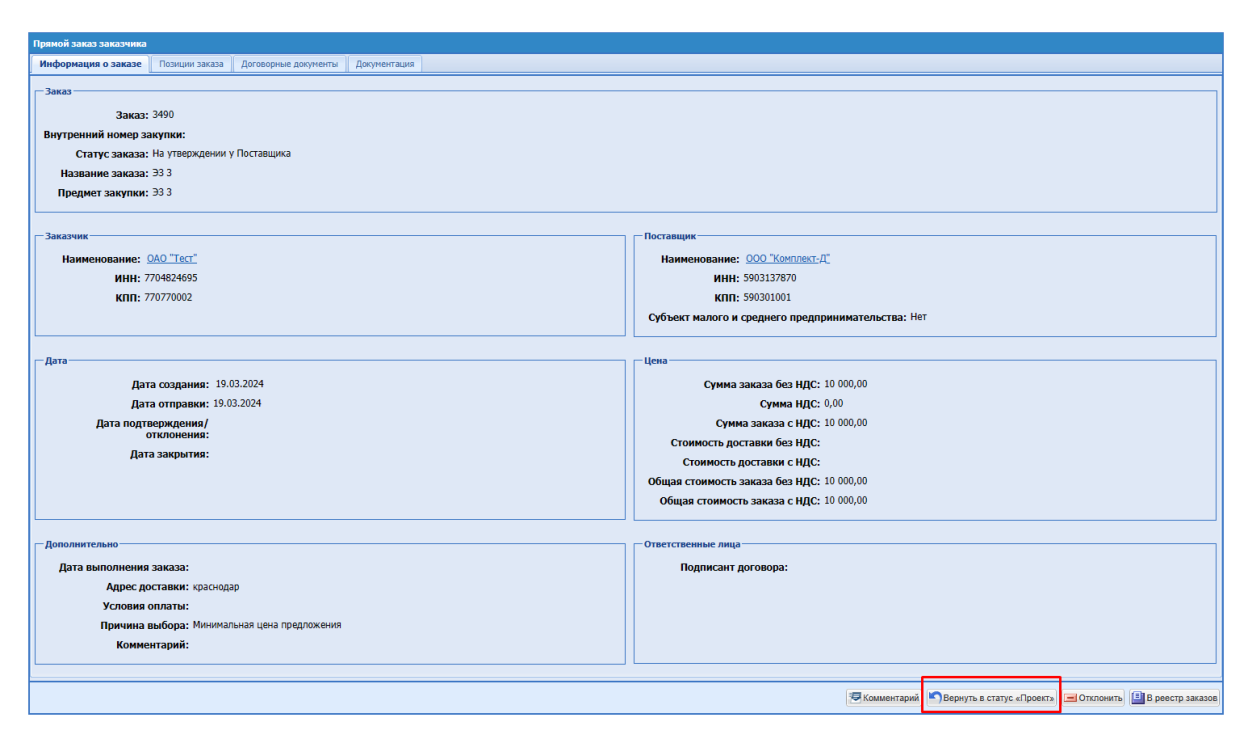

<span id="page-338-0"></span>**Рис. 432. Кнопка «Вернуть в статус «Проект» на стадии «На утверждении у Поставщика».**

При возврате Прямого заказа со стадии «На утверждении у Поставщика» на статус «Проект» все загруженные ранее документы переходят в статус «Неактуальный» и не отображаются более на форме заказа, вкладке «Договорные документы».

На этапе «На утверждении у Поставщика» пользователь Поставщика должен подписать все направленные Заказчиком документы или прикрепить документ «Протокол разногласий».

Не зависимо от того, был ли по ПЗ назначен Подписант договора или нет, при прикреплении Поставщиком протокола разногласий и направлении ПЗ Заказчику, пользователю, публиковавшему закупку для своей организации или пользователю, который был указан в закупке, как ответственное лицо Заказчика (пользователь может иметь любую из ролей: «Публикатор» или «Организатор»), будет направлено уведомление «По заказу №<номер ПЗ> поступил протокол разногласий» [\(Рис. 433\)](#page-339-0).

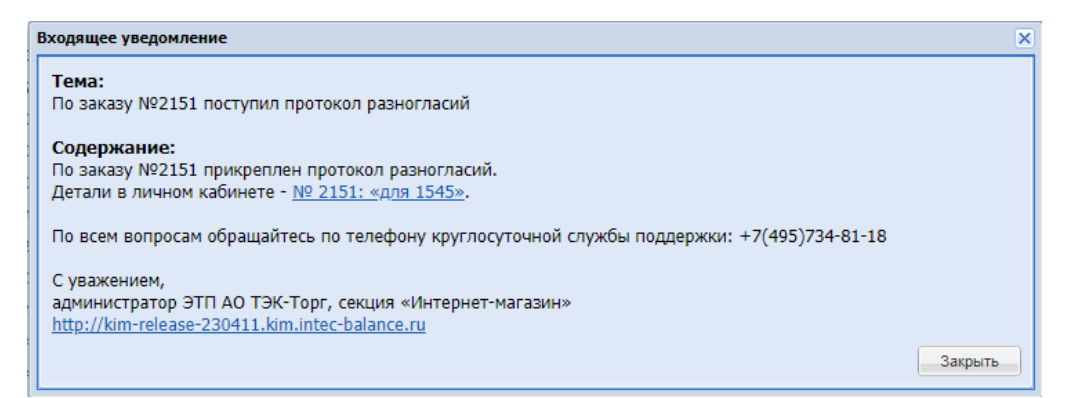

<span id="page-339-0"></span>**Рис. 433. Уведомление «По заказу №<номер ПЗ> поступил протокол разногласий»**

Если пользователь Поставщика загружает «Протокол разногласий» и направляет Прямой заказ Заказчику, то Прямой заказ переходит в статус «На утверждении у Заказчика» и пользователю Заказчика направляется письмо о направлении протокола разногласий. Протокол разногласий необязателен для подписания электронной подписью, как со стороны Поставщика, так и со стороны Заказчика.

На данном этапе пользователь Заказчика может:

- Отменить ПЗ;
- Вернуть Прямой заказ на стадию «Проект» через кнопку «Вернуть в статус «Проект» [\(Рис. 434\)](#page-339-1), после чего пользователь Заказчика (пользователь может иметь любую из ролей: «Публикатор» или «Организатор»), который был указан в закупке, как ответственное лицо Заказчика, или публиковавший закупку для своей организации, снова сможет выбрать способ заключения договора и снова отправить ПЗ Поставщику. Если в ЛК пользователя загружена ЭП, то данное действие необходимо будет подписать ЭП;

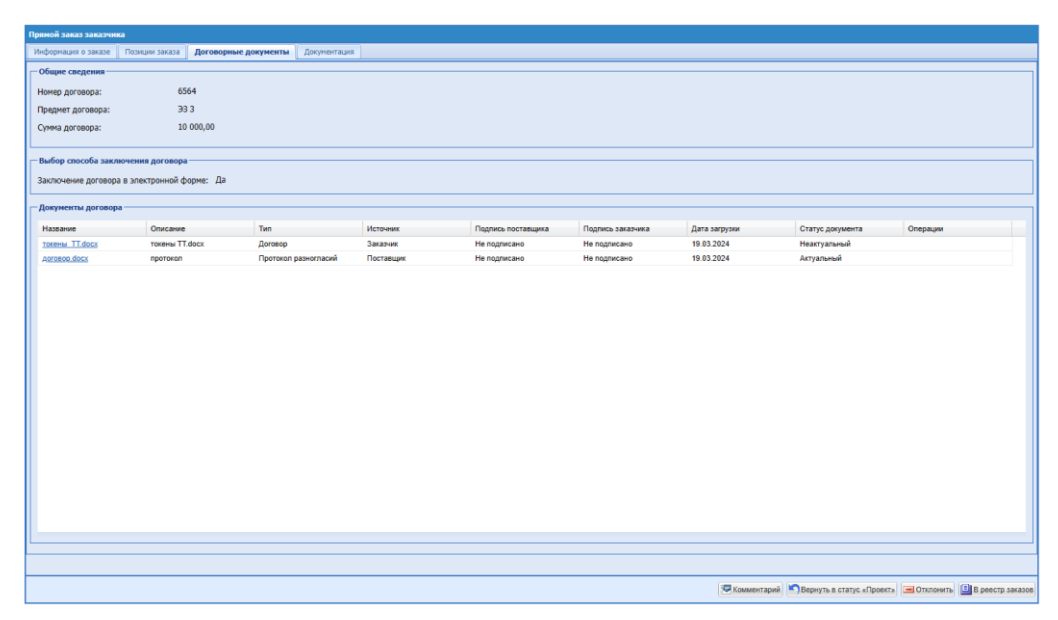

<span id="page-339-1"></span>**Рис. 434. Форма «Прямой заказ заказчика», статус Прямого заказа «На утверждении у Заказчика» (приложен протокол разногласий).**

Страница 340 из 406

При возврате Прямого заказа со стадии «На утверждении у Заказчика» на статус «Проект» все загруженные ранее документы переходят в статус «Неактуальный».

Если пользователь Поставщика подписывает все направленные Заказчиком документы и утверждает Прямой заказ - Прямой заказ переходит в статус «На утверждении у Заказчика», где пользователь Заказчик должен нажать на кнопку «Подписать и утвердить» - подписать все вложенные документы и утвердить ПЗ [\(Рис. 435Рис. 435\)](#page-340-0).

| Прямой заказ заказчика                      |                         |                |          |                                                  |                   |               |                  |                                                                                                    |  |  |  |  |
|---------------------------------------------|-------------------------|----------------|----------|--------------------------------------------------|-------------------|---------------|------------------|----------------------------------------------------------------------------------------------------|--|--|--|--|
| Информация о заказе Позиции заказа          | Договорные документы    | Документация   |          |                                                  |                   |               |                  |                                                                                                    |  |  |  |  |
| - Общие сведения                            |                         |                |          |                                                  |                   |               |                  |                                                                                                    |  |  |  |  |
| Номер договора:                             | $\overline{\mathbf{5}}$ |                |          |                                                  |                   |               |                  |                                                                                                    |  |  |  |  |
| Предмет договора:                           | 933                     |                |          |                                                  |                   |               |                  |                                                                                                    |  |  |  |  |
| Сумма договора:                             | 10 000,00               |                |          |                                                  |                   |               |                  |                                                                                                    |  |  |  |  |
| - Выбор способа заключения договора-        |                         |                |          |                                                  |                   |               |                  |                                                                                                    |  |  |  |  |
| Заключение договора в электронной форме: Да |                         |                |          |                                                  |                   |               |                  |                                                                                                    |  |  |  |  |
| - Документы договора <mark>-</mark>         |                         |                |          |                                                  |                   |               |                  |                                                                                                    |  |  |  |  |
| Название                                    | Описание                | Tun            | Источник | Подпись поставщика                               | Подпись заказчика | Дата загрузки | Статус документа | Операции                                                                                                    |  |  |  |  |
| Aorosop[1].docx                             | договор. docx           | <b>Договор</b> | Заказчик | Подписано:<br>ООО Сильвер<br>19.03.2024 17:52:17 | Не подписано      | 19.03.2024    | Актуальный       |                                                                                                    |  |  |  |  |
|                                             |                         |                |          |                                                  |                   |               |                  |                                                                                                    |  |  |  |  |
|                                             |                         |                |          |                                                  |                   |               |                  |                                                                                                    |  |  |  |  |
|                                             |                         |                |          |                                                  |                   |               |                  | © Комментарий <mark>У Подписать и утвердить   • О</mark> Вернуть в статус «Проект»   - Отклонить   В веестр заказов |  |  |  |  |

**Рис. 435. Прямой заказ на этапе «На утверждении у заказчика».**

<span id="page-340-0"></span>Пока Прямой заказ находится на этапе «На утверждении у Заказчика» пользователям Заказчика доступна возможность вернуть Прямой заказ на стадию «Проект» через кнопку «Вернуть в статус «Проект» для направления нового скорректированного проекта договора [\(Рис. 432Рис. 432\)](#page-338-0).

Заказчик должен утвердить заказ. Для этого на форме «Прямой заказ Заказчика» [\(Рис. 436\)](#page-341-0) нажать кнопку «Подписать и утвердить». В поле *ДАТА ПОДТВЕРЖДЕНИЯ/ОТКЛОНЕНИЯ* будет проставлена текущая дата.

После утверждения пользователем Заказчика Прямой заказ переходит в статус «Исполняется». На стадии «Исполняется» пользователи Заказчика могут скачать архив с контейнерами с ЭП Поставщика и Заказчика, оригиналы и печатные формы договора, приложений к договору с листами подписания, находящихся в статусе «Актуален» и остальные подписанные документы.

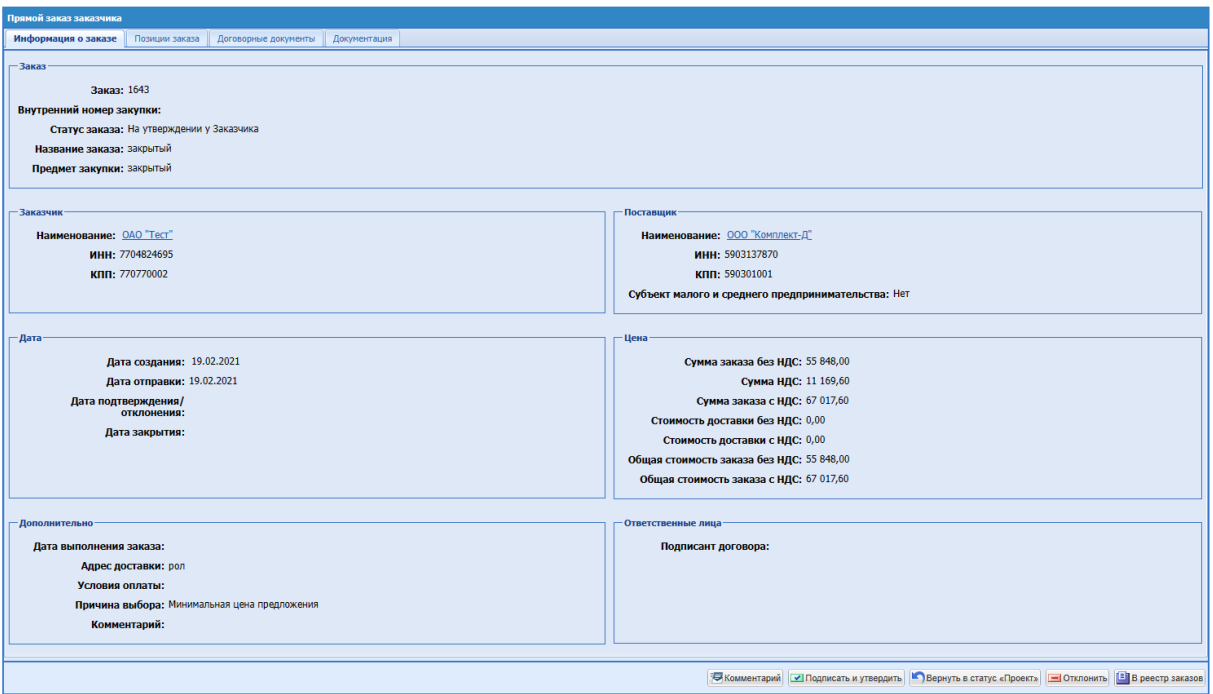

**Рис. 436. Форма «Прямой заказ Заказчика». Утверждение заказа**

## <span id="page-341-0"></span>**16.10 СОГЛАСОВАНИЕ ДОГОВОРА**

Этап согласования договора и отдельная роль для подписанта договора доступна только для Заказчиков с активированной особенностью «Согласование договора и роль подписанта договора».

После активации особенности, у «Администратора Заказчика» выбранной организации появляется возможность назначать роли - «Подписант со стороны заказчика» и «Согласующее лицо».

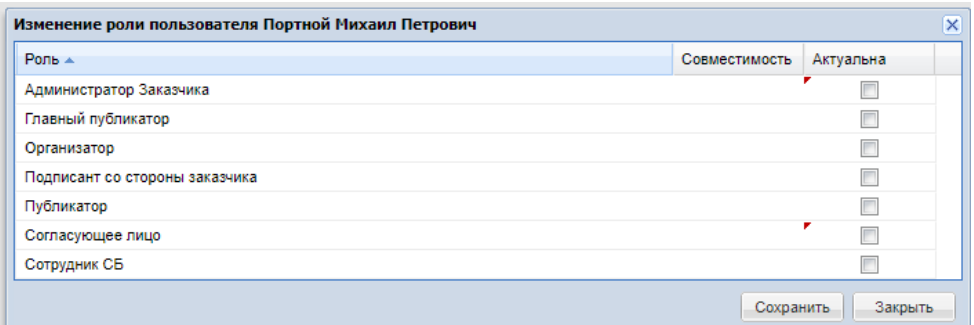

# **Рис. 437. Окно «Изменение роли пользователя» у организации с активированной особенностью «Согласование договора и роль подписанта договора».**

В прямых заказах в статусе «Проект» вместо кнопки «Отправить Поставщику» будет отображаться кнопка «Направить на согласование».

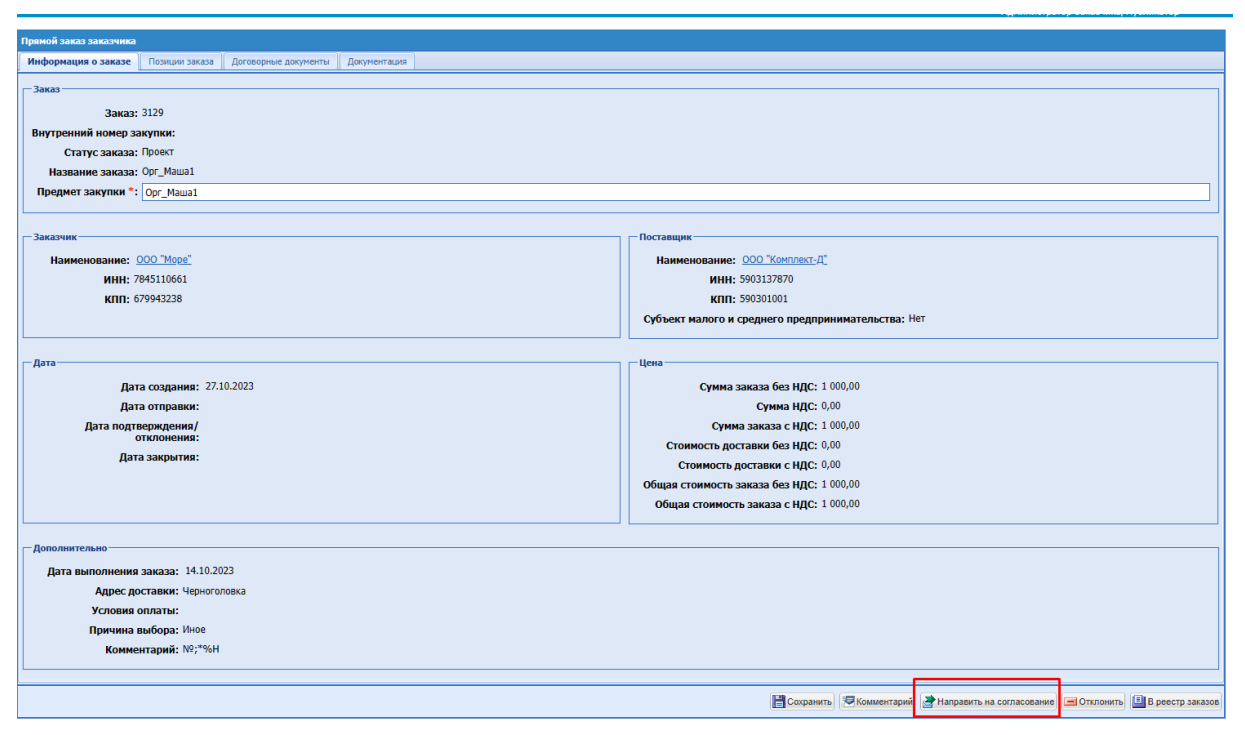

**Рис. 438. Кнопка «Направить на согласование» в ПЗ в статусе «Проект».**

Публикатор закупки после формирования ПЗ в статусе «Проект» имеет возможность при необходимости прикрепить документы на вкладке «Документация» и отправить заказ на Согласование договора.

После прикрепления всех необходимых документов и нажатия на кнопку «Направить на согласование», ПЗ перейдёт в статус «На согласовании договора». Согласовать ПЗ может только пользователь с ролью «Согласующее лицо». У пользователя с ролью «Согласующее лицо» есть возможность на форме заказа, вкладке «Договорные документы» выбрать способ заключения договора (письменный или электронный), указать номер договора и прикрепить документы договора.

При нажатии кнопки «Комментарий» пользователем Заказчика в статусе ПЗ «На согласовании договора» будет открываться форма «Комментарии к заказу <номер ПЗ>» в режиме просмотра без возможности отправки сообщения [\(Рис. 402\)](#page-320-0). В шапке формы выведено информационное сообщение: «Отправка комментария на данном статусе не предусмотрена». Поле для ввода комментария заблокировано, возможность прикрепления файла отсутствует, кнопка «Сохранить» не отображается на форме «Комментарии к заказу <номер ПЗ>».

Для согласования ПЗ необходимо нажать внизу страницы на кнопку «Согласовать».

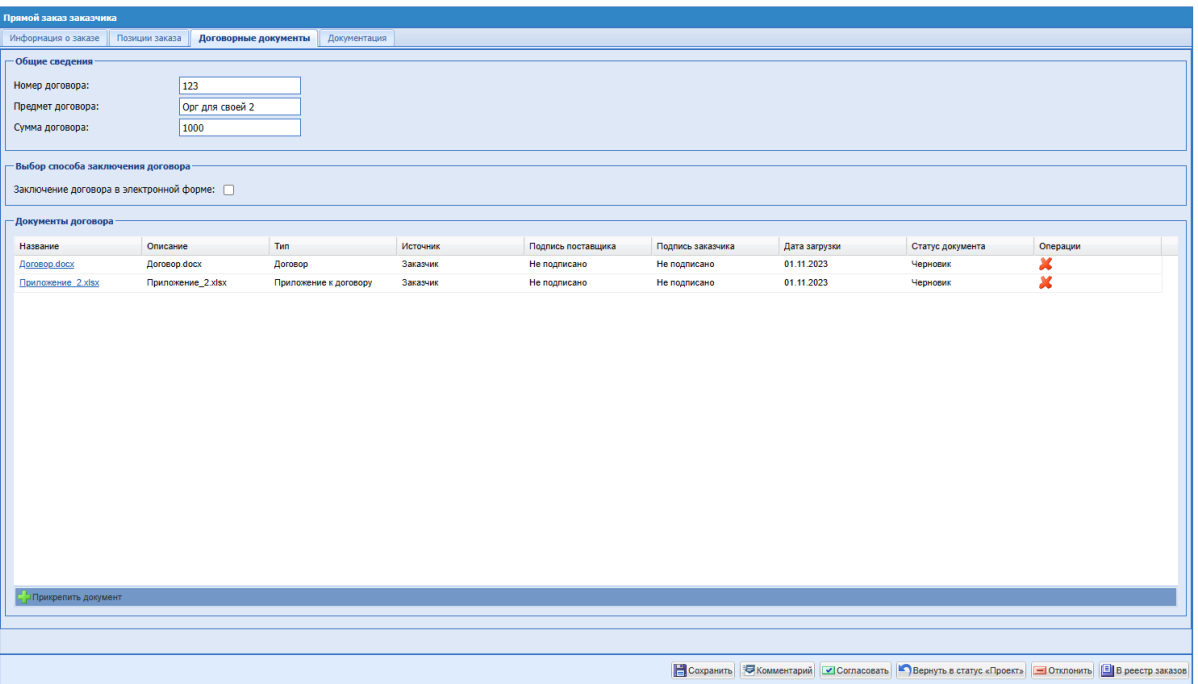

#### <span id="page-343-0"></span>**Рис. 439. Кнопка «Согласовать» в ПЗ в статусе «На согласовании договора».**

После нажатия на кнопку «Согласовать» ПЗ перейдёт в статус «На утверждении у Поставщика». После того, как поставщик утвердит ПЗ со своей стороны, ПЗ перейдёт в статус «На утверждении у Заказчика» (п. п. [16.3\)](#page-324-0).

Если договор в составе ПЗ заключается в электронной форме, то возможность подписать такой договор будет только у пользователя с ролью «Подписант со стороны Заказчика». Пользователю Заказчика с ролью «Подписант со стороны Заказчика» для утверждения назначенного ему заказа с заключением договора в электронной форме необходимо будет нажать кнопку «Подписать и утвердить», документы договора при этом будут подписываться ЭП пользователя Заказчика, после чего заказ будет переходить в статус «Исполняется».

Обращаем внимание, что на форме "Выбор сертификата для подписания" [\(Рис.](#page-16-0) [16Рис. 16\)](#page-16-0) в большинстве браузеров автоматически активирован чек-бокс "Запомнить выбор". Поэтому после первого выбора сертификата, если пользователь не выходит из учетной записи, система запоминает выбранный пользователем сертификат, и в дальнейшем автоматически использует его для подписания.

При активной особенности «Согласование договора и роль подписанта договора» для организации после утверждения ПЗ с формой заключения договора в письменном виде Поставщиком, ПЗ будет автоматически переводится в статус «Исполняется» и не будет переходить к пользователю «Подписант со стороны заказчика».

## **16.11ОСОБЕННОСТИ ПРЯМЫХ ЗАКАЗОВ ДЛЯ ОБЩЕСТВ ГРУПП**

## **16.11.1ОГ ПАО «НК «Роснефть»**

На форме заказа, вкладке «Договорные документы», в блоке «Общие сведения» реализовано поле «Статус заключения договора» [\(Рис. 440\)](#page-344-0).

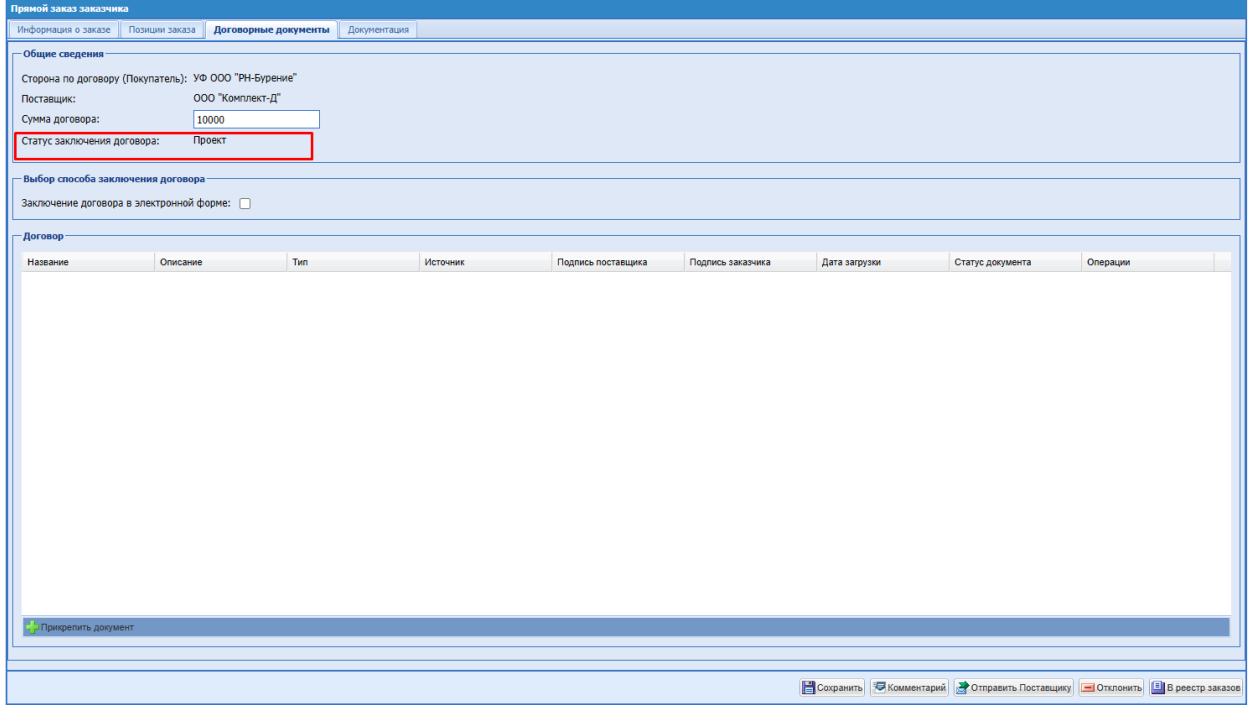

# <span id="page-344-0"></span>**Рис. 440. Форма «Прямой заказ заказчика», вкладка «Договорные документы», статус заказа «Проект», статус заключения договора «Проект».**

В поле «Статус заключения договора» будут отображаться статусы договора, в зависимости от стадий заказа. При заключении договора в электронной форме, в поле будут следующие статусы заключения договора:

- **Проект** статус заказа «Проект». Пользователь сформировал заказ, но еще не отправил на согласование Куратору договора;
- **Загрузка договора Заказчиком**  статус заказа "На согласовании договора", Куратор договора должен загрузить xml;
- **Подписание договора Поставщиком**  статус заказа "На утверждении у Поставщика", Поставщик должен подписать договор ЭП;
- **Проверка полномочий Поставщика** статус заказа "Проверка полномочий победителя", Куратор договора должен подтвердить полномочия Поставщика;
- **Подписание договора Заказчиком**  статус заказа "На утверждении у Заказчика", Подписант должен подписать документы договора ЭП;
- **Договор заключен** статус заказ "Исполняется" и далее (Исполнен, Не исполнен);
- **Отклонено Поставщиком** статус заказа «Отклонено Поставщиком», у Заказчика есть возможность вернуть заказ в статус «Проект», загрузить другой договор и снова отправить Поставщику;
- **Отклонено Заказчиком** статус заказа «Отклонено Заказчиком». Заказчик отклонил заказ.

При возврате заказа на какой-либо статус назад соответственно будет меняться и статус заключения договора.

При заключении договора вне ЭТП (в письменном виде), в поле «Статус заключения договора» будут выводиться следующие статусы, в зависимости от стадии заказа:

- **Проект** статус заказа «Проект». Пользователь сформировал заказ, но еще не отправил его Поставщику;
- **Заключение договора в письменной форме** статус заказа «На утверждении у Поставщика». Поставщик должен утвердить заказ;
- **Отклонено Поставщиком** статус заказа «Отклонено Поставщиком», у Заказчика есть возможность вернуть заказ в статус «Проект» и снова отправить его Поставщику;
- **Отклонено Заказчиком** статус заказа «Отклонено Заказчиком». Заказчик отклонил заказ.
- **Договор заключен в письменной форме** статус заказ "Исполняется" и далее (Исполнен, Не исполнен).

В Прямом заказе Заказчика на форме «Договорные документы» доступен чек-бокс «Заключение договора в электронной форме». При выборе данного чек-бокса договор будет заключаться на площадке в электронной форме.

Если включена особенность организации «Загрузка ЭД из ЕСВД для ПАО «НК «Роснефть»» (данную особенность активирует Администратор площадки), при активации чек-бокса «Заключение договора в электронной форме» в прямых заказах в статусе «Проект», вместо кнопки «Отправить Поставщику» будет отображаться кнопка «Направить на согласование».

При активации чек-бокса «Заключение договора в электронной форме» на вкладку «Информация о заказе» добавляется блок «Ответственные лица» с незаполненными полями [\(Рис. 441\)](#page-346-0):

«Куратор договора»;

«Подписант»;

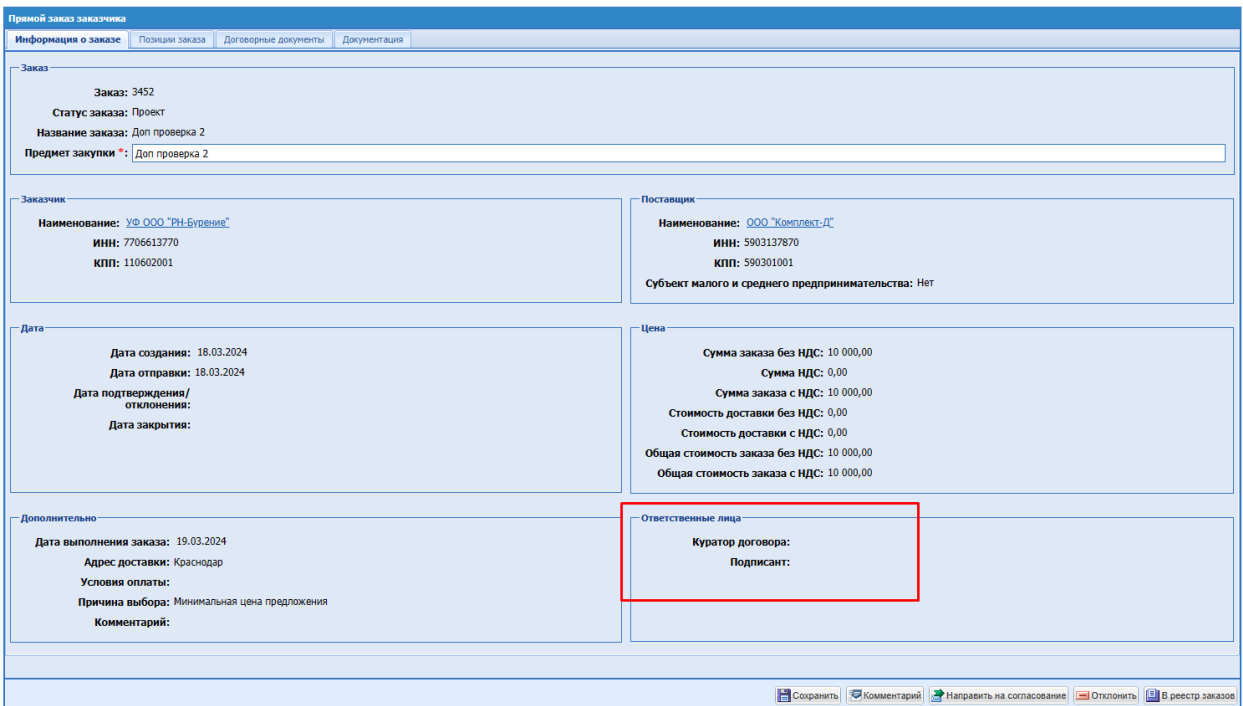

## **Рис. 441. Прямой заказ, блок «Ответственные лица», статус «Проект»**

<span id="page-346-0"></span>При возврате ПЗ на статус «Проект» блок «Ответственные лица» будет скрываться с формы ПЗ.

При нажатии на кнопку «Направить на согласование» для ОГ ПАО «НК «Роснефть» откроется дополнительное окно «Выбор куратора договора». В поле «Куратор договора» будут варианты ФИО пользователей, которым присвоена роль «Куратор договора» в данной организации (Рис. 439 Рие. 439). После выбора ФИО необходимо нажать на кнопку «Утвердить Куратора», после чего ПЗ перейдет в статус «На согласовании договора».

В поле «Куратор договора» после перехода ПЗ в статус «На согласовании договора» будет отображаться ФИО пользователя организации с ролью «Куратор договора», выбранного для согласования договора по данному ПЗ [\(Рис. 442\)](#page-347-0).

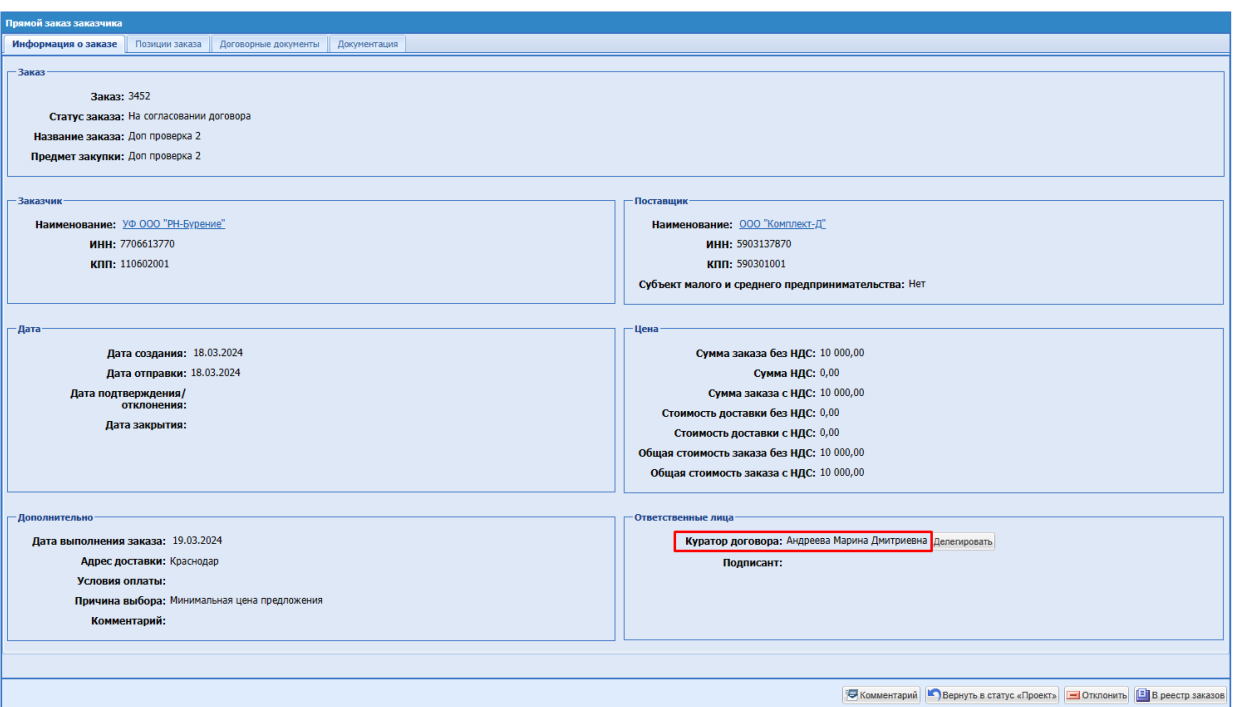

<span id="page-347-0"></span>**Рис. 442. Прямой заказ, блок «Ответственные лица», статус «На согласовании договора»**

На форме «Рабочий стол заказов Заказчика» пользователь с ролью «Куратор договора» будет видеть только Прямые заказы, назначенные на данного пользователя. После того, как пользователь назначен ответственным по данному заказу, он будет видеть данный ПЗ на форме «Рабочий стол заказов Заказчика» в статусах:

- На согласовании договора;
- На утверждении у Поставщика;
- На утверждении у Заказчика;
- Проверка полномочий победителя;
- Отклонено Поставщиком;
- Отклонено Заказчиком;
- Исполняется;
- Исполнен;
- Не исполнен.

Если пользователь с ролью «Куратор договора» не назначен ответственным по данному заказу, или по ПЗ был выбран другой Куратор договора, то такой заказ не будет отображаться на форме «Рабочий стол заказов Заказчика» в ЛК данного пользователя.

Для пользователя с ролью «Куратор договора» на форме заказа с заключением договора в электронном виде реализована кнопка «Вернуть в статус «На согласовании договора»» [\(Рис. 443\)](#page-348-0).

| Прямой заказ заказчика             |                                                           |                                 |          |                    |                   |               |                  |          |  |  |
|------------------------------------|-----------------------------------------------------------|---------------------------------|----------|--------------------|-------------------|---------------|------------------|----------|--|--|
| Информация о заказе                | Позиции заказа<br>Договорные документы                    | Документация                    |          |                    |                   |               |                  |          |  |  |
| - Общие сведения                   |                                                           |                                 |          |                    |                   |               |                  |          |  |  |
| 1000/00010M<br>Номер договора:     |                                                           |                                 |          |                    |                   |               |                  |          |  |  |
| Предмет договора:                  | Договорчик от РН                                          |                                 |          |                    |                   |               |                  |          |  |  |
| Сумма договора:                    | 455 000,00                                                |                                 |          |                    |                   |               |                  |          |  |  |
| Статус заключения договора:        |                                                           | Подписание договора Поставщиком |          |                    |                   |               |                  |          |  |  |
|                                    | Возможность подачи поставщиком протокола разногласий: Нет |                                 |          |                    |                   |               |                  |          |  |  |
| Выбор способа заключения договора- |                                                           |                                 |          |                    |                   |               |                  |          |  |  |
|                                    | Заключение договора в электронной форме: Да               |                                 |          |                    |                   |               |                  |          |  |  |
|                                    |                                                           |                                 |          |                    |                   |               |                  |          |  |  |
| Договор                            |                                                           |                                 |          |                    |                   |               |                  |          |  |  |
| Hassanne                           | Описание                                                  | Twn                             | Источник | Подпись поставщика | Подпись заказчика | Дата загрузки | Статус документа | Операции |  |  |
| Проект договора. ВОСХ              | Проект договора. ВОСХ                                     | <b>Dorosop</b>                  | Заказчик | Не подписано       | Не подписано      | 15.03.2024    | Актуальный       |          |  |  |
| Приложение 3.XLS                   | Приложение 3.XLS                                          | Приложение к договору           | Заказчик | Не подписано       | Не подписано      | 15.03.2024    | Актуальный       |          |  |  |
| Приложение 2. DOCX                 | Приложение 2[1].DOCX                                      | Приложение к договору           | Заказник | Не подписано       | Не подписано      | 15.03.2024    | Актуальный       |          |  |  |
| Приложение 2[1].DOCX               | Приложение 2. ОССХ                                        | Приложение к договору           | Заказчик | Не подписано       | Не подписано      | 15.03.2024    | Актуальный       |          |  |  |
| Лист согласования. PDF             | Лист_согласования.PDF                                     | Лист согласования               | Заказчик | Не подписано       | Не подписано      | 15.03.2024    | Актуальный       |          |  |  |
|                                    |                                                           |                                 |          |                    |                   |               |                  |          |  |  |
|                                    |                                                           |                                 |          |                    |                   |               |                  |          |  |  |
|                                    |                                                           |                                 |          |                    |                   |               |                  |          |  |  |
|                                    |                                                           |                                 |          |                    |                   |               |                  |          |  |  |
|                                    |                                                           |                                 |          |                    |                   |               |                  |          |  |  |
|                                    |                                                           |                                 |          |                    |                   |               |                  |          |  |  |
|                                    |                                                           |                                 |          |                    |                   |               |                  |          |  |  |
|                                    |                                                           |                                 |          |                    |                   |               |                  |          |  |  |
|                                    |                                                           |                                 |          |                    |                   |               |                  |          |  |  |
|                                    |                                                           |                                 |          |                    |                   |               |                  |          |  |  |
|                                    |                                                           |                                 |          |                    |                   |               |                  |          |  |  |
|                                    |                                                           |                                 |          |                    |                   |               |                  |          |  |  |
|                                    |                                                           |                                 |          |                    |                   |               |                  |          |  |  |
|                                    |                                                           |                                 |          |                    |                   |               |                  |          |  |  |
|                                    |                                                           |                                 |          |                    |                   |               |                  |          |  |  |
|                                    |                                                           |                                 |          |                    |                   |               |                  |          |  |  |

<span id="page-348-0"></span>**Рис. 443 Форма «Прямой заказ заказчика», роль «Куратор договора», статус заказа «На утверждении у Поставщика».**

Кнопка «Вернуть в статус «На согласовании договора»» будет доступна пользователю с ролью «Куратор договора» на следующих стадиях заказа:

- На утверждении у Поставщика;
- Проверка полномочий победителя;
- На утверждении у Заказчика.

При нажатии на кнопку «Вернуть в статус «На согласовании договора»», статус заказа будет меняться на «На согласовании договора», статус документов договора не будет при этом изменяться.

Пользователь сможет загрузить новый пакет xml с документами договора, даже, если ранее загруженные документы договора подписаны со стороны Поставщика, и снова отправить заказ Поставщику.

При возврате Куратором договора заказа в статус «На согласовании договора», данный заказ пропадет с формы «Рабочий стол заказов Заказчика» для пользователя с ролью «Подписант», назначенному подписантом по данному заказу. Куратору договора при повторной отправки заказа Поставщику будет необходимо снова выбрать Подписанта по данному заказу.

При возврате Куратором договора заказа из статуса «На утверждении Заказчика» в статус «На согласовании договора», пользователю с ролью «Подписант», ранее

назначенному по данному заказу, будет направляться уведомление «Прямой заказ <номер заказа> отозван Куратором договора» [\(Рис. 444\)](#page-349-0).

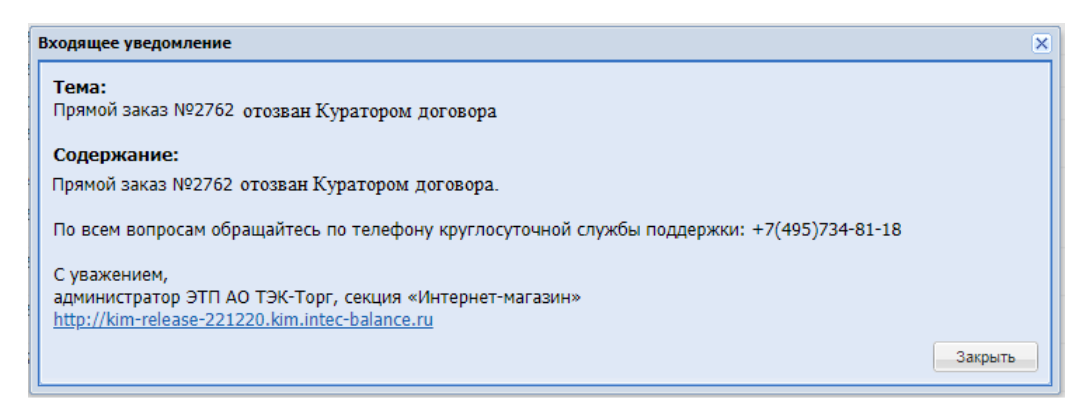

**Рис. 444. Пример уведомления «Прямой заказ <номер заказа> отозван Куратором договора».**

<span id="page-349-0"></span>При переходе по гиперссылке в столбце «Номер подбора» формы «Рабочий стол заказов Заказчика» пользователь будет переходить на форму закупки, будет имеет возможность скачать документы, приложенные в закупке, просмотреть отчеты, на вкладке «Поставщики» в столбце «Операции» будут доступны операции по Поставщику:

- Подробная информация;
- Прайс-лист поставщика;
- Проверить контрагента.

Если пользователь с ролью «Куратор договора» не назначен куратором по заказу, то ему будет запрещен доступ на форму закупки, а также заказа по данной закупке по прямой ссылке.

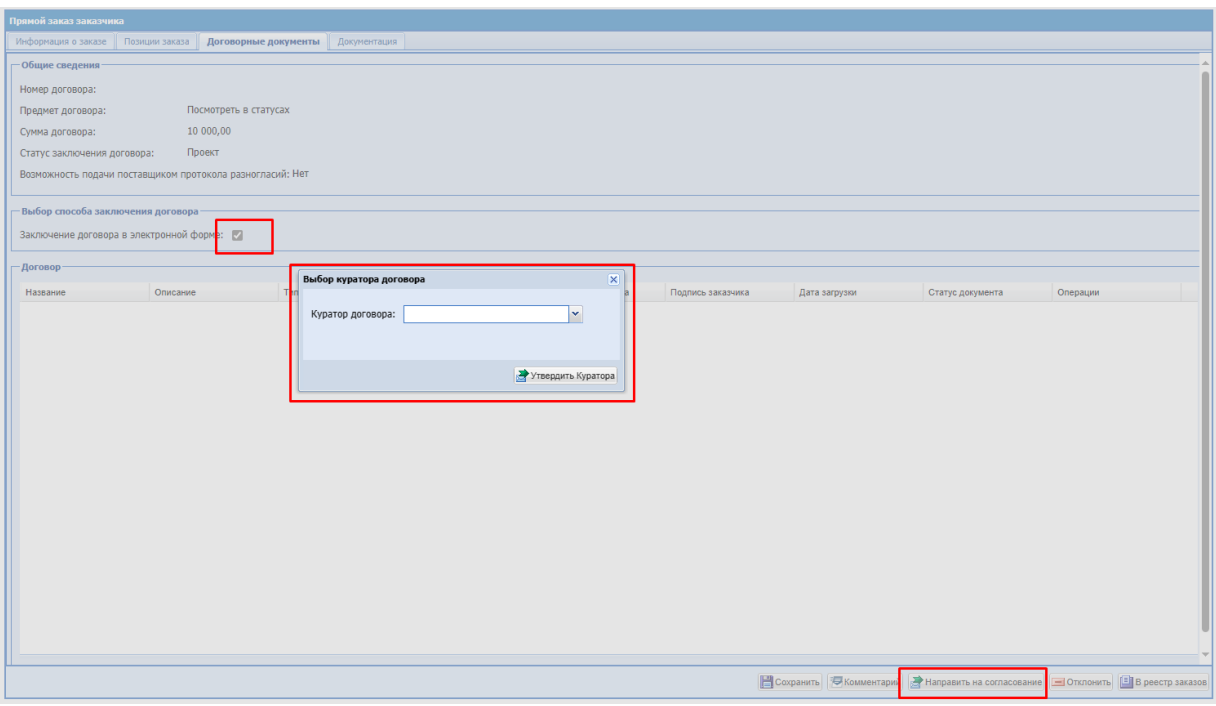

**Рис. 445. Кнопка «Направить на согласование» в ПЗ в статусе «Проект» и окно «Выбор куратора договора»**

Для ОГ ПАО «НК «Роснефть» у пользователя с ролью «Куратор договора» на форме «Прямой заказ заказчика» вкладке «Договорные документы» доступна кнопка «Загрузить данные из xml».

При нажатии кнопки «Загрузить данные из xml» откроется окно «Загрузка документа» с текстом: «Укажите файл в формате .xml, сформированный в системе SAP».

У Куратора договора нет возможности отредактировать чек-бокс «Возможность подачи поставщиком протокола разногласий».

После загрузки документации договора из .xml, пользователю с ролью «Куратор договора» необходимо нажать кнопку «Выбор Подписанта». После выбора ФИО необходимо нажать на кнопку «Направить договорной документ на подписание Поставщику» [\(Рис. 446\)](#page-350-0) после чего ПЗ перейдет в статус «На утверждении у Поставщика».

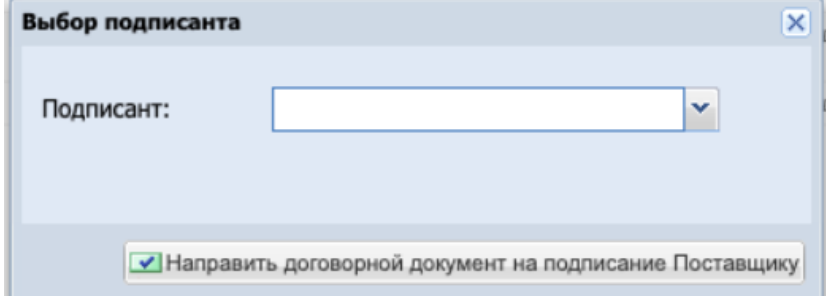

<span id="page-350-0"></span>**Рис. 446 Окно «Выбор подписанта».**

После перехода ПЗ в статус «На утверждении Поставщика» в поле «Подписант» блока «Ответственные лица» будет отображаться ФИО пользователя организации с ролью «Подписант», выбранного для подписания договора по данному ПЗ [\(Рис. 447\)](#page-351-0).

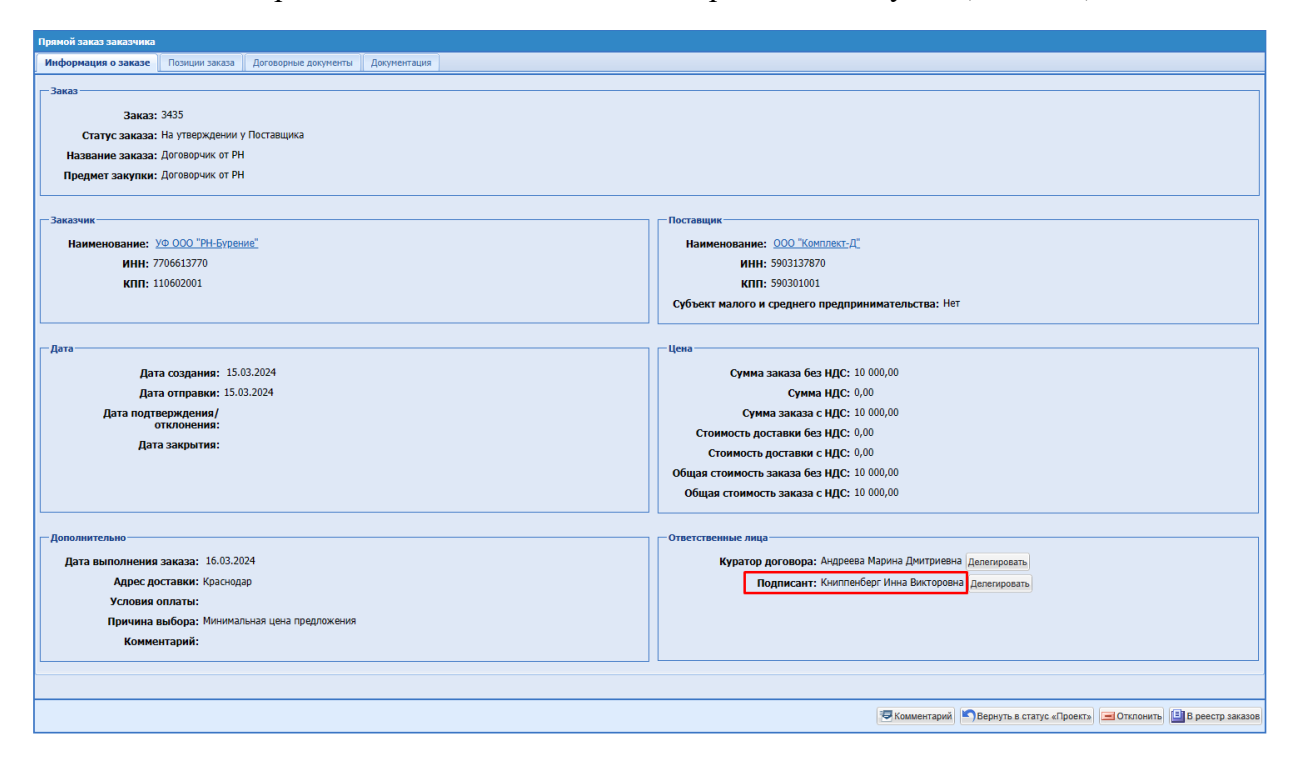

# <span id="page-351-0"></span>**Рис. 447. Прямой заказ, блок «Ответственные лица», статус «На утверждении Поставщика»**

На форме «Рабочий стол заказов Заказчика» пользователь с ролью «Подписант» будет видеть только Прямые заказы, назначенные на данного пользователя.

После того, как пользователь назначен Подписантом по данному заказу, он будет видеть данный ПЗ на форме «Рабочий стол заказов Заказчика» в статусах:

- На утверждении у Поставщика;
- На утверждении у Заказчика;
- Проверка полномочий победителя;
- Отклонено Поставщиком;
- Отклонено Заказчиком;
- Исполняется;
- Исполнен;
- Не исполнен.

На форме ПЗ в статусе «На утверждении у Заказчика» у пользователя с ролью «Подписант» присутствуют кнопки [\(Рис. 448\)](#page-352-0):

- Подписать и утвердить

- «Вернуть в статус «Проверка полномочий победителя»»
- В реестр заказов

| Прямой заказ заказчика                                        |                                        |                                                                                      |          |                             |                   |               |                                                                                                    |          |  |  |  |  |
|---------------------------------------------------------------|----------------------------------------|--------------------------------------------------------------------------------------|----------|-----------------------------|-------------------|---------------|----------------------------------------------------------------------------------------------------|----------|--|--|--|--|
| Информация о заказе                                           | Позиции заказа<br>Договорные документы | Документация                                                                         |          |                             |                   |               |                                                                                                    |          |  |  |  |  |
| Общие сведения                                                |                                        |                                                                                      |          |                             |                   |               |                                                                                                    |          |  |  |  |  |
| Номер договора:                                               |                                        | В06484527FGHBR121215310485/08491Д                                                    |          |                             |                   |               |                                                                                                    |          |  |  |  |  |
| Предмет договора:                                             | цзсц рн                                |                                                                                      |          |                             |                   |               |                                                                                                    |          |  |  |  |  |
| Сумма договора:                                               | 100,00                                 |                                                                                      |          |                             |                   |               |                                                                                                    |          |  |  |  |  |
| Подписание договора Заказчиком<br>Статус заключения договора: |                                        |                                                                                      |          |                             |                   |               |                                                                                                    |          |  |  |  |  |
| Возможность подачи поставщиком протокола разногласий: Нет     |                                        |                                                                                      |          |                             |                   |               |                                                                                                    |          |  |  |  |  |
|                                                               |                                        |                                                                                      |          |                             |                   |               |                                                                                                    |          |  |  |  |  |
| Выбор способа заключения договора-                            |                                        |                                                                                      |          |                             |                   |               |                                                                                                    |          |  |  |  |  |
| Заключение договора в электронной форме: Да                   |                                        |                                                                                      |          |                             |                   |               |                                                                                                    |          |  |  |  |  |
|                                                               |                                        |                                                                                      |          |                             |                   |               |                                                                                                    |          |  |  |  |  |
| Договор                                                       |                                        |                                                                                      |          |                             |                   |               |                                                                                                    |          |  |  |  |  |
| Название                                                      | Описание                               | Twn                                                                                  | Источник | Подпись поставщика          | Подпись заказчика | Дата загрузки | Статус документа                                                                                   | Операции |  |  |  |  |
| Проект договора. DOCX                                         | Проект договора. ДОСХ                  | Договор                                                                              | Заказчик | Подписано:<br>ООО "Сильвер" | Не подписано      | 10.01.2024    | Актуальный                                                                                         |          |  |  |  |  |
|                                                               |                                        |                                                                                      |          | 10.01.2024 16:35:32         |                   |               |                                                                                                    |          |  |  |  |  |
| Лист согласования. PDF                                        | Лист_согласования.РDF                  | Лист согласования                                                                    | Заказчик | Не подписано                | Не подписано      | 10.01.2024    | Актуальный                                                                                         |          |  |  |  |  |
| документ пост.pdf                                             | документ_noct.pdf                      | Документ, подтверждающий Поставщик<br>полномочия подписанта со<br>стороны Поставщика |          | Не подписано                | Не подписано      | 10.01.2024    | Актуальный                                                                                         |          |  |  |  |  |
| Приложение 3.XLS                                              | Приложение 3.XLS                       | Приложение к договору                                                                | Заказчик | Подписано:<br>ООО "Сильвер" | Не подписано      | 10.01.2024    | Актуальный                                                                                         |          |  |  |  |  |
|                                                               |                                        |                                                                                      |          | 10.01.2024 16:35:32         |                   |               |                                                                                                    |          |  |  |  |  |
| Приложение 2. ДОСХ                                            | Приложение_2[1]. DOCX                  | Приложение к договору                                                                | Заказчик | Подписано:<br>ООО "Сильвер" | Не подписано      | 10.01.2024    | Актуальный                                                                                         |          |  |  |  |  |
|                                                               |                                        |                                                                                      |          | 10.01.2024 16:35:32         |                   |               |                                                                                                    |          |  |  |  |  |
| Приложение 2[1], DOCX                                         | Приложение 2. ОСХ                      | Приложение к договору                                                                | Заказчик | Подписано:                  | Не подписано      | 10.01.2024    | Актуальный                                                                                         |          |  |  |  |  |
|                                                               |                                        |                                                                                      |          | ООО "Сильвер"               |                   |               |                                                                                                    |          |  |  |  |  |
|                                                               |                                        |                                                                                      |          | 10.01.2024 16:35:33         |                   |               |                                                                                                    |          |  |  |  |  |
|                                                               |                                        |                                                                                      |          |                             |                   |               |                                                                                                    |          |  |  |  |  |
|                                                               |                                        |                                                                                      |          |                             |                   |               |                                                                                                    |          |  |  |  |  |
|                                                               |                                        |                                                                                      |          |                             |                   |               |                                                                                                    |          |  |  |  |  |
|                                                               |                                        |                                                                                      |          |                             |                   |               |                                                                                                    |          |  |  |  |  |
| • Подписать и утвердить                                       |                                        |                                                                                      |          |                             |                   |               |                                                                                                    |          |  |  |  |  |
|                                                               |                                        |                                                                                      |          |                             |                   |               | 7 Подписать и утвердить   Вернуть в статус «Проверка полномочий победителя»   [3] В реестр заказов |          |  |  |  |  |

<span id="page-352-0"></span>**Рис. 448. Форма ПЗ на статусе «На утверждении у Заказчика» в ЛК пользователя с ролью «Подписант»**

При нажатии на кнопку «Вернуть в статус «Проверка полномочий победителя» откроется форма «Комментарии к заказу <номер заказа>» [\(Рис. 449\)](#page-353-0). Для перевода ПЗ обратно на статус «Проверка полномочий победителя» пользователю с ролью «Подписант» будет необходимо заполнить обязательное поле для ввода комментария. При сохранении комментария, ПЗ будет переходить в статус «Проверка полномочий победителя». При нажатии кнопки «Закрыть», форма комментария закроется, ПЗ не будет переведен на статус «Проверка полномочий победителя».

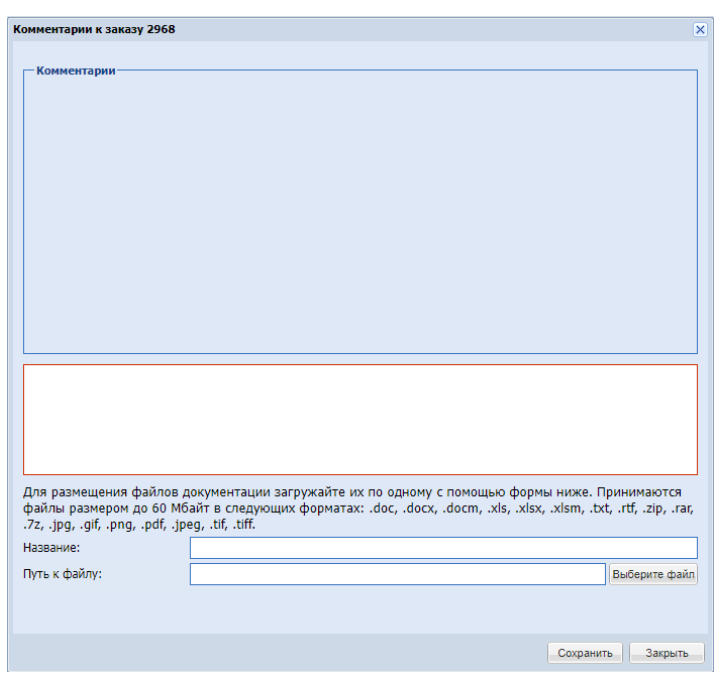

**Рис. 449. Форма «Комментарии к заказу»**

<span id="page-353-0"></span>При возврате ПЗ на статус «Проверка полномочий победителя» пользователь с ролью «Куратор договора», назначенный по данному ПЗ, на адрес электронной почты, указанный в личных сведениях пользователя, получит уведомление «Прямой заказ №<номер ПЗ> возращен на проверку полномочий победителя.» [\(Рис. 450\)](#page-353-1).

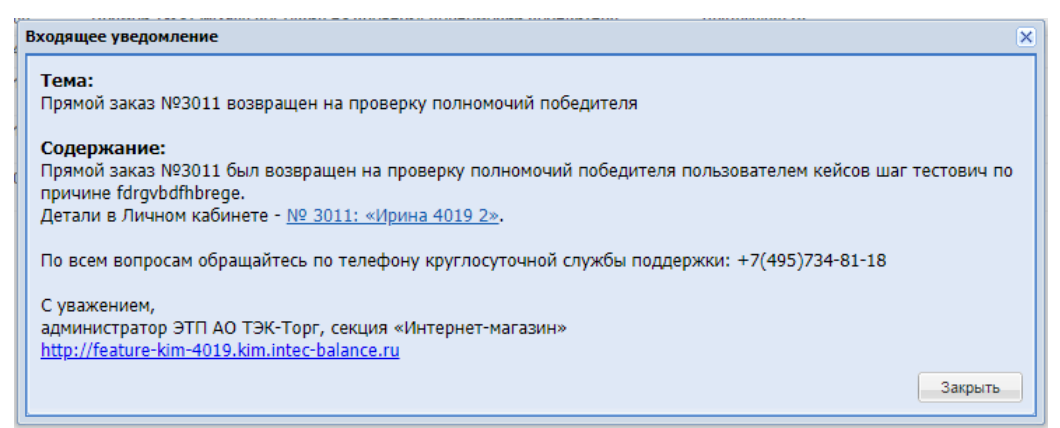

**Рис. 450. Уведомление «Прямой заказ №<номер ПЗ> возращен на проверку полномочий победителя».**

<span id="page-353-1"></span>В статусе «На утверждении у Заказчика» кнопка «Отклонить» и «Вернуть в статус «Проект»» будут отображаться на форме ПЗ только у пользователя с ролью «Главный публикатор», а также у пользователя, опубликовавшего ПЗ.

Если Заказчик вернул заказ в статус «Проект» или пользователь с ролью «Куратор договора» вернул заказ в статус «На согласовании договора», то после направления заказа Поставщику повторно (Поставщик ранее уже утверждал данный заказ), ему будет направляться уведомление «Поздравляем! Заказ на сумму <сумма заказа> ожидает Вашего подтверждения» [\(Рис. 451\)](#page-354-0).

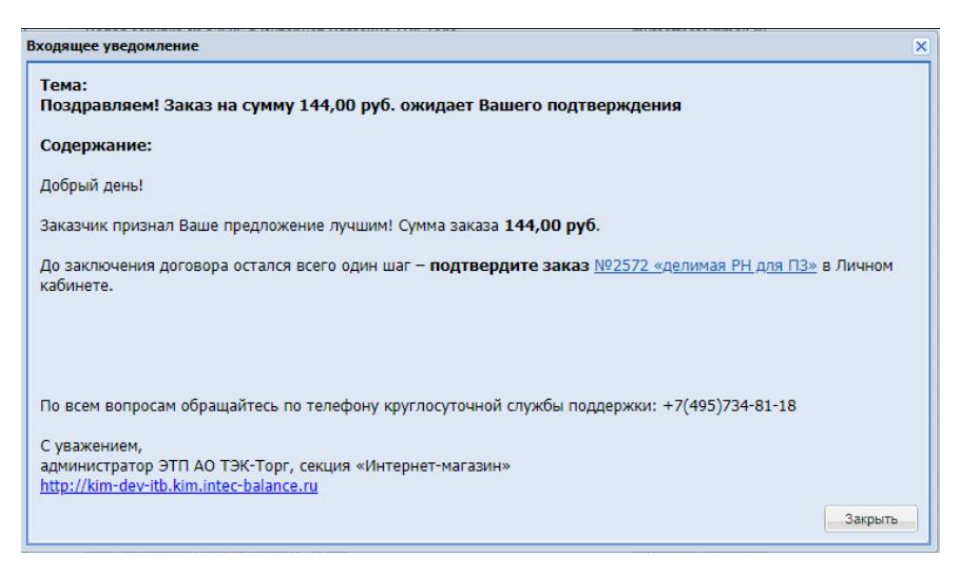

# <span id="page-354-0"></span>**Рис. 451. Пример уведомления с темой «Поздравляем! Заказ на сумму <сумма заказа> ожидает Вашего подтверждения» после повторного направления заказ Поставщику.**

Пользователю Заказчика с ролью «Подписант» для утверждения назначенного ему заказа с заключением договора в электронной форме необходимо будет нажать кнопку «Подписать и утвердить», документы договора при этом будут подписываться ЭП пользователя Заказчика, после чего заказ будет переходить в статус «Исполняется».

Пользователям Заказчика с ролями «Куратор договора» и «Подписант» на форме заказа, вкладке «Договорные документы» в статусе «Исполняется» будут доступны следующие кнопки [\(Рис. 452\)](#page-355-0):

- Скачать архив документов;
- Выгрузить данные в XML при нажатии будет формироваться файл xml с подписанными документами договора, данный файл сразу будет подписываться серверной подписью, после чего файл будет скачиваться на ПК пользователя. При этом на вкладке «Договорные документы», в блоке «Документы договора» в списке документов не будет отображаться сформированный документ с именем «contract.xml» и типом «XML-пакет с договором».

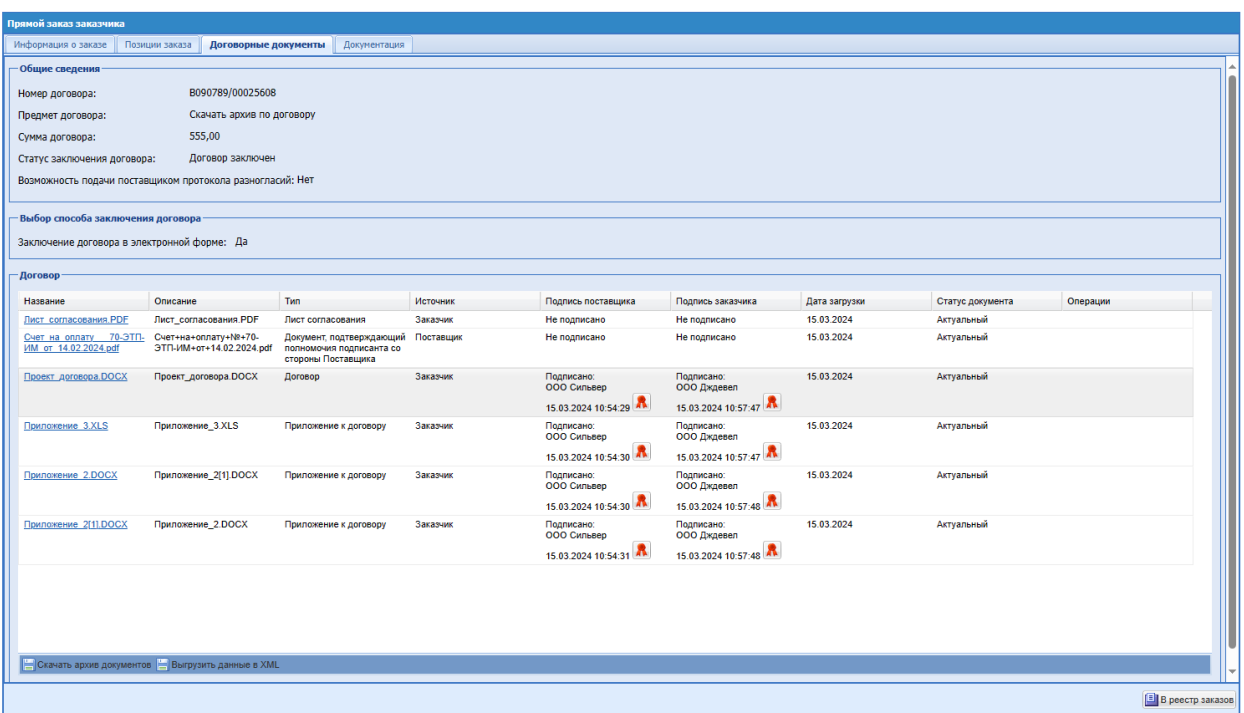

# <span id="page-355-0"></span>**Рис. 452. Форма «Прямой заказ заказчика». Заказ с заключением договора в электронной форме на стадии «Исполняется».**

Если пользователь с ролью «Подписант» не назначен ответственным по данному заказу, или по ПЗ был выбран другой Подписант, то такой заказ не будет отображаться на форме «Рабочий стол заказов Заказчика» в ЛК данного пользователя.

По умолчанию, форма «Рабочий стол заказов Заказчика» будет отфильтрована по статусу заказа «На утверждении у Заказчика». Для того, чтобы в гриде отобразились ПЗ в других статусах, необходимо очистить фильтрацию с помощью кнопок «Очистить» или «Искать».

При переходе по гиперссылке, указанной в столбце «Номер подбора», пользователь будет переходить на форму закупки, будет имеет возможность скачать документы, приложенные в закупке, просмотреть отчеты, на вкладке «Поставщики» в столбце «Операции» будут доступны операции по Поставщику:

- Подробная информация;
- Проверить контрагента.

Если пользователь с ролью «Подписант» не назначен подписантом по заказу, то ему будет запрещен доступ на форму закупки, а также заказа по данной закупке по прямой ссылке.

Блок «Ответственные лица» с данными куратора договора будет отображаться на форме ПЗ для всех пользователей, имеющих доступ к просмотру данного прямого заказа.

Блок «Ответственные лица» с данными подписанта будет отображаться на форме ПЗ для всех пользователей, имеющих доступ к просмотру данного прямого заказа.

Роли «Куратор договора» и «Подписант» пользовательские и доступными для присвоения только пользователям организаций, входящих в ОГ ПАО «НК «Роснефть», с активированной особенностью «Загрузка ЭД из ЕСВД для ПАО «НК «Роснефть»».

При активной особенности «Загрузка ЭД из ЕСВД для ПАО «НК «Роснефть»» для организации после утверждения ПЗ с формой заключения договора в письменном виде Поставщиком, ПЗ будет автоматически переводится в статус «Исполняется» и не будет переходить к пользователю Заказчика на утверждение.

# **16.11.2 Загрузка договорных документов второго и ниже уровней при заключении договора в электронной форме для организаций, входящих в ОГ ПАО «НК «Роснефть»**

Для Заказчиков организаций, входящих в ОГ ПАО «НК «Роснефть», реализована проверка при загрузке договорных документов на форме Прямого заказа, вкладке «Договорные документы» при заключении договора в электронной форме.

На форме Прямого заказа (ПЗ) вкладке «Договорные документы» в блоке «Общие сведения» реализовано поле «Номер вышестоящего договора». Поле «Номер вышестоящего договора» появляется в блоке «Общие сведения», если будет загружен файл xml с договорным документом второго и ниже уровней. Блок «Документы договора» будет менять название, в зависимости от загружаемого документы (договор/ договорной документ). Пустой блок имеет название «Договор» [\(Рис. 440\)](#page-344-0).

При загрузке xml помимо основных реализованы следующие проверки:

- проверка наличия в xml тега <parent\_reg\_num>;
- проверка статуса договора, номер которого указан в теге  $\epsilon$  parent\_reg\_num>.

Если тег <parent reg\_num> не будет присутствовать в xml, то система будет считать, что загружаемый xml содержит основной договор [\(Рис.](#page-357-0) 453):

- Блок «Договор» не будет менять название;
- поле «Номер договора» в блоке «Общие сведения» будет заполняться значением из тега <reg\_num>;

поле «Сумма договора» будет заполняться значением из тега <price>.

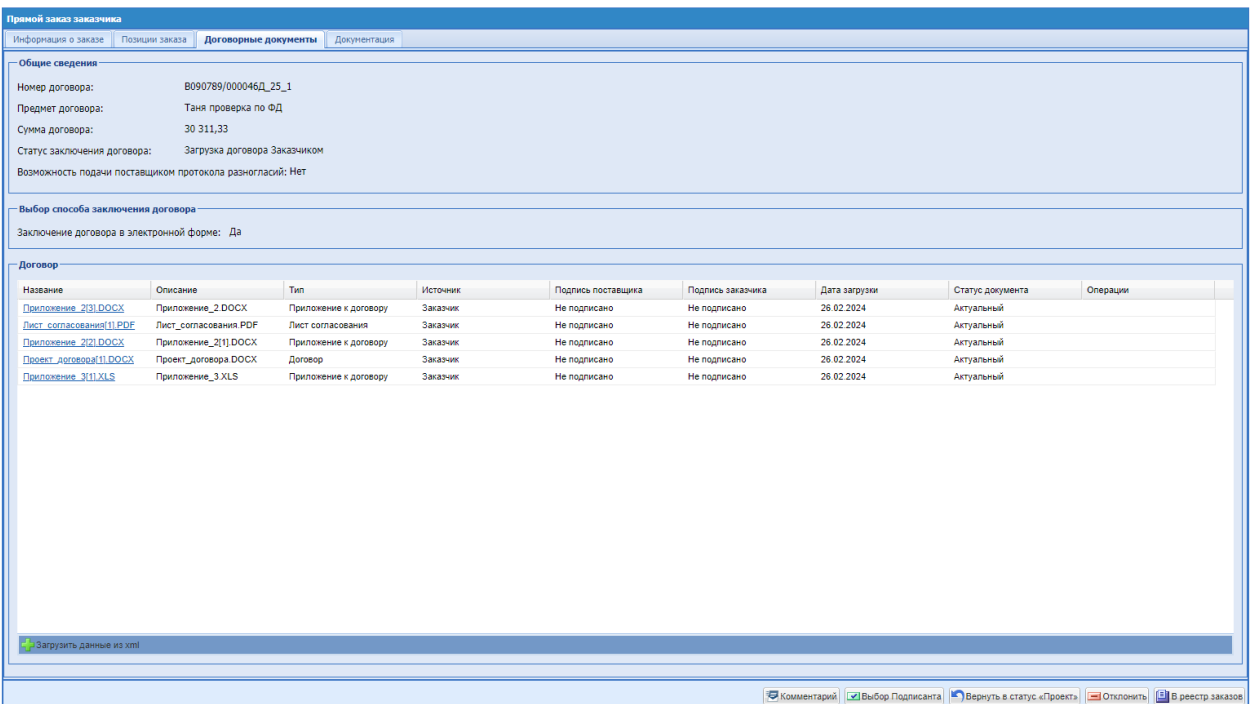

# <span id="page-357-0"></span>**Рис. 453. Форма «Прямой заказ заказчика», вкладка «Договорные документы», статус заказа «На согласовании договора», статус договора «Загрузка договора Заказчиком», роль «Куратор договора», загружен основной договор.**

В случае, если пользователь после успешно загруженного файла xml с договором повторно загрузит xml на форму заказа, система снова будет производить проверки, информация на вкладке «Договорные документы» будет обновлена из нового файла xml.

Если тег <parent\_reg\_num> будет присутствовать в xml, то система будет считать, что загружаемый xml содержит договорной документ (второго и ниже уровней), и производить проверку статуса вышестоящего договора. Если договор, указанный в теге <parent\_reg\_num>, имеет на ЭТП статус «Договор заключен» и заключение договора проходило в электронной форме, то данные из xml будут загружены на форму заказа, вкладку «Договорные документы». Если договор, указанный в теге <parent\_reg\_num>, имеет на ЭТП статус отличный от «Договор заключен» или заключение договора проходило не в электронной форме, то будет производиться проверка значения в теге <parent\_dokst> (Статус вышестоящего документа).

Поле «Статус вышестоящего документа» (parent\_dokst), должно содержать значение «ZB» – Подписан. При попытке загрузить xml с другим значением в данном поле, будет появляться сообщение с текстом: "Ошибка при импорте файла: Загружаемый договорной документ в системе ЕСВД имеет вышестоящий договорной документ (далее - ДД). Вышестоящий ДД в системе ЕСВД имеет статус, отличный от статуса «Подписан»». В случае данной ошибки, данные из xml загружаться не будут.

Если проверка статуса вышестоящего документа будет пройдена, то система будет считать, что загружаемый xml содержит договорной документ (второго и ниже уровней) [\(Рис. 454\)](#page-358-0):

- Блок «Договор» будет менять название на «Договорной документ»;
- поле «Номер договора» будет менять название на «Номер договорного документа» и заполнится значением из тега <reg\_num>;
- поле «Номер вышестоящего договора» заполнится значением из тега <parent\_reg\_num>;
- в поле «Сумма договора» значение, загруженное в файле с договором из тега <price>.

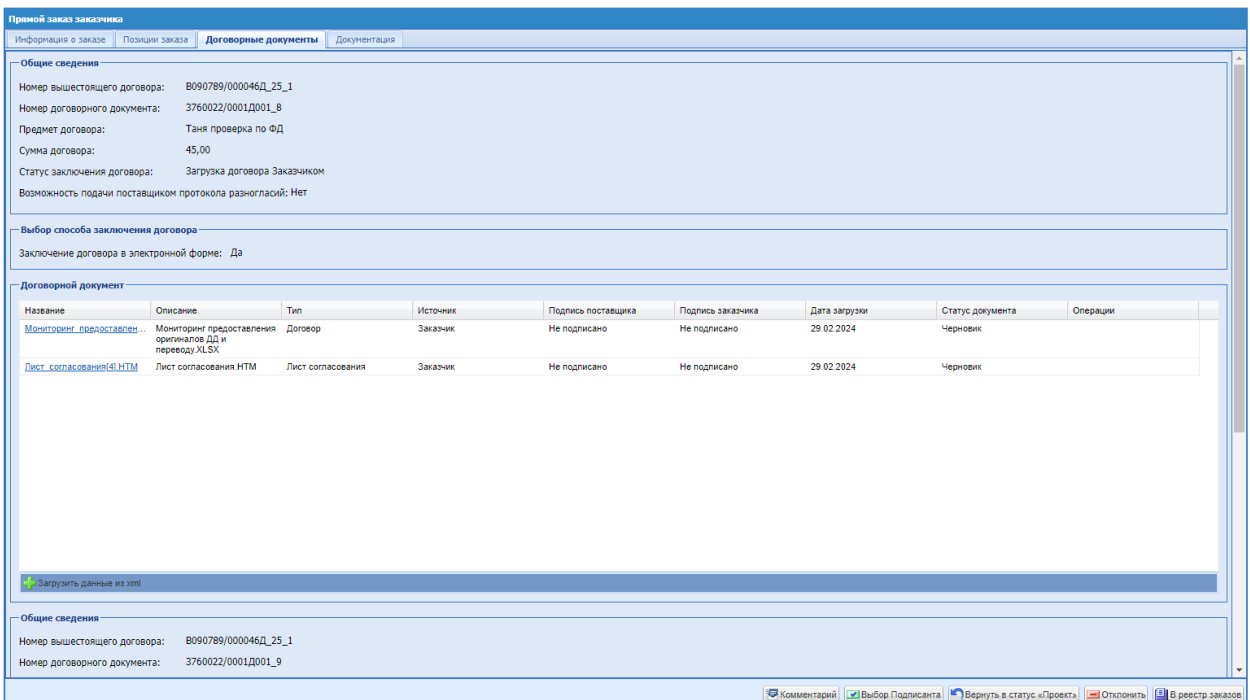

# <span id="page-358-0"></span>**Рис. 454. Форма «Прямой заказ заказчика», вкладка «Договорные документы», статус заказа «На согласовании договора», статус договора «Загрузка договора Заказчиком», роль «Куратор договора», загружено два договорных документа.**

В случае, если пользователь после успешно загруженного файла xml с договорным документом снова загрузит xml на форму заказа, система снова будет производить проверки. Если загружаемый xml будет содержать основной договор, то информация на вкладке «Договорные документы» будет обновлена из нового файла xml. Если загружаемый xml будет содержать договорной документ (второго и ниже уровней), то на форму заказа, вкладку «Договорные документы» добавится блок «Общие сведения», в котором отобразятся данные из нового xml, и блок «Договорной документ», в котором отобразятся документы из нового xml. Загрузить несколько договорных документов на одну форму

заказа будет возможно только в том случае, если номер вышестоящего договора будет совпадать у всех загружаемых договорных документов. Если номер вышестоящего договора, загружаемого договорного документа, не будет совпадать с данными в ранее загруженном xml, данные загружаться не будут, будет возникать ошибка с текстом:

«Ошибка при импорте файла: Номер вышестоящего договора не совпадает с ранее загруженным».

При загрузке договорного документа будут проходить все стандартные проверки xml:

1. Поле «Номер договора» (reg\_num) должно быть заполнено. При загрузки пакета без номера договора, будет появляться сообщение с текстом: "Ошибка при импорте файла: В составе загружаемого пакета отсутствует номер договора. Проверьте данные и повторите загрузку.".

2. Номер договора должен быть уникальным в КИМ. При загрузки пакета с существующим в КИМ номером договора, будет появляться сообщение с текстом: «Ошибка при импорте файла: Вы пытаетесь загрузить договор №<номер договора>. Данный договор уже зарегистрирован в системе.».

3. Поле «Сумма договора» (price) должно быть заполнено. При загрузке пакета без суммы договора, будет появляться сообщение с текстом: " Ошибка при импорте файла: В загружаемом файле отсутствует цена. Текущий xml пакет не может быть загружен.".

4. Поле «Сумма договора» (price) не должно содержать дефис. При загрузки пакета с суммой договора, содержащей дефис, будет появляться сообщение с текстом: " Ошибка при импорте файла: Тег "price" не должен содержать "-".".

5. Поле «ИНН Поставщика-победителя» (supplier inn) должно быть заполнено. При загрузки пакета без ИНН победителя, будет появляться сообщение с текстом: " Ошибка при импорте файла: В выгрузке из ЕСВД отсутствует ИНН Победителя закупки".

6. Значение в поле «ИНН Поставщика-победителя» (supplier\_inn) должно совпадать с ИНН Поставщика в КИМ. При несовпадении данных значений, будет появляться сообщение с текстом: " Ошибка при импорте файла: ИНН контрагента на стороне ЭТП (<ИНН Поставщика>) не совпадают с ИНН контрагента на стороне ЕСВД (<ИНН из xml, поле supplier inn>). Уточните корректный ИНН контрагента и обратитесь в службу поддержки пользователей для корректировки ИНН в ЕСВД или ЭТП".

7. Файлы в пакете xml должны быть уникальные. При загрузки xml с одинаковыми файлами, будет появляться сообщение с текстом: " Ошибка при импорте файла: XML пакет содержит идентичные по содержанию файлы: <наименования файлов>".
8. В xml пакете должен быть указан в поле «Тип контракта» (type) - CONTRACT. Пакеты с типом документа - SHIPMENT («Разнорядка») – не будут обрабатываться. При попытке загрузить файл с данным типом, будет появляться сообщение с текстом: " Ошибка при импорте файла: Тип пакета Разнарядка не поддерживается".

9. Пакет должен содержать файл договора. При попытке загрузить xml без файла договора, будет появляться сообщение с текстом: " Ошибка при импорте файла: XML пакет не содержит файла договора".

10. В xml пакете должен содержать только один файл договора. При попытке загрузить xml с несколькими файлами договора, будет появляться сообщение с текстом: " Ошибка при импорте файла: XML пакет содержит несколько договоров".

11. Файл договора в пакете должен содержаться только в элементе «contract». При попытке загрузить xml с файлом договора, содержащемся в другом элементе, будет появляться сообщение с текстом: " Ошибка при импорте файла: XML пакет содержит файл договора в блоке приложений".

12. Поле с признаком единственного Поставщика (single\_man) должно содержать значение 0, так как в КИМ не реализован признак единственного Поставщика. При попытке загрузить xml со значением признака единственного Поставщика не равном нулю, будет появляться сообщение с текстом: " Ошибка при импорте файла: Тип пакета single\_man = 1 не поддерживается".

13. Пакет должен содержать лист согласования ("APPROVE\_LIST"). При попытке загрузить xml без листа согласования, будет появляться сообщение с текстом: " Ошибка при импорте файла: XML пакет не содержит лист согласования". Данный документ будет храниться в системе и отображаться на форме ПЗ для пользователей Заказчика. Пользователи Поставщика данный документ на форме ПЗ, вкладке «Договор» видеть не будут. Данный документ не будет подписываться ЭП.

14. Проверка целостности и подлинности xml-файла. Пакет должен содержать поле  $\leq$ md5 hash>, значение в данном поле должно соответствовать пакету. Если при загрузке файла, данная проверка не будет пройдена, будет появляться сообщение с текстом: " Ошибка при импорте файла: Загружаемый xml-пакет <наименование файла> из ЕСВД был изменен. Повторно выгрузите xml-пакет из ЕСВД и загрузите в КИМ.".

15. Поле «Тип документа» (doc\_type), если заполнено, должно содержать значение <DD>. При попытке загрузить xml с другим значением в данном поле, будет появляться сообщение с текстом: " Ошибка при импорте файла: XML пакет сформирован не на стороне SAP. Поле doc\_type отличается от "DD". Повторно выгрузите пакет из SAP и загрузите его на ЭТП.".

16. Поле «Номер вышестоящего договора» (parent\_reg\_num), если присутствует в пакете, должно быть заполнено. При загрузки пакета без номера вышестоящего договора, будет появляться сообщение с текстом: "Ошибка при импорте файла: В составе загружаемого пакета отсутствует номер вышестоящего договора.".

17. Поле «Статус вышестоящего документа» (parent\_dokst), если присутствует, должно содержать значение «ZB» – Подписан. При попытке загрузить xml с другим значением в данном поле, будет появляться сообщение с текстом: "Ошибка при импорте файла: Загружаемый договорной документ в системе ЕСВД имеет вышестоящий договорной документ (далее - ДД). Вышестоящий ДД в системе ЕСВД имеет статус, отличный от статуса «Подписан»». Данная проверка будет выполняться только, если вышестоящий договор заключен вне ЭТП секции «Интернет-магазин».

После подписания документов на вкладке «Договорные документы» и утверждения заказа Поставщиком, заказ стандартно перейдет в статус «Проверка полномочий победителя», а после того, как Куратор договора подтвердит полномочия, заказ перейдет в статус «На утверждении у Заказчика».

Пользователю с ролью «Подписант» будет необходимо подписать документы на вкладке «Договорные документы» (договор или договорной документ) и утвердить заказ. У пользователя будет возможность подписать документы в каждом блоке отдельно, нажав

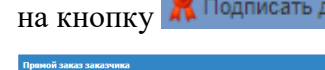

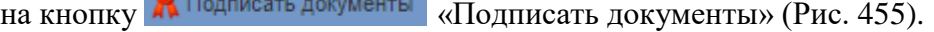

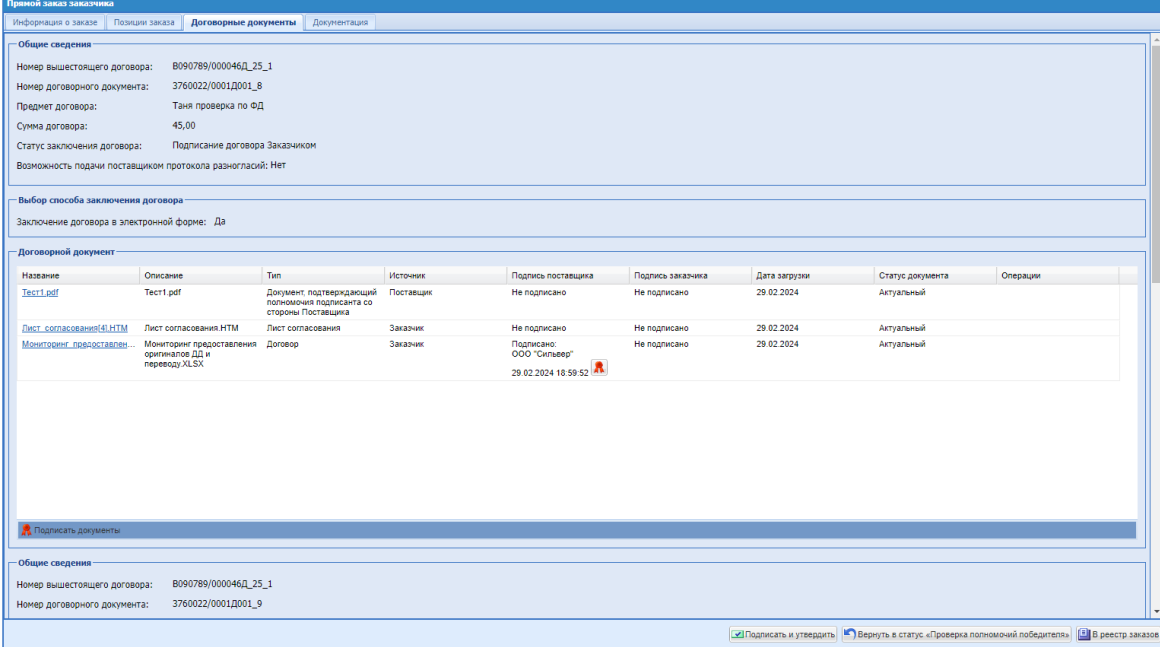

<span id="page-361-0"></span>**Рис. 455. Форма «Прямой заказ заказчика», вкладка «Договорные документы», статус заказа «На утверждении у Заказчика», статус договора «Подписание договора Заказчиком», роль «Подписант», к подписанию три договорных документа.**

Кнопка будет менять название на «Подписать» и утвердить», если для подписания остался последний блок. Также на форме заказа будет присутствовать кнопка «Подписать и утвердить», нажав на которую будут подписываться все документы во всех блоках, требующих подписания, заказ при этом будет утверждаться и менять статус [\(Рис. 456\)](#page-362-0).

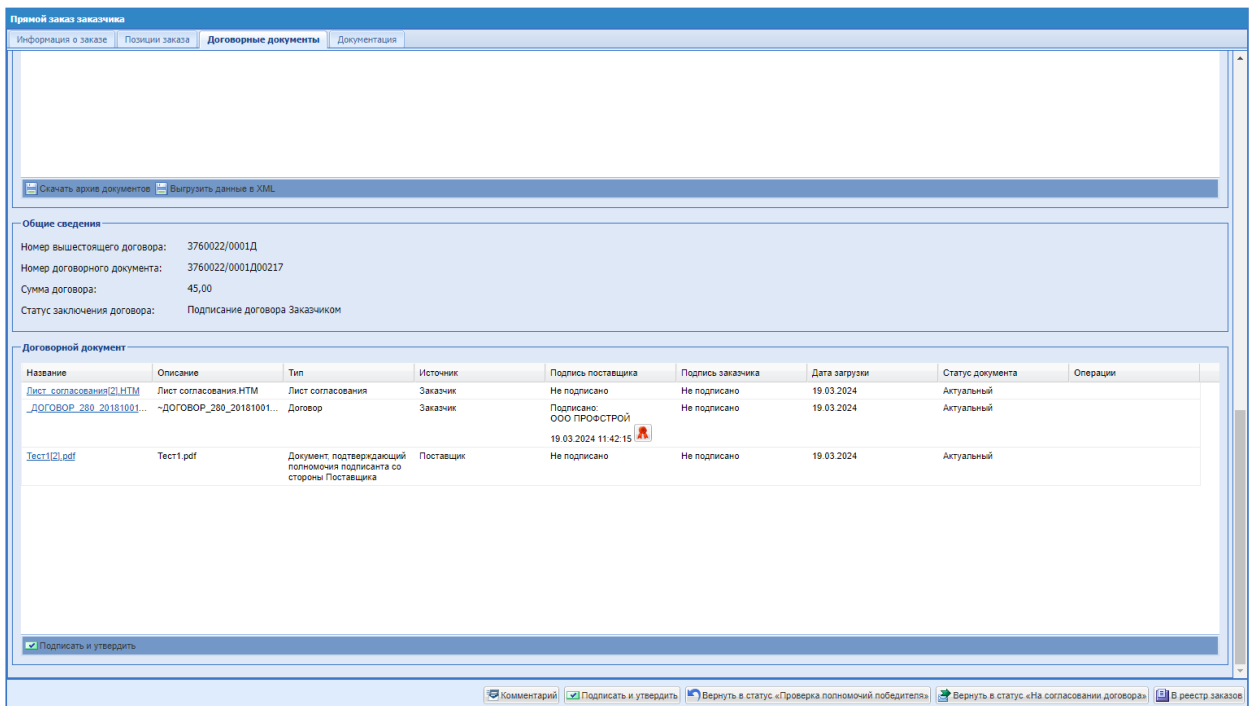

<span id="page-362-0"></span>**Рис. 456. Форма «Прямой заказ заказчика», вкладка «Договорные документы», статус заказа «На утверждении у Заказчика», статус договора «Подписание договора Заказчиком», роль «Подписант», подписано два договорных документа из трех.**

В подписанном блоке будет меняться статус заключения договора на «Договор заключен» и появляться кнопки «Скачать архив документов», «Выгрузить данные в XML».

Если хотя бы в одном блоке документы не будет подписаны с двух сторон, у пользователя с ролью «Подписант» будет возможность вернуть заказ в статус «Проверка полномочий победителя». У пользователя с ролью «Куратор договора» при этом будет возможность вернуть такой заказ в статус «На согласовании договора». В статусе «На согласовании договора» пользователь сможет:

- Загрузить еще один договорной документ (основной договор пользователь загрузить на данном этапе не сможет);
- Выбрать другого подписанта;
- Не вносить никаких изменений и отправить заказ снова Поставщику.

Выгрузить сформированную xml с подписанными документами договора пользователь сможет, нажав на кнопку «Выгрузить данные в XML», на форме заказа,

вкладке «Договорные документы», в блоках, где статус заключения договора «Договор заключен». Данное действие доступно:

- пользователю с ролью «Подписант», назначенному по данному заказу;
- пользователю с ролью «Куратор договора», назначенному по данному заказу;
- пользователю с ролью «Главный публикатор» данной организации.

Название сформированного файла xml будет иметь вид: «contract\_etp\_<номер договора>.xml».

Также у пользователя с любой из ролей «Подписант», «Куратор договора», назначенному по данному заказу, «Главный публикатор», будет возможность скачать архив всех документов с листами подписания, нажав на вкладке «Договорные документы» кнопку «Скачать архив документов» в соответствующем блоке [\(Рис. 457\)](#page-363-0).

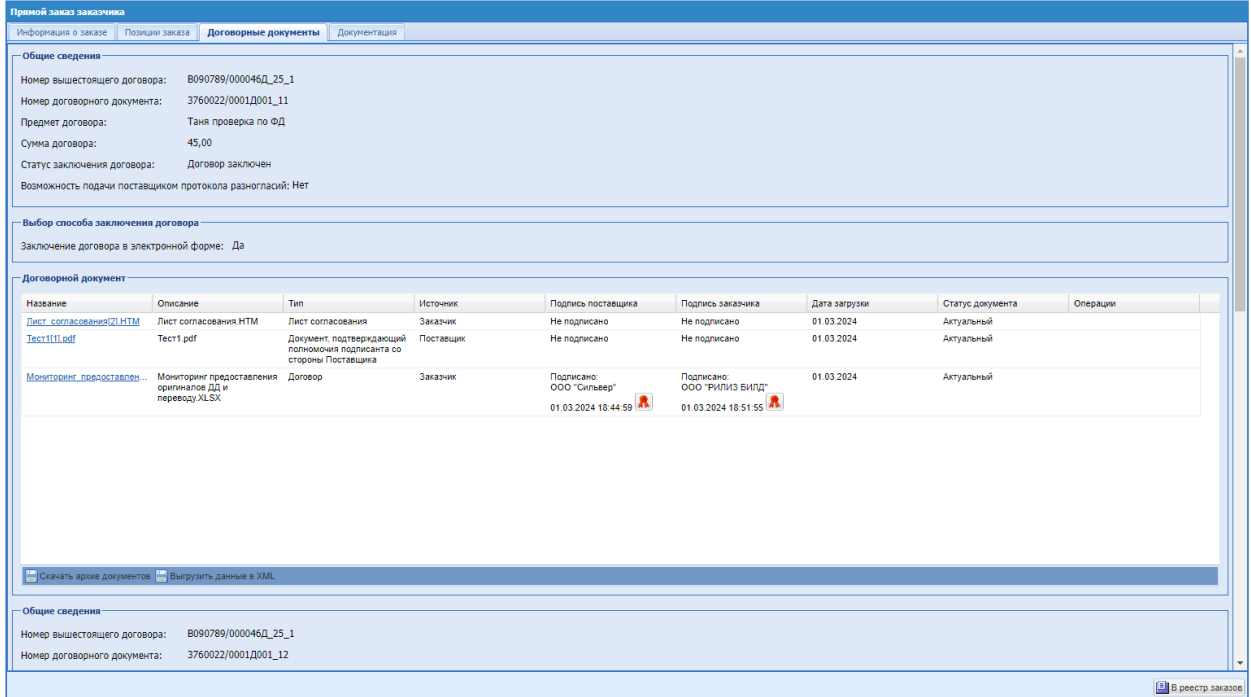

# <span id="page-363-0"></span>**Рис. 457. Форма «Прямой заказ заказчика», вкладка «Договорные документы», статус заказа «Исполняется», статус договора «Договор заключен», роль**

### **«Подписант».**

Если в блоке будет приложен договорной документ, то в скачанном архиве будет присутствовать папка «Договорной документ» [\(Рис. 458\)](#page-364-0).

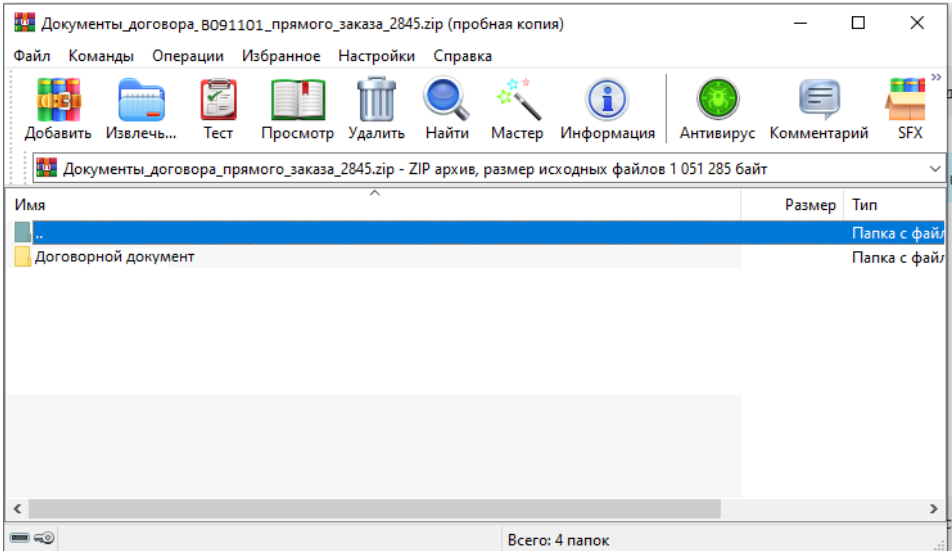

**Рис. 458. Архив с договорным документом**

<span id="page-364-0"></span>В папке будут присутствовать следующие файлы [\(Рис. 459\)](#page-364-1):

- Оригинал документа;
- Документ в формате pdf с листом подписания;
- Электронная подпись поставщика;
- Электронная подпись заказчика.

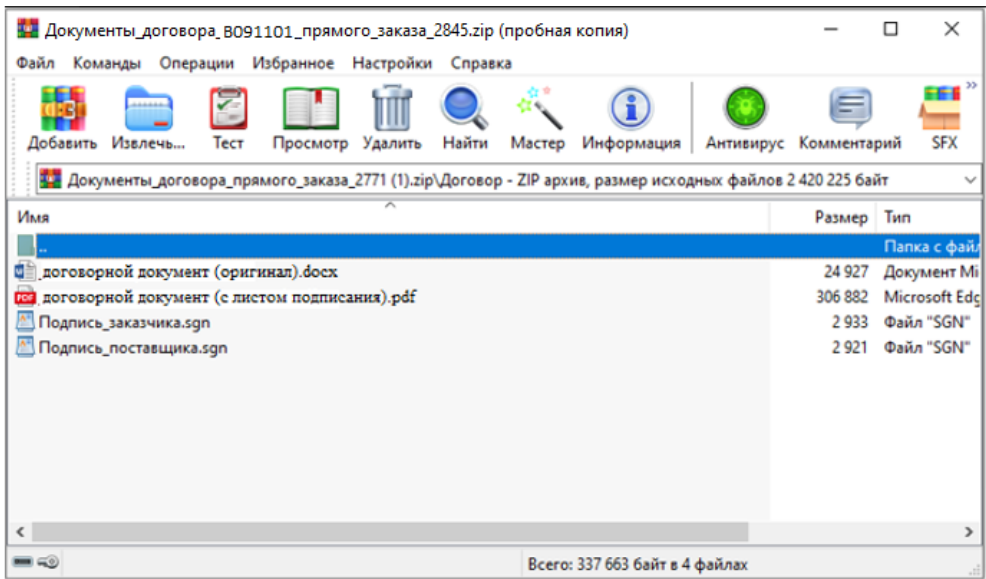

**Рис. 459. Архив с документами договора, папка «Договорной документ»**

#### <span id="page-364-1"></span>**16.11.3 Загрузка договорного документа в заказах в статусе «Исполняется» для**

## **Заказчиков организаций, входящих в ОГ ПАО «НК «Роснефть»**

Для Заказчиков организаций, входящих в ОГ ПАО «НК «Роснефть», реализована возможность загружать договорной документ на форме заказа после заключения договора в электронной форме.

Загрузка договорного документа возможна по заказам, сформированным из закупок с типами:

- Ценовой запрос (С закрытыми ценами);
- Экспресс-заказ.

Для пользователя с ролью «Куратор договора», назначенного по заказу, на форме заказа в статусе «Исполняется» (а также «Исполнен», «Не исполнен») реализована кнопка «Загрузить данные из xml» [\(Рис.](#page-365-0) 460).

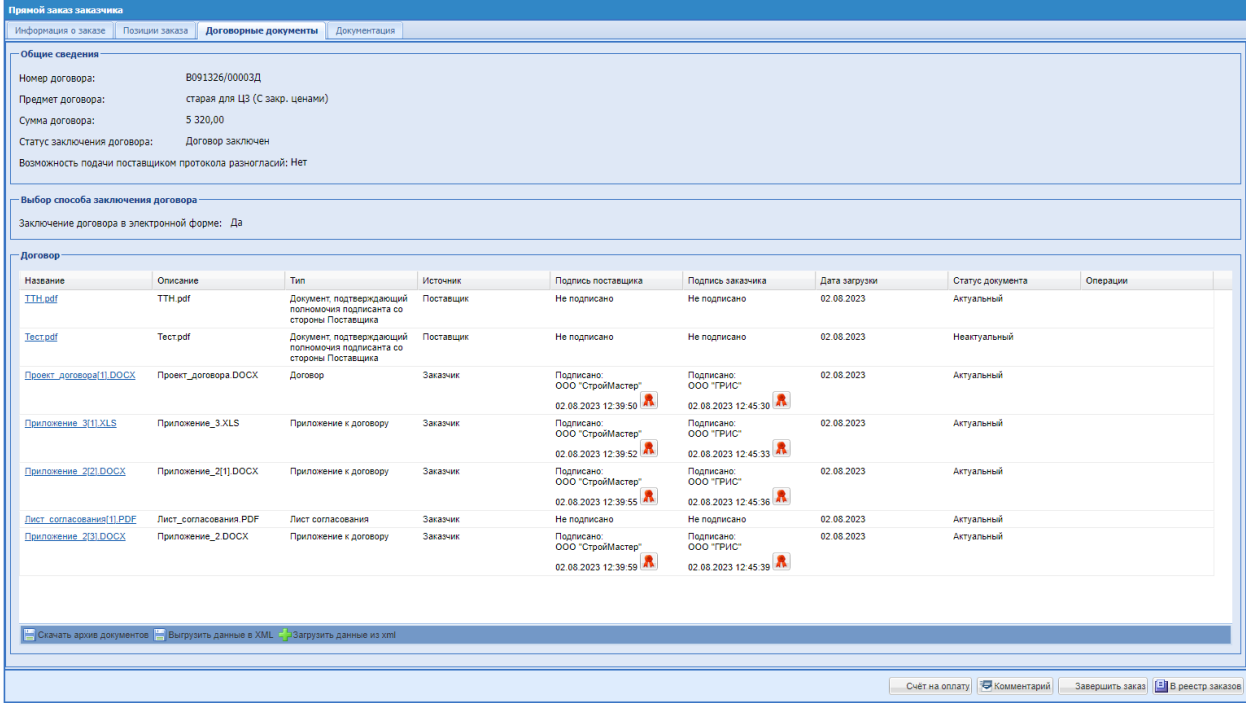

# <span id="page-365-0"></span>**Рис. 460. Форма «Прямой заказ заказчика», статус заказа «Исполняется», статус договора «Договор заключен», роль «Куратор договора»**

Кнопка будет отображаться во всех блоках с ранее загруженными документами. При нажатии на кнопку «Загрузить данные из xml», будет появляться стандартное окно «Загрузка документа» [\(Рис. 461\)](#page-365-1).

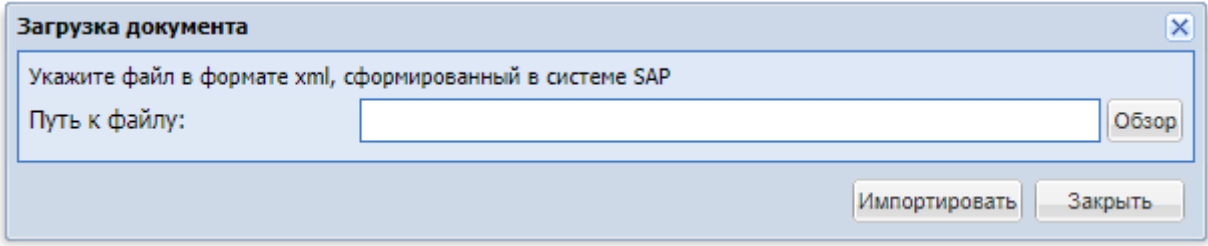

#### **Рис. 461. Окно «Загрузка документа»**

<span id="page-365-1"></span>Пользователь сможет загрузить xml с договорным документом. При попытке загрузить xml с основным договором, будет xml загружаться не будет, будет возникать ошибка с текстом:

«Ошибка при импорте файла: Файл содержит документ основного договора. Возможна загрузка только договорного документа второго и ниже уровней».

При успешной загрузке договорного документа, на форму заказа, вкладку «Договорные документы» добавится блок «Общие сведения», в котором отобразятся данные из нового xml, и блок «Договорной документ», в котором отобразятся документы из нового xml, статус заказа будет меняться на «На согласовании договора», на форме заказа появятся кнопки [\(Рис. 462,](#page-367-0) [Рис. 463\)](#page-367-1):

- Комментарий;
- Выбор подписанта после загрузки договорного документа, пользователю необходимо будет выбрать Подписанта для подписания данного документа ЭП. При нажатии кнопки «Выбор Подписанта», будет появляться окно «Выбор подписанта», в поле «Подписант» будет присутствовать ФИО пользователя, назначенного Подписантом по ранее подписанным документам. Пользователь будет иметь возможность выбрать другого пользователя с ролью «Подписант» для подписания нового договорного документа, или оставить ранее выбранного пользователя;
- Отменить у пользователя будет возможность отменить загрузку договорного документа. При нажатии на кнопку «Отменить», статус заказа будет меняться на «Исполняется», блоки с новым договорным документом будут исчезать с формы заказа, в основании формы будут отображаться кнопки: «Комментарий», «В реестр заказов»;
- В реестр заказов.

Загрузить несколько договорных документов на одну форму заказа будет возможность только в том случае, если номер вышестоящего договора будет совпадать у всех загружаемых договорных документов.

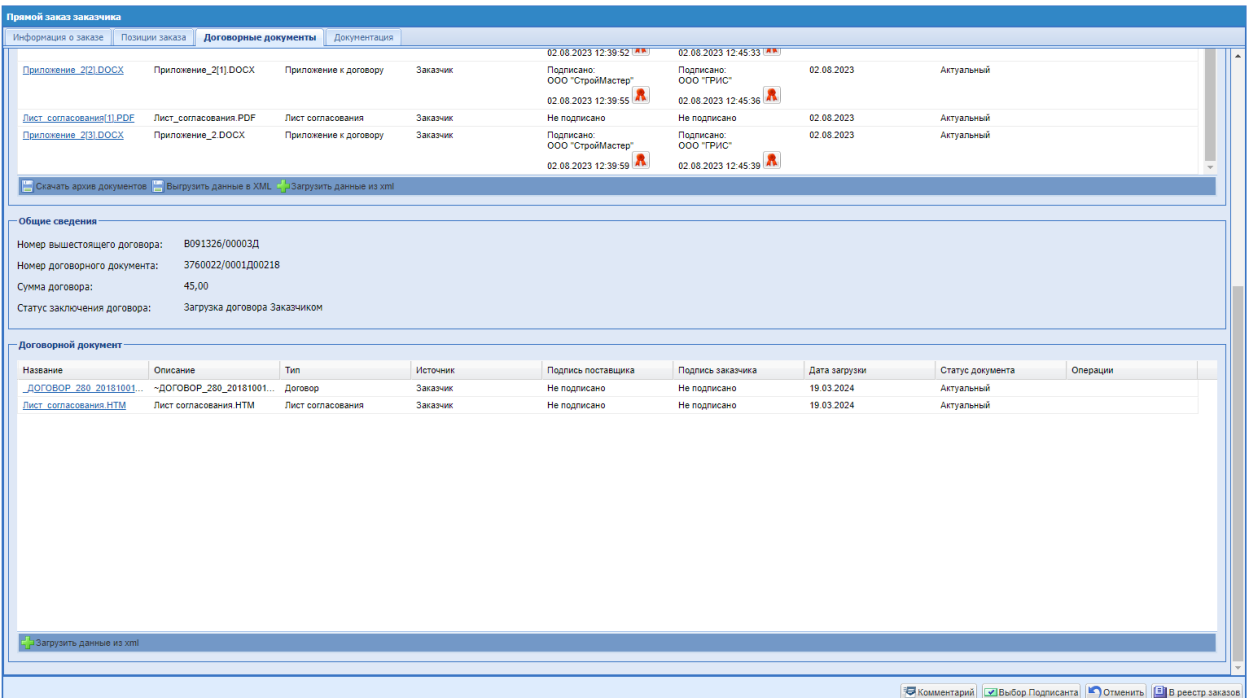

<span id="page-367-0"></span>**Рис. 462 Форма «Прямой заказ заказчика», статус заказа «На согласовании договора», статус договора «Загрузка договора Заказчиком», роль «Куратор договора», загружены только договорные документы (второго и ниже уровней).**

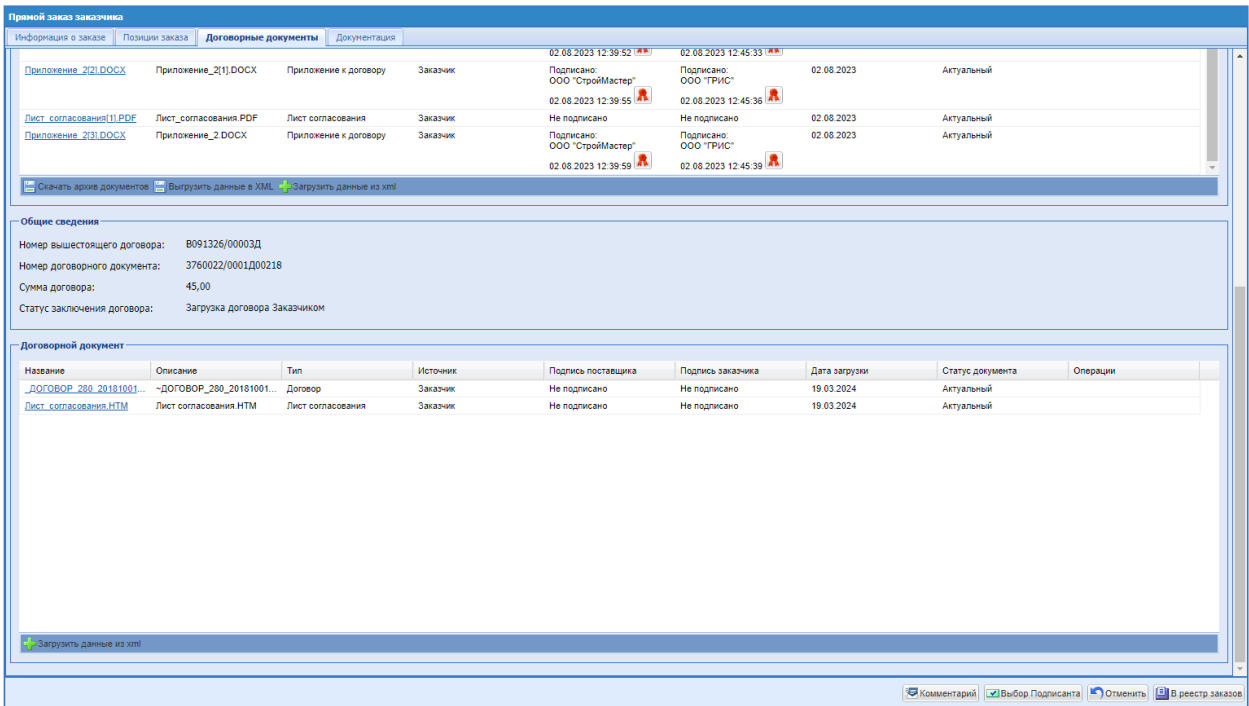

<span id="page-367-1"></span>**Рис. 463 Форма «Прямой заказ заказчика», статус заказа «На согласовании договора», статус договора «Загрузка договора Заказчиком», роль «Куратор договора», загружен договорной документ к ранее подписанному основному** 

## **договору.**

При загрузке файла, будут происходить стандартные проверки.

После того, как пользователь загрузит договорные документы из xml и выберет Подписанта, необходимо будет отправить заказ Поставщику для подписания договорных документов. Для этого в окне «Выбор подписанта» необходимо будет нажать кнопку «Направить договорной документ на подписание Поставщику» [\(Рис. 464\)](#page-368-0).

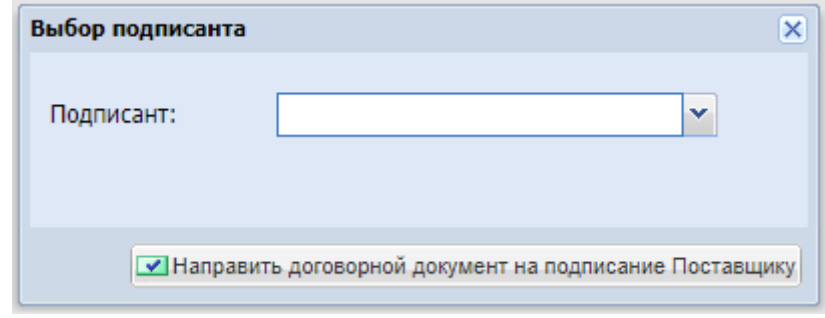

**Рис. 464. Окно «Выбор подписанта»**

<span id="page-368-0"></span>После нажатия кнопки «Направить договорной документ на подписание Поставщику», заказ будет переходить в статус «На утверждении у Поставщика».

После подписания и утверждения договорных документов Поставщиком, заказ будет переходить в статус «Проверка полномочий победителя» и отображаться на форме «Актуальные заказы Поставщика». Пользователю с ролью «Куратор договора», назначенному по данному заказу, при этом будет направлено уведомление «Прямой заказ <номер заказа> <название заказа> поступил на проверку полномочий победителя» [\(Рис.](#page-368-1)  [465\)](#page-368-1).

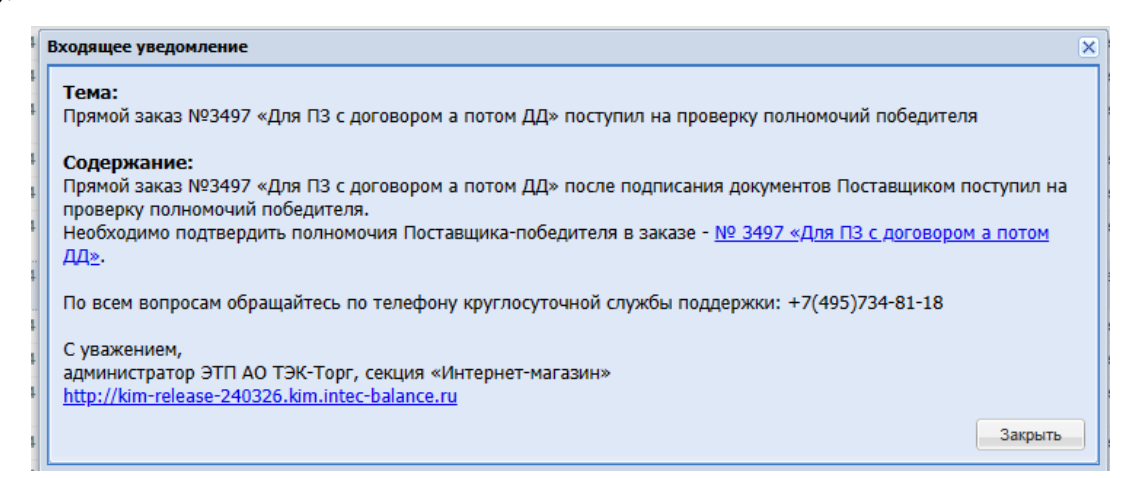

# <span id="page-368-1"></span>**Рис. 465. Уведомление «Прямой заказ <номер заказа> <название заказа> поступил на проверку полномочий победителя»**

Пользователю Заказчика с ролью «Куратор договора» будет необходимо подтвердить полномочия Поставщика. У Куратора договора на форме заказа в статусе «Проверка полномочий победителя» будут доступны кнопки:

- Комментарий пользователь сможет вести переписку с Поставщиком;
- Подтвердить полномочия при нажатии, статус заказа изменится на новый статус «На утверждении у Заказчика»;
- Полномочия не подтверждены при нажатии, статус заказа изменится на «На утверждении у Поставщика». Поставщик будет иметь возможность прикрепить новый документ, подтверждающий полномочия, или отправить заказ Заказчику без изменений;
- Вернуть в статус «На согласовании договора» при нажатии статус заказа будет меняться на «На согласовании договора». В данном статусе пользователь будет иметь возможность отказаться от загрузки договорных документов, загрузить новый файл xml с договорными документами, выбрать другого Подписанта и снова направить договорные документы Поставщику;
- В реестр заказов.

После подтверждения полномочий победителя, заказ будет переходить в статус «На утверждении у Заказчика». Пользователю с ролью «Подписант», назначенному Подписантом договорных документов по данному заказу, при этом будет направлено уведомление «Прямой заказ №<номер заказа> <название заказа> поступил для подписания договорных документов» [\(Рис. 466\)](#page-369-0).

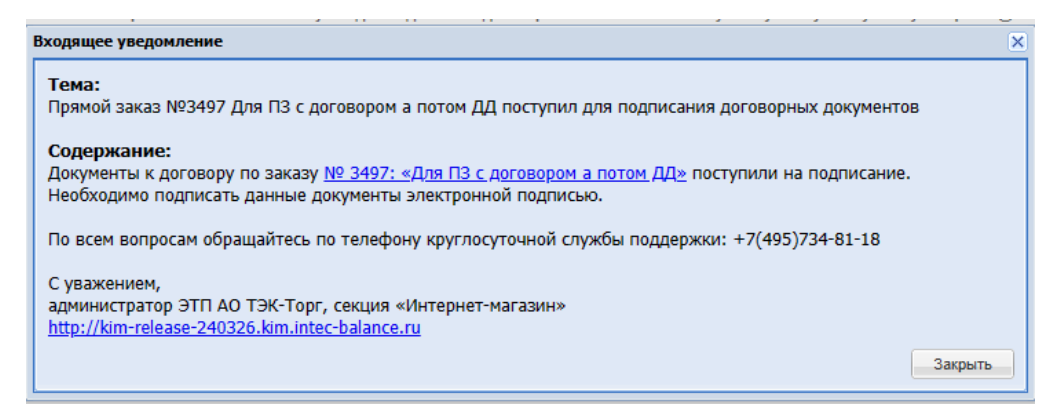

# <span id="page-369-0"></span>Рис. 466. Уведомление «Прямой заказ №<номер заказа> <название заказа> поступил

#### **для подписания договорных документов»**

Пользователю Заказчика с ролью «Подписант», выбранному подписантом договорных документов, на форме заказа в статусе «На утверждении у Заказчика» будут доступны кнопки [\(Рис. 467\)](#page-370-0):

- Подписать и утвердить при нажатии все договорные документы, требующие подписания, будут подписываться электронной подписью, статус заказа будет меняться на «Исполняется»;
- Вернуть в статус «Проверка полномочий победителя» при нажатии и заполнении окна «Комментарии к заказу», статус заказа будет меняться на «Проверка полномочий победителя»;
- В реестр заказов.

В блоке, требующим подписания, будет доступна кнопка «Подписать документы». У пользователя будет возможность подписать документы каждого блока по очереди, при необходимости.

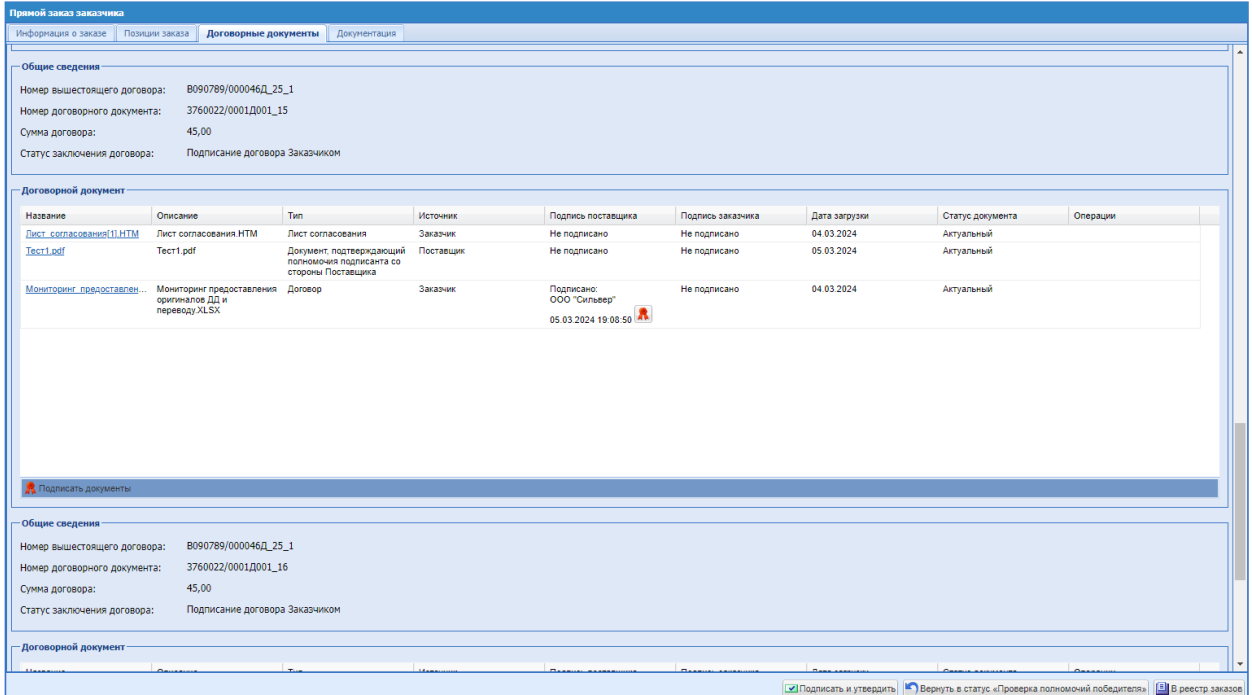

# <span id="page-370-0"></span>**Рис. 467. Форма «Прямой заказ заказчика», статус «На утверждении у Заказчика»,**

#### **статус договора «Подписание договора Заказчиком», роль «Подписант».**

Пользователь с ролью «Подписант» не будет иметь возможности отклонить договорной документ.

После того, как пользователь нажмет на кнопку «Подписать и утвердить», договорные документы будут подписываться электронной подписью, статус заказа будет меняться на «Исполняется».

Пользователю Заказчика с ролью «Подписант», выбранному по данному ПЗ, на форме заказа в статусе «Исполняется» будут доступны кнопки:

- В реестр заказов.
- Скачать архив документов кнопка будет отображаться в блоках с подписанными документами;
- Выгрузить данные в XML кнопка будет отображаться в блоках с подписанными документами, при нажатии будет формировать xml с подписанными договорными документами, сформированная xml будет подписываться серверной подписью и выгружаться.

Данные кнопки на вкладке «Договорные документы» также будут доступны пользователю с ролью «Куратор договора», назначенному Куратором по данному заказу.

После подписания договорных документов пользователю с ролью «Куратор договора», назначенному Куратором по данному заказу, будет поступать уведомление «Уведомление о подписании договорных документов по заказу №<номер заказа> <название заказа> подписантом со стороны заказчика» [\(Рис. 468\)](#page-371-0).

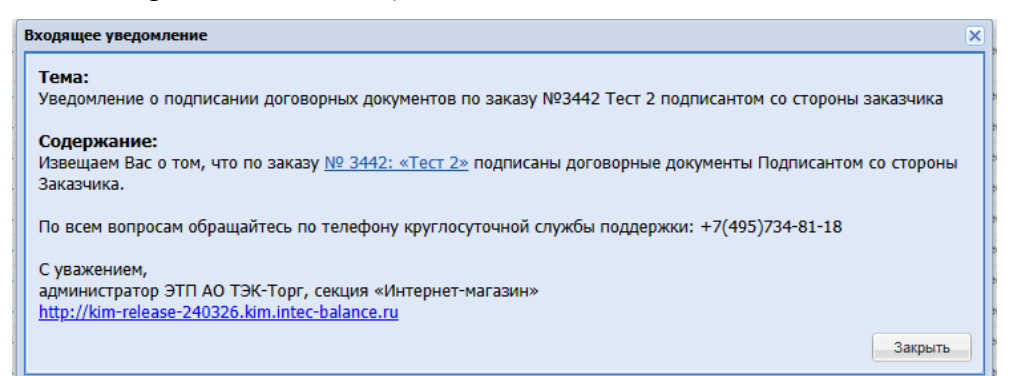

# <span id="page-371-0"></span>**Рис. 468. уведомление «Уведомление о подписании договорных документов по заказу №<номер заказа> <название заказа> подписантом со стороны заказчика»**

Данное уведомление будет поступать Куратору договора, назначенному по данному заказу, после подписания основного договора, или договорных документов (второго и ниже уровней) и утверждения заказа Подписантом.

### **16.11.4 ОГ АО « Концерн ВКО «Алмаз-Антей»**

Для пользователей организаций ОГ АО «Концерн ВКО «Алмаз-Антей» на форме «Рабочий стол заказов Заказчика» отображается столбец «Внутренний номер закупки (ID SUZ)». [\(Рис. 469\)](#page-372-0) Также для пользователей организаций ОГ АО «Концерн ВКО «Алмаз-Антей» в расширенном фильтре добавлено поле «Внутренний номер закупки (ID SUZ)». [\(Рис. 469\)](#page-372-0) Поиск по внутреннему номеру закупки осуществляется по полному совпадению.

| Рабочий стол заказов Заказчика                                                                                      |                                             |                                                                                                    |                                    |                   |                                                                                               |                  |                   |                     |        |                                |                                                              |
|----------------------------------------------------------------------------------------------------|---------------------------------------------|----------------------------------------------------------------------------------------------------|------------------------------------|-------------------|-----------------------------------------------------------------------------------------------|------------------|-------------------|---------------------|--------|--------------------------------|--------------------------------------------------------------|
|                                                                                                    |                                             |                                                                                                    |                                    |                   |                                                                                               |                  |                   |                     |        |                                | <sup>1</sup> Искать Очистить <sup>1</sup> Расширенный фильтр |
| Homep<br>заказа:<br>Предмет закупки:<br>E<br>Дата<br>$\mathbf{c}$<br>поставки:<br><b>D</b><br>no:<br>Номер подбора: |                                             | Внутренний<br>номер закупки (ID<br>SUZ):<br>Заказ с ЭП:<br>Дата<br>c:<br>го<br>поступления<br>го<br>no:<br>заказа:<br>$\checkmark$<br>Статус:<br>У Фильтровать С. Очистить и сбросить фильтр |                                    |                   | Наименование<br>заказа:<br>Поставшик:<br>Дата<br>$\infty$<br>предоставления<br>no:<br>ответа: |                  |                   |                     | ø<br>ञ |                                |                                                              |
| Номер<br>заказа                                                                                                    | Внутренний номер закупки (ID SUZ)           | Наименование заказа                                                                                                    | Предмет закупки                    | <b>3akas c 3Π</b> | Поставшик                                                                                     | Дата<br>поставки | Дата<br>поступлен | Дата пред<br>ответа | Home   | Статус                         | Операции                                                     |
| 2601                                                                                                    | 287956                                      | почта                                                                                                    | почта                              | Нет               | ООО "Малахит"                                                                                 | 03.11.2022       | 07.10.2022        | 07.10.2022          | 12268  | На утверждении у<br>Поставшика | $\mathbf{R}$                                                 |
| 2 2550                                                                                                    | 246810                                      | Большой ПЗ                                                                                                    | Большой ПЗ                         | Нет               | ООО "АЙТИ-БАЛАНС"                                                                             |                  | 21.09.2022        |                     | 12195  | На утверждении у<br>Поставшика | $\mathbf{12}$ , $\blacksquare$                               |
| 3 2549                                                                                                    |                                             | 1KK                                                                                                    | <b>1KK</b>                         | Нет               | ООО "Комплект-Д"                                                                              | 22.09.2022       |                   | 21.09.2022          | 12194  | Проект                         | $\overline{12}$                                              |
| 4 2547                                                                                                    | 222263                                      | Делимая                                                                                                    | Делимая                            | Нет               | OOO "K Fpynn"                                                                                 | 21.09.2022       | 20.09.2022        | 20.09.2022          | 12190  | На утверждении у<br>Поставшика | $\mathbf{12}$ , $\blacksquare$                               |
| 5 2546                                                                                                    | 222253                                      | Делимая                                                                                                    | Делимая                            | Нет               | ООО "БытХим"                                                                                  | 21.09.2022       | 20.09.2022        | 20.09.2022          | 12190  | На утверждении у<br>Поставшика | $\mathbf{12}$ , $\blacksquare$                               |
| 6 2545                                                                                                    | 222243                                      | Делимая                                                                                                    | Делимая                            | Нет               | ООО "Промодежда"                                                                              | 21.09.2022       | 20.09.2022        | 20.09.2022          | 12190  | На утверждении у<br>Поставшика | $\mathbf{E}$                                                 |
| 2544                                                                                                    | 222233                                      | Делимая                                                                                                    | Делимая                            | <b>Her</b>        | ООО "Комплект-Д"                                                                              | 21.09.2022       | 20.09.2022        | 20.09.2022          | 12190  | На утверждении у<br>Поставшика | $\mathbf{12}$ , $\blacksquare$                               |
| 8 2543                                                                                                    | 222223                                      | $\overline{2}$                                                                                                    | $\overline{2}$                     | <b>Her</b>        | ООО "Комплект-Д"                                                                              | 21.09.2022       | 20.09.2022        | 20.09.2022          | 12189  | На утверждении у<br>Поставшика | 12, 17                                                       |
| 9 2542                                                                                                    | 222222                                      | -1                                                                                                    | $\mathbf{1}$                       | Нет               | ООО "Комплект-Д"                                                                              |                  | 20.09.2022        |                     | 12188  | На утверждении у<br>Поставшика | $\frac{1}{12}$ , in                                          |
| 10 2539                                                                                                    | 211211                                      | ПЗ меньше 1кк и<br>редактированный                                                                                                    | ПЗ меньше 1кк и<br>редактированный | Her               | ООО "Комплект-Д"                                                                              | 20.09.2022       | 11.10.2022        | 19.09.2022          | 12185  | На утверждении у<br>Поставшика | $\mathbf{r}$                                                 |
| 11 2538                                                                                                    |                                             | 1кк для АА                                                                                                    | 1кк для АА                         | Her               | ООО "Комплект-Д"                                                                              | 20.09.2022       |                   | 19.09.2022          | 12184  | Проект                         | $\overline{12}$                                              |
| 12 2030                                                                                                    | 222211                                      | Проверка ПЗ                                                                                                    | Проверка ПЗ                        | Нет               | ООО «ЭТК-Пермь»                                                                               |                  | 11.10.2022        |                     | 9717   | На утверждении у<br>Поставщика | 電り                                                           |
| 13 1881                                                                                                    |                                             | тест1127                                                                                                    | тест1127                           | Да                | ООО "Комплект-Д"                                                                              |                  | 13.09.2021        |                     | 9203   | Исполняется                    | 12                                                           |
| Страница                                                                                                    | из 1   > → )   2 1 - 13 из 13       Скачать |                                                                                                    |                                    |                   |                                                                                               |                  |                   |                     |        |                                |                                                              |
|                                                                                                    |                                             |                                                                                                    |                                    |                   |                                                                                               |                  |                   |                     |        |                                |                                                              |

<span id="page-372-0"></span>**Рис. 469. Форма «Рабочий стол заказов Заказчика» для пользователей организаций ОГ АО «Концерн ВКО «Алмаз-Антей»**

У организаций, входящих в ОГ АО «Концерн ВКО «Алмаз-Антей» на форме «Прямой заказ заказчика» есть поле числового формата «Внутренний номер закупки (ID SUZ)» с максимальной длиной из 6-ти символов [\(Рис. 470\)](#page-373-0). Валидация поля «Внутренний номер закупки (ID SUZ)» осуществляется при публикации ПЗ, при сохранении ПЗ осуществляться не будет. Для ввода значения в поле «Внутренний номер закупки (ID SUZ)» есть условие: числовое значение должно начинаться с цифр с «1» по «9» (например, 234567). На форме ПЗ выводится подсказка по максимальной длине поля и вводу значения с цифр с «1» до «9» [\(Рис. 471\)](#page-373-1).

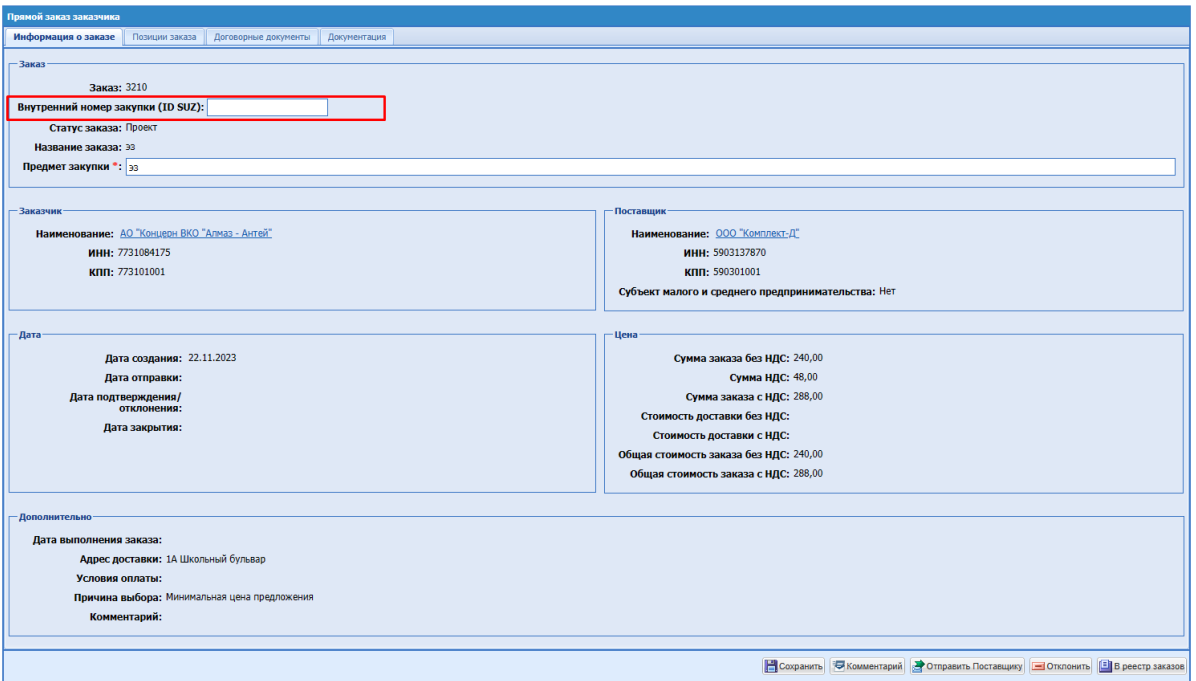

<span id="page-373-0"></span>**Рис. 470. Форма «Прямой заказ заказчика» и поле числового формата «Внутренний номер закупки (ID SUZ)»**

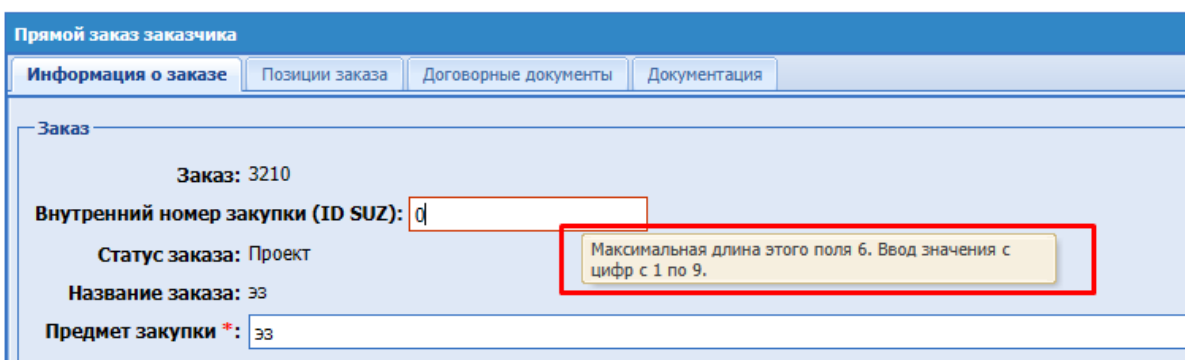

**Рис. 471. Подсказка по максимальной длине поля**

<span id="page-373-1"></span>Поле «Внутренний номер закупки (ID SUZ)» необязательно для заполнения. Поле доступно для заполнения/редактирования в ПЗ на статусе «Проект» для пользователей с ролью «Публикатор» / «Главный публикатор». В случае необходимости редактирования значения в поле «Внутренний номер закупки (ID SUZ)», ПЗ необходимо будет вернуть в стадию «Проект».

На форме ПЗ (в стадии «Проект») для организаций ОГ АО «Концерн ВКО «Алмаз-Антей» добавлено условие: если общая стоимость заказа с НДС свыше 1 млн рублей включительно, то поле «Внутренний номер закупки (ID SUZ)» будет обязательным для заполнения и отмечено \*. При нажатии на кнопку «Отправить поставщику», будет выводится блокирующее информационное сообщение об ошибке: «При сумме прямого

заказа свыше 1 млн. рублей включительно поле «Внутренний номер закупки (ID SUZ)» является обязательным для заполнения» [\(Рис. 472\)](#page-374-0).

<span id="page-374-0"></span>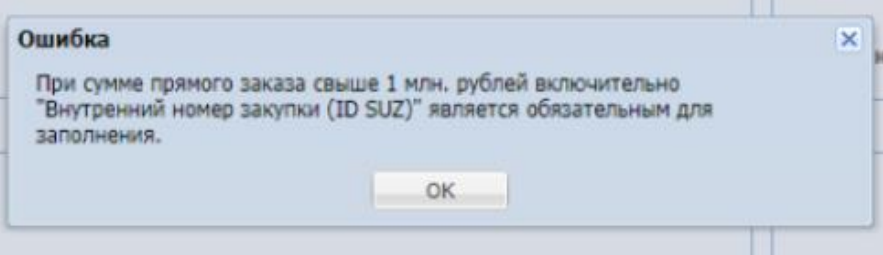

**Рис. 472. Сообщение об ошибке**

# **17 МАРКЕТПЛЕЙС**

Для пользователей с ролью «Публикатор» реализован пункт меню «Маркетплейс».

#### **17.1 ВИТРИНА ТОВАРОВ ДЛЯ ЗАКАЗЧИКА**

При переходе в пункт меню «Маркетплейс» будет открываться форма с каталогом товаров, который сформировался из прайс-листов, загруженных Поставщиками [\(Рис. 473\)](#page-375-0).

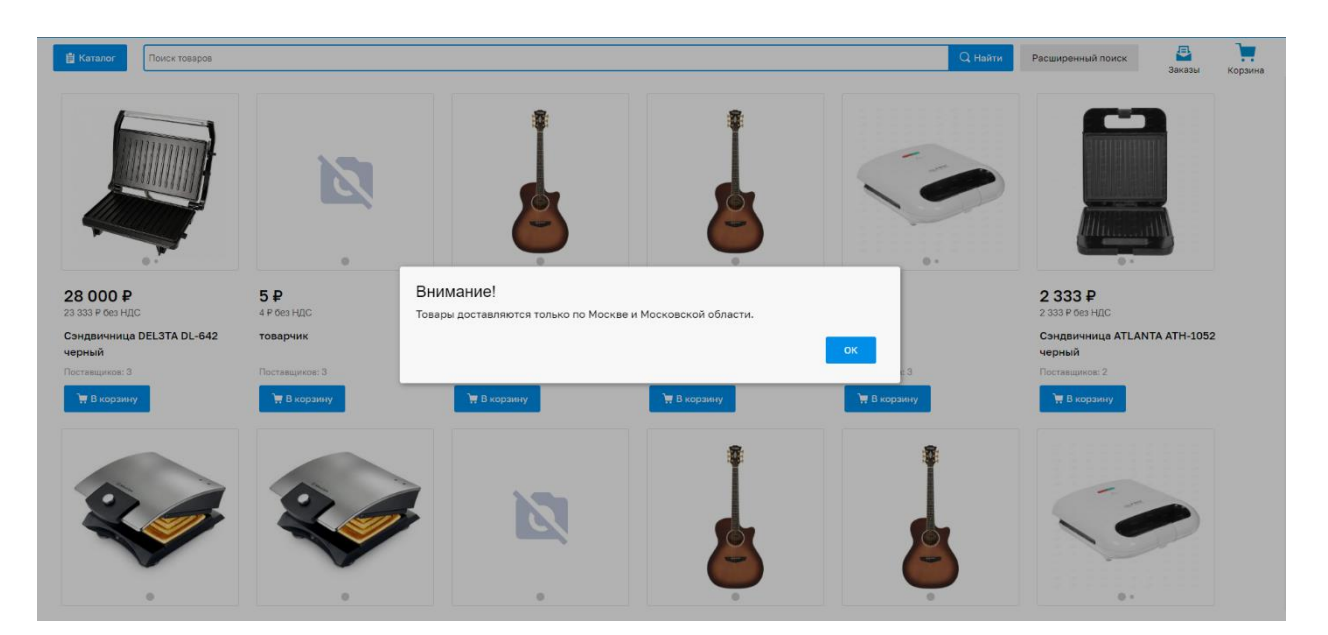

**Рис. 473. Форма с каталогом товаров**

<span id="page-375-0"></span>При переходе на форму каталога с товарами пользователю будут выведено сообщение с текстом: «Внимание! Товары доставляются по Москве и Московской области». Данное сообщение будет выводиться раз в неделю.

На форме с каталогом товаров в первую очередь будут выведены последние загруженные или измененные Поставщиком товары.

На форме каталога с товарами присутствуют следующие элементы:

- Кнопка «Каталог»;
- Строка быстрого поиска;
- Расширенный поиск;
- Кнопка «Заказы»;
- Кнопка «Корзина».

При нажатии на кнопку «Каталог» будет отображаться перечень категорий товаров из прайс-листов Поставщиков [\(Рис. 474\)](#page-376-0).

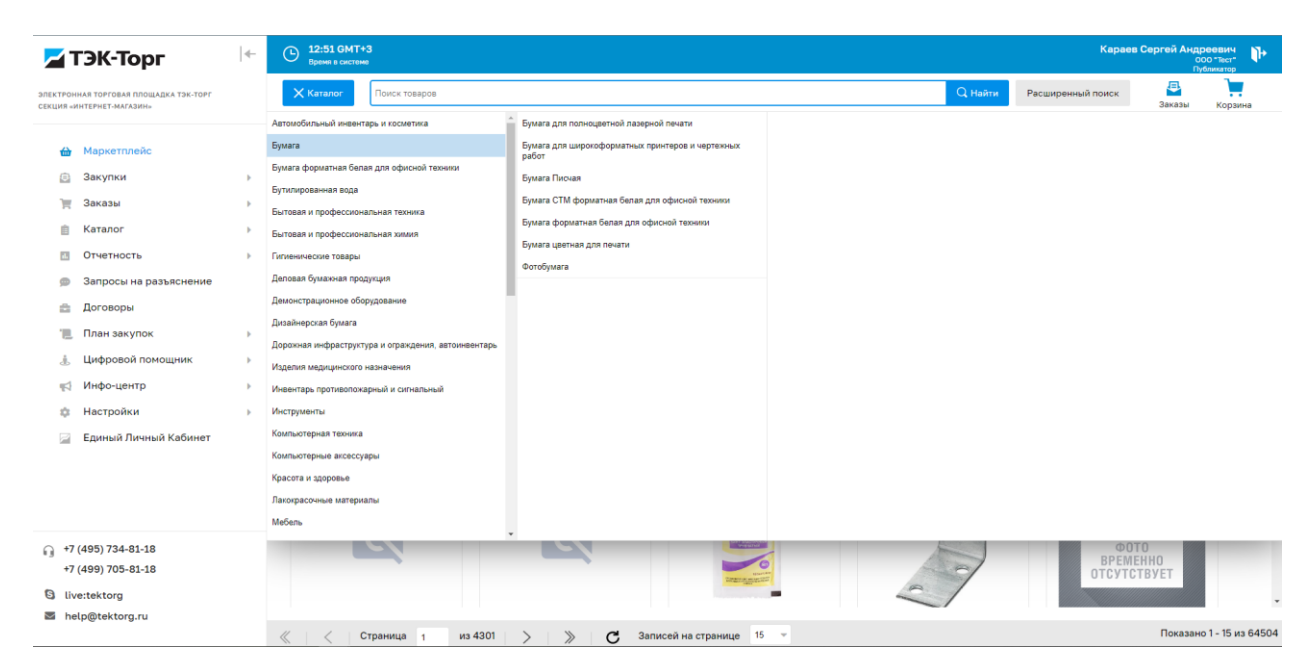

**Рис. 474. Категории товаров**

<span id="page-376-0"></span>При нажатии на кнопку «Каталог» будет разворачиваться перечень категорий верхнего уровня. При нажатии на категорию будет разворачиваться перечень подкатегорий, относящихся к выбранной категории. Всего каталог будет содержать 4 уровня категорий товаров.

Скрытие окна категорий товаров будет происходить посредством нажатия левой кнопки мыши в любом пустом пространстве страницы или нажатия кнопки «Каталог».

После выбора необходимой категории в результатах поиска будет отображен перечень товаров, соответствующих данной категории. У пользователя будет возможность сбросить выбранные значения. Для этого необходимо будет нажать на значок  $\times$  у выбранной категории в перечне параметров поиска.

В строке быстрого поиска будут сохраняться ранее введенные запросы поиска, данные запросы будут отображаться в выпадающем списке строки поиска при установке курсора в строке [\(Рис. 475\)](#page-376-1). У пользователя будет возможность удалить сохранившиеся запросы, нажав на иконку  $\overline{\mathbf{u}}$  рядом с запросом.

<span id="page-376-1"></span>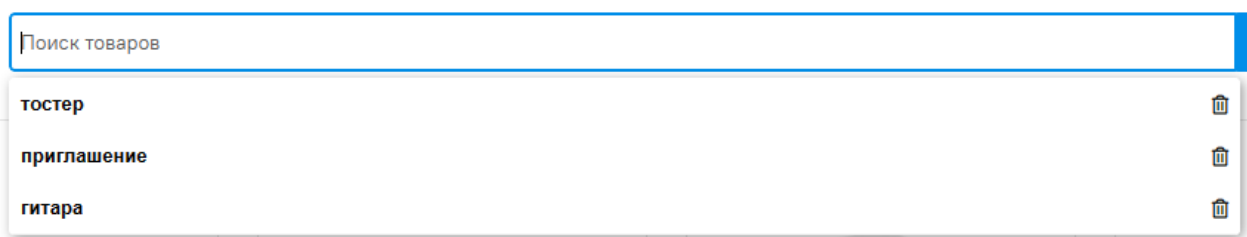

При вводе данных в строке поиска, системой будет осуществляться поиск среди товаров и категорий товаров, найденные совпадения будут отображаться в виде выпадающего списка под строкой поиска. В выпадающем списке будут отображены первые две категории (подбор будет происходить по имени категории по алфавиту) и первые десять товаров, подходящие под данные поиска (в первую очередь будут подбираться последние обновленные товары) [\(Рис. 476\)](#page-377-0).

При нажатии на предложенный вариант категории, системой будет осуществлен подбор товаров в соответствии с выбранным вариантом, строка поиска будет очищаться.

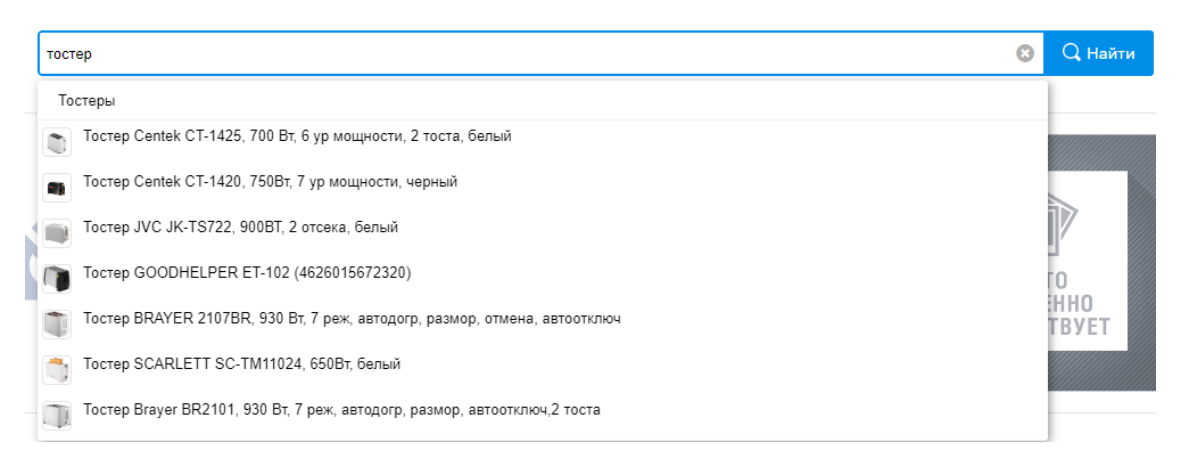

#### **Рис. 476. Запрос в строке быстрого поиска**

<span id="page-377-0"></span>При нажатии на предложенный вариант товара, будет открываться карточка выбранного товара, строка поиска будет очищаться.

На форме каталога с товарами маркетплейса реализован расширенный поиск. Расширенный поиск будет открываться в правой части экрана по нажатию кнопки «Расширенный поиск» [\(Рис. 477\)](#page-378-0). В расширенном поиске реализована фильтрация по полям:

- Цена (от и до);
- Категория товара в поле будет возможность выбрать нижнеуровневую категорию;
- Наименование:
- Артикул;
- Бренд.

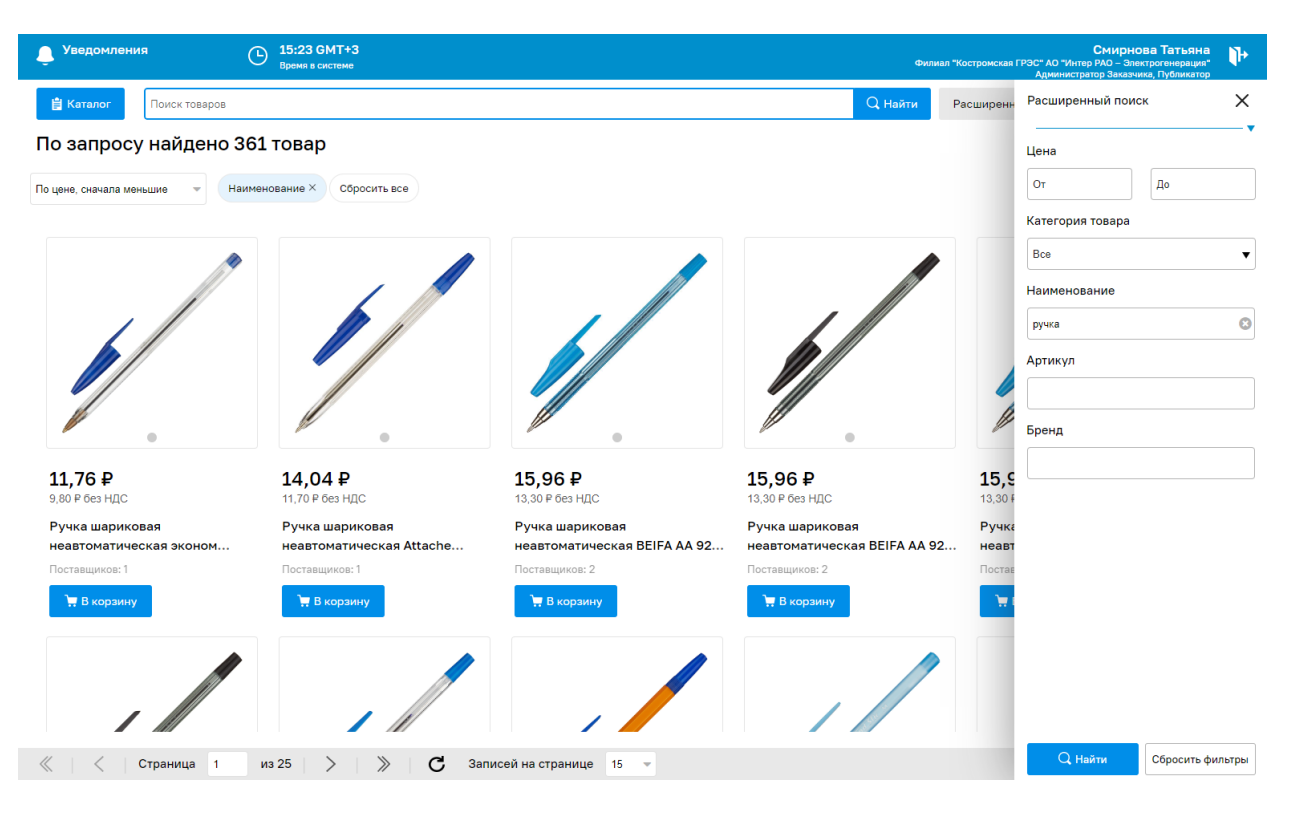

#### **Рис. 477. Расширенный поиск**

<span id="page-378-0"></span>Все выбранные параметры расширенного поиска отобразятся в результатах поиска. Будет возможность сбросить каждый отдельно или сбросить все. А также дополнительно сортировать товары по цене.

При фильтрации товара по артикулу воспроизводится поиск товара с данным значением в поле «Артикул». Если товара с таким значением нет, то на витрине будет отображаться сообщение «По запросу найдено 0 товаров» [\(Рис. 478\)](#page-379-0) Поиск происходит по полному совпадению артикула.

При фильтрации товара по бренду будет производиться поиск товара с данным значением в поле «Бренд». Вводимое значение бренда будет обрабатываться без учёта заглавных букв. Если значение бренда «ATLANTA», то в расширенном поиске можно будет указывать «atlanta». Если товара с таким значением нет, то на витрине будет отображаться сообщение «По запросу найдено 0 товаров» [\(Рис. 478\)](#page-379-0).

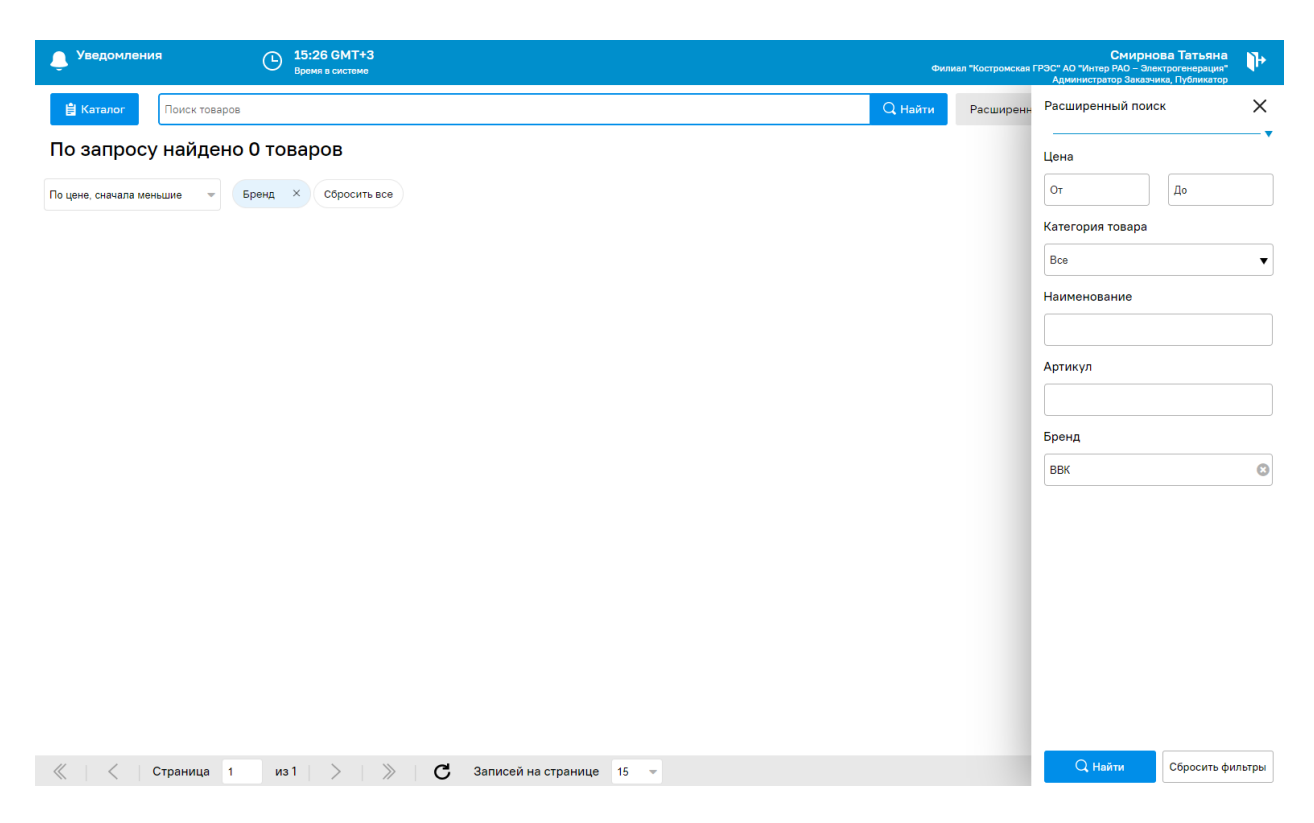

**Рис. 478 Фильтрация товара по артикулу или бренду.**

<span id="page-379-0"></span>После указания параметров поиска и нажатия кнопки «Найти» товары, соответствующие условиям поиска, отобразятся на странице. Будут отображаться только товары из прайслистов.

Каждый товар будет представлен в виде отдельной карточки со следующей информацией [\(Рис. 479\)](#page-380-0):

- Изображение товара одно или несколько изображений (не более 20 изображений). В случае, если изображений несколько, будет возможность их пролистать путем нажатия на точки под изображением или захвата и пролистывания изображения мышкой;
- Цена за единицу товара в рублях;
- Цена за единицу товара в рублях без НДС;
- Наименование товара;
- Количество поставщиков, в прайс-листах которых представлен данный товар;
- Кнопка «В корзину».

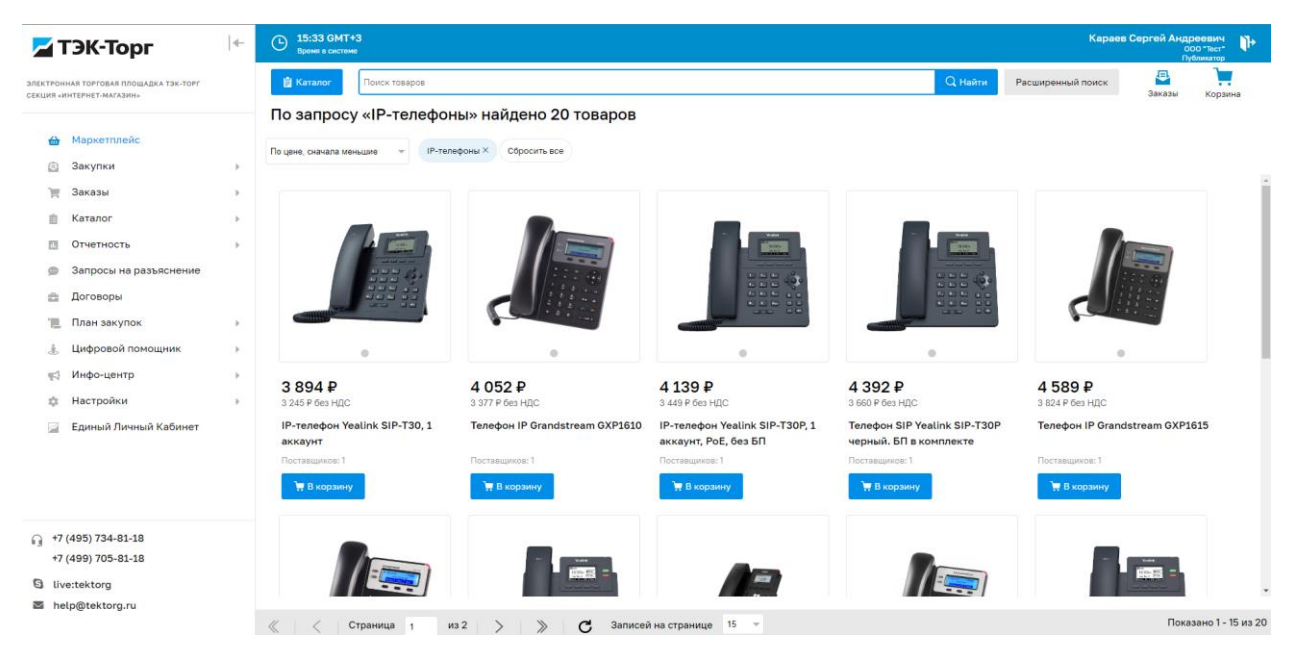

**Рис. 479. Отображение товаров в каталоге**

<span id="page-380-0"></span>Переход к карточке товара будет осуществляться по клику на фото или заголовок товара.

Θ

При нажатии на кнопку «Заказы» в верхней части формы каталога товаров, пользователь будет перенаправлен на форму «Рабочий стол заказов Заказчика» [\(Рис. 480\)](#page-380-1). Список заказов на форме будет автоматически отфильтрован по заказам из маркетплейса. При нажатии кнопки «Искать» или «Очистить» в строке поиска, фильтрация на форме будет очищаться, будут отображаться все заказы пользователя.

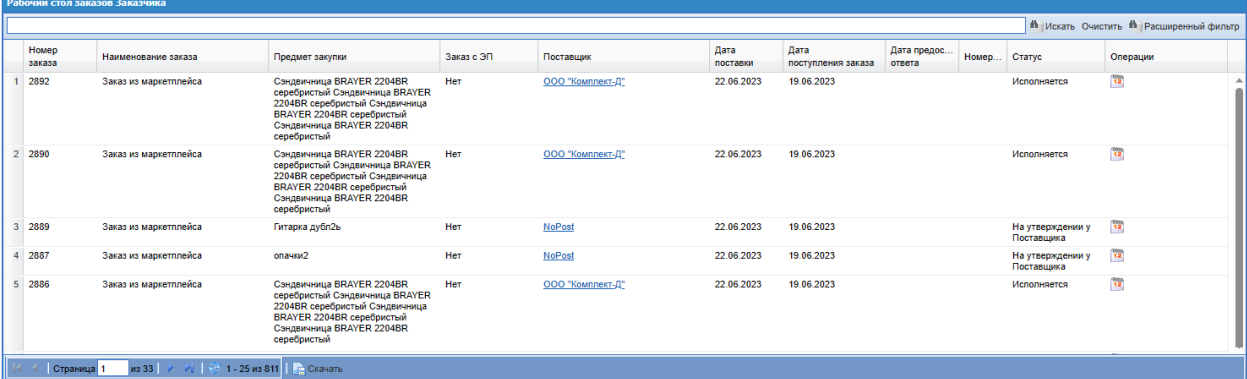

**Рис. 480. Форма «Рабочий стол заказов Заказчика»**

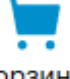

<span id="page-380-1"></span>При нажатии на кнопку «Корзина» в верхней части формы каталога товаров, пользователь будет перенаправлен на форму «Корзина». Если в корзину не добавлен ни один товар, то иконка будет отображаться пустой. При добавлении товаров в

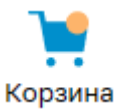

корзину, иконка будет изменяться на Корзина

#### **17.2 ФОРМА ПРОСМОТРА КАРТОЧКИ ТОВАРА**

При переходе пользователем к карточке товара будет открываться форма просмотра информации о товаре [\(Рис. 481\)](#page-381-0).

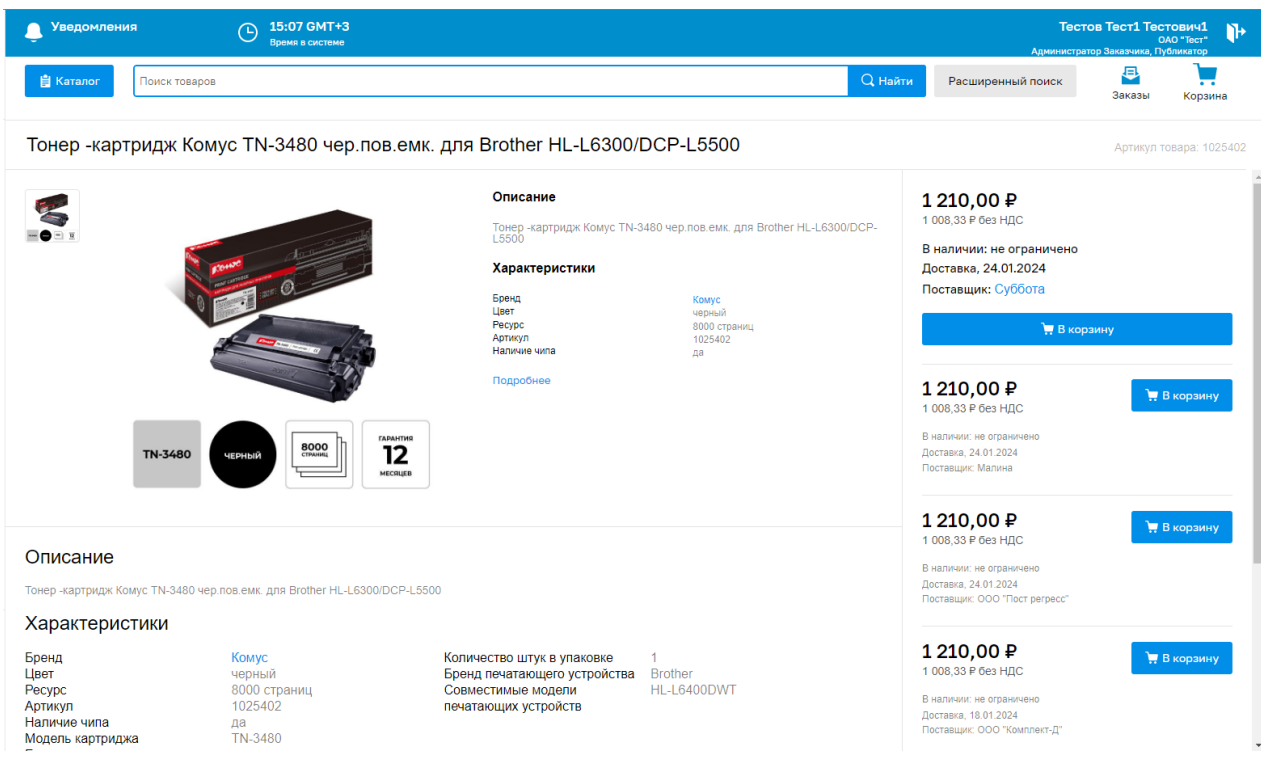

**Рис. 481. Карточка товара**

<span id="page-381-0"></span>На форме будет отображена следующая информация:

- Наименование в верхней части формы будет отображаться наименование товара, справа артикул товара, указанные Поставщиком в прайс-листе;
- Изображение одно или несколько изображений товара с возможностью просмотра по нажатию на изображение;
- Описание в верхней части описание будет ограничено до 200 символов, если описание товара превышает 200 символов, то будет отображаться слово «Подробнее» в виде ссылки, при нажатии на которую будет осуществляться

переход к блоку «Описание» в нижней части формы, в котором будет отображаться полное описание;

- Характеристики в верхней части будут выведены первые 5 характеристик. В случае, если у товара указано более 5 характеристик, то будет отображаться слово «Подробнее» в виде ссылки, при нажатии на которую будет осуществляться переход к блоку «Характеристики» в нижней части формы, в котором будут отображаться все характеристики данного товара. В верхней части формы будут отображаться следующие характеристики при условии наличия их в загружаемых данных Поставщика:
	- o Бренд значение подсвечено синим цветом и «кликабельно» (**Ошибка! Источник ссылки не найден.**). При нажатии на значение в данном поле, система будет передавать это значение в расширенный поиск в поле «Бренд» и автоматически выполнять фильтрацию товара по данному Бренду [\(Рис. 483\)](#page-383-0);
	- o Страна происхождения;
	- o Вес с упаковкой;
	- o Габариты с упаковкой;
	- o Срок годности.

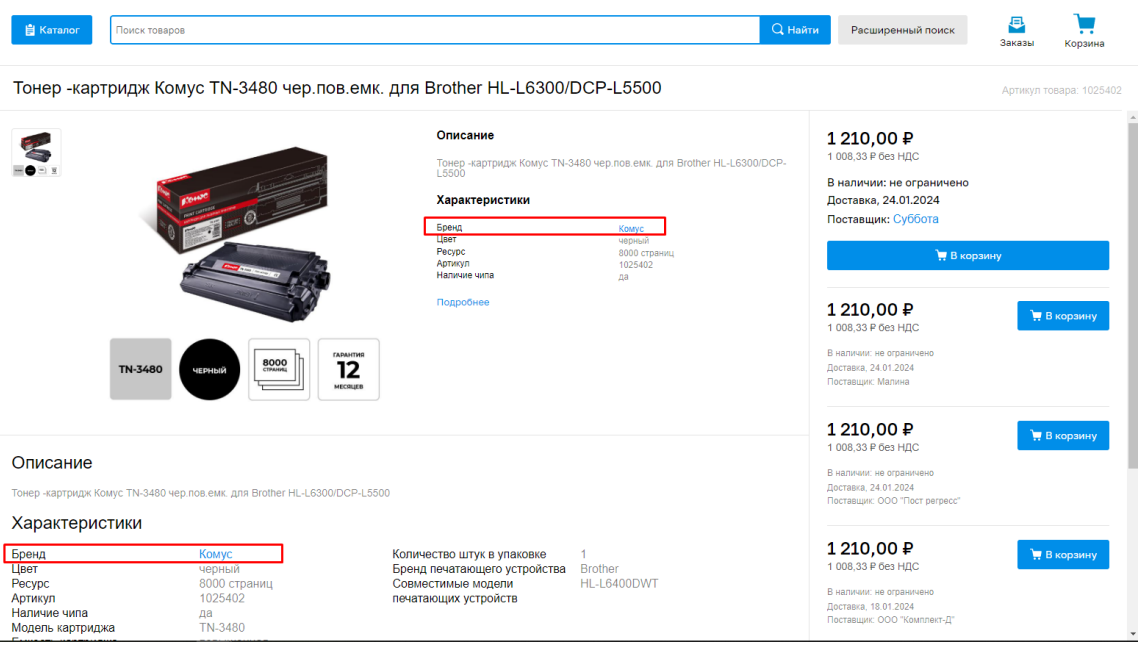

#### **Рис. 482. Отображение бренда в карточке товара.**

В правой части формы будет отображена информация о цене за единицу товара, количестве товара в наличии, сроках доставки, поставщике и кнопка «В корзину». Также будет размещена информация о товарах других поставщиков, по которым с текущим товаром полностью совпадает наименование и описание.

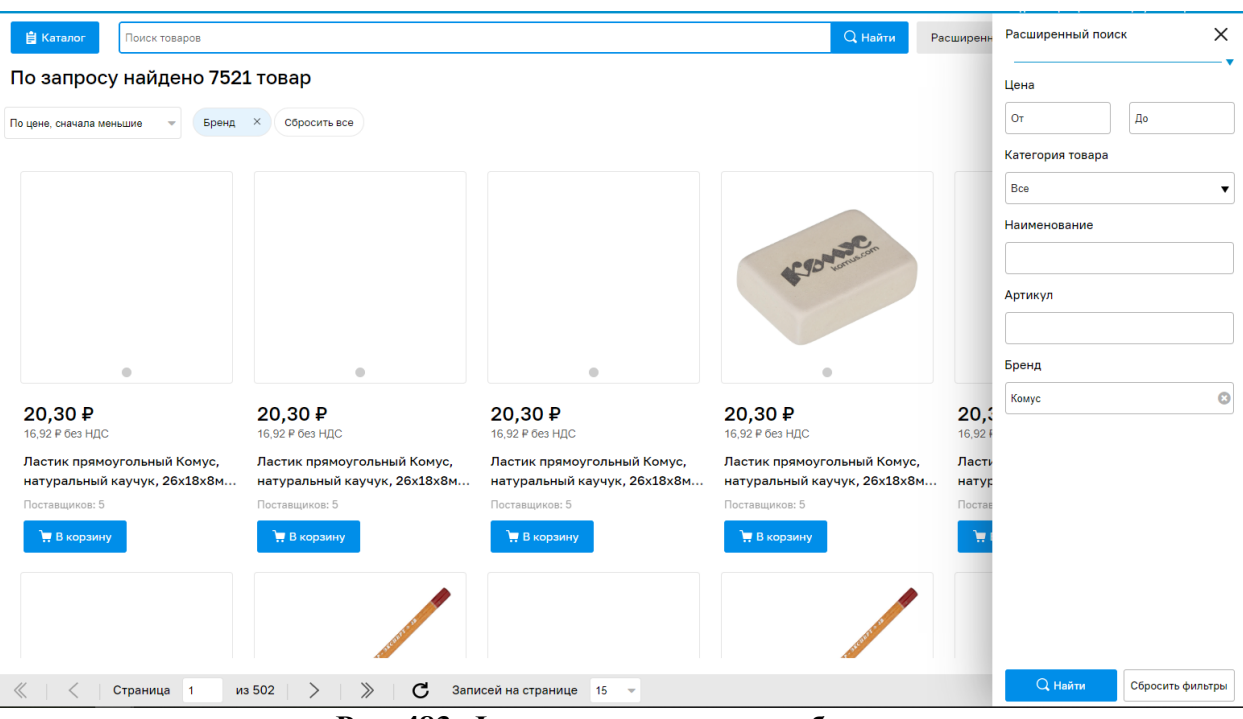

**Рис. 483. Фильтрация товара по бренду**

#### <span id="page-383-0"></span>**17.3 КОРЗИНА ТОВАРОВ**

После выбора пользователем необходимых товаров и добавления их в корзину они отобразятся на форме «Корзина» [\(Рис. 484\)](#page-383-1).

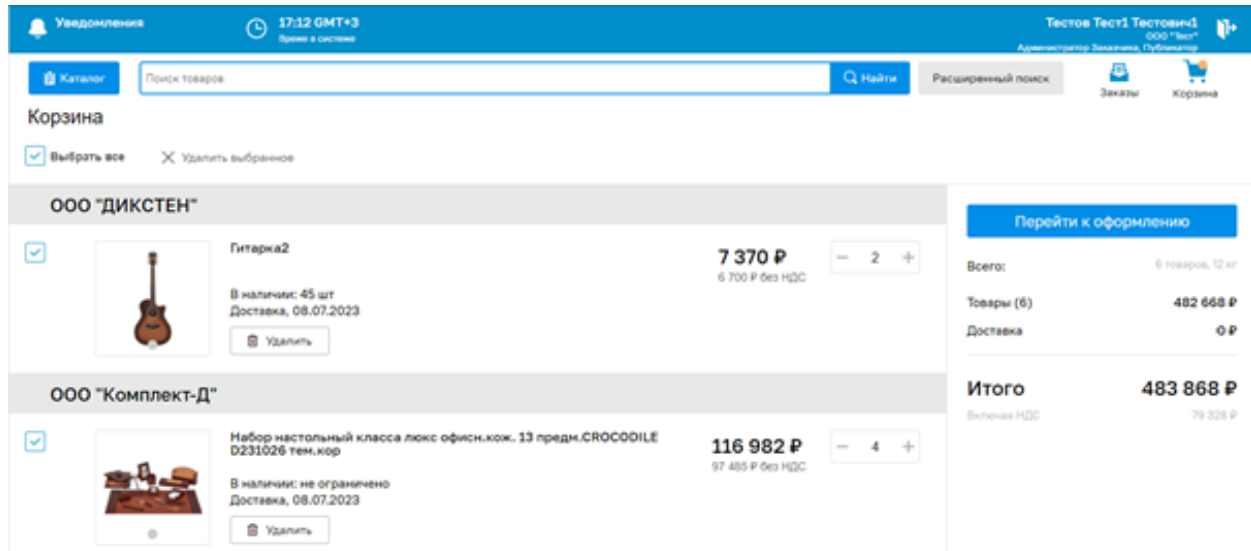

**Рис. 484. Корзина**

<span id="page-383-1"></span>На форме «Корзина» отобразятся карточки выбранных товаров со следующей информацией:

- Изображение;
- Наименование товара;
- Количество товара в наличии у поставщика;
- Срок доставки;
- Цена за единицу товара.

В случае, если у одного или нескольких ранее добавленных в корзину товаров была изменена цена, то при переходе в корзину пользователю будет выведено сообщение: «Внимание! Обратите внимание, что у некоторых товаров была изменена цена.».

У пользователя будет возможность указать количество для каждого заказываемого товара. Будет возможность выбрать товары и удалить выбранные. Будет возможность выбрать все товары или каждый отдельно.

Все товары будут разбиты по поставщикам.

В правой части формы будет расположен блок с информацией об условиях заказа:

- Всего количество товаров в заказе и их общий вес;
- Товары (количество товаров) Общая стоимость заказываемых товаров с НДС;
- Доставка стоимость доставки с НДС;
- Итого общая сумма заказа с НДС;
- Включая НДС сумма НДС;
- Кнопка «Перейти к оформлению».

Сумма доставки товаров рассчитывается по алгоритму:

- Если общая сумма заказа с НДС меньше 2500 рублей то стоимость доставки 300 рублей.
- Если общая сумма заказа с НДС больше 2500 рублей стоимость доставки 0.

Такой расчёт стоимости доставки будет производиться касательно заказа одного поставщика. Если в заказе участвуют 2 и более поставщиков, то такой алгоритм расчёта производится для каждого поставщика отдельно.

По нажатию кнопки «Перейти к оформлению» будет открываться форма «Оформление заказа».

В случае, если товар или товары, добавленные в корзину, были удалены или отмечены как недоступные Поставщиком в прайс-листе, то у таких товаров будет отображаться информационное сообщение красного цвета «Товар недоступен для заказа». Оформление заказа с такими товарами будет недоступно, при нажатии кнопки «Перейти к

оформлению» пользователю будет выводиться сообщение: «Внимание! Обратите внимание, у некоторых товаров в корзине изменилось доступное количество.».

#### **17.4 ОФОРМЛЕНИЕ ЗАКАЗА**

После нажатия кнопки «Перейти к оформлению» пользователю будет открываться форма «Оформление заказа» [\(Рис. 485\)](#page-385-0).

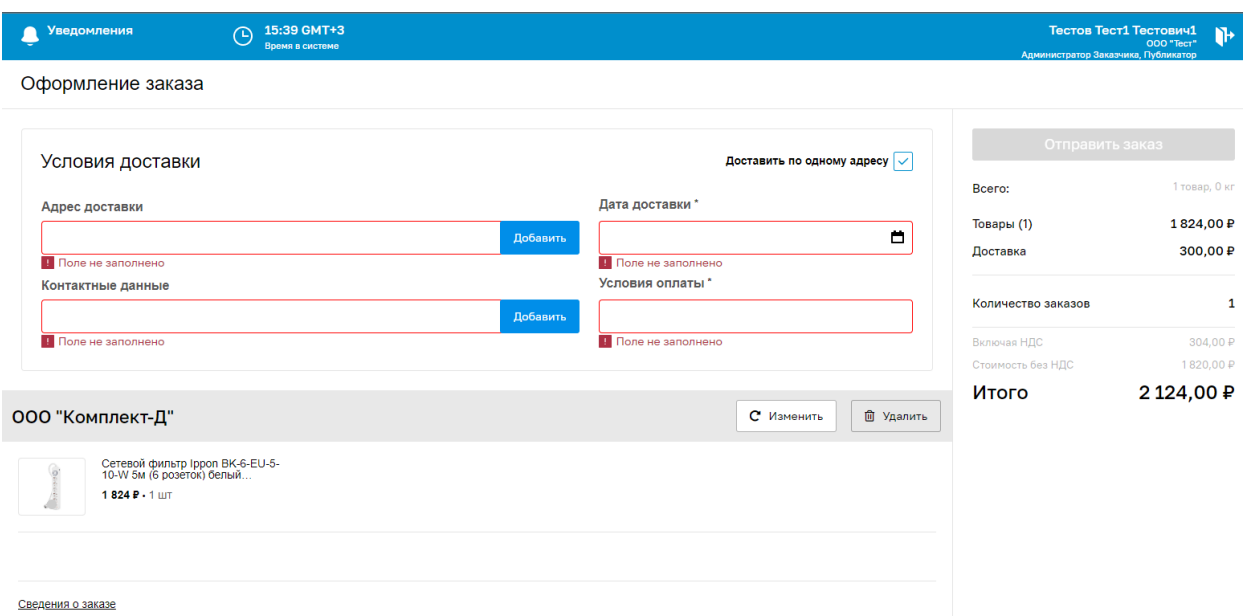

**Рис. 485. Оформление заказа**

<span id="page-385-0"></span>В блоке «Условия доставки» будут доступны параметры условий доставки:

- Адрес доставки;
- Контактные данные;
- Дата доставки;
- Условия оплаты.

Данные поля обязательны для заполнения. Если поля не будут заполнены, то в таком случае они будут подсвечены красным цветом и под полем будет выводиться подсказка с текстом «Поле не заполнено». Система не пропустит оформление заказа, если поля не будут заполнены.

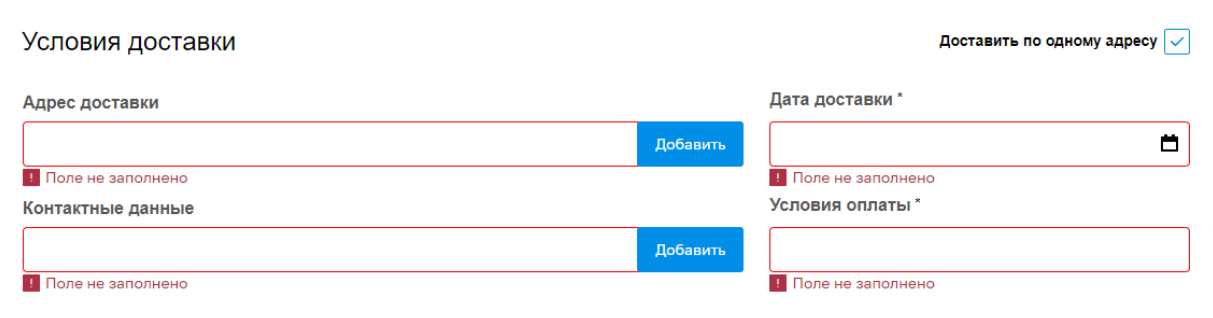

#### **Рис. 486. Заполнение полей условий доставки**

Поле «Адрес доставки» – при нажатии кнопки «Добавить» будет открываться форма «Адрес доставки» для редактирования, добавления или удаления адреса доставки [\(Рис.](#page-386-0)  [487\)](#page-386-0).

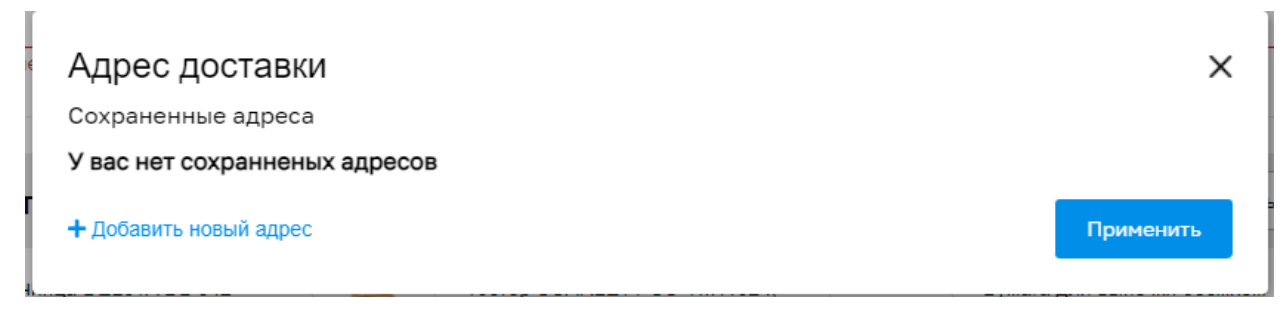

#### **Рис. 487. Окно «Адрес доставки»**

<span id="page-386-0"></span>При нажатии кнопки «Добавить новый адрес» в окне «Адрес доставки», будет открываться окно для добавления адреса доставки [\(Рис. 488\)](#page-386-1). Доступными полями для заполнения будут поля «Регион» и «Адрес».

- Поле «Регион» тип поля «комбо-бокс», обязательное для заполнения, при вводе значений от четырех символов в поле, будет запускаться автопоиск региона;
- Поле «Адрес» тип поля «Текст», обязательное для заполнения.

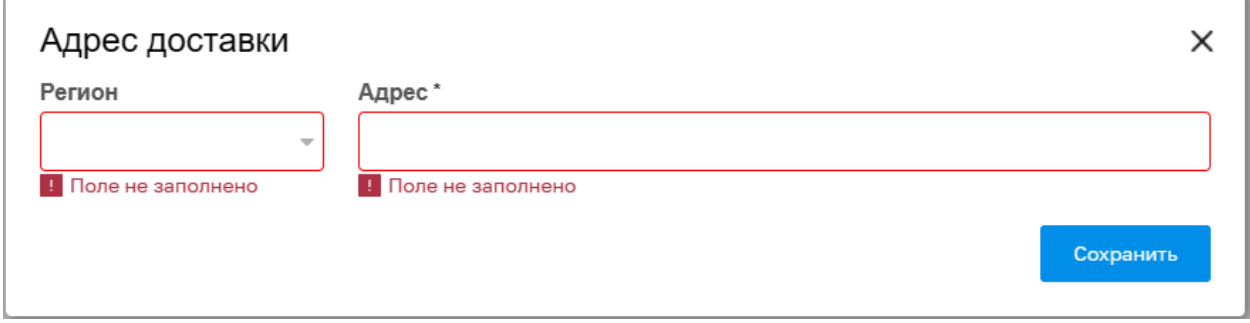

#### **Рис. 488. Окно для добавления нового адреса доставки**

<span id="page-386-1"></span>Незаполненные поля будут выделяться красным цветом и обозначаться подписью

«Поле не заполнено».

Для заполнения поля «Регион» необходимо будет открыть выпадающий список регионов или начать вводить регион вручную, система будет показывать подходящие варианты. Для заполнения поля «Адрес» необходимо будет ввести информацию вручную. Введенный адрес необходимо будет сохранить, нажав на соответствующую кнопку в окне. Для выбора уже сохраненного адреса в окне «Адрес доставки» необходимо будет на него нажать, он выделится синим цветом, и нажать кнопку «Применить» [\(Рис. 489\)](#page-387-0).

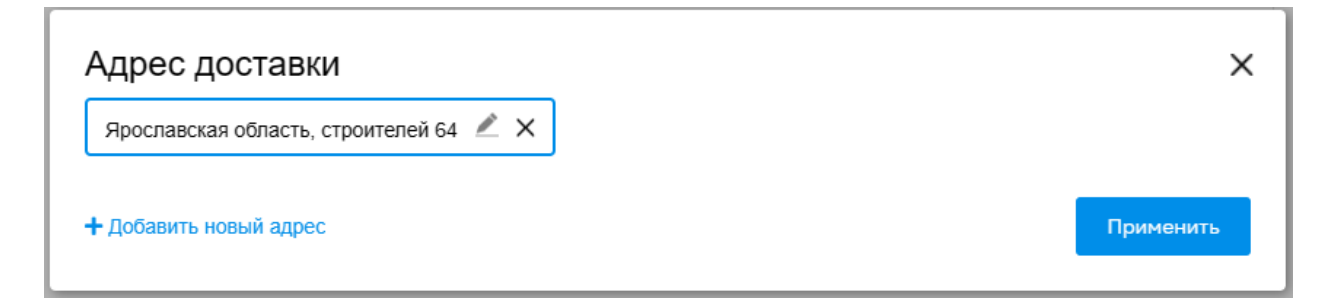

#### **Рис. 489. Окно «Адрес доставки», выбранный адрес**

<span id="page-387-0"></span>При нажатии на кнопку «Применить», окно «Адрес доставки» будет закрываться, выбранный адрес будет отображаться в поле «Адрес доставки» в блоке «Условия доставки». При наведении курсором на поле «Адрес доставки» на форме «Оформление заказа» будет появляться подсказка с полной информацией этого поля.

В окне «Адрес доставки» для каждог о сохраненного адреса будут доступны операции [\(Рис. 490\)](#page-387-1):

- Редактировать –;
- $V_{\text{JAJIHTL}} \times$

При наведении курсором на иконку — на форме «Адрес доставки» будет всплывать подсказка «Редактировать» [\(Рис. 490\)](#page-387-1). При нажатии на В окне «Адрес доставки» будет открываться диалоговое окно редактирования адреса доставки [\(Рис. 491\)](#page-388-0).

<span id="page-387-1"></span>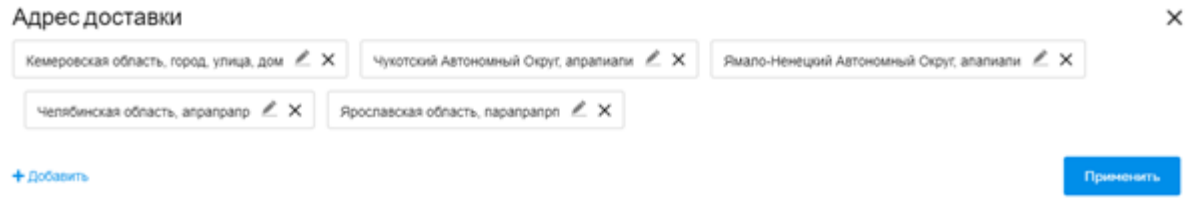

**Рис. 490. Окно «Адрес доставки»**

 $\times$ 

#### Адрес доставки

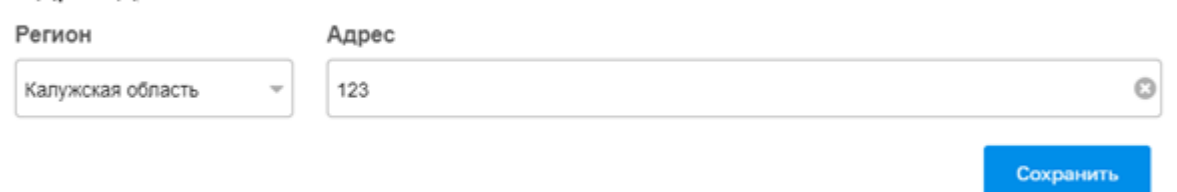

#### **Рис. 491. Редактирование адреса доставки**

<span id="page-388-0"></span>При наведении курсором на иконку  $\mathsf{X}_{\mathsf{B}}$  окне «Адрес доставки» будет всплывать подсказка «Удалить». При нажатии на  $\times$  в окне «Адрес поставки» система будет

запрашивать подтверждение удаления адреса доставки: «Вы уверены, что хотите удалить адрес доставки: <Адрес>?» [\(Рис. 492\)](#page-388-1).

При нажатии «Да», система будет удалять адрес доставки, диалоговое окно будет закрываться.

При нажатии «Нет» диалоговое окно «Внимание» будет закрываться, удаления адреса происходить не будет.

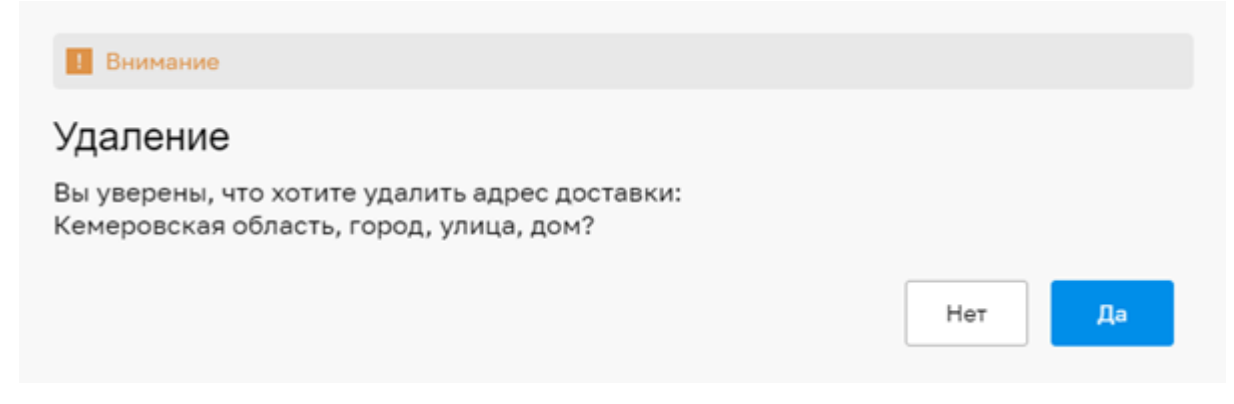

#### **Рис. 492. Окно «Внимание»**

<span id="page-388-1"></span>Поле «Контактные данные» - при нажатии кнопки «Добавить» будет открываться диалоговое окно для редактирования, добавления или удаления контактных данных [\(Рис.](#page-388-2)  [493\)](#page-388-2).

<span id="page-388-2"></span>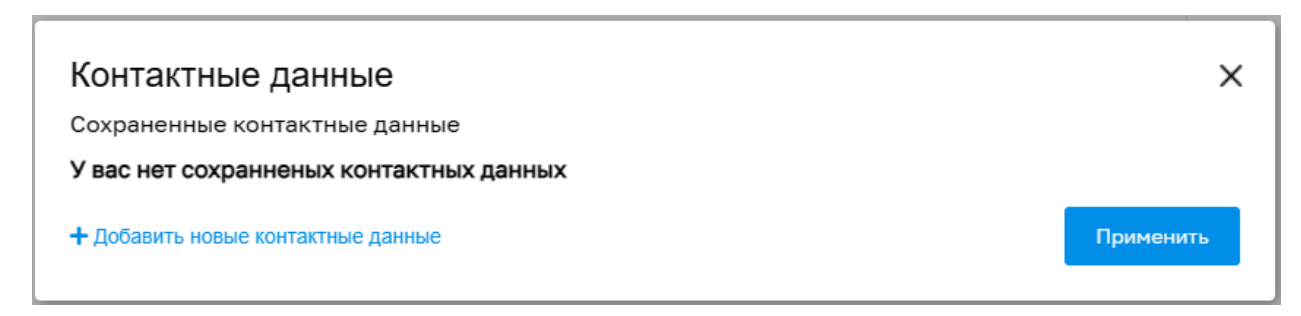

#### **Рис. 493. Окно «Контактные данные»**

При нажатии кнопки «Добавить новые контактные данные» будет открываться окно для добавления контактных данных [\(Рис. 494\)](#page-389-0). Доступными и обязательными для заполнения будут поля:

- ФИО при заполнении поля будет выполняться проверка заглавных букв имени, фамилии и отчества, если значения введены не с заглавной буквы, система самостоятельно будет исправлять первые буквы на заглавные.
- Телефон в поле будет возможность ввести добавочный номер в скобках;
- Почта при заполнении будет выполняться проверка наличия обязательного инициала «@» в введённом значении поля.

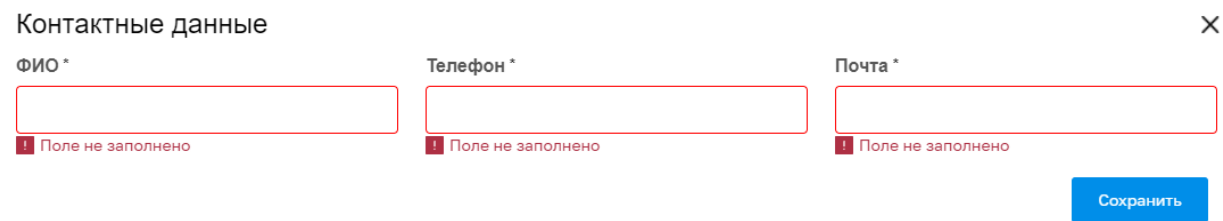

## **Рис. 494. Форма добавления контактных данных**

<span id="page-389-0"></span>Необходимо заполнить поля и нажать кнопку «Сохранить». Сохраненный контакт будет отображаться в окне «Контактные данные» [\(Рис. 495\)](#page-389-1).

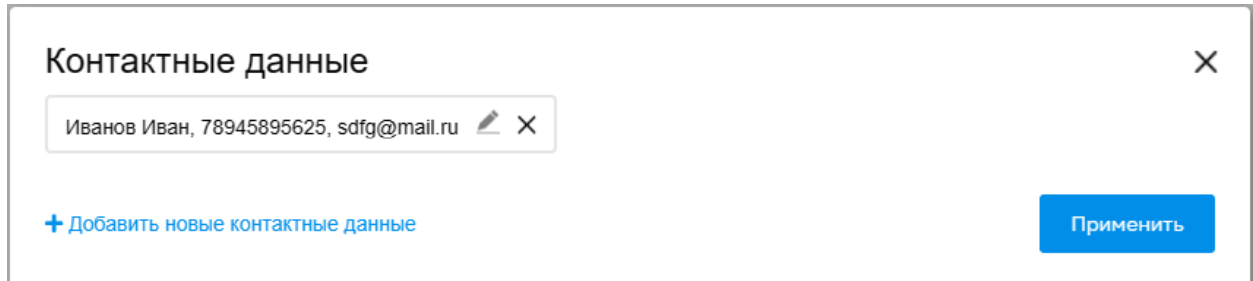

# **Рис. 495. Окно «Контактные данные»**

<span id="page-389-1"></span>При нажатии на В диалоговом окне «Контактные данные» будет открываться окно для редактирования контактных данных [\(Рис. 496\)](#page-389-2).

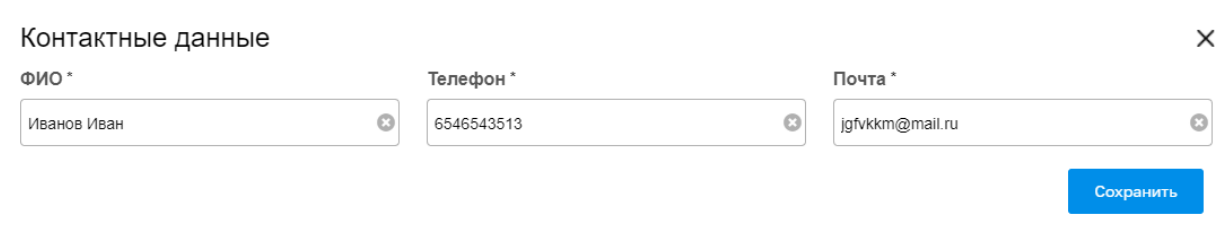

#### <span id="page-389-2"></span>**Рис. 496. Форма редактирования контактных данных**

При нажатии на  $\mathsf{X}_{\mathsf{B}}$  открывшемся окне «Контактные данные» система будет запрашивать подтверждение удаления контактных данных: «Вы уверены, что хотите удалить контактные данные: <Контактные данные>?» [\(Рис. 497\)](#page-390-0). При нажатии «Да», система будет удалять контакт. При нажатии «Нет» окно «Внимание» будет закрываться, контакт удаляться не будет.

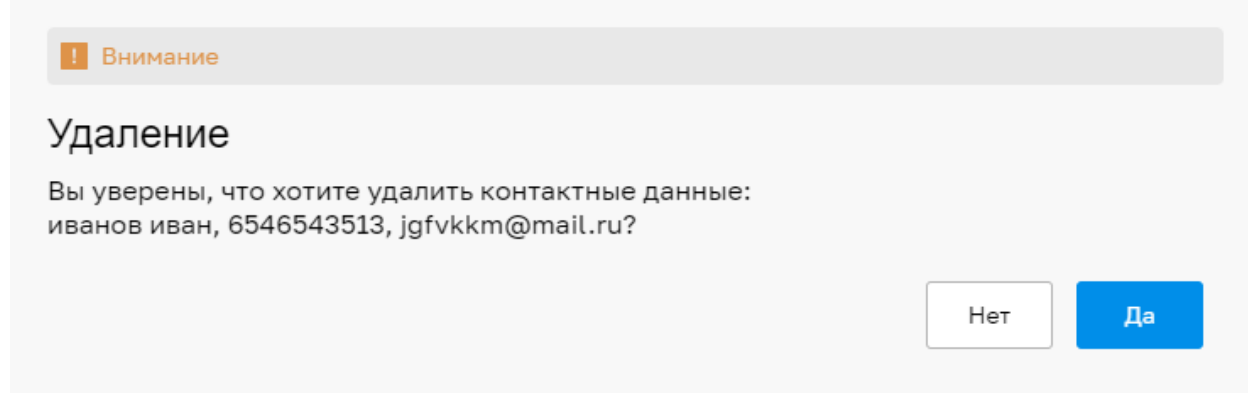

#### **Рис. 497. Окно «Внимание»**

<span id="page-390-0"></span>В блоке «Условия доставки» реализован Чек-бокс «Доставить по одному адресу». Чек-бокс по умолчанию будет активирован. Указанные условия доставки будут распространяться на заказ каждого Поставщика.

На форме «Оформление заказа» ниже блока «Условия доставки» будут отображаться блоки с товарами, разбитые по Поставщикам.

При нажатии на наименование Поставщика на форме будет открываться форма

«Регистрационные сведения».

На форме «Оформление заказа» напротив наименования Поставщика расположены кнопки «Изменить» и «Удалить». Также можно посмотреть сведения о заказе [\(Рис. 498\)](#page-390-1).

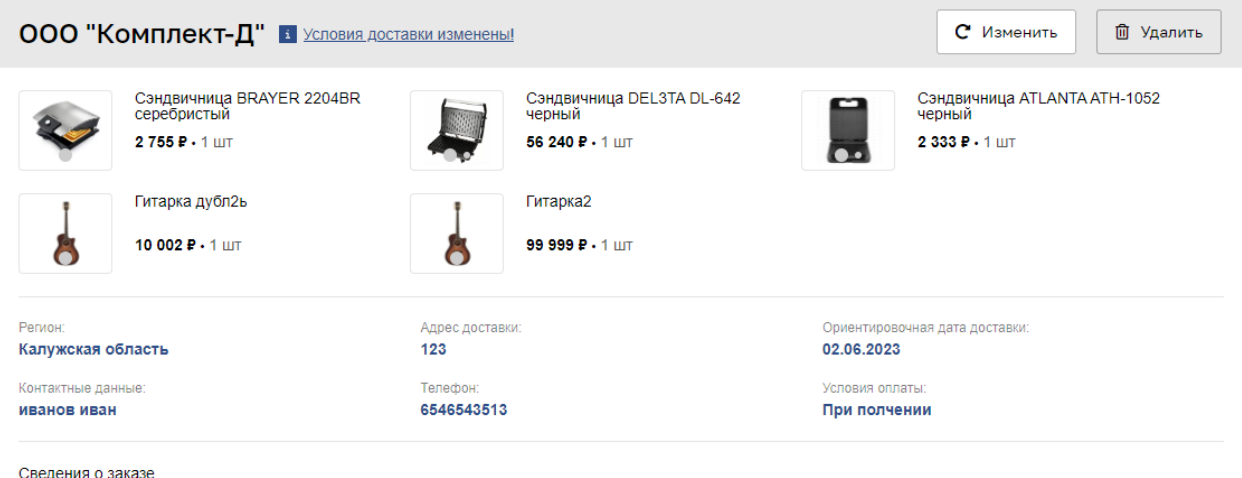

#### **Рис. 498. Блок с заказом Поставщика**

<span id="page-390-1"></span>При нажатии на кнопку «Изменить» откроется окно «Условия доставки» [\(Рис. 499\)](#page-391-0), где можно изменить данные об адресе доставки, контактных данных, дате доставки и

#### условиях оплаты. Измененные данные будут касаться исключительно данного

#### Поставщика.

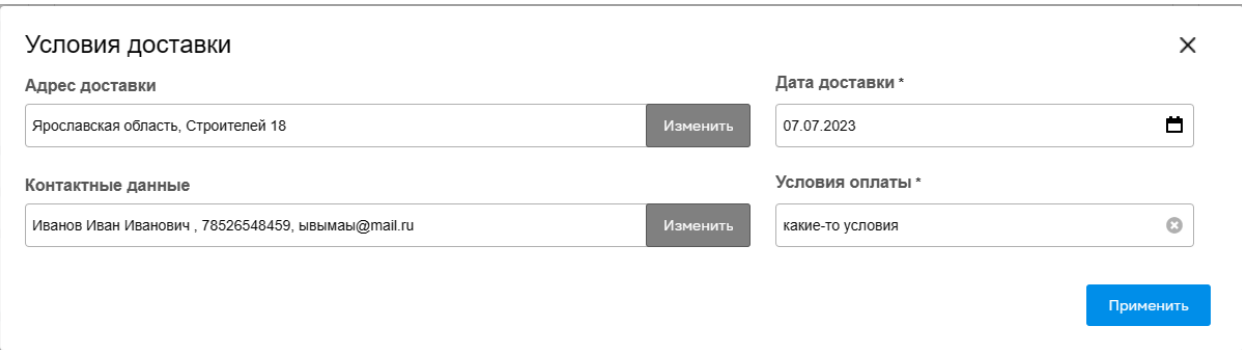

#### **Рис. 499. Окно «Условия доставки»**

<span id="page-391-0"></span>При нажатии кнопки «Удалить» система будет запрашивать подтверждение удаления

заказа: «Вы уверены, что хотите удалить данный заказ?».

При нажатии «Да», система будет удалять весь заказ.

При нажатии «Нет» окно будет закрываться, заказ не будет удален.

При нажатии «Сведения о заказе» откроется окно «Сведения о заказе» с информацией [\(Рис. 500\)](#page-392-0):

- Поставщик краткое наименование организации Поставщика. При нажатии на наименование будет открываться форма «Регистрационные сведения»;
- Стоимость заказа стоимость заказа с НДС, выше будут отображаться строки:
	- o Включая НДС размер НДС в рублях;
	- o Стоимость (без НДС). общая стоимость заказа без НДС;
- Стоимость доставки стоимость доставки с НДС, выше будет отображаться строки:
	- o Включая НДС размер НДС в рублях;
	- o Стоимость доставки (без НДС) стоимость доставки без НДС;
- Итоговая стоимость общая стоимость заказа с доставкой, включая НДС, выше будут отображаться строки:
	- o Включая НДС общая сумма НДС (заказ и доставка);
	- o Итоговая стоимость (без НДС) сумма заказа с доставкой без НДС.

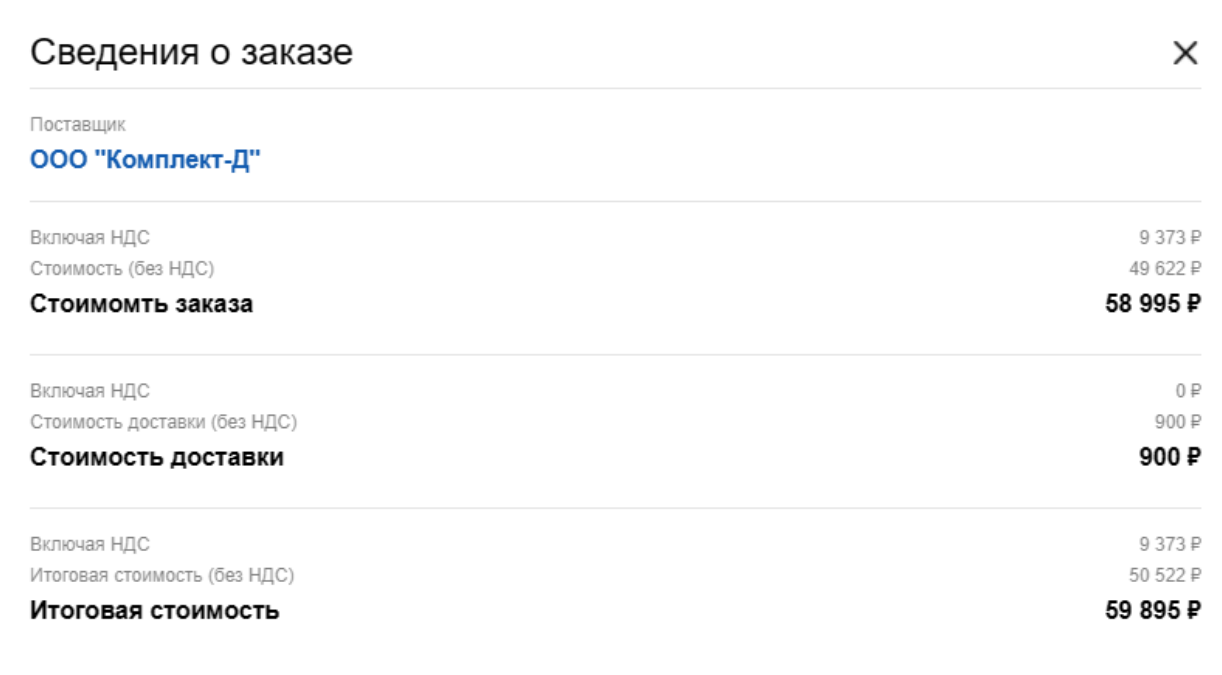

#### **Рис. 500. Окно «Сведения о заказе»**

<span id="page-392-0"></span>На форме «Оформление заказа» при изменении адреса доставки для одного из Поставщиков, чек-бокс «Доставить по одному адресу» будет деактивироваться автоматически, также напротив наименования Поставщика появится текст подсказки «Условия доставки изменены!», в верхней части формы «Оформление заказа» будет появляться подсказка «Общие условия доставки применены к 1 заказу из <общее количество заказов>.» [\(Рис. 501\)](#page-392-1).

Оформление заказа

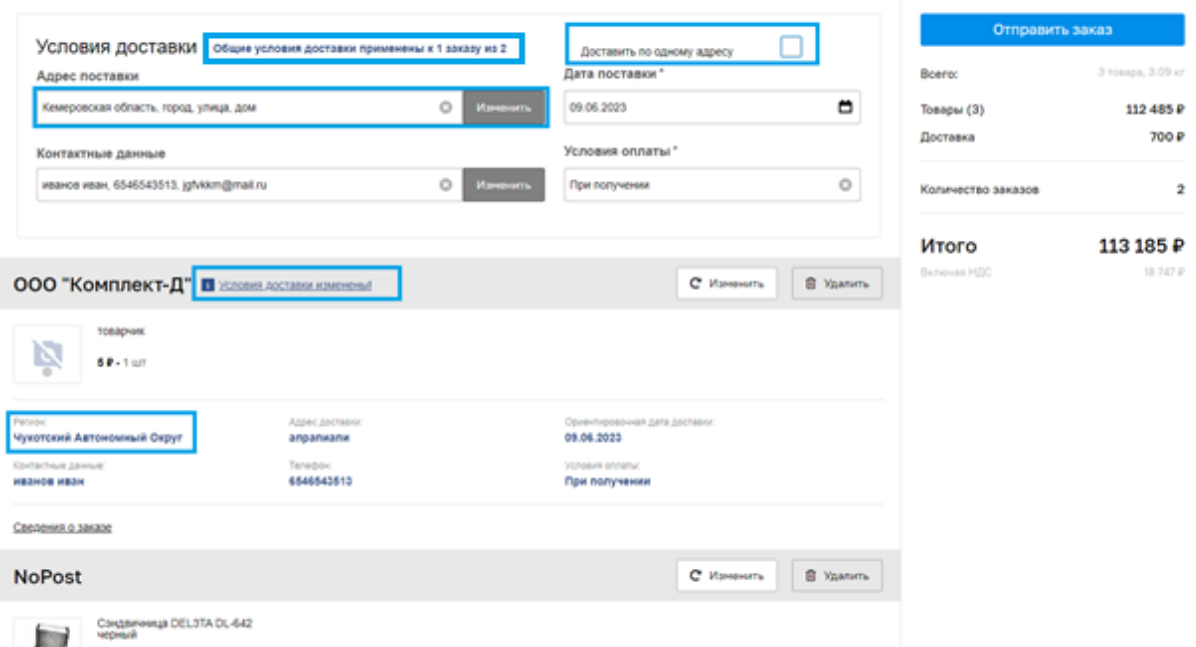

<span id="page-392-1"></span>**Рис. 501. Форма «Условия доставки»**

В правой части формы располагается общая информация заказа:

- Всего кол-во товаров и общий вес;
- Товары кол-во и общая стоимость;
- Доставка стоимость доставки;
- Кол-во заказов;
- Включая НДС сумма НДС;
- Стоимость без НДС общая стоимость заказа с доставкой без НДС;
- Итого общая сумма заказа с доставкой с НДС;
- Кнопка «Отправить заказ».

После оформления, заказ отобразится у Заказчика в общем гриде заказов «Рабочий стол заказов Заказчика» в статусе «На утверждении у Поставщика» [\(Рис. 502\)](#page-393-0).

#### **17.5 ФОРМИРОВАНИЕ И УТВЕРЖДЕНИЕ ОТПРАВЛЕННОГО ЗАКАЗА**

После нажатия пользователем кнопки «Отправить заказ» на форме «Оформление заказа», заказ будет перенаправлен на форму заказа, если заказ оформляется у одного поставщика или на форму «Рабочий стол заказов Заказчика», если оформляется два или более заказов [\(Рис. 502\)](#page-393-0). Форма «Рабочий стол заказов Заказчика» будет автоматически отсортирована по заказам из маркетплейса.

|                 | Рабочий стол заказов Заказчика                          |                                                                                                    |            |                  |                  |                            |                                |  |                                |                                                                       |  |
|-----------------|---------------------------------------------------------|----------------------------------------------------------------------------------------------------|------------|------------------|------------------|----------------------------|--------------------------------|--|--------------------------------|-----------------------------------------------------------------------|--|
|                 |                                                         |                                                                                                    |            |                  |                  |                            |                                |  |                                | <sup><b>th</b></sup> Искать Очистить <sup>th</sup> Расширенный фильтр |  |
| Howep<br>заказа | Наименование заказа                                     | Предмет закупки                                                                                                    | Заказ с ЭП | Поставшик        | Дата<br>поставки | Дата<br>поступления заказа | Дата предос<br>Homep<br>ответа |  | Статус                         | Операции                                                              |  |
| $1 \quad 2926$  | Заказ из маркетплейса                                   | Сэндвичница DEL3TA DL-642 черный Нет                                                                                                    |            | NoPost           | 15.06.2023       | 20.06.2023                 |                                |  | На утверждении у<br>Поставщика | $\overline{12}$                                                       |  |
| 2 2925          | Заказ из маркетплейса                                   | Сэндвичница BRAYER 2204BR<br>серебристый Сэндвичница BRAYER<br>2204BR серебристый Сэндвичница<br>BRAYER 2204BR серебристый<br>Сэндвичница BRAYER 2204BR<br>серебристый | Her        | ООО "Комплект-Д" | 15.06.2023       | 20.06.2023                 |                                |  | На утверждении у<br>Поставщика | $\frac{1}{12}$                                                        |  |
| 3 2901          | Заказ из маркетплейса                                   | опачки2                                                                                                    | Her        | <b>NoPost</b>    | 23.06.2023       | 20.06.2023                 |                                |  | На утверждении у<br>Поставщика | 12                                                                    |  |
| 4 2900          | Заказ из маркетплейса                                   | опачки2                                                                                                    | Her        | <b>NoPost</b>    | 25.06.2023       | 20.06.2023                 |                                |  | На утверждении у<br>Поставщика | $\overline{12}$                                                       |  |
| 5 2899          | Заказ из маркетплейса                                   | опачки2                                                                                                    | Нет        | <b>NoPost</b>    | 25.06.2023       | 20.06.2023                 |                                |  | На утверждении у<br>Поставщика | $\frac{1}{12}$                                                        |  |
| 6 2898          | Заказ из маркетплейса                                   | опачки2                                                                                                    | Her        | <b>NoPost</b>    | 25.06.2023       | 20.06.2023                 |                                |  | На утверждении у<br>Поставщика | 12                                                                    |  |
| 7 2897          | Заказ из маркетплейса                                   | опачки2                                                                                                    | Her        | <b>NoPost</b>    | 23.06.2023       | 20.06.2023                 |                                |  | На утверждении у<br>Поставщика | 12                                                                    |  |
| 8 2896          | Заказ из маркетплейса                                   | опачки2                                                                                                    | Her        | NoPost           | 25.06.2023       | 20.06.2023                 |                                |  | На утверждении у<br>Поставщика | $\overline{12}$                                                       |  |
|                 | из 1   > >     ⊕ 1 - 8 из 8     ⊵ Скачать<br>Страница 1 |                                                                                                    |            |                  |                  |                            |                                |  |                                |                                                                       |  |

<span id="page-393-0"></span>**Рис. 502. Рабочий стол заказов Заказчика**

На форме «Рабочий стол заказов Заказчика» в столбце «Наименование заказа» для заказов из Маркетплейса будет отображаться название – «Заказ из маркетплейса». В столбец «Предмет закупки» будет выводить наименование первого по списку товара из заказа. Договоры по всем заказам из маркетплейса будут заключаться в письменной форме.

#### **17.5.1 Форма заказа из маркетплейса**

Форма заказа из маркетплейса состоит из вкладок [\(Рис. 503\)](#page-396-0):

- Информация о заказе;
- Позиции заказа;
- Документация.

На вкладке «Информация о заказе» расположены блоки с информацией:

- Заказ:
	- o Заказ номер заказа;
	- o Статус заказа статус заказа;
	- o Название заказа будет отображаться название «Заказ из маркетплейса»;
- Заказчик:
	- o Наименование наименование организации Заказчика в виде гиперссылки;
	- o ИНН;
	- $\circ$  K $\Pi$ I;
	- o Блок «Контактные данные»:
		- Контакт ФИО, указанные на форме «Оформление заказа» в поле «Контактные данные»;
		- Телефон телефон, указанный на форме «Оформление заказа» в поле «Контактные данные»;
		- Почта электронная почта, указанная на форме «Оформление заказа» в поле «Контактные данные».
- Поставщик:
	- o Наименование наименование организации Поставщика в виде гиперссылки;
	- o ИНН;
	- o КПП;
	- o Субъект малого и среднего предпринимательства;
- Дата:
- o Дата создания дата создания заказа;
- o Дата отправки дата отправки заказа Поставщику;
- o Дата подтверждения/отклонения дата подтверждения/отклонения заказа Поставщиком;
- o Дата закрытия;
- Цена:
	- o Сумма заказа без НДС;
	- o Сумма НДС;
	- o Сумма заказа с НДС;
	- o Стоимость доставки без НДС;
	- o Стоимость доставки с НДС;
	- o Общая стоимость заказа без НДС;
	- o Общая стоимость заказа с НДС;
- Дополнительно:
	- o Дата выполнения заказа в поле будет выводиться дата, указанная на форме «Оформление заказа» в поле «Дата доставки»;
	- o Регион доставки в поле будет выводиться регион, указанный на форме «Оформление заказа»;
	- o Адрес доставки в поле будет выводиться адрес, указанный на форме «Оформление заказа»;
	- o Условия оплаты в поле будут выводиться условия, указанные на форме «Оформление заказа».

На вкладке «Позиции заказа» будет расположен грид со списком товаров, заказываемых у текущего поставщика [\(Рис. 504\)](#page-396-1). По каждому товару будет отображена информация:

- Артикул товара;
- Наименование товара;
- Количество;
- Цена без НДС, руб;
- Цена с НДС, руб;
- Ставка НДС;
- Сумма без НДС, руб столбец будет по умолчанию скрыт;
- Сумма с НДС, руб столбец будет по умолчанию скрыт.
На вкладке «Позиции заказа» будет отображен номер заказа, общая сумма заказа без НДС, общая сумма заказа с НДС. Будет возможность скачать информацию о позициях в формате .xls.

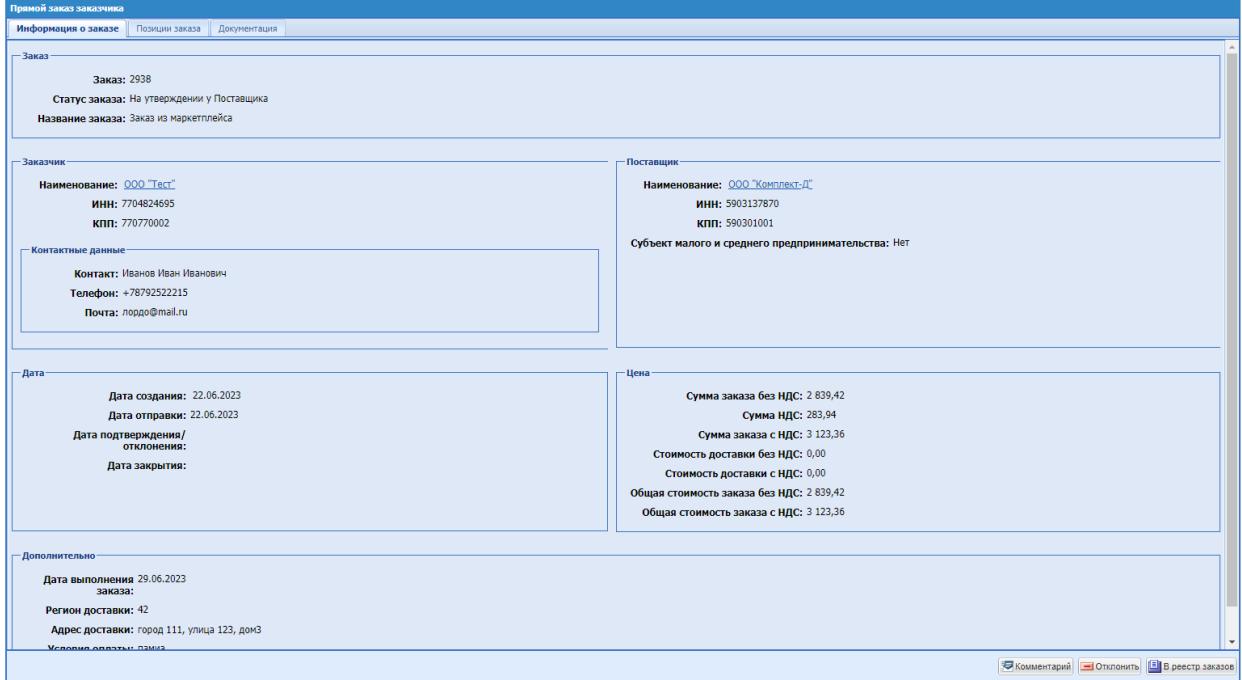

**Рис. 503. Форма заказа, вкладка «Информация о заказе»**

| Прямой заказ заказчика                                |                                                                   |            |                  |                                                                     |               |  |  |  |
|-------------------------------------------------------|-------------------------------------------------------------------|------------|------------------|---------------------------------------------------------------------|---------------|--|--|--|
| Информация о заказе<br>Позиции заказа<br>Документация |                                                                   |            |                  |                                                                     |               |  |  |  |
| Номер заказа: 3292                                    |                                                                   |            |                  |                                                                     |               |  |  |  |
| Артикул товара                                        | Наименование товара                                               | Количество | Цена с НДС, руб. | Цена без НДС, руб.                                                  | Ставка НДС, % |  |  |  |
| $1 - 1025400$                                         | Тонер -картридж Комус CLT-Y404S жел. для Samsung SL-C430/C480     | 1          | 1 690,00         | 1408,33                                                             | 20            |  |  |  |
|                                                       |                                                                   |            |                  |                                                                     |               |  |  |  |
|                                                       |                                                                   |            |                  |                                                                     |               |  |  |  |
|                                                       |                                                                   |            |                  |                                                                     |               |  |  |  |
|                                                       |                                                                   |            |                  |                                                                     |               |  |  |  |
|                                                       |                                                                   |            |                  |                                                                     |               |  |  |  |
|                                                       |                                                                   |            |                  |                                                                     |               |  |  |  |
|                                                       |                                                                   |            |                  |                                                                     |               |  |  |  |
|                                                       |                                                                   |            |                  |                                                                     |               |  |  |  |
|                                                       |                                                                   |            |                  |                                                                     |               |  |  |  |
|                                                       |                                                                   |            |                  |                                                                     |               |  |  |  |
|                                                       |                                                                   |            |                  |                                                                     |               |  |  |  |
|                                                       |                                                                   |            |                  |                                                                     |               |  |  |  |
|                                                       |                                                                   |            |                  |                                                                     |               |  |  |  |
|                                                       |                                                                   |            |                  |                                                                     |               |  |  |  |
|                                                       |                                                                   |            |                  |                                                                     |               |  |  |  |
|                                                       |                                                                   |            |                  |                                                                     |               |  |  |  |
|                                                       |                                                                   |            |                  |                                                                     |               |  |  |  |
|                                                       |                                                                   |            |                  |                                                                     |               |  |  |  |
|                                                       |                                                                   |            |                  |                                                                     |               |  |  |  |
|                                                       |                                                                   |            |                  |                                                                     |               |  |  |  |
|                                                       |                                                                   |            |                  |                                                                     |               |  |  |  |
|                                                       |                                                                   |            |                  |                                                                     |               |  |  |  |
|                                                       |                                                                   |            |                  |                                                                     |               |  |  |  |
|                                                       |                                                                   |            |                  |                                                                     |               |  |  |  |
|                                                       |                                                                   |            |                  |                                                                     |               |  |  |  |
| 4 Страница 1                                          | из 1   > → )     $\frac{25}{50}$ 1 - 1 из 1       Скачать в Excel |            |                  | Итого сумма без НДС, руб: 1 408,33 Итого сумма с НДС, руб: 1 690,00 |               |  |  |  |
|                                                       |                                                                   |            |                  | Комментарий   NOTKOHATb   1 В реестр заказов                        |               |  |  |  |

**Рис. 504. Форма заказа, вкладка «Позиции заказа»**

На вкладке «Документация» будут отображаться вложенные Поставщиком документы [\(Рис. 505\)](#page-397-0).

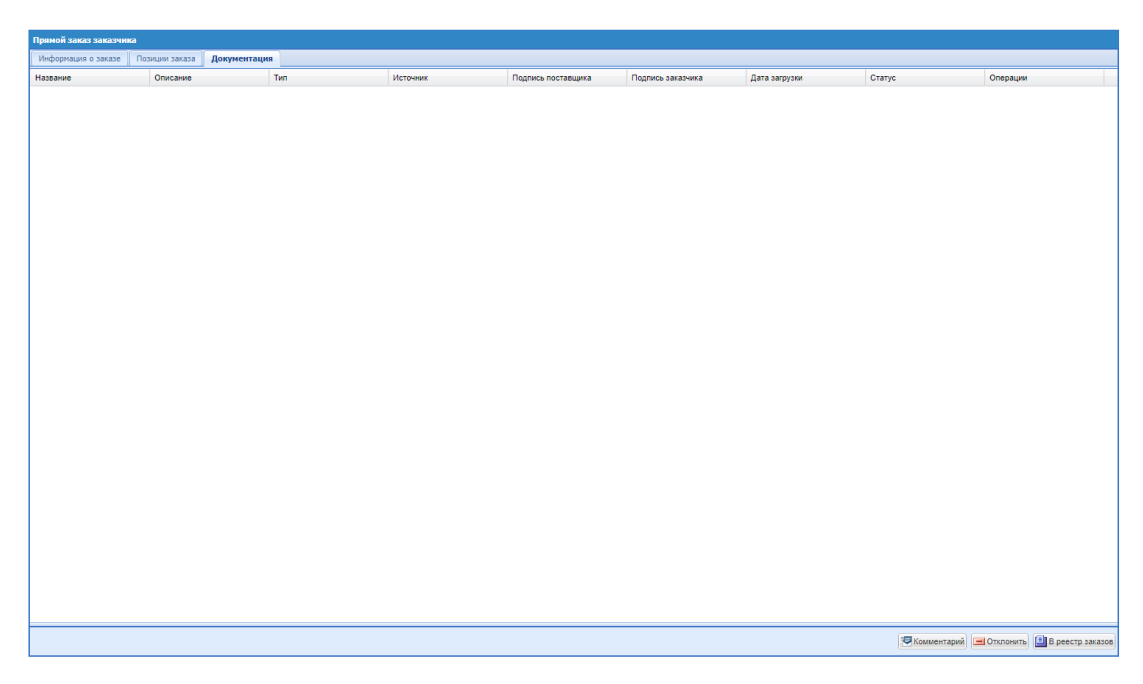

**Рис. 505. Форма заказа, вкладка «Документация»**

<span id="page-397-0"></span>На форме заказа из маркетплейса у пользователя Заказчика будет возможность отклонить заказ, или направить Поставщику комментарий.

## **17.5.2 Утверждение заказа**

После того, как Поставщик утвердит заказ, заказчику будет приходить уведомление «Заказ подтвержден поставщиком!» [\(Рис. 506\)](#page-397-1).

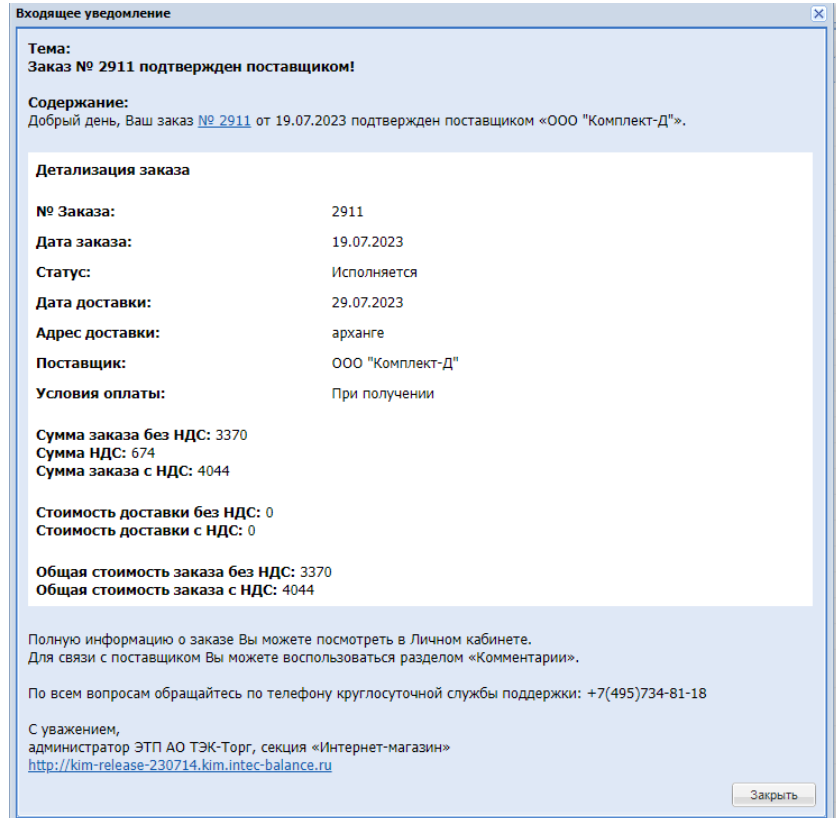

<span id="page-397-1"></span>**Рис. 506. Пример уведомления «Заказ подтвержден поставщиком»**

После утверждения заказа Поставщиком статус заказа изменится на «Исполняется», Заказчик получит об этом уведомление. У Заказчика будет возможность сформировать счёт на оплату на форме заказа через кнопку «Счёт на оплату». Также после утверждения заказа Поставщиком, Заказчик может указать, что заказ исполнен, после чего статус заказа в системе изменится на «Исполнен».

### **17.5.3 Изменение статусов товаров**

В случае, если Заказчиком был оформлен заказ, а у одного или нескольких товаров Поставщиком была изменена цена, то цены товаров в уже оформленном заказе останутся неизменными.

В случае, если Заказчиком был оформлен заказ, а один или несколько товаров, добавленные в заказ были удалены Поставщиком из прайс-листа, то заказ Заказчика останется неизменным, товары из заказа удалены не будут.

В случае, если Заказчиком был оформлен заказ, а один или несколько товаров, добавленные в заказ были отмечены как недоступные при изменении прайс-листа Поставщиком, то заказ Заказчика останется неизменным, товары в заказе останутся доступными.

## **17.6 ОТЧЕТ «ВЫГРУЗКА ЗАКАЗОВ ИЗ МАРКЕТПЛЕЙСА»**

Для пользователей Заказчика реализован отчет «Выгрузка заказов из Маркетплейса». Для формирования отчета необходимо нажать на ссылку «Выгрузка заказов из Маркетплейса» на форме «Отчеты» (Рис. 72Рне. 72).

В открывшемся окне указать параметры отчета «Период с: по:» и нажать кнопку «Получить» [\(Рис. 507\)](#page-398-0).

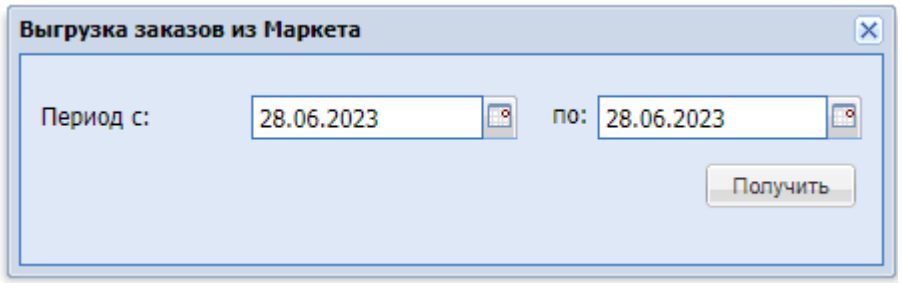

## **Рис. 507. Окно «Выгрузка заказов из Маркетплейса»**

<span id="page-398-0"></span>В отчете «Выгрузка заказов из Маркетплейса» будут выводиться следующие столбцы:

- Номер заказа;
- Статус заказа;
- Наименование Заказчика;
- ИНН Заказчика;
- Цена договора, без НДС;
- Цена договора, с НДС;
- Наименование Поставщика-победителя;
- ИНН Поставщика-победителя;
- Дата отправки заказа Поставщику;
- Дата утверждения заказа Поставщиком;
- Дата отмены Поставщиком;
- Дата отмены заказа Заказчиком;
- Дата утверждения заказа Заказчиком (статус «Исполняется»);
- Дата исполнения заказа (статус «Исполнен»: получен товар);
- Номер эл. Договора;
- Дата подписания эл. договора Поставщиком;
- ФИО подписанта эл. договора Поставщика;
- Дата подписания эл. договора Заказчиком;
- ФИО подписанта эл. договора Заказчика.

В данный отчет будет выводиться информация только по заказам из Маркетплейса. В отчет "Выгрузка процедур и заказов» данная информация попадать не будет.

# **18 КАТЕГОРИИ ТРУ**

*Расположение в системе: Каталог – Категории ТРУ*

Для работы с каталогом товаров необходимо выбрать пункт «Каталог» меню

«Категории ТРУ» (Рис. 68Рне. 68).

Откроется форма «Категории ТРУ» (Рис. [508Рис.](#page-400-0) 508).

| <b>T</b> T <sub>3</sub> K-Topr         | $\left  + \right $ | <b>Уведомления</b><br>n                                     | 15:41 GMT+3<br>⊕<br>Время в системе                                        | Тестов Тест1 Тестович1<br>$\mathbf{h}$<br>OOO "Tect"<br>Администратор Заказчика, Публикатор |
|----------------------------------------|--------------------|-------------------------------------------------------------|----------------------------------------------------------------------------|---------------------------------------------------------------------------------------------|
| ЭЛЕКТРОННАЯ ТОРГОВАЯ ПЛОЩАДКА ТЭК-ТОРГ |                    | Категории ТРУ                                               |                                                                            |                                                                                             |
| СЕКЦИЯ «ИНТЕРНЕТ-МАГАЗИН»              |                    | - Добавить товар в спецификацию закупки                     |                                                                            |                                                                                             |
|                                        |                    | Поиск категории по коду или имени                           |                                                                            | Q Morano Q Cópoc                                                                            |
|                                        |                    | $\triangleright$                                            |                                                                            |                                                                                             |
| Закупки<br>€                           |                    | $\geq$                                                      |                                                                            | - Спецификация закупки                                                                      |
|                                        |                    | $\triangleright$ $\Box$ 1<br>$\sqrt{23}$                    |                                                                            | Операции<br>Описание запроса                                                                |
| Заказы<br>π                            |                    | dasdasd                                                     |                                                                            |                                                                                             |
|                                        |                    | W&D Категория проверки спец символов                        |                                                                            |                                                                                             |
| 自<br>Каталог                           | $\sim$             | Видоизмененный углерод                                      |                                                                            |                                                                                             |
| <b>Karanor TPY</b>                     |                    |                                                             | Е ВОДОСНАБЖЕНИЕ: ВОДООТВЕДЕНИЕ, УСЛУГИ ПО УДАЛЕНИЮ И РЕКУЛЬТИВАЦИИ ОТХОДОВ |                                                                                             |
|                                        |                    | Волшебные товары                                            |                                                                            |                                                                                             |
| Категории ТРУ                          |                    | Волшебный товар                                             |                                                                            |                                                                                             |
| Позиции                                | b.                 | День когда категория создалась                              |                                                                            |                                                                                             |
|                                        |                    | Еще раз про отдых<br><b>EXYVEN</b>                          |                                                                            |                                                                                             |
| Поставщики                             | ь                  | <b>CXyvani Xyx</b>                                          |                                                                            |                                                                                             |
| Добавление новых позиций               | ×.                 | Игрушки плюшевые                                            |                                                                            |                                                                                             |
|                                        |                    | Кастрюли Алюминиевые Огромные                               |                                                                            |                                                                                             |
| 65<br>Отчетность                       |                    | <b>С Категории Правды</b>                                   |                                                                            |                                                                                             |
|                                        |                    | Категория                                                   |                                                                            |                                                                                             |
| Запросы на разъяснение 107<br>$\oplus$ |                    | Категория администратора                                    |                                                                            |                                                                                             |
|                                        |                    | Сатегория бобра                                             |                                                                            |                                                                                             |
| â<br>Договоры                          |                    | <b>С Категория для ИЕ</b><br>Категория дня                  |                                                                            |                                                                                             |
|                                        |                    | Категория Не Правды                                         |                                                                            |                                                                                             |
| "是<br>План закупок                     |                    | Категория с ТРУ но без ОКПД2                                |                                                                            |                                                                                             |
|                                        |                    | С Категория Услуг                                           |                                                                            |                                                                                             |
| Цифровой помощник                      |                    | <b>ED #Kinprise-even</b>                                    |                                                                            |                                                                                             |
|                                        |                    | Hasos <b><i>Kugrasi</i></b>                                 |                                                                            |                                                                                             |
| Инфо-центр<br>ю                        |                    | Наименование для теста                                      |                                                                            |                                                                                             |
|                                        |                    | Оборудование для спортивных площадок                        |                                                                            |                                                                                             |
| Уведомления 341<br>≞                   |                    | Or ocna                                                     |                                                                            |                                                                                             |
|                                        |                    | Перед использованием удалить ТРУ-3<br>Пиломатериалы Хвойные |                                                                            |                                                                                             |
| <b>ФЕ Настройки</b>                    |                    | Позиция для проверки признака ТРУ                           |                                                                            |                                                                                             |
|                                        |                    | Потерянная категория                                        |                                                                            |                                                                                             |
|                                        |                    | проверочная категория                                       |                                                                            |                                                                                             |
| +7 (495) 734-81-18                     |                    | ПРОДУКЦИЯ ГОРНОДОБЫВАЮЩИХ ПРОИЗВОДСТВ                       |                                                                            |                                                                                             |
| +7 (499) 705-81-18                     |                    | ПРОДУКЦИЯ ОБРАБАТЫВАЮЩИХ ПРОИЗВОДСТВ                        |                                                                            |                                                                                             |
|                                        |                    | ПРОДУКЦИЯ СЕЛЬСКОГО, ЛЕСНОГО И РЫБНОГО ХОЗЯЙСТВА!!!         |                                                                            |                                                                                             |
| <b>S</b> live:tektorg                  |                    | Снег декоративный<br>СООРУЖЕНИЯ И СТРОИТЕЛЬНЫЕ РАБОТЫ       |                                                                            |                                                                                             |
|                                        |                    | УСЛУГИ АДМИНИСТРАТИВНЫЕ И ВСПОМОГАТЕЛЬНЫЕ                   |                                                                            |                                                                                             |
| help@tektorg.ru                        |                    | УСЛУГИ В ОБЛАСТИ ЗДРАВООХРАНЕНИЯ И СОЦИАЛЬНЫЕ УСЛУГИ        |                                                                            | Создать запрос                                                                              |
|                                        |                    | <b>• ПРУСЛУГИ В ОБЛАСТИ ИНФОРМАЦИИ И СВЯЗИ</b>              |                                                                            |                                                                                             |

**Рис. 508. Форма «Категории ТРУ»**

## <span id="page-400-0"></span>**18.1 ПОИСК ПОЗИЦИИ В КАТАЛОГЕ ТОВАРОВ**

Категории ТРУ ИМ представлен в форме дерева категорий (Рис. [509Рис.](#page-401-0) 509).

Раскрытие категорий производится с помощью пиктограммы или двойным щелчком

#### по наименованию категории.

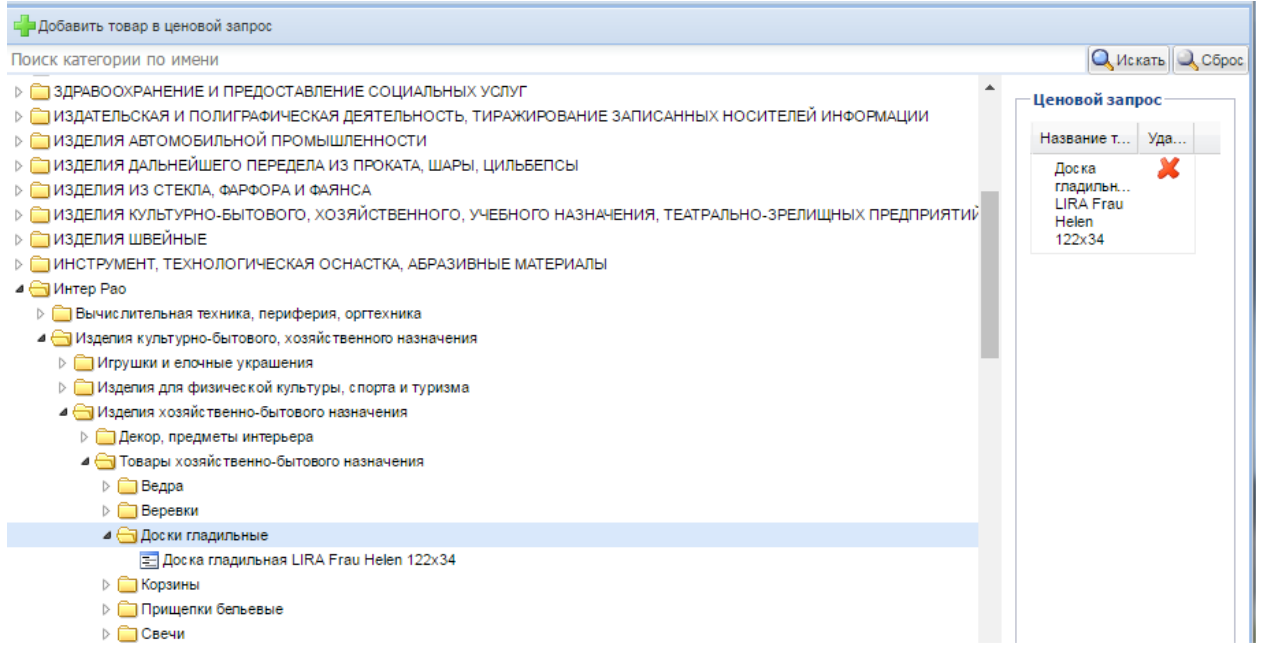

#### **Рис. 509. Раскрытый фрагмент классификатора с результатом поиска**

<span id="page-401-0"></span>Для выполнения поиска необходимо ввести наименование, часть наименования или код категории классификатора в строку быстрого поиска. Поиск можно проводить по нескольким фрагментам текста, написав их в поисковой строке через символ \* [\(Рис.](#page-401-1) [510Рис.](#page-401-1) 510).

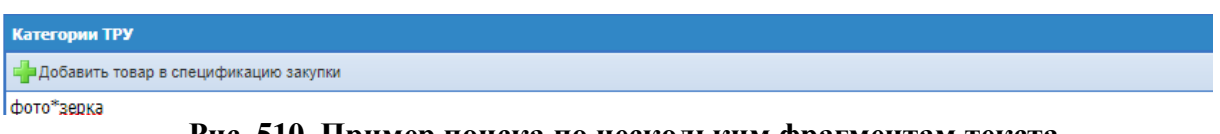

### **Рис. 510. Пример поиска по нескольким фрагментам текста**

<span id="page-401-1"></span>Для вывода на экран всех категорий нижнего уровня, удовлетворяющих введенному условию, нажать кнопку «Искать» в строке поиска. Результат выполнения поиска представляется выпадающим списком (Рис. [511Рис.](#page-401-2) 511).

| Категории ТРУ                                                                                                    |  |  |  |  |  |  |
|----------------------------------------------------------------------------------------------------|--|--|--|--|--|--|
| Е Добавить товар в спецификацию закупки                                                                                          |  |  |  |  |  |  |
| ∣фото*зерка                                                                                                    |  |  |  |  |  |  |
| 16.29.14 Рамы деревянные для картин, фотографий, зеркал или аналогичных предметов и прочие изделия из дерева                     |  |  |  |  |  |  |
| 25.99.24 Статуэтки и прочие украшения и рамки для фотографий, картин или аналогичных изделий и зеркала из недрагоценных металлов |  |  |  |  |  |  |
| $\blacksquare$                                                                                                    |  |  |  |  |  |  |

**Рис. 511. Результаты поиска по текстовому фрагменту**

<span id="page-401-2"></span>При этом в разделе отображения строк классификатора будут выведены все категории нижнего уровня, удовлетворяющие данному условию (родительские категории в данном списке отображаться не будут).

Для сброса параметров и результатов поиска, а также для снятия выделения с выбранной ранее категории классификатора нажать кнопку «Сброс».

## **18.2 ДОБАВЛЕНИЕ ПОЗИЦИИ ЧЕРЕЗ КАТАЛОГ**

Для добавления позиции каталога в спецификацию ценового запроса необходимо нажать кнопку «Добавить товар в ценовой запрос» в верхней части формы «Категории ТРУ» (Рис. [511Рис.](#page-401-2) 511). Позиция отобразится в правой части формы.

Для создания ценового запроса с включенными из каталога позициями необходимо нажать на кнопку «Создать запрос». Дальнейшие действия описаны в разделе [4.3.](#page-99-0)

## **19 ПРИЛОЖЕНИЕ**

### **19.1 ТЕРМИНЫ И ОПРЕДЕЛЕНИЯ**

Ниже приведены определения терминов, используемых в настоящей Инструкции: **Атрибуты позиции** – параметры, прикрепленные к категории нижнего уровня и

использующиеся для описания позиции справочника.

**Базовое название** – текстовое выражение, прикрепленное к категории нижнего уровня, используемое для формирования наименования позиции, отнесенной к данной категории классификатора.

**Входящий заказ** – прямой заказ по отношению к Поставщику.

**Заявка на обработку позиций** – заявка, направляемая Поставщиком администратору (оператору) НСИ, для выполнения нормализации позиций;

**Заявка на согласование позиций** – заявка, направляемая Поставщиком администратору (оператору) НСИ, для подтверждения корректности нормализации позиций, выполненных Поставщиком самостоятельно.

**Исходящий заказ** – прямой заказ по отношению к Заказчику.

**Категория нижнего уровня** – категория классификатора, не имеющая подчиненных категорий; к которой привязан набор атрибутов, описывающих позиции данной категории. Только к категории нижнего уровня можно прикреплять позиции справочника. **Классификация** – процесс определения категории нижнего уровня для позиций поставщиков и заказчиков.

**Нормализация позиций** – процесс установления связи между позицией прайс-листа Поставщика и эталонной позицией справочника позиций. Если в процессе нормализации подходящая эталонная позиция отсутствует, она автоматически создается.

**Нормализованное наименование позиции** – структурированное наименование позиции справочника, прикрепленной к категории нижнего уровня; автоматически формируется путем добавления к базовому наименованию последовательности значений атрибутов, входящих в наименование.

**Прямой заказ (ПЗ)** – это способ проведения малых закупок товаров (работ, услуг), без проведения конкурентной процедуры. Прямой заказ в системе формируется на основе выбора победителя по итогам проведения процедуры подбора поставщиков.

**Сопоставление позиций** – результат нормализации: каждая позиция прайс-листа Поставщика сопоставлена эталонной позицией справочника позиций.

**Спецификация закупки** – табличная часть прямого заказа (ценового запроса, экспрессзаказа), содержащая сведения о наименованиях закупаемых товаров (работ, услуг), их количестве, ценах и другую информацию.

**Ценовой запрос (ЦЗ)** – процедура подбора поставщиков, в которой выбор победителя и формирование Прямого заказа с данным поставщиком возможны только после получения Заказчиком ответа Поставщика на ценовой запрос. Подбор возможных поставщиков осуществляется без учета региона поставки и наличия цены в прайс-листе. **Экспресс-заказ (ЭЗ)** – процедура подбора поставщиков, позволяющая выбрать победителя и сформировать Прямой заказ на основании информации, содержащейся в прайс-листах, без отправки запроса Поставщику. Подбор возможных поставщиков осуществляется с учетом региона поставки и при наличии цены в прайс-листе.

**Эталонная позиция** – позиция справочника товаров, работ и услуг, привязанная к категории нижнего уровня, имеющая нормализованное наименование. С эталонными позициями происходит сопоставление внутренних позиций поставщиков в процессе нормализации позиций.

### **19.2 СТАТУСЫ ЦЕНОВЫХ ЗАПРОСОВ**

Ниже приведены возможные статусы ценовых запросов, отображаемых на форме «Реестр процедур подбора поставщиков» (п. [7.2\)](#page-168-0):

**Черновик** – ЦЗ создан, но не отправлен на рассмотрение Поставщикам.

**Публикация закупки** – происходит процесс публикации закупки. Подбираются потенциальные Поставщики.

**Прием предложений** – ЦЗ отправлен Поставщикам и ожидает ответа.

**На рассмотрении у Заказчика** – ЦЗ вернулся к Заказчику, ожидает решения Заказчика по выбору победителя.

**Переторжка** – Поставщикам объявлена переторжка и ожидается их ответ.

**Заказы сформированы** – на основе ЦЗ создан прямой заказ.

**Исполнено** – прямой заказ, созданный на основе ЦЗ, исполнен.

**Не исполнено** – прямой заказ, созданный на основе ЦЗ, не исполнен.

**Не состоялась** - по закупке не было подано ни одного предложения поставщика, и срок приема предложений истек.

**Просрочено** – поставщики ответили на закупку, Заказчик не сформировал ПЗ и по закупке истек срок поставки, а также в случае возврата закупки с истекшим сроком поставки, по которой были сформированы и отклонены/не исполнены заказы, на рассмотрение заказчика.

**Отменено Заказчиком** – ЦЗ отменен Заказчиком.

**Удалено** – ЦЗ удален Заказчиком.

## **19.3 СТАТУСЫ ЭКСПРЕСС-ЗАКАЗОВ**

Ниже приведены возможные статусы экспресс-заказов, отображаемых на форме «Реестр процедур подбора поставщиков» (п. [7.2\)](#page-168-0):

**Черновик** – ЭЗ создан, подбор не выполнен.

**Публикация закупки** - происходит процесс публикации закупки. Подбираются потенциальные Поставщики.

**Аннулировано** – ЭЗ аннулирован, т.к. не выполнены условия корректности подбора, в частности количество подобранных поставщиков менее необходимого.

**Выбор победителя** – подбор поставщиков выполнен, ЭЗ ожидает решения Заказчика.

**Переторжка** – Поставщикам объявлена переторжка и ожидается их ответ.

**Заказы сформированы** – на основе ЭЗ создан прямой заказ.

**Исполнено** – прямой заказ, созданный на основе ЭЗ, исполнен.

**Отменено Заказчиком** – ЭЗ отменен Заказчиком.

**Удалено** – ЭЗ удален Заказчиком.

## **19.4 СТАТУСЫ ПРЯМЫХ ЗАКАЗОВ**

Ниже приведены возможные статусы прямых заказов, отображаемых на форме «Рабочий стол заказов Заказчика (п. [16.2\)](#page-321-0):

**Проект** – новый прямой заказ, еще не отправленный Поставщику.

**На утверждении у Поставщика** – прямой заказ, переданный Поставщику на утверждение.

**Отклонено Поставщиком** – прямой заказ, отклоненный Поставщиком.

**На утверждении у Заказчика** – прямой заказ, находящийся на утверждении у Заказчика. **Отклонено Заказчиком** – прямой заказ, отклоненный Заказчиком.

**Исполняется** – прямой заказ, по которому Поставщик и Заказчик подтвердили свои

намерения.

**Исполнен** – прямой заказ, по которому получен товар (работа или услуга) и произведена оплата.

**Не исполнен** – прямой заказ, исполнение которого не состоялось (по мнению Заказчика).